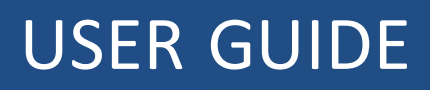

# **Trimble® FmX® Integrated Display**

Version 9.25 Revision B October 2015

### **Corporate Office**

Trimble Navigation Limited 935 Stewart Drive Sunnyvale, CA 94085 USA [www.trimble.com](http://www.trimble.com/)

### **Agriculture**

10368 Westmoor Drive Westminster, Colorado 80021 USA 800-361-1249 (toll free in USA) +1-937-245-5154 Phone +1-937-233-9441 Fax [www.trimble.com](http://www.trimble.com/) Email: [trimble\\_support@trimble.com](mailto:trimble_support@trimble.com)

### **Legal Notices**

©2015 Trimble Navigation Limited. Allrights reserved. Trimble,the Globe & Triangle logo, EZ-Boom, EZ-Guide, EZ-Pilot, EZ-Steer, FarmWorks Software, FmX, GreenSeeker, OmniSTAR, Trimble Ready, Tru Count Air Clutch, and WM-Drain are trademarks of Trimble Navigation Limited,registered in the United States and in other countries.

Autopilot, AutoSense, CenterPoint, CFX-750, Connected Farm, EZ-Remote, Farm Works, Farm Works Mapping, Farm Works Software, Field-IQ, FieldLevel, FM-750, FM-1000, FreeForm, LiquiBlock, NextSwath, Rawson, RTX, T3, TMX-2050, TrueGuide, TrueTracker, VRS Now, VRS, WM-Topo, XCN-2050, xFill, and Zephyr are trademarks of Trimble Navigation Limited.

For STL support, the software uses the Moscow Center for SPARC Technology adaptation of the SGI Standard Template Library. Copyright ©1994 Hewlett-Packard Company, Copyright©1996, 97 Silicon Graphics Computer Systems, Inc., Copyright©1997 Moscow Centerfor SPARC Technology.

Portions Copyright © 2009 Nokia Corporation and/or its subsidiary(-ies). Portions Copyright©2003, Bitstream Inc.

All other trademarks are the property of their respective owners.

### **Release Notice**

This is the October2015 release (Revision B ) of the FmX integrated display documentation. It applies to version 9.25 of the display software.

### **Legal Notices**

The following limited warranties give you specific legal rights. You may have others, which vary from state/jurisdiction to state/jurisdiction.

### **Product Limited Warranty**

Trimble warrants that this Trimble product and its internal components (the 'Product") shall be free from defects in materials and workmanship and will substantially conform to Trimble's applicable published specifications for the Product for a period of one (1) year, starting from the earlier of (i) the date of installation, or (ii) six (6) months from the date of original Product shipment from Trimble. This warranty applies only to the Productif installed by Trimble or a dealer authorized by Trimble to perform Product installation services.

### **Software Components**

All Product software components (sometimes hereinafter also referred to as "Software") are licensed solely for use as an integral part of the Product and are not sold. Any software accompanied by a separate end user license agreement ("EULA") shall be governed by the terms, conditions, restrictions and limited warranty terms of such EULA notwithstanding the preceding paragraph.

During the limited warranty period you will be entitled to receive such Fixes to the Product software that Trimble releases and makes commercially available and for which it does not charge separately, subject to the procedures for delivery to purchasers of Trimble products generally. If you have purchased the Product from an authorized Trimble dealer rather than from Trimble directly, Trimble may, at its option, forward the software Fix to the Trimble dealer for final distribution to you. Minor Updates, Major Upgrades, new products, or substantially new software releases, as identified by Trimble, are expressly excluded from this update process and limited warranty.

Receipt of software Fixes or other enhancements shall not serve to extend the limited warranty period.

For purposes of this warranty the following definitions shall apply: (1) "Fix(es)' means an error correction or other update created to fix a previous software version that does notsubstantially conform to its .<br>Trimble specifications: (2) "Minor Update" occurs when enhancements are made to current features in a software program; and (3) "Major Upgrade" occurs when significant new features are added to software, or when a new product containing new features replaces the further development of a current product line. Trimble reserves the right to determine, in its sole discretion, what constitutes a Fix, Minor Update, or Major Upgrade.

Gson components licensed underthe Apache 2.0 License. The source is available from http://code.google.com/p/google-gson/. Google MVEL components licensed underthe Apache 2.0 Llicense. The source is available from http://code.google.com/p/mvel.codehause.org. Google Guava components listed underthe Apache 2.0 License. The source is available from http://code.google.com/p/guava-libraries. MapQuest content licensed under the Open Data Commons Database License (DbCL). The source is available from http://developer.mapquest.com. APACE LICENSE (Version 2.0,January 2004)

http://www.apache.org/licenses/ TERMS AND CONDITIONS FOR USE,

REPRODUCTION, AND DISTRIBUTION

1. Definitions

"License" shall mean the terms and conditions for use, reproduction, and distribution as defined by Sections 1 through Section 9 of this document. "Licensor" shall mean the copyright owner or entity authorized by the copyright owner that is granting the License.

"Legal Entity" shall mean the union of the acting entity and all other entities that control, are controlled by, or are under common control with that entity. Forthe purposes of this definition, "control" means (i) the power, direct or indirect, to cause the direction or management of such entity, whether by contract or otherwise, or(ii) ownership of fifty percent (50%) or more of the outstanding shares, or (iii) beneficial ownership of such entity.

"You" (or "Your") shall mean an individual or Legal Entity exercising permissions granted by this License.

"Source" form shall mean the preferred form for making modifications, including but not limited to software source code, documentation source, and configuration files.

"Object" form shall mean any form resulting from mechanical transformation or translation of a Source form, including but not limited to compiled object code, generated documentation, and conversions to other media types.

'Work" shall mean the work of authorship, whether in Source or Object form, made available under the License, as indicated by a copyright notice that is included in or attached to the work (an example is provided in the Appendix below).

"Derivative Works" shall mean any work, whether in Source or Object form, that is based on (or derived from) the Work and for which the editorial revisions, annotations, elaborations, or other modifications represent, as a whole, an original work of authorship. Forthe purposes of this License, Derivative Works shall not include works that remain separable from, or merely link (or bind by name) to the interfaces of, the Work and Derivative Works thereof.

"Contribution" shall mean any work of authorship, including the original version of the Work and any modifications or additions to that Work or Derivative Works thereof, that is intentionally submitted to Licensor for inclusion in the Work by the copyright owner or by an individual or Legal Entity authorized to submit on behalf of the copyright owner. Forthe purposes of this definition, "submitted" means any form of electronic, verbal, or written communication sent to the Licensor or its

representatives, including but not limited to communication on electronic mailing lists, source code control systems, and issue tracking systems that are managed by, or on behalf of, the Licensor for the purpose of discussing and improving the Work, but excluding communication that is conspicuously marked or otherwise designated in writing by the copyright owner as "Not a Contribution.

"Contributor" shall mean Licensor and any individual or Legal Entity on behalf of whom a Contribution has been received by Licensor and subsequently incorporated within the Work.

2. Grant of Copyright License. Subject to the terms and conditions of this License, each Contributor hereby grants to You a perpetual, worldwide, non-exclusive, no-charge, royalty-free, irrevocable copyright license to reproduce, prepare Derivative Works of, publicly display, publicly perform,sublicense, and distribute the Work and such Derivative Works in Source or Object form.

**2** FmX Integrated Display User Guide Version 9.25, Revision B

3. Grant of Patent License. Subject to the terms and conditions of this License, each Contributor hereby grants to You a perpetual, worldwide, non-exclusive, no-charge, royalty-free, irrevocable (except as stated in this section) patent license to make, have made, use, offer to sell, sell. import, and otherwise transferthe Work, where such license applies only to those patent claims licensable by such Contributor that are necessarily infringed by their Contribution(s) alone or by combination of their Contribution(s) with the Work to which such Contribution(s) was submitted. If You institute patent litigation against any entity (including a cross-claim or counterclaim in a lawsuit) alleging that the Work or a Contribution incorporated within the Work constitutes direct or contributory patent infringement, then any patent licenses granted to You under this License for that Work shall terminate as of the date such

litigation is filed. 4. Redistribution. You may reproduce and distribute copies of the Work or Derivative Works thereof in any medium, with or without

modifications, and in Source or Object form, provided that You meet the following conditions:

You must give any other recipients of the Work or Derivative Works a copy of this License; and

You must cause any modified files to carry prominent notices stating that You changed the files; and

You mustretain, in the Source form of any Derivative Works that You distribute, all copyright, patent,trademark, and attribution notices from the Source form of the Work, excluding those notices that do not pertain to any part of the Derivative Works; and

If the Work includes a "NOTICE" text file as part of its distribution, then any Derivative Works that You distribute mustinclude a readable copy of the attribution notices contained within such NOTICE file, excluding those notices that do not pertain to any part of the Derivative Works, in at least one of the following places: within a NOTICE text file distributed as part of the Derivative Works; within the Source form or

documentation, if provided along with the Derivative Works; or, within a display generated by the Derivative Works, if and wherever such thirdparty notices normally appear. The contents of the NOTICE file are for informational purposes only and do not modify the License. You may add Your own attribution notices within Derivative Works that You distribute, alongside or as an addendum to the NOTICE text from the Work, provided that such additional attribution notices cannot be construed as modifying the License.

You may add Your own copyright statement to Your modifications and may provide additional or different license terms and conditions for use. reproduction, or distribution of Your modifications, or for any such Derivative Works as a whole, provided Your use, reproduction, and distribution of the Work otherwise complies with the conditions stated in this License.

5. Submission of Contributions. Unless You explicitly state otherwise, any Contribution intentionally submitted forinclusion in the Work by You to the Licensor shall be under the terms and conditions of this License, without any additional terms or conditions. Notwithstanding the above, nothing herein shall supersede or modify the terms of any separate license agreement you may have executed with Licensor regarding such Contributions.

6. Trademarks. This License does not grant permission to use the trade names, trademarks, service marks, or product names of the Licensor, except as required for reasonable and customary use in describing the origin of the Work and reproducing the content of the NOTICE file. 7. Disclaimer of Warranty. Unless required by applicable law or agreed to in writing, Licensor provides the Work (and each Contributor provides its Contributions) on an "AS IS" BASIS, WITHOUT WARRANTIES OR CONDITIONS OF ANY KIND, either express orimplied, including, without limitation, any warranties or conditions of TITLE, NON-INFRINGEMENT, MERCHANTABILITY, or FITNESS FOR A PARTICULAR PURPOSE. You are solely responsible for determining the appropriateness of using or redistributing the Work and assume any risks associated with Your exercise of permissions under this License.

8. Limitation of Liability. In no event and under no legal theory, whether in tort (including negligence), contract, or otherwise, unless required by applicable law (such as deliberate and grossly negligent acts) or agreed to in writing, shall any Contributor be liable to You for damages, including any direct, indirect, special, incidental, or consequential damages of any character arising as a result of this License or out of the use or inability to use the Work (including but not limited to damages for loss of goodwill, work stoppage, computer failure or malfunction, or any and all other commercial damages or losses), even if such Contributor has been advised of the possibility of such damages. LWGL LICENSE

ODC DATABASE CONTENTS LICENSE

SGI FREE SOFTWARE LICENSE B (Version 2.0, Sept. 18, 2008)

Copyright©2013 Silicon Graphics, Inc. All Rights Reserved. Permission is hereby granted, free of charge, to any person obtaining a copy of this software and associated documentation files (the "Software"), to deal in the Software without restriction, including without limitation the rights to use, copy, modify, merge, publish, distribute, sublicense, and/orsell copies of the Software, and to permit persons to whom the Software is furnished to do so, subject to the following conditions:

The above copyright notice including the dates of first publication and either this permission notice or a reference to

http://oss.sgi.com/projects/FreeB/ shall be included in all copies or substantial portions of the Software.

THE SOFTWARE IS PROVIDED "AS IS", WITHOUT WARRANTY OF ANY KIND, EXPRESS OR IMPLIED, INCLUDING BUT NOT LIMITED TO THE WARRANTIES OF MERCHANTABILITY, FITNESS FOR A PARTICULAR PURPOSE AND NONINFRINGEMENT. IN NO EVENT SHALL SILICON GRAPHICS, INC. BE LIABLE FOR ANY CLAIM, DAMAGES OR OTHER LIABILITY, WHETHER INANACTIONOF CONTRACT, TORT OR OTHERWISE, ARISING FROM,OUT OF OR INCONNECTION WITH THE SOFTWARE OR THE USE OR OTHER DEALINGS IN THE SOFTWARE. Except as contained in this notice, the name of Silicon Graphics, Inc. shall not be used in advertising or otherwise to promote the sale, use or other dealings in this Software without prior written authorization from Silicon Graphics, Inc.

MAPQUEST PLATFORM TERMS OF USE (Last Updated: November 1, 2011)

Community Edition License Agreement

INTRODUCTION. MapQuest has been helping people find places and get maps and directions for over 40 years. We make the MapQuest APIs, ourOpen Services (as described at

http://open.mapquestapi.com/), Community Accounts and other developer services (in short, the "MapQuest Services"), along with the maps, driving directions and other content delivered through the MapQuest Services (the "MapQuest Content"), available without charge to encourage developers to use these services and contentin developing their applications and websites. We want you to be creative and build awesome applications and websites that thrill your users. All we ask is that you comply with the terms that are included in these Terms of Use.

We will provide the developer community at-large with support in various forms, such as forums, blog posts or  $FAQs$ . Since we're providing the MapQuest Services forfree, we don't provide individual technical support or warranties for the Community Services, but if you want to receive technical support and warranties, we have a product for you. Please check out our MapQuest Platform Services Enterprise Edition and learn more about the services we will provide for reasonable fees. If you choose to use any of the MapQuest Services or if you set up a Community Account, you are agreeing to abide by these Terms of Use and are forming an agreement between yourself and MapQuest, Inc. ("MapQuest"). If you do not want to abide by these Terms of Use, then don't use the MapQuest Services.

LICENSES FROM MAPQUEST TO YOU.

2.1. MapQuest Services License. MapQuest grants you a non-exclusive, non-assignable, non-sublicensable, revocable limited license to use the MapQuest Services during the Term of these Terms of Use as provided by MapQuest in the manner permitted in these Terms of Use. 2.2. MapQuest Content License. MapQuest grants you a non-exclusive, non-assignable, non-sublicensable,revocable limited license access, use, publicly perform and publicly display the MapQuest Content as the

MapQuest Content is provided through the MapQuest Services and in the manner permitted by these Terms of Use. GENERAL RESTRICTIONS, ADDITIONAL LEGAL NOTICE, RESERVATION

OF RIGHTS. 3.1. Restrictions. Except as expressly authorized by MapQuest, You

must not:

decompile, disassemble, reverse engineer, or otherwise attempt to derive any source code from the MapQuest Services or MapQuest Content, other than the Open Services;

interfere or disrupt MapQuest servers or networks, or disobey any network access or security requirements, policies, procedures or regulations of MapQuest (including the enabling of any viruses, Trojan horses, trap doors, back doors, worms, time bombs, cancelbots, adware, spyware or other computer programming routines designed or intended to damage, detrimentally interfere with, surreptitiously intercept or expropriate any system, data or personal information);

use the MapQuest Services as a means to engage in conduct that reflects poorly upon, disparages or devalues MapQuest's reputation or goodwill, as determined in MapQuest's sole discretion;

use the MapQuest Services, other than the Open Services, in conjunction with any commercial application not publicly available without charge (other than mobile applications for which users pay a fee to download/install the application). If your application does not fit this criteria and you would like to discuss additional options for using the MapQuest Services please contact info@mapquest.com; use the MapQuest Services, otherthan the Open Services,to process or generate data for any third party (otherthan for end users as expressly permitted hereunder);

use the MapQuest Services with any content or product that falsely expresses or implies that such content or product is sponsored or endorsed by MapQuest;

use the MapQuest Services in conjunction with a site or application which contains or displays adult content or promotes illegal activities, gambling, or the sale of tobacco or alcohol to persons under twenty-one (21) years of age;

3.2. Additional Legal Requirements. In addition to the restrictions set forth in Section 3.1, your use of the MapQuest Services and MapQuest Content is subject to the Additional Legal Requirements which are incorporated and made a part of these Terms of Use. Please read the Additional Legal Requirements carefully as they include usage limits and additional restrictions that may impact your plans for development. 3.3. Reservation of Rights. MapQuest reserves all rights not expressly granted in these Terms of Use and you may not use the MapQuest Services or MapQuest Content in any manner not expressly authorized

in these Terms of Use. LICENSE FROM YOUTO MAPQUEST. If you upload any data,feedback, ideas, suggestions, content, points of interest (including any points of interest that include Trademarks) or other material to MapQuest (collectively "Your Content"), you hereby grant MapQuest a perpetual, worldwide, non-exclusive, royalty-free license to access, archive,

reproduce, publicly display, translate, modify the format or the display of, distribute, transmit, stream, cache, overlay, seam, perform, sublicense, and otherwise use Your Content with or without attribution and without financial obligation, in whole or in part, via any method for any purpose. MapQuest makes no assertion of ownership over Your Content, and you retain all intellectual property rights to Your Content, subject to the license you grant to MapQuest above

MODIFICATIONS TO THESE TERMS OF USE AND THE SERVICES. MapQuest reserves the right to change or modify these Terms of Use, the MapQuest Services and/orthe MapQuest Content. Please check these Terms of Use, including the Additional Legal Requirements periodically for changes. Your continued use of the MapQuest Services or MapQuest Content following the posting of any changes to the Terms of Use constitutes acceptance of those changes.

TERMINATION. MapQuest may terminate these Terms of Use and/or the provision of the MapQuest Services or MapQuest Content at any time, for any reason, with or without notice.

PRIVACY POLICY AND END USER TERMS.

7.1. Privacy Policy. MapQuest's collection and use of personally identifiable information is governed by the AOL Network Privacy Policy, available at http://about.aol.com/aolnetwork/aol\_pp. 7.2. End User Terms. End users shall only be entitled to use the MapQuest Services and MapQuest Content if they accept the then current end user Terms of Use located at

http://info.mapquest.com/terms-of-use/. MapQuest reserves the right to amend and/or replace these terms and the form and manner of presentation. You must provide a hypertext link at the bottom of each page in your website or application where the MapQuest Services or MapQuest Content can be viewed or accessed, or within the terms of use of your application or website, to the end user terms of use. ACCESS AND USAGE DATA.

8.1. Credentials. MapQuest, at its discretion, may require you to create an account and obtain an access key and otherrelated credentials (collectively "Credentials") to use the MapQuest Services or certain aspects of the MapQuest Services. You are responsible formaintaining the confidentiality of your Credentials and for any usage or abuse of the MapQuest Services or MapQuest Content by anyone using your **Credentials** 

8.2. Usage Data. MapQuest's servers record information when you visit MapQuest websites or when applications and/or Credentials call or invoke the MapQuest Services. This information may include, without limitation, the URL, IP address, browser type, Credential and access times and dates. MapQuest may use this information to promote, operate, and improve MapQuest services, products and properties. PROPRIETARY RIGHTS. You acknowledge and agree the MapQuest Services and MapQuest Content are works for purposes of copyright law, and embody valuable, confidential, trade secret information of

MapQuest, the development of which required the expenditure of substantial time and money. As between MapQuest and You, MapQuest retains exclusive ownership of any and all rights, title and interest(including all intellectual property rights) in the MapQuest Services and MapQuest Content, and you shall not acquire any rights express or implied, in the foregoing by virtue of these Terms of Use other than otherwise expressly set forth. For purposes of these Terms of Use, the term "Trademarks" means all trademarks, trade names, service marks, logos, domain names, along with any other distinctive brand features of MapQuest or its suppliers. All use by You of Trademarks shall inure to the benefit of MapQuest. Further, You shall not(a) display a Trademark as the most prominent element on any page of Your website, application or paper map; (b) display a Trademark in a manner thatis misleading, defamatory, infringing, libelous, disparaging, obscene or otherwise objectionable to MapQuest as determined by MapQuestin its sole discretion; or (c) remove, distort or alter any element of a Trademark.

DISCLAIMEROF WARRANTIES. THE MAPQUEST SERVICES AND MAPQUEST CONTENT ARE PROVIDED ONAN"AS IS" AND "AS AVAILABLE" BASIS. MAPQUEST DISCLAIMS ANY AND ALL WARRANTIES, WHETHER EXPRESS OR IMPLIED, INCLUDING BUT NOT LIMITED TO ANY WARRANTIES OF MERCHANTABILITY, FITNESS FOR A PARTICULAR PURPOSE, ACCURACY OR NON-INFRINGEMENT. MAPQUEST DOES NOT REPRESENT OR WARRANT THAT THE MAPQUEST SERVICES OR CONTENT,OR ANY PORTIONTHEREOF, IS OR WILL BE FREE OF DEFECTS OR ERRORS (OR THAT ANY SUCH DEFECTS OR ERRORS WILL BE CORRECTED), VIRUS FREE, ABLE TO OPERATE ON ANUNINTERRUPTED BASIS, MEET YOUR REQUIREMENTS,OR CAPABLE OF BEING INTEGRATED INTO OR WITH YOUR COMPUTER SYSTEM, APPLICATIONS ORNETWORK. FURTHER, MAPQUEST DOES NOT WARRANT OR MAKE ANY REPRESENTATIONS REGARDING THE USE OR THE RESULTS OF THE USE OF THE MAPQUEST SERVICES,OR ANY PORTIONTHEREOF, INTERMS OF ITS CORRECTNESS, ACCURACY, QUALITY, RELIABILITY,OROTHERWISE. THIS DISCLAIMER CONSTITUTES ANESSENTIAL PART OF THESE TERMS OF USE. IF THIS EXCLUSIONIS HELD UNENFORCEABLE, THENALL EXPRESS AND IMPLIED WARRANTIES SHALL BE LIMITED INDURATIONTO A PERIOD OF FIFTEEN(15) DAYS AFTER THE EFFECTIVE DATE, AND NO WARRANTIES SHALL APPLY AFTER THAT PERIOD. LIMITATIONONLIABILITY. NEITHER MAPQUEST NOR ITS AFFILIATES NOR ANY OF THEIR SUPPLIERS SHALL BE LIABLE TO YOUOR ANY OTHER THIRD PARTY FOR ANY DIRECT, INDIRECT, SPECIAL, INCIDENTAL OR CONSEQUENTIAL DAMAGES OF ANY NATURE ARISING OUT OF THE POSSESSION OF, ACCESS TO, USE OF, OR INABILITY TO ACCESS OR USE THE MAPQUEST SERVICES OR MAPQUEST CONTENT,OR ANY PORTION, INCLUDING, WITHOUT LIMITATION, LOST PROFITS, DATA LOSS, COST OF PROCUREMENT FOR SUBSTITUTE GOODS,OR COMPUTER FAILURE OR MALFUNCTION, EVENIF MAPQUEST HAS BEENADVISED OF THE POSSIBILITY OF SUCH DAMAGES, AND REGARDLESS OF WHETHER THE CLAIM OR LIABILITY IS BASED UPON ANY CONTRACT, TORT, BREACH OF WARRANTY OROTHER LEGAL OR EQUITABLE THEORY. INNO EVENT SHALL MAPQUEST'S TOTAL AGGREGATE LIABILITY UNDER THESE TERMS OF USE EXCEED THE LESSEROF (A) THE TOTAL AMOUNT OF FEES PAID BY YOUTO MAPQUEST UNDER THESE TERMS OF USEFOR THE TWELVE (12) MONTHS PRECEDING THE DATE OF THE EVENT GIVING RISE TO SUCH CLAIM; OR (B) FIVE HUNDRED DOLLARS (\$500). YOUEXPRESSLY ACKNOWLEDGE AND AGREE THAT THE PARTICIPATIONINAND USE OF THE MAPQUEST SERVICES AND MAPQUEST CONTENT IS DONE AT YOUROWNRISK AND THAT YOU ARE SOLELY RESPONSIBLE AND LIABLE FOR ANY DAMAGE SUSTAINED

TO YOUR COMPUTER SYSTEM, NETWORK OR DATA RESULTING FROM SUCH PARTICIPATION OR USE. SOME JURISDICTIONS DO NOT ALLOW THE EXCLUSIONOF CERTAIN WARRANTIES OR THE LIMITATIONOR EXCLUSIONOF LIABILITY FOR

INCIDENTAL OR CONSEQUENTIAL DAMAGES. INDEMNITY. You agree to indemnify, defend and hold MapQuest and its affiliates, and each of their officers, directors, employees, agents, cobranders or other partners (as well as each of their suppliers), successors and permitted assigns ("Indemnified Parties") harmless from and against any third party claim or action, including any liability, cost, losses, damages, expenses, and attorney's fees, arising from or in any way related to Your access, use or participation in the MapQuest Services (including claims related to Your Content and any use of the MapQuest Services with software, data, content, systems, or other technology not provided by MapQuest), any violation of these Terms of Use, or any alleged infringement of a patent, copyright, trademark, trade secret, or other intellectual property right. MapQuest shall use good faith efforts

to provide you with prompt notice of any such claim or action; provided however, you agree that, upon MapQuest's written request, MapQuest shall control the defense orsettlement of any such claim or action and you shall provide reasonable cooperation to MapQuest. You may not settle an indemnifiable claim without obtain MapQuest's prior written consent.

EXPORT RESTRICTIONS. You agree to comply with all export and import laws and restrictions and regulations of the United States or any foreign agency or authority, and not to export or re-export MapQuest Services or any direct product thereof in violation of any such restrictions, laws or regulations, or without all necessary approvals.

NOTICES AND TRANSACTING ELECTRONICALLY. You understand and agree that MapQuest is an online service and that you are transacting with MapQuest electronically. MapQuest shall provide electronic notices by posting them on this website and/or by sending an email to any account associated with your Credentials.

### GENERAL PROVISIONS.

15.1. Entire Agreement. These Terms of Use constitute the entire agreement between MapQuest and You with respect to the subject matter of these Terms of Use, and supersedes all prior agreements, understandings and communications between MapQuest and You with respect to such subject matter. No modification or amendment to these Terms of Use shall be effective unless in writing by MapQuest.

15.2. Choice of Law; Jurisdiction. These Terms of Use are made under and shall be governed by and construed in accordance with the laws of the Commonwealth of Virginia (except for its conflicts of laws principles) and specifically excluding f the United Nations Convention on Contracts for the International Sale of Goods. MapQuest and You expressly agree that exclusive jurisdiction for any claim or dispute relating to or arising out of these Terms of Use resides in the state courts in Loudoun County, Virginia and the federal courts of the Eastern District of Virginia (Alexandria Division) and further agree and expressly consent to the exercise of personal jurisdiction in such state and federal courts of Virginia in connection with any such dispute.

15.3. Severability; Waiver. If any provision in these Terms of Use should be held illegal or unenforceable by a court having jurisdiction, such provision shall be modified to the extent necessary to renderit enforceable without losing its intent, or severed from these Terms of Use if no such modification is possible, and other provisions of these Terms of Use shall remain in full force and effect. A waiver by either MapQuest or You (as applicable) of any term or condition of these Terms of Use or any breach thereof, in any one instance, shall not waive such term or condition or any subsequent breach thereof.

15.4. Public Statements. You acknowledge and agree that MapQuest may make any public statements regarding the existence of these Terms of Use or the relationship described herein, without Your consent. 15.5. Survival. Any term or condition of these Terms of Use that by its nature would logically survive termination or expiration of these Terms of Use, including but not limited to protections of proprietary rights, indemnifications, and limitations of liability, shall survive such termination or expiration.

15.6. Independent Contractors. The parties to these Terms of Use are independent contractors. Neither party is an agent, representative or partner of the other party. Neither party shall have any right, power or authority to enter into any agreement for or on behalf of, or incur any obligation or liability of, or otherwise to bind, the other party.

15.7. Equitable Remedies. You acknowledge and agree that monetary damages may be insufficient to compensate MapQuest for an actual or anticipated breach of these Terms of Use by you. You agree that in such circumstances MapQuest shall be entitled to seek equitable remedies (including preliminary and permanentinjunctions), in addition to any other remedies available to MapQuest at law or hereunder.

15.8. Statute of Limitations. You agree that regardless of any statute or law to the contrary, any claim or cause of action arising out of orrelated to use of the MapQuest Services orthese Terms of Use must be filed by you within one (1) year after such claim or cause of action arose or be forever barred.

15.9. Consent to Further Contacts. You agree that MapQuest may contact You with respect to these Terms of Use, any other MapQuest products and services, and in relation to any marketing relatedpurposes.

ODC Open Database License (ODbL)

The Open Database License (ODbL) is a license agreement intended to allow users to freely share, modify, and use this Database while maintaining this same freedom for others. Many databases are covered by copyright, and therefore this document licenses these rights. Some jurisdictions, mainly in the European Union, have specific rights that cover databases, and so the ODbL addresses these rights, too. Finally,

the ODbL is also an agreement in contract for users of this Database to act in certain ways in return for accessing this Database. Databases can contain a wide variety of types of content(images, audiovisual material, and sounds all in the same database,for example), and so the ODbL only governs the rights over the Database, and not the contents of the Database individually. Licensors should use the ODbL together with anotherlicense forthe contents, if the contents have a single set of rights that uniformly covers all of the contents. If the contents have multiple sets of different rights, Licensors should describe what rights govern what contents together in the individual record or in some other way that clarifies what rights apply.

Sometimes the contents of a database, orthe database itself, can be covered by other rights not addressed here (such as private contracts, trade mark over the name, or privacy rights / data protection rights over information in the contents), and so you are advised that you may have to consult other documents or clear other rights before doing activities not covered by this License.

The Licensor(as defined below) and You (as defined below) agree as follows:

### 1.0 Definitions of Capitalised Words

"Collective Database" – Means this Database in unmodified form as part of a collection of independent databases in themselves that together are assembled into a collective whole. A work that constitutes a Collective Database will not be considered a Derivative Database.

"Convey" – As a verb, means Using the Database, a Derivative Database, orthe Database as part of a Collective Database in any way that enables a Person to make or receive copies of the Database or a Derivative Database. Conveying does not include interaction with a user through a computer network, or creating and Using a Produced Work, where no transfer of a copy of the Database or a Derivative Database occurs.

"Contents" – The contents of this Database, which includes the information, independent works, or other material collected into the Database. For example, the contents of the Database could be factual data or works such as images, audiovisual material, text, or sounds. "Database" – A collection of material (the Contents) arranged in a systematic or methodical way and individually accessible by electronic or other means offered under the terms of this License.

"Database Directive" – Means Directive 96/9/EC of the European Parliament and of the Council of 11 March 1996 on the legal protection of databases, as amended orsucceeded.

"Database Right" - Means rights resulting from the Chapter III ("suigeneris") rights in the Database Directive (as amended and as transposed by memberstates), which includes the Extraction and Reutilisation of the whole or a Substantial part of the Contents, as well as any similar rights available in the relevant jurisdiction under Section 10.4.

"Derivative Database" – Means a database based upon the Database, and includes any translation, adaptation, arrangement, modification, or any other alteration of the Database or of a Substantial part of the Contents. This includes, but is not limited to, Extracting or Re-utilising the whole or a Substantial part of the Contents in a new Database.

"Extraction" - Means the permanent or temporary transfer of all or a Substantial part of the Contents to another medium by any means or in any form.

"License" – Means this license agreement and is both a license of rights such as copyright and Database Rights and an agreement in contract. "Licensor" – Means the Person that offers the Database under the terms of this License.

"Person" – Means a natural or legal person or a body of persons corporate or incorporate.

"Produced Work" - a work (such as an image, audiovisual material, text, orsounds) resulting from using the whole or a Substantial part of the Contents (via a search or other query) from this Database, a Derivative Database, orthis Database as part of a Collective Database.

"Publicly" – means to Persons other than You or under Your control by either more than 50% ownership or by the power to direct their activities (such as contracting with an independent consultant).

"Re-utilisation" – means any form of making available to the public all or a Substantial part of the Contents by the distribution of copies, by renting, by online or other forms of transmission.

"Substantial" – Means substantial in terms of quantity or quality or a combination of both. The repeated and systematic Extraction or Reutilisation of insubstantial parts of the Contents may amount to the Extraction or Re-utilisation of a Substantial part of the Contents. "Use" - As a verb, means doing any act that is restricted by copyrightor Database Rights whether in the original medium or any other; and includes without limitation distributing, copying, publicly performing,

publicly displaying, and preparing derivative works of the Database, as well as modifying the Database as may be technically necessary to use itin a different mode orformat.

"You" – Means a Person exercising rights under this License who has not previously violated the terms of this License with respect to the Database, or who has received express permission from the Licensorto

exercise rights underthis License despite a previous violation. Words in the singular include the plural and vice versa.

2.0 What this License covers

2.1. Legal effect of this document. This License is:

a. A license of applicable copyright and neighbouring rights; b. A license of the Database Right; and

c. An agreementin contract between You and the Licensor.

2.2 Legal rights covered. This License covers the legal rights in the Database, including:

a. Copyright. Any copyright or neighbouring rights in the Database. The copyright licensed includes any individual elements of the Database, but does not cover the copyright over the Contents independent of this Database. See Section 2.4 for details. Copyright law varies between jurisdictions, but is likely to cover: the Database model or schema, which is the structure, arrangement, and organization of the Database, and can also include the Database tables and table indexes; the data entry and outputsheets; and the Field names of Contents stored in the Database; b. Database Rights. Database Rights only extend to the Extraction and Re-utilisation of the whole or a Substantial part of the Contents. Database Rights can apply even when there is no copyright overthe Database. Database Rights can also apply when the Contents are removed from the Database and are elected and arranged in a way that would not infringe any applicable copyright; and

c. Contract. This is an agreement between You and the Licensorfor access to the Database. In return you agree to certain conditions of use on this access as outlined in this License.

2.3 Rights not covered.

a. This License does not apply to computer programs used in the making or operation of the Database;

b. This License does not cover any patents over the Contents or the Database; and

c. This License does not cover any trademarks associated with the Database.

2.4 Relationship to Contents in the Database. The individual items of the Contents contained in this Database may be covered by other rights, including copyright, patent, data protection, privacy, or personality rights, and this License does not cover any rights (other than Database Rights orin contract) in individual Contents contained in the Database. For example, if used on a Database of images (the Contents), this License would not apply to copyright overindividual images, which could have their own separate licenses, or one single license covering all of the rights over the images.

3.0 Rights granted

3.1 Subject to the terms and conditions of this License, the Licensor grants to You a worldwide, royalty-free, non-exclusive, terminable (but only under Section 9) license to Use the Database forthe duration of any applicable copyright and Database Rights. These rights explicitly include commercial use, and do not exclude any field of endeavour. To the extent possible in the relevant jurisdiction, these rights may be exercised in all media and formats whether now known or created in the future. The rights granted cover, for example:

a. Extraction and Re-utilisation of the whole or a Substantial part of the Contents;

b. Creation of Derivative Databases;

c. Creation of Collective Databases;

d. Creation of temporary or permanent reproductions by any means and in any form, in whole or in part, including of any Derivative Databases or as a part of Collective Databases; and

e. Distribution, communication, display, lending, making available, or performance to the public by any means and in any form, in whole orin part, including of any Derivative Database or as a part of Collective Databases.

3.2 Compulsory license schemes. Forthe avoidance of doubt: a. Non-waivable compulsory license schemes. In those jurisdictions in which the right to collect royalties through any statutory or compulsory licensing scheme cannot be waived, the Licensor reserves the exclusive right to collect such royalties for any exercise by You of the rights granted under this License:

b. Waivable compulsory license schemes. In those jurisdictions in which the right to collect royalties through any statutory or compulsory licensing scheme can be waived, the Licensor waives the exclusive right to collect such royalties for any exercise by You of the rights granted underthis License; and,

c. Voluntary license schemes. The Licensor waives the rightto collect royalties, whether individually or, in the event that the Licensor is a member of a collecting society that administers voluntary licensing schemes, via that society, from any exercise by You of the rights granted underthis License.

3.3 The right to release the Database under different terms, or to stop distributing or making available the Database, is reserved. Note that this Database may be multiple-licensed, and so You may have the choice of using alternative licenses for this Database. Subject to Section 10.4, all other rights not expressly granted by Licensor are reserved. 4.0 Conditions of Use

4.1 The rights granted in Section 3 above are expressly made subject to Your complying with the following conditions of use. These are important conditions of this License, and if You fail to follow them, You will be in material breach of its terms.

4.2 Notices. If You Publicly Convey this Database, any Derivative Database, or the Database as part of a Collective Database, then You must:

a. Do so only under the terms of this License or another license permitted under Section 4.4;

b. Include a copy of this License (or, as applicable, a license permitted under Section 4.4) orits Uniform Resource Identifier(URI) with the Database or Derivative Database, including both in the Database or Derivative Database and in any relevant documentation; and c. Keep intact any copyright or Database Right notices and notices that referto this License.

d. If it is not possible to put the required notices in a particular file due to its structure, then You must include the notices in a location (such as a relevant directory) where users would be likely to look forit.

4.3 Notice for using output(Contents). Creating and Using a Produced Work does not require the notice in Section 4.2. However, if you Publicly Use a Produced Work, You mustinclude a notice associated with the Produced Work reasonably calculated to make any Person that uses, views, accesses, interacts with, or is otherwise exposed to the Produced Work aware that Content was obtained from the Database, Derivative Database, or the Database as part of a Collective Database, and that it is available under this License.

a. Example notice. The following text will satisfy notice under Section 4.3: Contains information from DATABASE NAME, which is made available here under the Open Database License (ODbL). DATABASE NAME should be replaced with the name of the Database and a hyperlink to the URI of the Database. "Open Database License should contain a hyperlink to the URI of the text of this License. If hyperlinks are not possible, You should include the plain text of the required URI's with the above notice.

4.4 Share alike.

a. Any Derivative Database that You Publicly Use must be only under the terms of:

i. This License;

ii. A later version of this License similar in spirit to this License; or iii. A compatible license.

If You license the Derivative Database under one of the licenses

mentioned in (iii), You must comply with the terms of that license. b. Forthe avoidance of doubt, Extraction or Re-utilisation of the whole or a Substantial part of the Contents into a new database is a Derivative Database and must comply with Section 4.4.

c. Derivative Databases and Produced Works. A Derivative Database is Publicly Used and so must comply with Section 4.4. if a Produced Work created from the Derivative Database is Publicly Used.

d. Share Alike and additional Contents. Forthe avoidance of doubt, You must not add Contents to Derivative Databases under Section 4.4 a that are incompatible with the rights granted under this License.

e. Compatible licenses. Licensors may authorise a proxy to determine compatible licenses under Section 4.4 a iii. If they do so, the authorised proxy's public statement of acceptance of a compatible license grants You permission to use the compatible license.

4.5 Limits of Share Alike. The requirements of Section 4.4 do not apply in the following:

a. For the avoidance of doubt, You are not required to license Collective Databases under this License if You incorporate this Database or a Derivative Database in the collection, but this License still applies to this Database or a Derivative Database as a part of the Collective Database; b. Using this Database, a Derivative Database, orthis Database as part

of a Collective Database to create a Produced Work does not create a Derivative Database for purposes of Section 4.4; and

c. Use of a Derivative Database internally within an organisation is not to the public and therefore does not fall under the requirements of Section 4.4.

4.6 Access to Derivative Databases. If You Publicly Use a DerivativeDatabase or a Produced Work from a Derivative Database, You must also offerto recipients of the Derivative Database or Produced Work a copy in a machine readable form of:

a. The entire Derivative Database; or

b. A file containing all of the alterations made to the Database or the method of making the alterations to the Database (such as an algorithm), including any additional Contents, that make up all the differences between the Database and the Derivative Database. The Derivative Database (under a.) or alteration file (under b.) must be available at no more than a reasonable production cost for physical distributions and free of charge if distributed overthe internet. 4.7 Technological measures and additional terms

a. This License does not allow You to impose (except subject to Section 4.7 b.) any terms or any technological measures on the Database, a Derivative Database, orthe whole or a Substantial part of the Contents that alter or restrict the terms of this License, or any rights granted under it, or have the effect or intent of restricting the ability of any person to exercise those rights.

b. Parallel distribution. You may impose terms ortechnological measures on the Database, a Derivative Database, orthe whole or a Substantial part of the Contents (a "Restricted Database") in contravention of Section 4.74 a. only if You also make a copy of the Database or a Derivative Database available to the recipient of the Restricted Database:

i. That is available without additional fee:

ii. That is available in a medium that does not alter or restrict the terms of this License, or any rights granted under it, or have the effect or intent of restricting the ability of any person to exercise those rights (an "Unrestricted Database"); and

iii. The Unrestricted Database is at least as accessible to the recipient as a practical matter as the Restricted Database.

c. Forthe avoidance of doubt, You may place this Database or a Derivative Database in an authenticated environment, behind a password, or within a similar access control scheme provided that You do not alter or restrict the terms of this License or any rights granted under it or have the effect or intent of restricting the ability of any person to exercise those rights.

4.8 Licensing of others. You may notsublicense the Database. Each time You communicate the Database, the whole or Substantial part of the Contents, or any Derivative Database to anyone else in any way, the Licensor offers to the recipient a license to the Database on the same terms and conditions as this License. You are notresponsible for enforcing compliance by third parties with this License, but You may enforce any rights that You have over a Derivative Database. You are solely responsible for any modifications of a Derivative Database made by You or another Person at Your direction. You may notimpose any further restrictions on the exercise of the rights granted or affirmed under this License.

5.0 Moral rights

5.1 Moral rights. This section covers moral rights, including any rights to be identified as the author of the Database or to object to treatment that would otherwise prejudice the author's honour and reputation, or any other derogatory treatment:

a. For jurisdictions allowing waiver of moral rights, Licensor waives all moral rights that Licensor may have in the Database to the fullest extent possible by the law of the relevant jurisdiction under Section 10.4; b. If waiver of moral rights under Section 5.1 a in the relevant jurisdiction is not possible, Licensor agrees not to assert any moral rights over the Database and waives all claims in moral rights to the fullest extent possible by the law of the relevant jurisdiction under Section 10.4; and c. For jurisdictions not allowing waiver or an agreement not to assert moral rights under Section 5.1 a and b, the author may retain their moral rights over certain aspects of the Database. Please note that some jurisdictions do not allow for the waiver of moral rights, and so moral rights may still subsist over the Database in some jurisdictions. 6.0 Fair dealing, Database exceptions, and other rights not affected 6.1 This License does not affect any rights that You or anyone else may independently have under any applicable law to make any use of this Database, including without limitation:

a. Exceptions to the Database Right including: Extraction of Contents from non-electronic Databases for private purposes, Extraction for purposes of illustration forteaching orscientific research, and Extraction or Re-utilisation for public security or an administrative orjudicial procedure.

b. Fair dealing, fair use, or any other legally recognised limitation or exception to infringement of copyright or other applicable laws. 6.2 This License does not affect any rights of lawful users to Extract and Re-utilise insubstantial parts of the Contents, evaluated quantitatively or qualitatively,for any purposes whatsoever, including creating a Derivative Database (subject to other rights over the Contents, see Section 2.4). The repeated and systematic Extraction or Re-utilisation of insubstantial parts of the Contents may however amount to the Extraction or Re-utilisation of a Substantial part of the Contents. 7.0 Warranties and Disclaimer7.1 The Database is licensed by the Licensor "as is" and without any warranty of any kind, either express, implied, or arising by statute, custom, course of dealing, or trade usage. Licensor specifically disclaims any and all implied warranties or conditions of title, non-infringement, accuracy or completeness, the presence or absence of errors, fitness for a particular purpose, merchantability, or otherwise.

Some jurisdictions do not allow the exclusion of implied warranties, so this exclusion may not apply to You.

8.0 Limitation of liability

8.1 Subject to any liability that may not be excluded or limited by law, the Licensor is not liable for, and expressly excludes, all liability for loss or damage however and whenever caused to anyone by any use under this License, whether by You or by anyone else, and whether caused by any fault on the part of the Licensor or not. This exclusion of liability includes, but is not limited to, any special, incidental, consequential, punitive, or exemplary damages such as loss of revenue, data, anticipated profits, and lost business. This exclusion applies even if the Licensor has been advised of the possibility of such damages. 8.2 If liability may not be excluded by law, it is limited to actual and direct financial loss to the extent it is caused by proved negligence on the part of the Licensor.

9.0 Termination of Your rights under this License

9.1 Any breach by You of the terms and conditions of this License automatically terminates this License with immediate effect and without notice to You. For the avoidance of doubt, Persons who have received the Database, the whole or a Substantial part of the Contents, Derivative Databases, orthe Database as part of a Collective Database from You under this License will not have their licenses terminated provided their use is in full compliance with this License or a license granted under Section 4.8 of this License. Sections 1, 2, 7, 8, 9 and 10 will survive any termination of this License.

9.2 If You are not in breach of the terms of this License, the Licensor will not terminate Your rights under it.

9.3 Unless terminated under Section 9.1, this License is granted to You for the duration of applicable rights in the Database.

9.4 Reinstatement of rights. If you cease any breach of the terms and conditions of this License, then your full rights under this License will be reinstated:

a. Provisionally and subject to permanent termination until the 60th day after cessation of breach;

b. Permanently on the 60th day after cessation of breach unless

otherwise reasonably notified by the Licensor; or c. Permanently if reasonably notified by the Licensor of the violation, this is the first time You have received notice of violation of this License from the Licensor, and You cure the violation priorto 30 days after your receipt of the notice.

Persons subject to permanent termination of rights are not eligible to be a recipient and receive a license under Section 4.8.

9.5 Notwithstanding the above. Licensor reserves the right to release the Database under different license terms or to stop distributing or making available the Database. Releasing the Database under different license terms or stopping the distribution of the Database will not withdraw this License (or any other license that has been, or is required to be, granted under the terms of this License), and this License will continue in full force and effect unless terminated as stated above. 10.0 General

10.1 If any provision of this License is held to be invalid or

unenforceable, that must not affect the validity or enforceability of the remainder of the terms and conditions of this License and each remaining provision of this License shall be valid and enforced to the fullest extent permitted by law.

10.2 This License is the entire agreement between the parties with respect to the rights granted here over the Database. It replaces any earlier understandings, agreements or representations with respect to the Database.

10.3 If You are in breach of the terms of this License, You will not be entitled to rely on the terms of this License orto complain of any breach by the Licensor.

10.4 Choice of law. This License takes effect in and will be governed by the laws of the relevant jurisdiction in which the License terms are sought to be enforced. If the standard suite of rights granted under applicable copyright law and Database Rights in the relevant jurisdiction includes additional rights not granted under this License, these additional rights are granted in this License in order to meet the terms of this License.

### **Warranty Remedies**

Trimble's sole liability and your exclusive remedy underthe warranties set forth above shall be, at Trimble's option, to repair or replace any Product that fails to conform to such warranty ('Nonconforming Product"), and/orissue a cash refund up to the purchase price paid by you for any such Nonconforming Product, excluding costs of installation, upon your return of the Nonconforming Product to Trimble in accordance with Trimble's product return procedures than in effect. Such remedy may include reimbursement of the cost of repairs for damage to thirdparty equipment onto which the Product is installed, if such damage is found to be directly caused by the Product as reasonably determined by Trimble following a root cause analysis.

### **Warranty Exclusions and Disclaimer**

These warranties shall be applied only in the event and to the extent that (a) the Products and Software are properly and correctly installed, configured, interfaced, maintained, stored, and operated in accordance with Trimble's relevant operator's manual and specifications, and; (b) the Products and Software are not modified ormisused. The preceding warranties shall not apply to, and Trimble shall not be responsible for defects or performance problems resulting from (i) the combination or utilization of the Product or Software with hardware orsoftware products, information, data,systems, interfaces or devices not made, supplied or specified by Trimble; (ii) the operation of the Product or Software under any specification other than, or in addition to, Trimble's standard specifications for its products; (iii) the unauthorized, installation, modification, or use of the Product or Software; (iv) damage caused by accident, lightning or other electrical discharge, fresh or salt water immersion or spray (outside of Product specifications); or  $(v)$  normal wear and tear on consumable parts (e.g., batteries). Trimble does not warrant or guarantee the results obtained through the use of the Product or that software components will operate error free.

THE WARRANTIES ABOVE STATE TRIMBLE'S ENTIRE LIABILITY, AND YOUR EXCLUSIVE REMEDIES, RELATING TO THE PRODUCTS AND SOFTWARE. EXCEPT AS OTHERWISE EXPRESSLY PROVIDED HEREIN, THE PRODUCTS, SOFTWARE, AND ACCOMPANYING DOCUMENTATION AND MATERIALS ARE PROVIDED "AS IS" AND WITHOUT EXPRESS OR IMPLIED WARRANTY OF ANY KIND BY EITHER TRIMBLE NAVIGATION LIMITED OR ANYONE WHO HAS BEENINVOLVED INITS CREATION, PRODUCTION, INSTALLATION,OR DISTRIBUTIONINCLUDING, BUT NOT LIMITED TO, THE IMPLIED WARRANTIES OF MERCHANTABILITY AND FITNESS FOR A PARTICULAR PURPOSE, TITLE, AND

NONINFRINGEMENT. THE STATED EXPRESS WARRANTIES ARE INLIEU OF ALL OBLIGATIONS OR LIABILITIES ONTHE PART OF TRIMBLE ARISING OUT OF, OR IN CONNECTION WITH, ANY PRODUCTS OR SOFTWARE. BECAUSE SOME STATES AND JURISDICTIONS DO NOT ALLOW LIMITATIONS ON DURATION OR THE EXCLUSION OF AN IMPLIED WARRANTY, THE ABOVE LIMITATION MAY NOT APPLY OR FULLY APPLY TO YOU.

**NOTICE REGARDING PRODUCTS EQUIPPED WITH TECHNOLOGY CAPABLE OF TRACKING SATELLITE SIGNALS FROM SATELLITE BASED AUGMENTATION SYSTEMS (SBAS) (WAAS/EGNOS, AND MSAS), OMNISTAR, GPS, MODERNIZED GPS OR GLONASS SATELLITES, OR FROM IALA BEACON SOURCES: TRIMBLE IS NOT RESPONSIBLE FOR THE OPERATION OR FAILURE OF OPERATION OF ANY SATELLITE BASED POSITIONING SYSTEM OR THE AVAILABILITY OF ANY SATELLITE BASED POSITIONING SIGNALS.**

### **Limitation or Liability**

TRIMBLE'S ENTIRE LIABILITY UNDER ANY PROVISIONHEREINSHALL BE LIMITED TO THE AMOUNT PAID BY YOUFOR THE PRODUCT OR SOFTWARE LICENSE. TO THE MAXIMUM EXTENT PERMITTED BY APPLICABLE LAW, IN NO EVENT SHALL TRIMBLE OR ITS SUPPLIERS BE LIABLE FOR ANY INDIRECT, SPECIAL, INCIDENTAL OR CONSEQUENTIAL DAMAGES WHATSOEVER UNDER ANY CIRCUMSTANCE OR LEGAL THEORY RELATING INANY WAY TO THE PRODUCTS, SOFTWARE AND ACCOMPANYING DOCUMENTATIONAND MATERIALS,(INCLUDING, WITHOUT LIMITATION,DAMAGES FOR LOSS OF BUSINESS PROFITS, BUSINESS INTERRUPTION, LOSS OF BUSINESS INFORMATION,OR ANY OTHER PECUNIARY LOSS), REGARDLESS WHETHER TRIMBLE HAS BEEN

ADVISED OF THE POSSIBILITY OF ANY SUCH LOSS AND REGARDLESS OF THE COURSE OF DEALING WHICH DEVELOPS OR HAS DEVELOPED BETWEEN YOU AND TRIMBLE. BECAUSE SOME STATES AND JURISDICTIONS DO NOT ALLOW THE EXCLUSIONOR LIMITATIONOF LIABILITY FOR CONSEQUENTIAL OR INCIDENTAL DAMAGES, THE ABOVE LIMITATION MAY NOT APPLY OR FULLY APPLY TO YOU. **PLEASE NOTE: THE ABOVE TRIMBLE LIMITED WARRANTY PROVISIONS WILL NOT APPLY TO PRODUCTS PURCHASED IN THOSE JURISDICTIONS (E.G., MEMBER STATES OF THE EUROPEAN ECONOMIC AREA) IN WHICH PRODUCT WARRANTIES ARE THE RESPONSIBILITY OF THE LOCAL DEALER FROM WHOM THE PRODUCTS ARE ACQUIRED. IN SUCH A CASE, PLEASE CONTACT YOUR TRIMBLE DEALER FOR APPLICABLE WARRANTY INFORMATION.**

### **Official Language**

THE OFFICIAL LANGUAGE OF THESE TERMS AND CONDITIONS IS ENGLISH. INTHE EVENT OF A CONFLICT BETWEENENGLISH AND OTHER LANGUAGE VERSIONS, THE ENGLISH LANGUAGE SHALL CONTROL.

### **Registration**

To receive information regarding updates and new products, please contact your local dealer or visit the Trimble website at www.trimble.com/register. Upon registration you may select the newsletter, upgrade or new productinformation you desire.

### **Notices**

This equipment has been tested and found to comply with the limits for a Class A digital device, pursuant to Part 15 of the FCC rules. These limits are designed to provide reasonable protection against harmful interference when the equipment is operated in a commercial environment. This equipment generates, uses, and can radiate radio frequency energy and, if not installed and used in accordance with the instruction manual, may cause harmful interference to radio communications. Operation of this equipment in a residential area is likely to cause harmful interference, in which case the user will be required to correct the interference at his own expense. Properly shielded and grounded cables and connectors must be used in order to meet FCC emission limits. TRIMBLE is not responsible for any radio or television interference caused by using other than recommended cables and connectors or by unauthorized changes or modifications to this equipment. Unauthorized changes ormodifications could void the user's authority to operate the equipment. This device complies with Part 15 of the FCC rules. Operation is subject to the following two conditions: (1) this device may not cause harmful interference, and (2) this device must accept any interference received, including interference that may cause undesired operation. Responsible Party: Trimble Navigation

935 Stewart Drive Sunnyvale CA 94085 Telephone: 1-408 481 8000

### **Canada**

This Class A digital apparatus complies with Canadian ICES-003. Cet appareil numérique de la classe A est conforme à la norme NMB-003 du Canada.

This apparatus complies with Canadian RSS-GEN. Cet appareil est conforme à la norme CNR-GEN du Canada.

### **Europe**

The product covered by this guide are intended to be used in all EU member countries, Norway, and Switzerland. Products been tested and found to comply with the requirements for a Class B device pursuant to European Council Directive 89/336/EEC on EMC, thereby satisfying the requirements for CE Marking and sale within the European Economic Area (EEA). Contains a Bluetooth radio module. These requirements are designed to provide reasonable protection against harmful interference when the equipment is operated in a residential or commercial environment. The 450 MHZ (PMR) bands and 2.4 GHz are nonharmonized throughout Europe.

**CE Declaration of Conformity**

Hereby, Trimble Navigation, declares that the GPS receivers are in compliance with the essential requirements and other relevant provisions of Directive 1999/5/EC.

### **Australia and New Zealand**

This product conforms with the regulatory requirements of the Australian Communications and Media Authority (ACMA) EMC framework, thus satisfying the requirements for C-Tick Marking and sale within Australia and New Zealand.

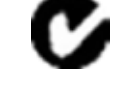

### **Restriction of Use of Certain Hazardous Substances in Electrical**

### **and Electronic Equipment (RoHS)**

Trimble products in this guide comply in all material respects with DIRECTIVE 2002/95/EC OF THE EUROPEANPARLIAMENT AND OF THE COUNCIL of 27 January 2003 on the restriction of the use of certain hazardous substances in electrical and electronic equipment (RoHS Directive) and Amendment 2005/618/EC filed under C(2005) 3143, with exemptions for lead in solder pursuant to Paragraph 7 of the Annex to the RoHS Directive applied.

### **Waste Electrical and Electronic Equipment (WEEE)**

For product recycling instructions and more information, please go to [www.trimble.com/ev.shtml](http://www.trimble.com/ev.shtml). Recycling in Europe: To recycle Trimble WEEE (Waste Electrical

and Electronic Equipment, products that run on electrical power.), Call +31 497 53 24 30, and ask forthe "WEEE Associate". Or,mail a request for recycling instructions to: Trimble Europe BV

c/o Menlo Worldwide Logistics Meerheide 45 5521 DZ Eersel, NL

### **Unlicensed radios in products**

This device complies with part 15 of the FCC Rules. Operation is subject to the following two conditions: (1) This device may not cause harmful interference, and (2) This device must accept any interference received, including interference that may cause undesired operation.

### **Licensed radios in products**

This device complies with part 15 of the FCC Rules. Operation is subject to the condition that this device may not cause harmful interference.

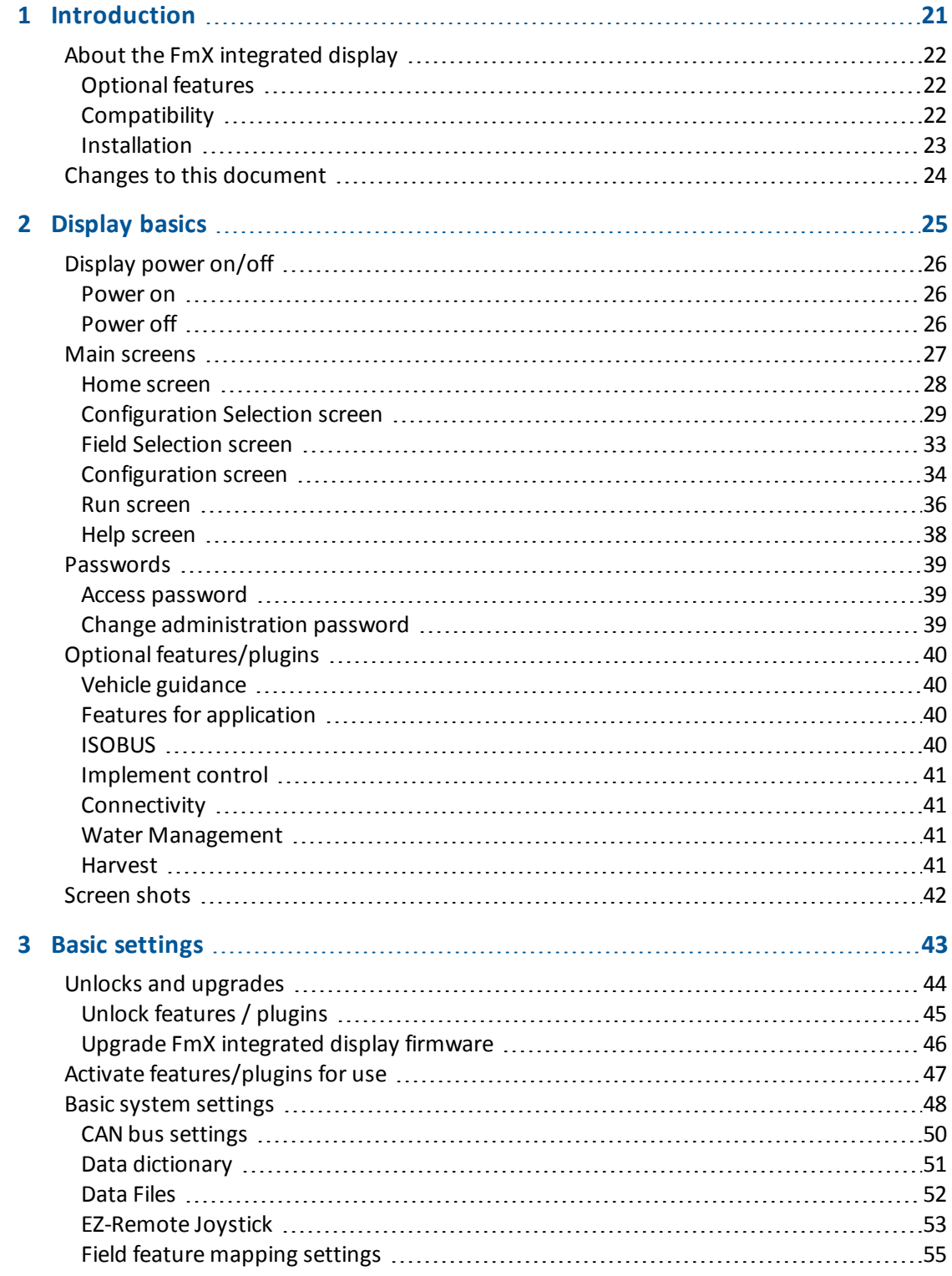

**10** FmX Integrated Display User Guide Version 9.25, Revision B

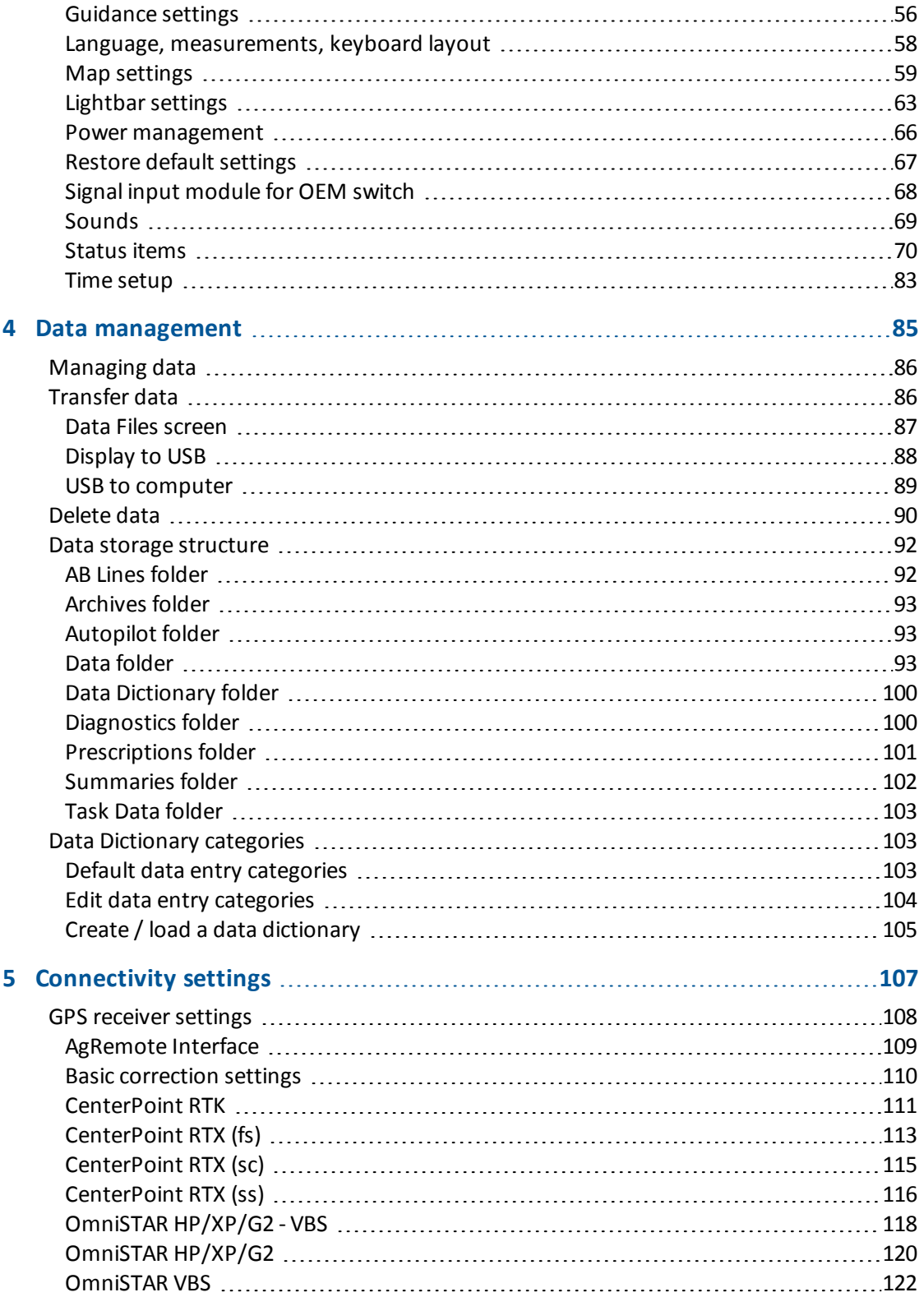

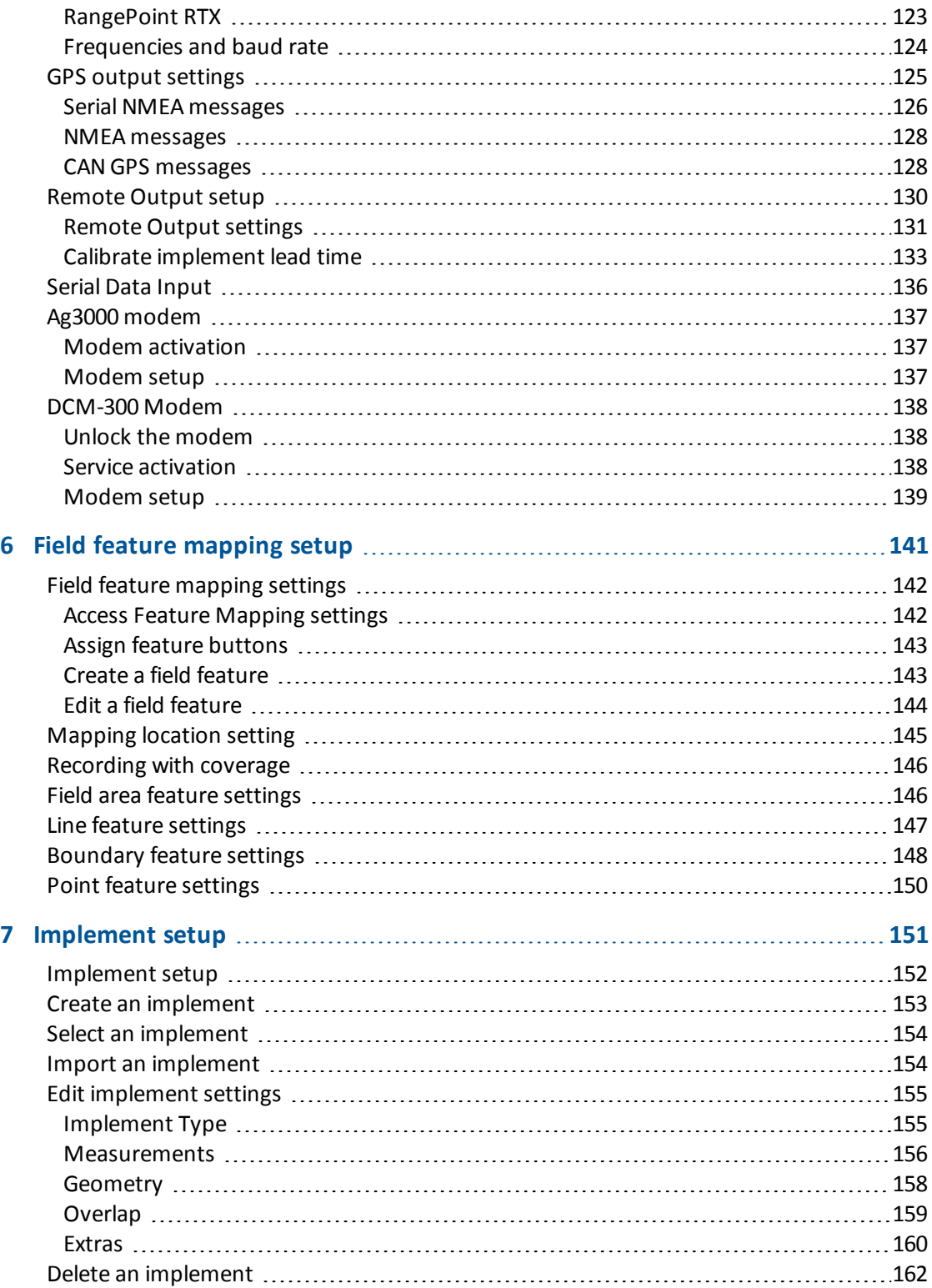

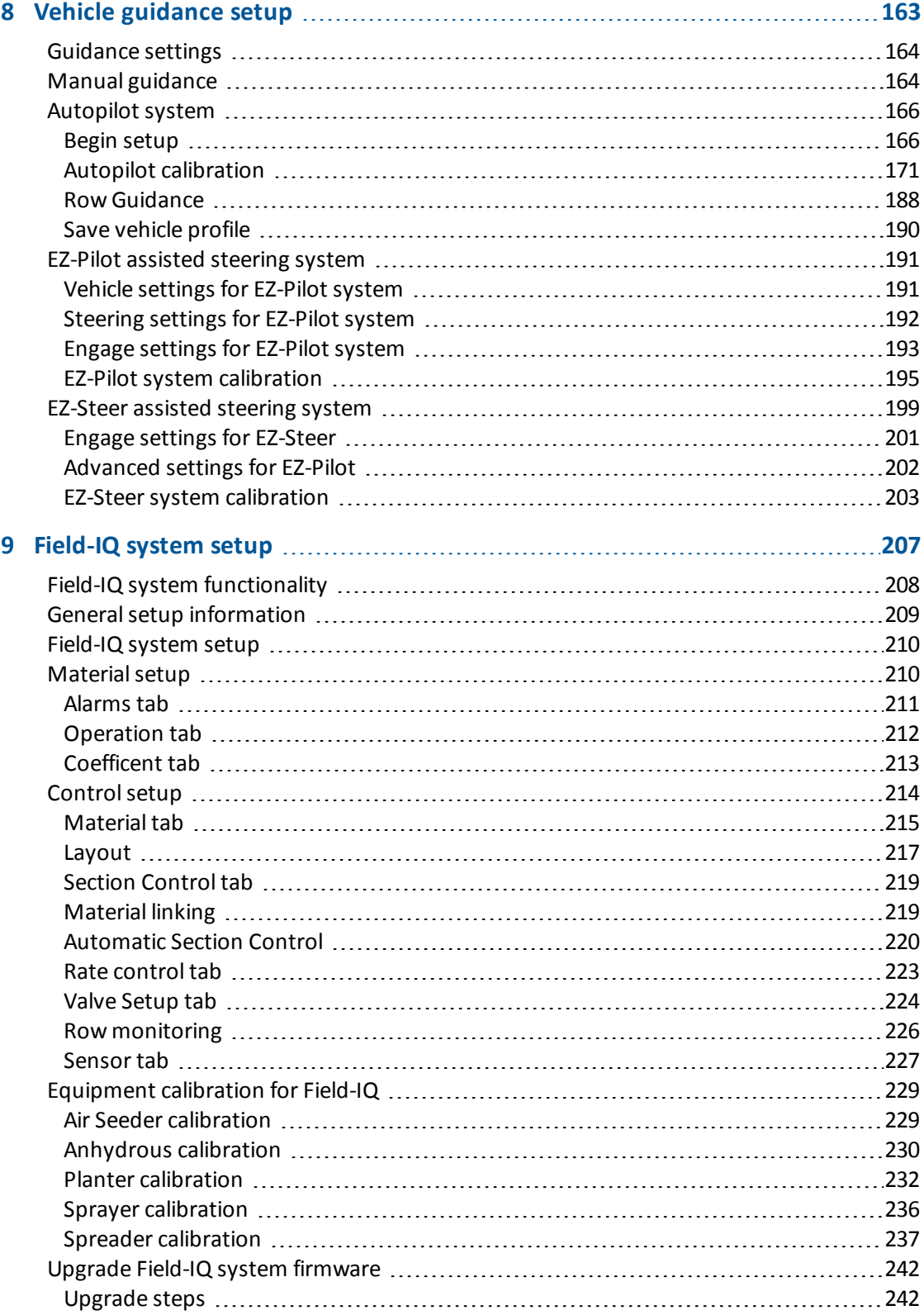

Version 9.25, Revision B **13 FmX** Integrated Display User Guide **13** 

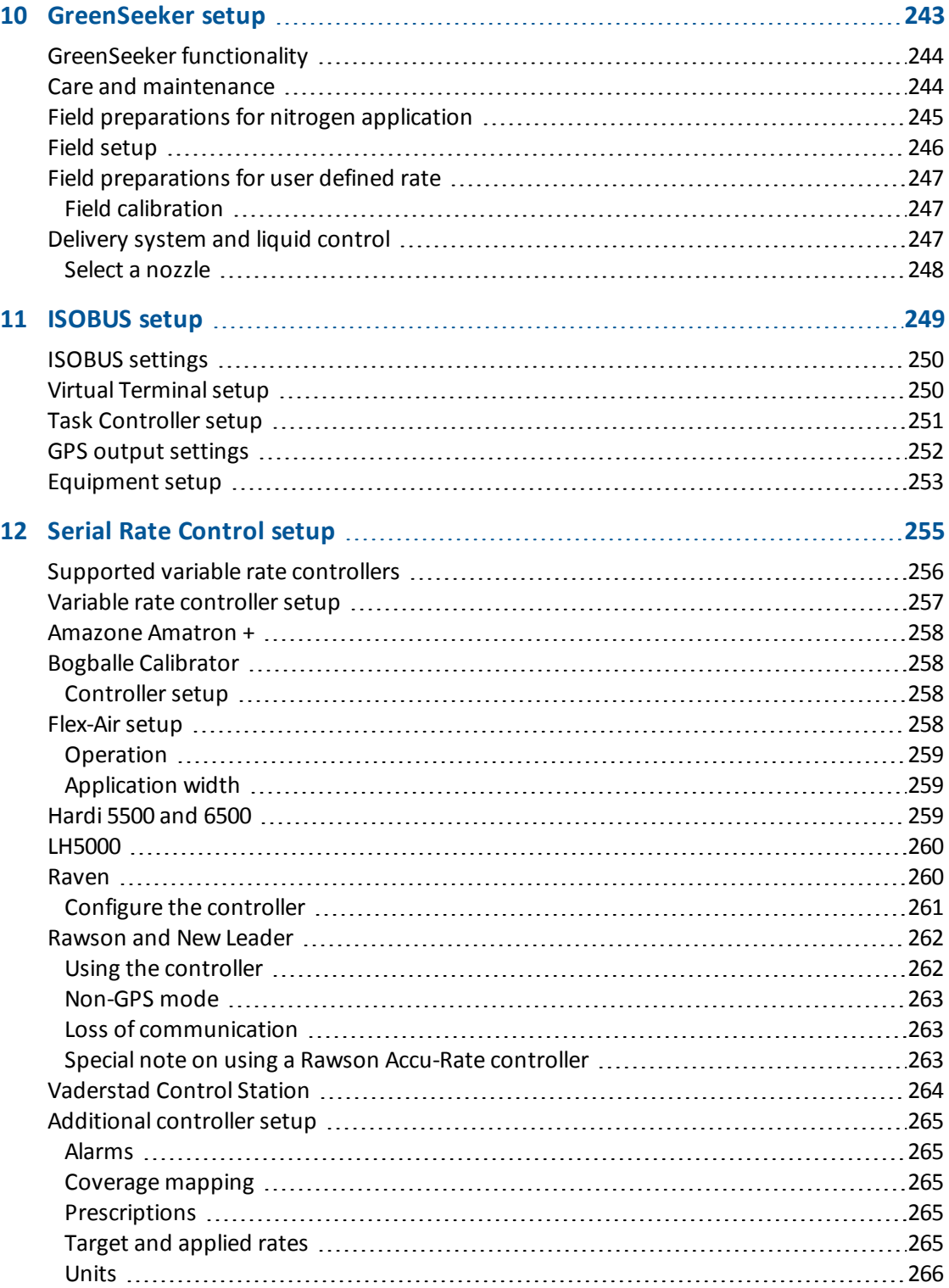

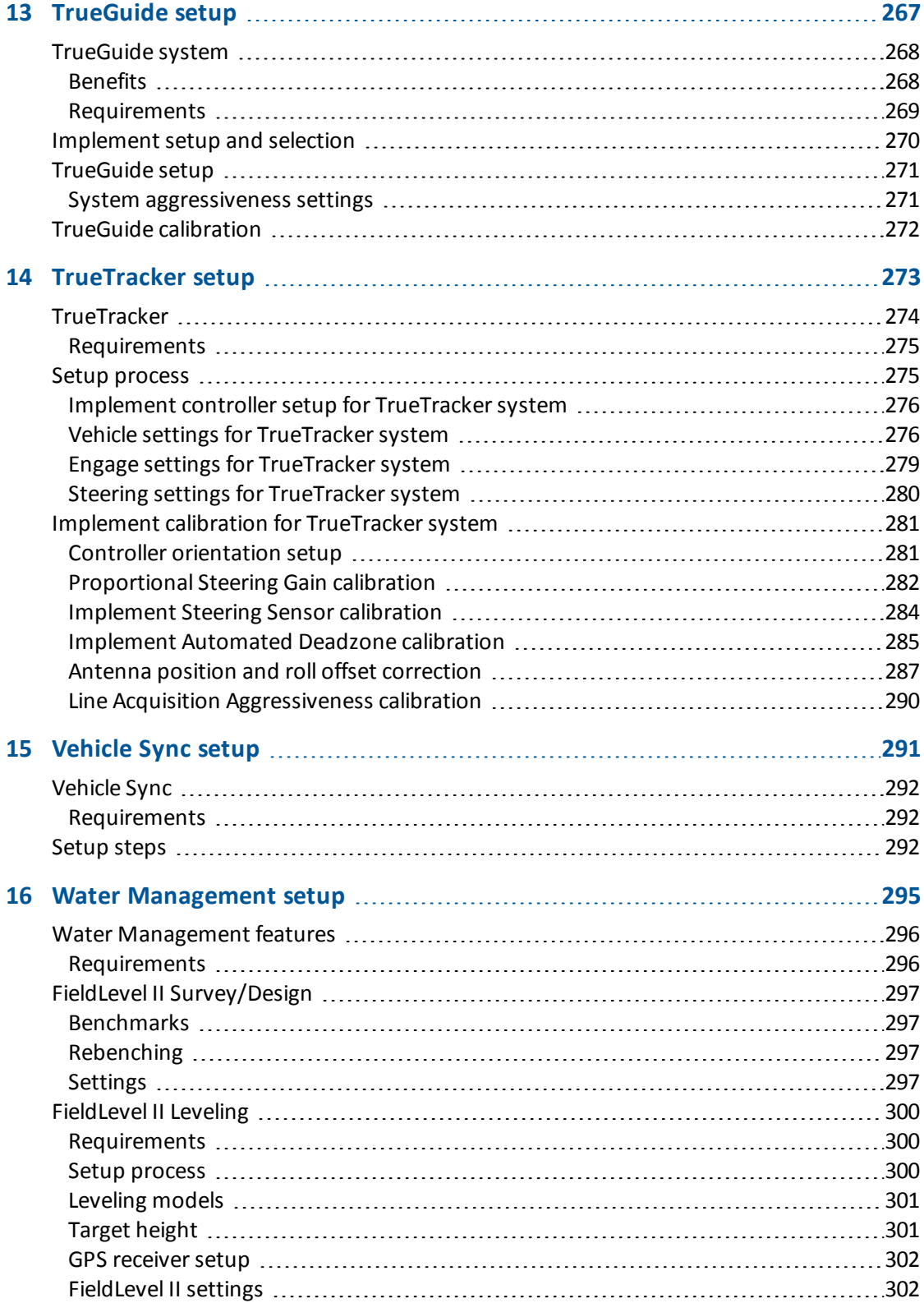

Version 9.25, Revision B **15 FmX** Integrated Display User Guide **15** 

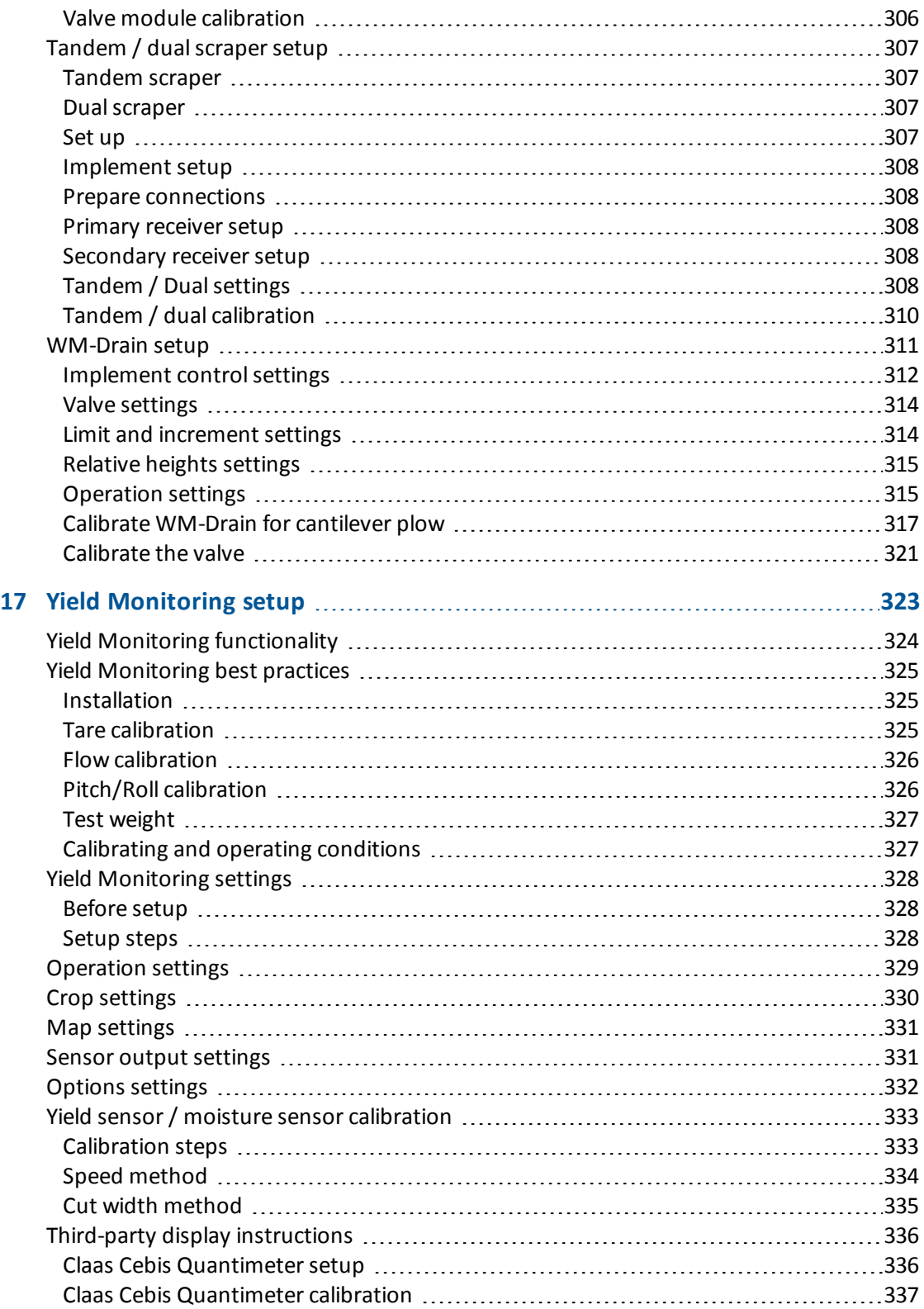

**16** FmX Integrated Display User Guide Version 9.25, Revision B

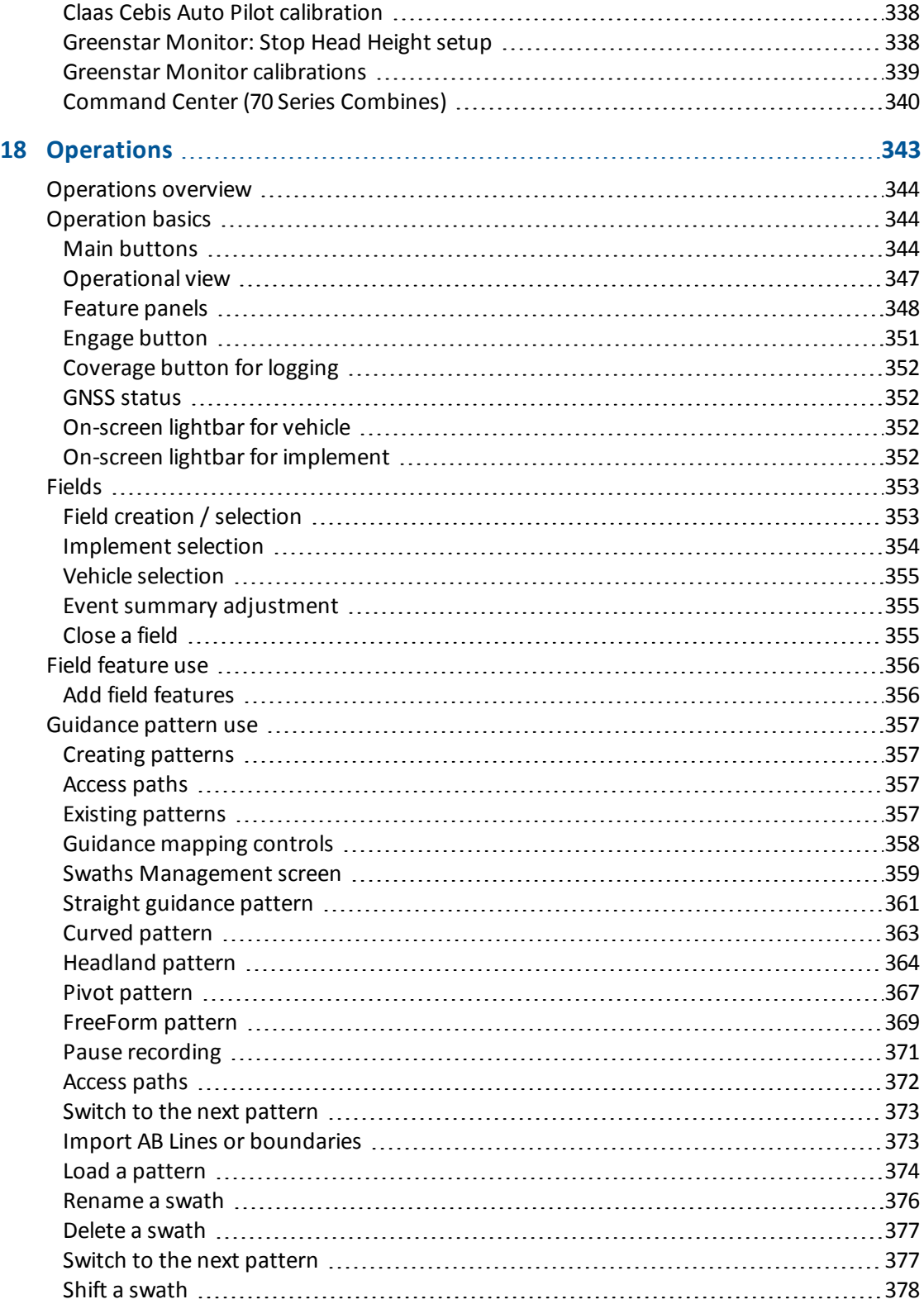

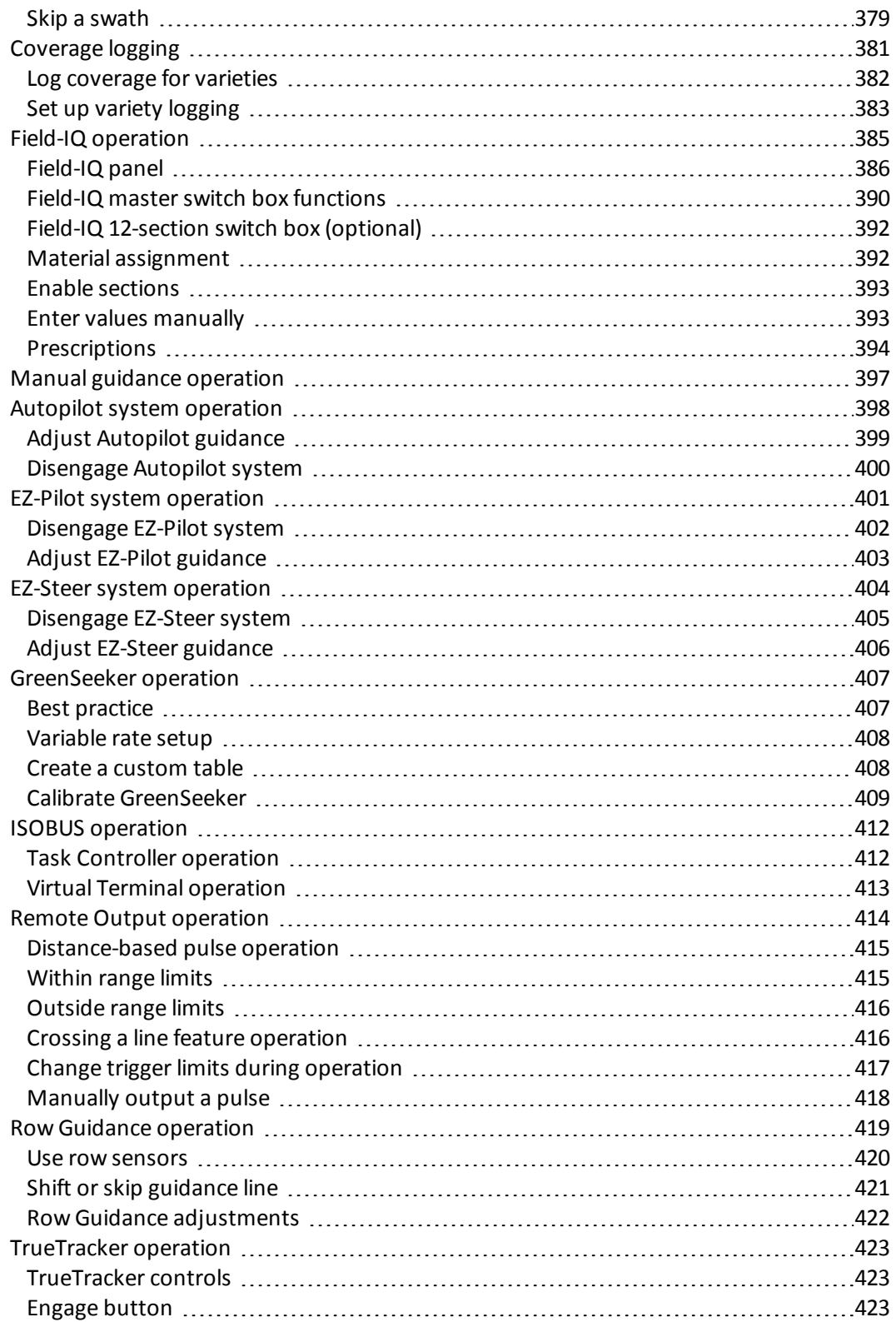

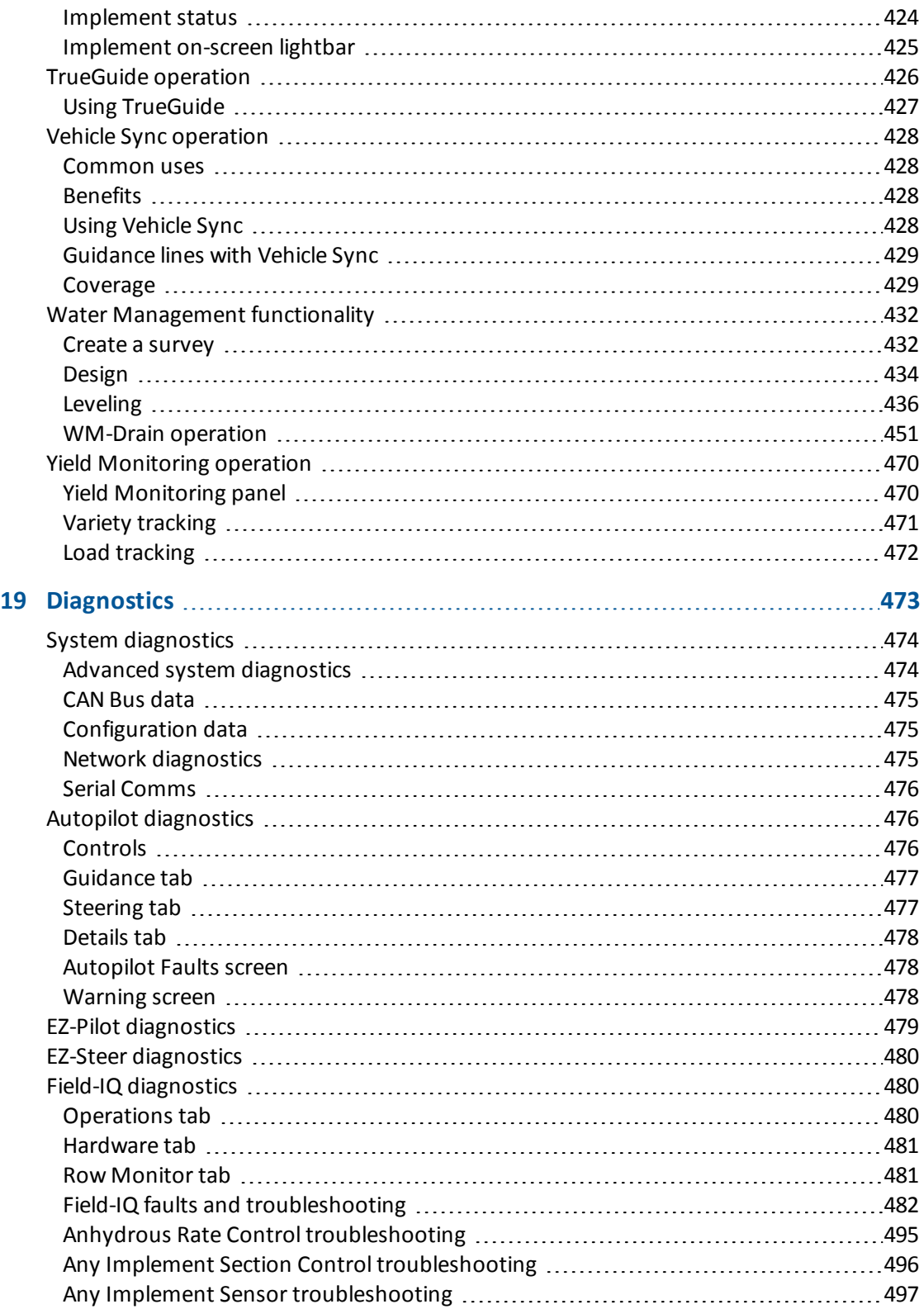

Version 9.25, Revision B **19 Example 20** FmX Integrated Display User Guide **19** 

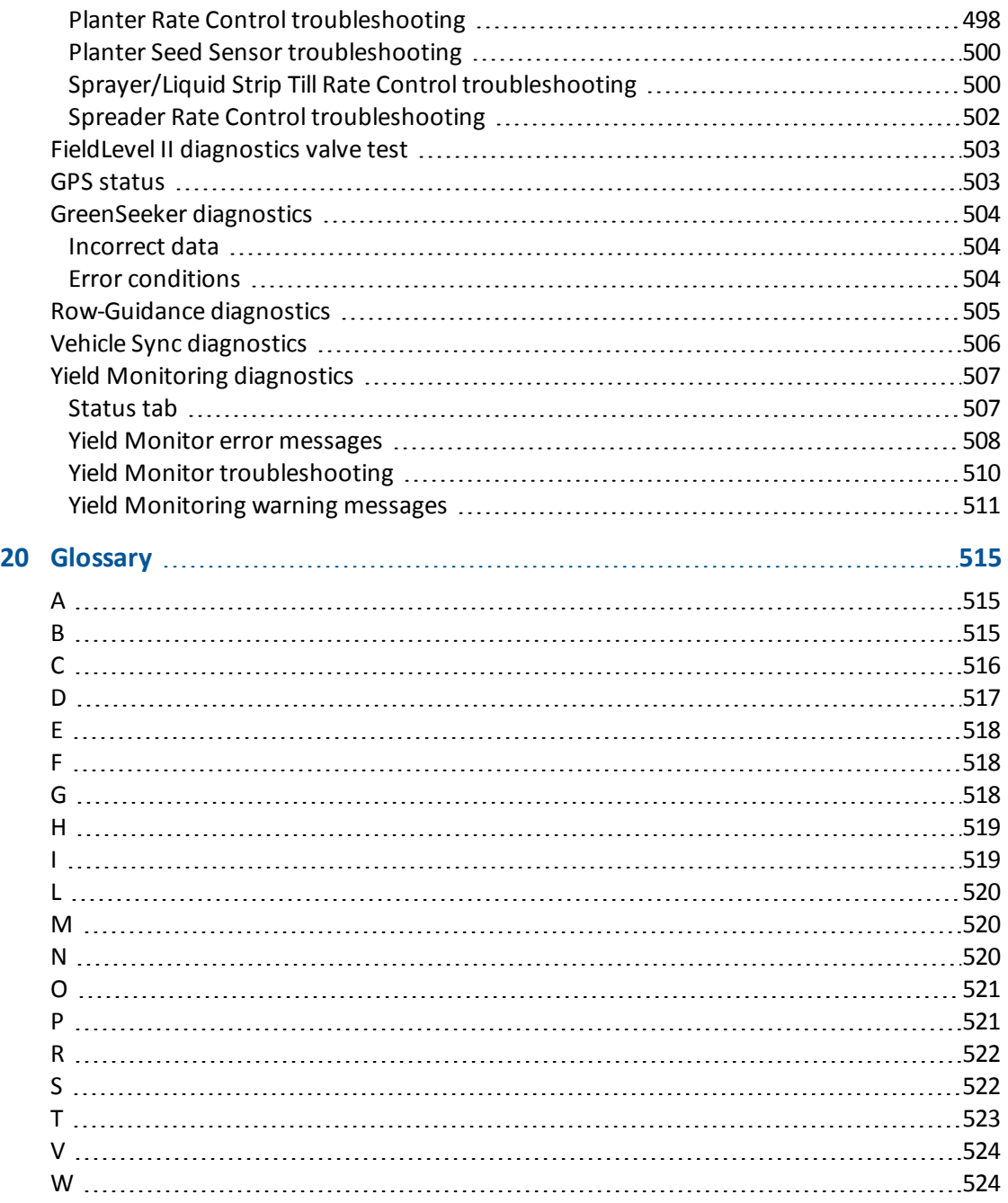

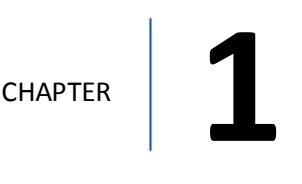

# <span id="page-20-0"></span>**Introduction**

## **In this chapter:**

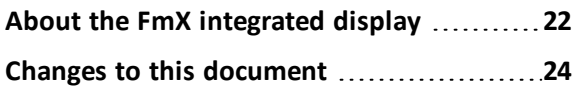

This user guide includes information on setting up and using the Trimble® FmX ® integrated display. For installation information, see *FmX Integrated Display Cabling Guide*.

# <span id="page-21-0"></span>**About the FmX integrated display**

With the Trimble® FmX® integrated display, you can perform:

- $\bullet$  Field definition and mapping
- Feature mapping
- Guidance to predefined field patterns
- Logging of coverage data
- Variable rate control
- Boom/Row switching
- Logging of topographic mapping data
- Output of information for analysis in office-based Geographic Information System (GIS) software
- Seed, Liquid, Granular, and Anhydrous Ammonia control
- Seed monitoring

## <span id="page-21-1"></span>**Optional features**

The FmX integrated display has a number of optional features /plugins you can install to expand its functionality.

Most of these features require additional hardware. For installation information, see the *FmX Integrated Display Cabling Guide*.

Note - Some configuration settings are unavailable when a field is open in the Run screen. To access these settings, return to the Run screen and then tap the Home button. When prompted to close the field, tap Yes.

Also see Optional [features/plugins](#page-39-0) (page 40), Unlock [features](#page-44-0) / plugins (page 45) and [Activate](#page-46-0) [features/plugins](#page-46-0) for use (page 47).

## <span id="page-21-2"></span>**Compatibility**

The following are compatible with the FmX integrated display:

- Trimble Autopilot™ automated steering system
- Trimble EZ-Steer<sup>®</sup> assisted steering system
- Trimble EZ-Pilot<sup>®</sup> steering system
- Trimble TrueTracker™ implement steering system
- Trimble TrueGuide™ implement guidance system
- Trimble FieldLevel™ II

- **.** Trimble WM-Drain® farm drainage system
- Trimble Rawson™ drive
- Trimble Field-IQ™ crop input control system
- Trimble RangePoint™ RTX™
- Trimble CenterPoint™ RTX and CenterPoint VRS™
- Trimble VRSNow™
- Trimble Farm Works Software®
- **.** Trimble GreenSeeker®
- Trimble Tru Count Air Clutch<sup>®</sup>
- Trimble AutoSense™
- Trimble T2™ terrain compensation technology
- Trimble T3™ roll compensation
- OmniSTAR® wide-area differential GPS service

# <span id="page-22-0"></span>**Installation**

To install the display and required cabling for your configuration, see the *FmX Integrated Display Cabling Guide*.

# <span id="page-23-0"></span>**Changes to this document**

The changes for the FmX integrated display firmware version 9.25 are:

- [Remote](#page-130-0) Output: Crossing a Line Feature has been added. See Remote Output settings (page [131\)](#page-130-0) and Remote Output [operation](#page-413-0) (page 414).
- WM Drain: Changes to the *Run* screen and added features, including clipping/deleting a section line and adding fixed points during design. See [WM-Drain](#page-450-0) operation (page 451).
- Serial NMEA [messages](#page-125-0): 10 Hz has been added as an output. See Serial NMEA messages (page [126\).](#page-125-0)

The changes for the user guide for FmX integrated display (version 9.25, revision B) are:

• Correction to the number of PWM drives (from 4 to 6) that can be used for planters using Field-IQ. See Field-IQ system [functionality](#page-207-0) (page 208).

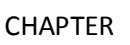

# <span id="page-24-0"></span>**Display basics**

## **In this chapter:**

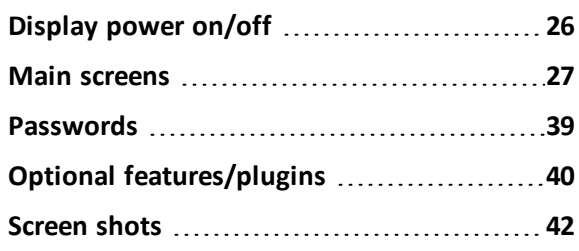

The FmX integrated display has five main screens you use for setup and operations. You can also access on-screen help.

Optional features (plugins) are available to add to the display.

# <span id="page-25-0"></span>**Display power on/off**

Note - The display must be correctly installed before powering on. For more information, see FmX Integrated *Display Cabling Guide.*

## <span id="page-25-1"></span>**Power on**

Briefly hold down the power button ( for approximately half a second). The display turns on, and after a pause the Home screen displays.

## <span id="page-25-2"></span>**Power off**

1. Close all fields before you power off the system. See Close a field [\(page](#page-354-2) 355).

*Note – If you fail to close before rebooting or shutdown, you may experience a loss of data.*

2. Either return to the Home screen and tap **Shutdown**, or turn off the display manually by holding the power button down for about two seconds.

*Note – Sometimes after you press the power button and tap Shutdown, the display does not immediately turnoff. This is because the FmX integrated display is saving settings. The display will power off after all settings are saved.*

2 Display basics Main screens

# <span id="page-26-0"></span>**Main screens**

The FmX integrated display has the following main screens:

- Home [screen](#page-27-0) (page 28): The first screen that displays when you open
- $\cdot$  Run [screen](#page-35-0) (page 36): For performing operations
- [Configuration](#page-28-0) Selection screen (page 29): For switching and editing selections for system, vehicle and implement
- [Configuration](#page-33-0) screen (page 34) (and subsequent setup screens): For setting up the system and features
- Field [Selection](#page-32-0) screen (page 33): For choosing which field to work in

## <span id="page-27-0"></span>*Home* **screen**

The *Home* screen lists the following information about the configuration:

- The display build date, firmware and hardware version
- All optional features/plugins loaded on the application
- $\bullet$  The automatic steering system (if applicable)
- The GPS receiver version, correction source and subscription information
- The selected vehicle make and model

The *Home* screen has three tabs:

- Support tab, containing the buttons:
	- <sup>l</sup> **Data Files**: Tap to display the *Data Files* screen where you can transfer files between the display and a USB drive. See [Managing](#page-85-0) data (page 86).
	- <sup>l</sup> **Upgrade**: Tap to display the *Firmware Upgrade* screen, where you can upgrade firmware. See Upgrade FmX [integrated](#page-45-0) display firmware (page 46).
	- <sup>l</sup> **Unlocks**: Tap to display the Advanced Functionality Access screen and unlock enhanced features / plugins. See Unlock [features](#page-44-0) / plugins (page 45).
- System Information tab, listing about the configuration:
	- Display firmware build date, firmware, and hardware version
	- Optional features/plugins loaded on the application
	- Vehicle and implement automatic steering controller version, date, and serial number (if applicable)
	- GPS receiver version, correction source, and subscription information
	- Selected vehicle make and model

2 Display basics Main screens

# <span id="page-28-0"></span>*Configuration Selection* **screen**

Before you enter the *Run* screen, the *Configuration Selection* screen shows the current configuration selected for the:

- System
- Vehicle
- Implement

Access the *Configuration Selection* screen from the *Home* screen.

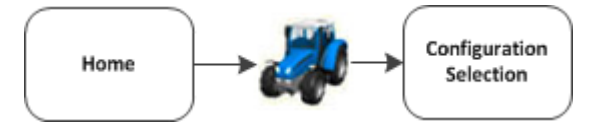

For each of these you can:

- Switch to another system, vehicle or implement
- Edit settings

The *Configuration Selection* screen shows the current configuration selected for the:

- System
- Vehicle
- Implement

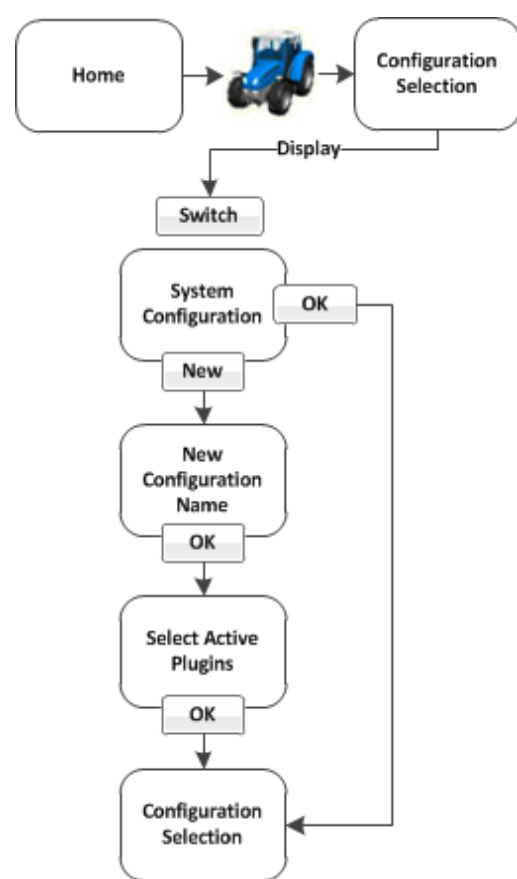

## **System configuration switching**

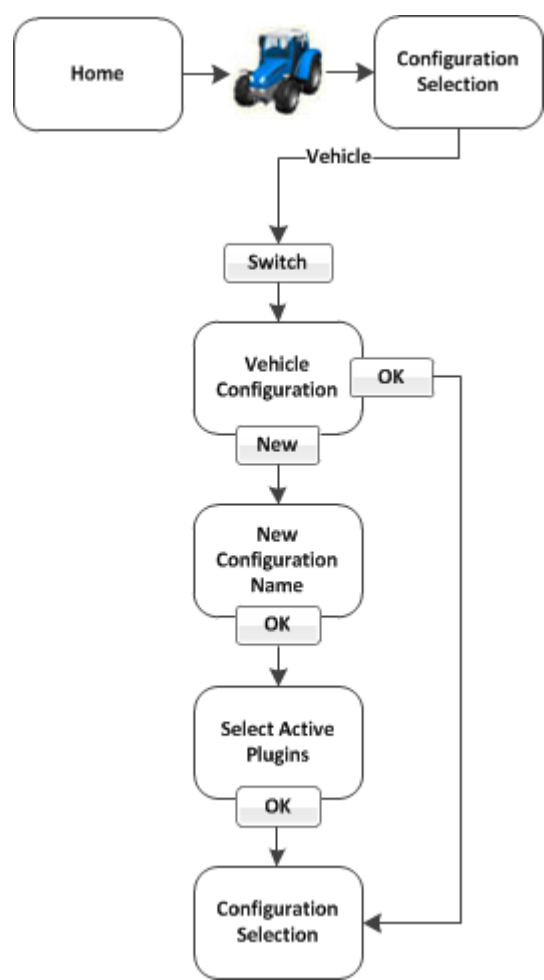

## **Vehicle configuration switching**

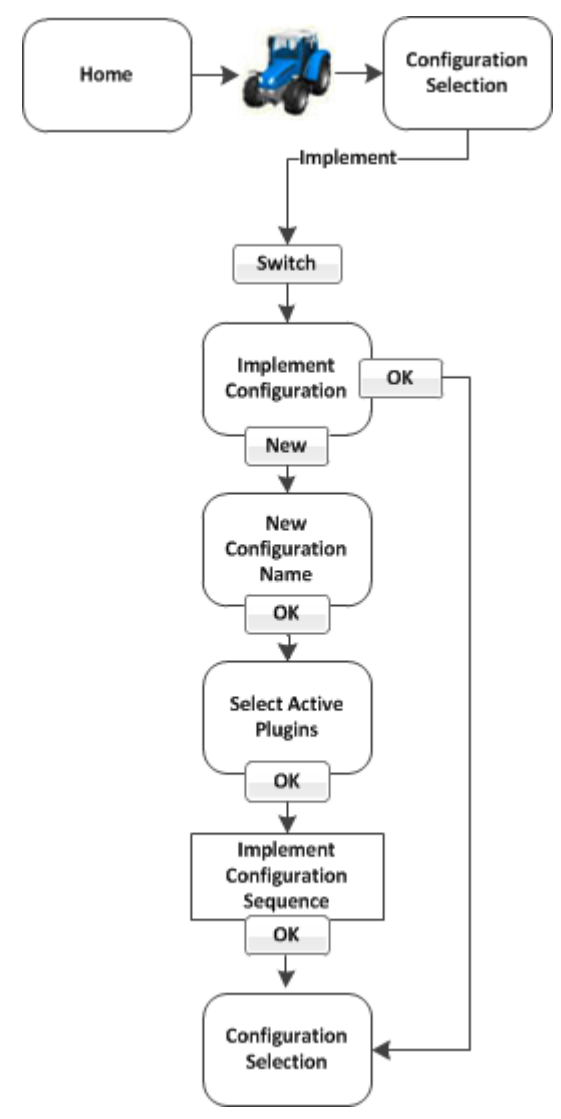

## **Implement configuration switching**

## <span id="page-32-0"></span>*Field Selection* **screen**

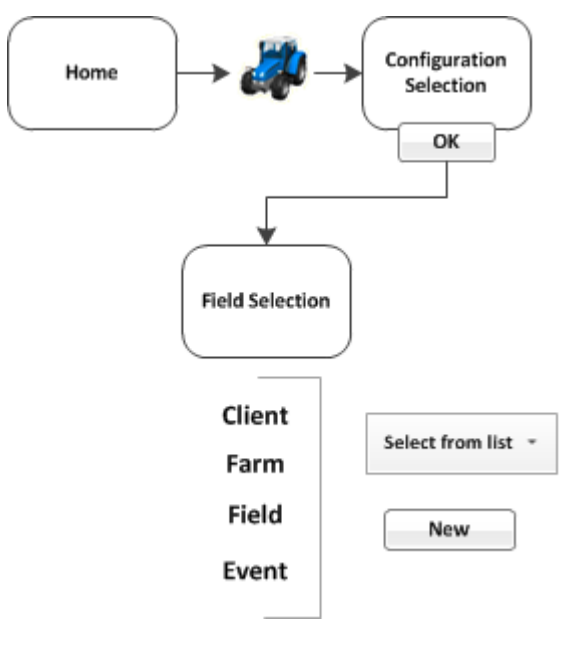

- 1. When you want to go to a field to begin work in the *Run* screen, tap at the *Home* screen.
- 2. If the system, vehicle and implement at the *Configuration Screen* are what you want to use, tap **OK**.
- 3. At the *Field Selection* screen, you can:
	- Choose existing fields you have created in the system
	- Create a new field (as well as the client, farm and event associated with it)

For more information, see Field creation / [selection](#page-352-1) (page 353).

# <span id="page-33-0"></span>*Configuration* **screen**

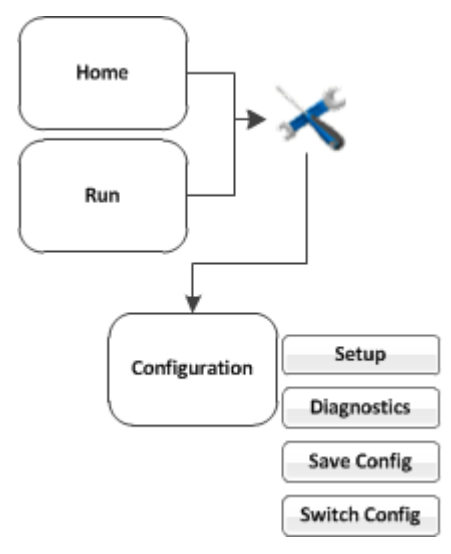

### **You can access the** *Configuration* **screen from the** *Home* **or** *Run* **screen.**

Note - Some configuration settings are unavailable when a field is open in the Run screen. To access these

settings, return to the Run screen and then tap . When prompted to close the field, tap Close. Then tap to *access the Configuration screen.*

For each item shown in the configuration list on the *Configuration* screen, you can:

- Change settings
- View diagnostics
- Save the configuration
- Switch the selected configuration

You can also add or remove features/plugins to perform different operations. See [Activate](#page-46-0) [features/plugins](#page-46-0) for use (page 47).

## 2 Display basics Main screens

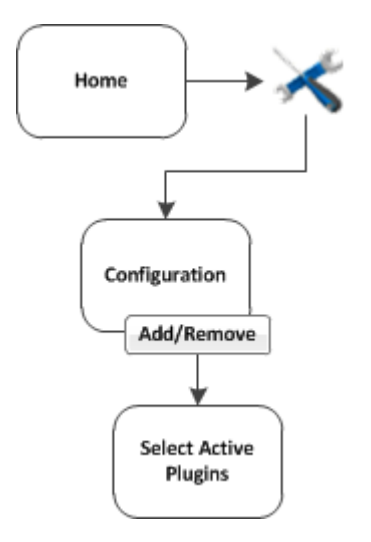

## <span id="page-35-0"></span>*Run* **screen**

You access the *Run* screen from the *Home* screen.

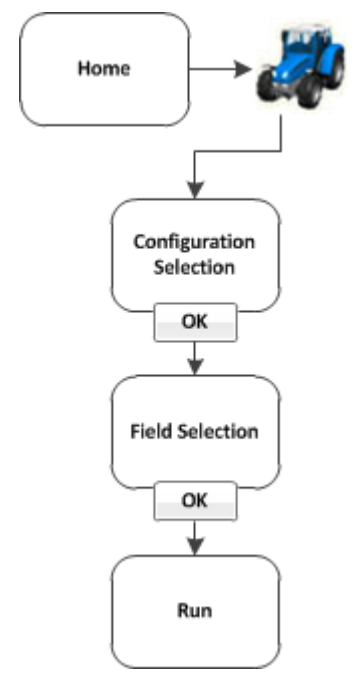

You can also move between the *Run* screen and the *Configuration* screen in some cases.

The *Run* screen is used during operations and shows your guidance lines and an on-screen representation of your vehicle in the field. The areas of the *Run* screen include:

- [Operational](#page-346-0) view (page 347)
- $\bullet$  Main [buttons](#page-343-2) (page 344)
- [On-screen](#page-351-2) lightbar for vehicle (page 352)
- Optional [features/plugins](#page-39-0) (page 40)
- [Coverage](#page-351-0) button and information. See Coverage button for logging (page 352).
- [Engage](#page-350-0) button (page  $351$ ), if applicable

You can navigate from the *Run* screen to the *Configuration* screen to:

- Change settings
- View diagnostics
- Save configuration (in some cases)
#### 2 Display basics Main screens

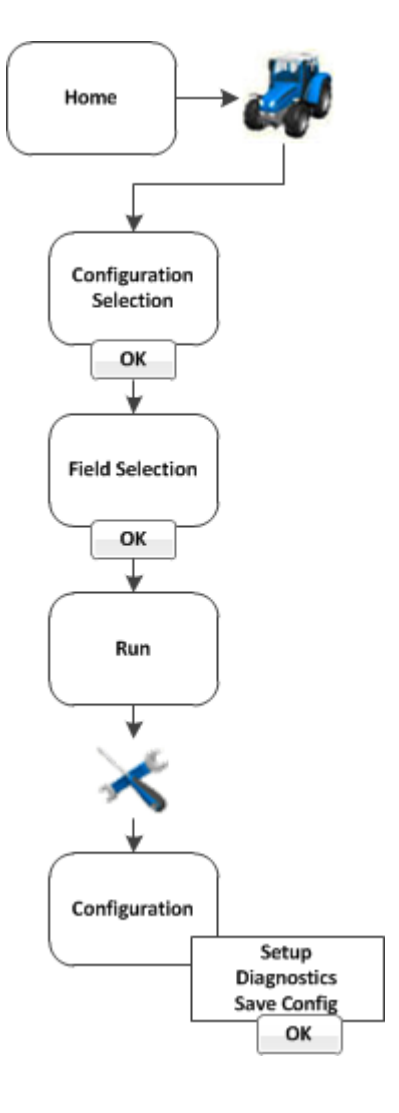

# **Help screen**

The FmX integrated display has on-screen help that provide details and helpful information about the current screen.

- 1. To access help, tap **. A** *Help* screen displays.
- 2. To exit the *Help* screen and return to the previous screen, tap **OK**.

2 Display basics Passwords

# <span id="page-38-0"></span>**Passwords**

The access and administration passwords apply to the FmX integrated display.

#### **Access password**

Any **Setup** or **Calibrate** button marked with a padlock icon **in the protected by two passwords:** 

- Administration password: Your password.
- Master password: A backup password in case you lose the Administration password. If you need the Master password, contact your local reseller.

The password screen displays the first time that you tap a **Setup** or **Calibrate** button after you turn on the FmX integrated display. Use the on-screen keyboard to enter the administration password and then tap **OK**.

*Note – Passwords are case sensitive.*

# **Change administration password**

Note - To change the Administration password, you need the Master password. If you do not know it, *contact your local reseller.*

- 1. If you have not entered the password during the current session, at the *Configuration* screen tap **Setup** or **Calibrate** .
- 2. If you have already entered the password during this session, tap button and then tap **Lock Configuration**. On the *Configuration* screen tap **Setup** or **Calibrate**.
- 3. The *Enter Administration Password* screen displays.
- 4. Enter an incorrect password. The *Wrong Password* screen displays.
- 5. Tap **Enter Master Password**.
- 6. Enter the master password and then tap **OK**. The *Change Administration Password* screen displays.
- 7. Enter your new administration password in both fields. The new administration password is now active.

# **Optional features/plugins**

The FmX integrated display has a number of optional features (plugins) you can install to expand its functionality. Most of these features require additional hardware. You must:

- 1. Purchase the feature.
- 2. Install any hardware required by the feature.
- 3. Unlock the feature. See Unlock [features](#page-44-0) / plugins (page 45).
- 4. Activate the feature for use. See Activate [features/plugins](#page-46-0) for use (page 47).
- 5. Configure the feature.

#### **Vehicle guidance**

- Trimble [Autopilot](#page-165-0)™ automated steering system: See Autopilot system (page 166).
- Trimble EZ-Pilot™ assisted [steering](#page-190-0) system: See EZ-Pilot assisted steering system (page 191).
- Trimble [EZ-Steer](#page-198-0)® assisted steering system: See EZ-Steer assisted steering system (page 199).
- RG-100 Row Guidance system: Works with the Autopilot system to center the combine on the rows. See Row [Guidance](#page-187-0) (page 188).

# **Features for application**

- Trimble Field-IQ™ crop input control system: Control sections and vary application rates. See [Field-IQ](#page-209-0) system setup (page 210) and Field-IQ [operation](#page-384-0) (page 385).
- [GreenSeeker](#page-243-0)®: Vary fertilizer rate in real-time using crop vigor measurements. See GreenSeeker [functionality](#page-243-0) (page 244) and [GreenSeeker](#page-406-0) operation (page 407).
- <sup>l</sup> Serial Rate Controller: Use a non-Trimble variable rate controller. See [Additional](#page-264-0) controller [setup](#page-264-0) (page 265).

#### **ISOBUS**

- Virtual Terminal: View and use Virtual Terminal. See Virtual Terminal setup (page 250) and Virtual Terminal [operation](#page-412-0) (page 413).
- Task [Controller](#page-411-0): Use Task Controller. See Task Controller setup (page 251) and Task Controller [operation](#page-411-0) (page 412).

#### **Implement control**

- Trimble TrueGuide™ implement guidance system: Use guidance on the implement for greater accuracy. See [TrueGuide](#page-267-0) system (page 268) and [TrueGuide](#page-425-0) operation (page 426).
- Trimble TrueTracker™ implement steering system: Automatically steer the implement for greater accuracy. See [TrueTracker](#page-273-0) (page 274) and [TrueTracker](#page-422-0) operation (page 423).

#### **Connectivity**

- Ag3000 [modem](#page-136-0): Receive cellular RTK corrections. See Ag3000 modem (page 137).
- DCM-300 modem: Receive RTK corrections from a Trimble VRS™ network, a third-party RTK provider or a CORS. See [DCM-300](#page-137-0) Modem (page 138).
- [Vehicle](#page-291-0) Sync: Transmit data between vehicles. See Vehicle Sync (page 292).
- Serial Data [Input](#page-135-0): Enable data input from an external serial device. See Serial Data Input (page [136\)](#page-135-0).
- [Remote](#page-129-0) Output: Enable remote data output to an external device. See Remote Output setup [\(page](#page-129-0) 130).
- [EZ-Remote](#page-52-0)™ Joystick: Control a variety of display functions remotely. See EZ-Remote Joystick [\(page](#page-52-0) 53).

#### **Water Management**

- [Survey](#page-432-0) and design: Survey a field and then create a design. See Survey the field (page 433) and Create / save a [design](#page-434-0) (page 435).
- FieldLevel™ II:
	- Level the field to a design, install subsurface drainage or surface ditches. See [FieldLevel](#page-299-0) II [Leveling](#page-299-0) (page 300).
	- Control leveling with two GPS receivers, in one of two possible scraper configurations. See Tandem / [dualscraper](#page-306-0) setup (page 307), [Dualscraper](#page-448-0) controls (page 449), and [Tandem](#page-449-0) scraper [controls](#page-449-0) (page 450).
- [WM-Drain](#page-310-0)<sup>®</sup> farm drainage solution: For subsurface drainage. See WM-Drain setup (page 311) and [WM-Drain](#page-450-0) operation (page 451).

#### **Harvest**

<sup>l</sup> Yield Monitoring: Display yield monitoring data. See Yield [Monitoring](#page-327-0) settings (page 328) and Yield [Monitoring](#page-469-0) operation (page 470).

Screen shots 2 Display basics

# **Screen shots**

To save an image in the *Run* screen, tap .

The image is stored in the folder: AgGPS\Diagnostics\Screenshots.

• In the Data Dictionary under Diagnostics \ Screenshots

# CHAPTER **3**

# **Basic settings**

#### **In this chapter:**

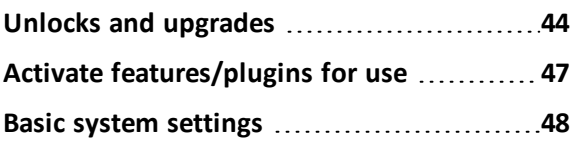

Basic settings include:

- Upgrades: Upgrading the system firmware or features you have purchased and activated
- Unlocks: Features you purchase are included with a passcode so that you can unlock them on your system.
- Activation for use: After you have unlocked a feature, you can activate it for use for your operation. You can also deactivate features in order to activate other features for use.

# <span id="page-43-0"></span>**Unlocks and upgrades**

Unlocks are passcodes you enter to activate a feature or service on the display after you have purchase it.

Upgrades are firmware updates to the existing firmware or feature that you have already activated.

Note - If you are using the TMX-2050 display for the first time, you must first obtain a GPS position for unlocks to become active. If the display was installed indoors, you must move the equipment with the display *outside to gain satellite access.*

## <span id="page-44-0"></span>**Unlock features / plugins**

To unlock / activate some plugins, you must enter the activation password (or unlock). If you do not have an activation password, contact your local reseller. You can activate a plugin using:

- $\bullet$  A [text](#page-44-1) file
- $\bullet$  The [display](#page-44-2)

Note - If you are using the TMX-2050 display for the first time, you must first obtain a GPS position for unlocks to become active. If the display was installed indoors, you must move the equipment with the display *outside to gain satellite access.*

#### <span id="page-44-1"></span>**Unlock a plugin using a text file**

*Note – This method of unlocking a plugin is faster than the manual method.*

- 1. Insert the USB drive from the FmX integrated display into a computer.
- 2. Rename the text file.
- 3. Delete the label of the name following the password number. For example:

#### Password 4850576341 FMX 2DGPSto2GLONASS.TXT

becomes

#### Password 4850576341.TXT

- 4. Copy the password text file from the computer into the \AgGPS\Firmware\ folder on the USB drive.
- 5. Insert the USB drive in the display and turn on the display. The feature/plugin is automatically unlocked.

#### <span id="page-44-2"></span>**Unlock feature/plugin manually**

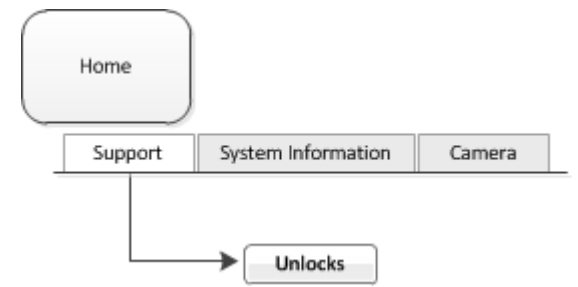

- 1. Turn on the display.
- 2. At the *Home* screen on the Support tab, tap **Unlocks**. The *Advanced Functionality Access* screen displays.
- 3. Select the feature/plugin and then tap **Unlock**. The on-screen keyboard displays.
- 4. Enter the password that your local reseller provided and then tap **OK**. If you entered:
	- a. A correct password, an Enabled message displays. The plugin is now unlocked.
	- b. An invalid password, an error message displays. Enter the password again. If it still does not work, contact your local reseller.

#### **Upgrade FmX integrated display firmware**

- 1. Transfer the new firmware file from www.trimble.com to your computer.
- 2. Connect a USB drive to your computer.
- 3. Unzip the firmware file. Save it to the root folder of the USB drive.
- 4. Insert the USB drive into the USB socket on the rear of the FmX integrated display.
- 5. Press the power button on the rear of the display to turn on the display and then wait for the *Home* screen to appear.
- 6. Tap **Upgrade**. The *Firmware Upgrade* screen displays.
- 7. Select a firmware file from the Firmware list and tap **Upgrade**.
- 8. After the upgrade is complete, tap **OK**. The system restarts.

# <span id="page-46-0"></span>**Activate features/plugins for use**

All features that have been unlocked must be activated (or "added") for use before you can set up or use them.

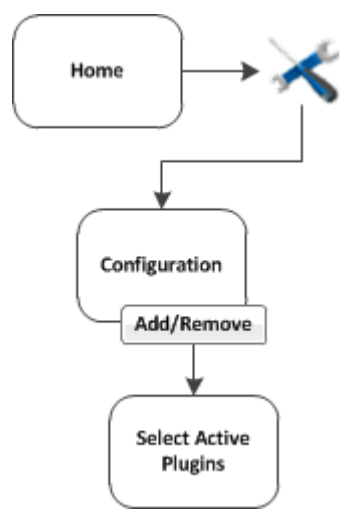

- 1. Open the FmX integrated display if you are not already in it.
- 2. At the *Home* screen, tap

*Note – To add or remove features/plugins, you must access the Configuration screen only from the Home screen.*

- 3. At the *Configuration* screen, tap **Add/Remove**. The *Select Active Plugins* screen displays.
- 4. To use a feature, select it from the Inactive Plugins list and tap **Add >**.
- 5. To stop using a feature, select it from the Active Plugins list and tap **<Remove**.
- 6. When you are finished with your choices, tap **OK**. The system returns you to the *Configuration* screen.

# <span id="page-47-0"></span>**Basic system settings**

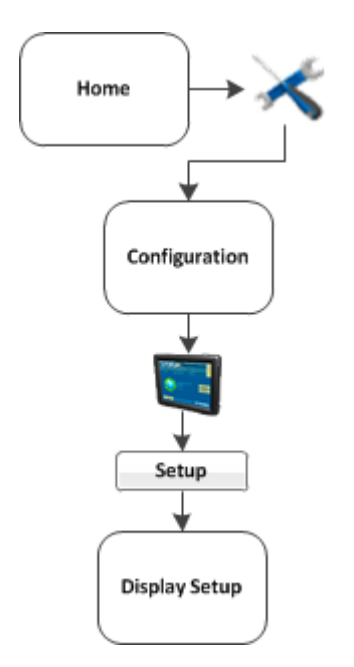

At the *Configuration* screen, select the System option and then tap **Setup**. The *Display Setup* screen displays.

If required, enter the administrator password. See [Passwords](#page-38-0) (page 39).

- 1. At the *Configuration* screen, tap System in the list, then tap **Setup**.
- 2. If necessary, enter the administrator password. See [Passwords](#page-38-0) (page 39).
- 3. The *Display Setup* screen displays.

At the *Display Setup* screen, you can navigate to and edit:

- $\bullet$  CAN bus [settings](#page-49-0) (page 50)
- Data [dictionary](#page-50-0) (page 51)
- [EZ-Remote](#page-52-0) Joystick (page 53)
- Field feature [mapping](#page-54-0) settings (page 55)
- [Guidance](#page-55-0) settings (page 56)
- Language, [measurements,](#page-57-0) keyboard layout (page 58)
- [Lightbar](#page-62-0) settings (page 63)
- Map [settings](#page-58-0) (page 59)

- Power [management](#page-65-0) (page 66)
- Signal input [module](#page-67-0) for OEM switch (page 68)
- [Sounds](#page-68-0) (page 69)
- <sup>l</sup> [Status](#page-69-0) items (page 70) that display on the *Run* screen
- Time [setup](#page-82-0) (page 83)

You can also return the display to its default settings. See Restore default [settings](#page-66-0) (page 67).

<span id="page-49-0"></span>**CAN bus settings**

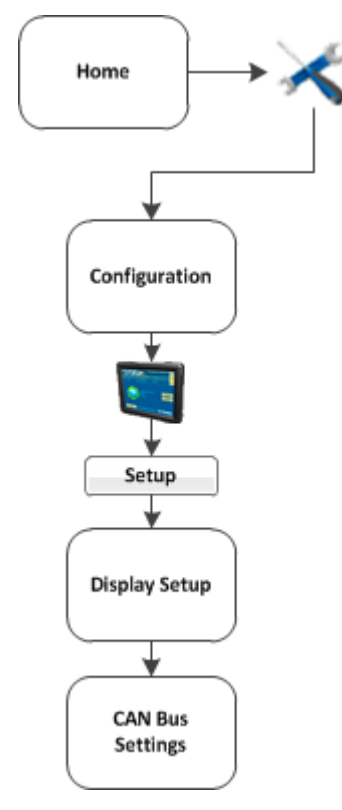

*Note – These settings are very advanced. Use them only under the direct advice of Technical Support.* At the *CAN Bus Settings* screen, complete the settings and tap **OK**.

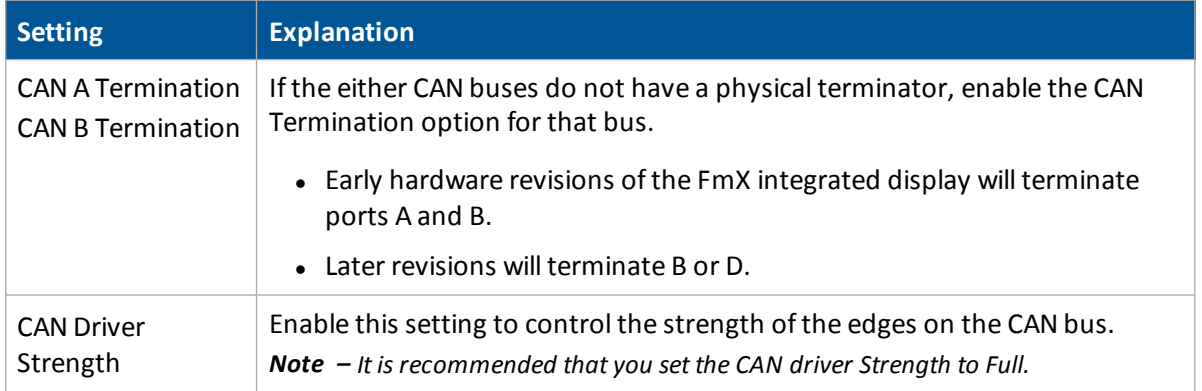

# <span id="page-50-0"></span>**Data dictionary**

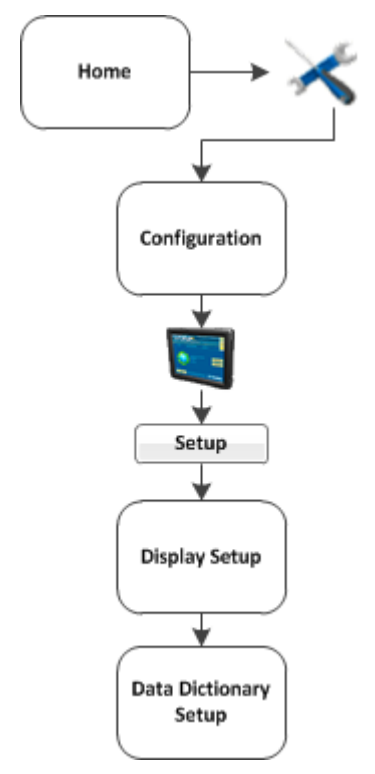

For information about data management, see:

- [Managing](#page-85-0) data (page 86)
- Data Dictionary [categories](#page-102-0) (page 103)
- Create / load a data [dictionary](#page-104-0) (page 105)

Basic system settings 3 Basic settings

# **Data Files**

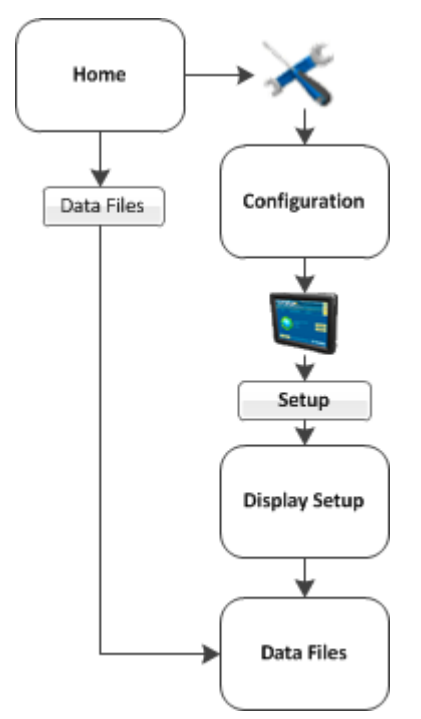

At the *Data Files* screen, you can transfer data. See [Transfer](#page-85-1) data (page 86).

You can access the *Data Files* screen from the *Display Setup* screen as well as from the *Home* screen.

#### <span id="page-52-0"></span>**EZ-Remote Joystick**

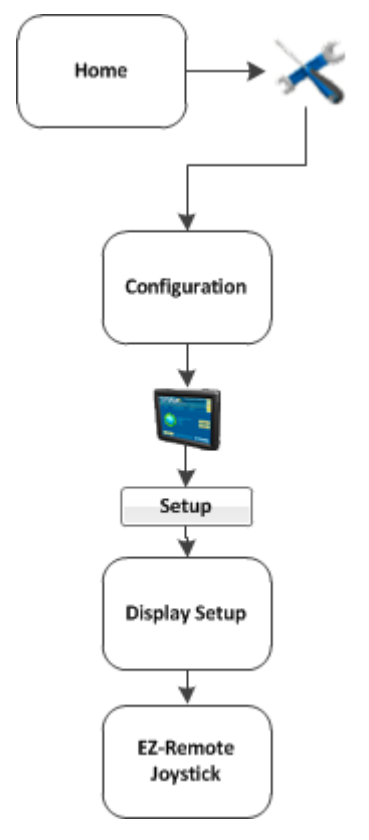

For installation information, see the *EZ-Remote Joystick Quick Reference Card*.

If you use the EZ-Remote joystick, you do not need to tap buttons on the display. This improves your accuracy when you select buttons, and gives you faster reaction times. You can program the EZ-Remote joystick to controls the functions of the FmX integrated display.

*Note – The functions available to assign to each button depend on which optional features (plugins) are activated on the display.*

- 1. Connect the EZ-Remote joystick into into Port B on the back of the display. An EZ-Remote joystick icon automatically displays on the *Configuration* screen.
- 2. At the *Configuration* screen, select *EZ-Remote* and then tap **Setup**. The *EZ-Remote Assignment* screen displays.

Configure each key for the function you want to control remotely. You can also adjust the brightness of the LED joystick buttons.

- 3. On the EZ-Remote joystick, press the first button you wish to program. The *Function Assignment* screen displays.
- 4. Tap the feature that you want to program into that button on the control joystick.
- 5. Tap **Set** and then tap **OK**. The *Keypad Assignment* screen displays again.

- 6. Repeat steps 2 through 5 to program more buttons as required.
- 7. When completed, tap **OK**.
- Note You can configure the EZ-Remote control joystick while operating in a field. From the Run screen, tap

*and then follow the previous steps.*

## <span id="page-54-0"></span>**Field feature mapping settings**

A field feature is an item you designate on the display while your in your field to indicate lines (such as fences), areas (such as areas to exclude) and points (such as rocks).

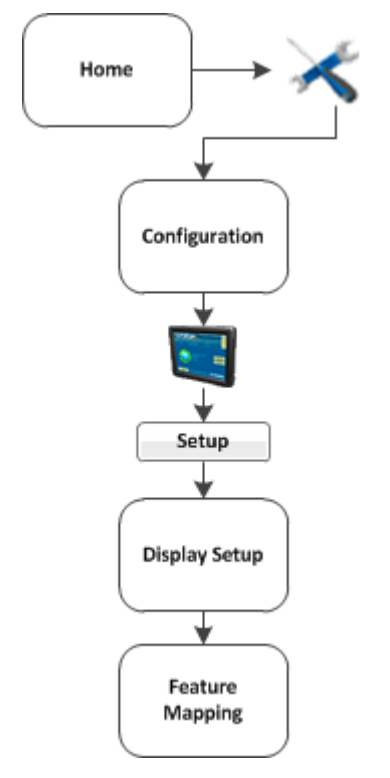

The field feature mapping settings determine:

- What buttons are available on the Mapping Guidance panel of the *Run* screen for creating features in the field
- The reference point for creating field features (center, left or right of the boom)
- If a path should be recorded when you begin logging coverage
- The types of warnings that can trigger when entering a feature or area
- When to restrict remote output
- How a boundary is recorded

For detailed information, see Field feature [mapping](#page-141-0) settings (page 142).

# <span id="page-55-0"></span>**Guidance settings**

Note  $-$  If you are setting up the system for the first time, you should not need to adjust these settings.

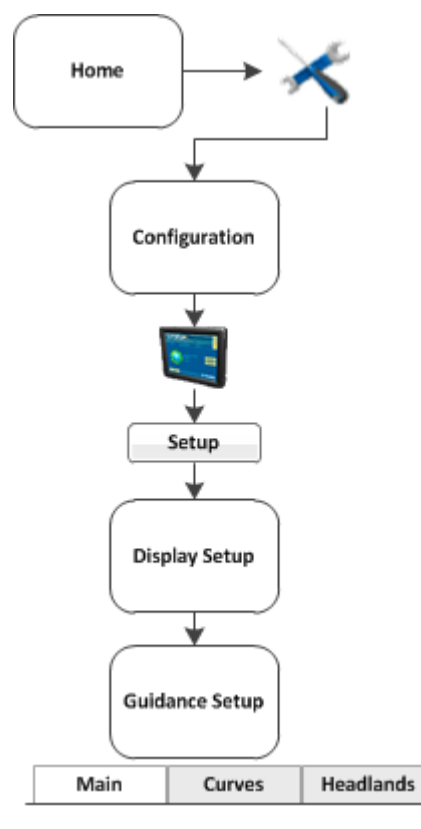

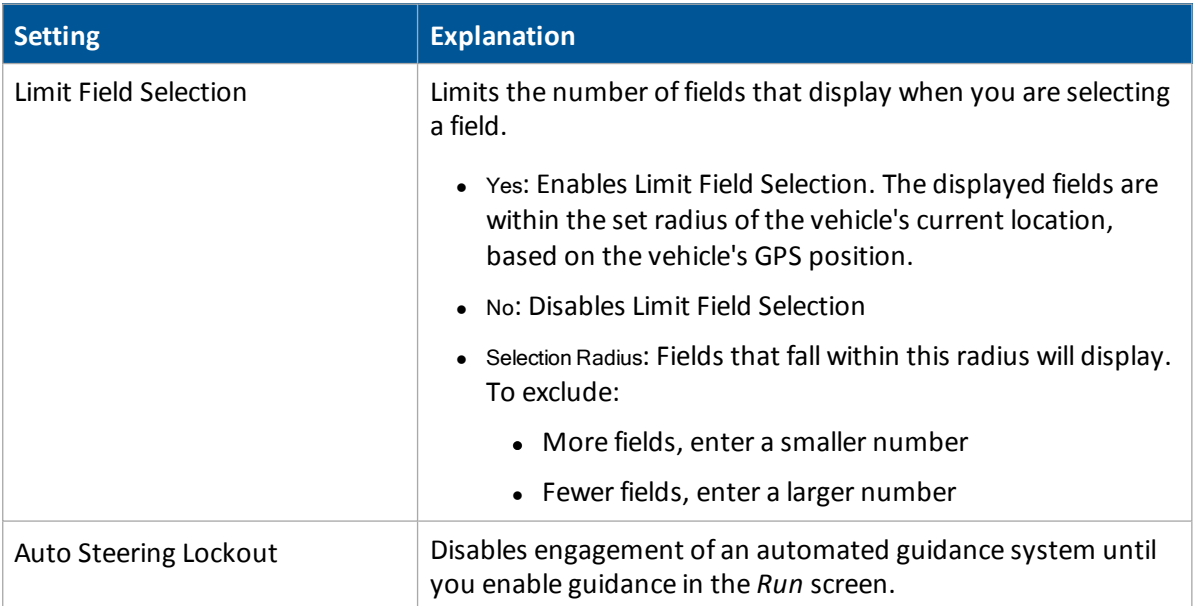

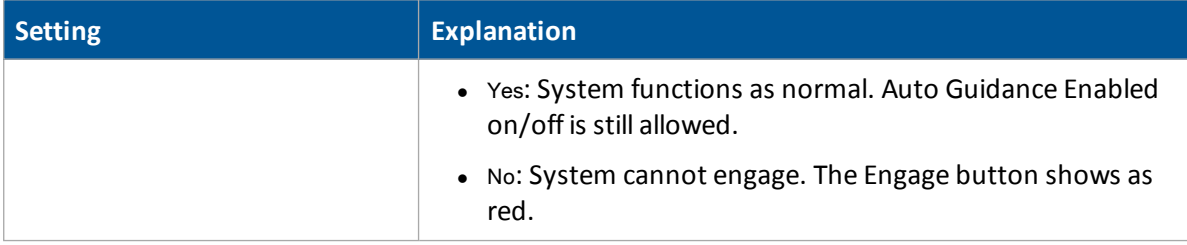

<span id="page-57-0"></span>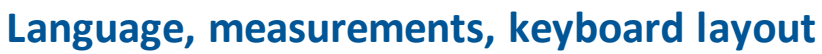

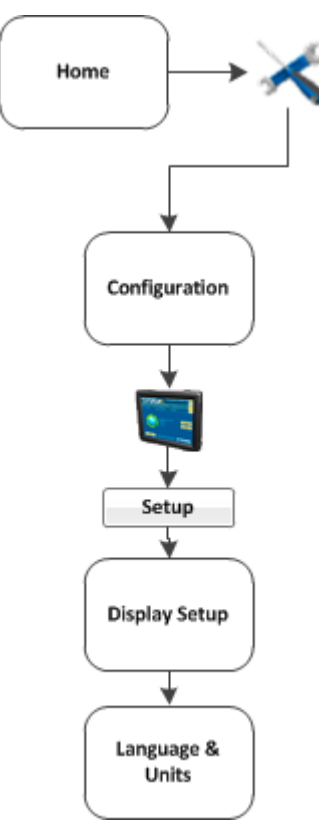

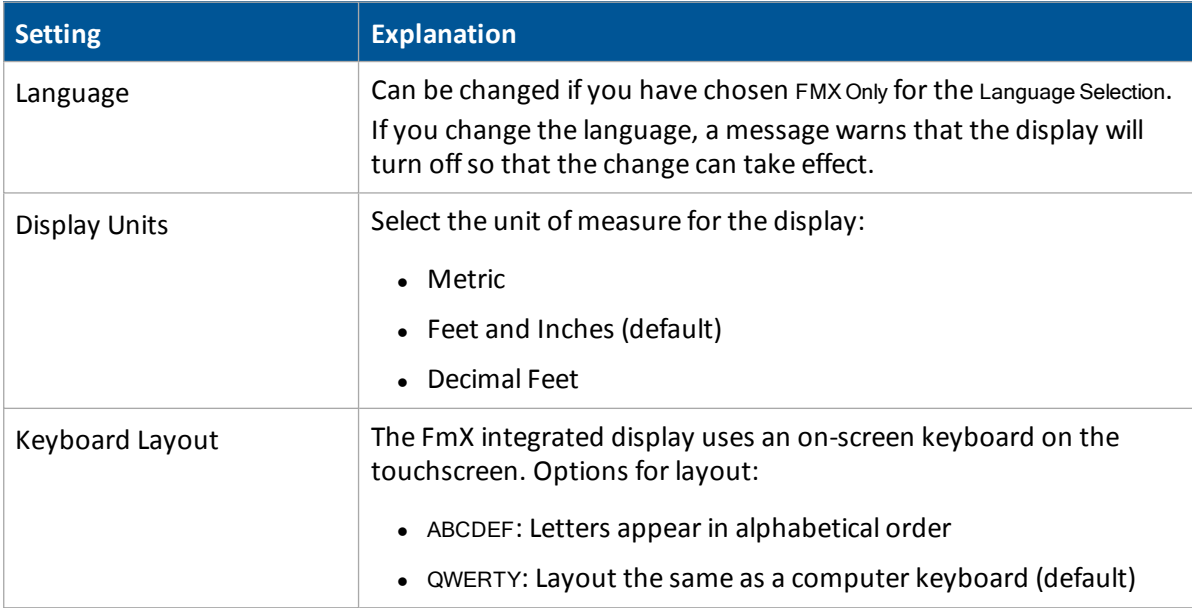

# <span id="page-58-0"></span>**Map settings**

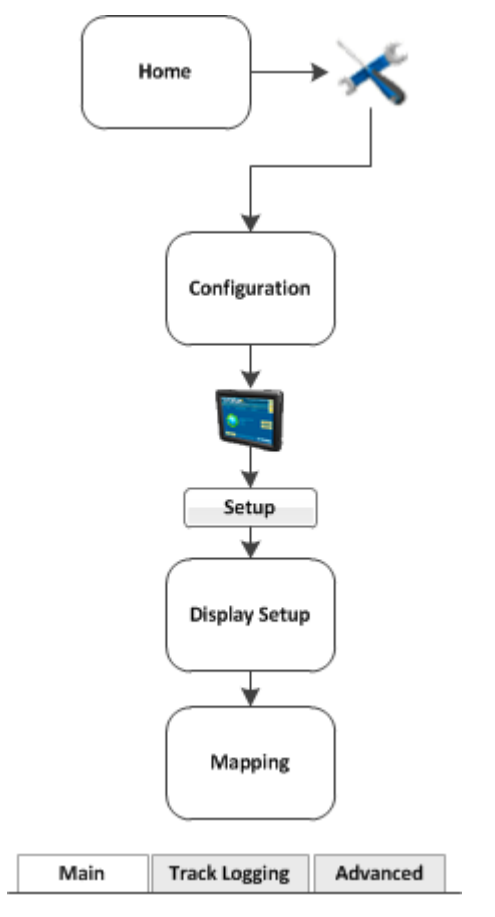

At the *Mapping* screen, you can complete settings on these tabs:

- $\bullet$  [Main](#page-59-0)
- Track [Logging](#page-59-1)

#### <span id="page-59-0"></span>**Main tab**

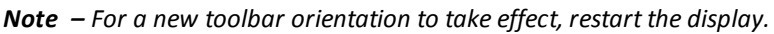

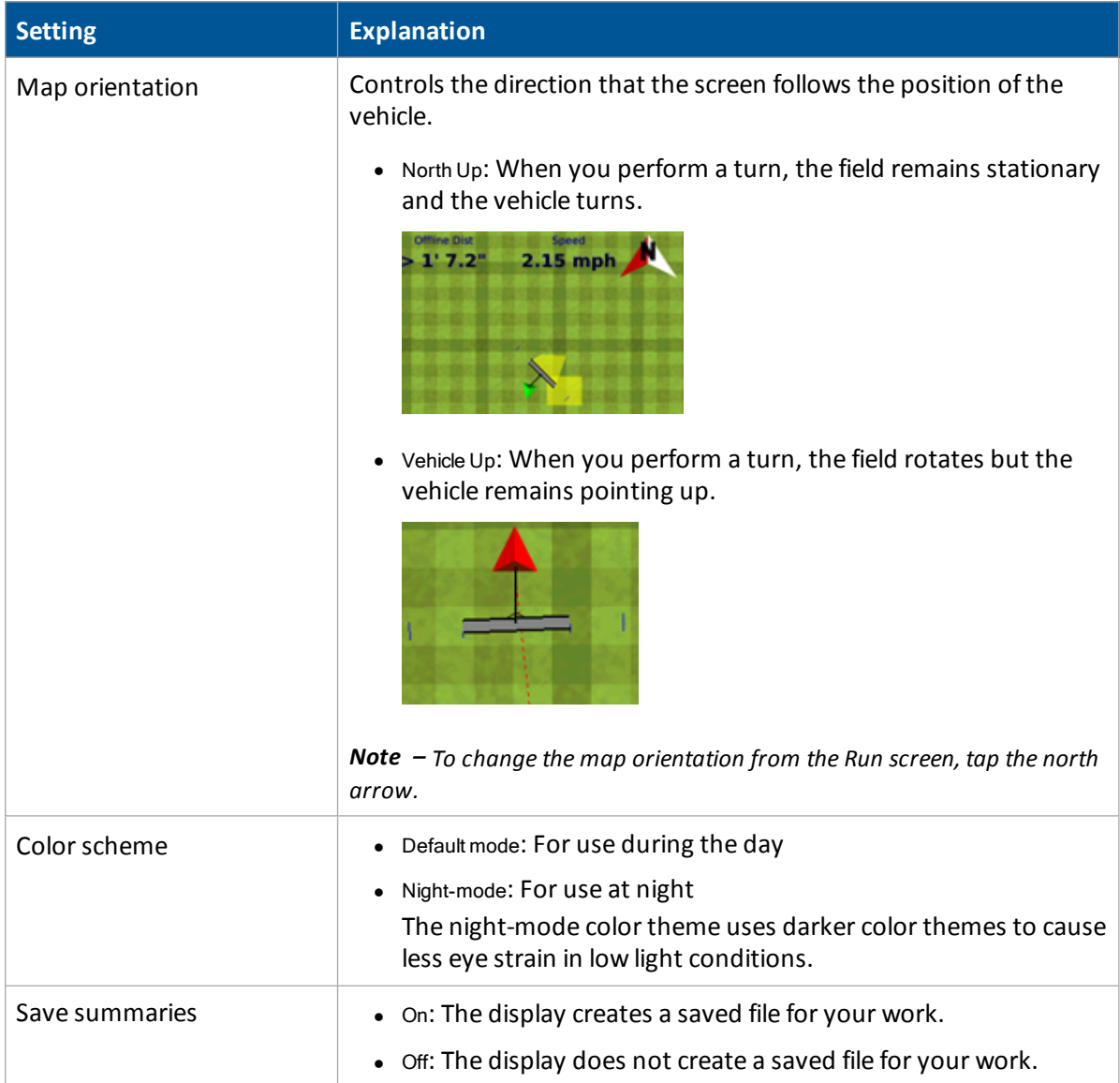

#### <span id="page-59-1"></span>**Track Logging tab**

On the Track Logging tab, you can configure the display to record the vehicle track at either a set time or a set distance. Points along the track are logged at the greater of the two values (either logging time or logging distance).

To always log a point based on either of the two values, set the other value to zero. To disable track logging, set both values to zero.

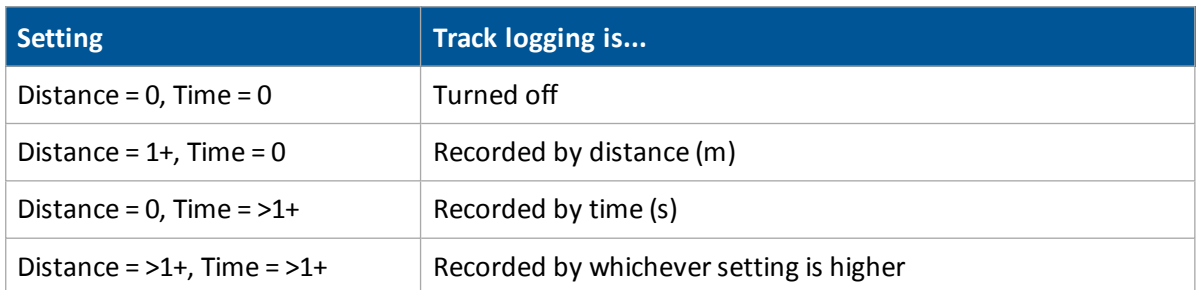

#### **Track logging files**

Track logging files are created whenever you open an event. The track file records points at the rate set on the Track [Logging](#page-59-1) tab. At each point, a number of attributes are recorded.

*Note – The data stored in the track logging file (Track3D\_<date time>.dbf) is in metric units.*

The information stored for each point in the track logging file is listed in the following table.

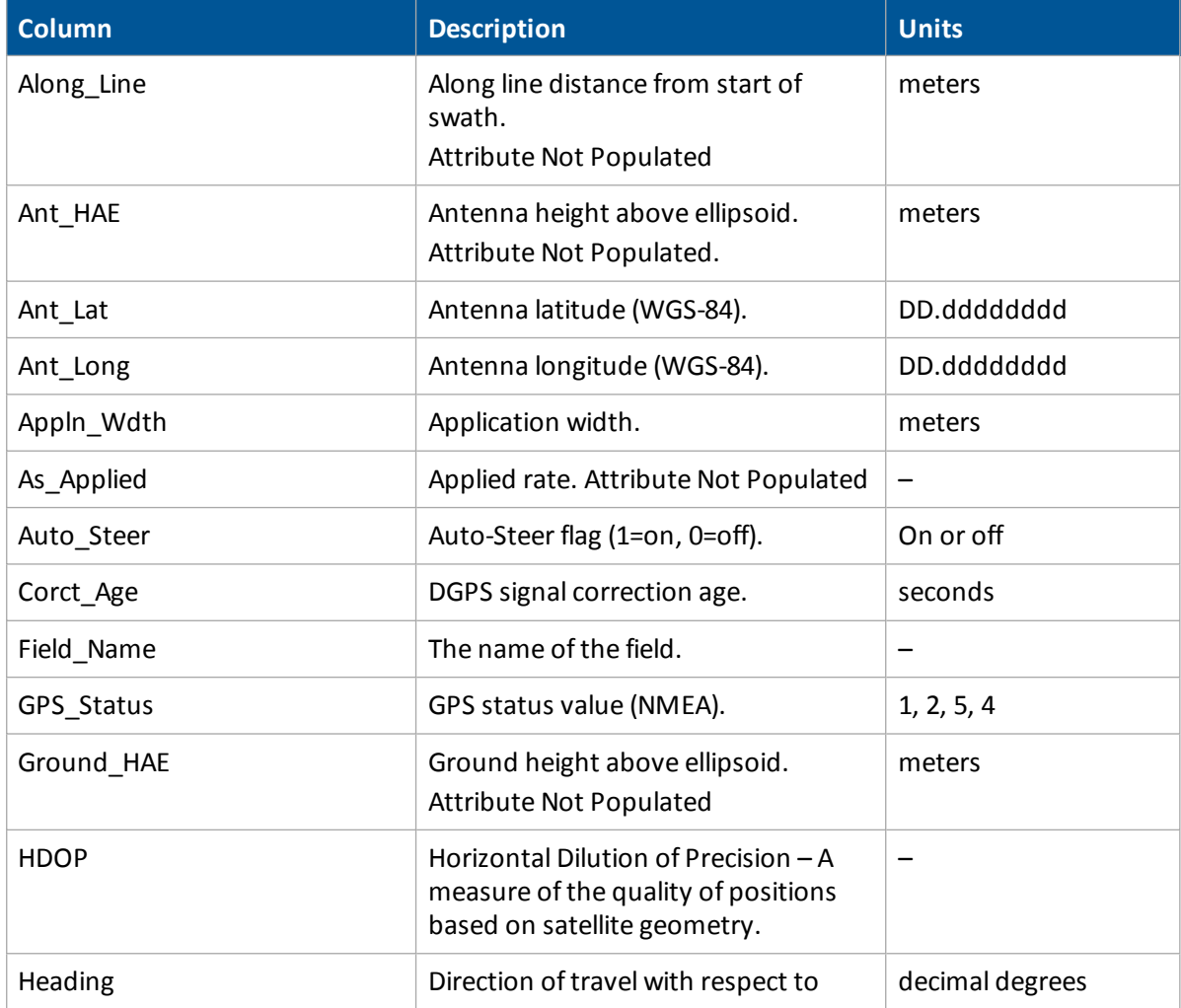

#### Basic system settings 3 Basic settings

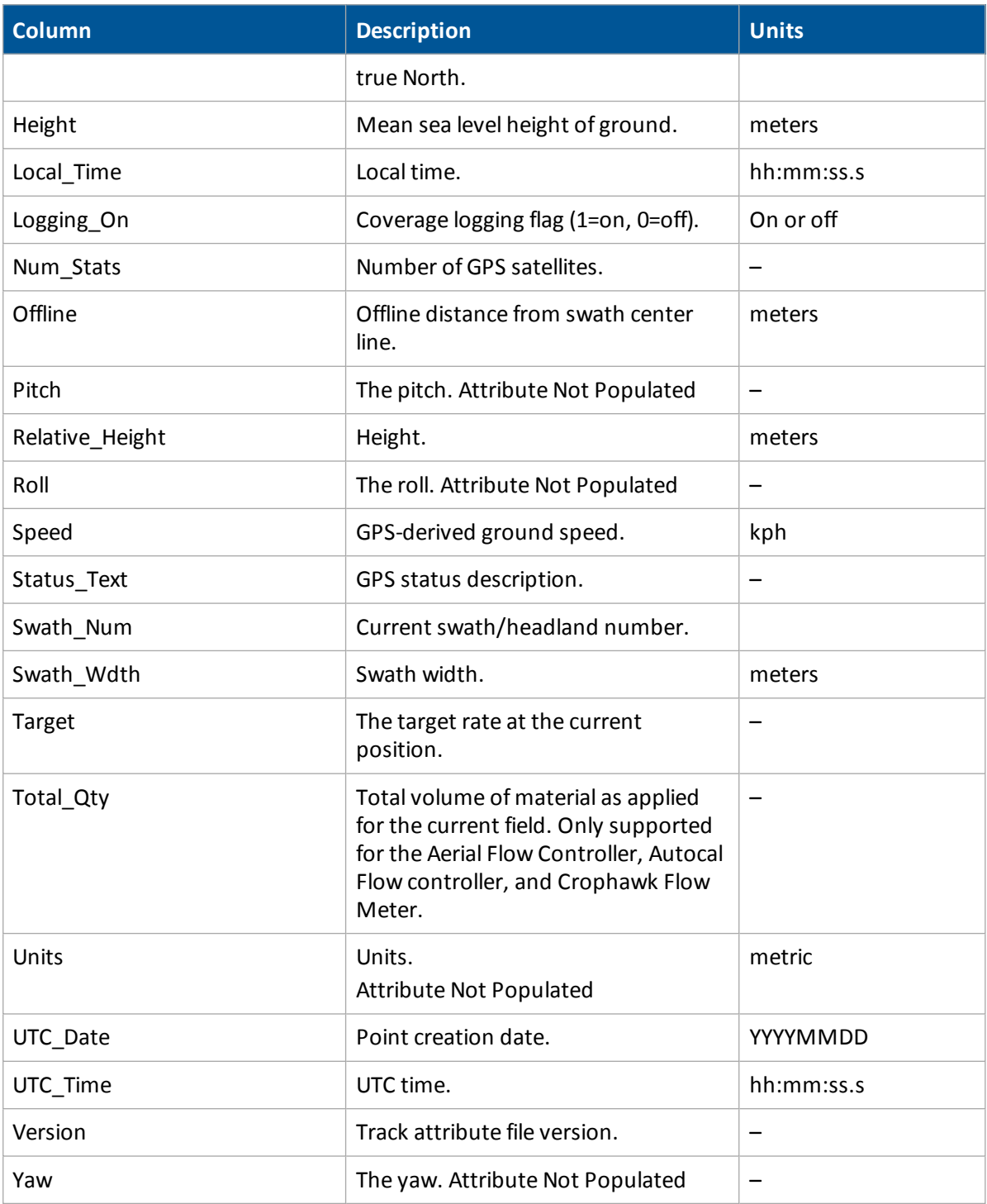

# <span id="page-62-0"></span>**Lightbar settings**

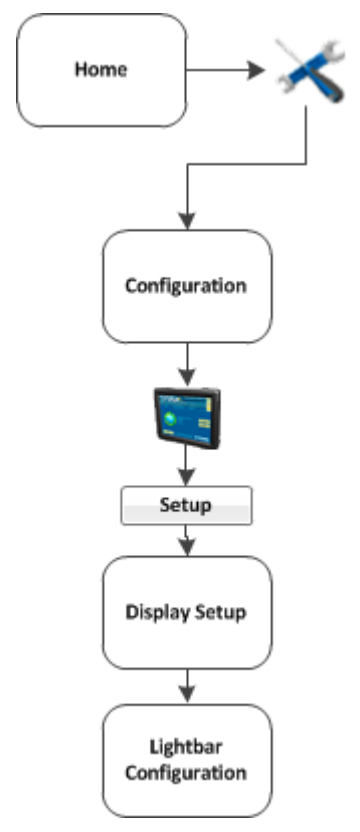

The display has two lightbar options:

- The on-screen lightbar that displays at the top of the *Run* screen
- One or more external lightbars

#### **On-screen lightbar**

You can edit the default settings for the on-screen (virtual) lightbar.

- 1. At the *Display Setup* screen, select Lightbar.
- 2. Tap **Setup**. The *Lightbar Configuration* screen displays.
- 3. Tap Virtual Lightbar and tap **Setup**.
- 4. Complete the settings as appropriate.

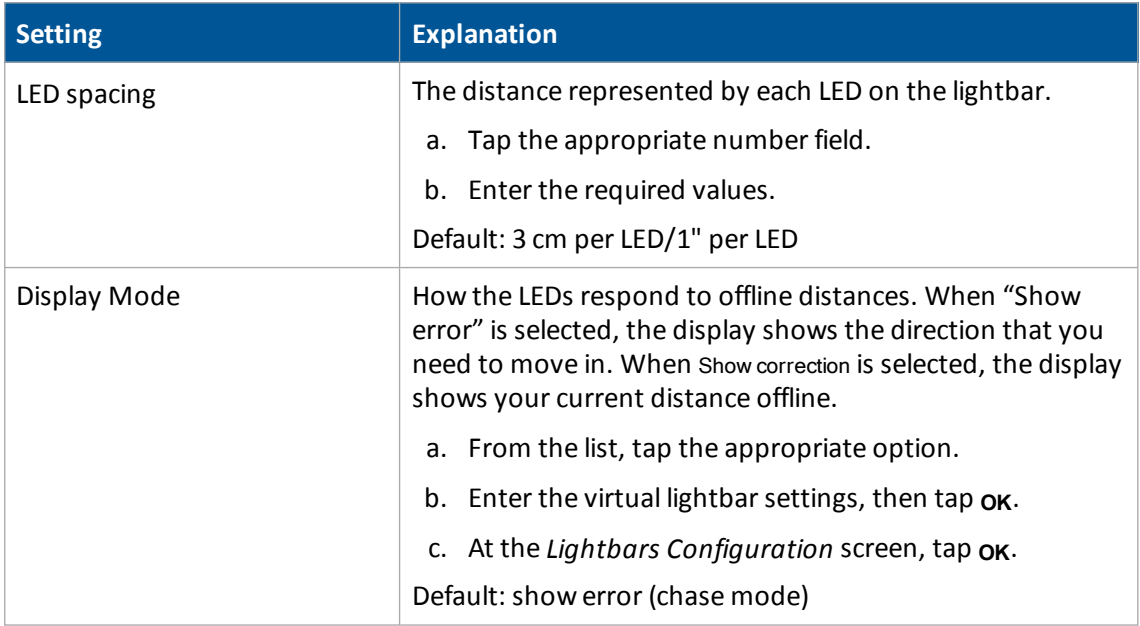

#### **External lightbar**

To set up the external lightbar:

- 1. Connect the LB25 lightbar to port B on the back of the FmX integrated display.
- 2. At the *Display Setup* screen, tap Lightbar.
- 3. Tap **Setup**. The *Lightbar Configuration* screen displays.
- 4. Tap Lightbar and tap **Setup**.
- 5. Complete the settings as appropriate.

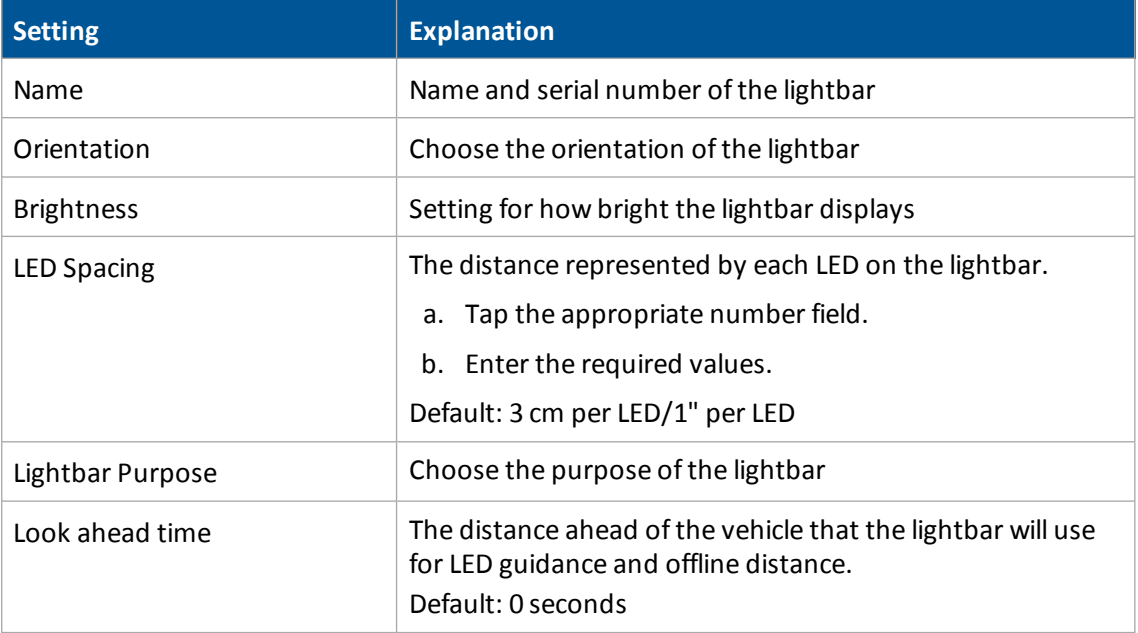

#### <span id="page-65-0"></span>**Power management**

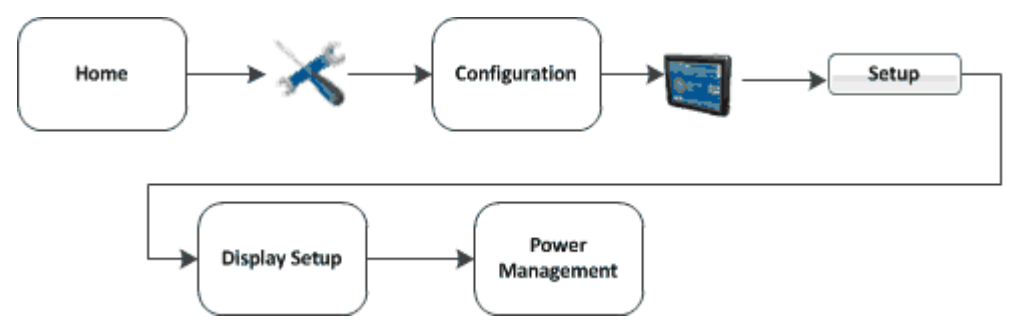

To manage power, you can set the display to dim the backlight or turn off the display after a pre-set period of inactivity.

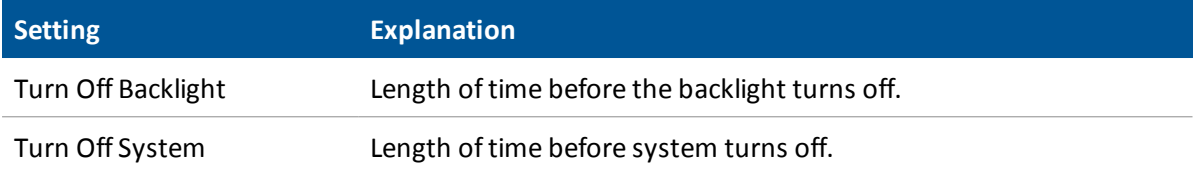

# <span id="page-66-0"></span>**Restore default settings**

You can reset the FmX integrated display to its default values. This can be useful if:

- You made changes to the display settings. The results are poor, but you cannot determine which setting was the cause.
- You move the display from one vehicle to another.

#### *Note – If you restore the defaults, the Autopilot vehicle setup information is not reset.*

To restore the default settings:

- 1. At the *Configuration* screen, select the System option and then tap **Setup**. The *Display Setup* screen displays.
- 2. Tap **Default**. A confirmation screen displays.
- 3. Tap **Yes**. The default settings are restored.

# <span id="page-67-0"></span>**Signal input module for OEM switch**

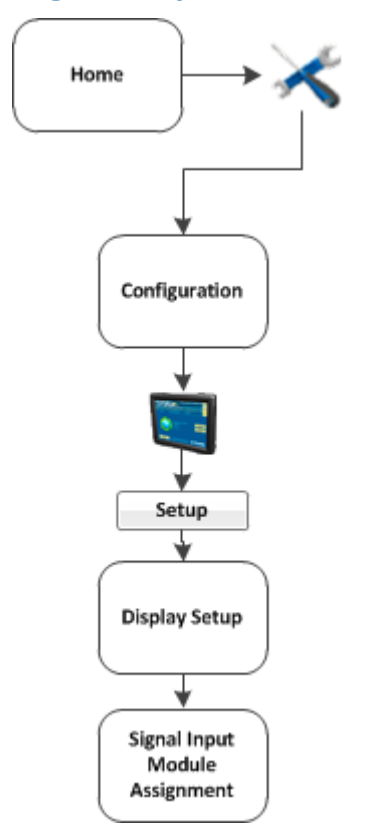

The signal input module (SIM) can interface with existing equipment inputs to control on-screen buttons and features. A SIM must be connected to assign features to the buttons.

- 1. To assign the buttons, highlight the action in the Actions list.
- 2. Tap **<-- Set** to set the action to the specified input.

#### <span id="page-68-0"></span>**Sounds**

The ways sounds can be produced are:

- Through the internal speaker of the FmX integrated display
- If Autopilot is part of your configration, you can use an exernal Sonalert
- 1. At the *Display Setup* screen, select Sounds and tap setup.
- 2. Complete the settings and tap **OK**.

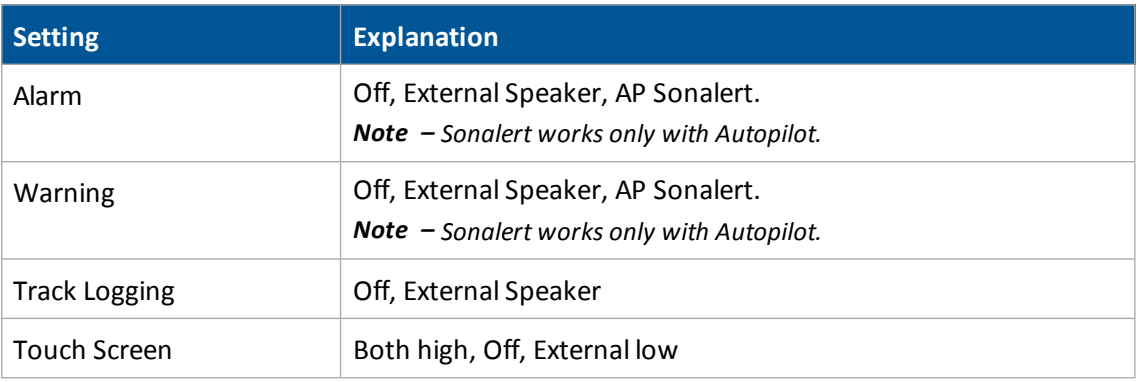

#### <span id="page-69-0"></span>**Status items**

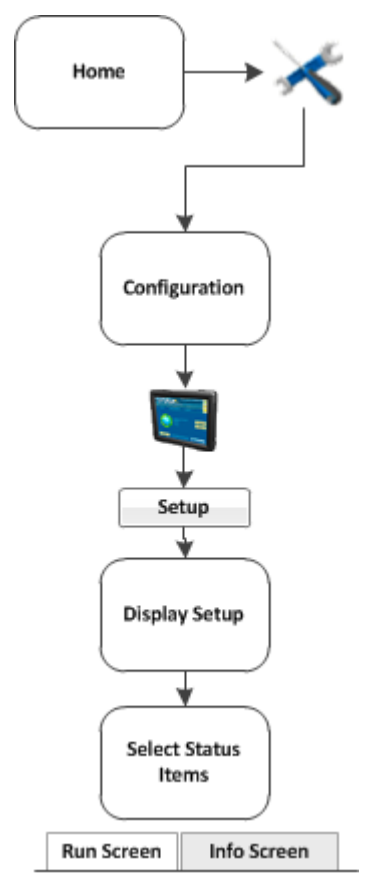

The status items are features you have activated for use. See Activate [features/plugins](#page-46-0) for use (page [47\).](#page-46-0) If a feature is deactivated, the status items associated with it are no longer available.

The *Select Status Items* screen has two tabs where you can configure various display options for the status text items.

#### *Run* **screen slide-out status**

On the Run Screen tab, you can set what items display on the *Run* screen in the status slide-out panel when you tap the edge of the panel. The status text items appropriate for the features/plugins you are currently using display in the *Info Items* list.

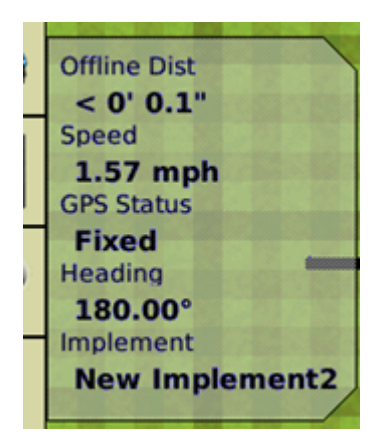

- 1. Set the upper left status text item:
	- a. From the Infoltems list, tap the item you want to use.
	- b. Tap the left **^ Set Item** button. The information displays in the upper left field.
- 2. Set the upper right status text item:
	- a. From the Infoltems list, tap the item you want to use.
	- b. Tap the right **^ Set Item** button. The information displays in the upper right field.
- 3. From the Timeout list, select a time. This is how long the tab remains on-screen before retracting. To have the tab extended until you close it manually, select Never.
- 4. To add status items to the slide-out tab:
	- a. Tap the position on the tab that you want to fill. For example, to add an item to the first position on the list, tap at the location shown.
	- b. From the Infoltems list, tap the item you want to use.
	- c. Tap **<- Set Item**.
- 5. To save the configuration, tap **OK**.

#### **Info screen**

On the Info Screen tab, you can determine which items will be displayed on the Info panel when you

 $tan 11$ 

The status text items appropriate for the features/plugins you are currently using display in the Info Screen list.

- 1. Set the left Info text items:
	- a. From the Infoltems list, tap the item you want to use.
	- b. Tap the left **^ Set Item** button.
- c. Repeat steps a and b until you have all the items you want, or the list is full. The information displays in the left field.
- 2. Set the right Info text items:
	- a. From the Infoltems list, tap the item you want to use.
	- b. Tap the right **^ Set Item** button.
	- c. Repeat steps a and b until you have all the items you require, or the list is full. The information displays in the right field.
- 3. To save the configuration, tap **OK**.

#### **Status option list**

The following list shows the status items you can choose to display on the *Run* screen. The status items available depend on the optional features/plugins that are currently activated.

In the *Display Setup* screen, select **Status Items** and then tap **Setup**.

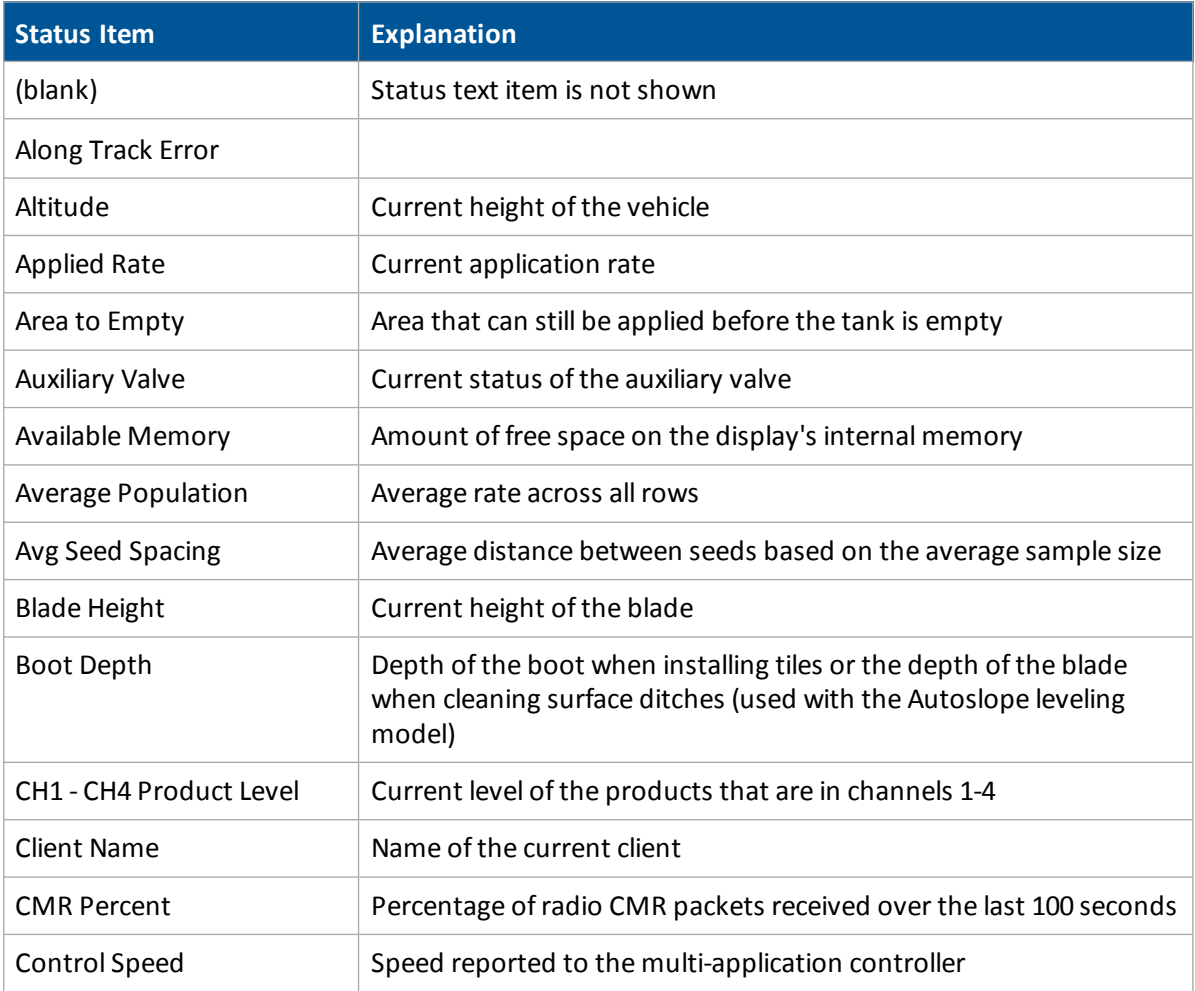
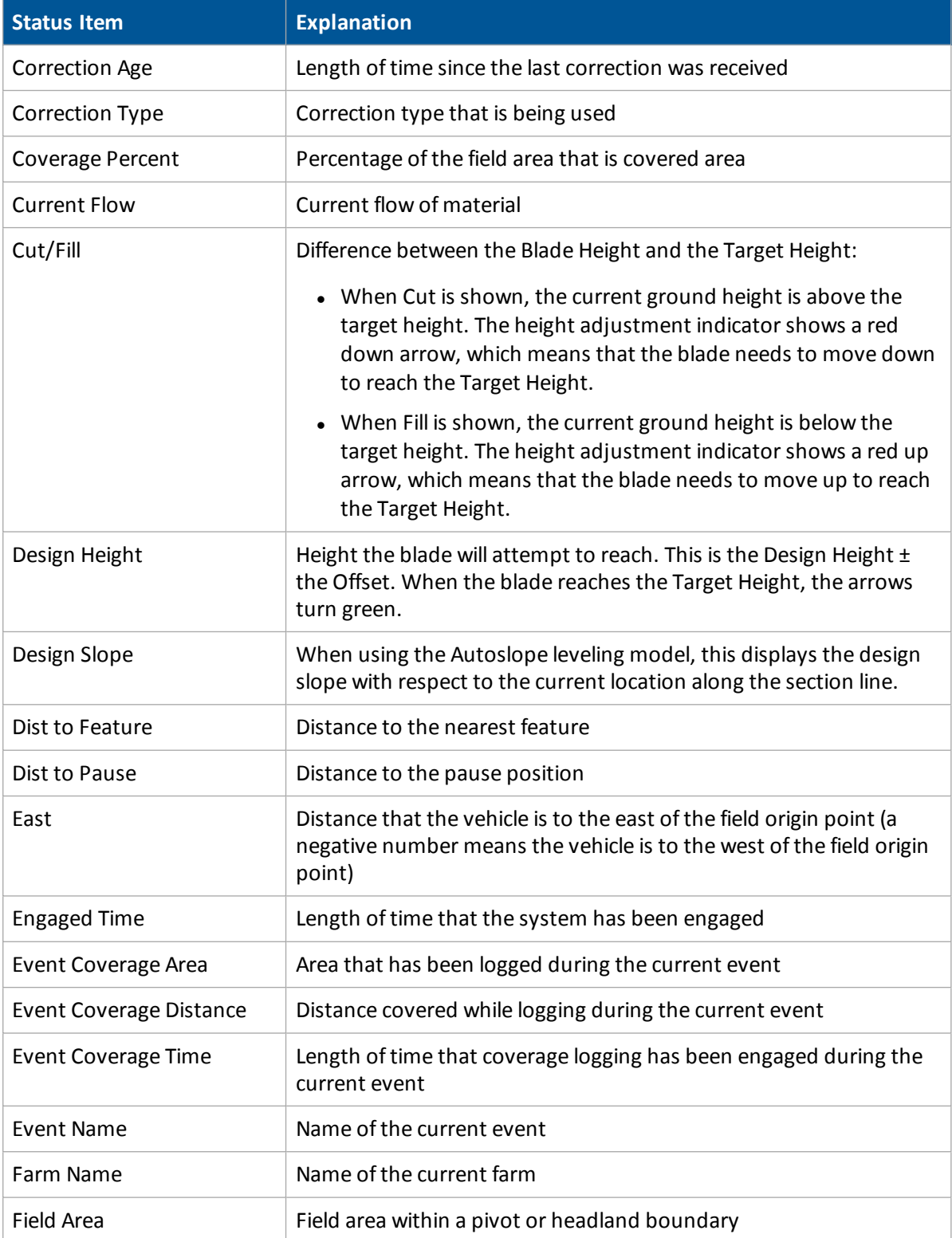

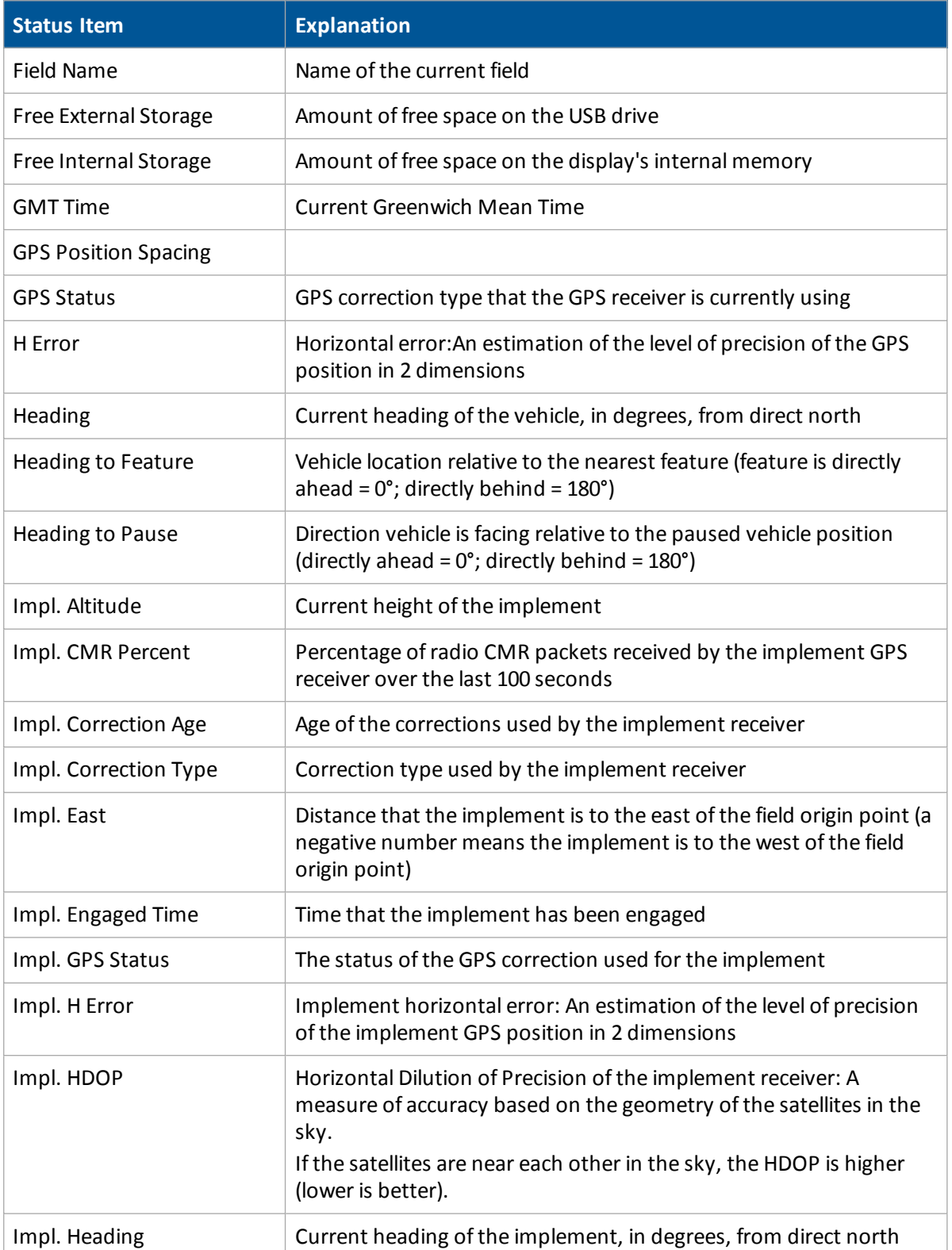

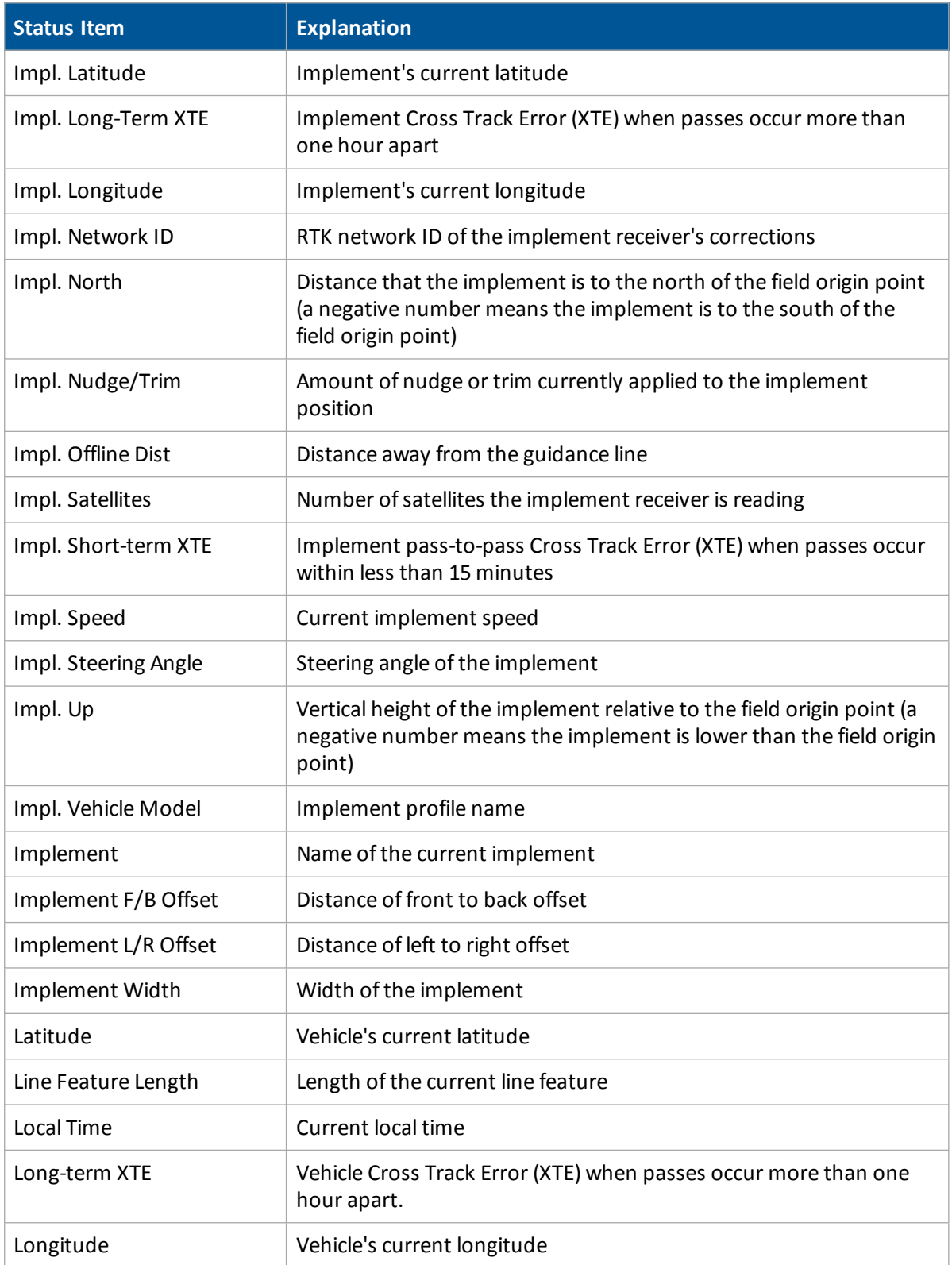

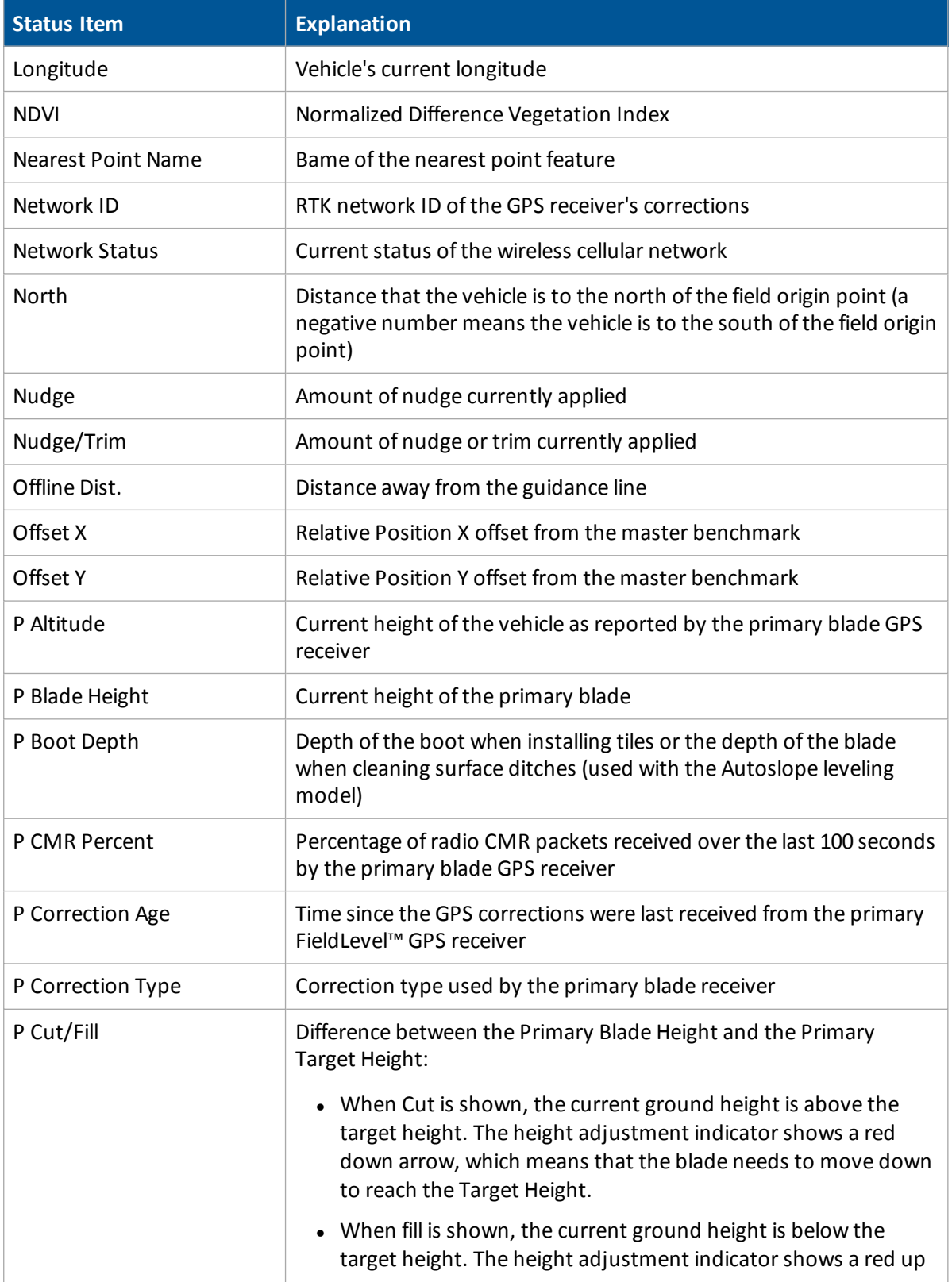

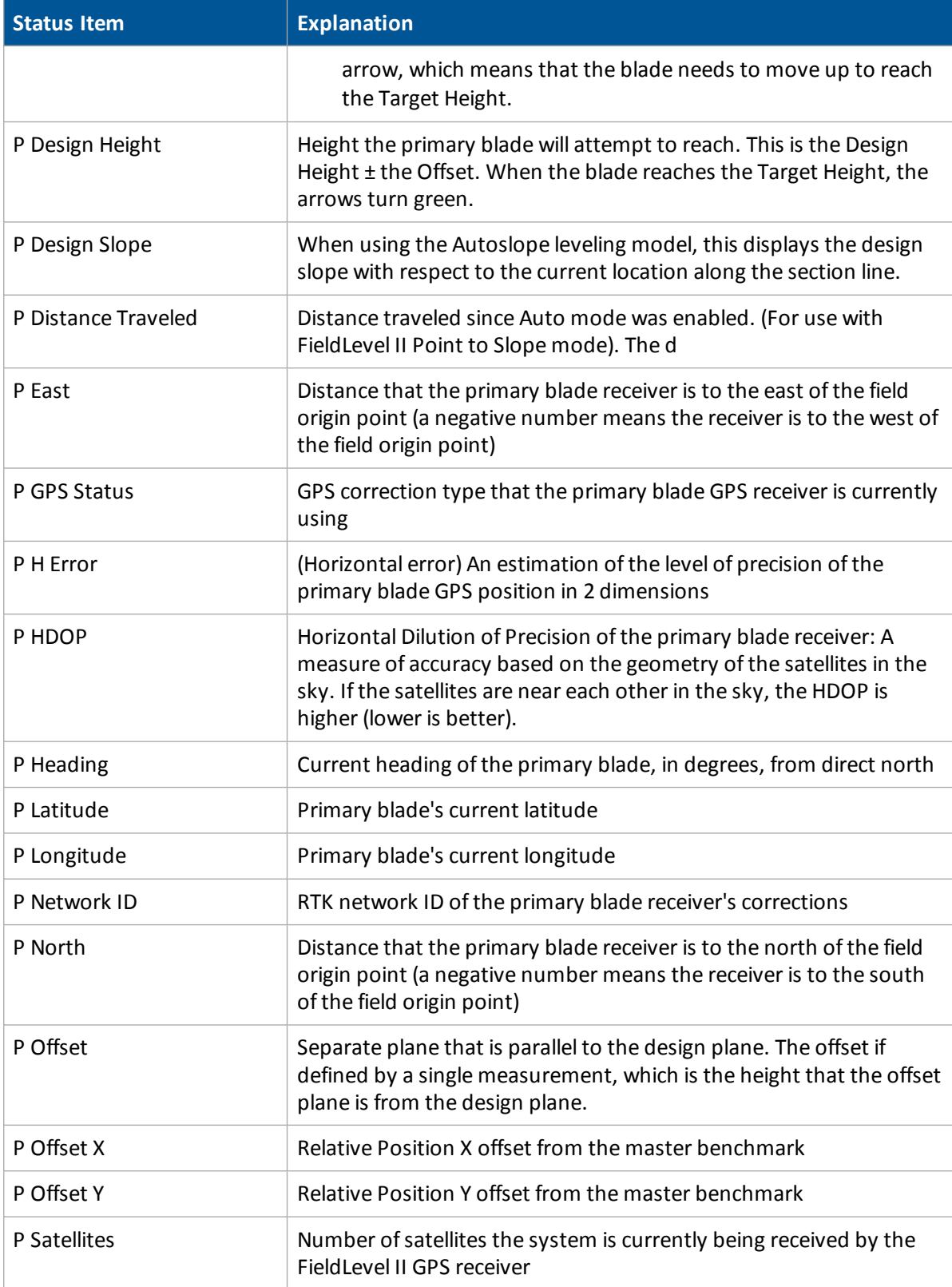

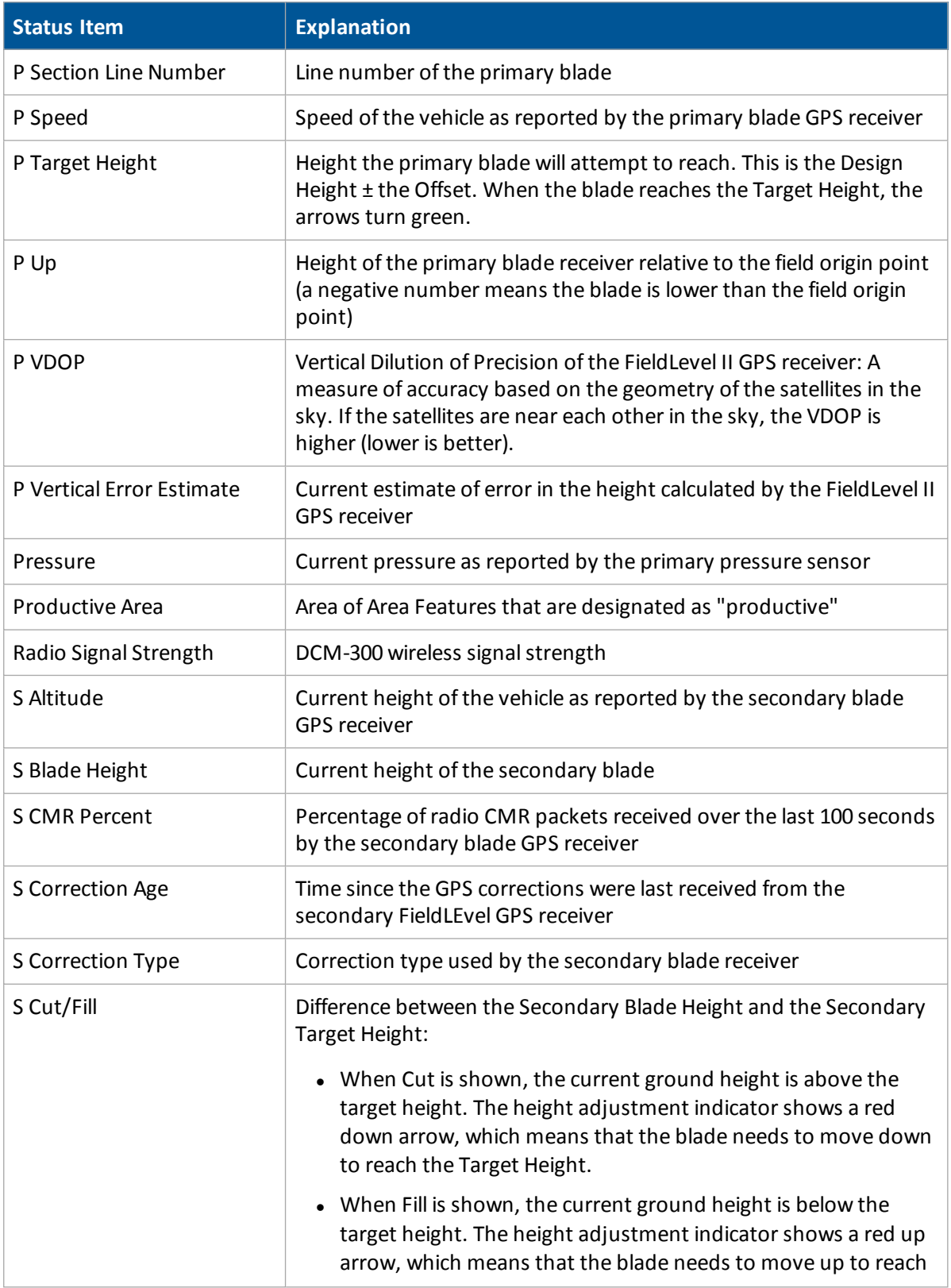

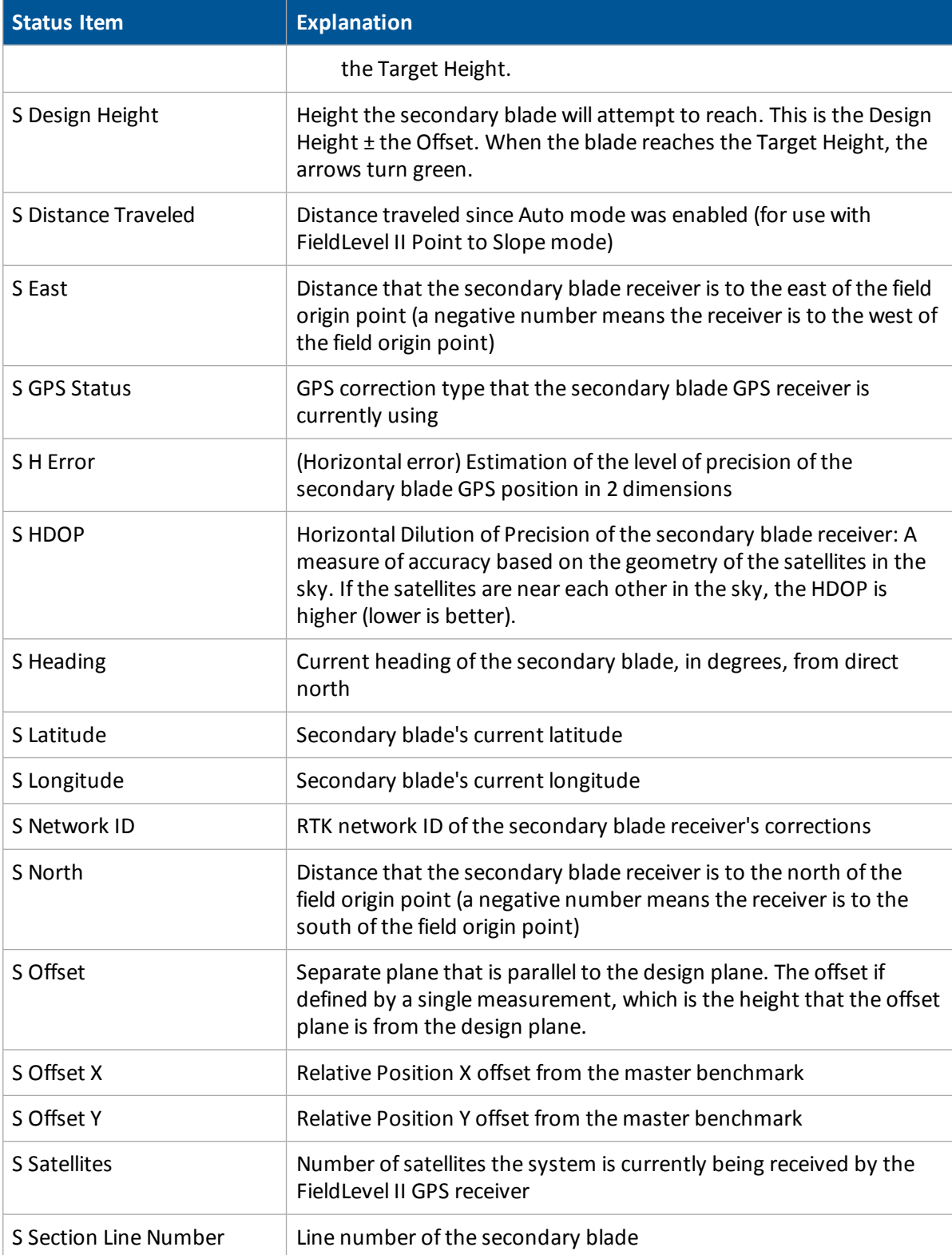

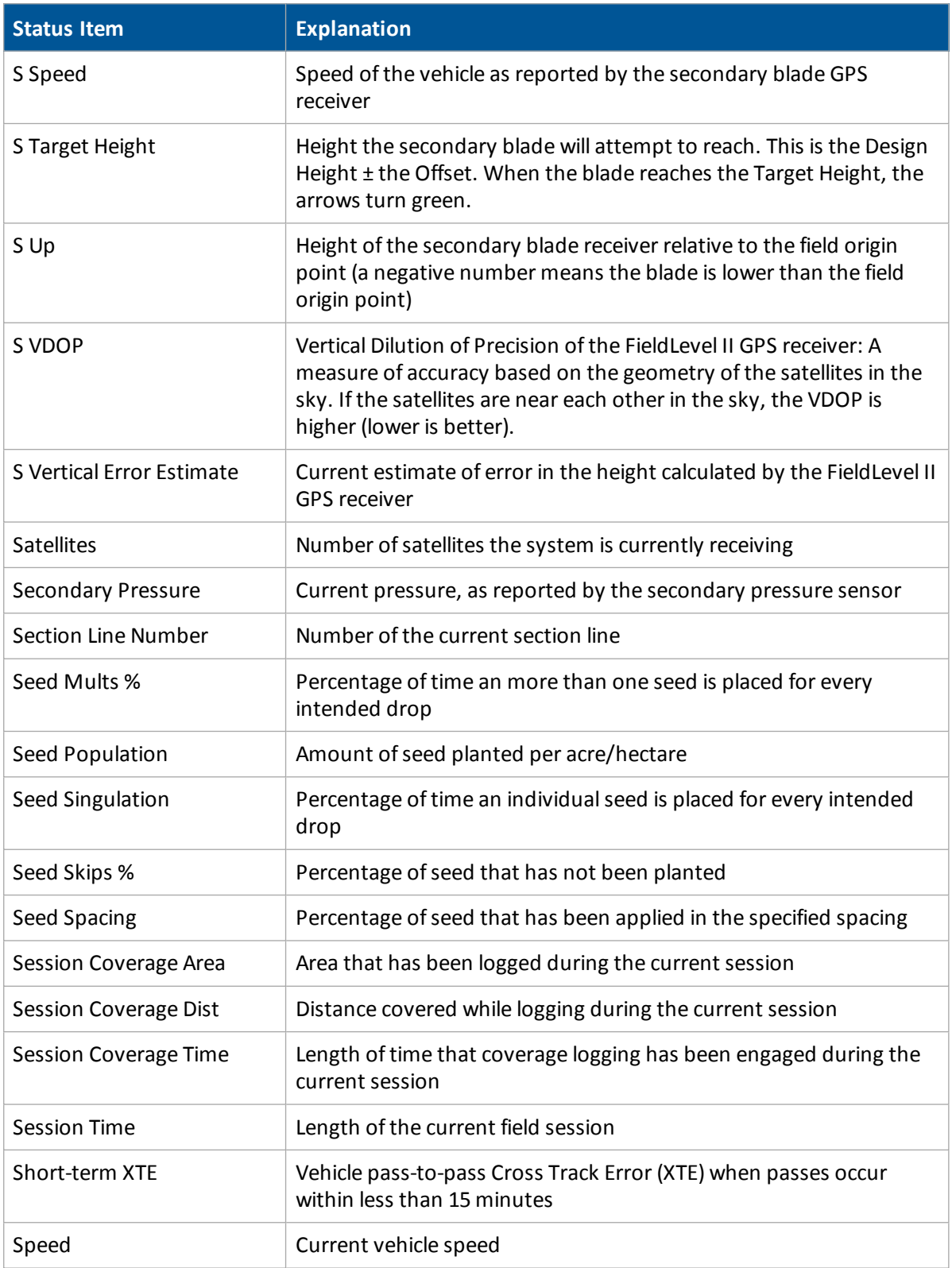

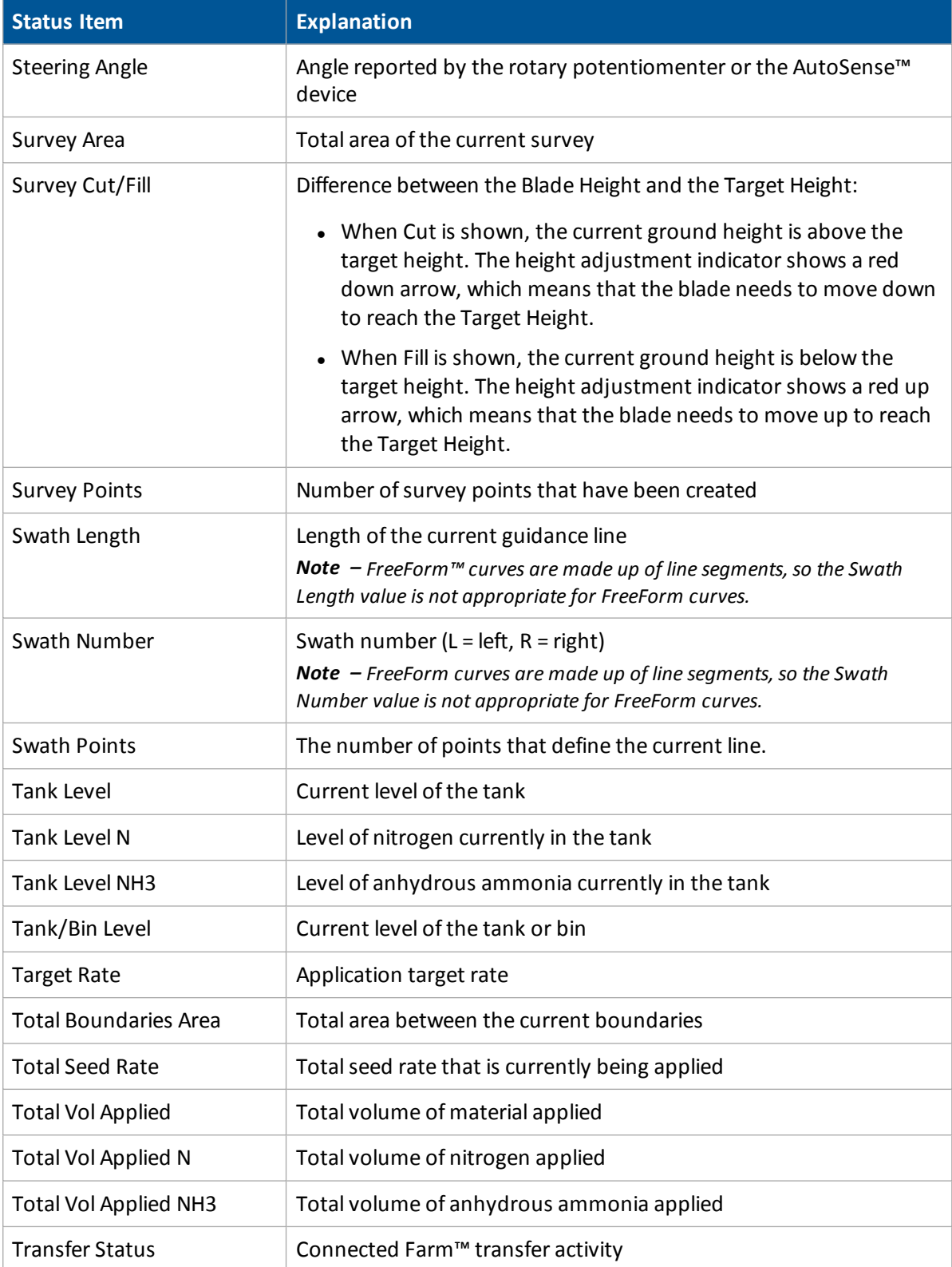

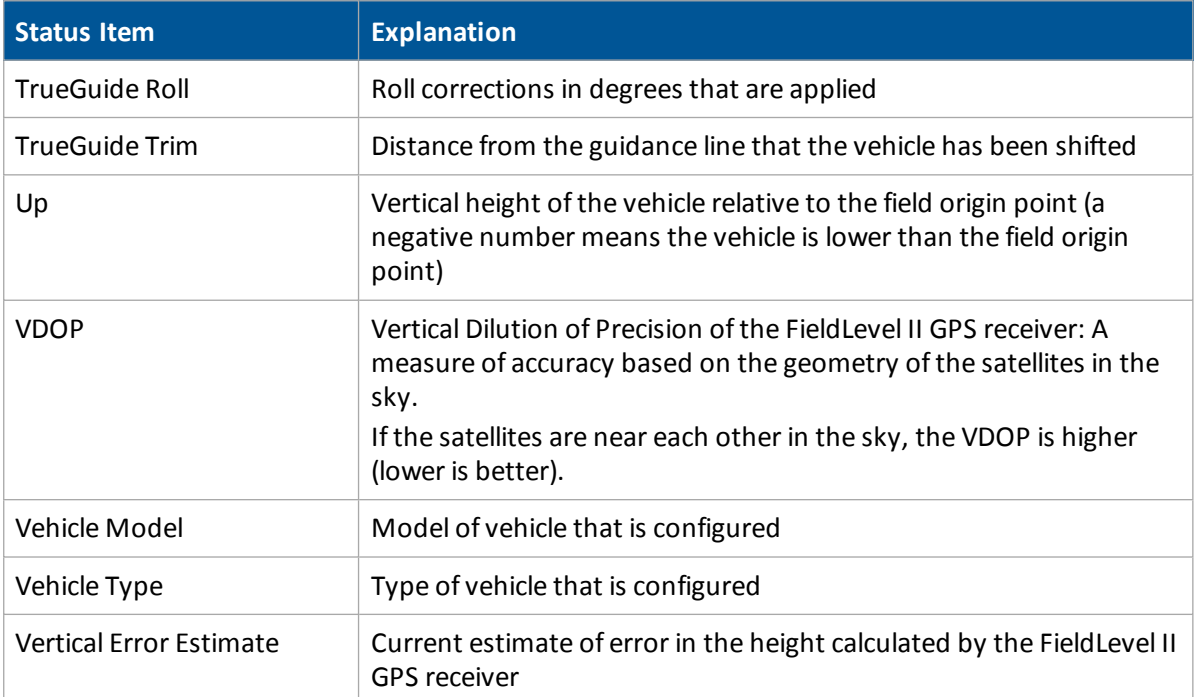

## **Time setup**

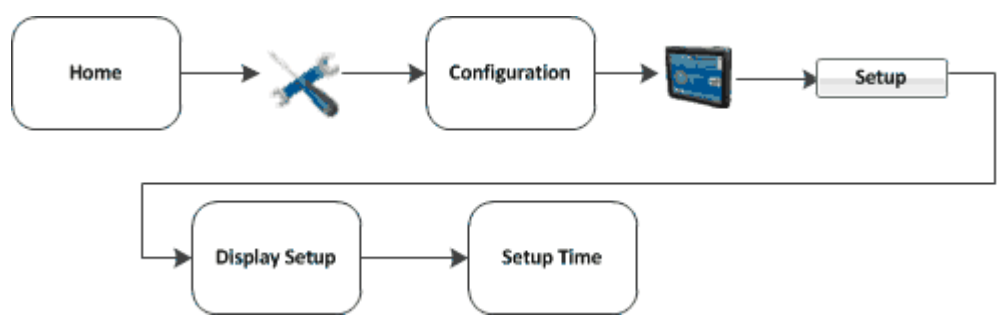

Note - When you configure the time zone, multiple warning messages may display. Do not be concerned by *this.*

To synchronize the system time to the GPS signals:

- 1. From the *Display Setup* screen, tap Timezone.
- 2. Tap **Setup**. If the time is not correct, tap the **-** or **+** button to change the time by 1-hour increments.

Basic system settings 3 Basic settings

# **Data management**

#### **In this chapter:**

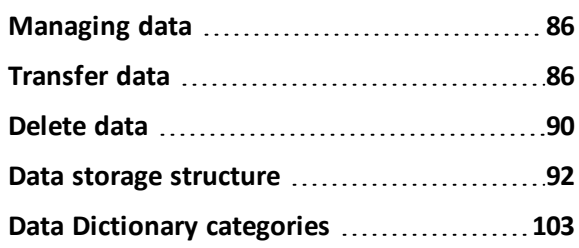

This chapter explains:

- How to transfer data between a USB drive and the display
- The structure of data on the USB and computer
- The Data Dictionary

## <span id="page-85-0"></span>**Managing data**

As part of data management, you can:

- [Transfer](#page-85-1) files. See Transfer data (page 86).
- [Delete](#page-89-0) files. See Delete data (page 90).
- Edit and add to the data entry categories by editing the data dictionary. See Data [Dictionary](#page-102-0) [categories](#page-102-0) (page 103).
- Create or load a data [dictionary](#page-104-0). See Create / load a data dictionary (page 105).
- View a PDF file of an event summary. See Event [subfolder](#page-95-0) (page 96).
- Import an AB line or boundary. See Import AB Lines or [boundaries](#page-372-0) (page 373).
- Save an Autopilot system [vehicle](#page-189-0) configuration file (.vdb). See Save vehicle profile (page 190).

Files generated by the FmX integrated display are saved in a specific structure on the USB drive. See Data storage [structure](#page-91-0) (page 92).

## <span id="page-85-1"></span>**Transfer data**

At the *Data Files* screen, you can:

- Transfer data between a USB drive and the display's internal storage. See [Display](#page-87-0) to USB (page [88\)](#page-87-0) or [Transfer](#page-88-0) from USB (page 89).
- Transfer data between a USB drive and a [computer](#page-88-1). See USB to computer (page 89).
- [Delete](#page-89-0) data from a USB drive or the display's internal storage. See Delete data (page 90).

## **Data Files screen**

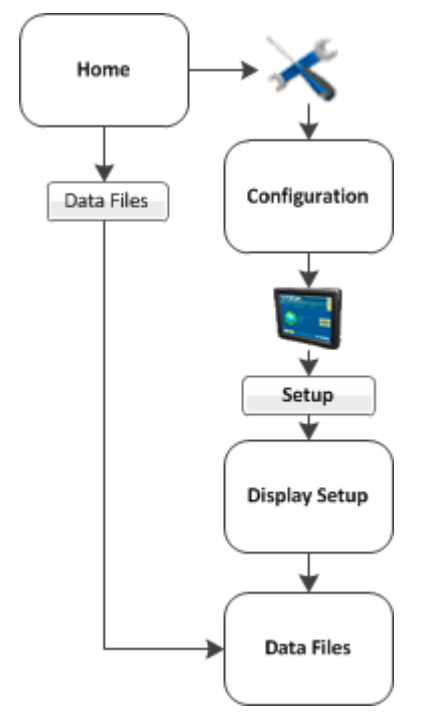

You can access the *Data Files* screen from either:

- <sup>l</sup> The *Home* screen: Tap **Data Files**.
- **-** The *Configuration* screen:
	- a. At the **Home** screen, tap
	- b. At the *Configuration* screen, tap System and then tap **Setup**.
	- c. If necessary, enter the administration password and then tap **OK**.
	- d. Select Data Files from the list and then tap **Manage**. The *Data Files* screen displays.

### **Data File categories**

The categories available on the Data Files screen are:

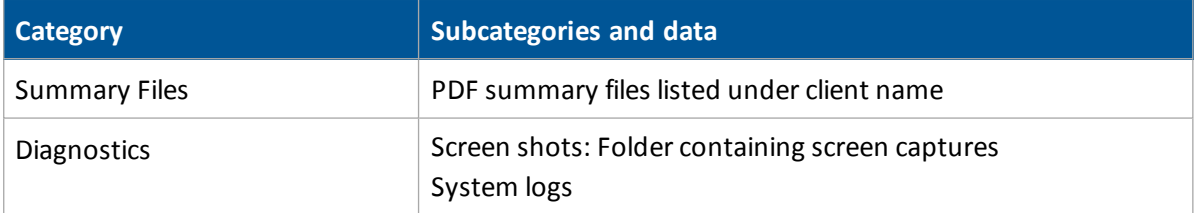

#### Transfer data 1986 and 2008 and 2008 and 2008 and 2008 and 2008 and 2008 and 2008 and 2008 and 2008 and 2008 and 2008 and 2008 and 2008 and 2008 and 2008 and 2008 and 2008 and 2008 and 2008 and 2008 and 2008 and 2008 and 2

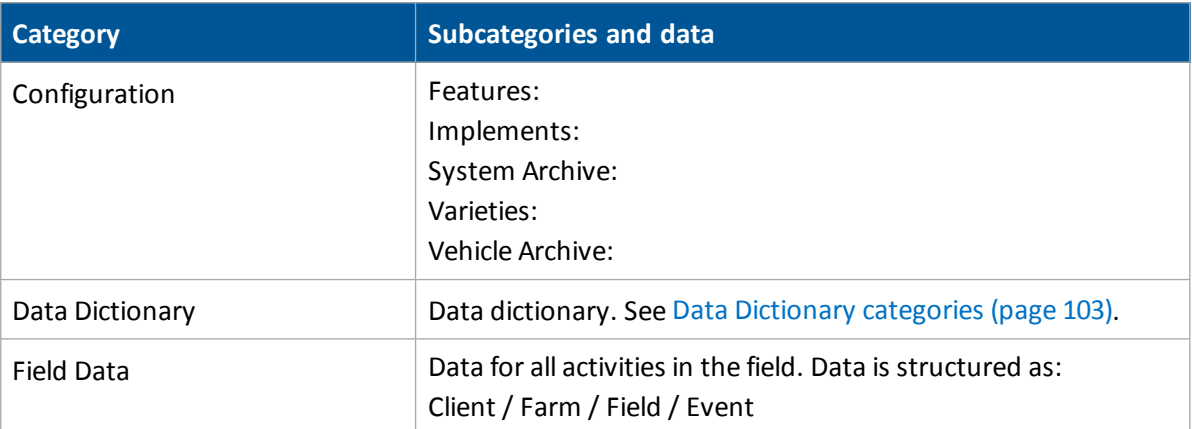

## <span id="page-87-0"></span>**Display to USB**

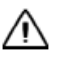

**CAUTION –** Do not remove the USB drive from the socket while the application is copying data. This will corrupt the data.

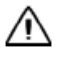

**CAUTION –** POTENTIAL LOSS OF DATA!

- If you copy files from:
- An to another or to an FmX integrated display.
- An physical FmX integrated display to another or to an FmX integrated display

First make sure you have created a subfolder labeled with the display serial number for your files. Transfer your files to this subfolder. Otherwise, you will overwrite files when you copy and you will corrupt your data.

- 1. At the *Data Files* screen from the display's InternalStorage list, tap the item to copy. You can:
	- Select all files in the category: Select the entire category by tapping the category name.
	- Select individual files: See files within a category by tapping **.** The arrow changes to a down arrow and shows the files stored under the category. Then select the file or files you want.
	- Select all files: Select Everything.
- 2. Tap **Copy** > The item is copied to the USB list.

#### 4 Data management Transfer data

### <span id="page-88-0"></span>**Transfer from USB**

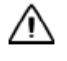

**CAUTION –** Do not remove the USB drive from the socket while the application is copying data. This will corrupt the data.

**CAUTION –** POTENTIAL LOSS OF DATA!

- If you copy files from:
- An to another or to an FmX integrated display.
- An physical FmX integrated display to another or to an FmX integrated display

First make sure you have created a subfolder labeled with the display serial number for your files. Transfer your files to this subfolder. Otherwise, you will overwrite files when you copy and you will corrupt your data.

- 1. At the *Data Files* screen from the USB list, tap the item to copy. You can:
	- Select all files in the category: Select the entire category by tapping the category name.
	- **Select individual files: See files within a category by tapping**  $\blacksquare$ **. The arrow changes to a** down arrow and shows the files stored under the category. Then select the file or files you want.
	- Select all files: Select Everything.
- 2. Tap **Copy <sup>&</sup>gt;**. The item is copied to the InternalStorage list.

## <span id="page-88-1"></span>**USB to computer**

After you have transferred data from the display to the USB:

- 1. Remove the USB drive from the display.
- 2. Insert the USB drive into your computer.

If you place the files in a series of folders, the combined filename and folder path may become too long and the operating system may not allow you to open the files. To avoid this, it is recommended that you place data in your computer's C:\ folder.

3. Copy the appropriate folder to the office computer using an application such as Windows<sup> $\circledR$ </sup> Explorer. This copies all the sub-folders and files in the folder.

Note - When you copy or move files using Windows Explorer, you must keep all the shape-files (.dbf, .shp, and .shx) together so that office software can open the theme file. To ensure that the files stay *together, always copy the entire folder rather than just the individual files.*

4. If you create a new event in a field, and you already have the Field\ folder containing any previous events on the office computer, you should still copy the \Field\ folder so that the new EventHistory information is copied.

## <span id="page-89-0"></span>**Delete data**

**CAUTION –** Deleting data is permanent. You cannot undo the deletion or restore the data. Æ

If you need to create more space, you can use the FmX integrated display to delete from the internal memory or the USB drive:

- Clients
- $\bullet$  Farms
- **.** Fields
- Events

*Note – You cannot undo data deletion or restore the data.*

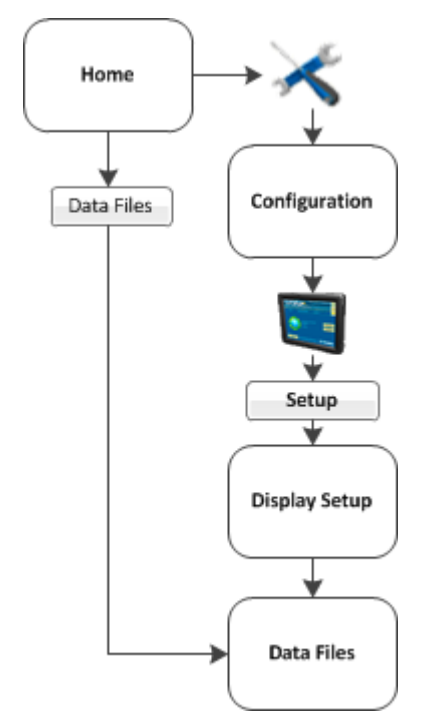

- 1. At the *Data Files* screen, tap **Delete Data**. The *Delete Data Storage* screen displays.
- 2. If you want to delete from:
	- The internal memory of the display: Tap the  $\Box$  Internal tab.
	- The USB drive: Tap the USB Drive tab.

#### 4 Data management Delete data

- 3. To delete a specific item:
	- a. In the lists for Client, Farm, Field or Event, tap the item you want to delete.
	- b. Tap **Delete**.
	- c. To exit the *Delete Data Storage* screen, tap **OK**.
- 4. To delete all materials:
- 5. To delete all events:
	- a. Tap **Delete All Events**.
	- b. Enter the administration password.
- 6. To delete all files on the display:
	- a. Tap **Delete EVERYTHING**.
	- b. Enter the administration password.
- 7. The system displays a message asking you to confirm the deletion. If you want to proceed, tap **Yes**.

## <span id="page-91-0"></span>**Data storage structure**

The FmX integrated display stores client, farm, field, and event data in a specific structure on the computer and USB drive. The first level folder is AgGPS.

Depending on your system configuration and the operations you perform, the top level folders of the structure are:

- [AB Lines](#page-91-1) folder (page 92)
- $\bullet$  [Archives](#page-92-0) folder (page 93)
- [Autopilot](#page-92-1) folder (page 93)
- Data [folder](#page-92-2) (page 93)
- Data [Dictionary](#page-99-0) folder (page 100)
- [Diagnostics](#page-99-1) folder (page 100)
- [Prescriptions](#page-100-0) folder (page 101)
- [Summaries](#page-101-0) folder (page 102)
- <span id="page-91-1"></span>• Task Data [folder](#page-102-1) (page 103)

## **AB Lines folder**

There is one set of boundary and AB Line shapes for each field:

- Boundary.\* Fields with boundaries include a boundary polygon stored in the boundary.shp file. Fields without boundaries do not contain a boundary file.
- Swath.\* For fields with boundaries, AB polylines are stored in the swath.shp file.

*Note – Units are always metric in files created by the display.*

The following is stored in the boundary and AB line attribute files.

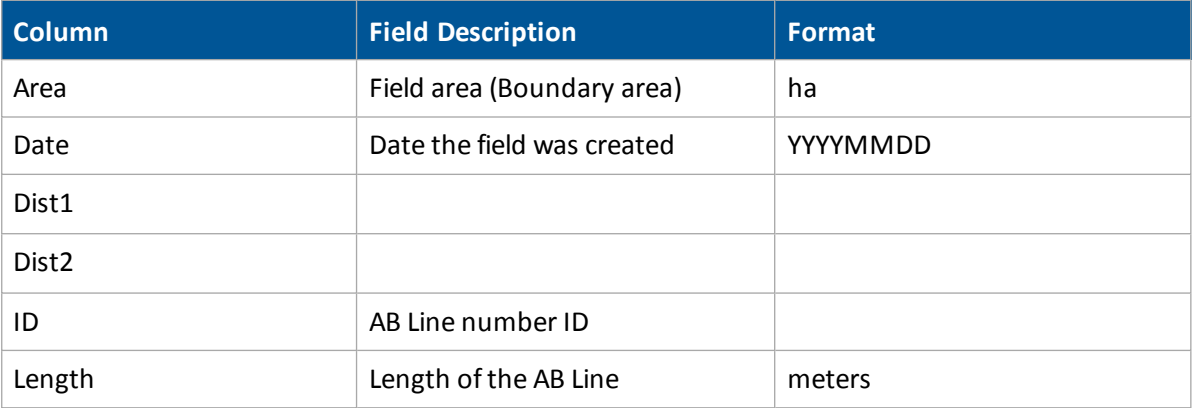

#### 4 Data management Data storage structure

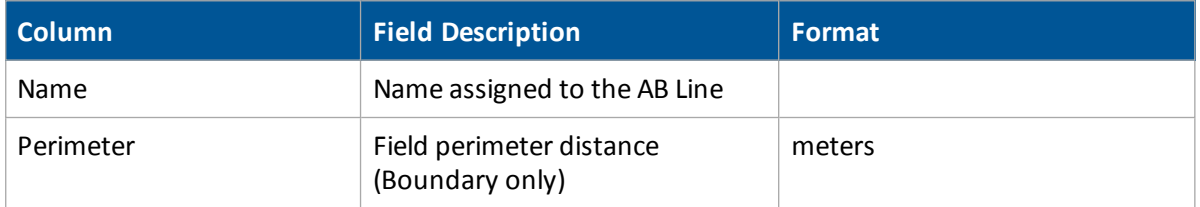

The size of the field is not defined unless a field has a boundary. Therefore, the %\_Complete in the EventHistory.dbf file is always zero for fields without boundaries

Note - If you browse the .dbf files using an Excel spreadsheet, date fields may appear in a different format, depending on your local settings. Unless a field has a boundary, the size of the field is not defined. Therefore, *for fields without boundaries the %\_Complete in the EventHistory.dbf file is always zero.*

## <span id="page-92-0"></span>**Archives folder**

When the ProgramLog.txt file becomes larger than 1024 KB, it is backed up to a file named ProgramLog.old and stored in the Archives folder.

## <span id="page-92-1"></span>**Autopilot folder**

The Autopilot folder contains the following subfolders:

- Configuration
- Custom Vehicle Configurations
- <sup>l</sup> VDB
- Vehicle Database

## <span id="page-92-2"></span>**Data folder**

The data folder contains the client subfolder and allsubsequent subfolders related to the client.

### **Client subfolder**

The client is the customer for whom the work is being done. This folder contains at least one Farm subfolder for each client.

### **Farm subfolder**

A farm is a collection of fields. This folder contains at least one Field subfolder related to each farm.

### **Field subfolder**

You create an on-screen field to represent an actual field, part of an actual field, or a group of more than one actual fields.

This folder contains an Event subfolder for each event performed on the field as well as the following files:

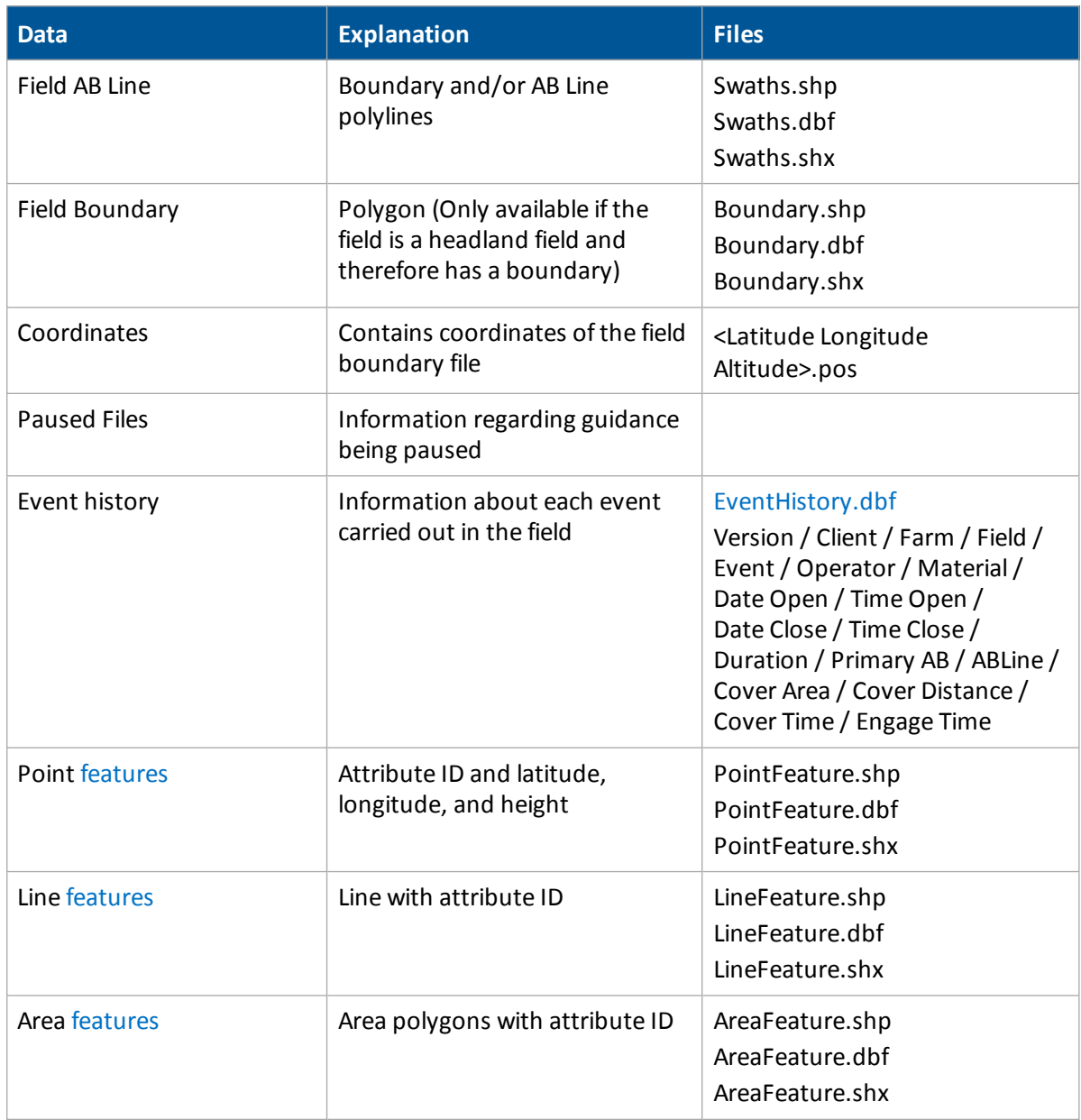

#### <span id="page-93-0"></span>**Event History file**

The EventHistory.dbf file contains information on every event carried out in the field.

#### 4 Data management Data storage structure

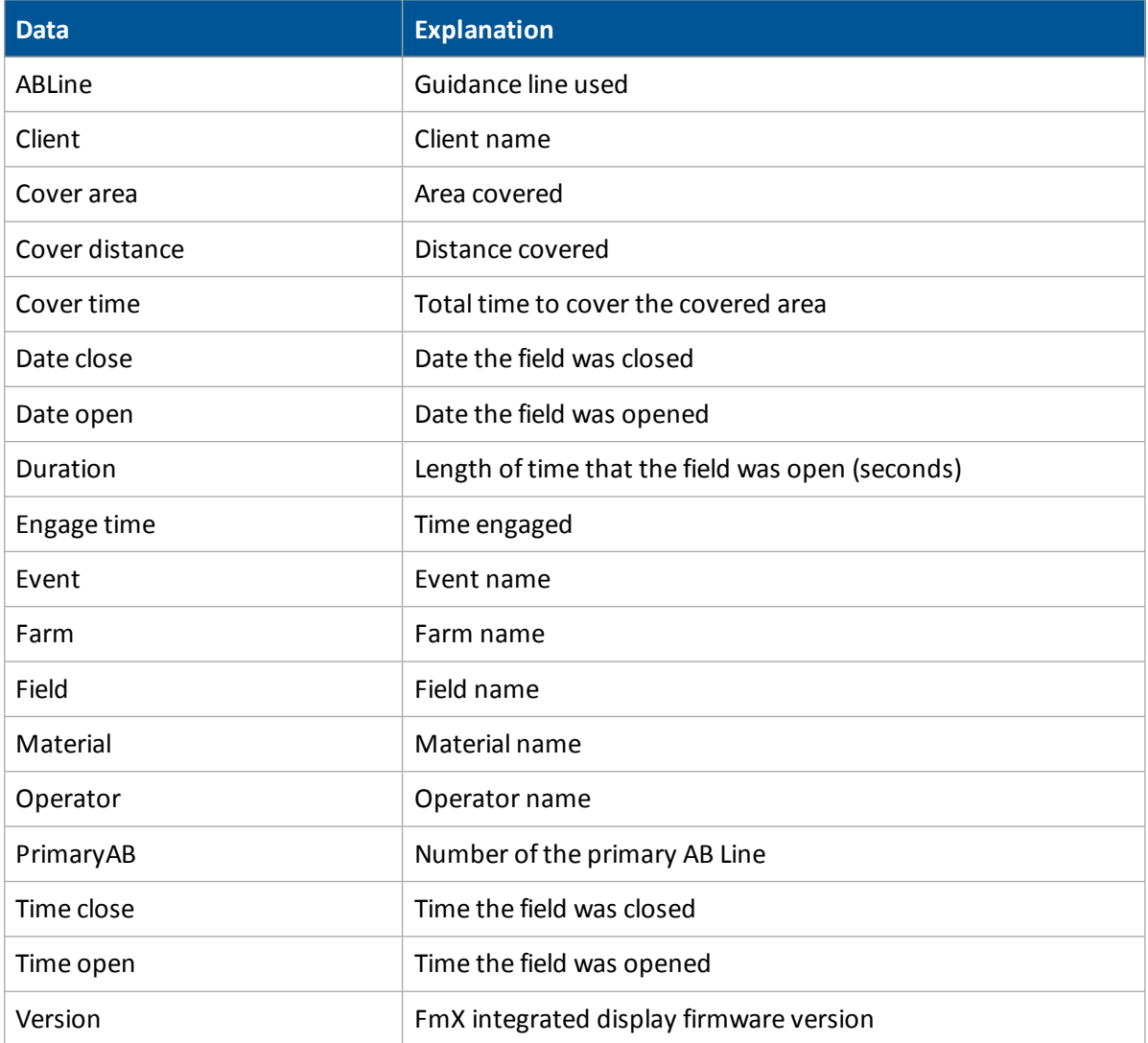

#### <span id="page-94-0"></span>**Data in features file**

One row of data is stored in the <type>.dbf file for each feature of that feature type recorded in the field.

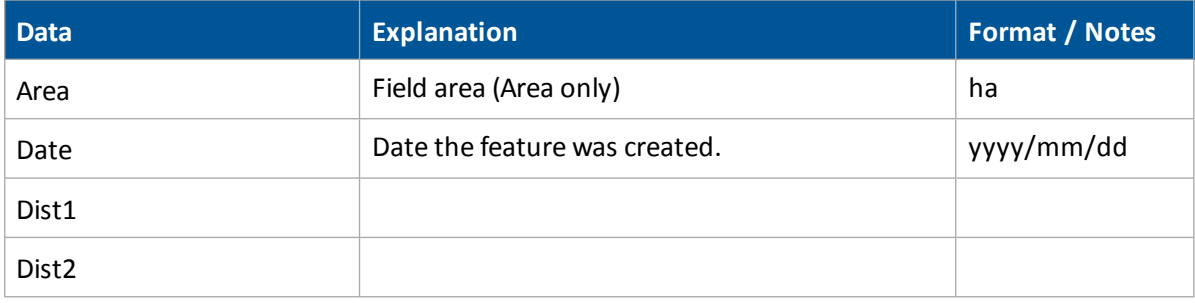

#### Data storage structure and the structure and the state of the state of the structure and the Data management

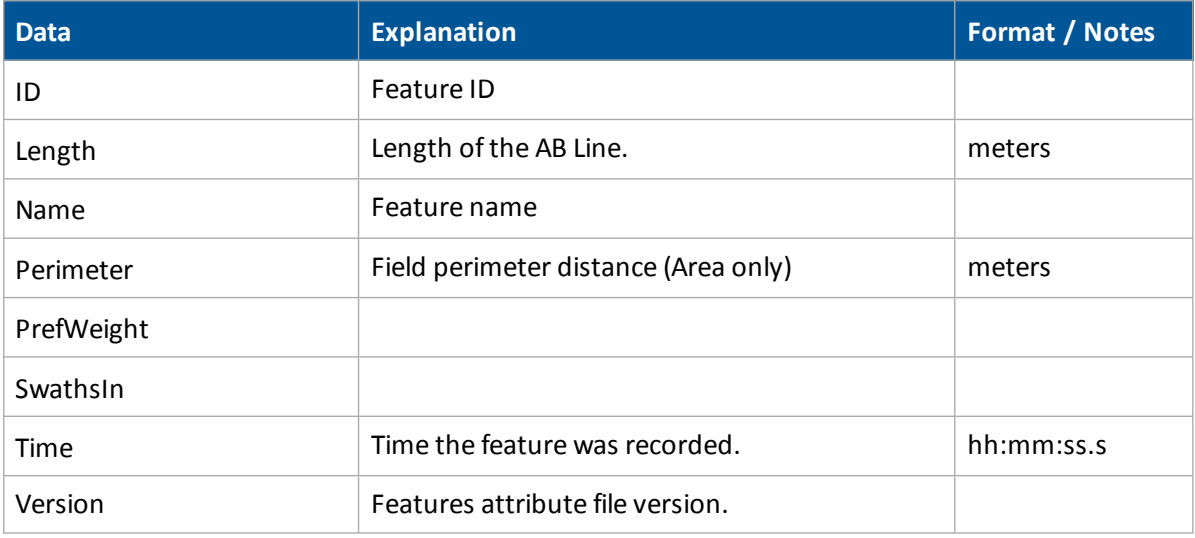

The following data is only recorded in point features.

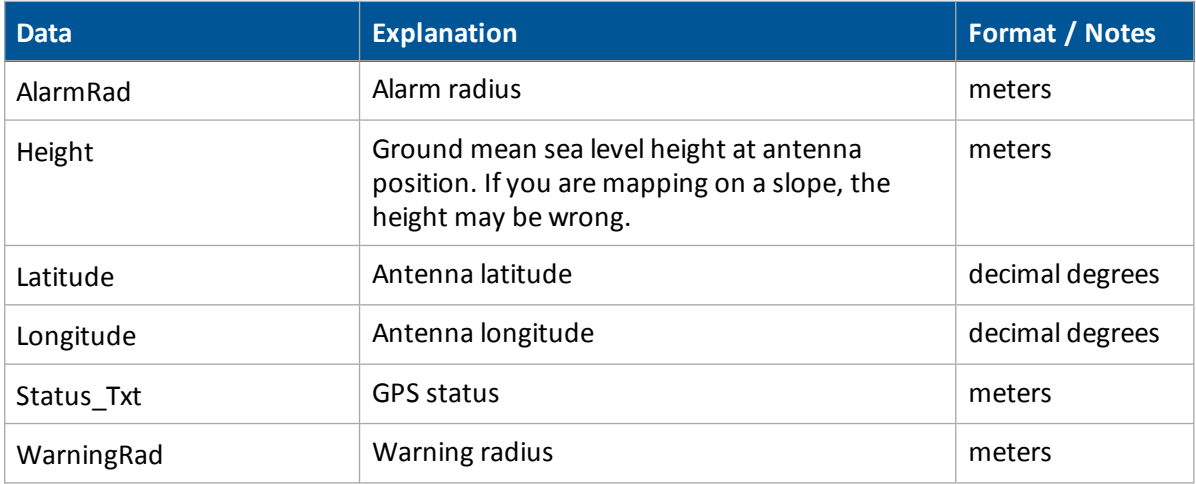

### <span id="page-95-0"></span>**Event subfolder**

An event is a precision agriculture application or activity on a particular field. For example:

- Planting of seed
- Application of fertilizer or lime
- Spraying with fungicide, herbicide, or insecticide

#### Files stored in this folder are:

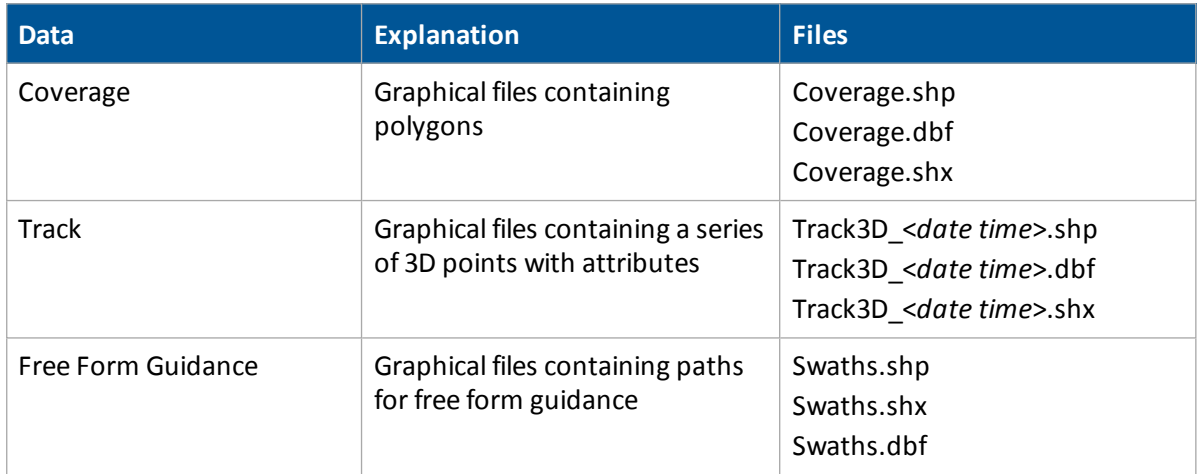

### **Coverage logging file**

The display creates a coverage logging file when any application coverage is recorded. For each coverage polygon, the following information is saved to the coverage logging file.

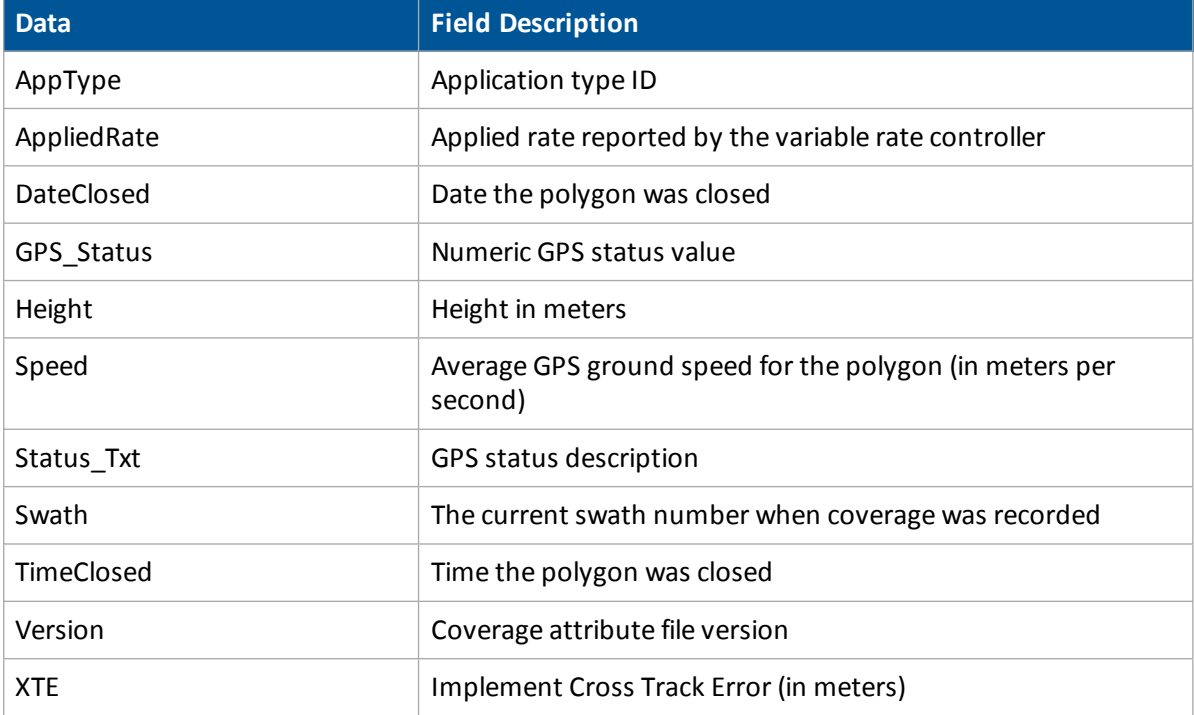

### **Track logging file**

A track logging file is created whenever the event is opened. At each point, a number of attributes are recorded.

The units stored in the track attribute file (Track3D\_<date time>.dbf) are in metric units. Also see: Map [settings](#page-58-0) (page 59).

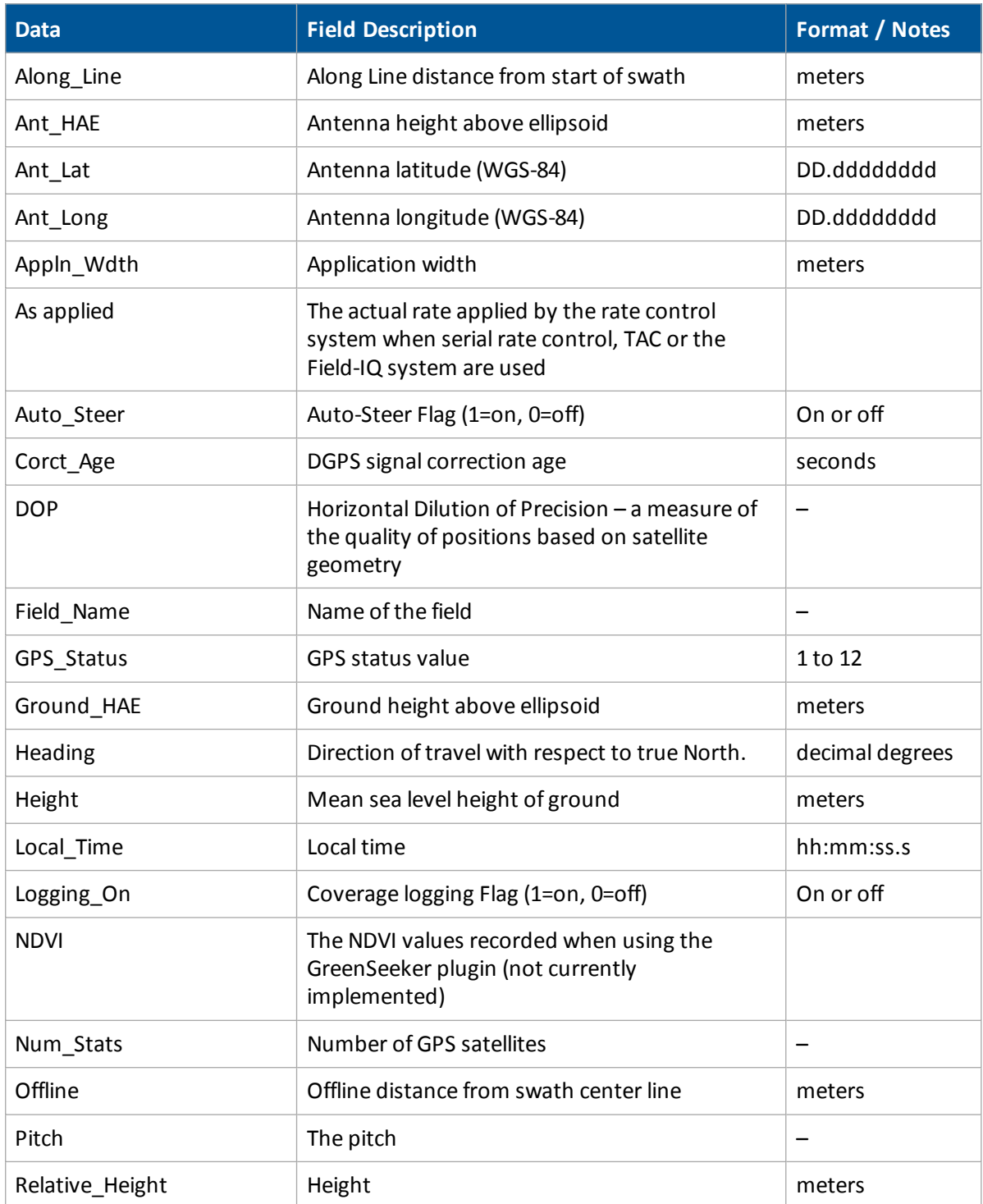

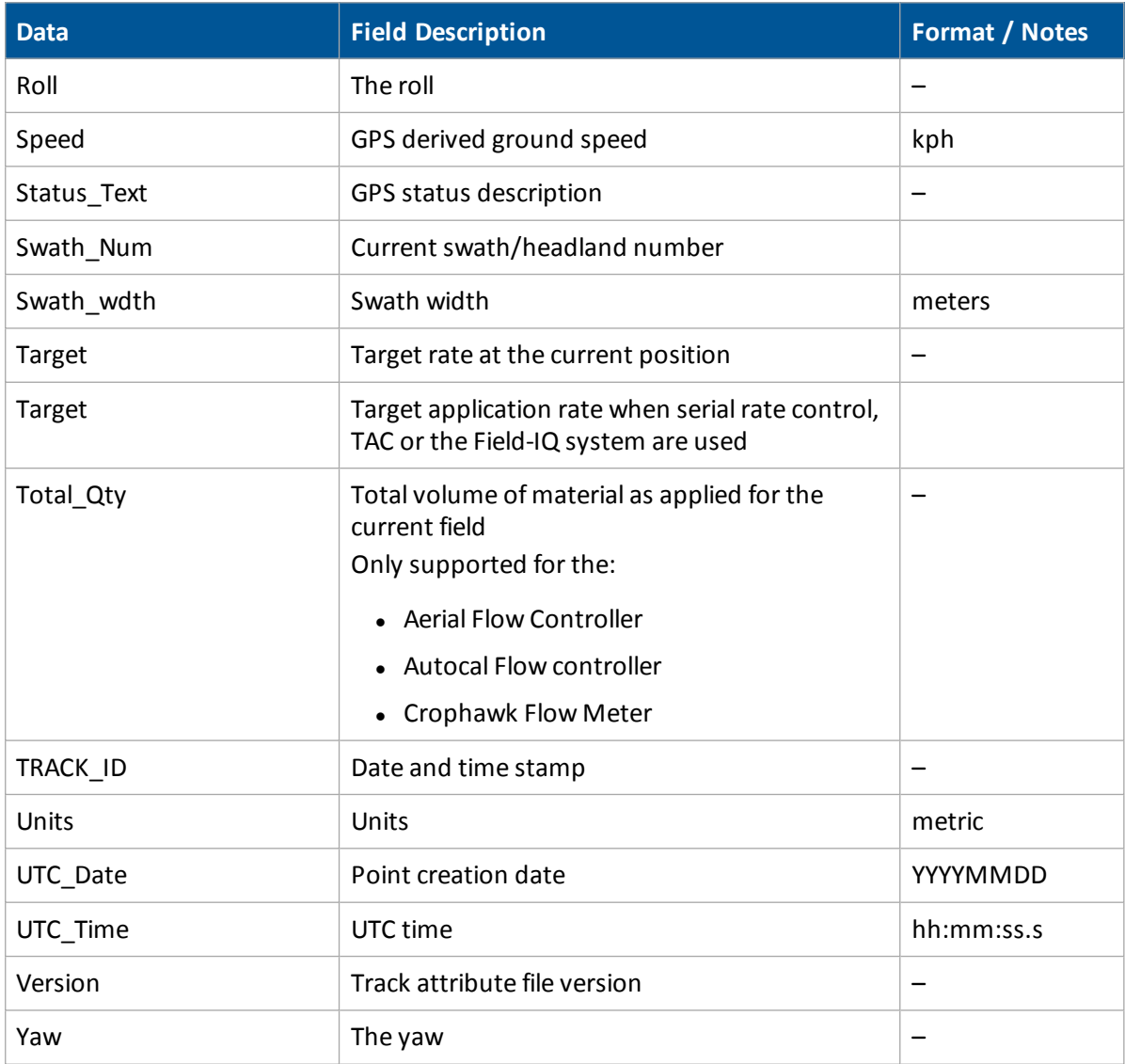

#### **Graphical data formats**

The FmX integrated display uses the Environmental Systems Research Institute (ESRI) 3D shape-file format for storing the layers of graphical information collected in the field (for example, spray coverage, track logging points, and features). The three files in a shapefile set are:

- <filename>.dbf file: Contains the feature attributes
- < filename>.shp file: Contains position information
- <sup>l</sup> <filename>.shx file: An index file that links the position information with its attributes

The term *shapefile* is used to refer to these three files collectively.

The display records all latitude, longitude, and height data in decimal degrees.

Note - The display reads and writes ESRI ArcView version 2.0 or 3.1 3D polylines, polygons, and points. The M and Z entity types introduced in ArcView 3.1 can be generated in the track logging files, but cannot be read by *the display. For more information, visit the ESRI website (*www.esri.com*).*

#### **Graphical file editing**

ESRI shape (.shp) and attribute (.dbf) files can be used in many other software packages that can import or use .shp and .dbf formats.

The Farm Works Software® is recommended. For more information, go to www.farmworks.com.

Data collected by the display can be opened directly into the Farm Works software. You can make changes to the files and save them on an office computer.

The Microsoft Excel<sup>®</sup> spreadsheet software and most database software also let you open and view the data in the attribute (.dbf) file.

The display can load files that you created in office software. Save Shapefile or Agfile (.gdx) prescriptions to the \AgGPS\Prescriptions\ folder on the USB drive to send rates to a variable rate controller.

## <span id="page-99-0"></span>**Data Dictionary folder**

The Data Dictionary folder contains text files you can add to customize the data dictionary. See [Data](#page-102-0) Dictionary [categories](#page-102-0) (page 103) and Create / load a data [dictionary](#page-104-0) (page 105).

## <span id="page-99-1"></span>**Diagnostics folder**

Diagnostic logs are stored for the FmX integrated display and activities. Logs are useful for Trimble Support to troubleshoot system operation issues.

The ProgramLog.txt file is saved in the Diagnostics folder and can be useful for troubleshooting. This file contains data from checks performed by the FmX integrated display:

- When the display is turned on or off
- Periodically, while running

The file can be read with a text editor such as Notepad.

When this file becomes larger than 1024 KB, it is backed up to a file named ProgramLog.old and stored in the Archives folder. See [Archives](#page-92-0) folder (page 93).

The Diagnostics folder contains the following subfolders:

- Autopilot (if you are using the Autopilot system)
- Preferences: System settings stored in the <Preferences>.xml file
- Screenshots: Screenshot files automatically numbered Screenshot\_<num>.png
- $\cdot$  gps
- 
- 4 Data management Data storage structure
	- $\cdot$  logs
	- Screenshots

### **Autopilot subfolder**

This folder contains Autopilot configuration settings (vehicle.cfg).

### **Screenshots folder**

The Screenshots folder contains screenshots you have captured.

### **System folder**

The system folder contains log files used in troubleshooting.

### **Program log files**

The ProgramLog.txt file can be useful for troubleshooting. This file contains data from checks performed by the FmX integrated display:

- When the display is turned on or off
- Periodically, while running

When this file becomes larger than 1024 KB, it is backed up to a file named ProgramLog.old and stored in the Archives folder. See [Archives](#page-92-0) folder (page 93).

The file can be read with a text editor such as Notepad.

## <span id="page-100-0"></span>**Prescriptions folder**

For each prescription that you generate, the system stores three prescription files in either of these formats:

- ESRI shape-file format:
	- <prescription\_name>.shp
	- <prescription\_name>.dbf
	- <prescription\_name>.shx
- $\bullet$  .gdx file format:
	- <prescription\_name>.gdx

Some GIS software packages generate other files and include different contents in the files. If these files are on the USB drive, they are ignored when you transfer from the USB to the display.

## <span id="page-101-0"></span>**Summaries folder**

The Summaries folder contains files such as:

- Program log files
- PDF summary file

### **PDF summary file**

When you close a field, the display creates a PDF summary file. This file is saved to the folder: \AgGPS\Summaries\<client\_farm\_field\_event>\.

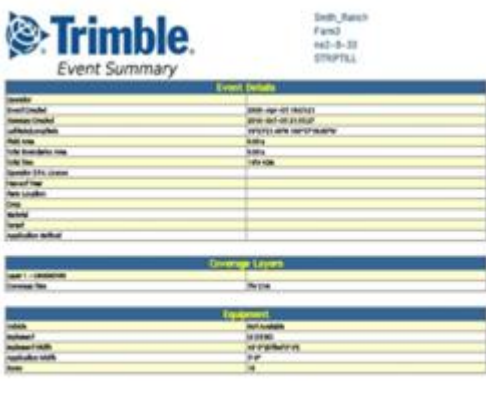

Ξ.

The Event Summary PDF file may include the following images of the field:

- Overlap: Coverage and any overlaps
- Height: Vertical height of the GPS position
- Applied rate: Volume at which the spray boom applied solution
- GPS quality
- Average XTE coverage layer: Degree of implement drift

The file also shows information about the:

- Event
- Vehicle setup

To view a summary report on a computer:

- 1. Remove the USB drive from the display.
- 2. Insert the USB into an office computer.
- 3. Select the folder \AgGPS\Summaries\.
- 4. Open the file Index.html.

*Note – If you use the Microsoft*® *Internet Explorer*® *Internet browser, you may need to allow ActiveX*® *technology to see all of the summary file.*

## <span id="page-102-1"></span>**Task Data folder**

The TaskData folder contains yield data collected in the ISO11783 BIN format, which is read by Farm Works and other precision agriculture software.

## <span id="page-102-0"></span>**Data Dictionary categories**

The data dictionary editor enables you to edit default data entry categories and add new ones.

## **Default data entry categories**

The following are default categories in the Data Dictionary.

- Application method
- **.** Client
- $\bullet$  Crop
- $\bullet$  Custom 1, 2, 3 and 4
- $\bullet$  Fvent
- $\bullet$  Farm
- Farm location
- <sup>l</sup> Field
- Harvest
- Harvest year
- Implement
- Material
- Operator
- Operator EPA#
- Sky conditions
- Soil conditions
- Soil type
- Stoppage reason
- Target pests
- Vehicle
- Wind direction
- Wind gust speed
- Wind speed

## **Edit data entry categories**

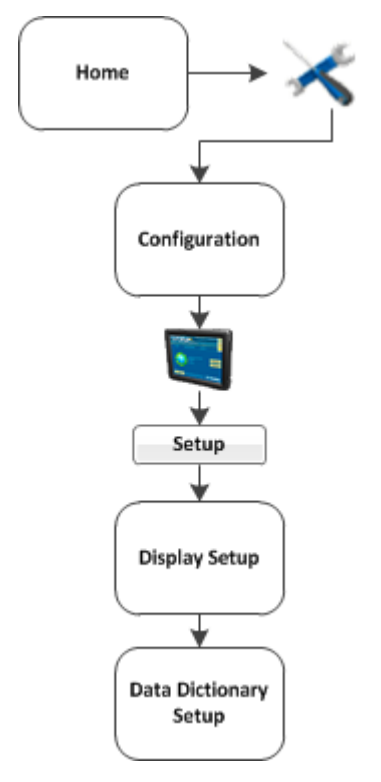

- 1. At the *Display Setup* screen, tap Data Dictionary.
- 2. Tap **Setup**. The *Data Dictionary Setup* screen displays.
- 3. From the data list, select the data item you want to add or change.
	- **.** Tap New to create a new item.
	- **.** Tap **Edit** to change an existing item.
- 4. Define the custom entry by manually entering or updating the name, then tap **OK**.
- 5. The new or edited entry displays in the data list on the *Data Dictionary Setup* screen.

## <span id="page-104-0"></span>**Create / load a data dictionary**

The FmX integrated display can load data dictionaries that enable you to select field entry data (for example, Client, Farm, Field, and Event) from a list of predefined values. This saves you time from continually entering commonly used categories.

You can create a data dictionary either through the display or using Farm Works software.

To create a data dictionary on a computer:

- 1. On a computer, create a text file. The text file can have any name, but the file extension must be .txt.
- 2. Enter the text.
- 3. Copy the .txt file to the \AgGPS\Data Dictionary\ folder on a USB drive.
- 4. On specific display screens (for example, at the *Client* screen), the file entries will display.
- 5. To access the entries in the dictionary:
	- a. At the *Field Setup* screen, tap **New**.
	- b. Tap any list's down arrow to see the available items in the list.
	- c. Select the appropriate item from the list.
	- d. Tap **OK**.

Note - You can still enter new information as before, but these entries are not added to the data *dictionary. To add items to the data dictionary, edit the .txt file on an office computer.*

Data Dictionary categories and the control of the control of the Data management

# **Connectivity settings**

#### **In this chapter:**

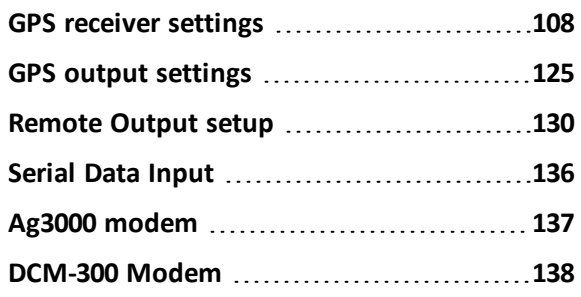

This chapter covers connectivity related to:

- GPS receiver settings, including corrections
- GPS output
- Serial data input
- Remote Output setup

## <span id="page-107-0"></span>**GPS receiver settings**

The FmX integrated display automatically adds a GPS receiver option that controls the internal GPS receiver, when you install:

- Manual Guidance
- Autopilot
- <sup>l</sup> FieldLevel II

In addition, the system may need second GPS receiver. For example, the TrueTracker system uses a second receiver that is configured with a separate GPS receiver option.

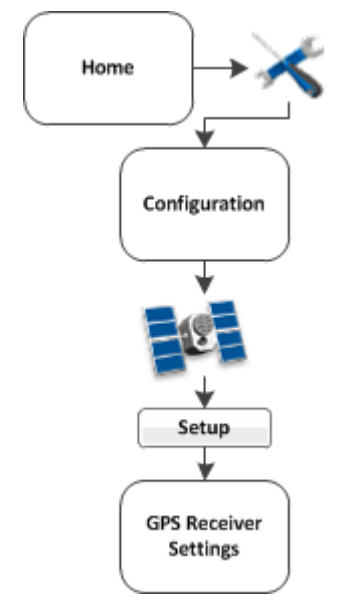

*Note – GPS receiver settings will show different options, depending on how your system is setup.* Setup of the GPS receiver begins with corrections. These corrections are available:

- Autonomous (no GPS corrections): WAAS and EGNOS
- [CenterPoint](#page-110-0)™ RTK. See CenterPoint RTK (page 111).
- [CenterPoint](#page-112-0) RTX™. See CenterPoint RTX (fs) (page 113).
- [CenterPoint](#page-114-0) RTX (sc) (page 115)
- [CenterPoint](#page-115-0) RTX (ss) (page 116)
- [OmniSTAR](#page-119-0)® wide-area differential GPS service. See OmniSTAR HP/XP/G2 (page 120).
- [RangePoint RTX](#page-122-0) (page 123)
- SBAS: Tracks DGPS correction systems using WAAS
## **AgRemote Interface**

*Note – Only advanced users should use the AgRemote interface.*

The FmX integrated display has an on-screen AgRemote interface for manually adjusting GPS receiver settings.

To access the on-screen AgRemote interface:

- 1. At the *Configuration* screen, tap GPS Receiver and then tap **Diagnostics**. The *GPS Status* screen displays.
- 2. Tap **AgRemote**. The on-screen AgRemote interface displays.

For more information on the correct use of the AgRemote interface, refer to the *AgRemote Software Guide for AgGPS Receivers* on [www.trimble.com](http://www.trimble.com/).

### **Basic correction settings**

For the basic corrections, complete the following steps.

- 1. At the *Configuration* screen, tap GPS Receiver, then tap **Setup**. The *GPS Receiver Settings* screen displays.
- 2. On the Settings tab, from the Corrections list select either:
	- Autonomous
	- $-SBAS$
- 3. On the Advanced tab, enter the settings.

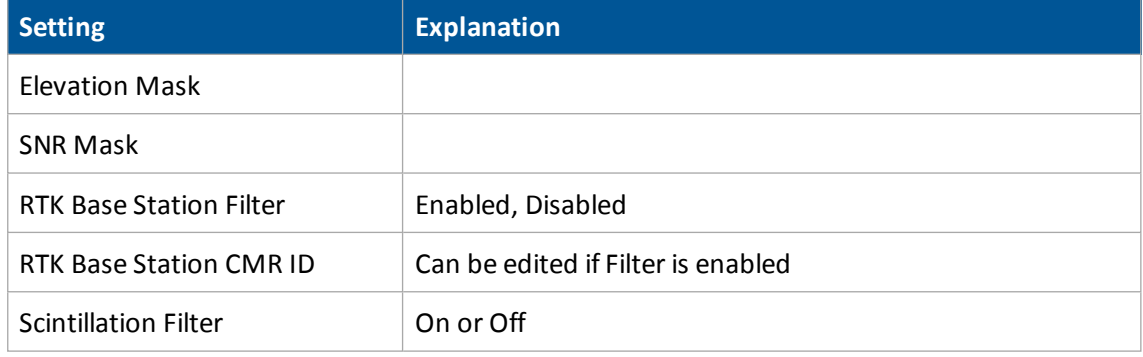

- 4. On the Logging tab, if you want to record logs, select Record Logs.
- 5. On the Radar Output tab, enter the settings.

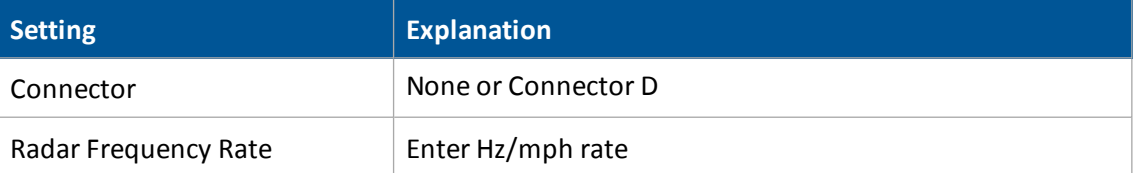

### **CenterPoint RTK**

Trimble CenterPoint™ RTK is radio-broadcast corrections from a ground-based reference station using either:

- Single-based line (CenterPoint RTK)
- Internet with a DCM-300 modem (CenterPoint VRS)
- 1. At the *Configuration* screen, tap GPS Receiver, then tap **Setup**. The *GPS Receiver Settings* screen displays.
- 2. On the Settings tab, complete the settings.

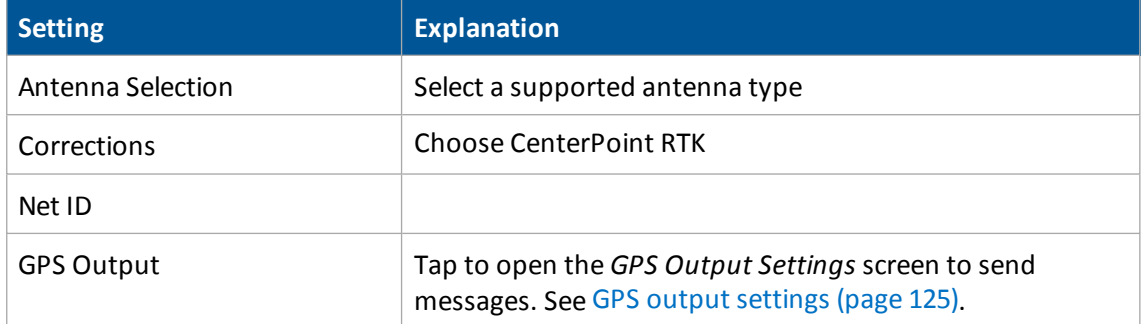

3. On the xFill tab, enter the settings.

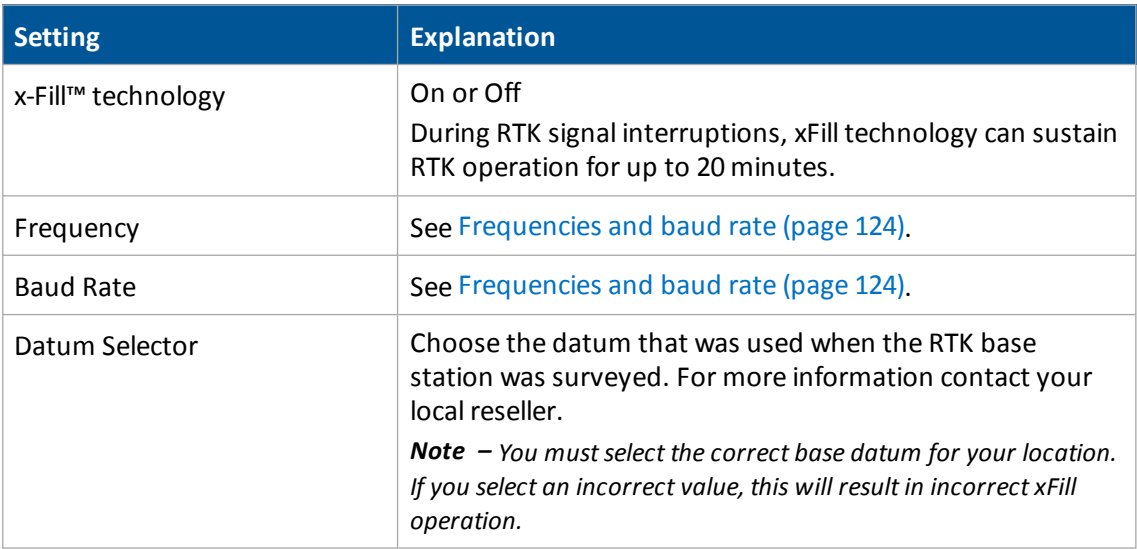

4. On the SecureRTK tab, enter the key or keys and an optional description.

The base station access code provided by your base station service provider. After you enter this code, the Status and Expiry values change to show the current status of the security feature. SecureRTK is a Trimble proprietary base station security feature that enables a service provider with a Trimble RTK base station to generate time-based access codes for their supported rovers. If SecureRTK is enabled on the base station, rovers with authorized access codes can use corrections from that base.

SecureRTK requires firmware version 1.59, or later, on MS750™ GPS receivers, and firmware version 4.60 or later on *Ag*RTK, *Ag*GPS 442, and *Ag* GPS 542 base stations.

Note - Rovers without a SecureRTK access code are unable to access a secure Trimble RTK base station.

5. On the Advanced tab, only alter the settings if directed by Support.

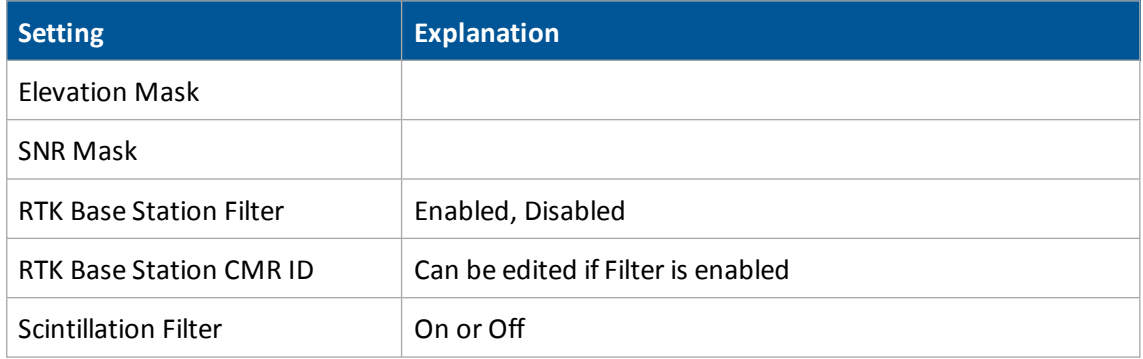

- 6. On the Logging tab, if you want to record logs, select Record Logs.
- 7. On the Radar Output tab, enter the settings.

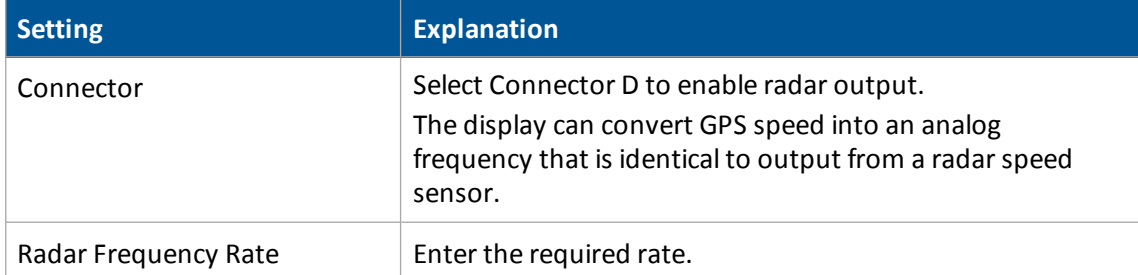

### **CenterPoint RTX (fs)**

CenterPoint RTX™ (fs - fast satellite) is a satellite-based subscription correction service for the United States that also requires RTK (advanced) to be unlocked.

*Note – Make sure you have unlocked the service before setting it up.*

- 1. At the *Configuration* screen, tap GPS Receiver, then tap **Setup**. The *GPS Receiver Settings* screen displays.
- 2. On the Settings tab, complete the settings.

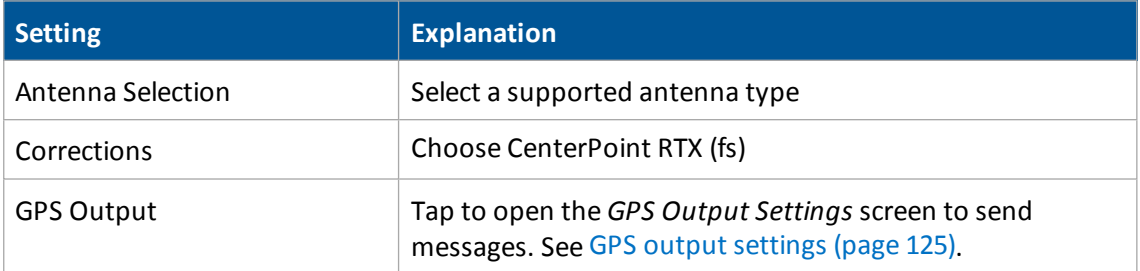

- 3. On the Frequencies tab, enter the settings for Frequency and Baud Rate. See [Frequencies](#page-123-0) and baud rate [\(page](#page-123-0) 124).
- 4. On the Advanced tab, only alter the settings if directed by Support.

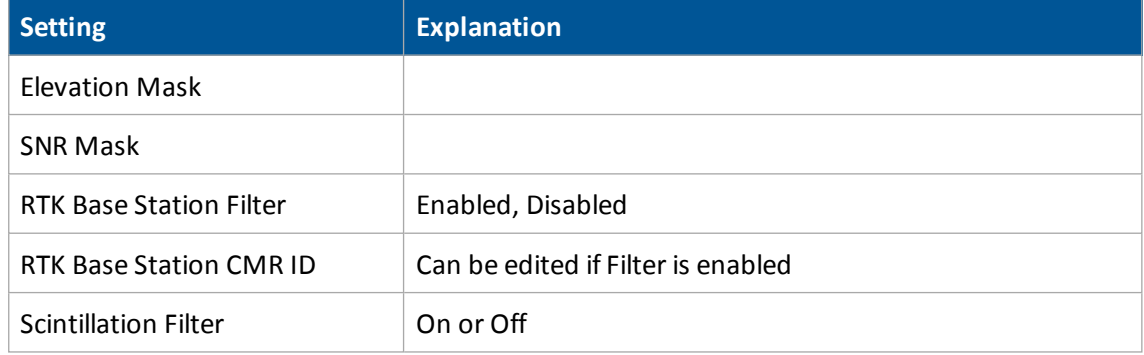

5. On the Logging tab, enter the settings.

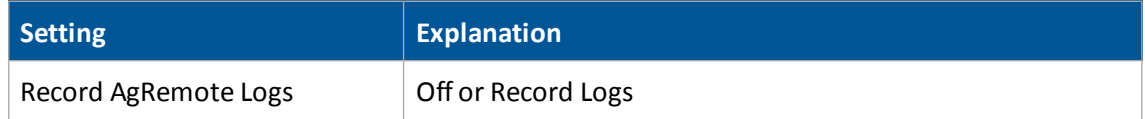

6. On the Radar Output tab, enter the settings.

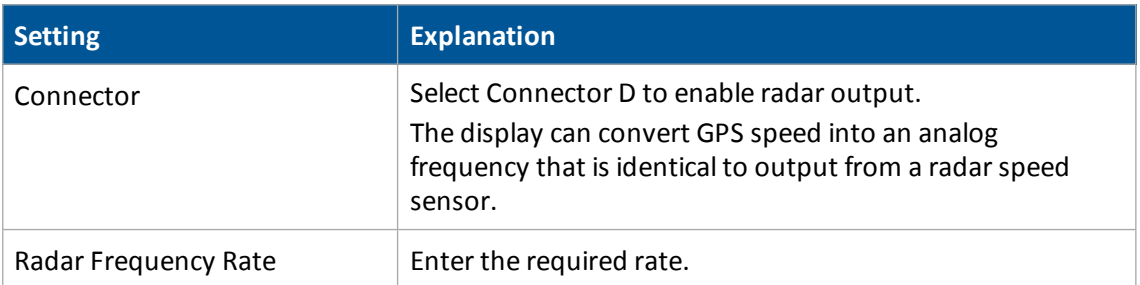

### **CenterPoint RTX (sc)**

CenterPoint RTX (sc -standard cell) is a satellite-based subscription correction service.

*Note – Make sure you have unlocked the service before setting it up.*

- 1. At the *Configuration* screen, tap GPS Receiver, then tap **Setup**. The *GPS Receiver Settings* screen displays.
- 2. On the Settings tab, complete the settings.

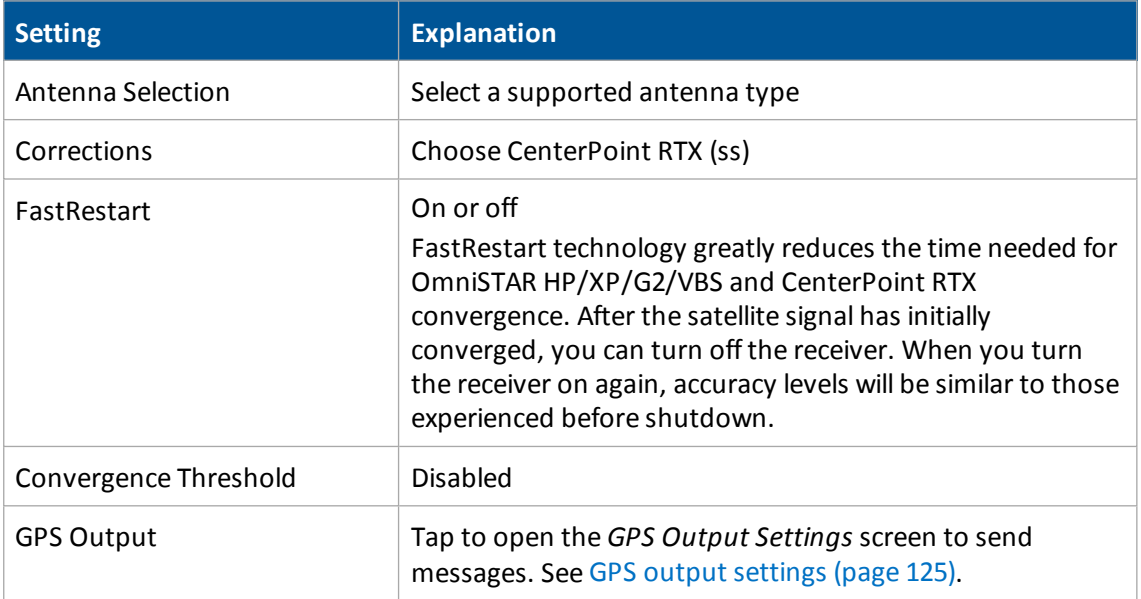

- 3. On the Logging tab, if you want to record logs, select Record Logs.
- 4. On the Radar Output tab, enter the settings.

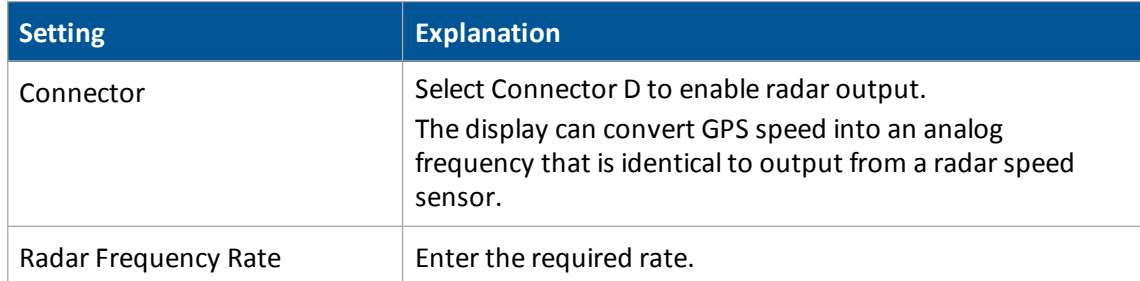

### **CenterPoint RTX (ss)**

CenterPoint RTX (ss -standard satellite) is a satellite-based subscription correction service that requires a subscription to OmniSTAR intermediate.

*Note – Make sure you have unlocked the service before setting it up.*

- 1. At the *Configuration* screen, tap GPS Receiver, then tap **Setup**. The *GPS Receiver Settings* screen displays.
- 2. On the Settings tab, complete the settings.

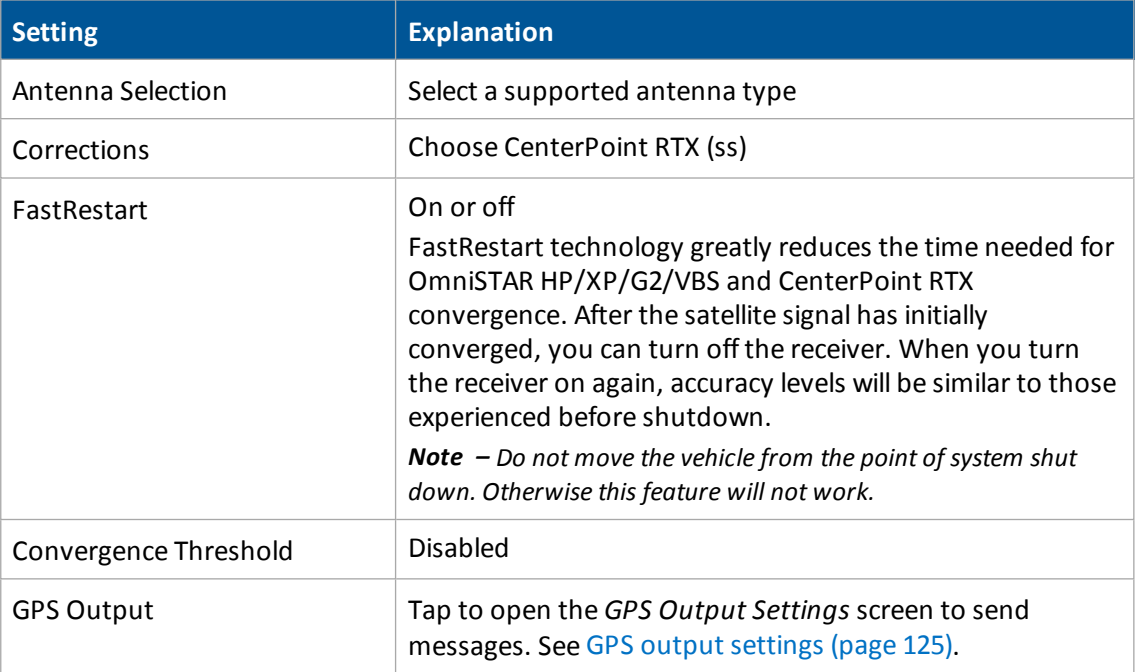

- 3. On the Frequencies tab, enter the settings for Frequency and Baud Rate. See [Frequencies](#page-123-0) and baud rate [\(page](#page-123-0) 124).
- 4. On the Advanced tab, only alter the settings if directed by Support.

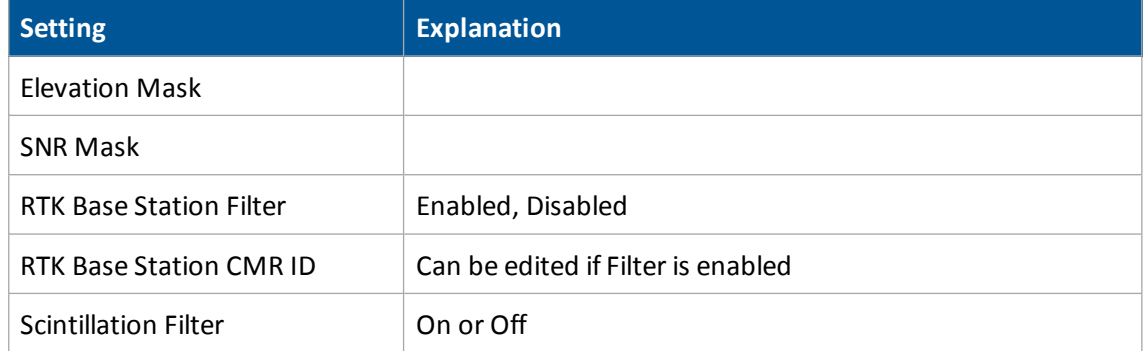

- 5. On the Logging tab, if you want to record logs, select Record Logs.
- 6. On the Radar Output tab, enter the settings.

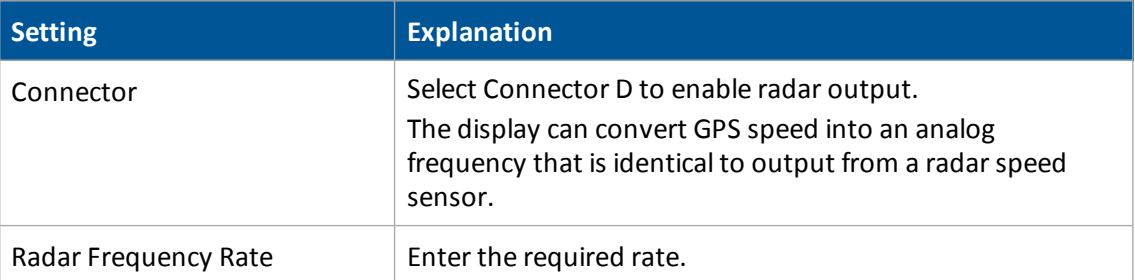

### **OmniSTAR HP/XP/G2 - VBS**

OmniSTAR VBS is a satellite-based subscription correction service delivered either by:

- Satellite
- Internet using a DCM-300 modem with <1.5" (3.8 cm) accuracy and GLONASS compatibility

*Note – Make sure you have unlocked the service before setting it up.*

- 1. At the *Configuration* screen, tap GPS Receiver, then tap **Setup**. The *GPS Receiver Settings* screen displays.
- 2. On the Settings tab, complete the settings.

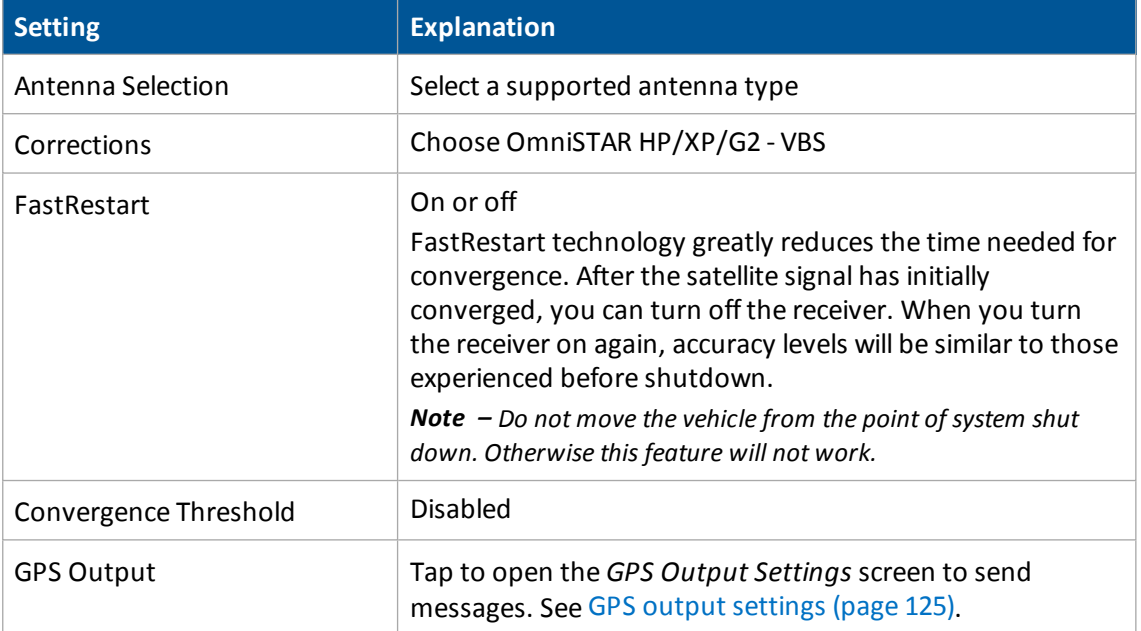

3. On the Advanced tab, only alter the settings if directed by Support.

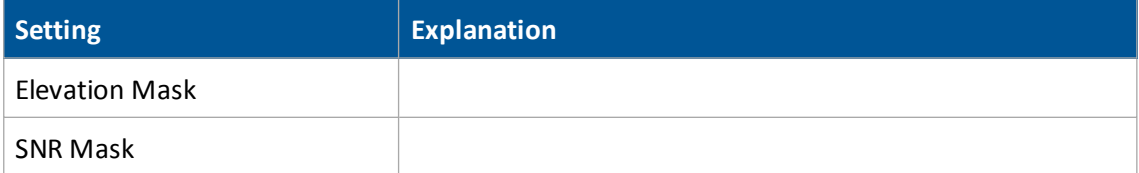

4. On the Logging tab, if you want to record logs, select Record Logs.

5. On the Radar Output tab, enter the settings.

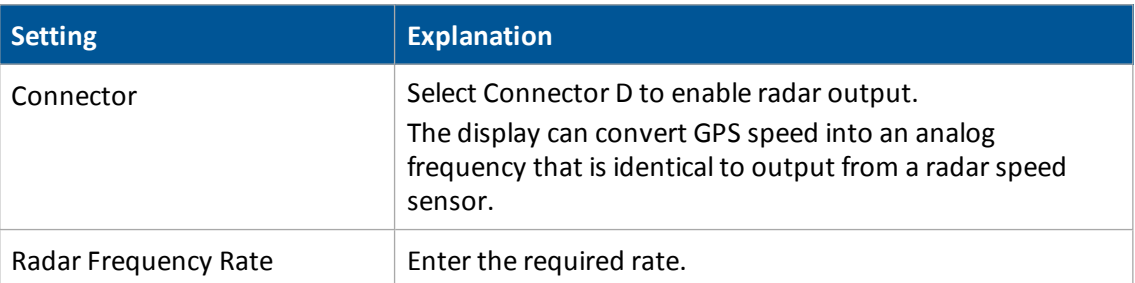

### **OmniSTAR HP/XP/G2**

OmniSTAR HP/XP/G2 is a high-accuracy, satellite-based subscription correction service. The accuracy for each type is:

- $\bullet$  HP: 2-4" (5-10 cm) accuracy
- $\bullet$  XP: 3-4" (8-10 cm) accuracy
- GP: 2-4" (8-10 cm) accuracy (compatible with GLONASS)

*Note – Make sure you have unlocked the service before setting it up.*

- 1. At the *Configuration* screen, tap GPS Receiver, then tap **Setup**. The *GPS Receiver Settings* screen displays.
- 2. On the Settings tab, complete the settings.

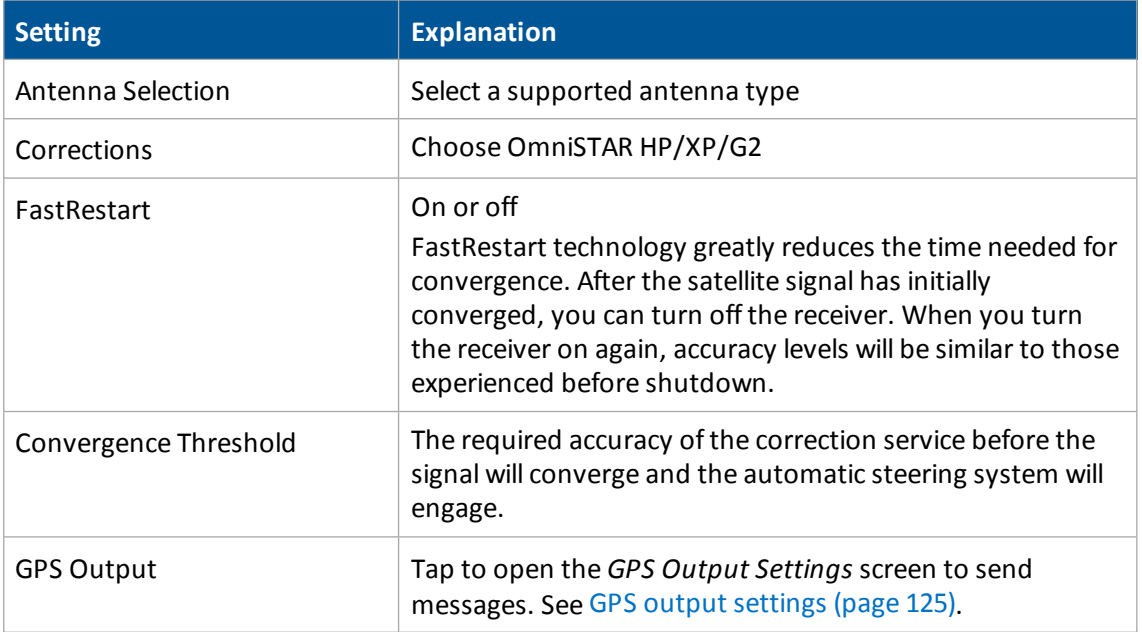

3. On the Advanced tab, only alter the settings if directed by Support.

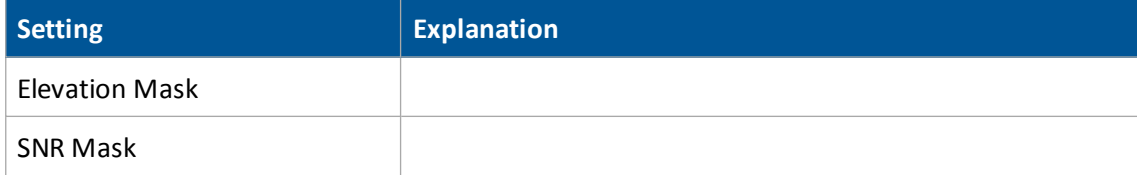

4. On the Logging tab, if you want to record logs, select Record Logs.

5. On the Radar Output tab, enter the settings.

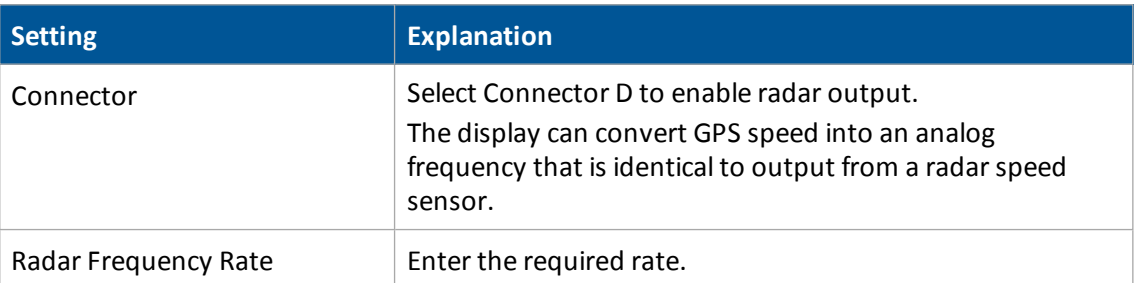

### **OmniSTAR VBS**

OmniSTAR VBS is a satellite-based subscription correction service with 6-8" (15-20 cm) accuracy.

*Note – Make sure you have unlocked the service before setting it up.*

- 1. At the *Configuration* screen, tap GPS Receiver, then tap **Setup**. The *GPS Receiver Settings* screen displays.
- 2. On the Settings tab, complete the settings.

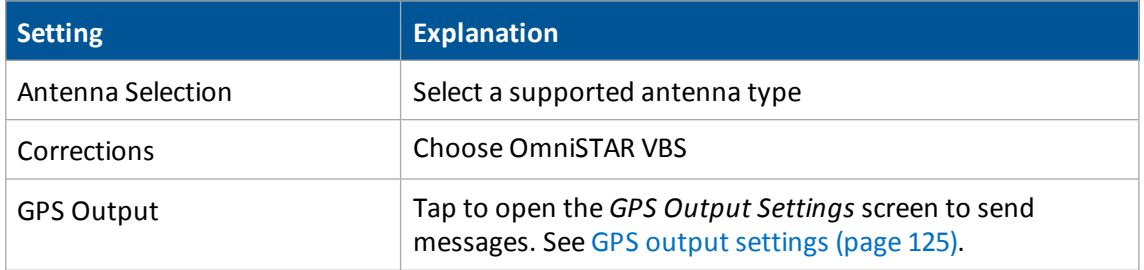

3. On the Advanced tab, only alter the settings if directed by Support.

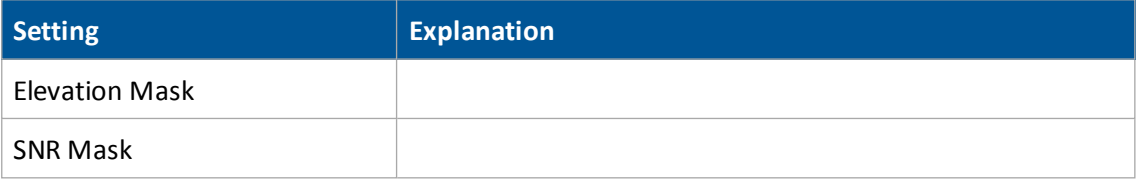

- 4. On the Logging tab, if you want to record logs, select Record Logs.
- 5. On the Radar Output tab, enter the settings.

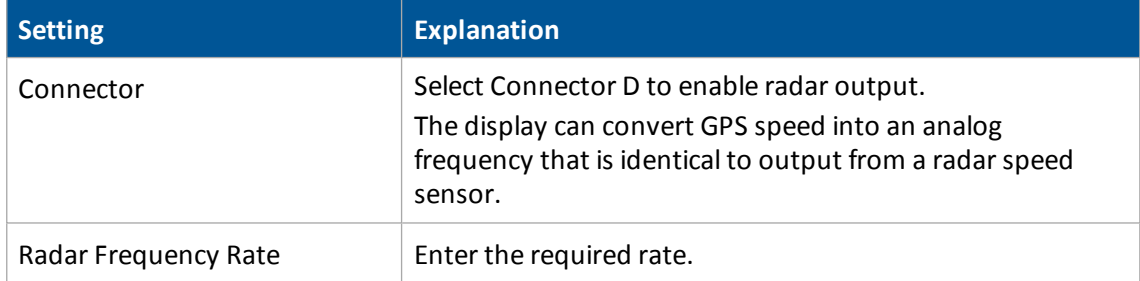

### **RangePoint RTX**

Trimble RangePoint™ RTX is a satellite-based subscription correction service with pass-to-pass <6" (15 cm) accuracy and GLONASS compatibility.

*Note – Make sure you have unlocked the service before setting it up.*

- 1. At the *Configuration* screen, tap GPS Receiver, then tap **Setup**. The *GPS Receiver Settings* screen displays.
- 2. On the Settings tab, complete the settings.

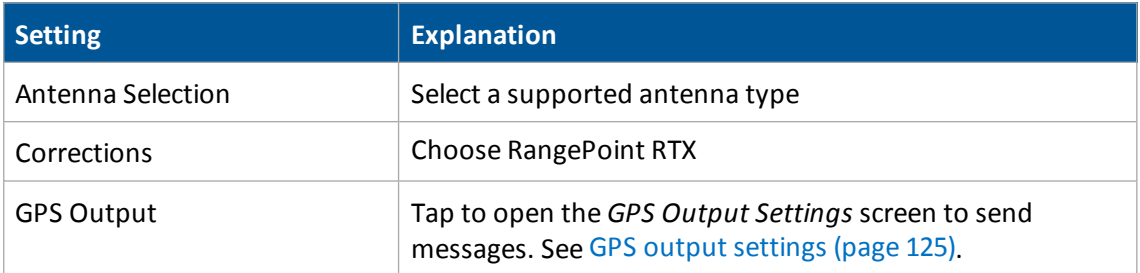

- 3. On the Frequencies tab, enter the settings for Frequency and Baud Rate. See [Frequencies](#page-123-0) and baud rate [\(page](#page-123-0) 124).
- 4. On the Logging tab, if you want to record logs, select Record Logs.
- 5. On the Radar Output tab, enter the settings.

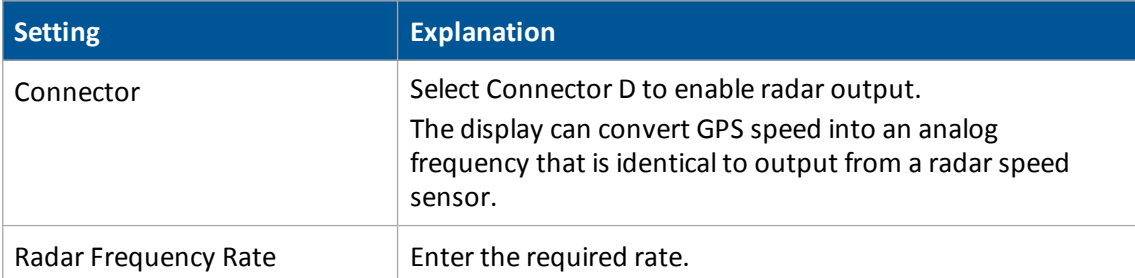

## <span id="page-123-0"></span>**Frequencies and baud rate**

When you receive satellite signals, you must select the frequency and baud rate based on your specific region.

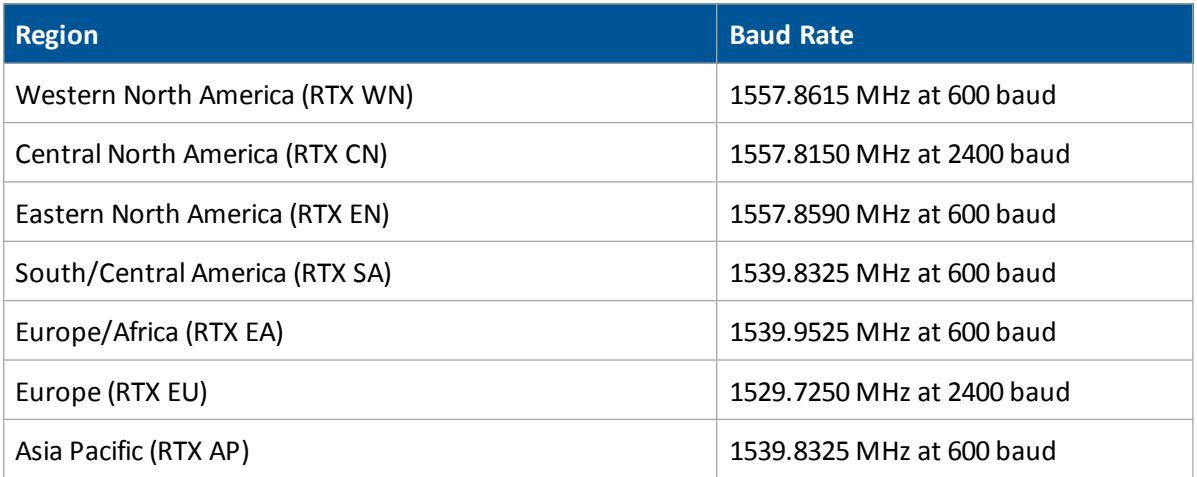

*Note – These frequencies do change occasionally. If you experience issues with the satellite signal, contact your reseller for updated satellite information.*

5 Connectivity settings GPS output settings

# <span id="page-124-0"></span>**GPS output settings**

To access the *GPS Output Settings* screen:

- 1. At the *Configuration* screen, tap GPS Receiver, then tap **Setup**. The *GPS Receiver Settings* screen displays.
- 2. On the Settings tab, tap **GPS Output**. The *GPS Output Settings* screen displays. There are three tabs available:
	- CAN GPS [messages](#page-127-0) (page 128)
	- NMEA [messages](#page-127-1) (page 128)
	- $\cdot$  Serial NMEA [messages](#page-125-0) (page 126)

### <span id="page-125-0"></span>**Serial NMEA messages**

*Note – Depending on your configuration, NMEA message output may require: Part number 67091, FmX to DE9, RS232 cable (Port A or B), Part number 59043, DB9(F) to DB9(F) modem cable.*

Some GPS receivers can output serial NMEA messages to an external device. For example, if you have an external device connected to the Autopilot controller, you can have the receiver send GPS position information to the device. The messages are output through the NavController harness laptop connector.

Note - To enable NMEA output from another receiver for an optional feature, make sure the feature has *been selected from the feature list.*

At the Serial NMEA Messages tab on the *GPS Output Settings* screen, complete the settings and tap **OK**.

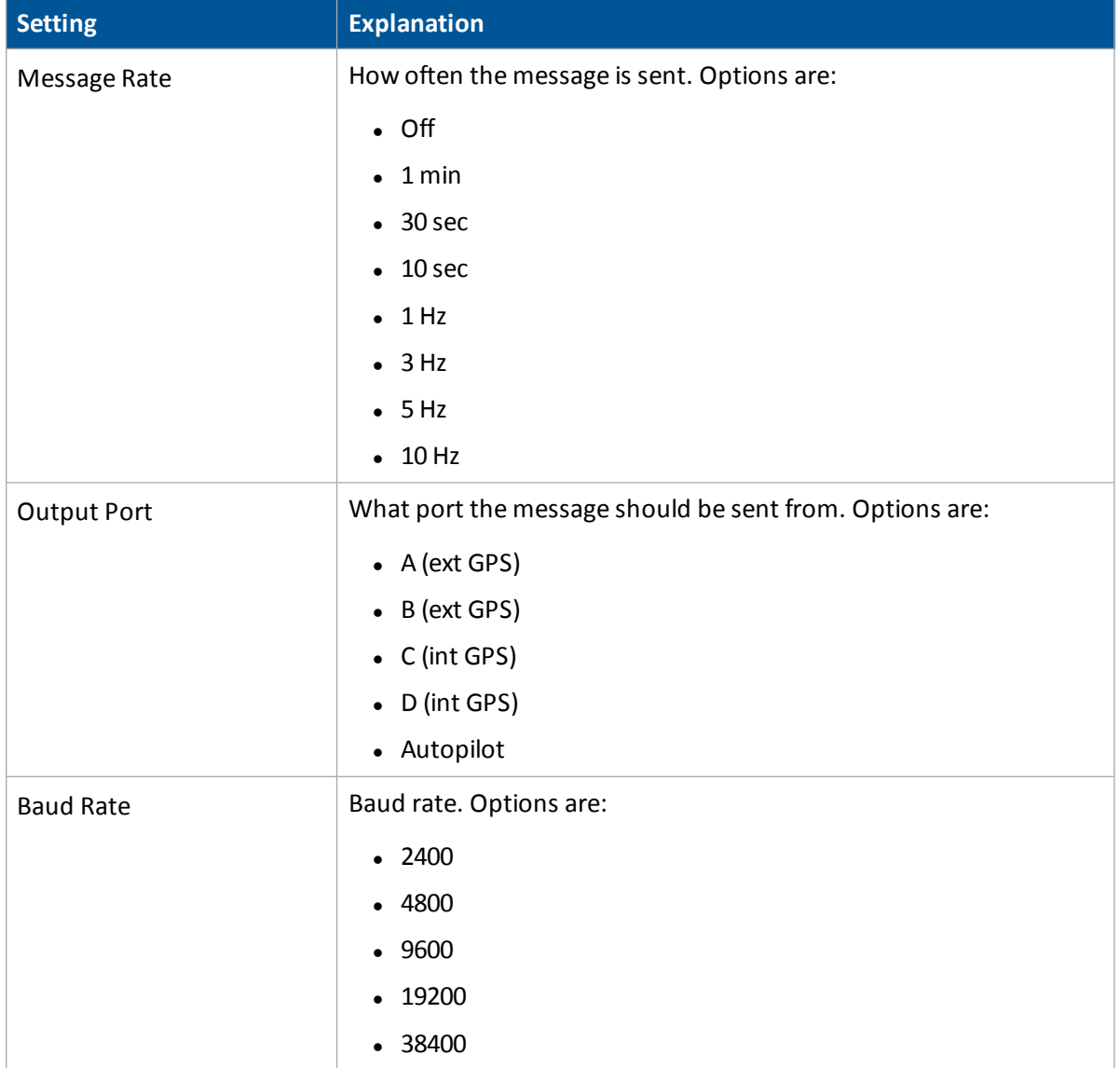

### 5 Connectivity settings GPS output settings

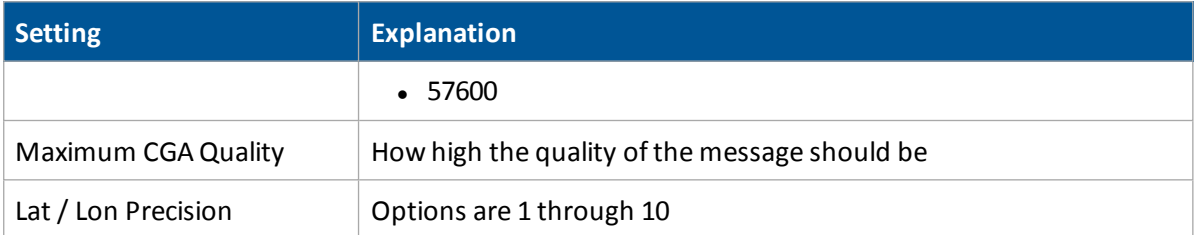

### <span id="page-127-1"></span>**NMEA messages**

Some GPS receivers can output NMEA GGA type messages to an external device. For example, if you have an external device connected to the Autopilot controller, you can have the receiver send GPS position information to the device. The messages are output through the NavController harness laptop connector.

Note - To enable NMEA output from another receiver for an optional feature (for example, the GPS receiver connected to an TrueTracker system controller), make sure the feature has been selected from the feature list.

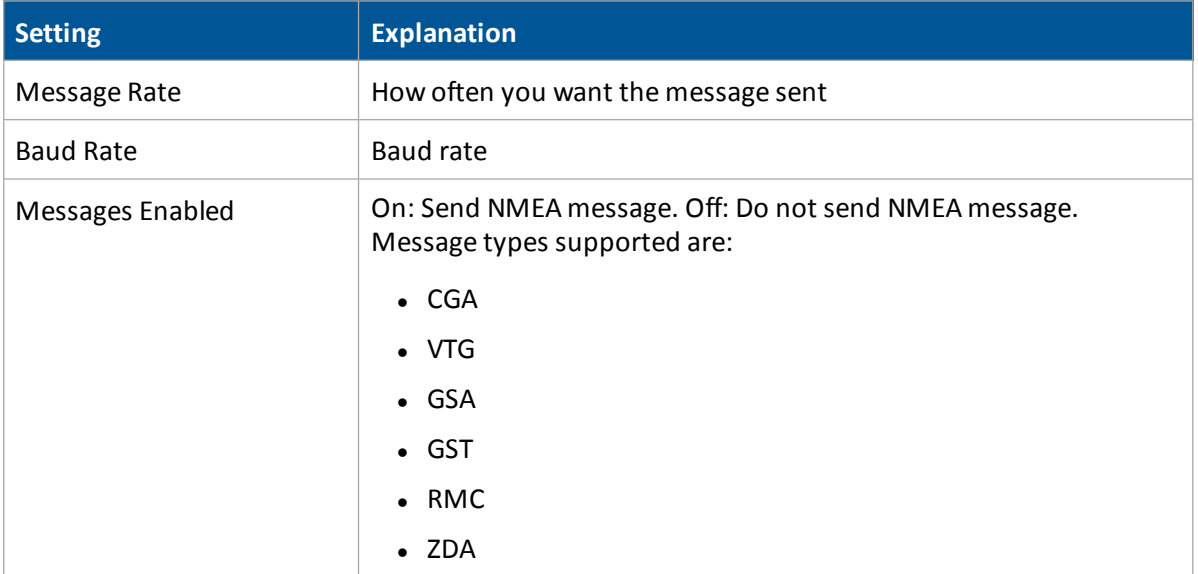

At the NMEA tab on the *GPS Output Settings* screen, complete the settings and tap **OK**.

### <span id="page-127-0"></span>**CAN GPS messages**

You can set up specific messages to be sent from the GPS receiver from a CAN port. If you are using an ISO-certified implement, use this setting to send information to the implement (such as speed).

At the CAN GPS tab on the *GPS Output Settings* screen, complete the settings and tap **OK**.

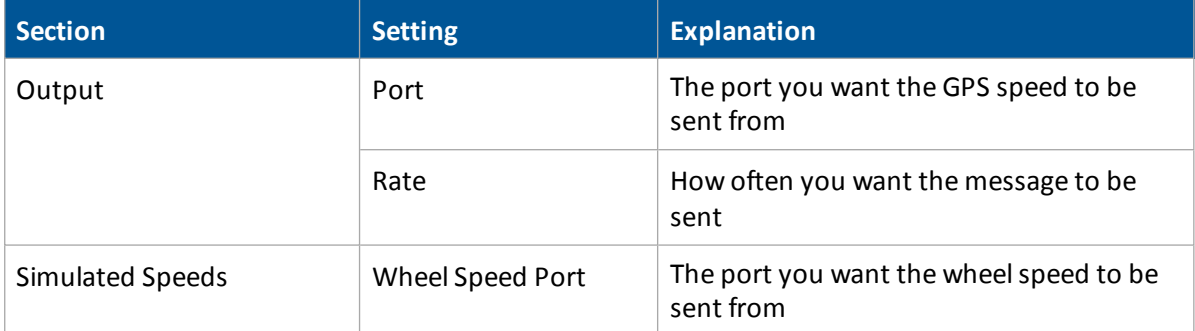

### 5 Connectivity settings GPS output settings

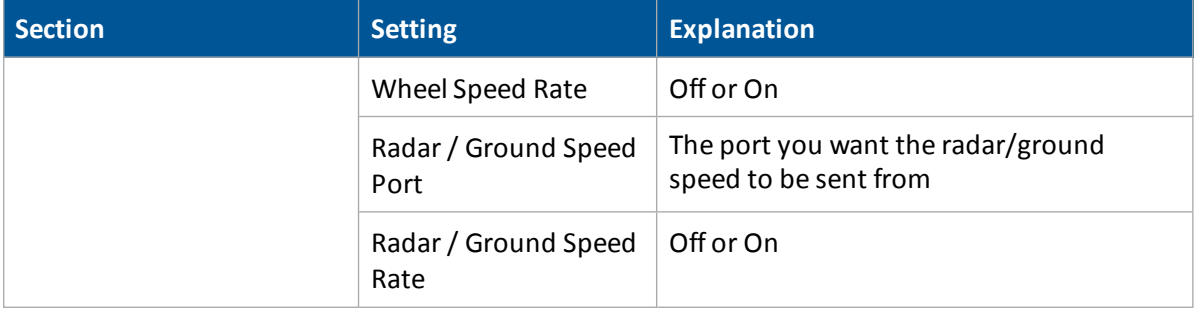

# **Remote Output setup**

When remote output is activated, the FmX integrated display sends pulses to an external device. For example, you can use a remote output signal to control a tree planter.

To set up Remote Output:

- 1. Install Remote Output. See Activate [features/plugins](#page-46-0) for use (page 47).
- 2. Set up Remote Output. See Remote Output [settings](#page-130-0) (page 131).
- 3. Calibrate the lead time. See Calibrate [implement](#page-132-0) lead time (page 133).

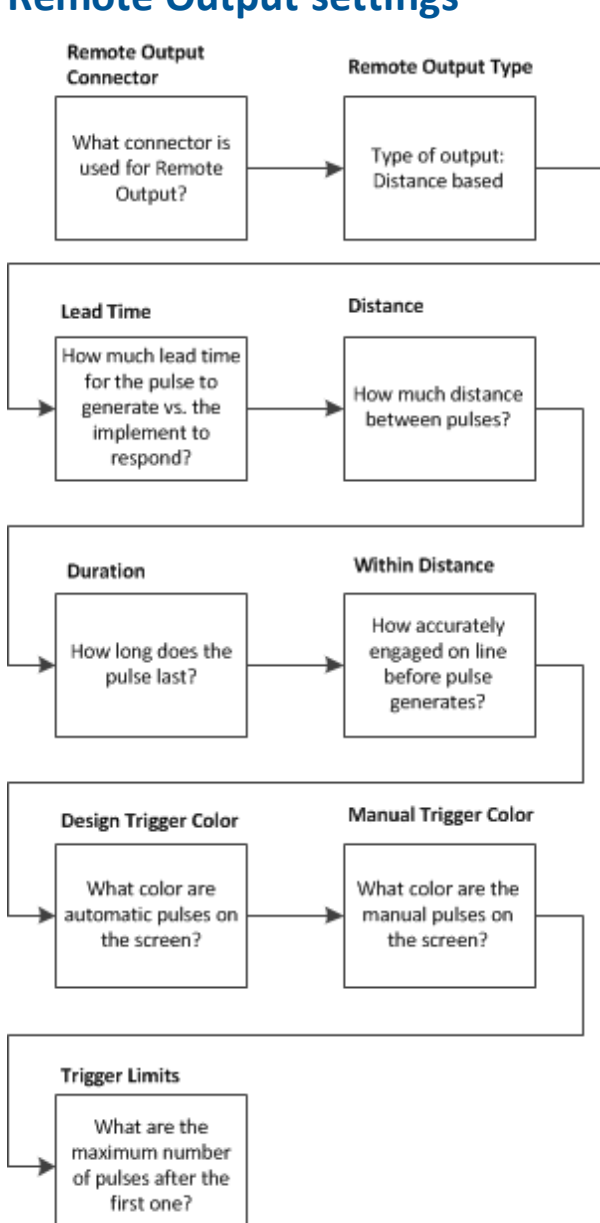

### <span id="page-130-0"></span>**Remote Output settings**

To enable pulse remote output:

- 1. At the *Configuration* screen, select **Remote** Output and then tap **Setup**.
- 2. The *Remote Output* screen displays. Complete the settings and tap **OK**.
- 3. For Remote Output Connector:

Select Connector B.

- 4. For Remote Output Type, choose the type:
	- a. For Time Based Pulse, enter:

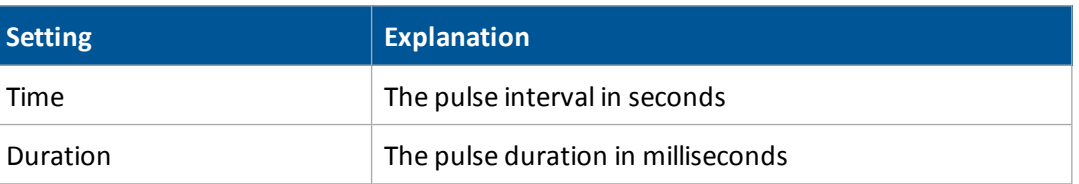

#### b. For Distance Based Pulse, enter:

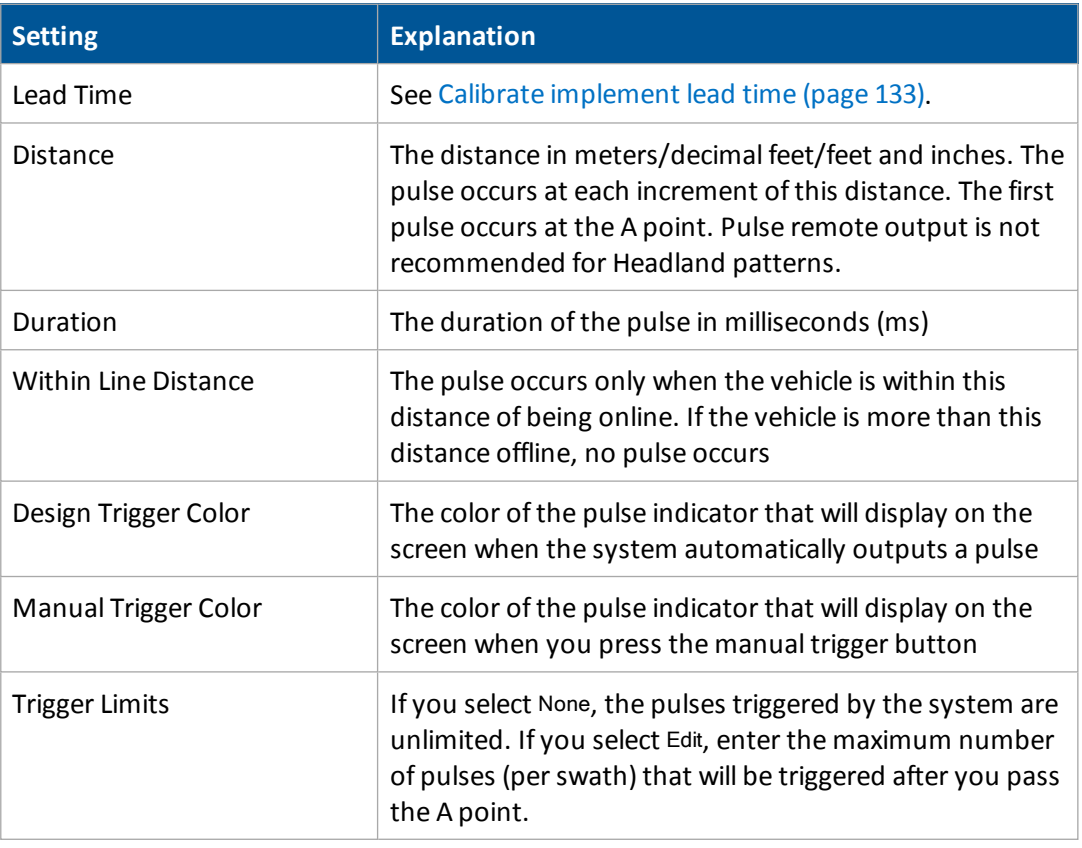

*Note – This option works with straight AB and A+ lines.*

For using remote output using distance based pulses, see [Distance-based](#page-414-0) pulse operation [\(page](#page-414-0) 415).

- c. For When Within Area Feature, enter the Lead Time. Calibrate the Lead Time setting to match your implement. See Calibrate [implement](#page-132-0) lead time (page 133). The pulse occurs only when Remote Output is enabled. You must also enable Remote Output for each area feature individually in the Mapping setup. See Field [feature](#page-355-0) use (page 356).
- d. For When Engaged, there are no options to set. Remote output occurs when the system is engaged.

#### 5 Connectivity settings Remote Output setup

e. For When Crossing a Line Feature, enter:

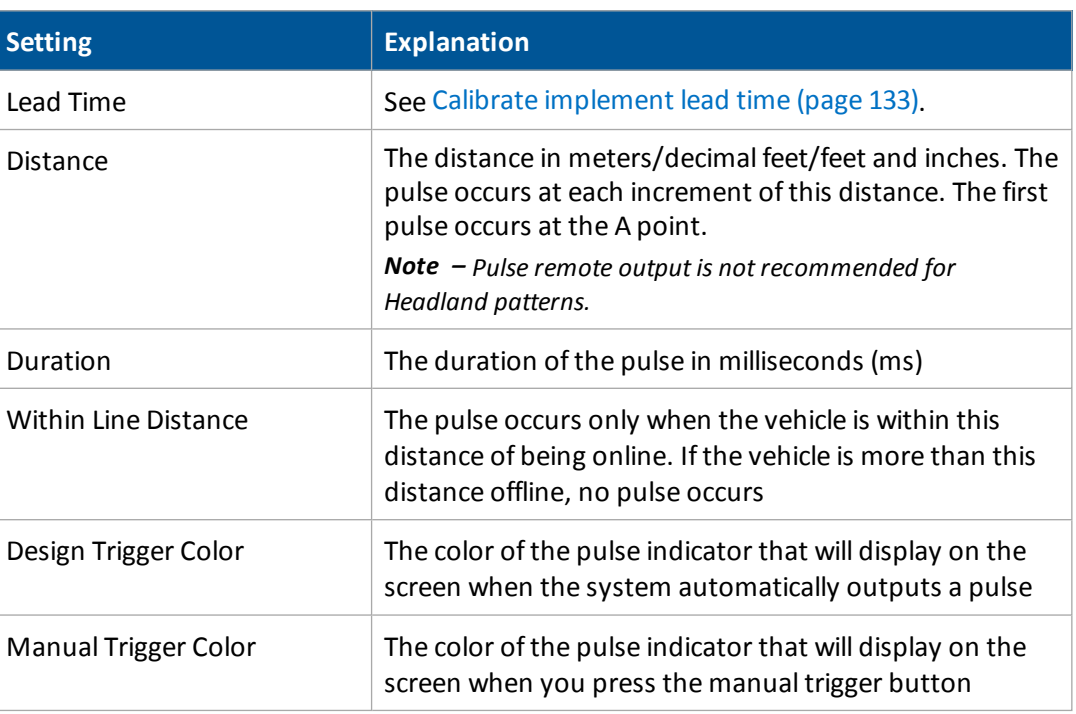

Be sure to edit the line feature to enable remote output and the trigger warning. See [Line](#page-146-0) feature [settings](#page-146-0) (page 147). Complete the settings and tap **OK**.

*Note – This option works with straight AB and A+ lines, pivots and curves.*

For using remote output using when crossing a line feature, see [Crossing](#page-415-0) a line feature [operation](#page-415-0) (page 416).

5. Tap **OK** when your are finished.

### <span id="page-132-0"></span>**Calibrate implement lead time**

There is usually a gap between the time when the system generates a pulse and the time when that pulse triggers an action on the implement. To compensate for this system delay, you can set a lead time to trigger the pulse slightly early so that the action occurs at the correct location.

For this calibration, drive the vehicle along a line and back, using Remote Output to mark points on the ground. If the remote output is correctly calibrated, the points that you create when driving in both directions will be close together.

To calibrate implement lead time:

- 1. Set [front/back](#page-133-0) offset (page 134).
- 2. Calibrate [front/back](#page-133-1) offset (page 134).
- 3. Set lead time [\(page](#page-133-2) 134).

### <span id="page-133-0"></span>**Set front/back offset**

Configure the correct front/back offset.

- 1. Accurately measure either of these as appropriate:
	- Autopilot systems: The distance between the fixed axle of the vehicle and the part of the implement where the trigger marks will be applied on the ground.
	- Manual guidance systems: The distance between the antenna center-point and the part of the implement where the trigger marks will be applied on the ground.
- 2. At the *Configuration* screen, tap Implement Setup.
- 3. Enter the measurement as the F/B Offset distance on the *Implement Boom Setup* screen.

### <span id="page-133-1"></span>**Calibrate front/back offset**

- 1. Create a straight AB Line.
- 2. At the *Remote Output* screen, set the Lead Time to 0.
- 3. Drive as slowly as possible down the AB Line from point A to point B, marking points on the ground where the remote output triggers.
- 4. At the end of the line, turn the vehicle around.
- 5. Drive back down the line from point B to point A, marking another set of trigger points.
- 6. Measure the distance between the points from the first run and the points from the second run.
- 7. Divide the distance by two.
- 8. Adjust your Front/BackOffset value by this amount.
- 9. If the return points are nearer where you originally started than the first set of points, increase the F/B offset.
- 10. If the return points are further from where you originally started than the first set of points, lower the F/B offset.

### <span id="page-133-2"></span>**Set lead time**

- 1. Drive at your intended application speed down the AB Line from point A to point B, marking points on the ground where the remote output triggers. Ensure that your speed remains constant.
- 2. At the end of the line, turn the vehicle around.
- 3. Drive back down the line from point B to point A, marking the trigger points.
- 4. Measure any offset distance between the points from the first run and the points from the second run.

#### 5 Connectivity settings Remote Output setup

- 5. Divide the distance by two.
- 6. Convert your speed from mph to inches/second.
	- Inches/second = mph x 17.6.
- 7. To calculate the lead time setting (in seconds), divide the distance between the points (in inches) from Step 5 by the vehicle speed (in inches/second).

Lead Time = Half the distance between points (inches) divided by speed (inches per second)

8. Enter the lead time at the *Remote Output* screen.

For example, if a 4 mph pass creates a 14" distance between each set of points:

- Divide the distance between the points by 2. (In this example,  $14" / 2 = 7"$ )
- Convert the speed from mph to inches/second.  $(4 \text{ mph} = (4 \times 17.6) = 70.4 \text{ inches/second})$
- Divide the halved distance between the points by the speeds 7" divided by 70.4" per second = 0.999 Lead time in seconds
- 9. Drive along the AB line and then back at your application speed while you create trigger points.
- 10. Ensure that the trigger points are sufficiently close to one another.
- 11. If the gap between the points is unacceptable, repeat the calibrations.

# **Serial Data Input**

Serial Data Input is an optional feature/plugin. When it is activated, the FmX integrated display can receive and log NMEA messages from an external device (for example, an infra-red sensor).

- 1. Install Serial Data Input. See Activate [features/plugins](#page-46-0) for use (page 47).
- 2. At the *Configuration* screen, select Serial Data Input and tap **Setup**. The *Serial Data Input* screen displays.
- 3. Complete the settings and tap **OK**.

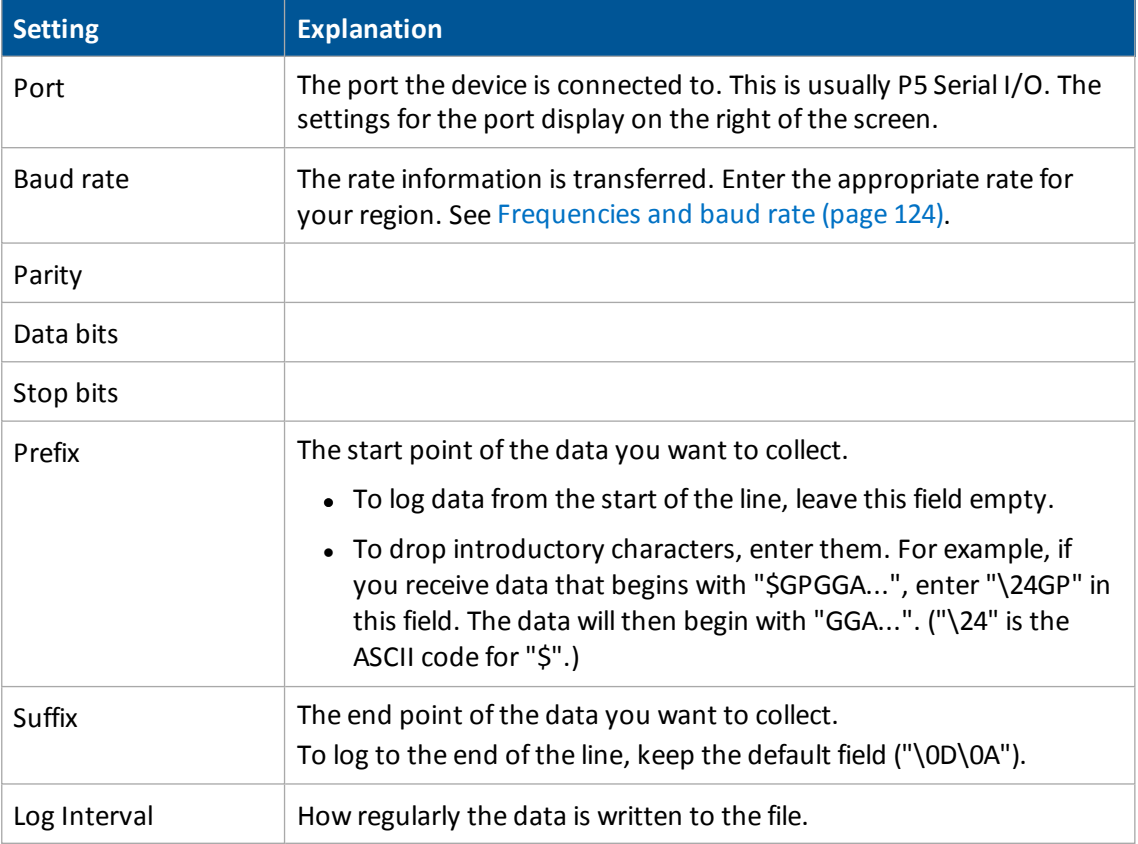

5 Connectivity settings Ag3000 modem

# **Ag3000 modem**

The Ag3000 modem enables the FmX integrated display to receive RTK corrections from a:

- Trimble VRS network
- Third-party RTK provider
- Continuously Operating Reference Station (CORS)

### **Modem activation**

In the USA, the Ag3000 is bundled with a Trimble-installed AT&T card, which is tied to your Ag3000 unit and cannot be separated. You cannot use any other SIM cards with this device.

Additionally, the Ag3000 modem does not work in a CDMA network.

Outside of the USA, you must contact your local VRS Now™ or third-party cell provider for a SIM card.

### **Modem setup**

Activate VRS for use. See Activate [features/plugins](#page-46-0) for use (page 47).

- 1. At the *Configuration* screen, select VRS and then tap **Setup**.
- 2. The *VRS Configuration* screen displays.
- 3. Select the VRS Server Setup tab. Enter the required settings, as provided by your Trimble VRS Now<sup>™</sup> or Network RTK operator.

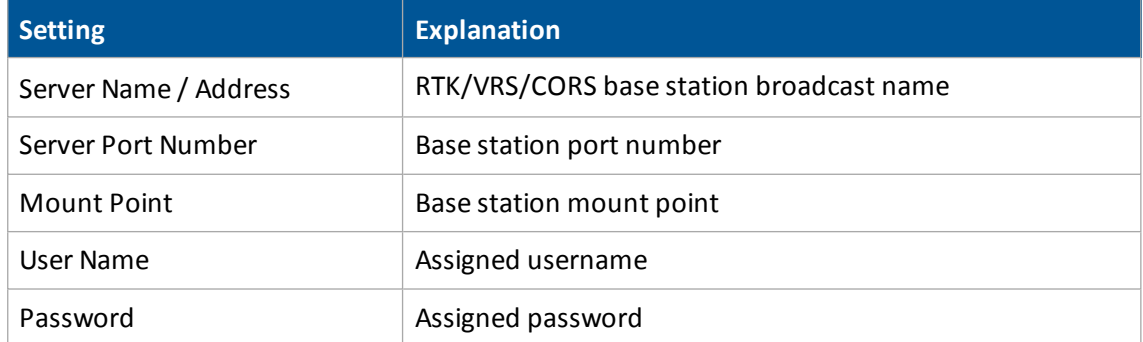

- 4. If you are inside the USA, tap **OK**. The *Configuration* screen displays. The Ag3000 modem is now configured.
- 5. If you are outside the USA, select the SIM Card Setup tab. Enter the details of the SIM card from the card provider, then tap **OK**.

# **DCM-300 Modem**

The DCM-300 modem is a rugged and sealed 3G communications solution for customers who need reliable communications for their farming operations. This modem enables the FmX integrated display to receive RTK corrections from a:

- Trimble VRS network
- Third-party RTK provider
- Continuously Operating Reference Station (CORS)

The benefits of using the DCM-300 modem include:

- More acres of RTK accuracy from Trimble VRS Now delivered to the display.
- Easy interface and configuration with the display.
- Roof-mounted high-gain cellular antenna for enhanced signal reception to minimize cell phone signal related drop outs.
- On-screen wireless status and diagnostics.
- Vehicle Sync
- Office Sync

The DCM-300 modem is available:

- With a HSDPA modem for use with GSM wireless networks globally
- An EVDO modem for use with the Verizon wireless network in the USA

### **Unlock the modem**

The DCM-300 modem is available at different prices for Asset Tracking and VRS/File Transfer. The VRS/File Transfer functionality in the DCM-300 modem must be unlocked to use VRS or data transfer.

To unlock the DCM-300 with a passcode, you must connect the modem to the display and then turn it on. The *Unlock* screen shows the DCM-300 when connected.

Enter the passcode in the FmX integrated display and then tap **OK** to send it to the modem. When the modem is successfully unlocked, a message displays to reboot the modem.

### **Service activation**

Services for the DCM-300 modem can be purchased from a Trimble store. Services include:

- VRS Now Ag correction service
- Sync data transfer
- Dispatch asset tracking
- Wireless data plans (USA only)

### **Modem setup**

Activate VRS for use. See Activate [features/plugins](#page-46-0) for use (page 47).

To use VRS corrections, the GPS Setup tab must be configured with a Correction type of Trimble VRS.

*Note – The display must be unlocked for RTK to use the Trimble VRS correction type.*

- 1. At the *Configuration* screen, select VRS and then tap **Setup**. The *VRS Configuration* screen displays.
- 2. From the Device list, select the type of modem that is connected. The default is DCM-300.
- 3. Select the VRS Server Setup tab. Enter the required settings, as provided by your Trimble VRS Now or Network RTK operator.

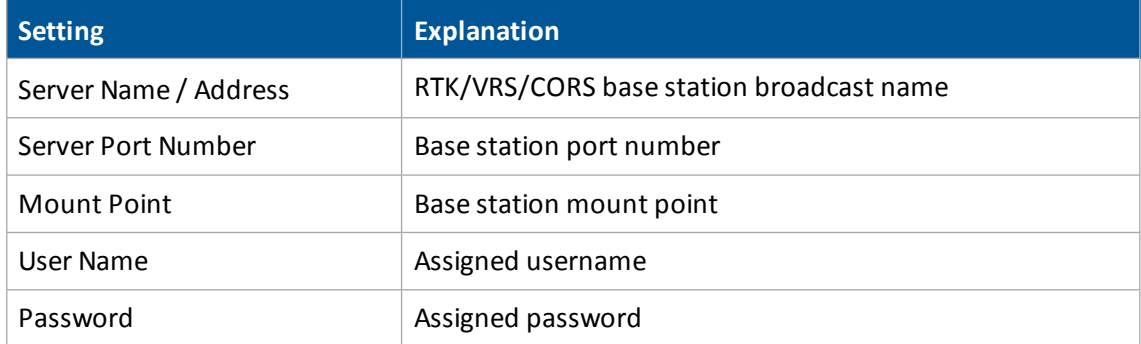

- 4. If you are inside the USA and:
	- Subscribe to the Trimble AT&T or Verizon data plans and have a DCM-300G modem, tap **OK**. The *Configuration* screen displays.
	- Supply your own SIM card and have a DCM-300G modem, enter the details of the SIM card from the card provider, then tap **OK**.
- *Note – The DCM-300C modem for Verizon does not use the SIM card setup tab.*

DCM-300 Modem 6 Connectivity settings

# **Field feature mapping setup**

#### **In this chapter:**

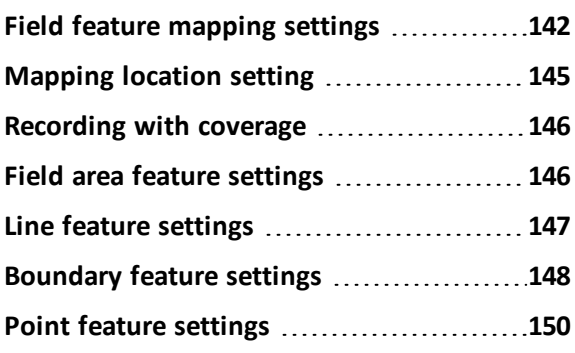

You can place features on the screen that represent points, areas and lines in your field.

# <span id="page-141-0"></span>**Field feature mapping settings**

You can place field features in the field while driving to define on the screen points of interest or areas to avoid. There are three types of field feature:

- Point: A single point in the field, such as a tree
- Line: A straight or curved line in a field, such as a fence
- Area: An area of land, such as a pond

You can customize:

- <sup>l</sup> Which features display on the Mapping Guidance panel at the *Run* screen
- The settings of each feature

### **Access Feature Mapping settings**

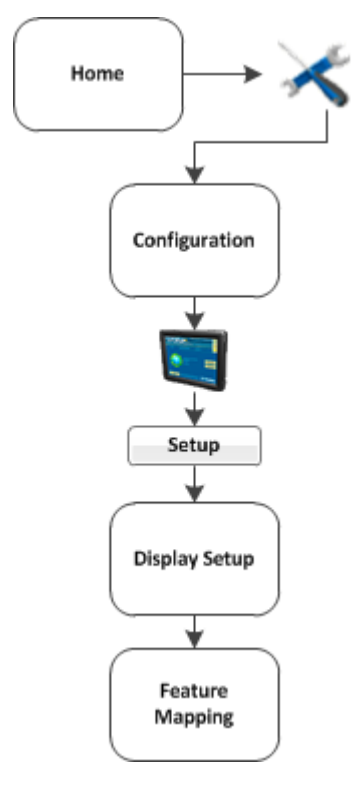

- 1. At the *Home* screen tap . The *Configuration* screen displays.
- 2. Select System and tap **Setup**. The *Display Setup* screen displays.
- 3. Select Feature Mapping and tap **Setup**. The *Feature Mapping* screen displays.

### **Assign feature buttons**

To assign the feature buttons that will be available on the Mapping Guidance panel in the *Run* screenn:

- 1. At the *Feature Mapping* screen, tap one of the four buttons under the Selected Features section. The *Select Feature* screen displays.
- 2. At the top left-hand list, choose the type of feature: Area, Line or Point. The options available to you for that feature type are listed below.
- 3. Select the feature option you want and tap **OK**.

## **Create a field feature**

To create a feature in your field:

- 1. At the *Feature Mapping* screen, tap one of the four buttons under the Selected Features section. The *Select Feature* screen displays.
- 2. At the top left-hand list, choose the type of feature: Area, Line or Point.
- 3. Tap **New**. The *Edit Area/Line/Point Feature* screen displays.
- 4. Tap in the entry box for the name of the feature. The *Enter Area/Line/Point Feature Name* screen displays.
- 5. Enter the name of the feature and tap **OK**. You are returned to the *Edit Area/Line/Point Feature* screen.
- 6. Complete the settings for the feature you have added. For specifics, see:
	- $\bullet$  Field area feature [settings](#page-145-1) (page 146)
	- $\bullet$  Line feature [settings](#page-146-0) (page 147)
	- $\bullet$  Point feature [settings](#page-149-0) (page 150)
- 7. Tap **OK**. The *Feature Mapping* screen displays again, showing the button of the feature you just created.

### **Edit a field feature**

To edit a feature you have placed in your on-screen field:

- 1. At the *Feature Mapping* screen, tap one of the four buttons under the Selected Features section. The *Select Feature* screen displays.
- 2. At the top left-hand list, choose the type of feature: Area, Line or Point.
- 3. Tap **Edit**. The *Edit Area/Line/Point Feature* screen displays.
- 4. To edit the name:
	- a. Tap in the entry box for the name of the feature. The *Enter Area/Line/Point Feature Name* screen displays.
	- b. Enter the name of the feature and tap **OK**. You are returned to the *Edit Area/Line/Point Feature* screen.
- 5. Edit the settings for the feature you have added. For specifics, see:
	- $\bullet$  Field area feature [settings](#page-145-1) (page 146)
	- Line feature [settings](#page-146-0) (page 147)
	- $\bullet$  Point feature [settings](#page-149-0) (page 150)
- 6. Tap **OK**. The *Feature Mapping* screen displays again, showing the button of the feature you just edited.
6 Field feature mapping setup Mapping location setting

# **Mapping location setting**

As you place features in your on-screen field, they are placed in relation to the:

- Center of the boom
- Right of the boom
- Left of the boom

Access these settings at the *Feature Mapping* screen.

- 1. At the *Home* screen tap . The *Configuration* screen displays.
- 2. Select System and tap Setup. The *Display Setup* screen displays.
- 3. Select Feature Mapping and tap **Setup**. The *Feature Mapping* screen displays.
- 4. Complete the settings for the Mapping Location section and tap **OK**.

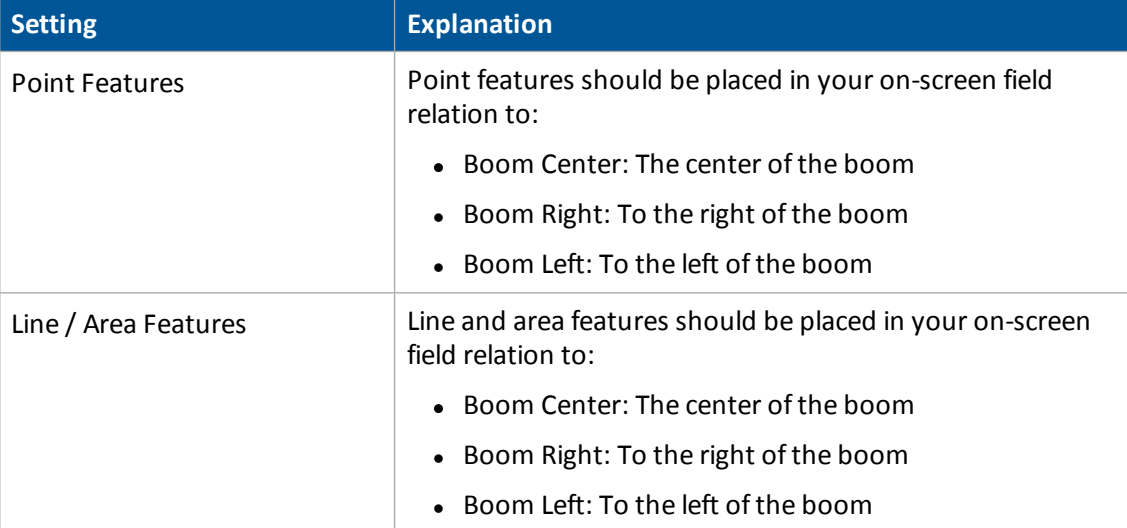

# **Recording with coverage**

You can choose to have line features be recorded when you have enabled coverage.

- 1. At the *Home* screen tap . The *Configuration* screen displays.
- 2. Select System and tap **Setup**. The *Display Setup* screen displays.
- 3. Select Feature Mapping and tap **Setup**. The *Feature Mapping* screen displays.
- 4. From the Record Line with Coverage list, choose:
	- None: The line will not automatically record when you begin logging coverage.
	- As Applied:
	- Fence:
- 5. Tap **OK**.

# **Field area feature settings**

You can use area features to define areas of land as productive or unproductive. If the sprayer passes into an area that is defined as unproductive, the boom sections turns off. This can be useful for setting exclusion zones that you do not want to spray (such as waterways).

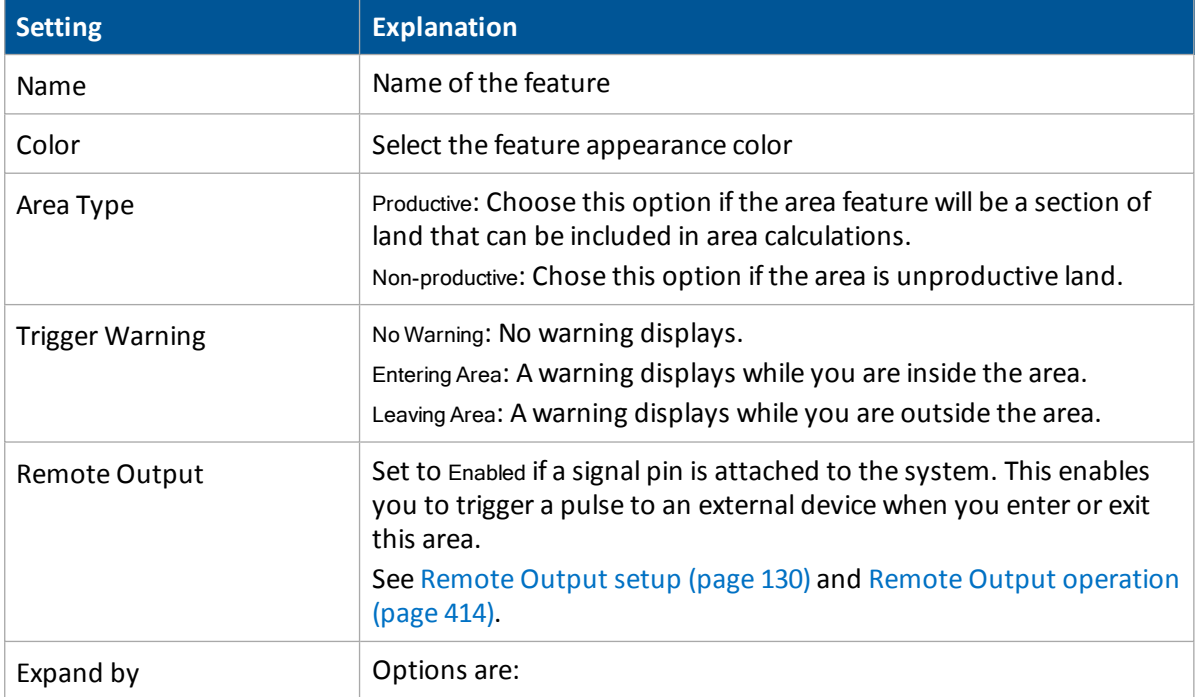

#### 6 Field feature mapping setup **Line feature settings** Line feature settings

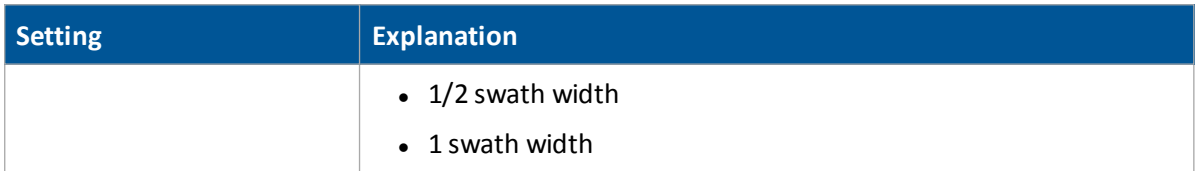

# **Line feature settings**

- 1. At the *Feature Mapping* screen, tap one of the four buttons under the Selected Features section. The *Select Feature* screen displays.
- 2. At the top left-hand list, choose the Line feature.
- 3. Tap **New**. The *Edit Area/Line/Point Feature* screen displays.
- 4. Tap in the entry box for the name of the feature. The *Enter Area/Line/Point Feature Name* screen displays.
- 5. Enter the name of the line and tap **OK**. You are returned to the *Edit Area/Line/Point Feature* screen.
- 6. Complete the settings for the line:

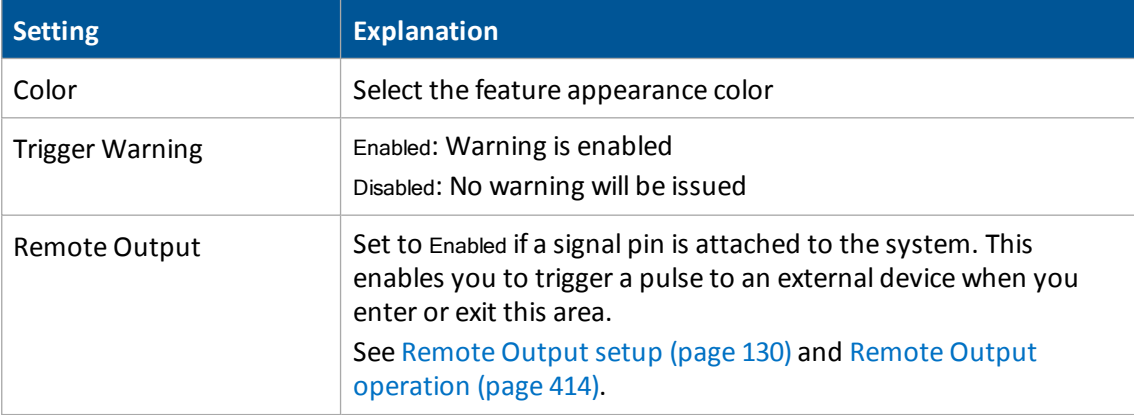

7. Tap **OK**. The *Feature Mapping* screen displays again, showing the button of the feature you just created.

# **Boundary feature settings**

The FmX integrated display includes the field boundary feature that enables you to map multiplebounded areas within a field.

Field boundaries create a separate boundary file that can be used to calculate area and control automatic section switching at the edge of the field.

- 1. At the *Feature Mapping* screen, tap one of the *Selected Features* buttons. The *Select Feature* screen displays.
- 2. From the feature list, select Area and then tap **New**.
- 3. From the list of features, select Boundary and then tap **Edit**. The *Edit Area Feature* screen displays.

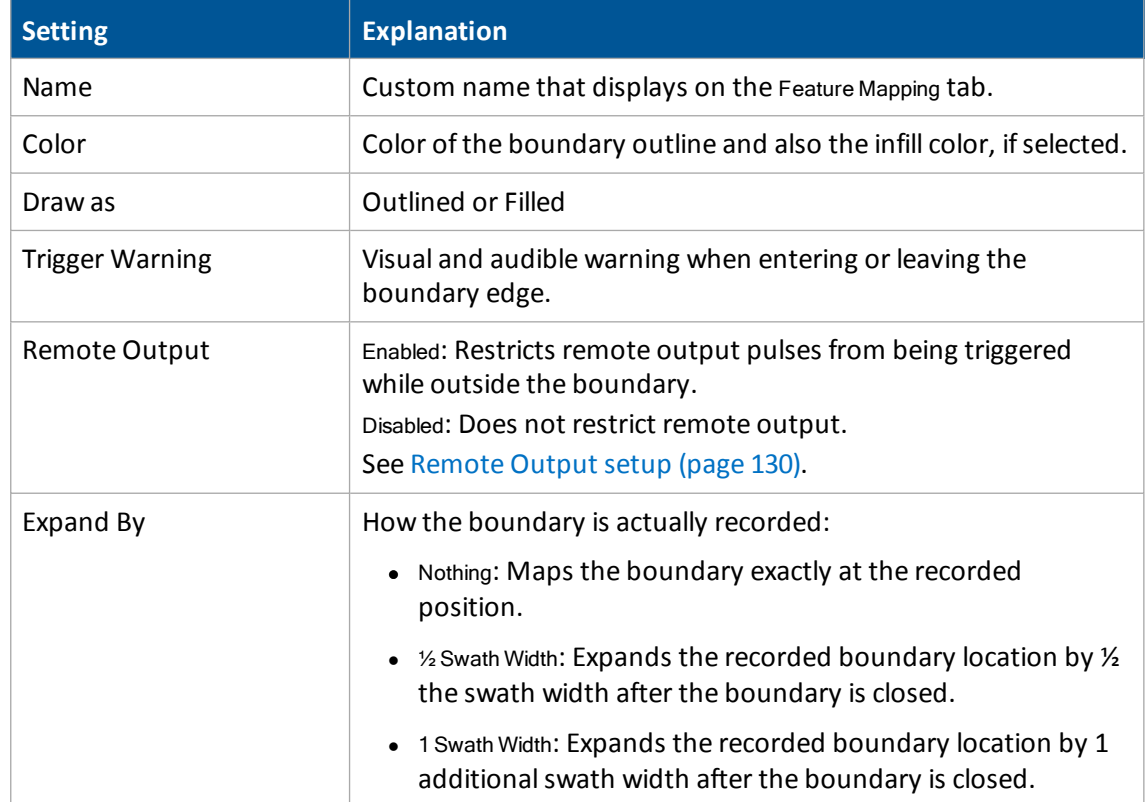

4. Set one or more of the following the attributes for the boundary features.

### 6 Field feature mapping setup Boundary feature settings

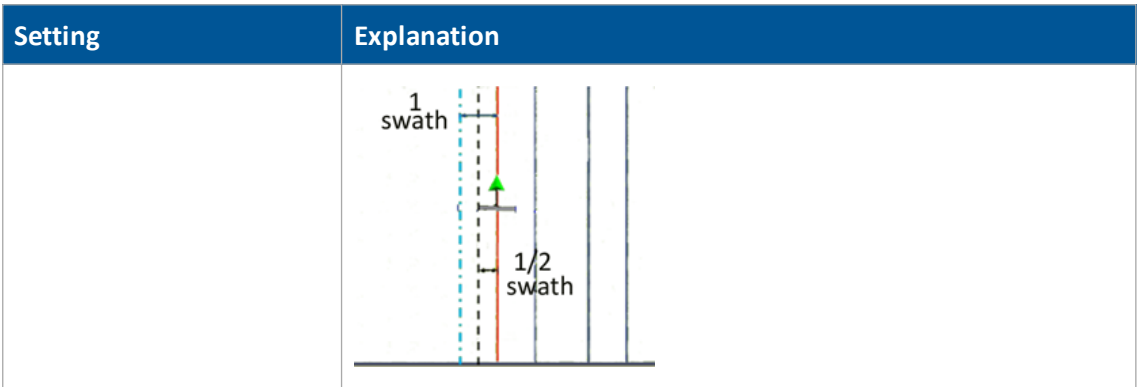

- 5. Tap **OK**. The *Select Feature* screen displays.
- 6. Tap **OK**. The *Feature Mapping* screen displays.
- 7. Tap **OK**. The *Display Setup* screen displays.
- 8. Tap **OK**.

# **Point feature settings**

- 1. At the *Feature Mapping* screen, tap one of the four buttons under the Selected Features section. The *Select Feature* screen displays.
- 2. At the top left-hand list, choose the Point feature.
- 3. Tap **New**. The *Edit Area/Line/Point Feature* screen displays.
- 4. Tap in the entry box for the name of the feature. The *Enter Area/Line/Point Feature Name* screen displays.
- 5. Enter the name of the line and tap **OK**. You are returned to the *Edit Area/Line/Point Feature* screen.
- 6. Complete the settings for the point:

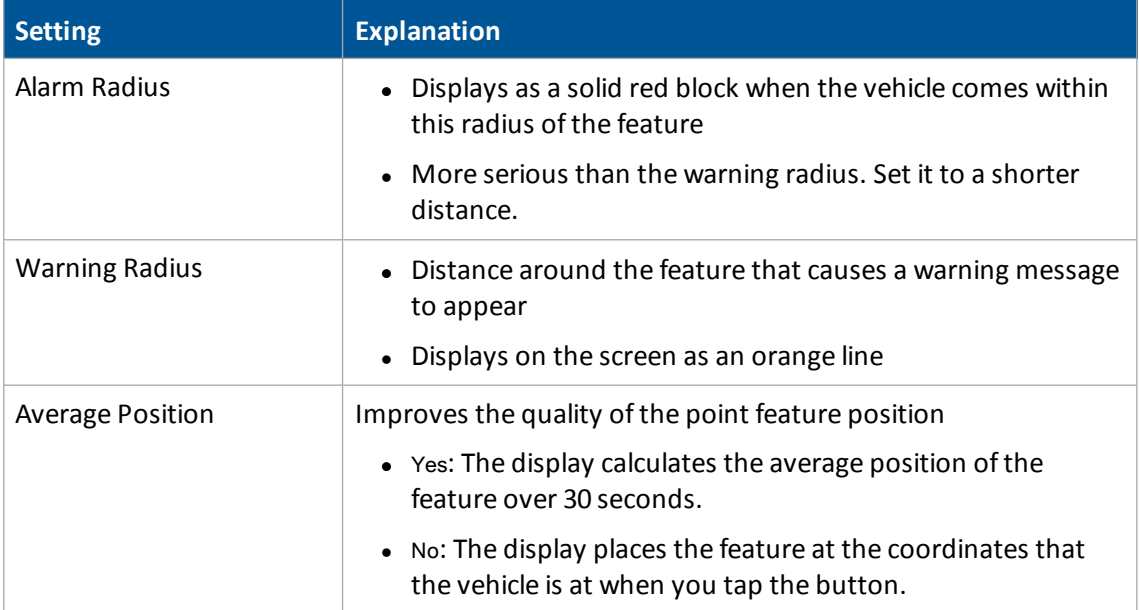

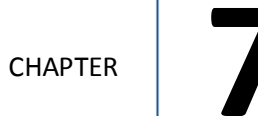

# **Implement setup**

## **In this chapter:**

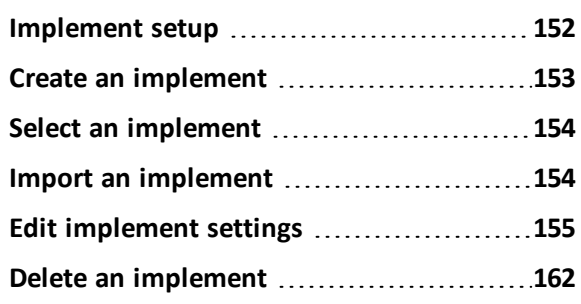

Before you can begin operations, you must select an implement that has been created and set up in the system.

# <span id="page-151-0"></span>**Implement setup**

Settings for an implement vary depending on the implement type and the operation it will be performing.

Implement setup ensures the system can tell:

- Which type of implement is attached
- How much area it covers
- How far offset the implement is from the guidance line or pattern

Note - Some configuration settings are unavailable when a field is open in the Run screen. To access these settings, return to the Run screen and then tap the Home button. When prompted to close the field, tap Close.

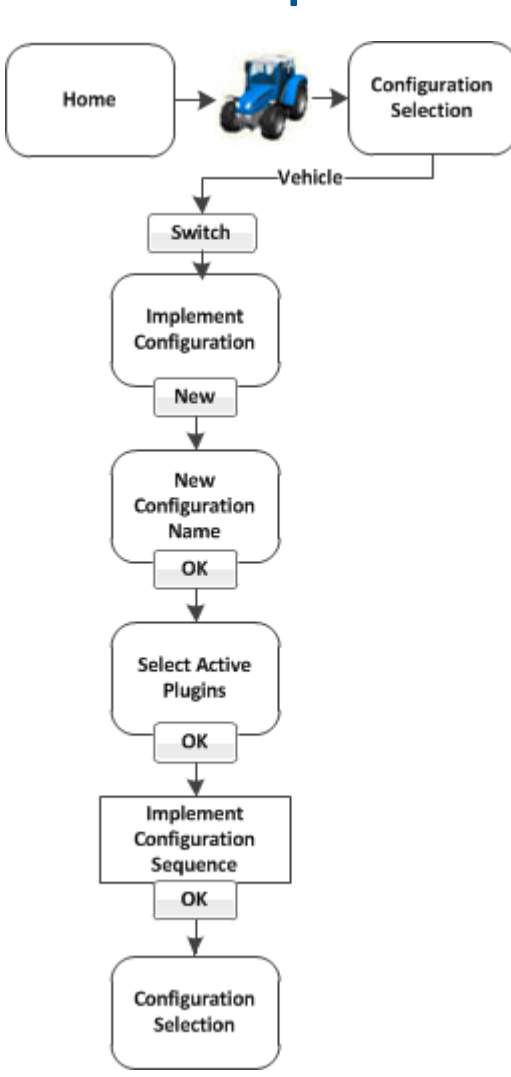

# <span id="page-152-0"></span>**Create an implement**

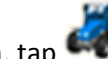

- 1. At the *Home* screen, tap
- 2. At the *Configuration Selection* screen, tap **Switch** next to the implement.
- 3. If necessary, enter the administrative password. See [Passwords](#page-38-0) (page 39).
- 4. At the *Implement Configuration* screen, tap **New**.
- 5. The *New Configuration Name* screen displays with an on-screen keyboard.
- 6. Enter a name for the new implement and tap **OK**. The *Select Active Plugins* screen displays.
- 7. Select the optional features/plugins that will be used with this implement and then tap **OK**.

8. The *Implement Setup* wizard displays. See Edit [implement](#page-154-0) settings (page 155) to complete the settings.

*Note – The information needed for implementsetup depends on the plugins that you selected in the previous step.*

9. Tap **OK**. Your current configuration now displays in the *Configuration* screen.

<span id="page-153-0"></span>To edit an implement, see Edit [implement](#page-154-0) settings (page 155).

# **Select an implement**

To select an implement that has been configured:

- 1. At the *Home* screen, tap
- 2. At the *Configuration Selection* screen, tap **Switch** next to the implement.
- 3. If necessary, enter the administrative password. See [Passwords](#page-38-0) (page 39).
- 1. At the *Implement Configuration* screen, select the implement you want to switch to and then tap **OK**.

*Note – If there is only one available implement, it is selected by default.*

<span id="page-153-1"></span>2. The currently selected implement is displayed in the *Configuration Selection* screen.

# **Import an implement**

To import an implement:

- 1. Copy the implement file into the AgGPS folder on the USB drive.
- 2. Insert the USB drive into the FmX integrated display and then turn on the display.
- 3. At the *Home* screen, tap
- 4. At the *Current Configurations* screen, tap **Setup**.
- 5. If necessary, enter the Administration password. See [Passwords](#page-38-0) (page 39).
- 6. At the *Configuration* screen, select System and then tap Setup.
- 7. Select Data Files and then tap **Manage**.
- 8. Select Implement from the list on the left of the screen and then tap **Copy**.

The implements from the *FieldManager* screen now display in the *Implement Configuration* screen.

# <span id="page-154-0"></span>**Edit implement settings**

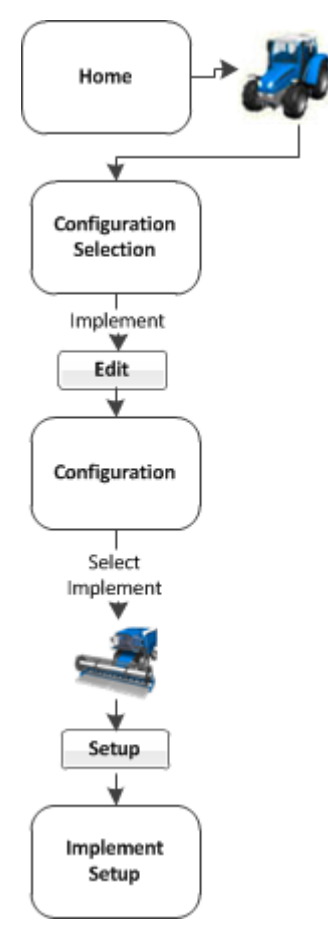

At the *Implement Setup* screen, you can change:

- [Implement](#page-154-1) Type: Primary task for the current implement
- [Measurements:](#page-155-0) Basic information required for guidance using an automatic steering system
- [Geometry](#page-157-0): More detailed implement dimensions required both with and without a GPS receiver on the implement
- [Overlap:](#page-158-0) Values required to apply or avoid overlap
- [Extras](#page-159-0): Settings for variety setup and remote log switches

# <span id="page-154-1"></span>**Implement Type**

In the Implement Type tab, choose the type of implement you want to set up.

- 1. Navigate to the *Implement Setup* screen.
- 2. On the Implement Type tab:
	- a. From the Operations list, choose the operation.
	- b. Tap **Edit**. The *Select Implement Layout* screen displays.
	- c. Tap the appropriate layout and then tap **OK**.

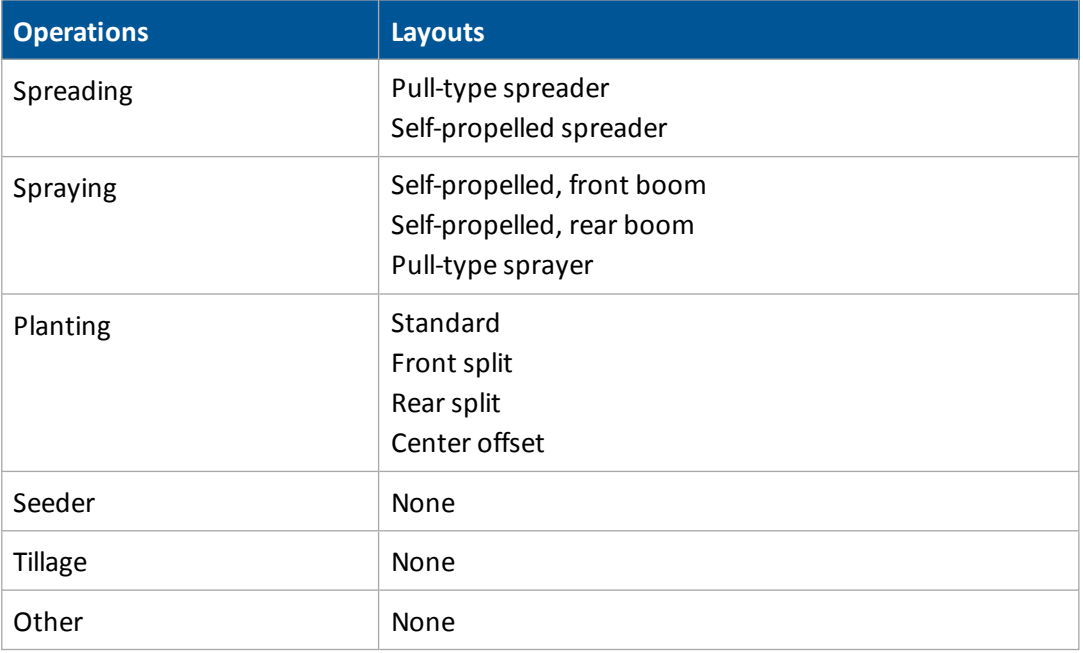

## <span id="page-155-0"></span>**Measurements**

The measurements you enter affect the accuracy of your position in relation to GPS and steering, whether automatic or manual. In this tab, you will enter this information:

- The width of your implement, vehicle or header: The swath width.
- The width of the tool or boom: The application width recorded by coverage logging.

Note - The screen is scaled to the swath or application width, whichever is larger. If any offset is greater than *this, the tractor image may pass the edge of the screen.*

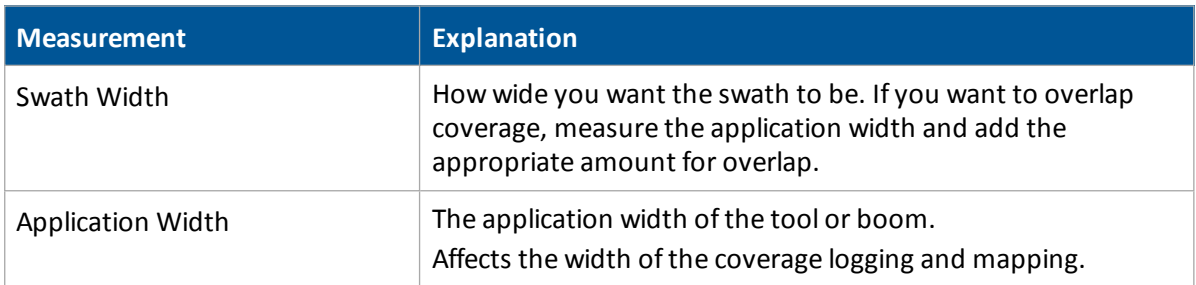

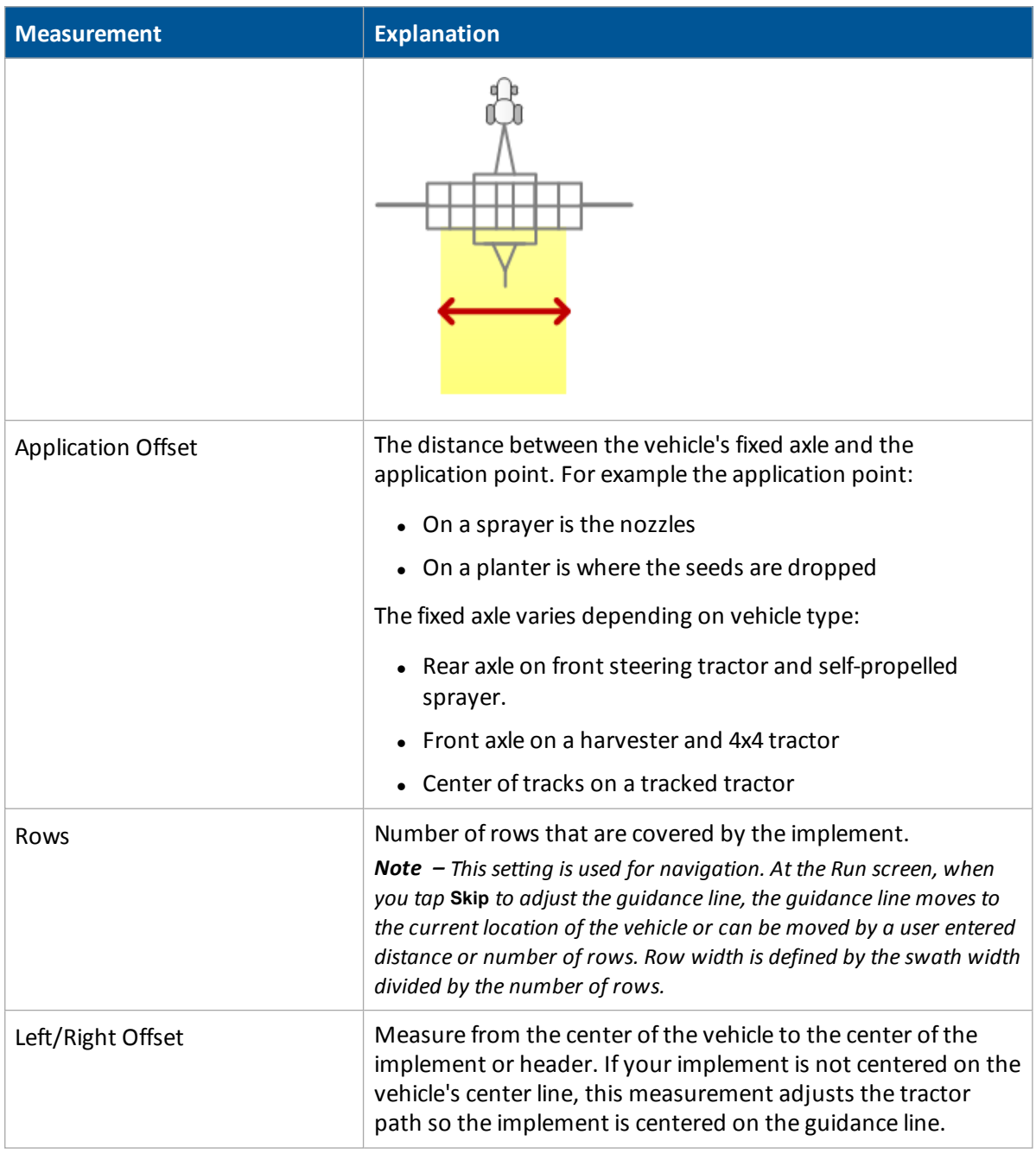

# <span id="page-157-0"></span>**Geometry**

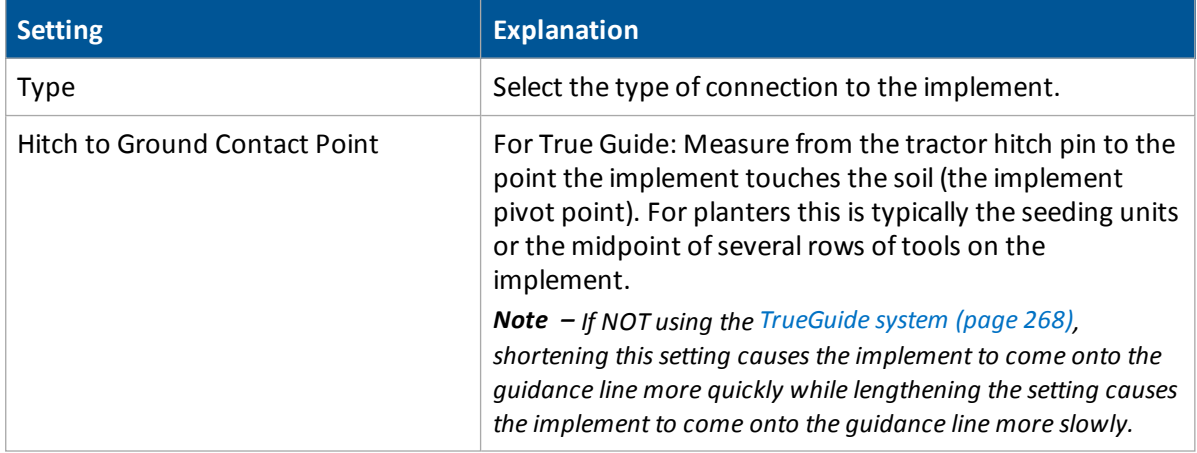

# <span id="page-158-0"></span>**Overlap**

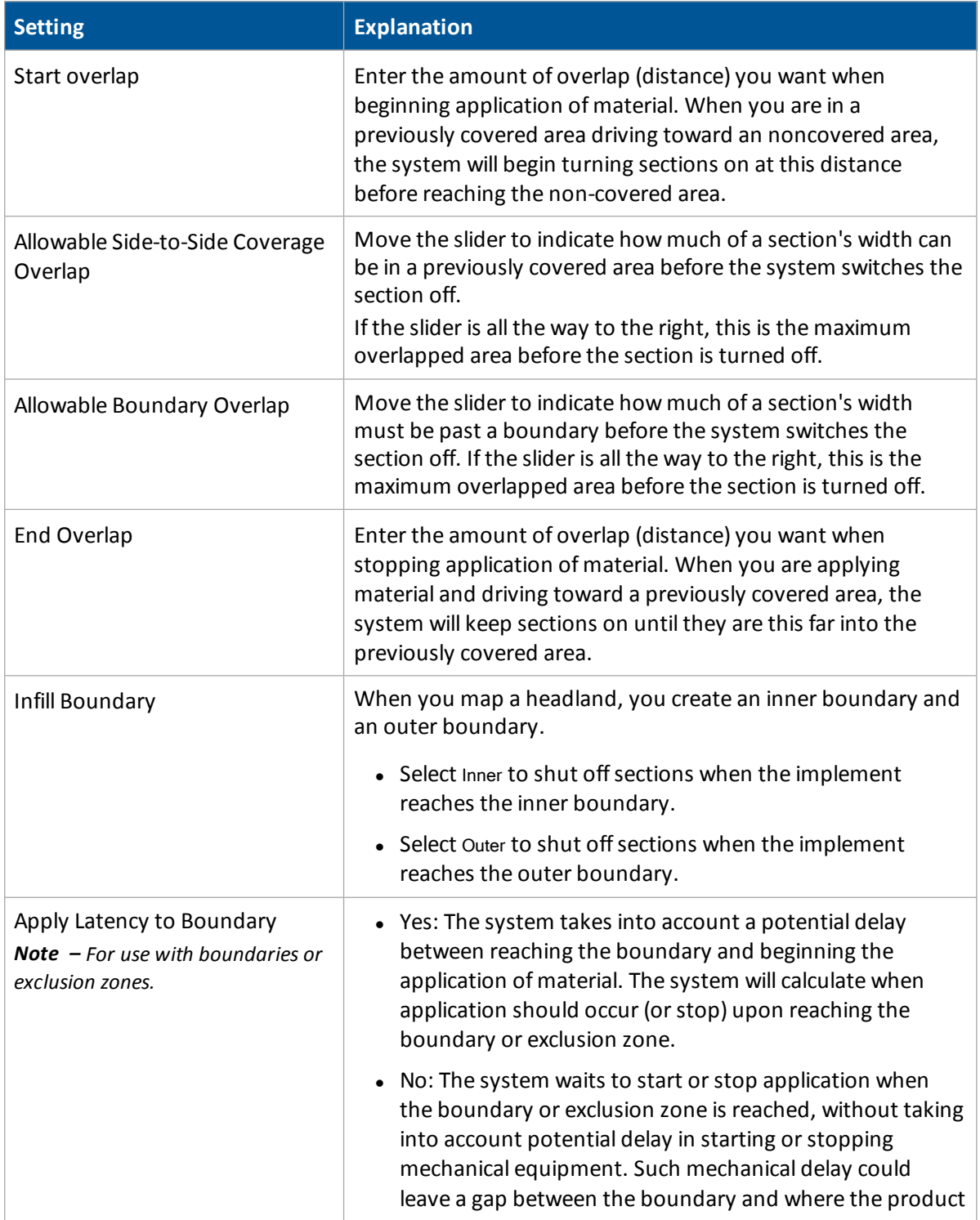

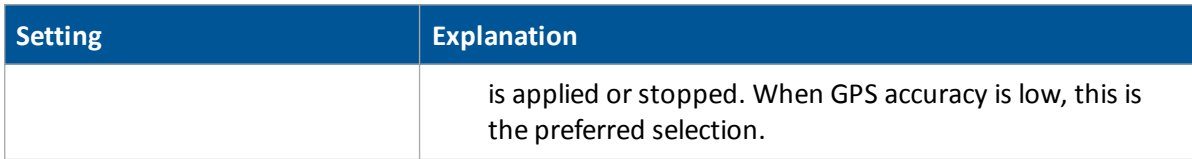

## <span id="page-159-0"></span>**Extras**

If you have varieties:

- 1. At the Extras tab, tap **Variety Setup**. The *Variety Setup* screen displays.
- 2. Tap **Add** to add a variety. At the on-screen keyboard, enter the name for the variety and tap **OK**.
- 3. Select the variety you have just created and tap Edit. The *Material Attributes* screen displays. Enter the appropriate settings and tap **OK**.

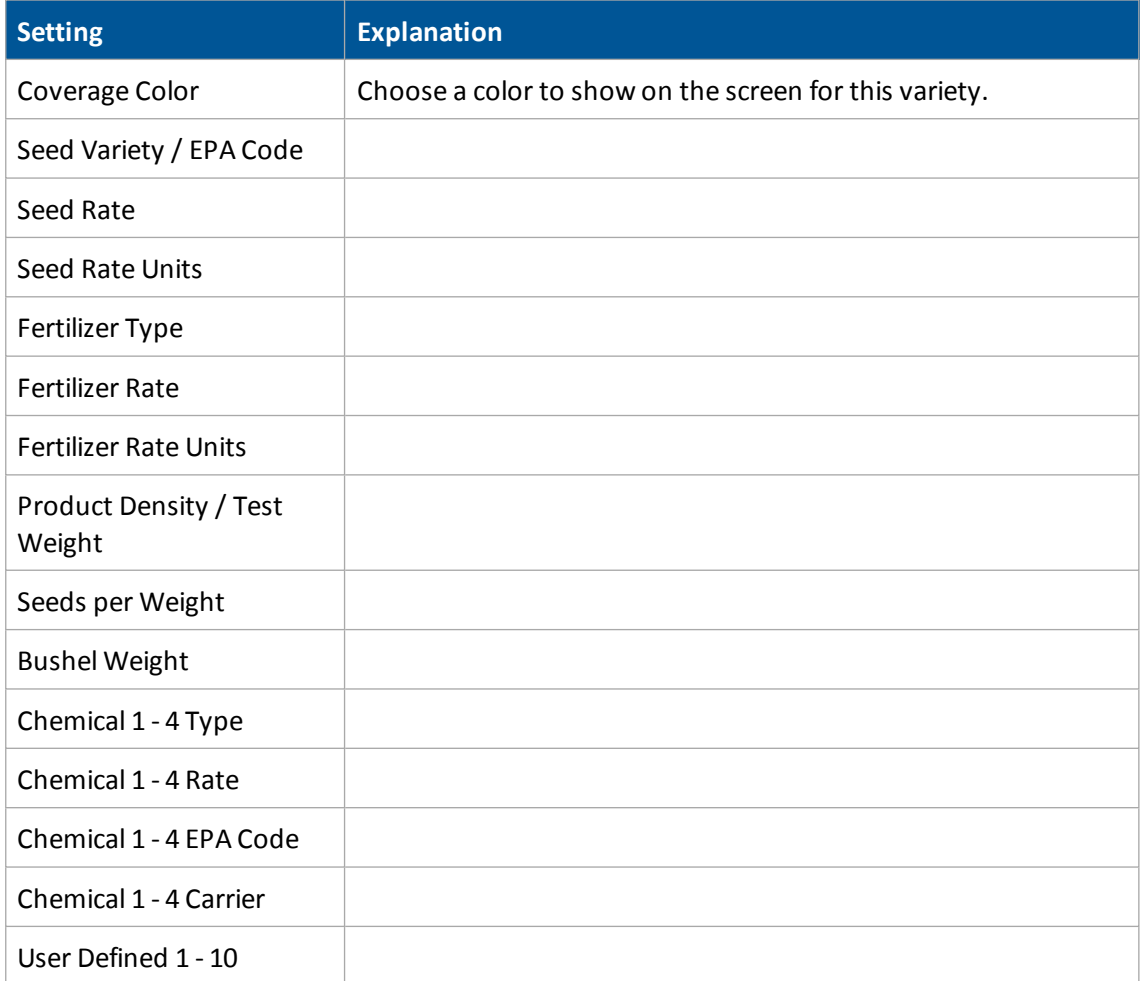

4. To assign the variety, select it from the list on *Variety Setup* screen and tap **Assign**. The *Set Row Range for Variety (Name of variety)* screen displays.

- 5. At Start Row, choose the row this variety starts.
- 6. At End Row, choose the row this variety ends.

For a remote log switch, complete the settings as appropriate.

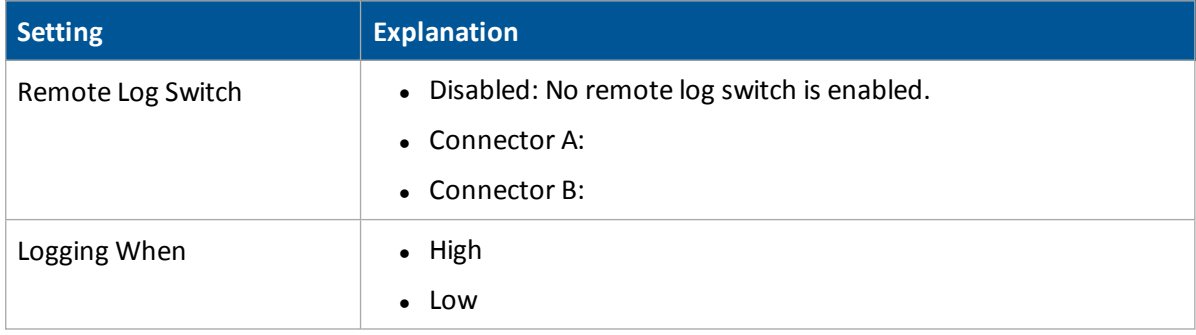

# <span id="page-161-0"></span>**Delete an implement**

To delete an implement:

- 1. At the *Configuration Selection* screen, tap **Switch** next to the implement.
- 2. At the *Implement Configuration* screen, select the appropriate implement from the list.
- 3. Tap **Delete**.
- 4. When prompted, tap **Yes** to confirm the deletion.

# **Vehicle guidance setup**

#### **In this chapter:**

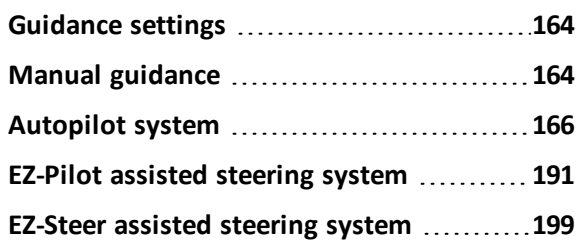

Setup for vehicle guidance includes choosing the type of guidance system that your vehicle is configured for.

# <span id="page-163-0"></span>**Guidance settings**

- Manual [guidance](#page-163-1) (page  $164$ ): For systems without any automatic steering system
- $\bullet$  [Autopilot](#page-165-0) system (page 166)
- EZ-Pilot assisted [steering](#page-190-0) system (page 191)
- [EZ-Steer](#page-198-0) assisted steering system (page 199)

All guidance systems require GPS. See GPS [receiver](#page-107-0) settings (page 108).

For operational information, see:

- Autopilot system [operation](#page-397-0) (page 398)
- EZ-Pilot system [operation](#page-400-0) (page 401)
- <span id="page-163-1"></span>• EZ-Steer system [operation](#page-403-0) (page 404)

# **Manual guidance**

To set up manual guidance, complete the settings and complete the GPS [receiver](#page-107-0) settings (page [108\).](#page-107-0)

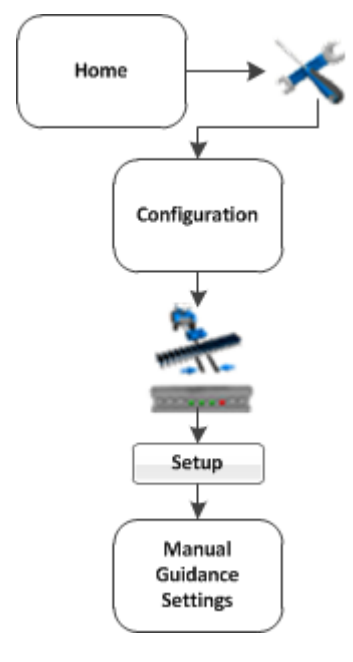

1. At the *Home* screen, tap . The *Configuration* screen displays.

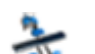

2. Select ManualGuidance and then tap **Setup**. The *Manual Guidance Settings* screen displays.

**164** FmX Integrated Display User Guide Version 9.25, Revision B

### 8 Vehicle guidance setup Manual guidance

3. In the Vehicle tab, complete the settings and tap **OK**.

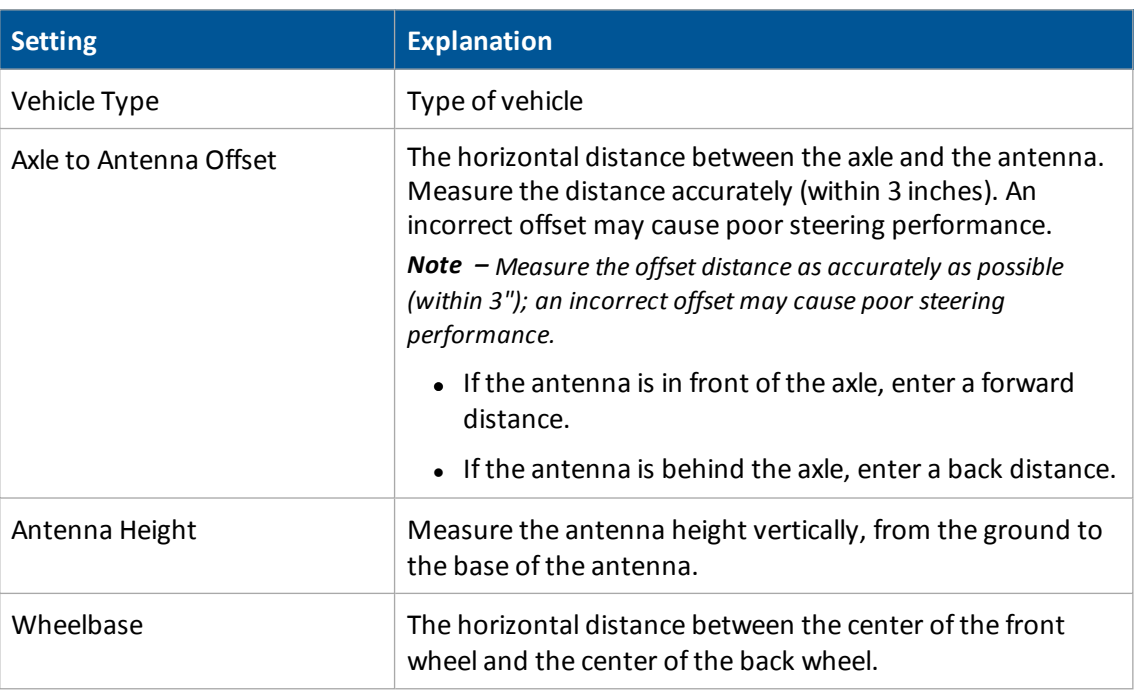

Note - Any changes you make to the vehicle settings remain, even if you replace the Manual Guidance *option with the Autopilot option.*

4. Complete the GPS [receiver](#page-107-0) settings (page 108).

# <span id="page-165-0"></span>**Autopilot system**

*Note* - *Autopilot system setup is typically done when the system is professionally installed.* For cabling information, see the *FmX Integrated Display Cabling Guide*. For operational information, see Autopilot system [operation](#page-397-0) (page 398). The sequence of setting up the Autopilot system is:

- 1. Complete the GPS [receiver](#page-107-0) settings (page 108) if you have not already done so.
- 2. Complete the settings for the Autopilot system.
- 3. Calibrate the Autopilot automated steering system for your vehicle. See Autopilot [calibration](#page-170-0) [\(page](#page-170-0) 171).
- *Note – The subsequent configuration steps are usually done when the system is professionally installed.*

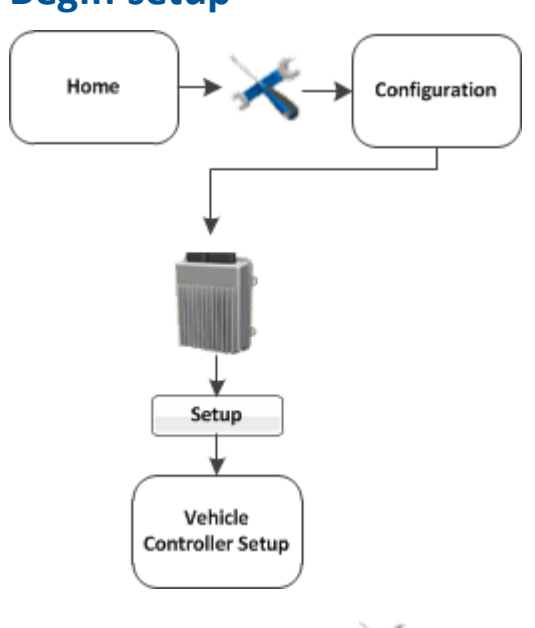

**Begin setup**

- 1. At the *Home* screen, tap . The *Configuration* screen displays.
- 2. Select Autopilot (Vehicle) and tap **Setup**. The *Vehicle Controller Setup* screen displays.

# **Vehicle settings for Autopilot system**

Complete the settings in the Vehicle tab.

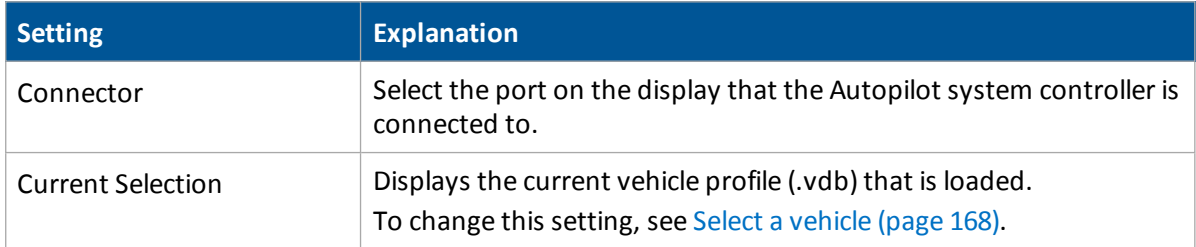

## <span id="page-167-0"></span>**Select a vehicle**

- 1. At the *Home* screen, tap **. The** *Configuration* screen displays.
- 2. Select Autopilot (Vehicle) and tap **Setup**. The *Vehicle Controller Setup* screen displays.
- 3. Tap **Edit**. The *Edit Vehicle* screen displays.
- 4. From the Vehicle Profile Location list, select the source of the pre-configured vehicle profile you want:
	- Autopilot Trimble [equipment](#page-167-1) database: The majority of vehicle profiles are stored on the Autopilot controller.
	- Vehicle profile [database](#page-167-2) file: As additional profiles become available or are updated, they are added to a vehicle profile database. You can download the database and load profiles from it.
	- [Saved](#page-167-3) file: You can install an individual vehicle profile that you configured previously and saved. See Save [vehicle](#page-189-0) profile (page 190).

<span id="page-167-3"></span><span id="page-167-2"></span><span id="page-167-1"></span>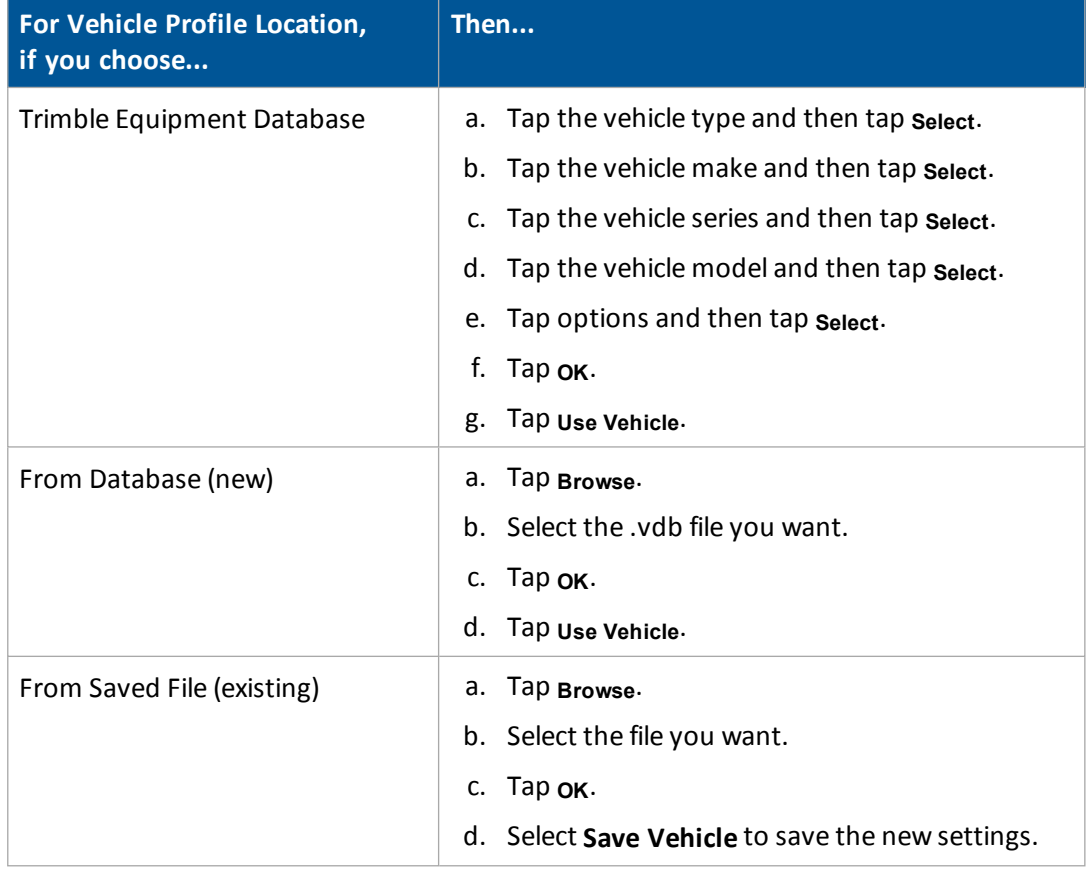

### 8 Vehicle guidance setup and all the setup and states are setup and system and system and system and system and system

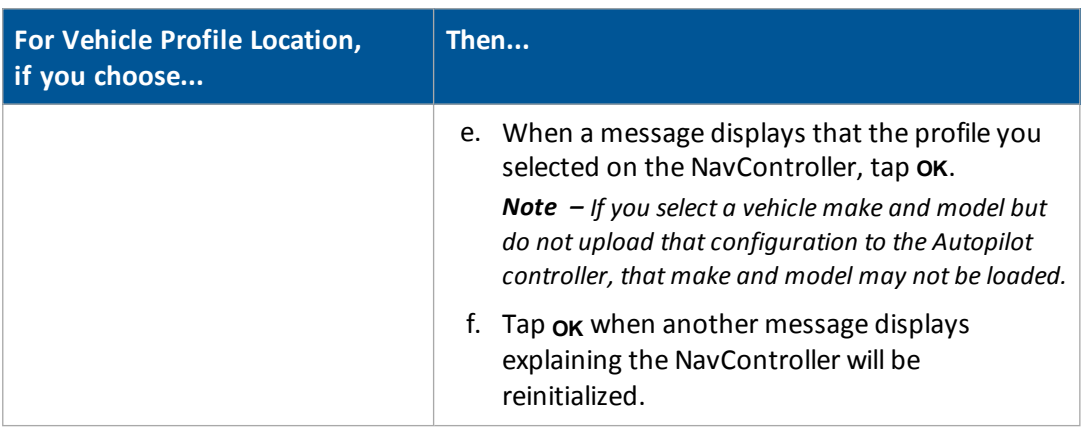

## **Engage settings for Autopilot system**

At the Engage tab, complete settings related to the engagement of the Autopilot system.

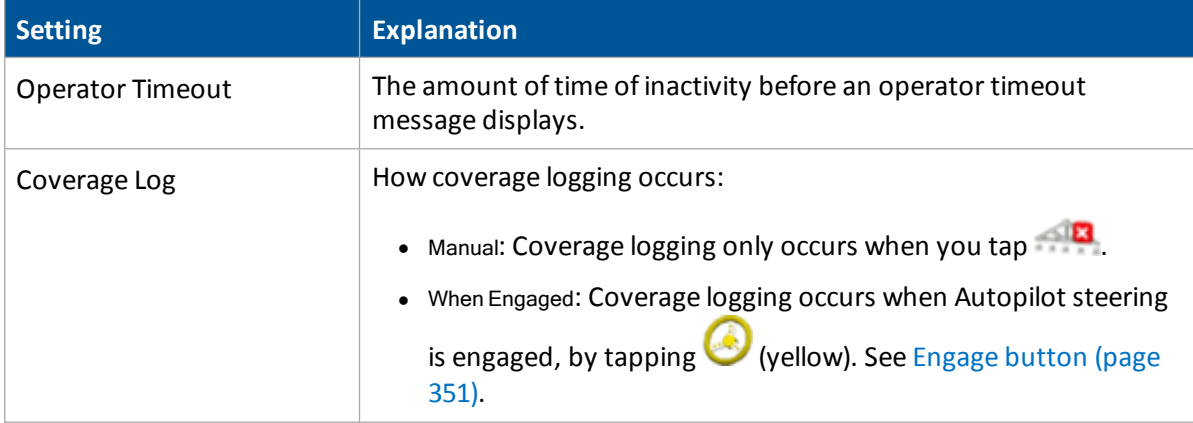

## **Steering settings for Autopilot system**

At the Steering tab, complete the settings related to steering on the guidance line.

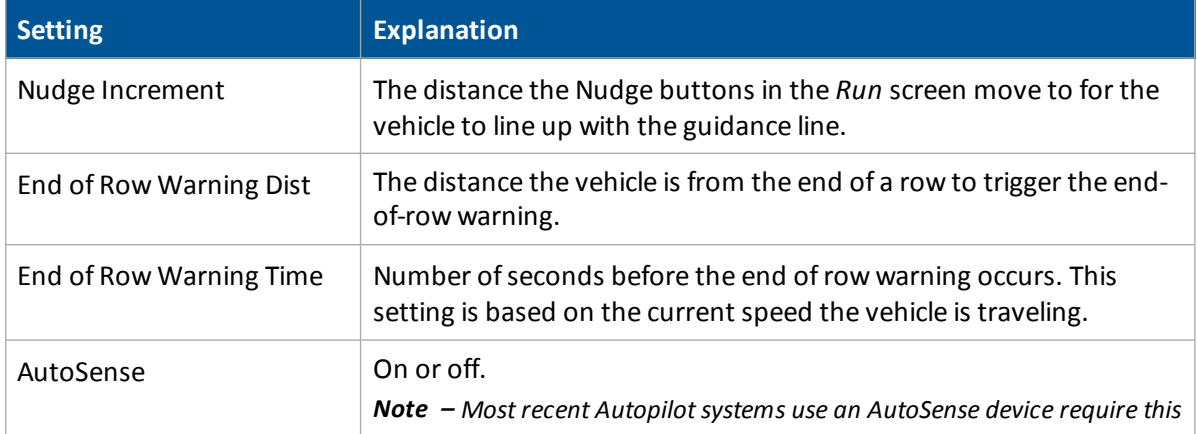

### Autopilot system and the setup setup setup setup setup setup setup setup setup setup setup setup setup setup setup setup setup setup setup setup setup setup setup setup setup setup setup setup setup setup setup setup setup

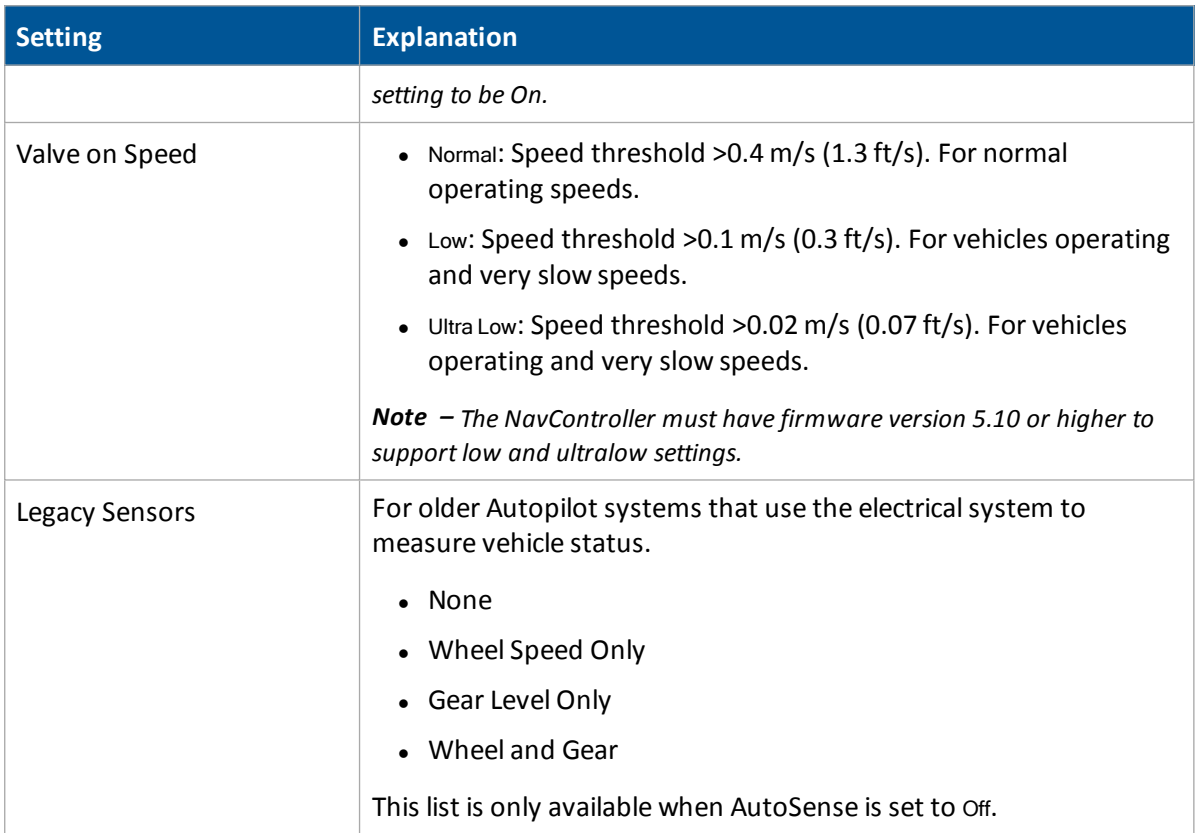

# **Advanced settings for Autopilot system**

Advanced settings are located in the Advanced tab. For more information regarding the Advanced tab settings, contact your local reseller.

#### 8 Vehicle guidance setup Autopilot system

## <span id="page-170-0"></span>**Autopilot calibration**

After you configure the vehicle make and model, calibrate the system for your vehicle. The calibration process records additional details about your vehicle which helps the system to steer the vehicle more accurately. For high accuracy systems, allsettings must be correct.

## **All vehicle types**

Four calibration items are required for all types of vehicles:

- Controller [orientation](#page-171-0) (page 172): Correctly associates the outputs of the Autopilot controller sensors with the direction of the vehicle.
- Manual Override Sensitivity [calibration](#page-172-0) (page 173): Required for platforms that employ a pressure transducer for the manual override function. Change the default only if the operation of the manual override function is acceptable.
- Roll / antenna [compensation](#page-180-0) calibration (page 181): Compensates for antenna height and static roll caused by minor variations in the Autopilot controller and the GPS receiver mounting.
- $\bullet$  Line acquisition [aggressiveness](#page-184-0) calibration (page 185): How aggressively the vehicle approaches the guidance line

## **Articulated and front-wheel-steered types**

For articulated and front-wheel-steered vehicle types, additional calibrations are required:

- Steering angle sensor [calibration](#page-174-0) (page 175): Converts the sensor output into commands for steering full left, full right and any position in between.
- [AutoSense](#page-173-0) calibration (page 174): Orients Autosense.
- [Automated](#page-175-0) Deadzone calibration (page 176): Required to learn the vehicle's steering deadzone.
- Proportional steering gain calibration (page 179): Required only if system steering performance is not satisfactory.

## **Tracked tractors**

For tracked tractors, there are several calibrations required. See Tracked tractor [calibrations](#page-184-1) (page [185\)](#page-184-1).

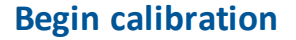

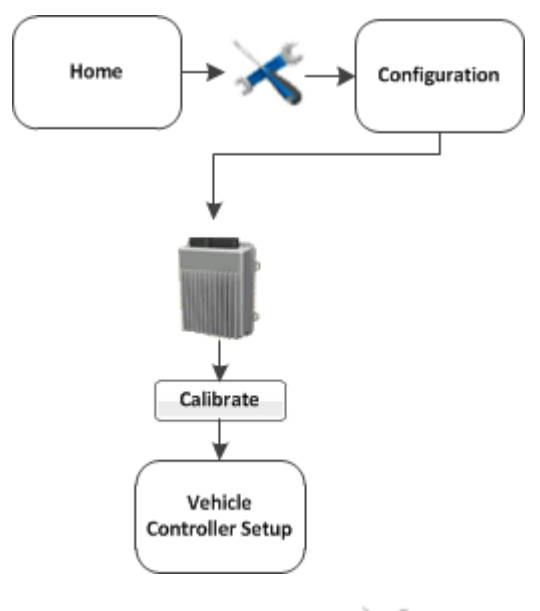

- 1. At the *Home* screen, tap
- 2. At the*Configurations* screen, tap **Setup** next to the vehicle.
- 3. Select Autopilot (Vehicle) and tap **Calibrate**. The *Vehicle Calibration* screen displays.
- 4. Select a calibration and tap **OK**.

## <span id="page-171-0"></span>**Controller orientation**

1. At the *Vehicle Calibration* screen, select Controller Orientation and tap **OK**. The *Autopilot Controller Orientation* screen displays. A graphic of the controller represents the current mounting orientation of the controller.

The image is shown as though:

- You are looking down on the vehicle from above.
- The top of the screen points to the nose of the vehicle.
- 2. Use the buttons to select the orientation of the controller.

If the controller is set at a sloped angle, the vehicle profile will set the NavController orientation.

Note - Install the NavController as described in the vehicle install instructions. If custom angles are used, *the on-screen image of the controller does not display.*

3. Tap **OK** to accept the new orientation or tap **Cancel** to exit.

## <span id="page-172-0"></span>**Manual Override Sensitivity calibration**

**WARNING –** Incorrect adjustment of the Manual Override Sensitivity calibration setting could cause this critical safety feature to fall, resulting in personal injury or damage to the vehicle. Any adjustment to this setting must be made only by an authorized dealer.

*Note – Manual Override Sensitivity calibration is valid only for platforms that employ a pressure transducer for the manual override function. The software automatically detects whether or not the vehicle configuration includes this type of sensor and provides this option if required.*

Manual override is one method of disengaging the Autopilot system by turning the steering wheel. When you turn the steering wheel, there is a voltage spike that then tapers off. This spike and decline occurs at different levels for different models of tractor.

The manual override sensitivity is the level that the voltage must spike to before the override occurs and the system disengages. The voltage must also taper below that level before automated steering can be engaged again. If you set a:

- High level of sensitivity, the system will disengage more quickly and you will have to wait longer before you can re-engage.
- Low level of sensitivity, the system will take longer to disengage and you will be able to reengage more quickly.

Incorrect adjustment of the Manual Override Sensitivity calibration setting could cause this critical safety feature to fail, resulting in personal injury or damage to the vehicle. Any adjustment to this setting must be made only by an authorized dealer.

We strongly recommend that you perform this calibration only if the default sensitivity is unacceptable under all conditions. *Do not to choose a sensitivity setting that is either too sensitive or not sensitive enough*. In either case, manual override may cease to function correctly. On some platforms, you could set the sensitivity so low that the manual override function will not detect any steering wheel motion. It is vital that you avoid this.

## **Calibration steps**

- 1. At the *Vehicle Calibration* screen, select ManualOverride and tap **OK**. The *Autopilot Manual Override Calibration* screen displays.
- 2. Test the current manual override setting. Turn the steering wheel. The **Override Inactive** button changes color when the Override becomes active. With the system active, assess whether the manual override feature is at an acceptable level of sensitivity for:
	- Speed of steering wheel turn
	- Distance of steering wheel turn
- 3. To adjust the manual override sensitivity setting, move the slider bar.

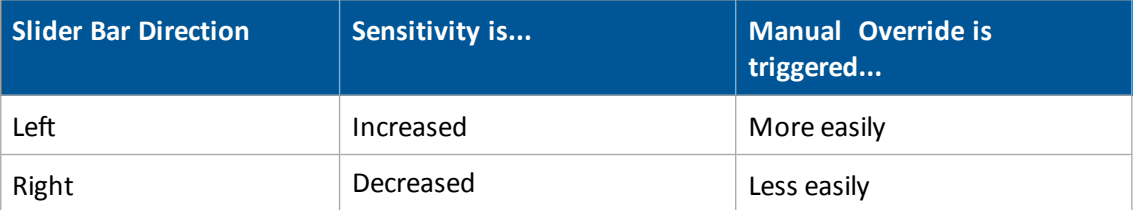

The value above the slider bar on the right is the current setting. The total range of the slider bar is 0.5 to 2.5 (where 0.5 is the most sensitive setting and 2.5 is the least sensitive).

- 4. To try the new setting, tap **OK**. The *Vehicle Calibration* screen displays.
- 5. Select ManualOverride again. The *Autopilot Manual Override Calibration* screen displays again.
- 6. Repeat steps 1 through 4 to test each new setting.

*Note – You can also evaluate the performance of the manual override feature under conditions of loading and/or activities which may affect the pressure of the hydraulic system. For example, you can turn on the auxiliary hydraulics while you evaluate the manual override sensitivity.*

7. Tap **OK** to accept the new setting or tap **Cancel** to exit.

## <span id="page-173-0"></span>**AutoSense calibration**

- 1. At the *Vehicle Calibration* screen, select Autosense Calibration and tap **OK**. The *Autopilot AutoSense Calibration* screen displays.
- 2. From the Location list, select the AutoSense position.
- 3. From the Orientation list, select the AutoSense orientation.
- 4. Tap **OK** to confirm selections.

#### 8 Vehicle guidance setup Autopilot system

## <span id="page-174-0"></span>**Steering angle sensor calibration**

Note - Perform the steering sensor calibration only if a rotary potentiometer is installed on the vehicle. If an *AutoSense device is selected as the steering angle sensor, the Steering Sensor screen does not appear.*

Steering sensor calibration converts the voltage output of the steering sensor into an equivalent steering angle measurement.

*Note – Complete this calibration before you attempt to calibrate the steering deadzone or roll correction procedures.*

This calibration requires the vehicle to be in motion. Ensure that you:

- Perform this procedure on a hard, level surface that is free of obstructions.
- $\bullet$  Maintain a tractor speed above 1.6 kph (1 mph).
- Watch the Sensor Angle value:
	- For a symmetrical angle reading at the steering extremes while you manually steer the wheels to full right and full left
	- To ensure that the angle reading is near zero while you manually steer the wheels straight ahead

### **Calibration steps**

To run the steering sensor calibration:

- 1. At the *Vehicle Calibration* screen, select ManualOverride and tap **OK**. The *Autopilot Steering Sensor Calibration* screen displays.
- 2. Move the tractor forward slowly.
- 3. Center the steering wheel and then tap **Next**.
- 4. Turn the steering wheel completely to the left and then tap **Next**. If the steering wheel is not turned completely to the left or if the steering sensor requires adjustment or replacement, an error message displays.

The value for Volts updates as you turn the steering wheel:

- 5. Turn the steering wheel completely to the right and then tap **Next**. If the steering wheel is not turned to the full right position or if the steering sensor requires adjustment or replacement, an error message displays.
- 6. At the next screen, center the steering wheel. While the wheel is at the center position, tap **Next**. The value for Volts updates as you turn the steering wheel.
- 7. Tap **OK** to accept the calibration.

## <span id="page-175-0"></span>**Automated Deadzone calibration**

**WARNING –** During the Automated Deadzone calibration, the system moves the wheels that steer the vehicle. To avoid injury, be prepared for sudden vehicle movement and that the area around the vehicle (and implement, if applicable) are clear.

**WARNING –** Obstacles in the field can cause collisions, which may injure you and damage the vehicle. If an obstacle in the field makes it unsafe to continue the Automated Deadzone calibration, stop the vehicle and turn the steering wheel to disengage the system.

- 1) Wait until the display prompts you that the phase is ready to begin.
- 2) Look at the screen to determine whether the next phase will require a left or right turn.
- 3) Reposition the vehicle so that the turn will use the space that you have available.
- 4) Tap the button to begin the next phase.

The Automated Deadzone calibration runs a series of tests on the valve and steering hydraulics to determine the point at which steering movement occurs.

In this test, the system independently opens and closes each side of the steering system while determining the point at which wheel movement occurs.

- You must complete the Steering Angle procedure before you run this procedure.
- To ensure optimal system performance, the hydraulic fluid must be at normal operating temperature when you run this procedure. On some vehicles with large reservoirs, it may take several hours for the fluid to reach operating level, especially if the implement circuit is lightly loaded. Consult the vehicle documentation to determine if the hydraulic fluid temperature can be shown on a vehicle console.
- If you perform the calibration while the system is still cold, repeat both the Deadzone and the Proportional gain calibration procedures after the system is at operating temperature.

#### **Calibration steps**

Place the vehicle in a large field that is free of hazards. To minimize the effect of the ground conditions, the field should have smooth soil that is loose but firm.

At the *Vehicle Controller Setup* screen, select Automated Steering Deadzone and tap **OK**. The *Autopilot Automated Deadzone Calibration* screen displays.

- 1. Tap **Next**.
- 2. Tap **Next** in the two screens that display.
- 3. Follow all instructions. Tap the **Test Right** and **Test Left** buttons to perform the Deadzone calibration.
- 4. As ground conditions affect the results of this calibration, it is recommended that you perform the calibration at least three times, or until the average deadzone values change by less than

#### 8 Vehicle guidance setup Autopilot system

#### about 0.5.

To minimize the total amount of space needed for the complete calibration, you can reposition the vehicle between the phases of the test. If the available flat, smooth space is extremely limited, re-align the vehicle after each segment of the calibration.

To reposition the vehicle:

- a. Wait until the software prompts you that the next phase is ready to begin.
- b. Look at the screen to determine whether the next phase will require a left or right turn.
- c. Reposition the vehicle so that the turn will use the space that you have available.
- d. Tap the button to begin the next phase.
- 5. Reposition the vehicle and continue from the current test phase.

## **Automated Deadzone error messages**

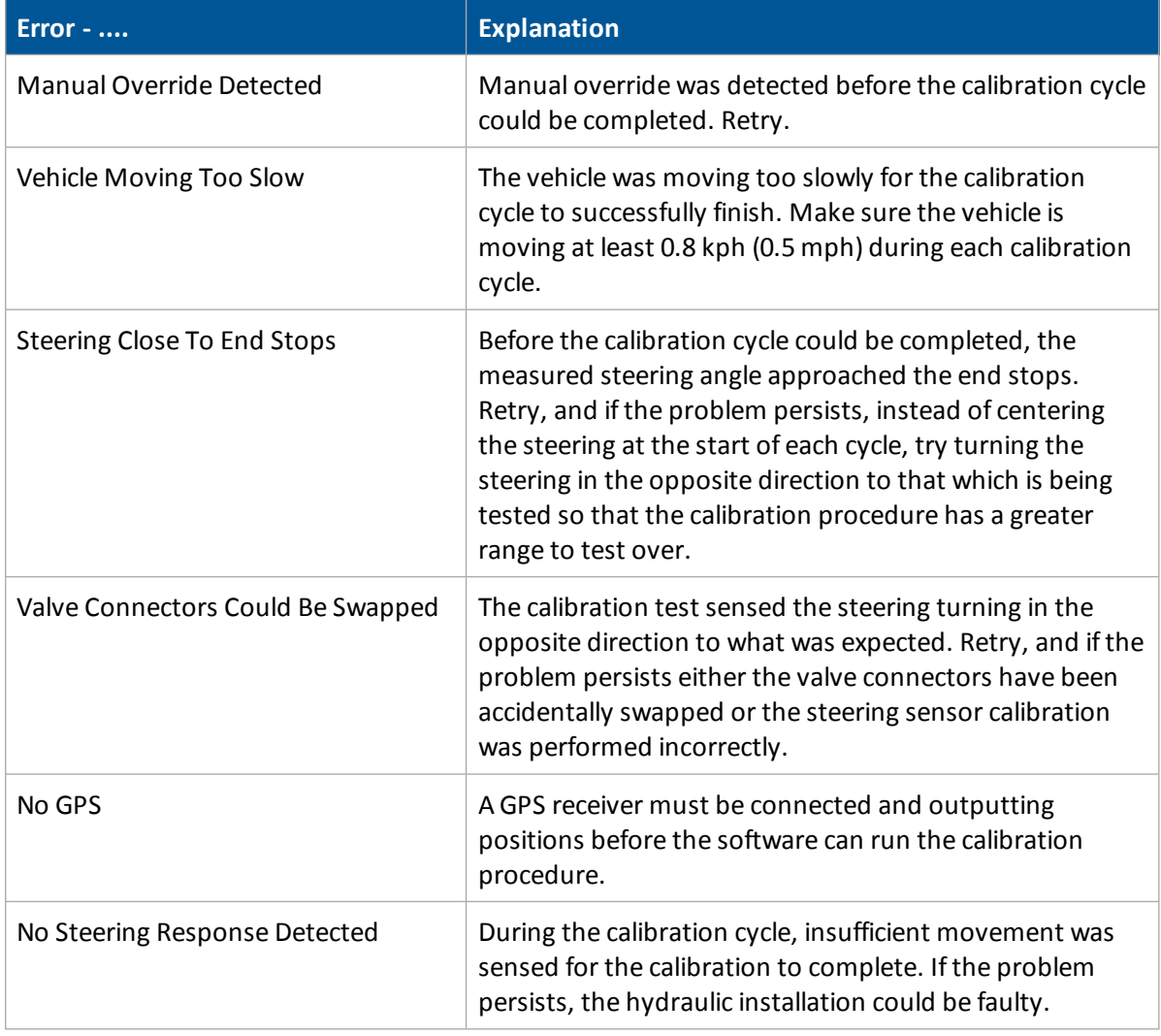

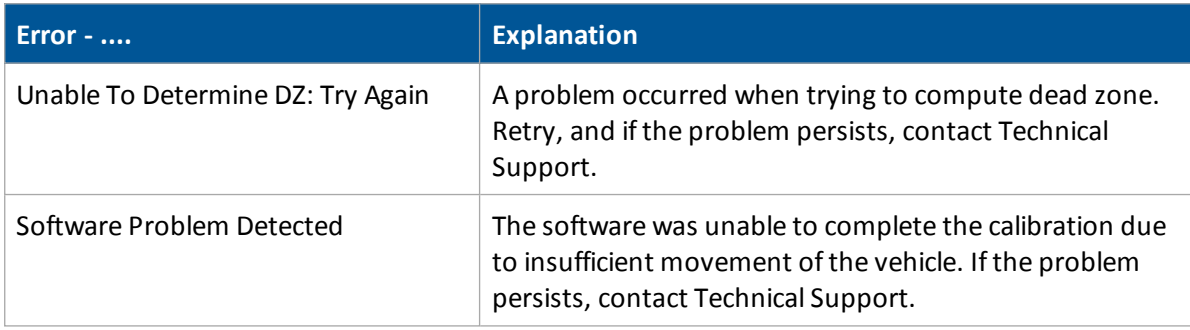

## <span id="page-178-0"></span>**Proportional steering gain calibration**

**WARNING –** The wheels can move abruptly during the Proportional Steering Gain procedure while the Autopilot system tests the hydraulic response to the steering commands. These sudden movements can cause collisions with nearby obstacles or cause injury to occupants of the vehicle. Be prepared for sudden wheel movements.

*Note – Complete the steering sensor calibration before you perform the proportional gain calibration. Perform the proportional steering gain calibration only when the Autopilotsystem performance is less than satisfactory.*

The Proportional Steering Gain (PGain) setting enables a balance between rapid steering response and stability. When you modify the PGain setting, two steering characteristics are affected:

- Slew Time: The amount of time that the front wheels take to move from the far left to the far right position and vice versa.
- Overshoot: The percentage by which the front wheels exceed the commanded angle before they settle on the correct value.

To correct slight variations caused by valve current response, friction, and hydraulic fluid viscosity, alter the PGain value:

- High PGain value: Decreases the slew time and increase the overshoot. This provides rapid responses, but can cause the steering to exhibit signs of instability (for example, a tendency to excessively overshoot).
- Low PGain value: Increases the slew time and decrease the overshoot. This improves the stability but can introduce significant delays in the steering response and can cause the vehicle to oscillate from side to side.

Perform the calibration:

- Immediately before you run the PGain calibration, even if the Automatic Deadzone calibration has been performed in the past.
- On a hard, level surface that is free of obstructions.
- While maintaining a vehicle speed above 1.6 kph (1 mph)

Increase the proportional gain up to the point just before any one of the following occurs:

- Slew times no longer decrease (a low value is required)
- Overshoot exceeds  $5 8%$  (depending on the vehicle)
- Wheels noticeably shake near end stops

## **Calibration steps**

- 1. At the *Vehicle Calibration* screen, select Steering Gain and tap **OK**. The *Autopilot Steering Gain Calibration* screen displays.
- 2. Tap **Run Slew Test**. A warning message displays.
- 3. Tap **Next**.
	- **WARNING –** The wheels can move abruptly during the Proportional Steering Gain procedure while the Autopilot system tests the hydraulic response to the steering commands. These sudden movements can cause collisions with nearby obstacles or cause injury to occupants of the vehicle. Be prepared for sudden wheel movements.
- 4. Tap **Next** in the next two screens that display.
- 5. Test various gain settings while you monitor the vehicle performance and the values for Slew Time and Overshoot for the Turn Left phase.
	- a. Adjust the New Gain (if required).
	- b. Turn the front wheels completely to the right to begin the test. (The test is for the stop-tostop position.)
	- c. Tap **Turn Left**. Both turn buttons are unavailable while the wheels slew.

*Note – The optimum gain setting has shortslew time (short millisecond reading) and low overshoot percentage (less than 5–8%).*

- 6. Repeat Step 5 with **Turn Right**. Both turn buttons are unavailable while the wheels slew.
- 7. When you locate the best gain value, either:
	- **.** Tap OK to save the value in the Autopilot controller memory.
	- **.** Tap Cancel to restart the calibration procedure.
#### 8 Vehicle guidance setup Autopilot system

## <span id="page-180-0"></span>**Roll / antenna compensation calibration**

Note - Antenna offsets are provided when the antenna cannot be placed directly over the working point of *the implement. It is recommended that these offsets are minimized whenever possible.*

At the *Vehicle Calibration* screen, select Roll/Antenna Correction and tap **OK**. The *Autopilot Roll/Antenna Compensation* screen displays.

#### **Precalibration**

Before configuring the antenna compensation, make sure that:

- The Autopilot system is completely and correctly set up.
- GPS corrections are set up.
- You read this section carefully.
- If multiple GPS technologies will be used (for example, RTK and SBAS), use the technology with the highest accuracy when you perform the Roll Correction calibration.

#### **Calibration steps**

- 1. Set the antenna height above the ground.
	- a. Place the tractor on a flat, level surface.
	- b. Measure the distance from the ground to the base of the GPS receiver (or antenna).
	- c. Enter this value for Antenna Height Above Ground.
- 2. Set the antenna distance from the fixed axle.
	- a. Place the tractor on a flat, level surface.
	- b. Measure the distance from the fixed axle to the center of the GPS receiver (or antenna).
	- c. Enter this value into the Antenna Distance from Fixed Axle entry box. Enter a negative value if the GPS receiver antenna is to the rear of the fixed axle. The nose of the vehicle is considered the forward direction.
- 3. Configure the roll offset correction.

Use one of the following methods to calculate the roll offset and then enter the roll offset correction to compensate for it:

- Tire track offset [method](#page-181-0)
- Flag offset [method](#page-182-0)

Choose the method which best matches the conditions.

- 4. Enter the roll offset value for roll offset.
- 5. Select one of the offline direction options, depending on whether the roll offset distance is to the right or left.

## <span id="page-181-0"></span>**Tire track offset method for roll offset**

Note - Use a highly repeatable GPS correction mode for roll correction. For best results, use a RTK mode or OmniSTAR HP signal that has been converged for at least twenty minutes. If you do a roll calibration with less *accurate GPS correction modes, repeat the measurements at least four times to ensure a more consistent result.*

- 1. Remove any implement from the vehicle.
- 2. Drive the tractor to a relatively flat field where tire impressions are visible and where you can complete passes of at least 400 m (1320 ft) in length.
- 3. Reset the roll offset value to 0 (zero).
- 4. Create an AB Line.
- 5. Create a clean set of tire tracks in the field. To do this, start a new pass away from the area where the AB Line was created. When the system is stable, engage automatic steering mode and allow the Autopilot system to complete the pass.
- 6. At the end of the pass, turn the tractor around to return along the same pass from the opposite direction.
- 7. Engage automated steering mode and allow the system to complete the pass.
- 8. In the middle of the return pass, stop the tractor and confirm that the current position is directly on the AB Line. This ensures there is no cross track error.
- 9. Park the tractor and exit the cab. Evaluate the tire track pattern between the first and return paths.
- 10. Measure the difference between the track passes and record the distance. Also note whether the return pass is to the left or the right of the original pass. Record the results.

*Note – The offset should be consistently to the left or right.* 

11. Repeat Step 5 through Step 10 two more times, for a total of three test runs.

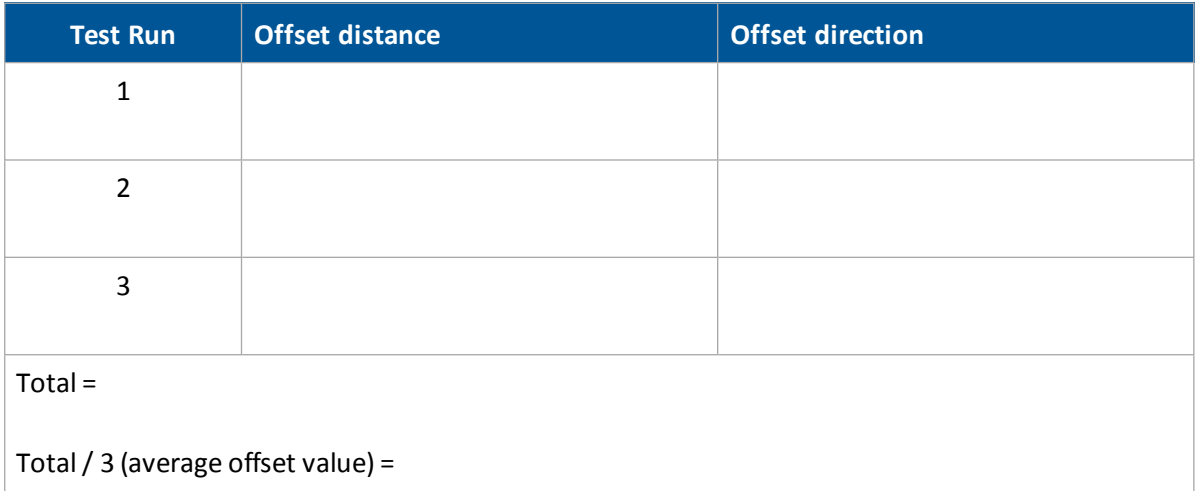

#### 8 Vehicle guidance setup Autopilot system

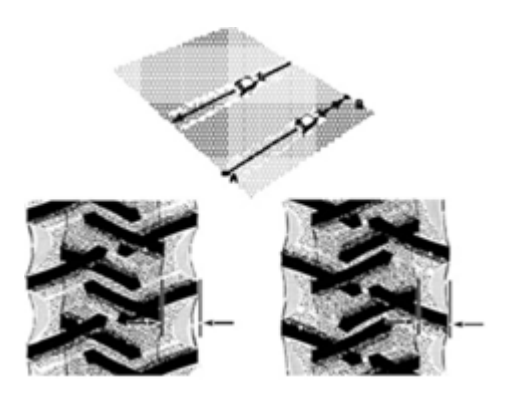

## <span id="page-182-0"></span>**Flag offset method for roll offset**

- 1. Remove any implement from the vehicle. The vehicle draw-bar must be centered.
- 2. Drive the vehicle to a relatively flat area where you can complete passes that are at least 400 m (1320 ft) in length.
- 3. Reset the *Roll Offset* value to 0 (zero) on the *Roll Correction* screen. See Roll/ [antenna](#page-180-0) [compensation](#page-180-0) calibration (page 181).
- 4. Create an AB Line.
- 5. Start a new pass. Engage automatic steering mode when the system is stable. Stop the tractor midway through the pass. Confirm that there is no cross track error: the current vehicle position should be directly on the AB Line.
- 6. Park the vehicle and exit the cab. Use the hitch pin hole in the drawbar as a guide to insert a flag in the ground to mark the vehicle center-line for this pass.

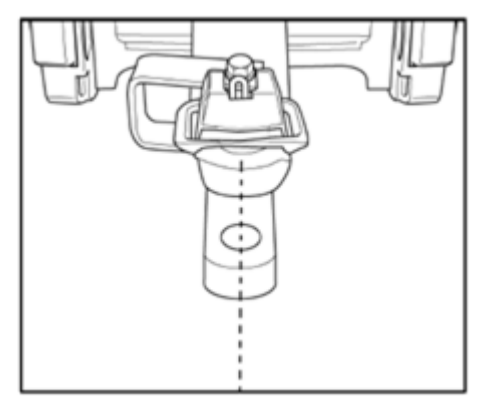

- 7. Complete the pass. Turn the vehicle around to return along the same pass from the opposite direction.
- 8. Engage automatic steering mode. Stop the vehicle midway down the pass with the drawbar pin location very close to the marker flag. Confirm that there is no cross track error: the current vehicle position should be directly on the AB Line.
- 9. Park the vehicle and exit the cab. Use the hitch pin hole in the drawbar as a guide to insert a second flag in the ground to mark the tractor centerline for this pass. Note whether the second pass is to the left or the right of the first pass.
- 10. Measure the difference between the flags for the two passes and record the distance. Also record whether the return pass is to the left or the right of the original pass. Record the results.

Note  $-$  The offset should be consistently to the left or right The following graphic shows an example of a *right offset. Measure the distance between the flags.*

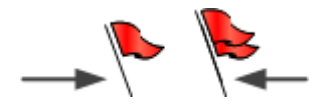

- 11. Repeat Steps 5 to 10 two more times for a total of three test runs. Use the following table to record the offset distance and the left or right direction of offset for each test run.
- 12. Average the results of the three runs. (Total the offset distances from the three passes and divide by three). Repeat Step 5 through Step 10 two more times, for a total of three test runs.

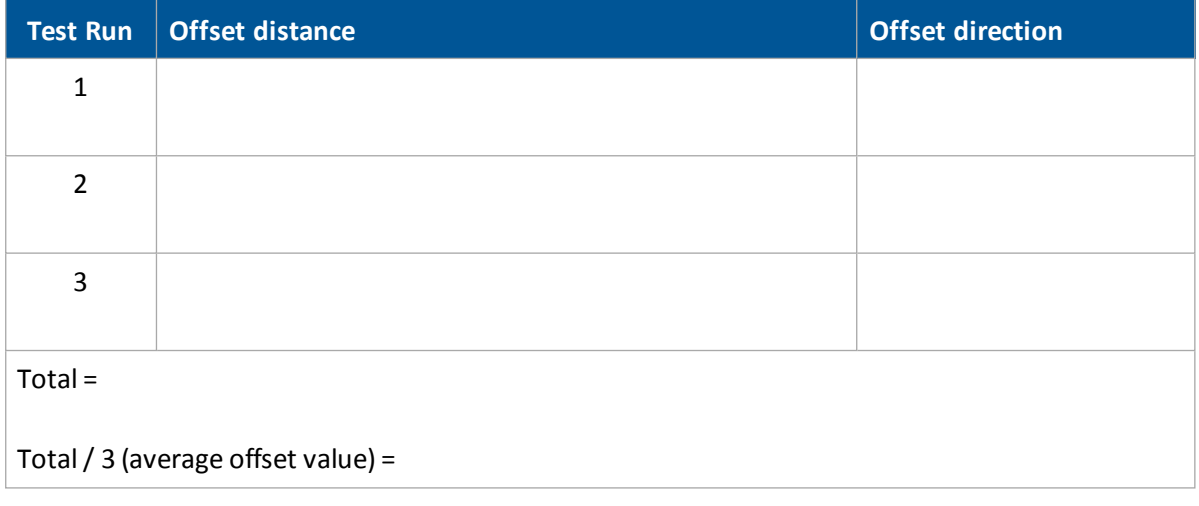

## **Line acquisition aggressiveness calibration**

- 1. At the *Vehicle Calibration* screen, select Line Acquisition and tap **OK**.
- 2. Follow the instructions on each screen.

## **Tracked tractor calibrations**

If you selected a tracked tractor as the make and model, the Track Spacing option displays on the calibration list. (This option is not shown in the *Vehicle Calibration* screen.)

#### **Track Spacing value**

At the *Autopilot Track Spacing Calibration* screen, enter the distance between the center of the tracks. The width of the vehicle tracks is the distance from halfway across the width of the left track to halfway across the width of the right track.

#### **Hydraulically-steered tracked tractor**

If you selected a hydraulically-steered tracked tractor as the make and model, *Engine Speed* displays on the calibration list.

This group of vehicles includes the CAT/AGCO Challenger Tracked family.

No calibration is required if the system is installed on a CAT MT 700/800 series equipped with the ISO option. This also includes John Deere tracked vehicles.

#### **Autopilot RPM Sensor Calibration screen**

The *Autopilot RPM Sensor Calibration* screen enables you to verify that the RPM sensor output is correct.

If the *Engine RPM* value is not close to the actual engine RPM, follow the onscreen instructions to adjust the sensor output.

#### **Autopilot Hydraulic Pump Response Time Calibration screen**

The *Autopilot Hydraulic Pump Response Time Calibration* screen verifies and optimizes the response of the hydraulic steering pumps. Follow the onscreen instructions to perform the calibration.

#### **Autopilot Steering Pump Knees Calibration screen**

This calibration determines the compensation required for dead-band in the steering pumps.

**WARNING –** The vehicle needs to move during the Hydraulic Tracked Pump Knees calibration procedure. To avoid injury, be prepared for vehicle movement.

The instructions for this calibration test include several screens. Follow the instructions on each screen.

## **Tracked vehicle steering wheel calibration**

- 1. Turn off the engine, but keep the ignition key in the run position.
- 2. At the *Autopilot Calibration* screen, select Steering Interface Calibration.
- 3. *Keep to the suggested time interval* and follow the on screen instructions to turn the steering wheel right and left, full lock.
- 4. Follow the on-screen instructions until Calibration Complete displays on screen.

## <span id="page-185-0"></span>**Autopilot system setup**

*Note*  $-$  *Autopilot system setup is usually done when the system is professionally installed.* 

Prior to setup, the Autopilot system must be installed on the FmX integrated display.

There are two stages to set up the Autopilot system:

- 1. Set up the vehicle. See .
- 2. Calibrate the Autopilot automated steering system for your vehicle.

*Note – The following configuration steps are usually done when the system is professionally installed.*

## **Vehicle controller setup**

- 1. At the *Home* screen, tap . The *Current Configurations* screen displays.
- 2. Tap **Configure**.
- 3. Select Autopilot (Vehicle) and then tap **Setup**. The *Vehicle Calibration* screen displays.
- 4. On the Vehicle tab, complete the settings as appropriate.

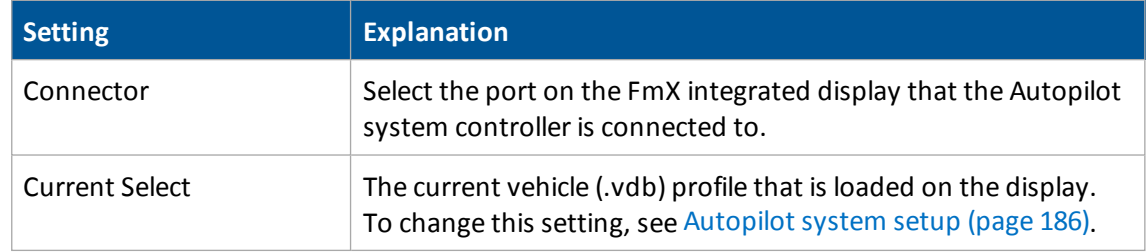

5. Tap the Engage tab and complete the appropriate settings.

#### 8 Vehicle guidance setup Autopilot system

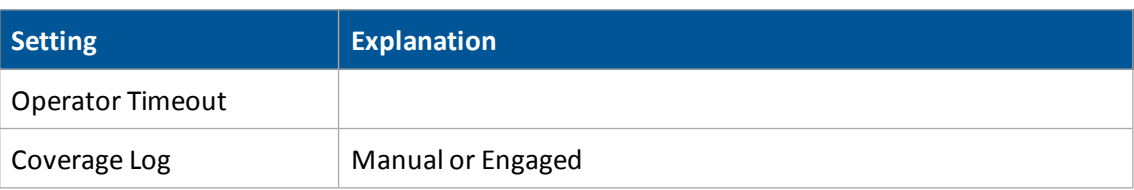

6. Tap the Steering tab and complete the appropriate settings.

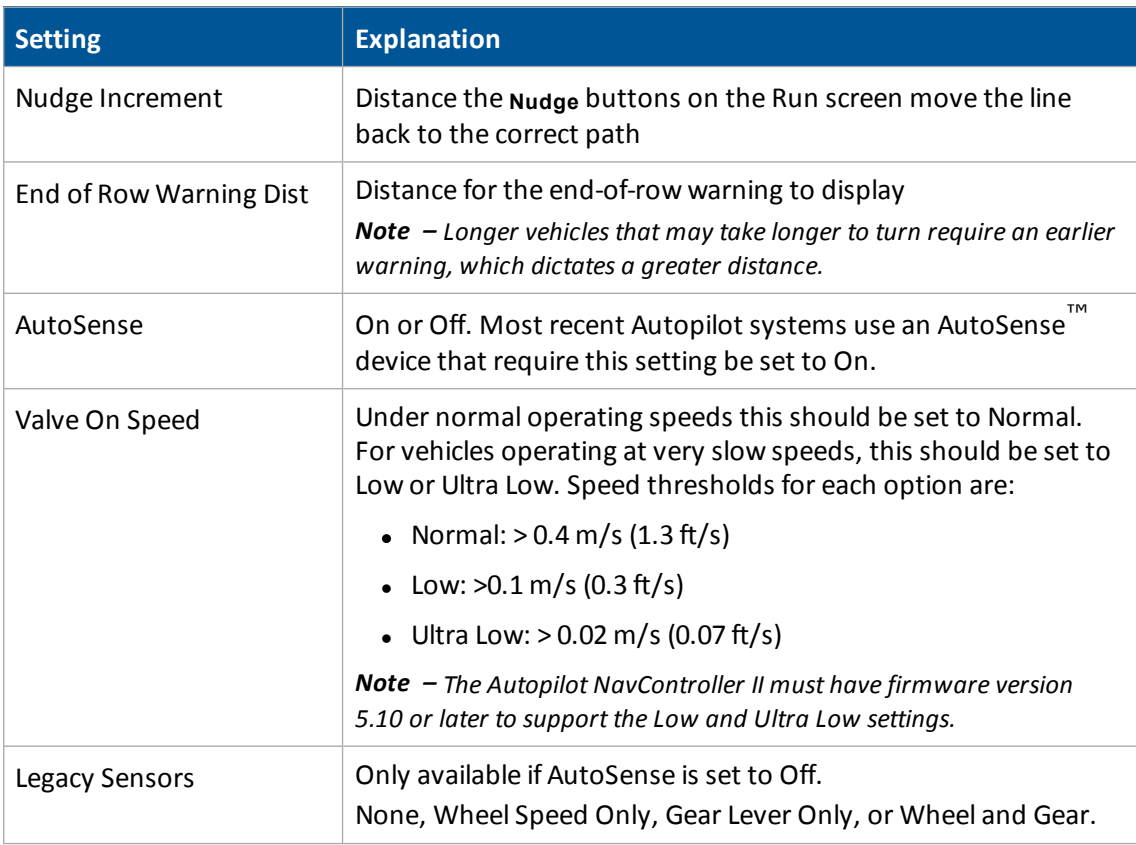

7. Tap the Advanced tab. Tap **OK**. The Autopilot controller is now configured.

*Note – For more information on how to use the Advanced tab, contact your local reseller.*

## **Row Guidance**

Note - The Autopilot system with a supported vehicle is required for Row Guidance. For the list of supported *vehicles, please refer to the RG-100 Supported platforms list.*

When Row Guidance has been activated on the FmX integrated display, the Autopilot system will follow curved or hillside corn rows that do not exactly match the guidance line.

## **Row Guidance setup**

Before setup, make sure you have activated Row Guidance for use. See Activate [features/plugins](#page-46-0) for use [\(page](#page-46-0) 47).

- 1. At the *Configuration* screen, select Row Guidance and then tap Setup.
- 2. The *Row Guidance Configuration* screen displays. Complete the settings and tap **OK**.

*Note – Verify the measurements are accurate for your vehicle. Measurements can differ due to vehicle variations. Measure distances with the header at the approximate operation height. Inaccurate measurements will result in a degraded performance.*

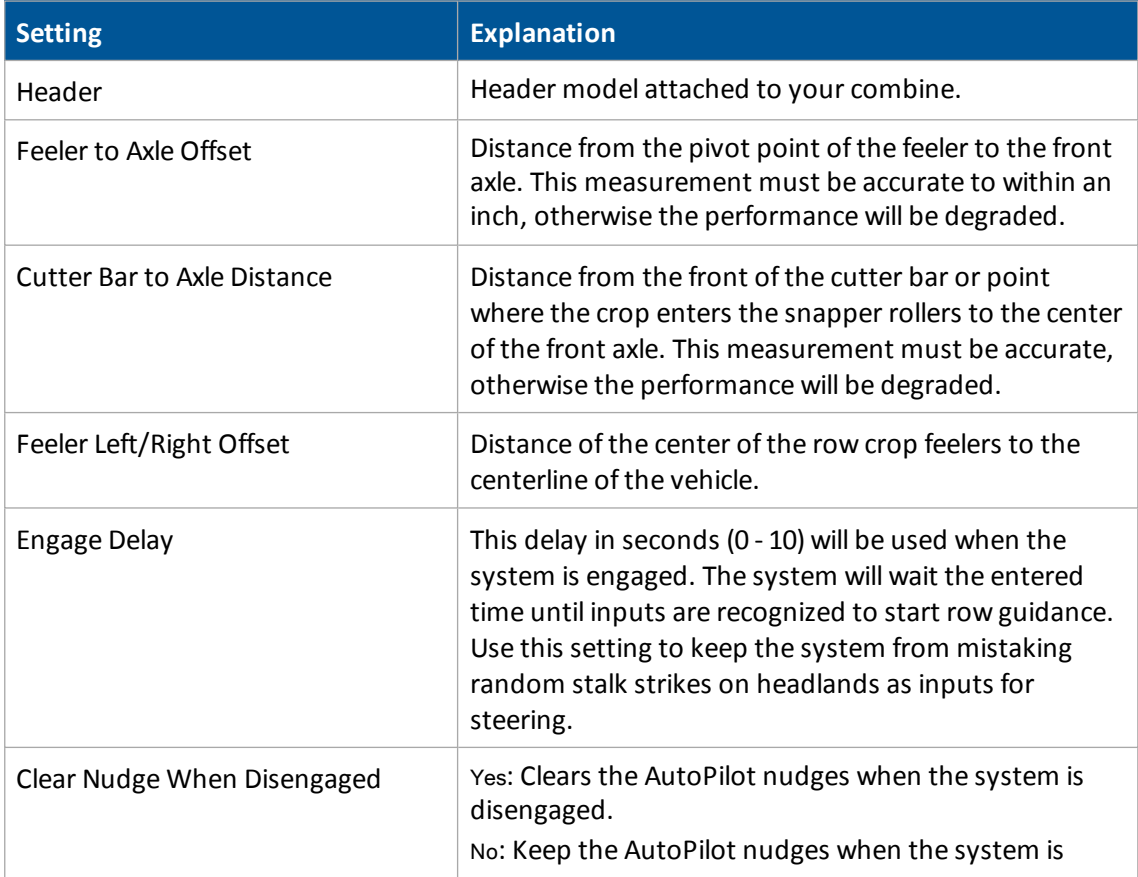

#### 8 Vehicle guidance setup Autopilot system

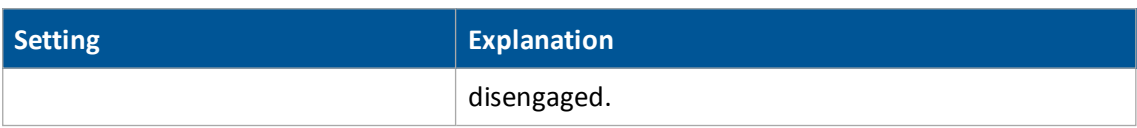

3. At the *Configuration* screen, tap Row Guidance and then tap **Diagnostics**.

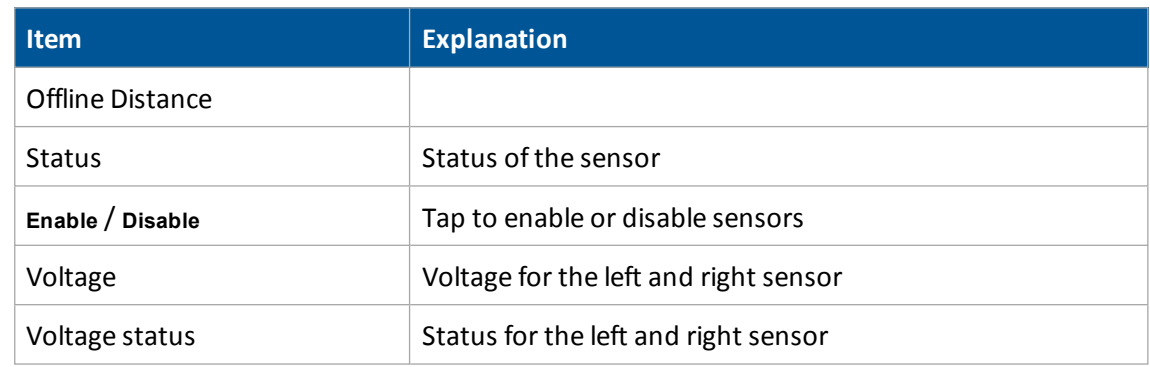

## **Implement setup for Row Guidance**

Before starting the Row Guidance setup, ensure that:

- All cables and components of the system are installed on the vehicle.
- The Autopilot system has been installed and configured with the NavController firmware.
- When setting up Autopilot for use with the RG-100 system, ensure that:
	- <sup>l</sup> A vehicle profile that ends in RG-100 is selected at the *Vehicle Controller Setup* screen
	- The XML header file in the latest release of the vehicle database (.vdb) has been added to the vehicle profiles on the FmX integrated display. Firmware versions after v 6.63 contain an XML file. For instructions on updating the XML file, refer to the support note [Autopilot](http://trl.trimble.com/dscgi/ds.py/Get/File-706487/SUP30418_AGSN_AP_Installing_VDB_v6.pdf) System: [Installing](http://trl.trimble.com/dscgi/ds.py/Get/File-706487/SUP30418_AGSN_AP_Installing_VDB_v6.pdf) the VDB File (v6) .
	- Row Guidance has been added (activated) for the display.

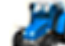

1. At the *Home* screen, tap . The *Configuration Selection* screen displays.

- 2. Tap **Edit** next to Implement. The *Configuration* screen displays.
- 3. Tap **Add/Remove** to add Row Guidance to the configuration.

## **Save vehicle profile**

*Note – From Autopilot firmware version 3.0 and later, the vehicle profile location defaults to "From Database".*

After you configure and calibrate the Autopilot system for your vehicle, you can save that information for later use. This can be useful if you want to adjust the settings or if you move the display from one vehicle to another.

To save a vehicle profile:

- 1. At the *Home* screen, tap
- 2. Select Autopilot and then tap **Setup**. The *Vehicle Controller Setup* screen displays.
- 3. On the Vehicle tab, tap **Edit**. The *Edit Vehicle* screen displays.
- 4. Tap **Save Vehicle**.
- 5. At the *Save Vehicle Configuration* screen, tap in the Filename entry box.
- 6. At the *Enter Save Filename* screen, enter a name for the current vehicle profile and tap **OK**.
- 7. At the *Edit Vehicle* screen, tap **OK**.

## **EZ-Pilot assisted steering system**

The EZ-Pilot assisted steering system uses GPS to provide automatic vehicle guidance.

For cabling information, see FmX Integrated Display Cabling Guide. For operational information, see EZ-Pilot system [operation](#page-400-0) (page 401).

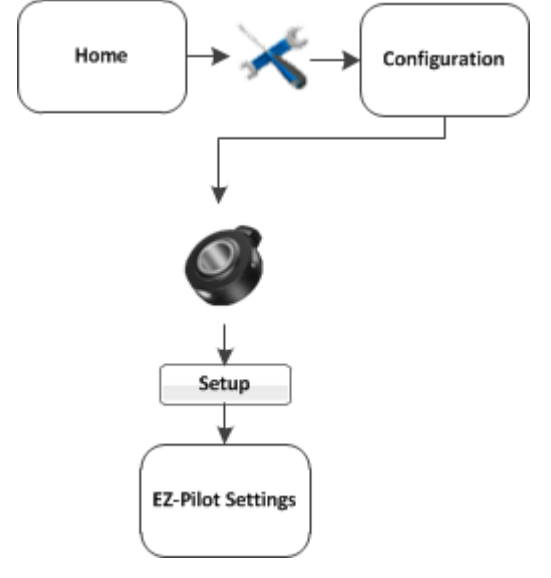

To set up the EZ-Pilot system:

- 1. Complete the GPS [receiver](#page-107-0) settings (page 108).
- 2. Complete the EZ-Pilot settings.
- 3. Calibrate the EZ-Pilot system.

## **Vehicle settings for EZ-Pilot system**

- 1. At the *Configuration* screen, select EZ-Pilot and tap **Setup**. The *EZ-Pilot Settings* screen displays.
- 2. On the Vehicle tab complete the settings as appropriate.

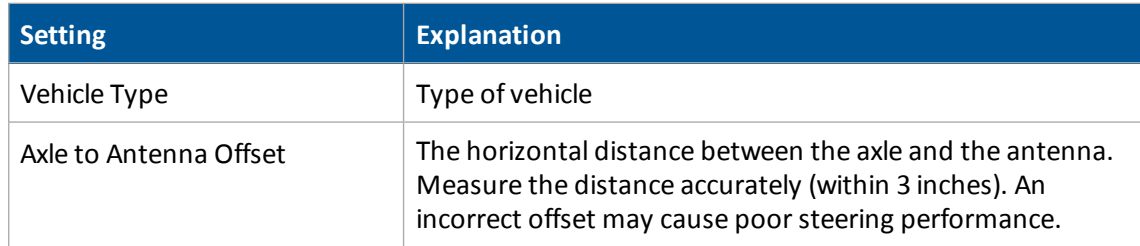

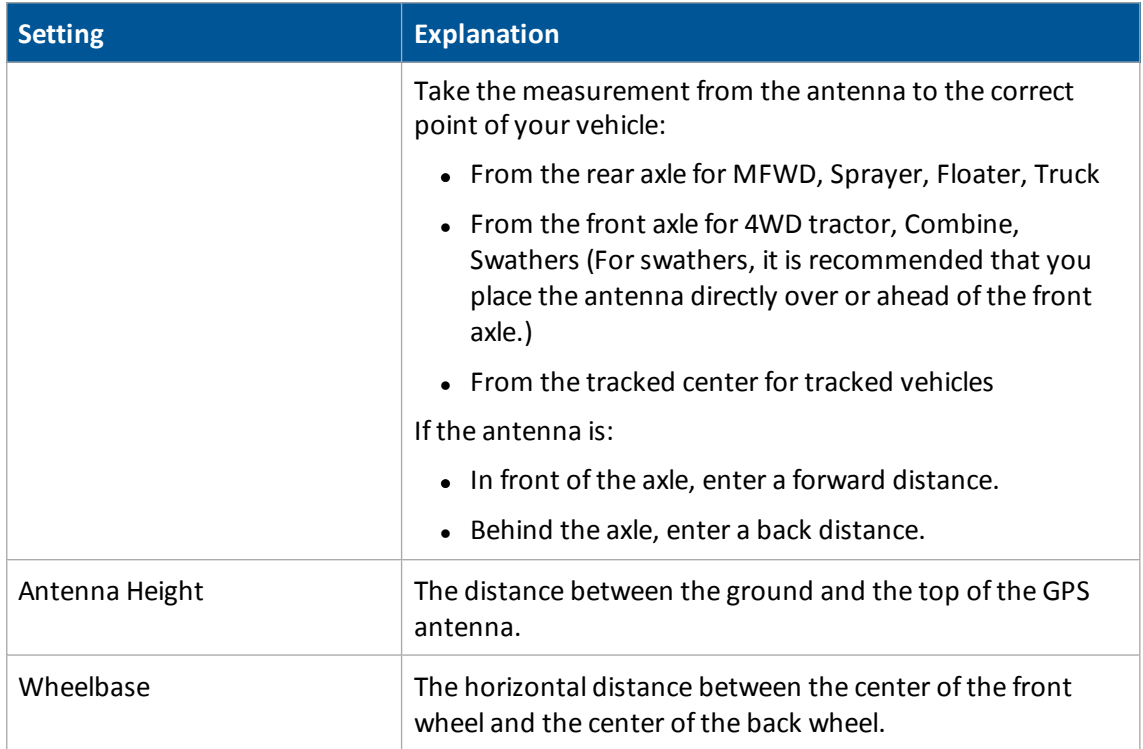

## **Steering settings for EZ-Pilot system**

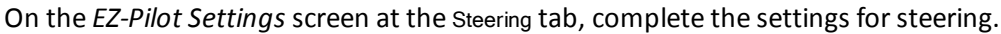

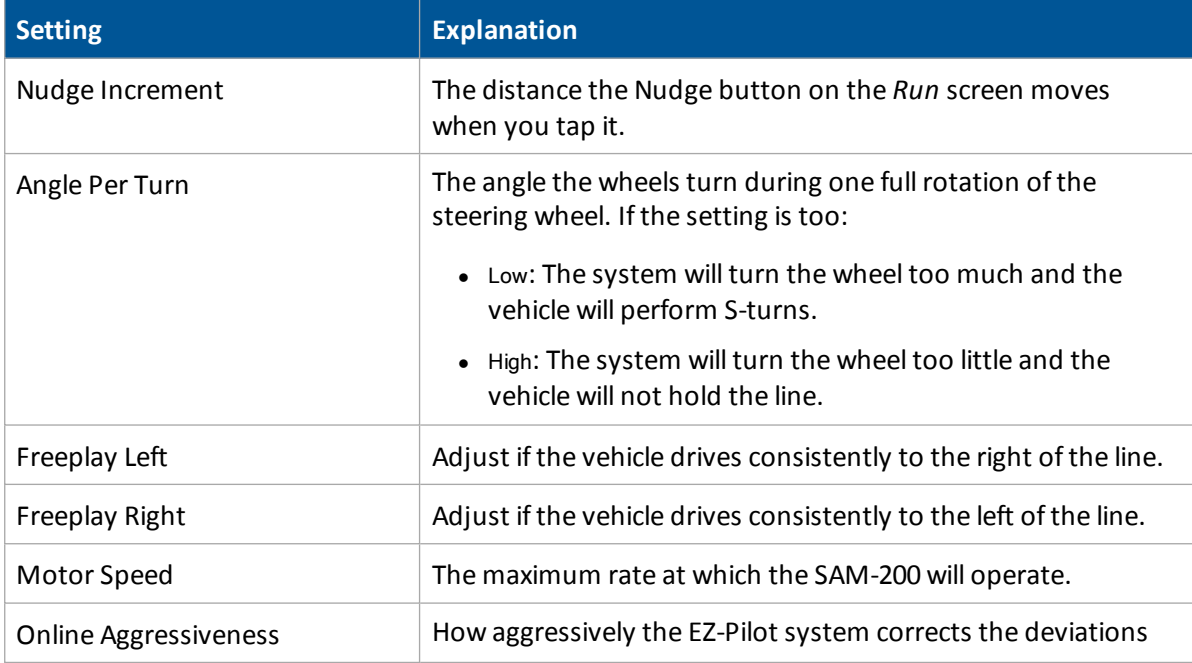

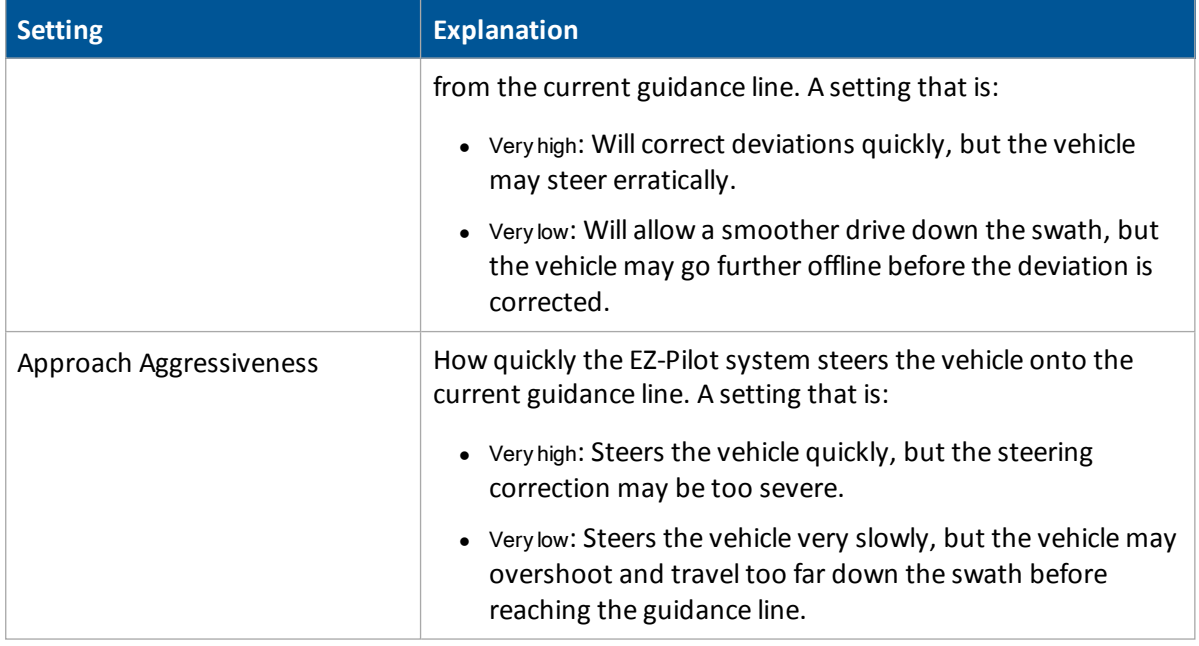

## **Engage settings for EZ-Pilot system**

At the *EZ-Pilot Settings* screen on the Engage tab, you can edit the system's engage and disengage behavior if you need to change the settings.

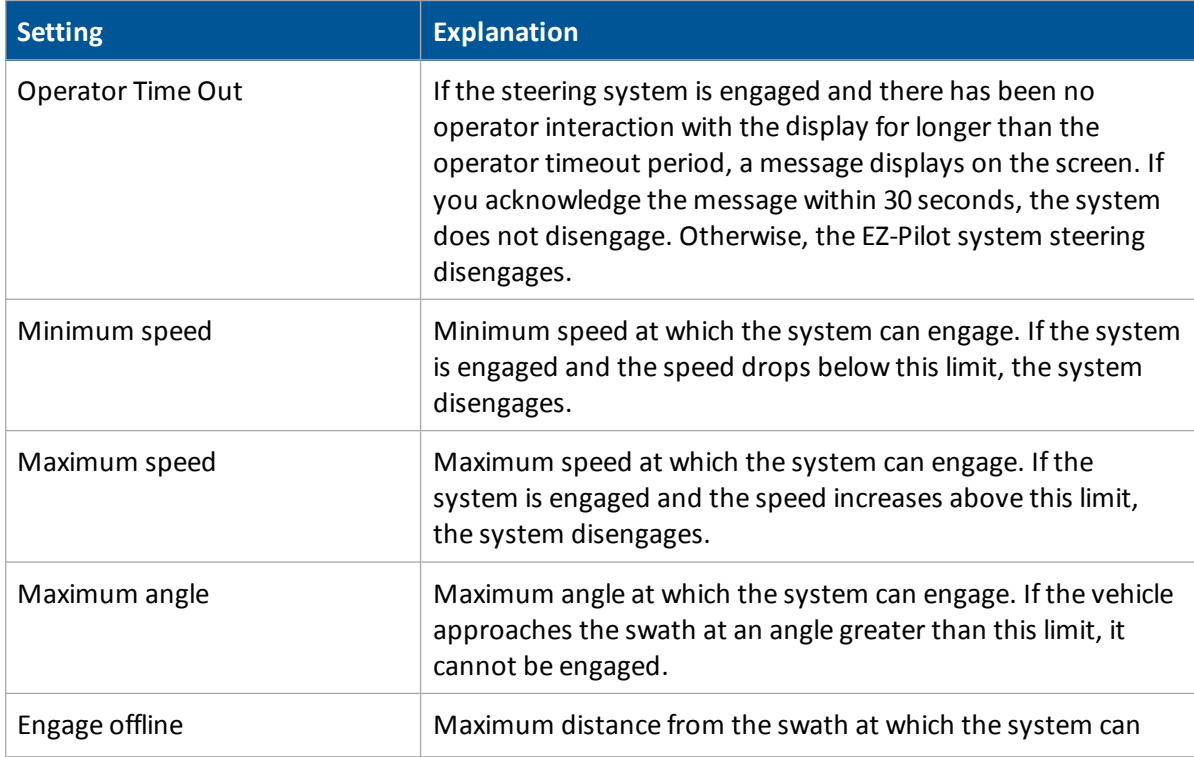

## EZ-Pilot assisted steering system example and the setup setup of the SVehicle guidance setup

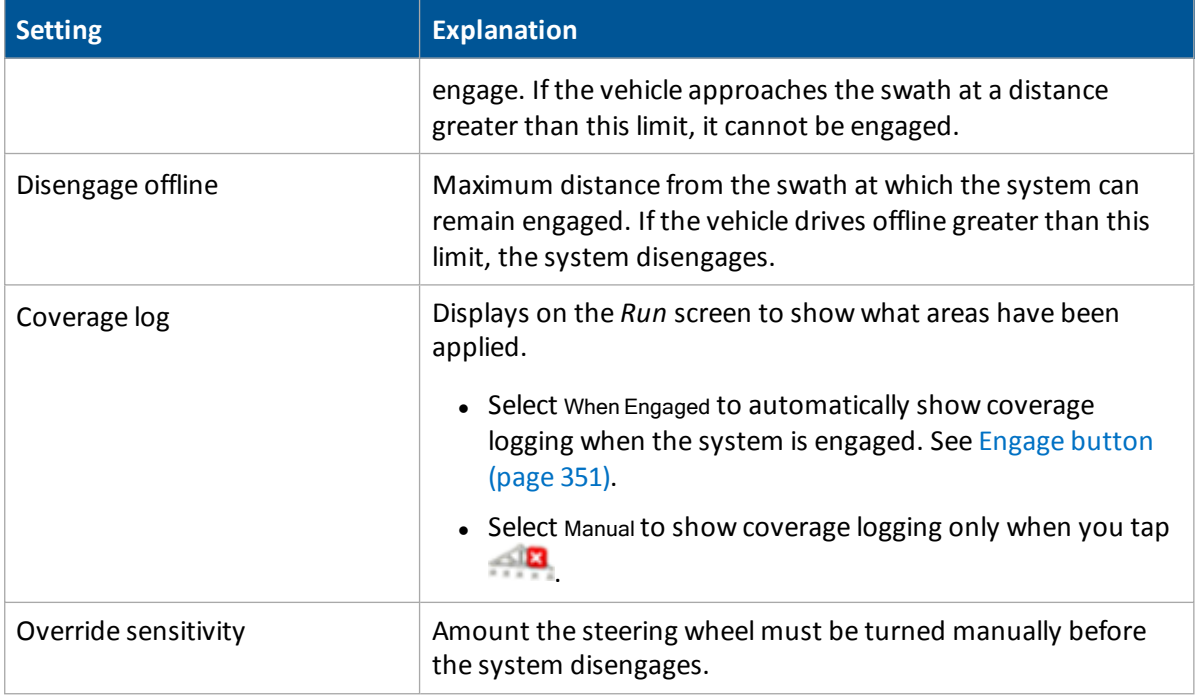

## **EZ-Pilot system calibration**

To calibrate the EZ-Pilot system to work with the FmX integrated display, you must complete the following:

- 1. Enter the vehicle settings.
- 2. Complete calibration for T3™ roll compensation. See T3 roll [compensation](#page-196-0) calibration (page [197\)](#page-196-0).
- 3. Calibrate the EZ-Pilot system:
	- Angle per turn. See SAM-200 [calibration](#page-194-0) (page 195).
	- Aggressiveness and Freeplay offset. See Steering [performance](#page-195-0) calibration (page 196).
- 4. Confirm the calibration settings.

*Note – You may have to perform the EZ-Pilot calibration more than once to achieve optimal results.*

## <span id="page-194-0"></span>**SAM-200 calibration**

*Note – You must calibrate the IMD-600 before you calibrate the SAM-200.*

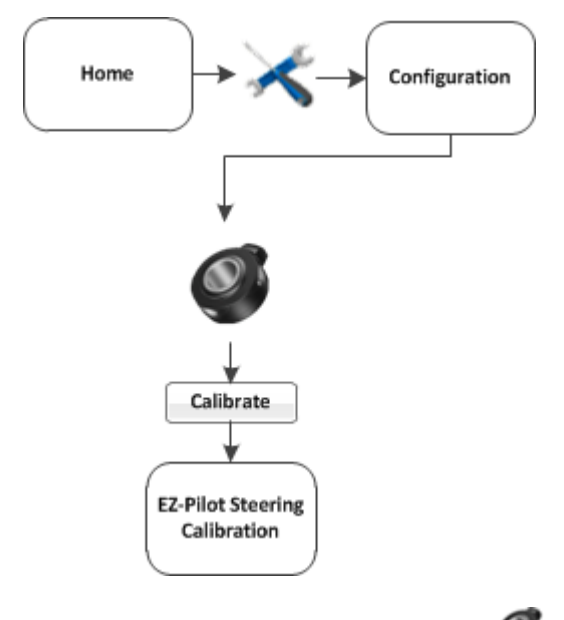

- 1. At the *Configuration* screen, select EZ-Pilot and then tap **Calibrate**. The *EZ-Pilot Steering Calibration* screen displays.
- 2. Select SAM-200 and tap **OK**.
- 3. Ensure that you are operating the vehicle in an open field with ample area for the vehicle to make right and left turns.
- 4. For best results, operate the vehicle at between 2 and 4 mph.
- 5. To calibrate the right turn angle:
	- a. Drive straight forward until (yellow) displays.
	- b. Tap  $\bullet$ . Allow the system to operate for 20 seconds until you receive a message that the calibration is complete.

**WARNING –** Auto guidance systems cannot avoid items in the field such as obstacles. Make sure you are adequately trained to operate the auto guidance system.

6. Repeat the steps to calibrate the left turn angle.

## <span id="page-195-0"></span>**Steering performance calibration**

To calibrate the EZ-Pilot system and set the correct steering performance parameters, the following steps must be completed with the vehicle moving forward along an A-B line.

- 1. At the *EZ-Pilot Steering Calibration* screen, select Steering Performance. The *EZ-Pilot Steering Performance* screen displays.
- 2. Tap the Override Sensitivity tab.
- 3. Adjust the force required to manually override EZ-Pilot.
- 4. Tap the Aggressiveness tab. The aggressiveness setting controls the amount of force that required to disengage the system and how aggressively the system holds the line. If the setting is:
	- Too low, the vehicle will not hold the line
	- Too high, the vehicle may over-correct and make S-turns
- 5. Adjust the Aggressiveness setting to get the vehicle as close to the line as possible without going into S-turns. To make turns:
	- More aggressive: Increase the aggressiveness value.
	- Less aggressive: Decrease the aggressiveness value.
- 6. Tap the Free Play tab.
- 7. Adjust the freeplay offset if the steering has greater freeplay in one direction than the other, causing it to drive consistently to one side of the guidance line. To make this adjustment:
	- a. Engage the on an AB line.
	- b. If the vehicle is offline to the left, increase the freeplay offset to the right.
	- c. If the vehicle is offline to the right, increase the freeplay offset to the left.
	- d. Enter the parameters and then tap **OK**. The *EZ-Pilot Steering Calibration* screen displays.

Note - If vou are calibrating a 4WD articulated vehicle, you may need to set the Motor Speed setting to *Auto Low.*

*Note – The Advanced Calibration tab is currently not available. To access these options, select EZ-Pilot Diagnostics from the main Configuration screen.*

8. Tap **OK**. The *Configuration* screen displays.

## <span id="page-196-0"></span>**T3 roll compensation calibration**

The EZ-Pilot system contains sensors that use T3 terrain compensation technology to provide roll compensation when the vehicle is on a slope or drives over a bump. For roll compensation to work correctly, the IMD-600 must be calibrated.

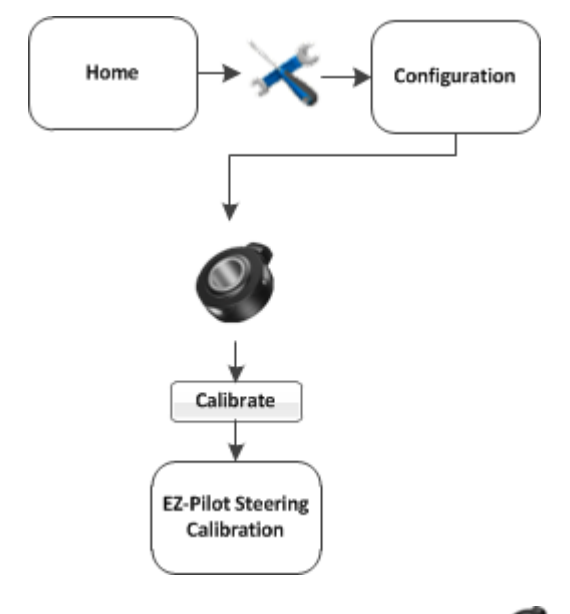

- 1. At the *Configuration* screen, select EZ-Pilot and then tap **Calibrate**. The *EZ-Pilot Steering Calibration* screen displays.
- 2. Select IMD-600 Orientation and tap **OK**. The *EZ-Pilot Roll Calibration* screen displays.

Note - For best accuracy, install the IMD-600 as shown in the installation instructions for the supported platform in which it is being installed. Make sure the IMD-600 is installed at right angles to the center line *of the vehicle. Non-orthogonal angles will cause performance degradation.*

- 3. From the Orientation list, select the orientation of the IMD-600 module and then tap **Next**.
- 4. Park the vehicle, mark the inside position of both sets of wheels and then tap **Next**.

The display records the roll offset in the first direction. This takes approximately 20 seconds. Do not move the vehicle while the offset is being read.

5. Turn the vehicle around, ensure the wheels are parked over the marks created in step 4 and then tap **Next**.

The display records the roll offset in the second direction. This takes approximately 20 seconds. Do not move the vehicle while the offset is being read.

The T3 calibration results display in the Roll Offset section of the screen. The roll offset value should be between 0° and 4°.

6. Tap **OK**. The *EZ-Pilot Steering Calibration* screen displays.

## **EZ-Steer assisted steering system**

The EZ-Steer assisted steering system uses GPS to provide automatic vehicle guidance.

For cabling information, see FmX Integrated Display Cabling Guide. For operational information, see EZ-Steer system [operation](#page-403-0) (page 404).

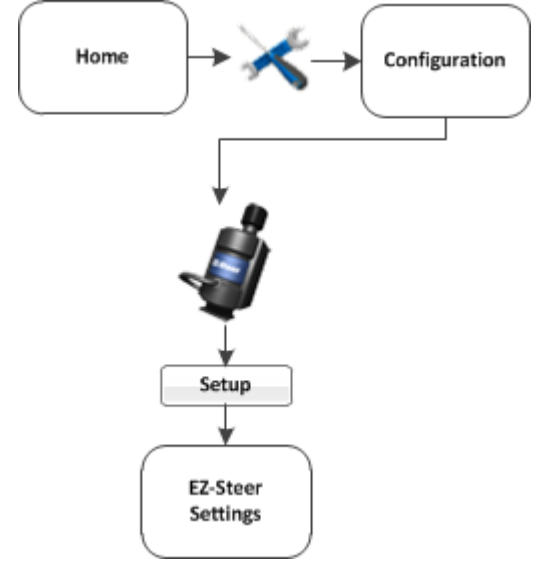

To set up the EZ-Steer system:

- 1. Complete the GPS [receiver](#page-107-0) settings (page 108).
- 2. At the *Configuration* screen, select EZ-Steer and tap **Setup**. The *EZ-Steer Settings* screen displays.
- 3. Complete the settings as appropriate.

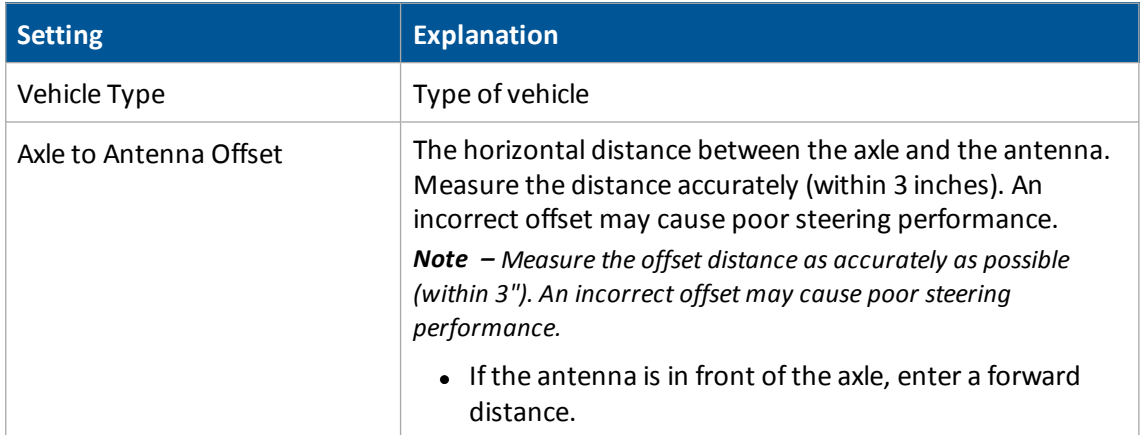

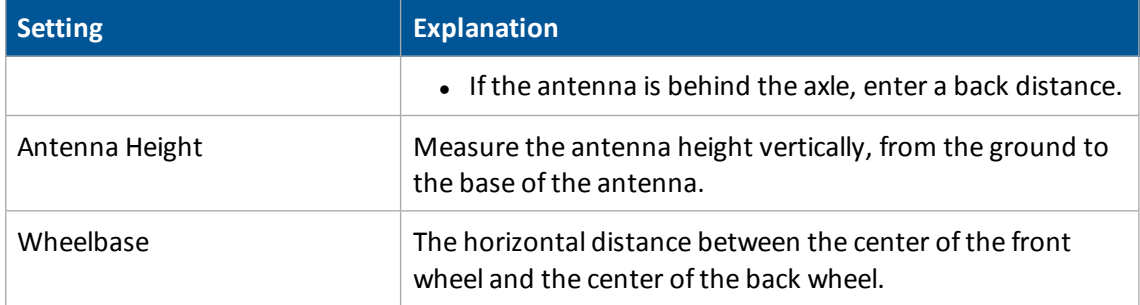

*Note – The Engage, Steering, and Advanced tabs on this screen are completed automatically with starting values, based on the vehicle type selected.*

4. Tap **OK**. The *Configuration* screen displays.

## **Engage settings for EZ-Steer**

To edit the EZ-Steer system engage settings:

1. At the *EZ-Steer Settings* screen, select the Engage Options tab and complete the settings.

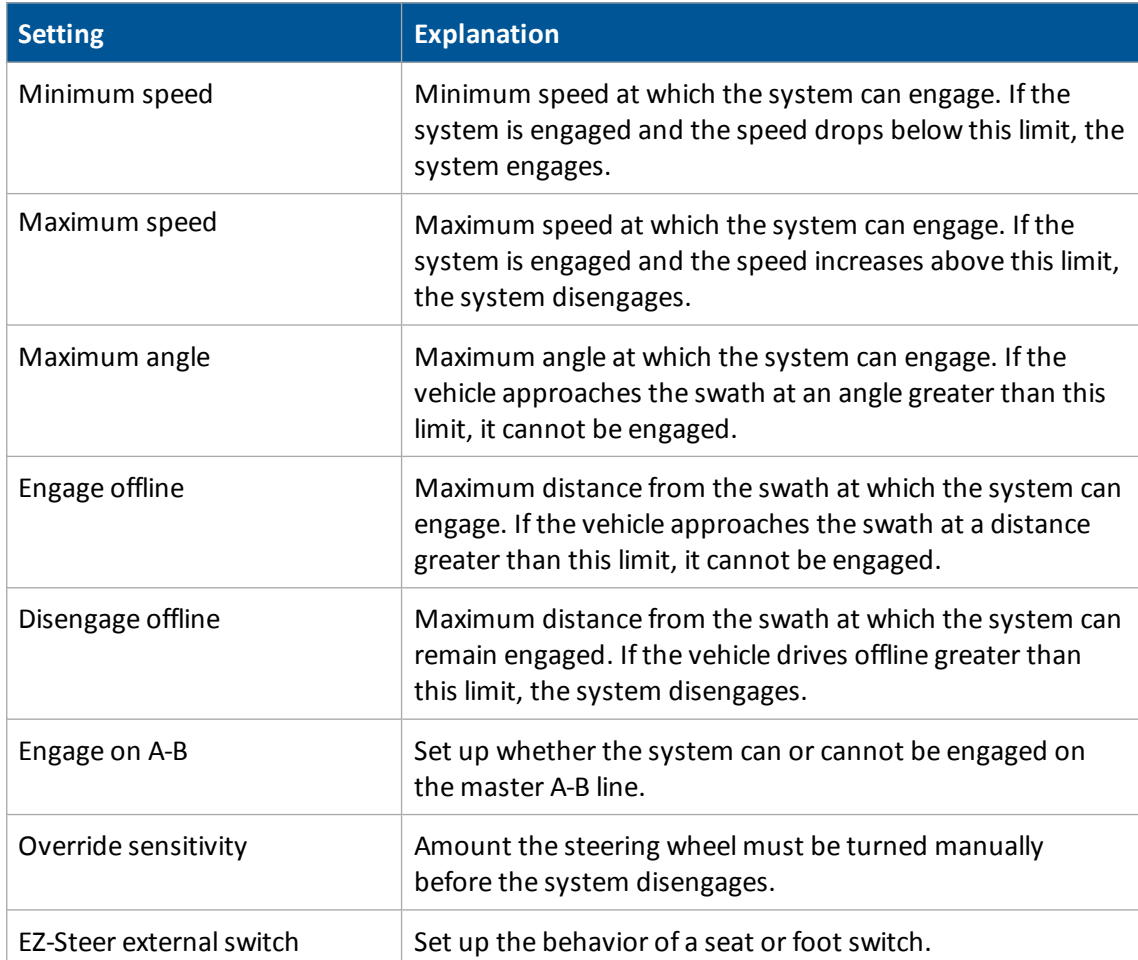

2. Tap **OK**. The *Configuration* screen displays.

## **Advanced settings for EZ-Pilot**

At the *EZ-Pilot Settings* screen on the Advanced tab, complete the settings as appropriate.

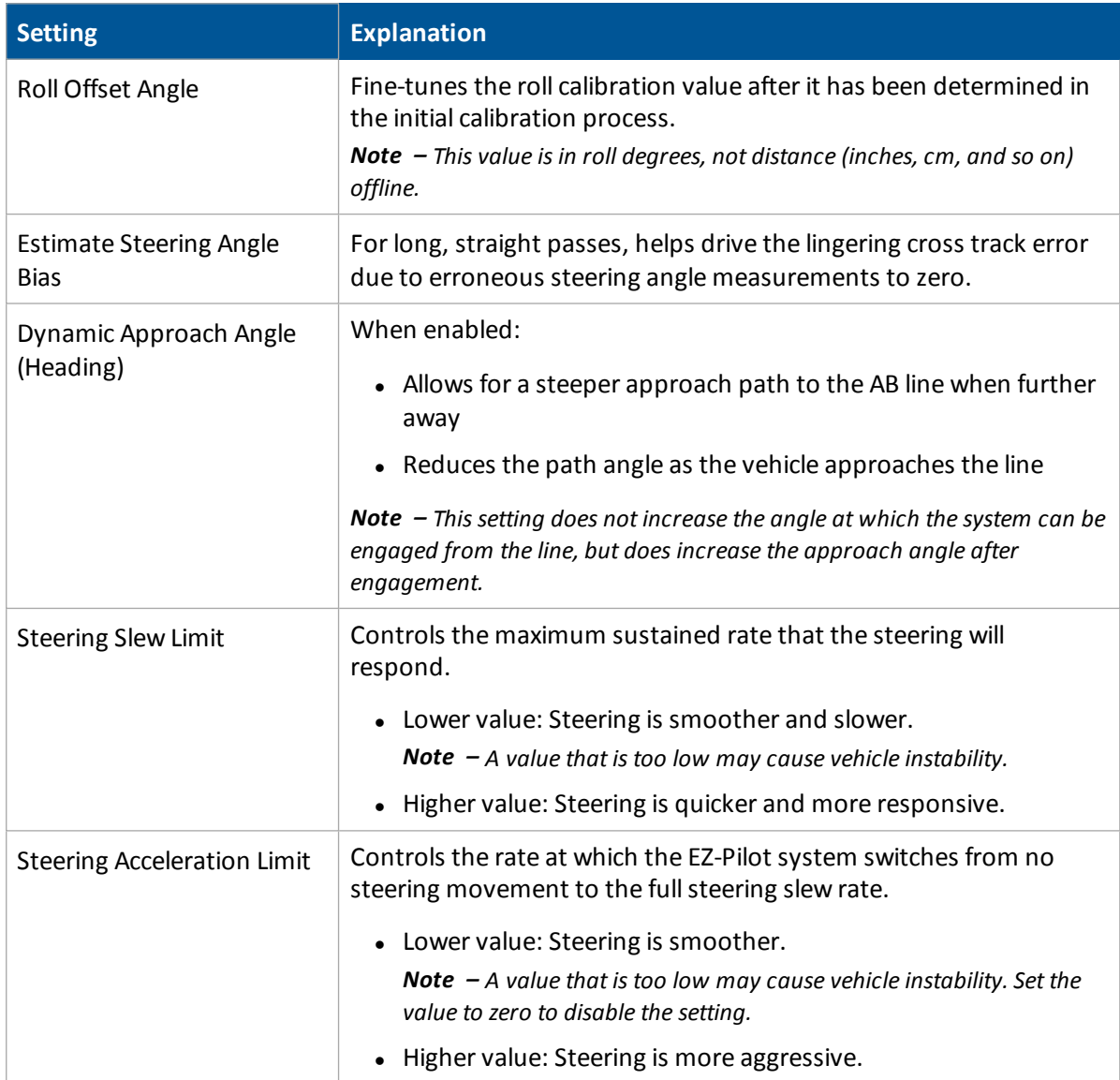

## **EZ-Steer system calibration**

Before you calibrate the vehicle:

- Ensure that the vehicle's hydraulic oil is up to operating temperature. Refer to the vehicle documentation.
- Ensure that the tire pressure is correct.
- Perform initial calibration without an implement or with the booms folded in on a highclearance sprayer. After initial calibration is completed, you can fine tune the settings with the implement or booms folded out.
- Choose a field with the smoothest possible surface and perform calibration at the normal operating speed for the vehicle.
- $\bullet$  Have a straight AB line available. If you do not create an A–B line before you begin the calibration, the system will prompt you to open a field and create one.

To calibrate the EZ-Steer system:

- 1. Complete the T2 roll [compensation](#page-204-0) calibration for EZ-Steer system (page 205).
- 2. Calibrate the EZ-Steer system.
	- [Angle per Turn](#page-203-0) calibration for EZ-Steer system (page 204)
	- [Aggressiveness](#page-202-0) calibration for EZ-Steer system (page 203)
	- Freeplay Offset [calibration](#page-203-1) for EZ-Steer system (page 204)
- 3. Confirm the calibration settings.

*Note – You may have to perform the EZ-Steer calibration more than once to achieve optimal results.*

## <span id="page-202-0"></span>**Aggressiveness calibration for EZ-Steer system**

The aggressiveness setting fine-tunes how aggressively the system holds the line. If the setting is too low, the vehicle will not hold the line. If the setting is too high, the vehicle may over-correct and make S-turns.

To configure the aggressiveness settings, at the *EZ-Steer Steering Performance* screen select the Step 2 tab.

Adjust the aggressiveness setting to get the vehicle as close to the line as possible without going into S-turns. To make:

- More aggressive turns, increase the aggressiveness
- Less aggressive turns, decrease the aggressiveness

## <span id="page-203-0"></span>**Angle per Turn calibration for EZ-Steer system**

Angle per Turn is a course adjustment of the angle that the wheels turn through during one full rotation of the steering wheel. If the setting is too low, the system may require several attempts to reach the line.

To calibrate the EZ-Steer system, and set the correct steering performance parameters, complete the following steps with the vehicle moving forward along the A-B line.

Note - Use the Cross Track Error history plot on the top right of the page and the Average Offline distance to *optimize EZ-Steer performance for each step in the calibration.*

- 1. At the *EZ-Steer Steering Calibration* screen, select Steering Performance. The *EZ-Steer Steering Performance* screen displays.
- 2. Select the Step 1 tab.
- 3. With the vehicle moving forward along the A–B line:
	- a. Nudge the vehicle left or right 1 m (3') from the A–B line.
	- b. Engage the EZ-Steer system.
- 4. Adjust the Angle per Turn value so that when the system is engaged, the vehicle moves close to the guidance line. To make:
	- More aggressive turns, decrease the value for angle per turn
	- Less aggressive turns, increase the value for angle per turn

## <span id="page-203-1"></span>**Freeplay Offset calibration for EZ-Steer system**

Add a Freeplay Offset if the steering has greater freeplay in one direction than the other, causing it to drive consistently to one side of the guidance line.

Note - If you are calibrating a 4WD articulated vehicle, you may need to set the Motor Speed setting to Auto *Low.*

Note - The Advanced Calibration tab is currently not available. To access these options, select the EZ-Steer **Diagnostics** *from the main Configuration screen.*

- 1. To adjust the Freeplay Offset settings, at the *EZ-Steer Steering Performance* screen select the Step 3 tab.
- 2. Engage the system on the A–B line. If the vehicle is offline:
	- To the left, increase the freeplay offset to the right
	- To the right, increase the freeplay offset to the left

**WARNING –** Many large and sudden changes in satellite geometry caused by blocked satellites can cause significant position shifts. If operating under these conditions, auto-guidance systems can react abruptly. To avoid possible personal injury or damage to property under these conditions, disable the auto-guidance system and take manual control of the vehicle until conditions have cleared.

- 3. Enter the parameters and then tap **OK**. The *EZ-Steer Steering Calibration* screen displays.
- 4. Tap **OK**. The *Configuration* screen displays.

## <span id="page-204-0"></span>**T2 roll compensation calibration for EZ-Steer system**

The EZ-Steer system contains sensors that use T2™ terrain compensation technology to provide roll compensation when the vehicle is on a slope or drives over a bump. For roll compensation to work correctly, the controller must be calibrated.

- 1. Select EZ-Steer and then tap **Calibrate**. The *EZ-Steer Steering Calibration* screen displays.
- 2. Select Controller Orientation and tap **OK**. The next step in calibration displays.
- 3. From the Orientation list, select the orientation of the steering control module and then tap **Next**. The next step in calibration displays.
- 4. Park the vehicle, mark the inside position of both sets of wheels and then tap **Next**. The display records the roll offset in the first direction. This takes approximately 20 seconds. Do not move the vehicle while the offset is being read.
- 5. Turn the vehicle around, ensure the wheels are parked over the marks created in the previous step and then tap **Next**. The next step in calibration displays.

The display records the roll offset in the second direction. This takes approximately 20 seconds. Do not move the vehicle while the offset is being read.

The T2 calibration results will be listed in the RollOffset section. The RollOffset value should be between 0° and 4°.

6. Tap **OK**. The *EZ-Steer Steering Calibration* screen displays.

EZ-Steer assisted steering system 8 Vehicle guidance setup

# CHAPTER **9**

# **Field-IQ system setup**

#### **In this chapter:**

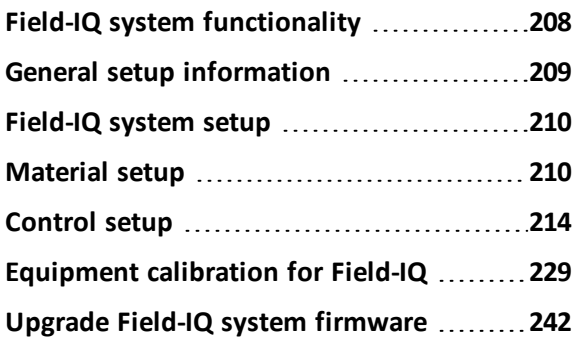

When the Field-IQ system is installed, the FmX integrated display can control:

- Planters
- Sprayers
- Air seeders
- Liquid strip-till tool-bars
- Spinner spreaders

# <span id="page-207-0"></span>**Field-IQ system functionality**

The Field-IQ system can perform automatic section control using:

- Tru Count Air Clutch®
- Boom valves
- LiquiBlock™
- Various section control devices

While performing automatic section control it can control rates using a prescription with:

- Rawson™ drives
- Servo valves
- **.** PWM valves
- Various flow control devices

The Field-IQ system can be configured to perform different functions.

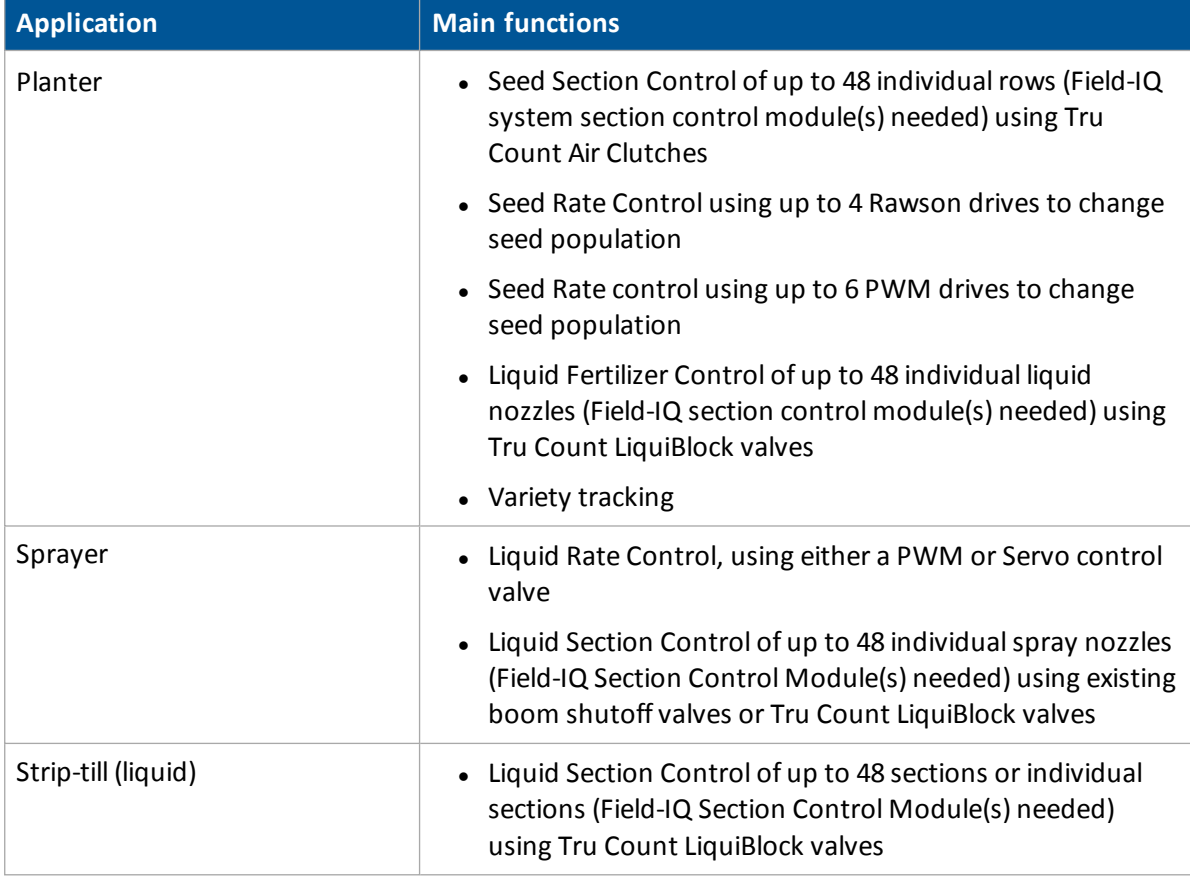

#### 9 Field-IQ system setup General setup information

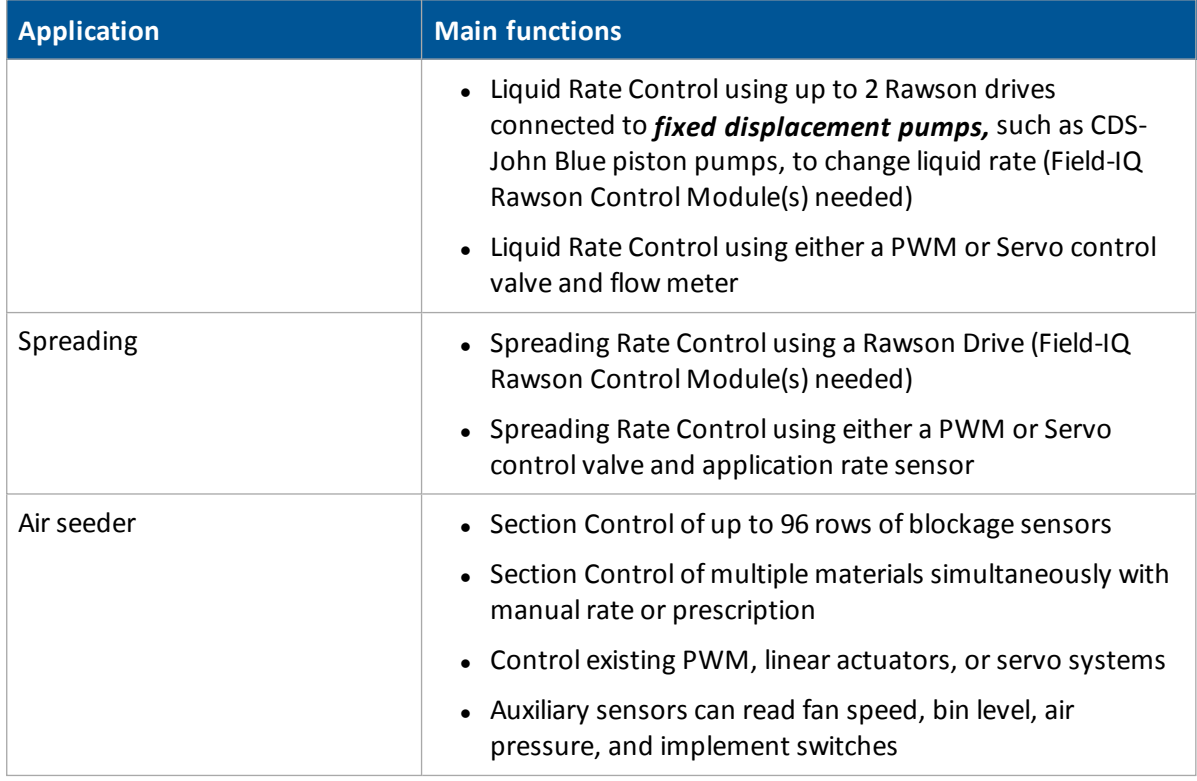

<span id="page-208-0"></span>For installation and cabling information, see FmX Integrated Display Cabling Guide.

## **General setup information**

Before starting the Field-IQ system setup, ensure that:

- All components of the system are installed on the vehicle and implement.
- Field-IQ has been activated for use. See Activate [features/plugins](#page-46-0) for use (page 47).
- The implement has been set up and configured for the appropriate operation, such as planting or spraying. See Edit [implement](#page-154-0) settings (page 155).

For cabling information, see the *FmX Integrated Display Cabling Guide*.

For operational information, see Field-IQ [operation](#page-384-0) (page 385).

## <span id="page-209-0"></span>**Field-IQ system setup**

- 1. At the *Configuration* screen, select Field-IQ and then tap Setup.
- 2. Tap the appropriate button to continue setup.

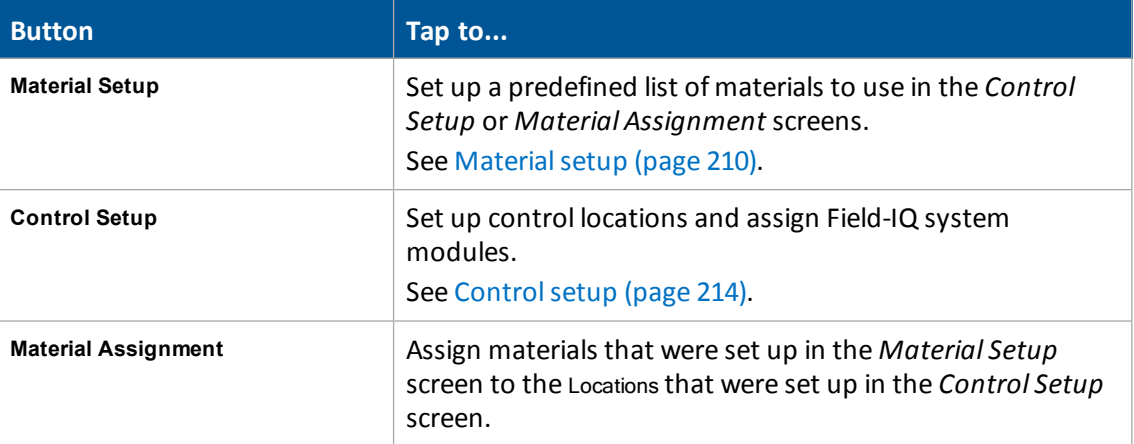

## <span id="page-209-1"></span>**Material setup**

When you select a material from the Available Materials list, some of its specific settings appear on the right-hand side of the screen. This allows you to check some of the settings needing to view the material.

## **Add or edit a material**

Enter information about the material.

- 1. At the *Material Setup* screen, tap **Add**. The *Material Details* screen displays.
- 2. At the Material tab, enter the appropriate settings and tap **Next**. See [Material](#page-214-0) tab (page 215).
- 3. At the Alarms tab, enter the alarm information and tap **Next**. See [Alarms](#page-210-0) tab (page 211).
- 4. At the Operation tab, complete the settings and tap **Next**. See [Operation](#page-211-0) tab (page 212).
- 5. At the Coefficient tab, enter the calibration value with the material. The material may have different calibrations for different locations. This means that you will need to make a different material for each location and name them in such a way (for example, Wheat Front Bin, Wheat Rear Bin) that you will know which location to use them in. When you have entered the coefficient, tap **OK**.

See [Coefficent](#page-212-0) tab (page 213).

#### 9 Field-IQ system setup Material setup

## **Delete a material**

- 1. At the *Material Setup* screen, tap **Delete**.
- 2. To remove the material, tap **Remove**. A message displays prompting you to tap either:
	- **Remove** to remove the material.
	- <sup>l</sup> **Cancel** to return to the *Material Setup* screen.

## <span id="page-210-0"></span>**Alarms tab**

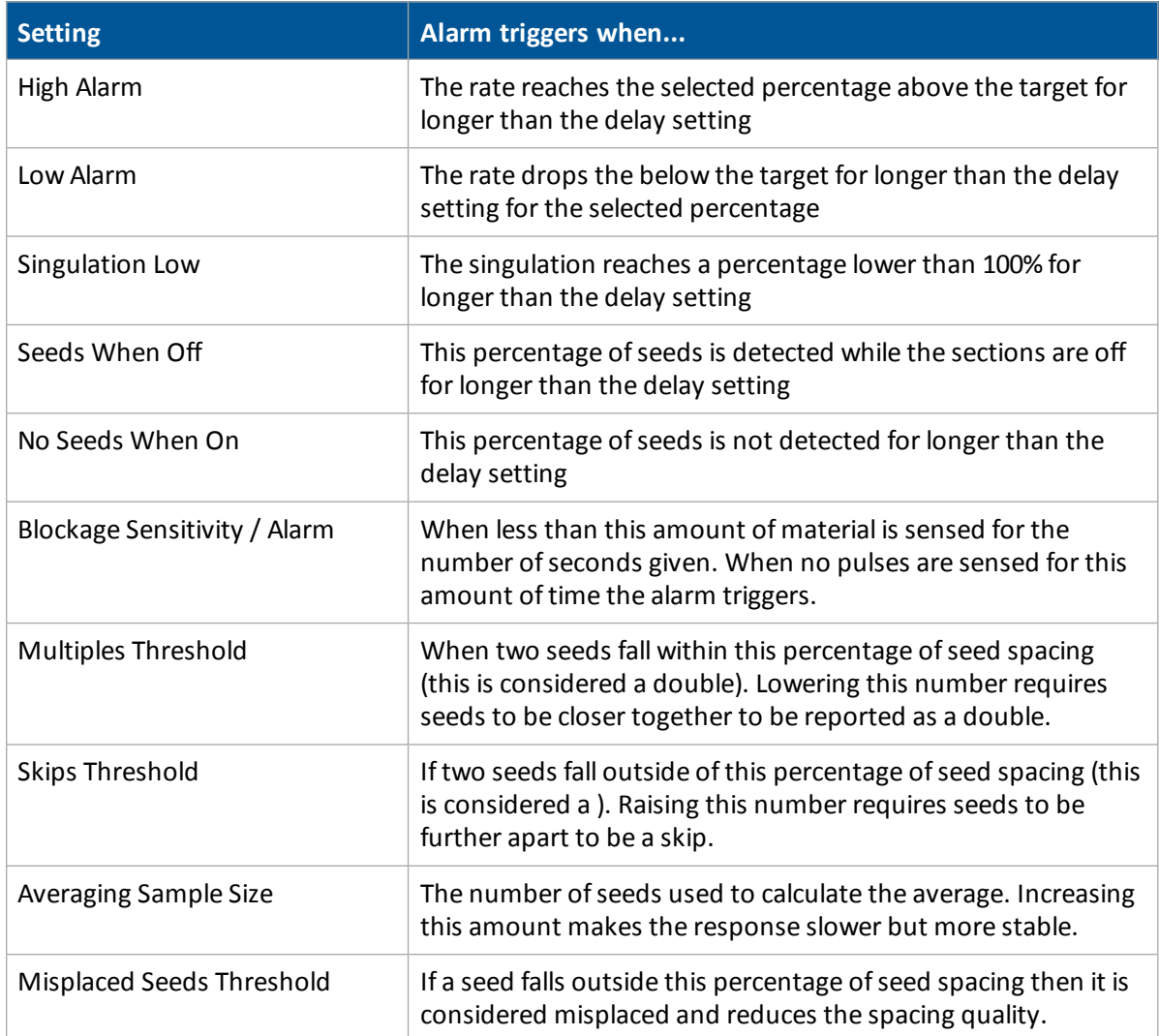

## <span id="page-211-0"></span>**Operation tab**

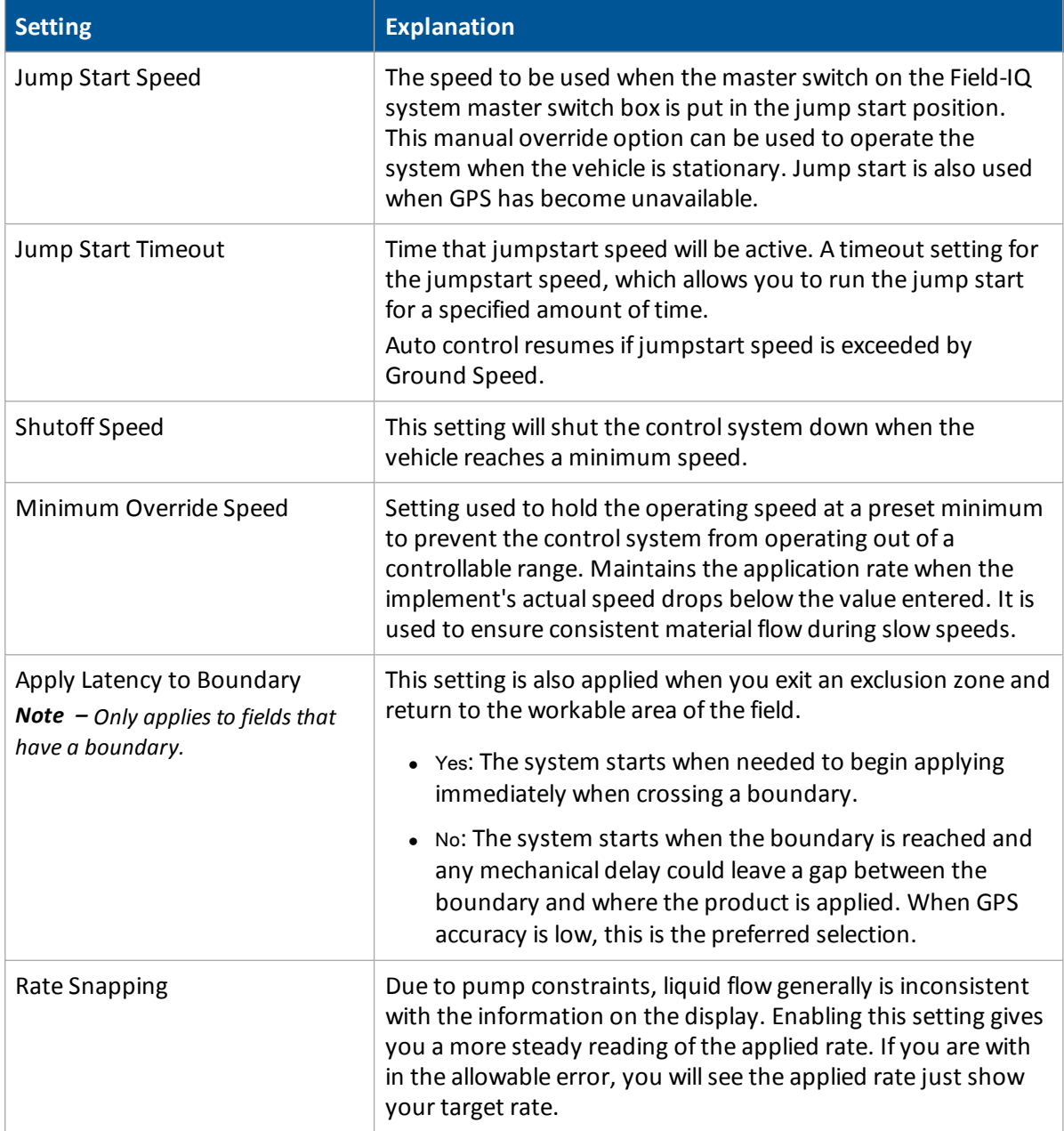

#### 9 Field-IQ system setup Material setup

## <span id="page-212-0"></span>**Coefficent tab**

The material may have different calibrations for different locations. This means that you will need to make a different material for each location and name them in such a way (for example, Wheat Front Bin, Wheat Rear Bin) that you will know which location to use them in.

- 1. Enter the coefficient.
- 2. Tap **OK**.

# <span id="page-213-0"></span>**Control setup**

The first time you tap **Control Setup**, the *Control Setup* screen is blank and you can only add a location.

After you have added a location, you can select it from the Location list on the right-hand side of the screen to see the assigned modules.

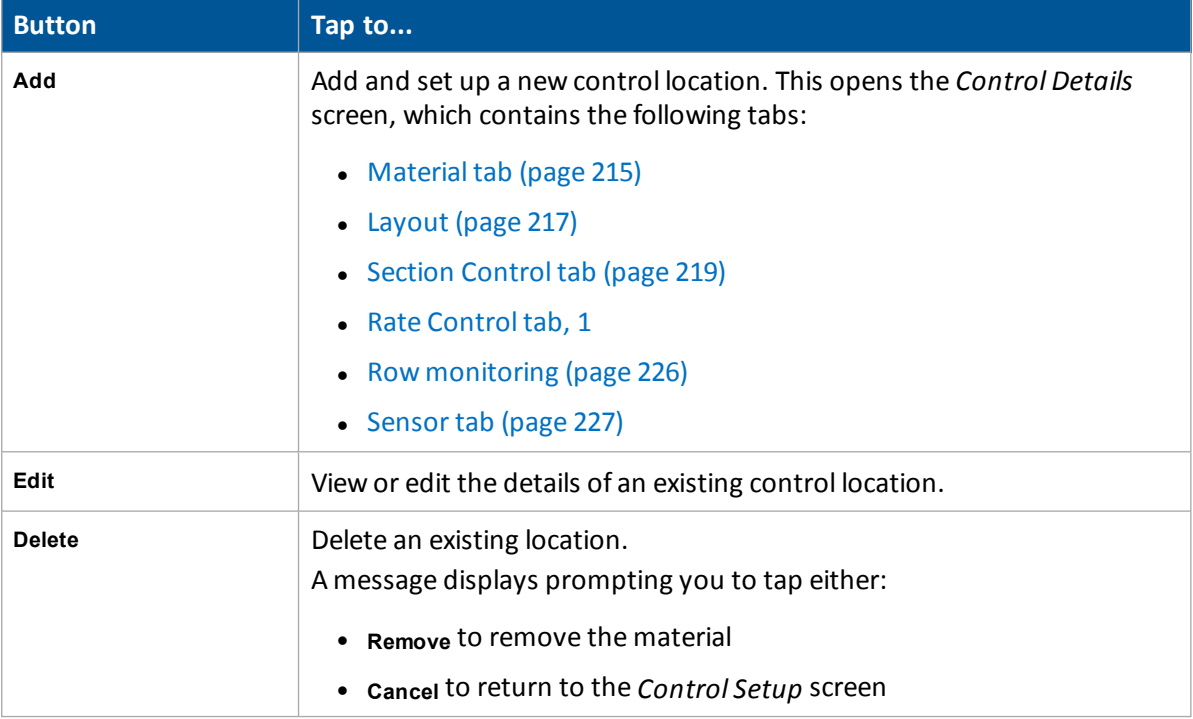

#### 9 Field-IQ system setup Controlsetup

## <span id="page-214-0"></span>**Material tab**

1. On the Material tab at the Available Materials list, select the material that will be set up in this location.

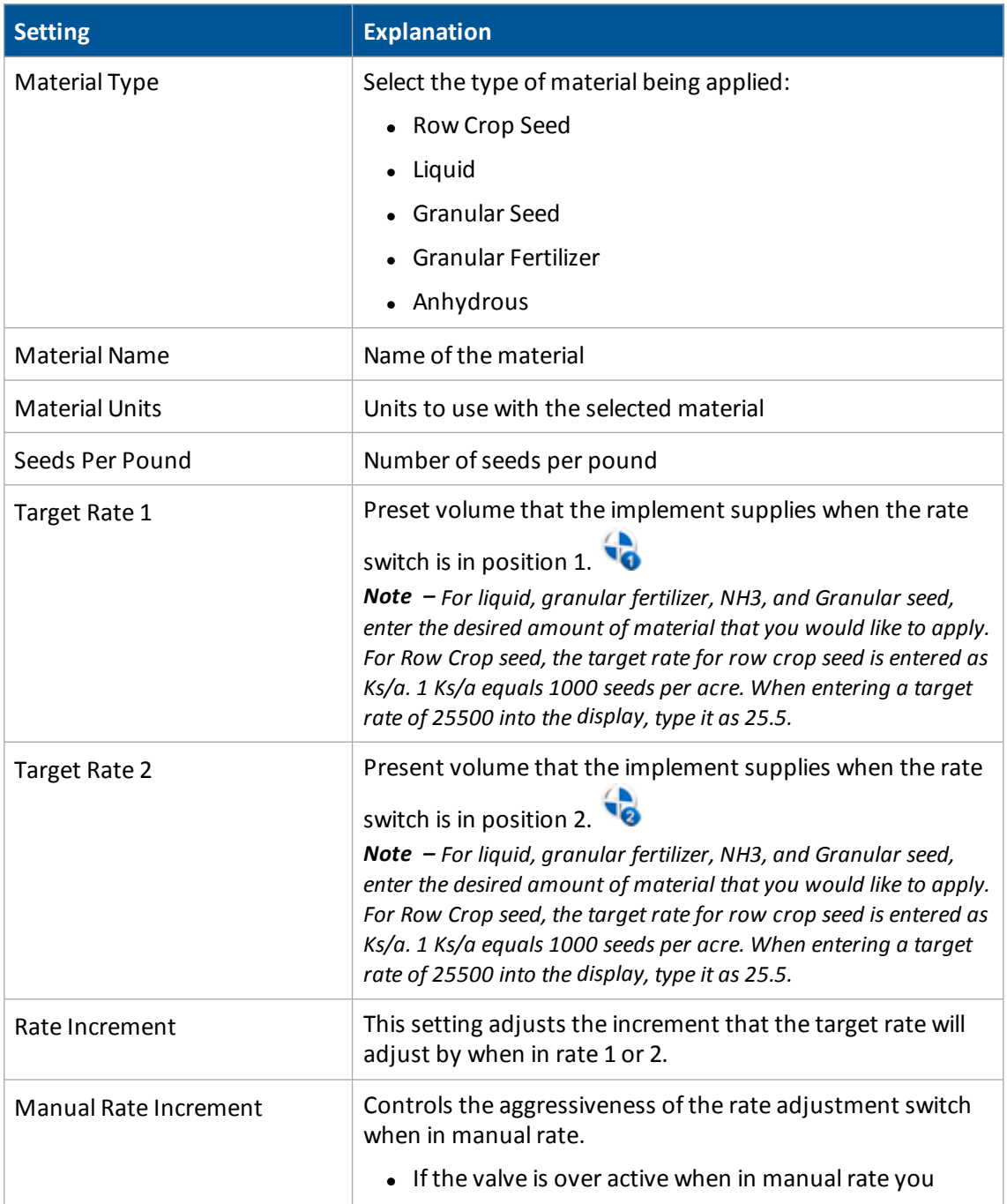

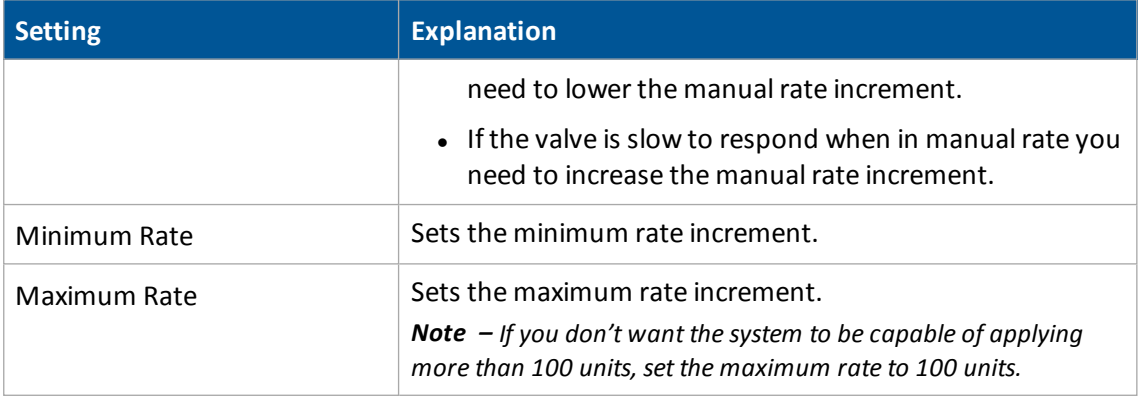

- 2. If no materials are listed, create a material that you can assign. See Material setup (page 210). *Note – You can also assign the correct material later using the Material Assignment option, see [Material](#page-391-0) [assignment](#page-391-0) (page 392).*
- 3. Tap **Next** to go to the [Layout](#page-216-0) (page 217).
#### 9 Field-IQ system setup Controlsetup

## **Layout**

At the Layout tab, enter information about the implement that will be used to apply the material.

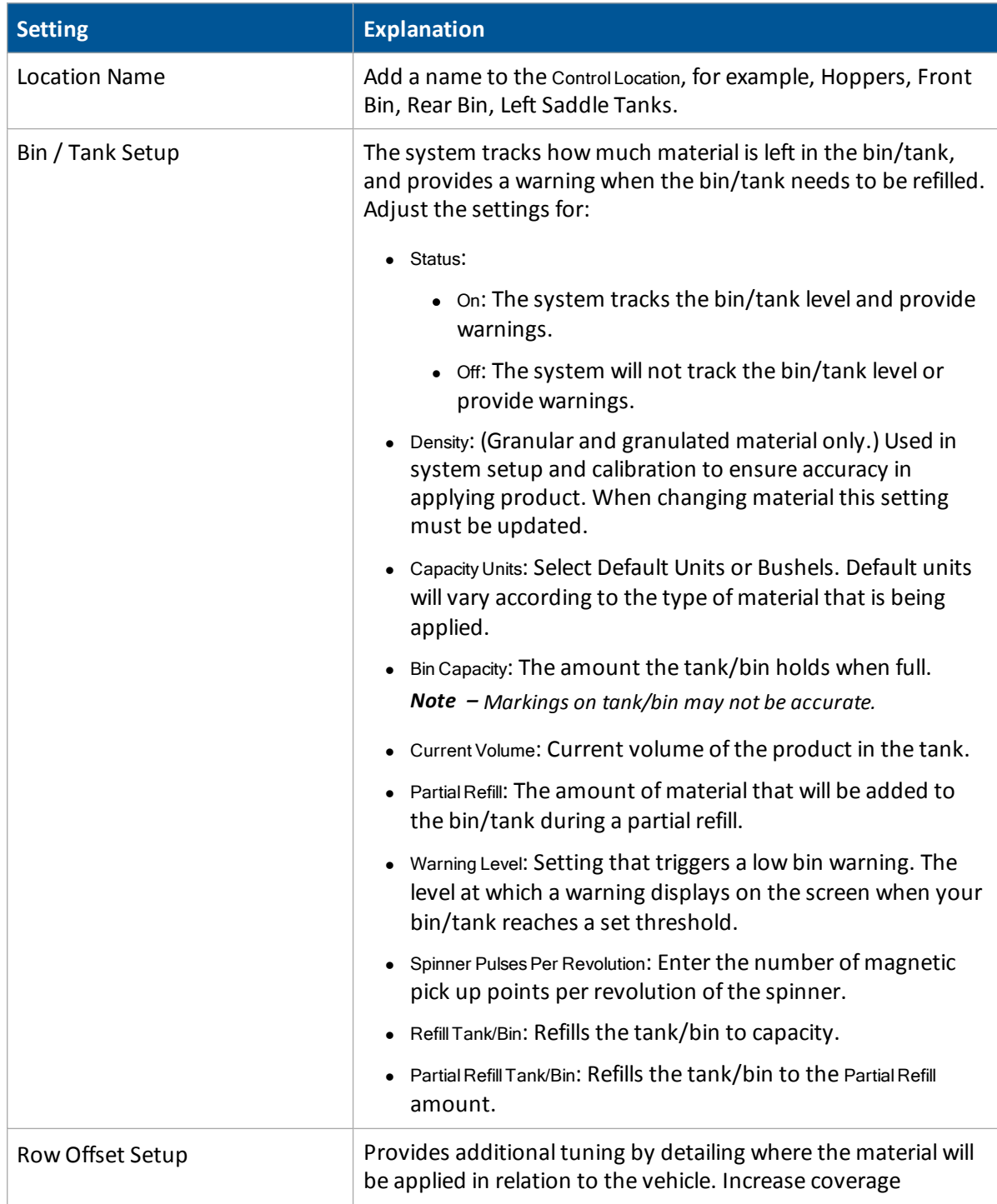

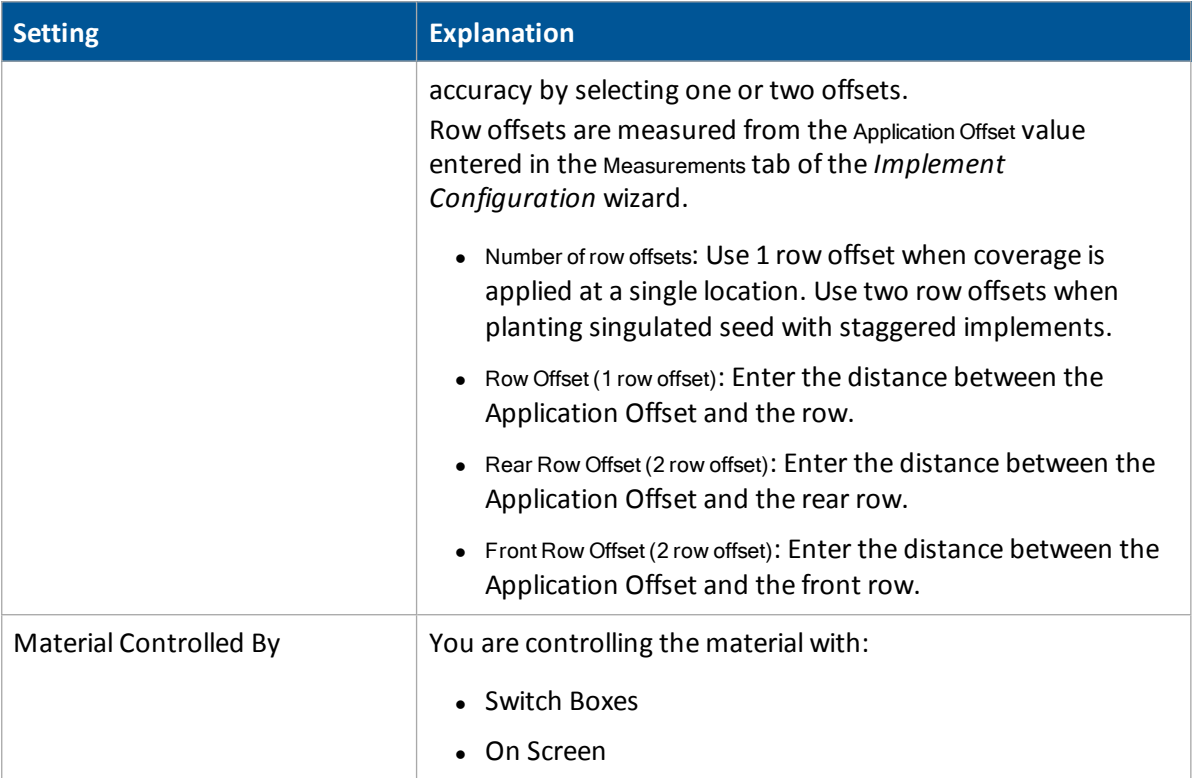

#### 9 Field-IQ system setup Controlsetup

### **Section Control tab**

With section control, you can avoid double coverage and eliminating wasted inputs using automatic or manual section control. Section control:

- Automatically control up to 48 rows individually
- Enables you to see where you have been and what you have done with overlap detection
- <sup>l</sup> Eliminates overlap by adding Tru Count Air Clutches® and Tru Count LiquiBlock™ valves

At the Section Control tab, you can set up section control as:

- Rate as [Section](#page-218-0): To use rate control drives as section shutoffs
- Material linking: To link primary and secondary materials
- Automatic Section Control: Automatic section control with various section control devices

#### <span id="page-218-0"></span>**Rate as Section**

The Field-IQ system can use the rate control drives as section shutoffs. For example, when going into a nonproductive or covered area the rate control drives will be commanded to zero rate.

1. To set up rate as sections, at the Section Control tab, complete these settings.

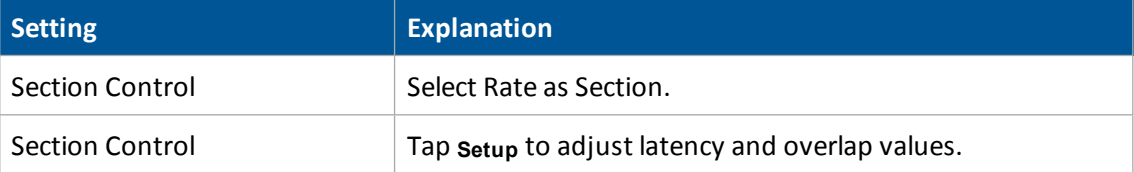

2. Select the Rate Control tab and then set up rate control.

## **Material linking**

The Field-IQ system can link primary and secondary materials, where the secondary material uses the output of the primary material. For example, LiquiBlock valves can be linked to use the output of Tru Count Air Clutch systems.

When planting, seeding, or strip-tilling, you can link the following together:

- Liquid
- **.** Granular seed
- **Granular fertilizer**

*Note – Anhydrous cannot be linked.*

When the system is in diagnostics mode:

- The secondary material is not functional.
- You can only operate a linked material when you also open the sections of the primary material.
- 1. To link materials, at the Section Control tab, complete these settings.

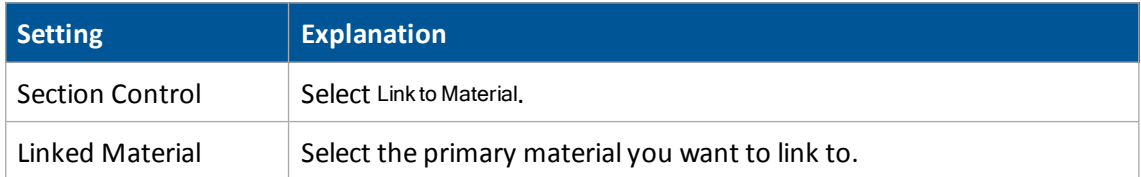

2. Select the *Rate Control* tab and then set up rate control.

For more information, see the sections for each type below.

## **Automatic Section Control**

The Field-IQ system can perform automatic section control using:

- Air clutch (such as Tru Count Air Clutch) or electric clutch: Used for TC and John Deere row command clutches that require inverted switching. (Signal to shut row off)
- Boom valves: Used for 3 wire boom valves and 2 wire solenoid valves that require a 12v signal to open.
- LiquiBlock valves (such as Tru Count LiquiBlock valves): Used for Liquiblock valves that require inverted switching.
- Various section control devices
- 1. At the Field-IQ Setup screen on the Section Control tab, for:
	- a. Section Control: Select On.
	- b. Section Control Module Location: Tap **Setup**. The *Section Control Module Setup* screen displays.
- 2. Complete the settings for:
	- Number of Modules: The total number of modules that will be used on the current control location.
	- Module: Assign the serial numbers of the modules to their location on the current control location.

Note - Sections start from left to right in their numbering. This means that Section 1 is on the far *left and numbers increase to the right.*

- Number of Sections: The number of sections physically wired into the selected module serial number.
- 3. If you have a row crop, tap Section Grouping. Otherwise tap Section Widths.

#### 9 Field-IQ system setup Controlsetup

4. Set up the section widths.

Note - Both of these setups allow you to set the section widths. Section Grouping does it by grouping *rows together in a section and Sections Widths allows you to enter an actual measurement.*

a. For section grouping, at the Section Grouping screen: Complete each row from the left and to right in sequence until all the rows are grouped correctly and then tap **OK**.

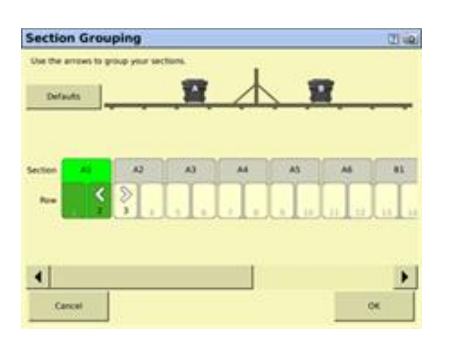

For section width, at the Section Widths screen: Enter the section width for each section from left to right in sequence.

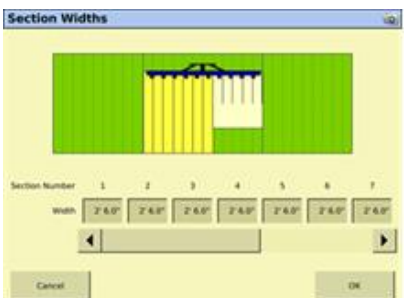

- b. When you are finished, tap OK.
- 5. At the *Section Control Module Setup* screen, tap **Advanced Wire Assignment**.

*Note – This button is only available for specific cases, so may not be visible.*

Assign the rows to the correct module and wire location. To assign a wire ID to a row, tap the module icon, select the number of the wire you want to assign from the drop-down list. and then tap on the row to assign that module and wire. It is recommended that you work from left to right:

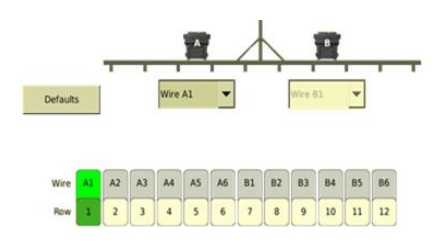

### **Latency**

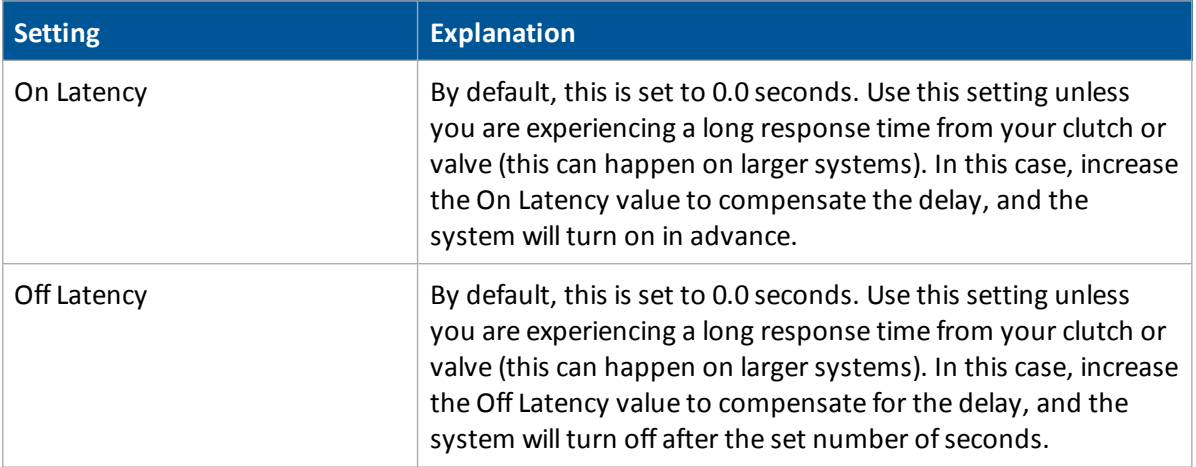

## **Overlap**

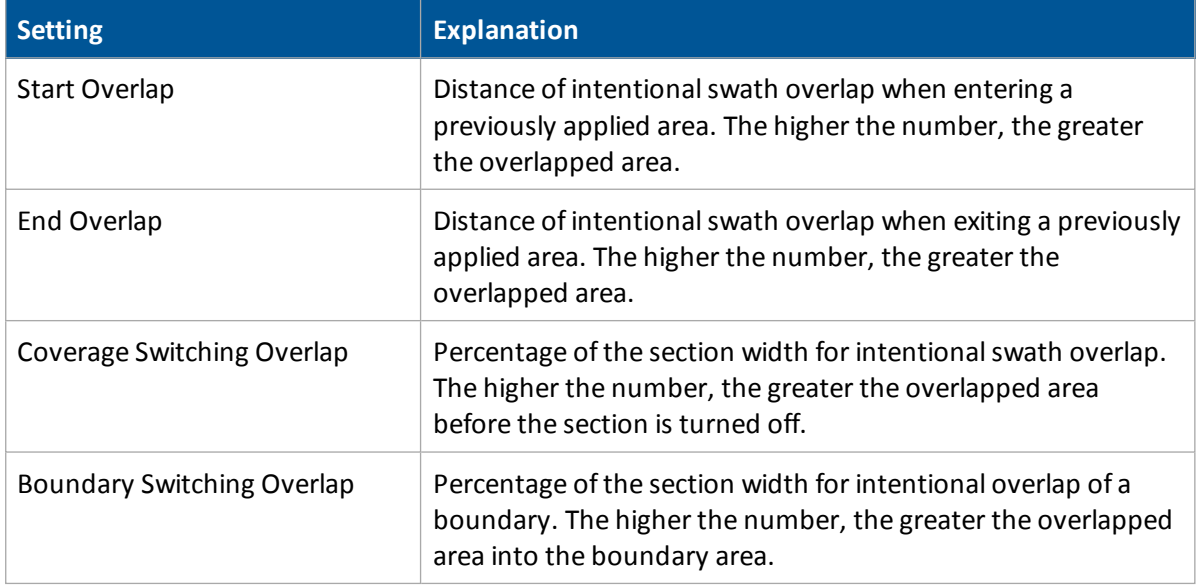

## **Rate control tab**

At the Rate Control tab, complete the settings.

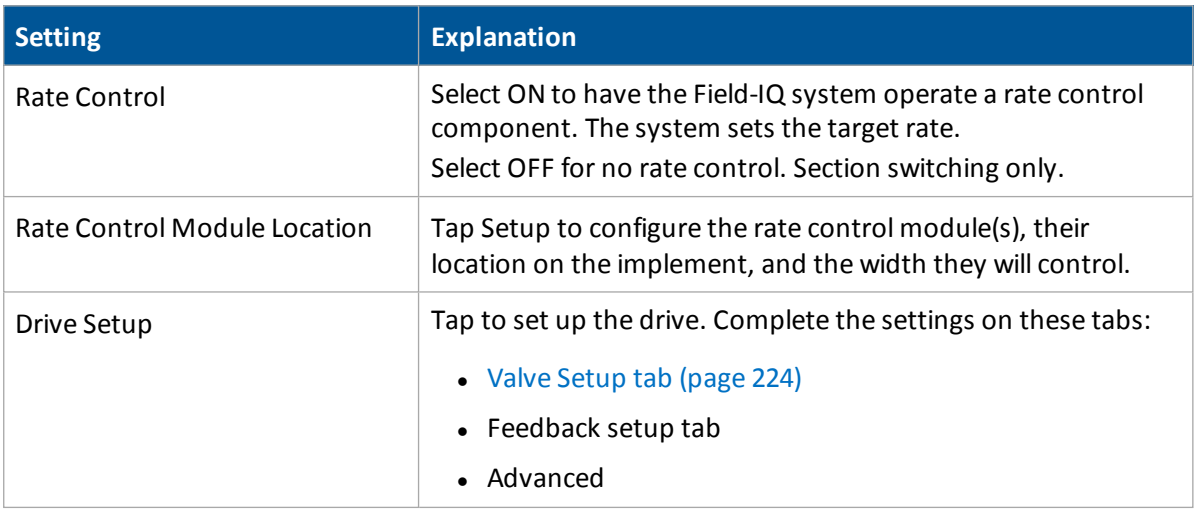

# <span id="page-223-0"></span>**Valve Setup tab**

<span id="page-223-2"></span><span id="page-223-1"></span>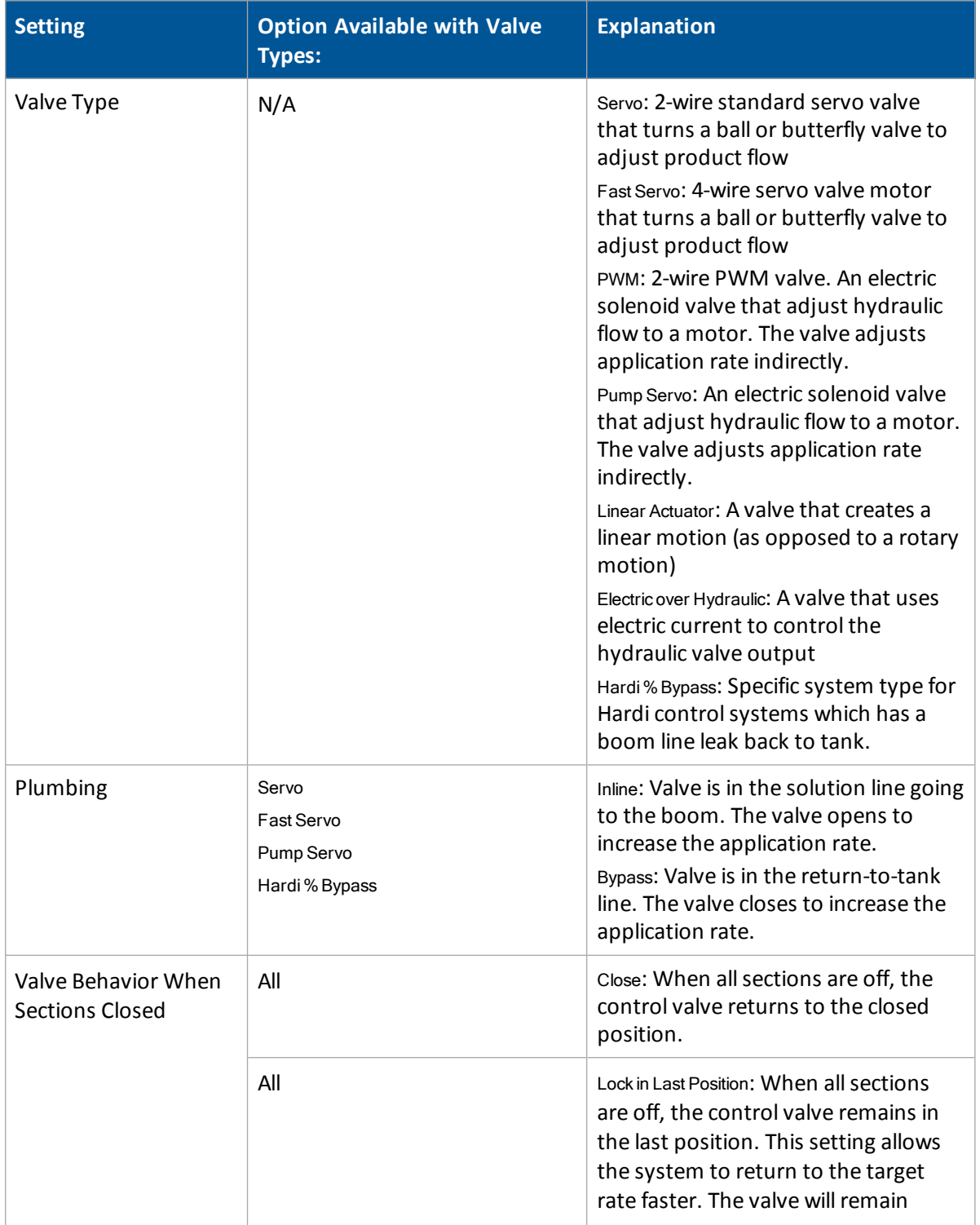

### 9 Field-IQ system setup Controlsetup

<span id="page-224-1"></span><span id="page-224-0"></span>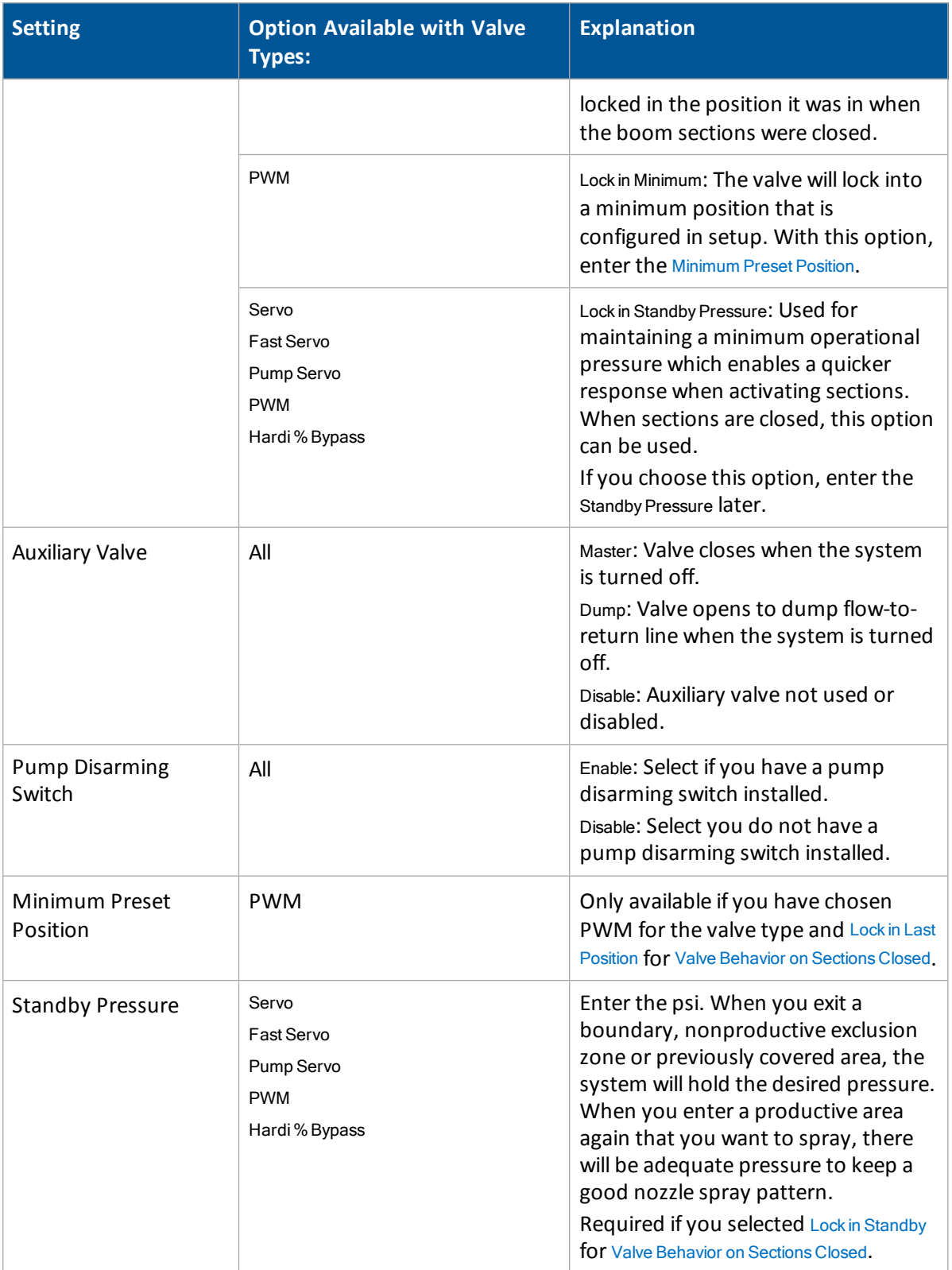

## **Feedback Setup tab**

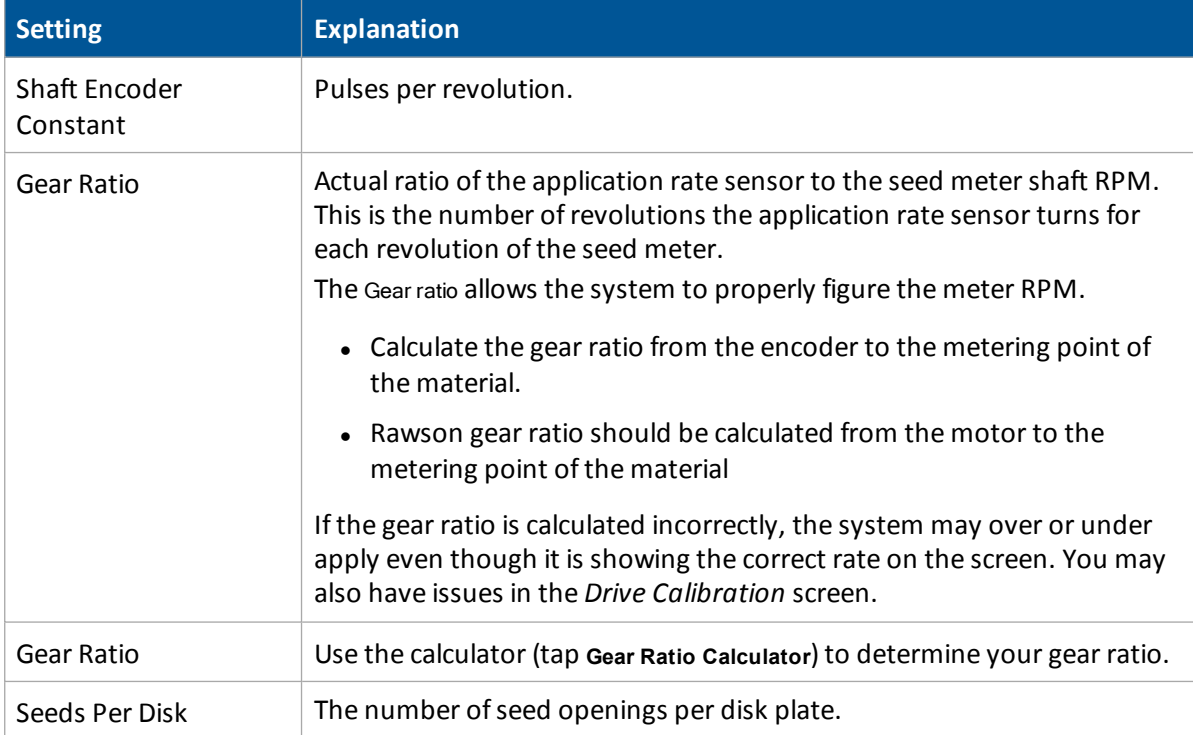

# **Row monitoring**

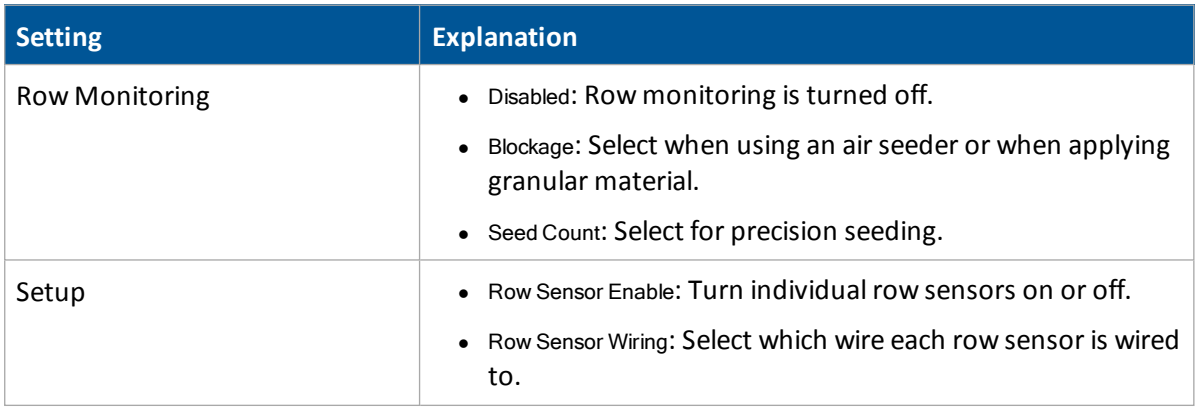

## **Sensor tab**

At the Sensor tab, you can add alarm functionality to a sensor. You can also access the *Sensor Setup* screen, where you can add, edit, or delete sensors.

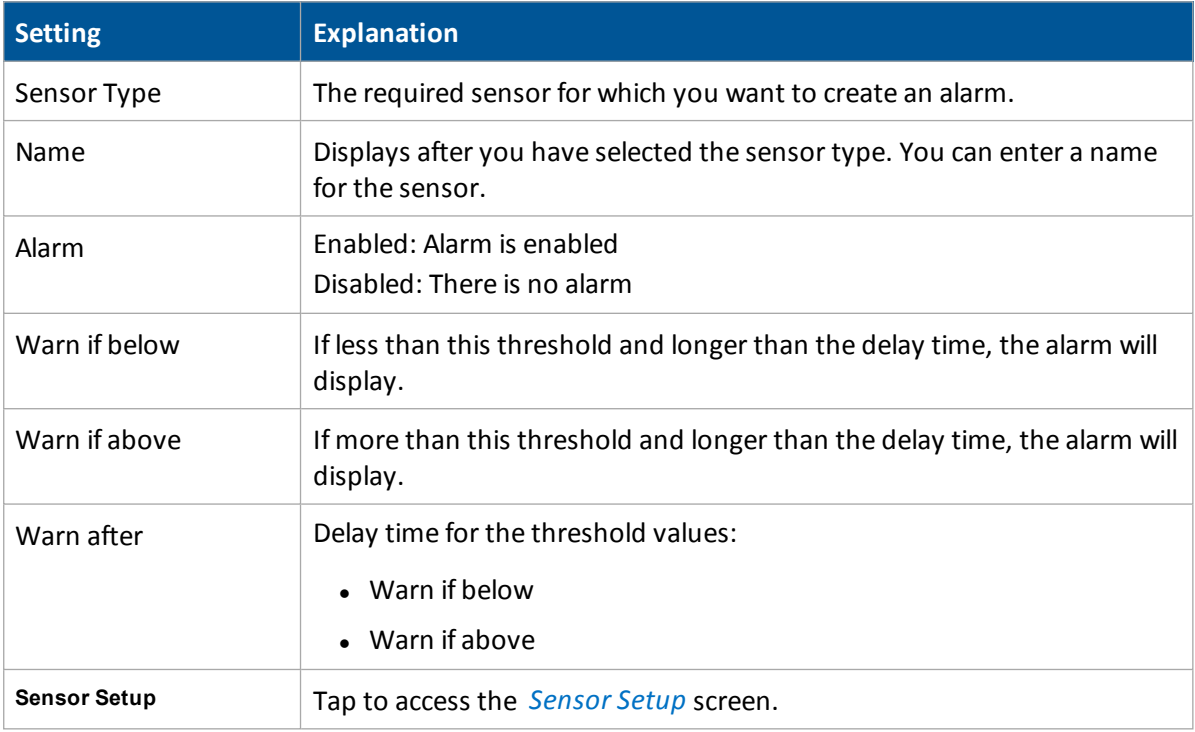

### <span id="page-226-0"></span>**Sensor Setup screen**

At the *Sensor Setup* screen, you can add, edit or remove a sensor.

When adding or editing a sensor, enter the following information.

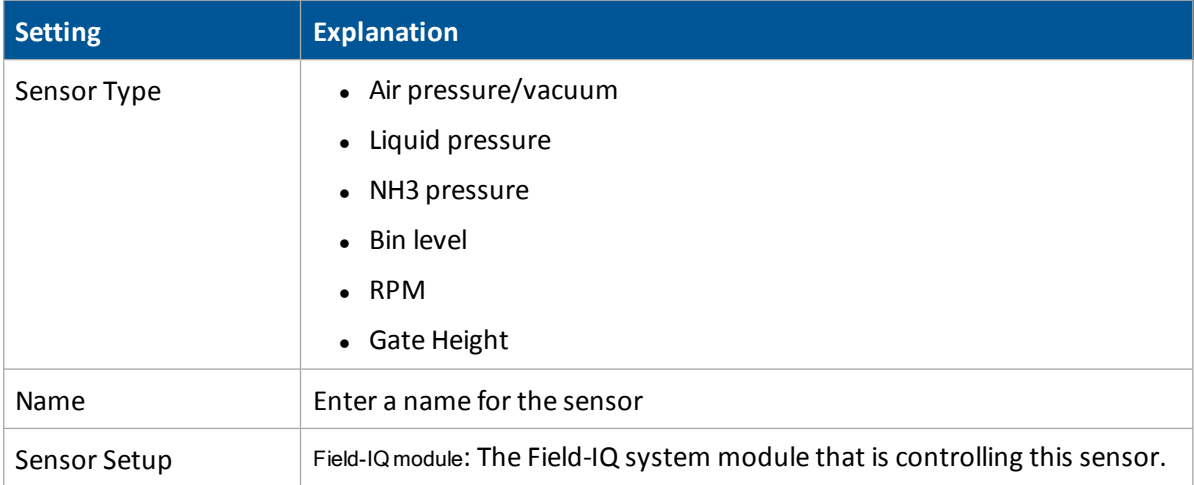

### Controlsetup 9 Field-IQ system setup

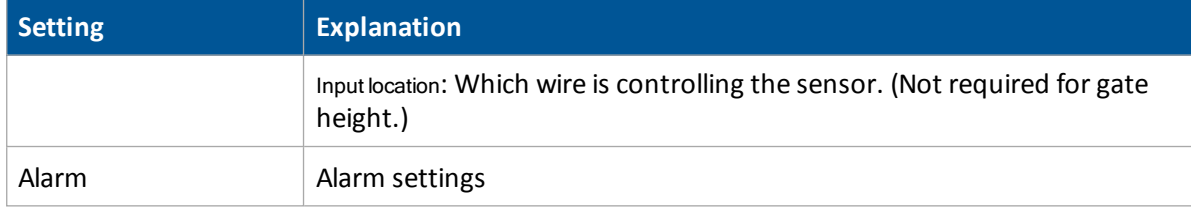

# **Equipment calibration for Field-IQ**

Calibrate the equipment for your setup:

- [Anhydrous](#page-229-0) calibration (page 230)
- Air Seeder [calibration](#page-228-0) (page 229)
- Planter [calibration](#page-231-0) (page 232)
- Sprayer [calibration](#page-235-0) (page 236)
- Spreader [calibration](#page-236-0) (page 237)

### <span id="page-228-0"></span>**Air Seeder calibration**

**WARNING –** Moving parts during this operation. Ensure the implement is safe to operate.

To calibrate an air seeder calibrate the implement lift switch, then the modules.

For a spreader or seeder: Minimum and maximum motor RPM are used to keep the motor within the manufactures recommended operating range. Rawson specs are 150 and 500 RPM.

### **Implement lift switch calibration**

- 1. At the *Field-IQ Calibration* screen, select Implement Lift.
- 2. Raise the implement and then tap **Next**.
- 3. Lower the implement and then tap **Next**.
- 4. Tap **OK** to return to the Field-IQ *Calibration* screen.

#### **Modules calibration**

Calibrate the modules to ensure that your system performs at the level you require.

*Note – If you have an implement liftswitch, calibrate it first.*

The Field-system *Calibrate* option only displays on the *Configuration* screen if you have at least one Field-IQ system Rawson control module or Rate control module set up to control the rate.

- 1. At the *Configuration* screen, select Field-IQ and then tap **Calibrate**.
- 2. At the *Field-IQ Calibration* screen, select the operation listed under the module that you want to calibrate. The message Not calibrated displays at the end of the modules that need calibration.

*Note – Calibration screens will vary slightly if you are using a linear actuator.*

Note - Before priming the system, the Automatic / Manual Switch on the master switch box must be in *the manual position.*

3. Tap **Drive Calibration** and then tap **OK**. The *Drive Calibration* screen displays. Enter the appropriate settings.

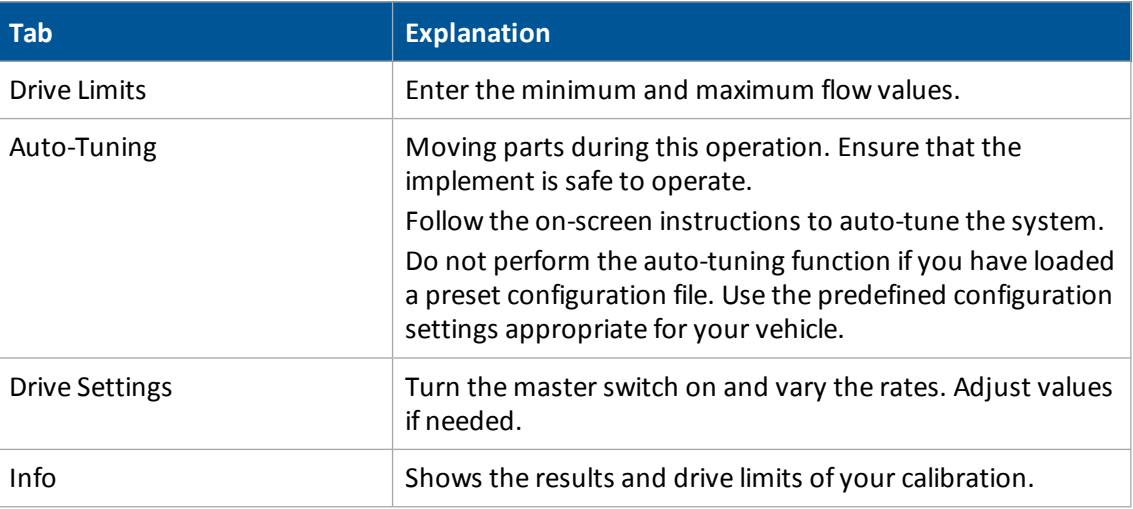

4. Select Flow Calibration and then tap **OK**. The *Flow Calibration* screen displays.

## <span id="page-229-0"></span>**Anhydrous calibration**

**WARNING –** NH3 is an irritant and corrosive to the skin, eyes, respiratory tract and mucous membranes, and is dangerous if not handled properly. It may cause severe burns to the eyes, lungs, and skin. Skin, and respiratoryrelated diseases could be aggravated by exposure. It is recommended that protective gloves, boots, slicker and/or pants and jacket, and chemical-splash goggles that are impervious to anhydrous ammonia are worn at all times.

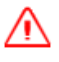

**WARNING –** Anhydrous valve and flow calibrations require the vehicle and implement to be moving and the implement must be in the ground (the implement lift switch must be down). Take all necessary precautions to ensure user safety. Failure to do so may result in serious injury or death.

To calibrate anhydrous, first calibrate the implement lift switch. Then calibrate the modules to ensure your system performs at the level you require.

### **Implement lift switch calibration**

- 1. At the *Field-IQ Calibration* screen, select Implement Lift.
- 2. Raise the implement and then tap **Next**.
- 3. Lower the implement and then tap **Next**.
- 4. Tap **OK** to return to the Field-IQ *Calibration* screen.

### **Module drive calibration**

The anhydrous valve calibration requires the vehicle and implement to be moving and the implement must be in the ground (the implement lift switch must be down). Take all necessary precautions to ensure user safety. Failure to do so may result in serious injury or death.

The Field-IQ system Calibrate option only displays on the *Configuration* screen if you have at least one Field-IQ system Rawson control module or Rate control module set up to control the rate.

- 1. At the *Configuration* screen, select Field-IQ and tap **Calibrate**.
- 2. At the *Field-IQ Calibration* screen, select the operation under the Module that you would like to calibrate. The message "Not calibrated" displays at the end of the modules that need calibration.

*Note – If you have an implement liftswitch, calibrate it first.*

- 3. Select Drive Calibration and tap **OK**. The *Drive Calibration* screen displays.
- 4. At the Drive Limits tab, enter the minimum and maximum flow valves and tap Next.
- 5. At the Drive Settings tab, turn the master switch on and vary the rates. Adjust the values if needed. Enter the values for:
	- **Allowable Frror**
	- Integral Gain
	- Minimum Response
- 6. Tap **Next** and enter the following values for:
	- Allowable Frror
	- $\bullet$  Gain
	- Minimum Response

*Note – For information about the appropriate values for your sprayer, refer to the support note Field-IQ crop Input Control System: For Sprayers and Spreaders.*

#### **Module flow calibration**

- 1. At the *Field-IQ Calibration* screen, select Flow Calibration and tap **OK**.
- 2. At the *Rate and Section Control Flow Calibration* screen, enter values for:
	- Flow Meter type
	- Flow Meter Calibration
	- Minimum Flow
- 3. Tap **Run Calibration** and follow the on-screen instructions.

## <span id="page-231-0"></span>**Planter calibration**

The calibration process for a planter includes:

- [Implement](#page-231-1) lift switch calibration (page 232)
- Rawson modules [calibration](#page-231-2) (page 232)
- $\bullet$  [Hydraulic](#page-232-0) test (page 233)
- PWM valves [calibration](#page-233-0) (page 234)

### <span id="page-231-1"></span>**Implement lift switch calibration**

**WARNING –** Moving parts during this operation. Make sure that the implement is safe to operate.

- 1. At the *Field-IQ Calibration* screen, select Implement Lift.
- 2. Raise the implement and then tap **Next**.
- 3. Lower the implement and then tap **Next**.
- 4. Tap **OK** to return to the *Field-IQ Calibration* screen.

#### <span id="page-231-2"></span>**Rawson modules calibration**

*Note – If you have an implement liftswitch, [calibrate](#page-154-0) it first.*

Calibrate the modules to ensure that your system performs at the level you require.

Note - You must have at least one Field-IQ system Rawson control module or Rate control module set up to *control the rate before the Field-IQ* **Calibrate** *button will display on the Configuration screen.*

- 1. At the *Configuration* screen, select Field-IQ and tap **Calibrate**. The *Field-IQ Calibration* screen displays.
- 2. Select the first module that you want to calibrate. The *Planter Calibration* screen displays. *Note – If a Rawson module was configured, the correct calibration is selected automatically.*
- 3. Complete the settings.

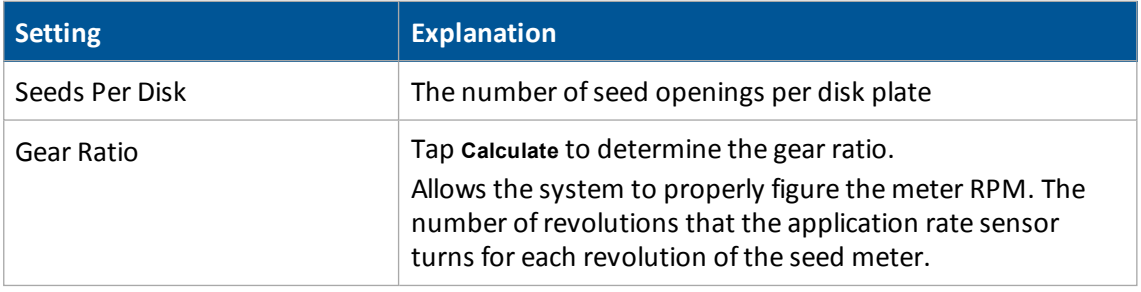

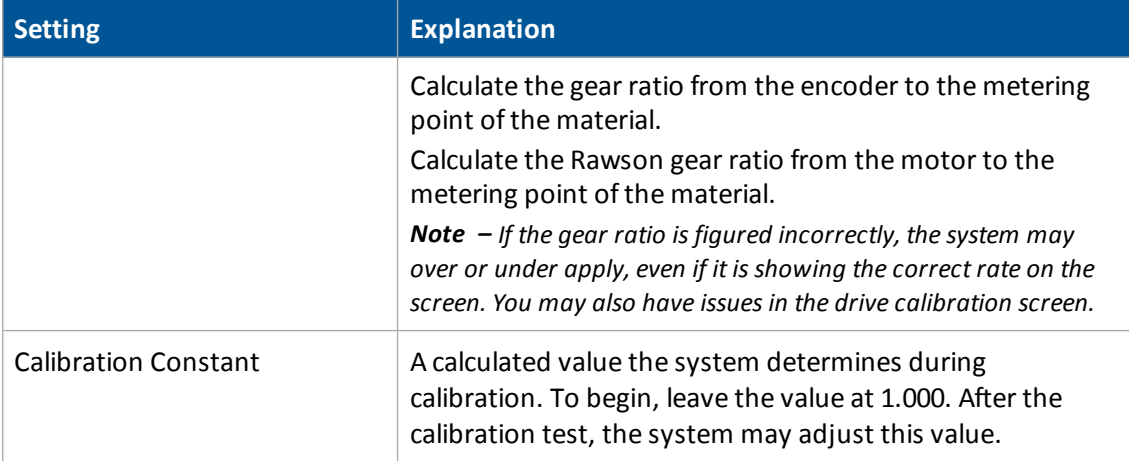

4. Place a clean, empty container under the rows that contain seeds to capture the seeds dispensed during the calibration.

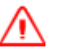

**WARNING –** Moving parts during this operation. Ensure the implement is safe to operate.

- 5. Tap **Test**.
- 6. The system asks if you would like to prime the system. Tap **Yes**. To to ensure that the seed disk is full, the system turns the seed disks one revolution.
- 7. Turn on the master switch to prime the system and then when prompted on-screen, turn off the master switch.
- 8. For Number of Seed Meter Revolutions, enter a value and tap **Start**. The higher the number of revolutions the more accurate the calibration. Five to 10 revolutions is recommended.
- 9. Follow the on-screen prompts of operating the master switch. After the system turns the specified number of revolutions, enter the number of seeds dispensed per row and then tap **Continue**.
- 10. The next screen shows the minimum and maximum speeds for the target rate specified. Tap **OK** and then either press **Test** to repeat the calibration or tap **OK** to continue.
- 11. Select the Limits tab to view a listing of the limits that are set.
- 12. Tap **OK**.
- <span id="page-232-0"></span>13. Repeat the previous steps for other Rawson Control Modules that need calibration.

#### **Hydraulic test**

The purpose of this test is to exercise the hydraulics to establish whether there is sufficient oil flow to run the system. The Rawson hydraulic test is used to make sure the drive will turn. After entering a desired RPM the master switch is turned on and the drive should begin to turn.

If the drive does not turn, check all electrical connections. If the motor is plugged in properly, it will make a hissing or whining noise.

- 1. Check that there is hydraulic flow to the Rawson.
- 2. At the *Field-IQ Calibration* screen, tap **Hydraulic Test**.

**WARNING –** Moving parts during this operation. Ensure the implement is safe to operate.

- 3. Tap **Next**.
- 4. Enter the initial motor RPM. The default setting is 300. It is recommended that you test the motor RPM at 100 to ensure that the drive runs smoothly at slow speeds.
- 5. Tap **Start**. The next screen provides the status of each motor:
	- No Error: The test was successful.
	- <sup>l</sup> Motor Stalled: The motors did not have sufficient oil flow. Ensure the correct orifice size is installed for each motor. For more information, refer to the *Rawson System Installation Instructions*.
	- <sup>l</sup> Disconnected: The Rawson Control Module cannot communicate with the motor.
- 6. Tap **Stop** to return to the *Field-IQ Calibration* screen.

### <span id="page-233-0"></span>**PWM valves calibration**

#### **Drive Calibration**

- 1. At the *Field-IQ Calibration* screen, select Drive Calibration. The *Field-IQ Drive Calibration* screen displays.
- 2. On the Drive Limits tab, enter the values for:
	- **.** Minimum Seed Disk RPM
	- **.** Maximum Seed Disk RPM

Tap **Next**.

3. On the Auto Tuning tab, follow the instructions to auto tune the system.

Note - Do not perform the auto tuning function if you have loaded a preset configuration file. Use the *predefined configuration settings appropriate for your vehicle.*

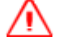

**WARNING –** Moving parts during this operation. Ensure the implement is safe to operate.

During the auto tuning process the system tries to control the drive with in the specified RPM limits.

If the calibration fails, the drive may have not been able to meet the limits you entered on the Drive Limits tab.

For a liquid system, it may be helpful to remove all orifices or nozzles to let the system flow freely.

- 4. When the auto tuning is finished, tap **Next**.
- 5. On the Drive Settings tab, turn the master switch on and vary the rates. Then adjust the values on this tab, if necessary.
- 6. Tap **Next**. On the Info tab, the results and drive limits of the calibration are listed. This screen is used to show the applicators operating range. If the speeds that are displayed are not logical, there is a setting issue. You may also need to perform a catch test for these numbers to be accurate.

#### **Flow Calibration**

**WARNING –** During flow calibration, the machine will become operational. Take all necessary precautions to ensure user safety. Failure to do so may result in serious injury or death.

Flow calibration is used to check the accuracy of the:

- Gear ratio (if applicable)
- Gate settings (if applicable)
- App rate sensor

**WARNING –** Moving parts during this operation. Ensure the implement is safe to operate.

This is done by performing a catch test.

- 1. At the *Field-IQ Calibration* screen, select Flow Calibration under the valve you want to caibrate. The *Planter Calibration* screen displays.
- 2. On the Calibrate tab, complete the settings.

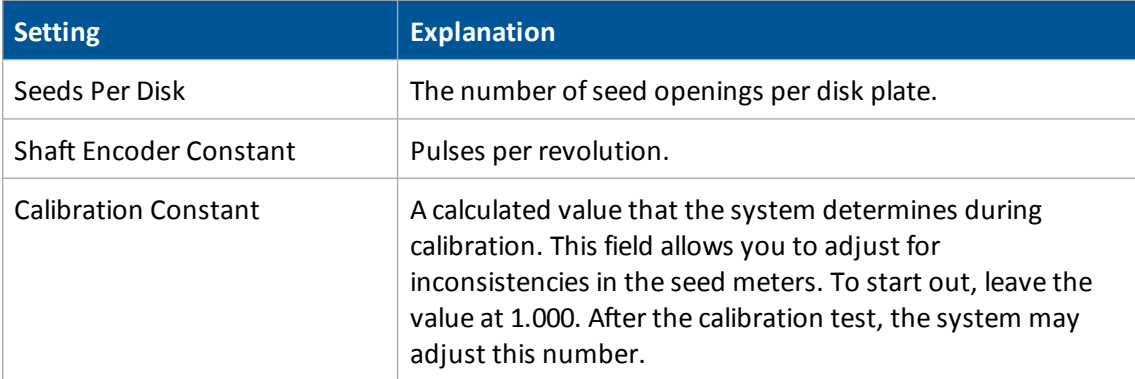

- 3. Tap **Test** and follow the instructions to test the settings you entered.
- 4. On the Limits tab, you can view an overview of the limits that are set.

## <span id="page-235-0"></span>**Sprayer calibration**

**WARNING –** Moving parts during this operation. Ensure the implement is safe to operate.

To calibrate a sprayer calibrate the implement lift switch, then the modules.

#### **Implement lift switch calibration**

- 1. From the *Field-IQ Calibration* screen, select Implement Lift.
- 2. Raise the implement and then tap **Next**.
- 3. Lower the implement and then tap **Next**.
- 4. Tap **OK** to return to the *Field-IQ Calibration* screen.

#### **Spraying modules calibration**

Calibrate the modules to ensure that your system performs at the level you require.

The option to calibrate the Field-IQ system only displays on the *Configuration* screen if you have at least one Field-IQ system Rate and Section control module installed.

- 1. At the *Configuration* screen, select Field-IQ and then tap **Calibrate**.
- 2. At the *Field-IQ Calibration* screen, select the Rate and Section Control module you want to calibrate.

*Note – If you have an implement liftswitch, calibrate it first.*

| <b>Settings</b>    | <b>Explanation</b>                                                                                                    |
|--------------------|----------------------------------------------------------------------------------------------------|
|                    | Enter the test speed to use during calibration. The system will<br>apply material at the rate required to reach the Target Rate if<br>the vehicle travels at this speed. |
|                    | Display only.                                                                                                    |
|                    | Display only.                                                                                                    |
| Master Switch      |                                                                                                    |
| Base PWM Frequency | Change only if requested by support.                                                                                                    |
| Dither Frequency   | Change only if requested by support.                                                                                                    |
| Dither Amplitude   | Change only if requested by support.                                                                                                    |

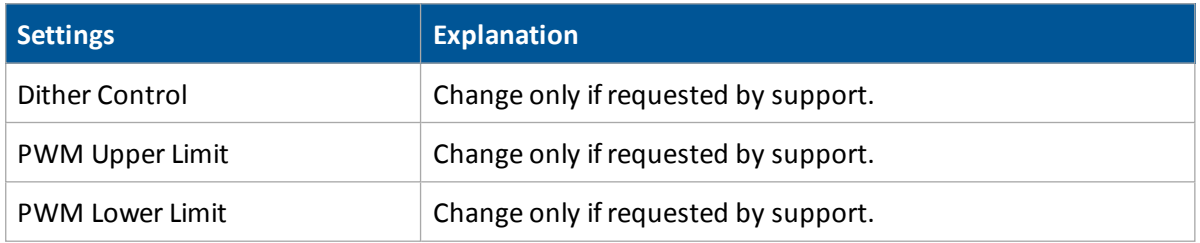

## <span id="page-236-0"></span>**Spreader calibration**

To calibrate a spreader, first calibrate the implement lift switch. Then calibrate the modules to ensure your system performs at the level you require.

- 1. Implement lift switch calibration
- 2. At the *Field-IQ Calibration* screen, select the Implement Lift option.
- 3. Raise the implement and then tap **Next**.
- 4. Lower the implement and then tap **Next**.
- 5. Tap **OK** to return to the Field-IQ *Calibration* screen.

#### **Rawson modules calibration**

The Field-IQ system *Calibrate* option only displays on the *Configuration* screen if you have at least one Field-IQ system Rawson control module or rate control module set up to control the rate.

*Note – If you have an implement liftswitch, calibrate it first.*

- 1. At the *Configuration* screen, select Field-IQ and then tap **Calibrate**.
- 2. At the *Field-IQ Calibration* screen, select the module you want to calibrate.
- 3. Select the first module to calibrate. The *Planter Calibration* screen displays.

*Note – If a Rawson module was configured, the correct calibration is selected automatically.*

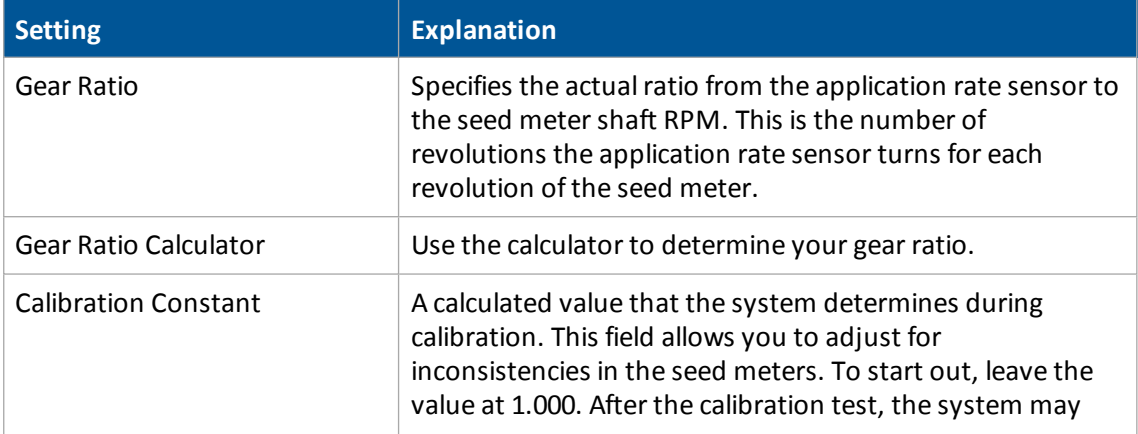

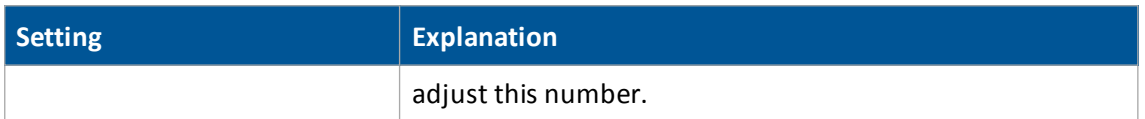

4. Place a clean empty container under the rows that contain seeds to capture the seeds dispensed during the calibration.

**WARNING –** Moving parts during this operation. Ensure the implement is safe to operate.

- 5. Tap **Test**.
- 6. The system asks if you would like to prime the system. Tap **Yes**. To to ensure that the seed disk is full, the system turns the seed disks one revolution.
- 7. Turn on the master switch to prime the system and then when prompted on-screen, turn off the master switch.
- 8. In the Number of Seed Meter Revolutions entry box, enter a value and then tap **Start**. The higher the number ofrevolutions the more accurate the calibration. Five to 10 revolutions is recommended.
- 9. Follow the on-screen prompts of operating the master switch. After the system turns the specified number of revolutions, enter the number of seeds dispensed per row and then tap **Continue**.
- 10. The next screen shows the minimum and maximum speeds for the target rate specified. Tap **OK** and then either press **Test** to repeat the calibration or tap **OK** to continue.
- 11. Tap the Limits tab to show an overview of the limits that are set for Target Rate 1, Target Rate 2 and Jump Start.
- 12. Tap **OK**.
- 13. Repeat steps 1 through 10 for other Rawson Control Modules that need calibration.

### **Hydraulics test**

The purpose of the hydraulics test is to exercise the hydraulics to establish whether there is sufficient oil flow to run the system.

1. At the *Field-IQ Calibration* screen tap **Hydraulic Test**.

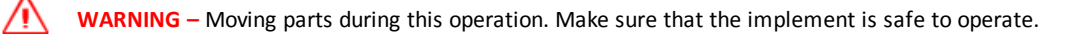

- 2. Tap **Next**.
- 3. Enter the initial motor RPM. The default setting is 300. It is recommended that you test the motor RPM at 100 to ensure that the drive runs smoothly at slow speeds.

4. Tap **Start**. The next screen provides the status of each motor.

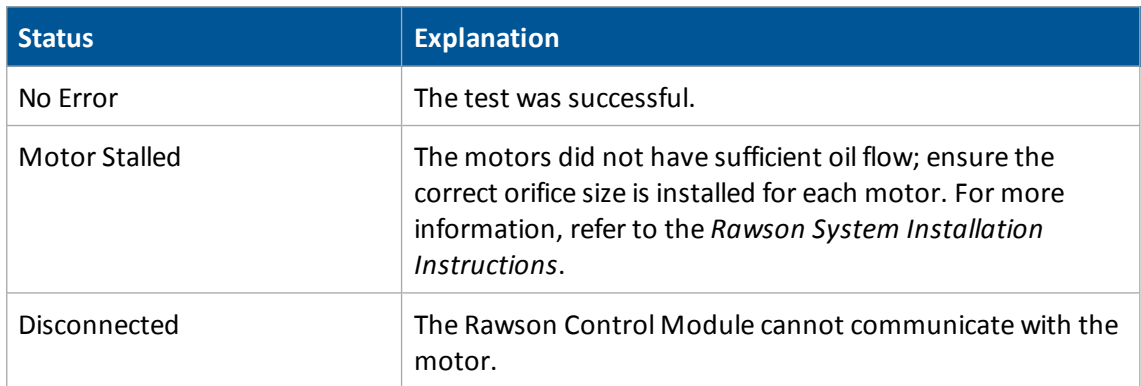

5. Tap **Stop** to return to the *Field-IQ Calibration* screen.

### **PWM valves calibration**

#### **Drive calibration**

From the *Field-IQ Calibration* screen, select Drive Calibration under the valve you want to calibrate. Enter the appropriate settings on each tab.

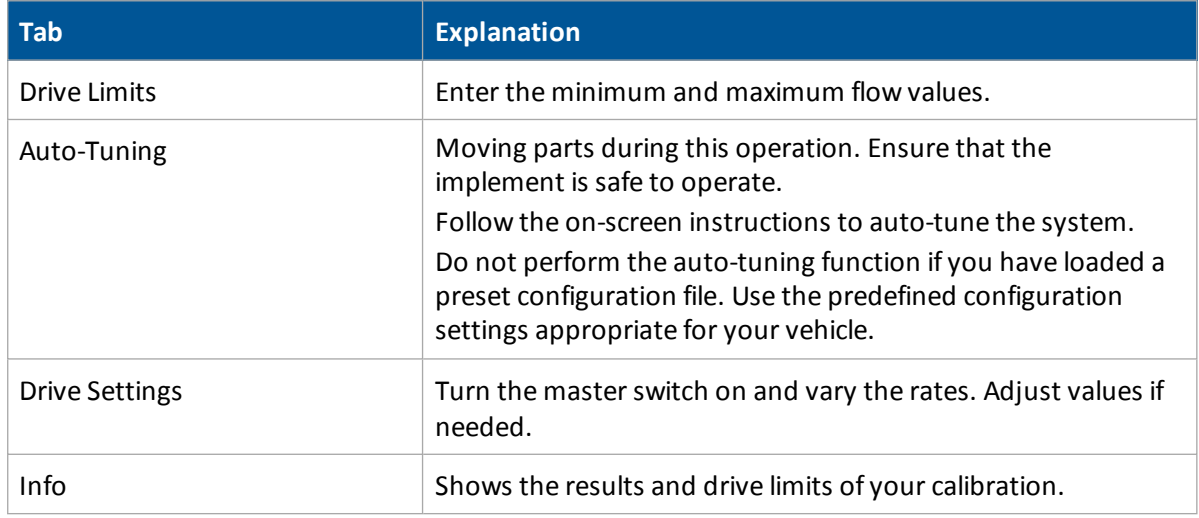

#### **Flow calibration**

Æ

**WARNING –** During flow calibration, the machine will become operational. Take all necessary precautions to ensure user safety. Failure to do so may result in serious injury or death.

The Field-IQ system *Calibration* option only displays on the *Configuration* screen if you have at least one Field-IQ system Rate and Section control module installed.

- 1. At the *Configuration* screen, select Field-IQ and then tap **Calibrate**.
- 2. At the *Field-IQ Calibration* screen, select the Rate and Section Control Module to be calibrated. (The message Not calibrated displays at the end of the modules that need calibration.) The *Field-IQ Calibration* screen displays that includes the serial number of the rate and section control module you just selected.
- 3. Select Flow Calibration. The *Rate and Section Controller Valve Calibration* screen displays.
- 4. Select the Control tab and complete the settings for:
	- Allowable Error
	- $\bullet$  Gain
	- Minimum Response

*Note – For information about the appropriate values for your sprayer, see the Support Note - Field-IQ Crop Input Control System: For Sprayers and Spreaders.*

- 5. Tap **OK** to return to the *Field-IQ Calibration* screen.
- 6. Select Flow Calibration. The *Granular Calibration* screen displays.
- 7. At the Calibrate tab, complete the settings.

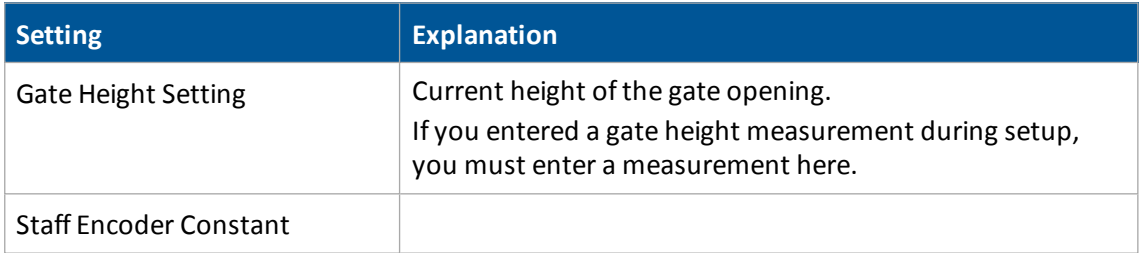

- 8. Tap **Calculate** to calibrate the constant. The *Calibration Constant Calculator* screen displays.
- 9. Complete the settings.

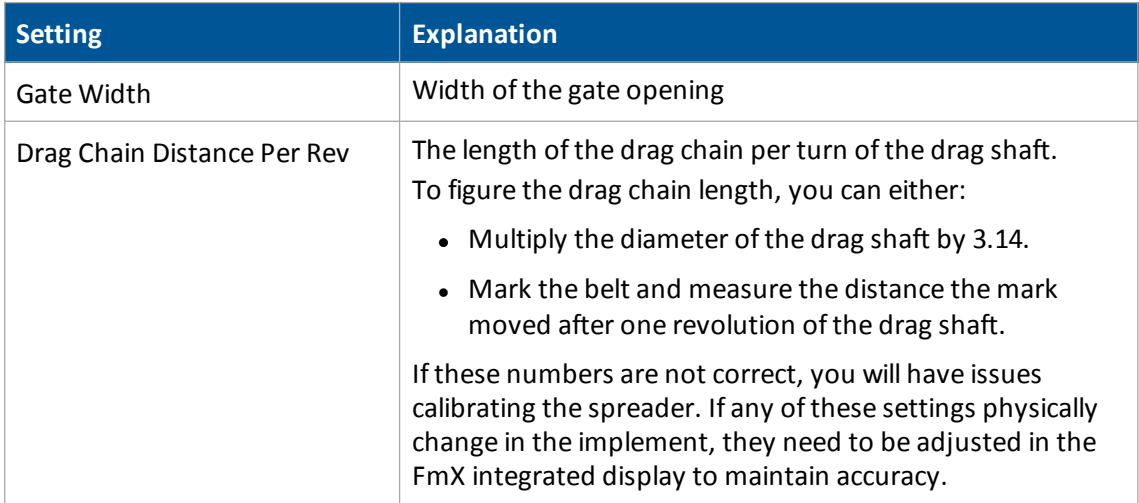

The system calculates the calibration constant. This value represents the liters of material dispensed from the spreader per revolution of the drag shaft assuming the gate height is 1 meter. The actual gate height is factored in later. The FmX integrated display will automatically come up with this value.

- 10. Tap **OK** to return to the *Granular Calibration* screen.
- 11. Place a clean empty container under the spreader to capture the material dispensed during the calibration, and then tap **Calibrate**. The *Granular Calibration* screen displays.

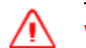

**WARNING –** Moving parts during this operation. Ensure the implement is safe to operate.

12. Complete the settings.

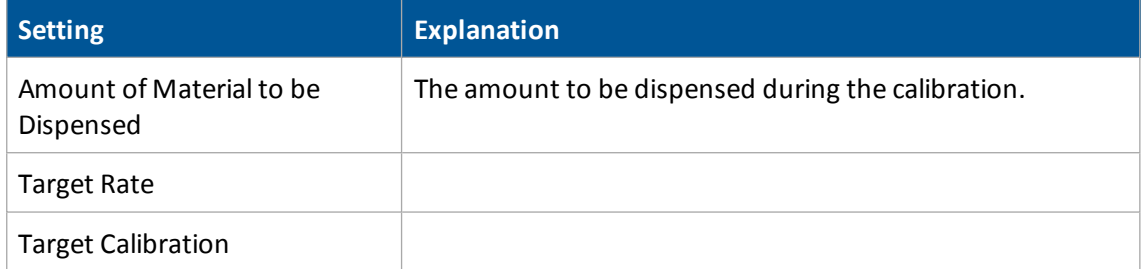

- 13. To begin calibration, tap **Start** and follow the on-screen instructions.
- 14. Select the Info tab to view the system's operational limits (based on the RPM limits, target rates, and application width).
- 15. Tap **OK**.

### **Gate height calibration**

Note - As part of calibrating the gate height, you will enter the current height of the gate, then change the *gate height and enter that height.*

- 1. At the *Field-IQ Calibration* screen, tap the gate height you want to calibrate. The *Gate Height Calibration* screen displays
- 2. At the Enabled list, select Yes and tap **Next**.
- 3. In the ActualGate Height entry box, enter the actual height of the gate.
- 4. Adjust the gate to a different height and tap **Next**.
- 5. In the ActualGate Height entry box, enter the actual height of the gate that you adjusted it to. Tap **Next**. The system returns you to the *Field-IQ Calibration* screen.

# **Upgrade Field-IQ system firmware**

You can use the display to upgrade the Field-IQ system firmware components:

- Master Switch Box
- 12 Section Switch Box
- Rate and Section Control Module
- Seed Monitoring Module
- Section Control Module
- Rate Control Module
- Rawson Control Module

## **Upgrade steps**

To upgrade a component's firmware:

- 1. Transfer the new firmware file from www.trimble.com to your office computer.
- 2. Connect a USB drive to your office computer.
- 3. Copy the firmware upgrade file to the Firmware folder on the USB drive.
- 4. Insert the USB drive into a USB socket on the display.
- 5. Press the power button on the rear of the display to turn on the display. Wait for the *Home* screen to display.
- 6. Tap **Upgrade**. The *Firmware Upgrade* screen displays.
- 7. Tap the appropriate hardware on the Hardware list.
- 8. Tap the appropriate feature from the Firmware list. Any available firmware upgrade files display in the upper right list.
- 9. Tap the appropriate firmware file. The display shows the upgrade progress.
- 10. After the upgrade is complete, tap **OK**. The system restarts. The component's firmware is now updated.

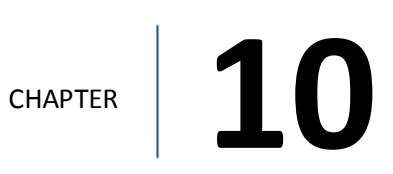

# **GreenSeeker setup**

#### **In this chapter:**

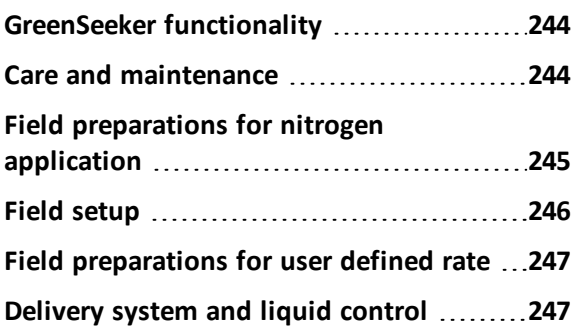

GreenSeeker sensors shines a calibrated light wave spectrum to measure the returned reflective light spectrum from plants, and analyzes the data to determine the plants' needs for nitrogen

# <span id="page-243-0"></span>**GreenSeeker functionality**

As you travel the field, in real-time the GreenSeeker RT200 system:

- Sensors emit light at two specific wavelengths to measure the light reflected by plants.
- Analyzes the reflected light and determines the nitrogen level (NDVI normalized difference vegetation index) of the plants below
- Sends the data to the FmX integrated display

The display sends the correct application rates to either:

- The applicator's rate controller (using Serial Rate Control)
- The Field-IQ system

The required amount of fertilizer is applied as you pass over the crop.

As materials are applied, the system logs the:

- <sup>l</sup> NDVI
- Target rate
- Applied rate

Note - Some rate controllers connected via serial cable to the display do not respond with an 'As Applied' *value.*

<span id="page-243-1"></span>For operational information, see [GreenSeeker](#page-406-0) operation (page 407).

# **Care and maintenance**

To maintain the high performance of your GreenSeeker RT200 variable rate application and mapping system:

- Each day or during applicator re-fill, check the GreenSeeker sensor detector and light source windows for dust and dirt, and wipe clean with a soft rag.
- Do not leave the GreenSeeker system outdoors during extreme weather conditions. Wide temperature variations are hard on electronics and fluid seals, and may reduce the operating life of the system.
- DO NOT store a GreenSeeker system with the sensors facing upward. Doing so may allow water to collect around the windows and gaskets, causing seal failures in those areas. Also direct sunlight can in some cases focus enough energy into the sensor to damage the detector.

Note - There are no field serviceable components of the electronic system. Do not attempt any field repair of *a malfunctioning interface module or sensors. If you experience operating problems, contact your local dealer or Trimble representative.*

# <span id="page-244-0"></span>**Field preparations for nitrogen application**

*Note – The following instructions apply to the most common nitrogen applications. Check algorithms for specific instructions. For updated specific algorithm instructions, visit* [www.GreenSeeker.com](http://www.greenseeker.com/)*.*

Before you can use the GreenSeeker applicator to apply nitrogen across a field, before or shortly after planting you must establish a nitrogen rich reference strip (NRS) or "calibration" area. The rest of the field is referred to as the Non-Reference (Non-Ref) portion (or as the N-limited area or farmer practice region).

The NRS reference strip is used to determine the:

- Amount of nitrogen being made available to the plant by the environment (such as mineralization)
- Current year's expected maximum yield potential and response to additional nitrogen

An ideal NRS runs the length of the field, but must be at least 400 feet long.

1. Establish the NRS in a representative reference portion of the field (in other words, not in high spot or low spot). Use a permanent land marker or temporary marker to ensure that the NRS can easily be found later in the season. You may also want to establish the location of the NRS by noting it as an A-B line or flag on the screen.

The rate of nitrogen necessary to establish a NRS:

- Is crop and region dependent
- Should be the highest rate necessary to satisfy crop needs throughout the growing season
- 2. Use the sensor mounted booms of the RT200 system with RT Commander or the GreenSeeker Hand Held sensor.

If past practice was a 100% pre-plant application of nitrogen, decrease pre-plant nitrogen application rate of the field to a level at least half of previous total nitrogen applied during non-GreenSeeker management practice.

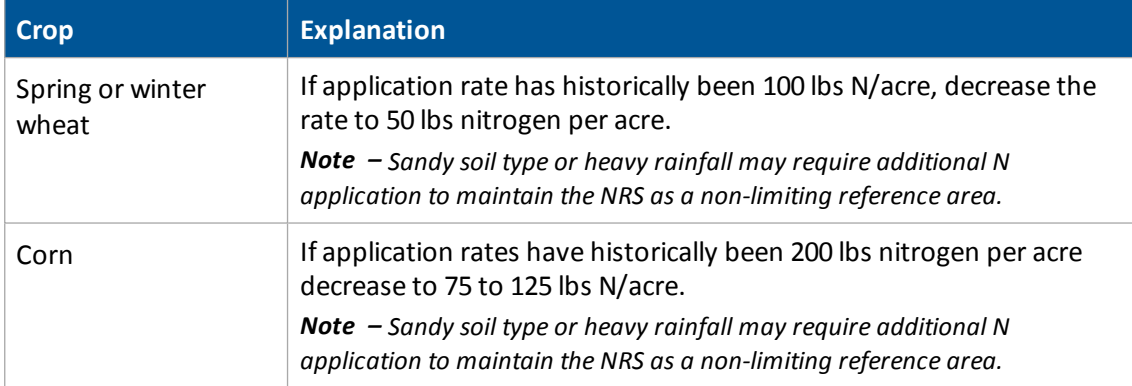

For best results, use the RT200 to "read" the NRS and apply N at growth stages dependent upon the crop algorithm used. For most supplied algorithms this is typically:

- Wheat: Feekes growth stage 4-6
- $\bullet$  Corn: V8-V12

For updated specific algorithm instructions, see [www.GreenSeeker.com.](http://www.greenseeker.com/) Plant coverage should be at least 50% for the sensors to accurately determine NDVI for topdressing (or sidedressing).

To collect sensor readings, pass the boom mounted sensor (or handheld sensor) over the crop at 32 - 48" above the canopy. Sense a large area of the NRS and nonreference portion of the field to accurately determine their respective NDVI values.

- 3. Apply an applicators width swath of N. The rate of N applied should be high enough to satisfy crop N needs in a good year.
- 4. Enter the values into GreenSeeker on the FmX integrated display:
	- Automatically with the boom mounted sensors
	- Manually with the GreenSeeker handheld
- 5. If the response is variable across the field, select an area where the difference between the reference and the non-reference areas are most apparent. This assures that the algorithm will determine a rate that utilizes the highest yield potential prediction and maximum response to N for that year.

To estimate yield potential, most algorithms utilize an environmental factor (Growing Degree Days or Days From Planting), which takes into account the weather and length of time that has passed since planting.

Different GDD variations are used for different crops. You must know the planting date and sensing date to obtain the GDD value.

# <span id="page-245-0"></span>**Field setup**

To prepare a reference area, do the following:

1. Make certain to use a permanent land marker or temporary marker to ensure that the NRS can easily be found later in the season. You may also want to establish the location of the NRS by noting it as an A-B line or flag on the FmX integrated display.

The ideal NRS would run the length of the field, but it should at least be 400 feet long.

- 2. At appropriate crop growth stage, take readings of the NRS and an adjacent part of the field yet to be fertilized. For most supplied algorithms the following is typical:
	- Wheat: Feekes growth stage 4-6
	- $\cdot$  Corn: V8-V12.
- 3. Find the area where the nitrogen rich strip is most apparent in comparison to the rest of the field (this indicates greatest potential for the crop).
- 4. Take sensor readings with RT200 or Hand Held sensor for input to your selected Crop Algorithm.
- 5. Be sure to match nozzles and/or rate control system to maximize response time and performance for each field's requirements.

For more information, see Field [preparations](#page-244-0) for nitrogen application (page 245) for more details, and be sure to consult your application equipment and rate controlsystems manuals as applicable.

# <span id="page-246-0"></span>**Field preparations for user defined rate**

The RT200 system can be used to apply other materials than nitrogen. GreenSeeker permits a custom algorithm to be entered (which is a table of product values) instead of the NDVI value. These values are entered into the *Custom Formula Application* table. See Create a [custom](#page-407-0) table (page [408\)](#page-407-0).

Note - The grower/consultant must develop these rates. Also be aware of the rate range ability of your *specific rate controller and nozzles used to achieve these results.*

### **Field calibration**

You can use a GreenSeeker hand-held to measure the NDVI of a crop if you know the approximate desired rate for the crop.

*Note – You can also measure NDVI using the GreenSeeker RT200 by observing NDVI values on the GreenSeeker panel or by using the calibration function.*

# <span id="page-246-1"></span>**Delivery system and liquid control**

As with any variable rate system, the minimum and maximum rates obtainable are dependent upon the delivery system. The RT200 interface module is capable of "requesting" any rate, but the actual rates delivered are dependent upon the rate controller and its components. Most liquid rate control systems control or "throttle" the pressure of the system to affect flow and application rate.

When using the RT200 with a typical liquid delivery system, match nozzle sizes to expected delivery rates. After the appropriate reference strip readings, GDD, and selection of crop type are input into RT Commander, the application graph can be accessed to show the prescription rates at various sensor NDVI readings. Depending upon what delivery system is used, there will be actual minimum and maximum rates obtainable. These rates depend on components such as the pump, control valve, nozzles, and boom plumbing sizes.

GreenSeeker has features that allow for minimum and maximum rates to be set, regardless of the crop algorithm prescription. After a nozzle set is chosen, the minimum should be set at the lowest rate the nozzles will still give adequate pattern/performance. Maximum rates may be limited by rates that lessen atomization or drift.

### **Select a nozzle**

It is usually best to match nozzles to the lower mid-range of the typical rates shown on the application graph. Ultimately, it is up to the grower or crop consultant to determine the minimum or maximum rates and nozzles which are most appropriate.

If most of your NDVI readings (in the area of the field, not in the NRS) are around 0.53, and your review the application graph shows at 0.53 NDVI you should be applying 15GPA, then you should choose a nozzle that will have the ability to change rates above and below this NDVI reading.

You might choose a nozzle that puts out 12.5GPA at its lowest pressure (such as 20psi) and 21GPA at its highest pressure (such as 60psi). Since the penalty to under-fertilize (harm yield) is usually greater than to over-fertilize (waste fertilizer), it may be best to choose a strategy similar to the one shown here. You will need to modify your values to fit your circumstances and meet the local field and delivery system conditions.

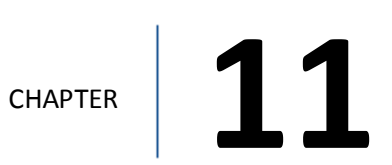

# **ISOBUS setup**

#### **In this chapter:**

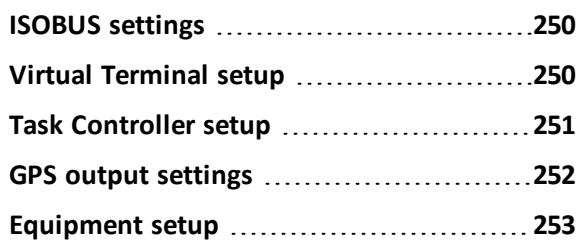

ISOBUS is a global set of software and hardware standards that makes possible the communication between equipment made by different manufacturers.

# <span id="page-249-0"></span>**ISOBUS settings**

To set up ISOBUS features:

- 1. Connect the CAN bus to the FmX integrated display.
- 2. Activate the feature/plugin you want to use. See Optional [features/plugins](#page-39-0) (page 40).
- 3. If you are using Task Controller, unlock the feature.
- 4. Set up the feature you are using. See Virtual [Terminalsetup](#page-249-1) (page 250) or Task [Controller](#page-250-0) setup [\(page](#page-250-0) 251).
- 5. Set up GPS speed output. See GPS output [settings](#page-251-0) (page 252).
- 6. Set up the specific virtual terminal for your equipment. See [Equipment](#page-252-0) setup (page 253).

<span id="page-249-1"></span>For operational information, see ISOBUS [operation](#page-411-0) (page 412).

# **Virtual Terminal setup**

- 1. At the *Home* screen, tap
- 2. At the *Configuration* screen, select **BEO**: Virtual Terminal and tap **Setup**.
- 3. At the *Virtual Terminal Dialog* screen, select the port the CAN bus is plugged into .
- 4. Tap **OK** to return to the *Configuration* screen.
- 5. Tap **OK** to return to the *Home* screen.

For operational information, see Virtual Terminal [operation](#page-412-0) (page 413).

# <span id="page-250-0"></span>**Task Controller setup**

Make sure you have:

- Connected the CAN bus to the display
- Unlocked the ISOBUS Task Controller functionality
- Activated Task Controller
- 1. On the *Home* screen, tap **. The** *Configuration* screen displays.
- 2. At the *Configuration* screen, select **KONG** Task Controller and then tap Setup.

h+

3. At the *Task Control Setup* screen in the Rates tab, enter the settings.

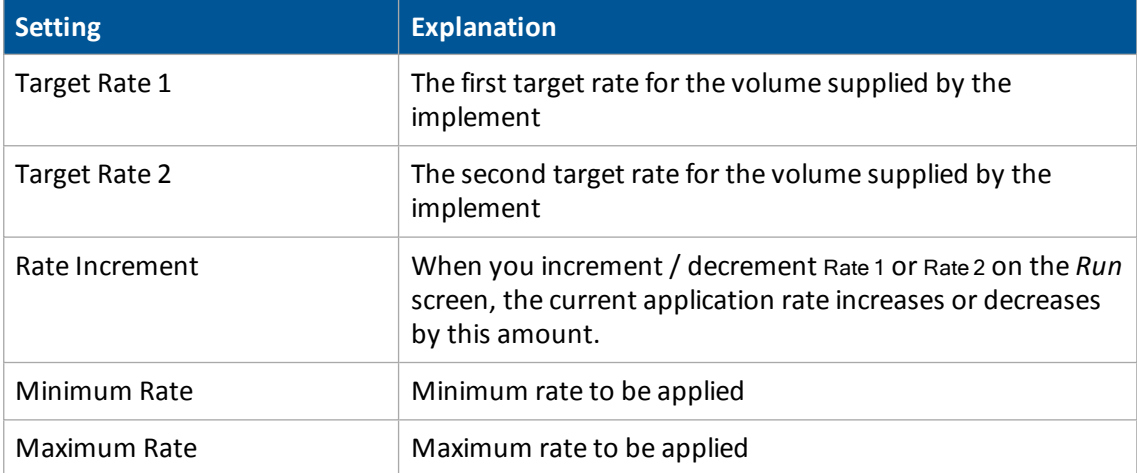

- 4. In the Boom tab, enter the Valve On Latency and Valve Off Latency. These values are the measured times that it takes the implement to start coverage after the command is given.
- 5. Tap **OK** to return to the *Configuration* screen.
- 6. Tap **OK** to return to the *Home* screen.

For operational information, see Task [Controller](#page-411-1) operation (page 412).

# <span id="page-251-0"></span>**GPS output settings**

- 1. At the *Home* screen, tap **1.** The *Configuration* screen displays.
- 2. Select GPS Receiverand then tap **Setup**.
- 3. On the Settings tab, tap **GPS Output**.
- 4. On the CAN GPS tab, set:
	- a. The Message Rate to 5 Hz
	- b. The Output Port to be the CAN attached to the ISOBUS for the implement
- 5. Tap **OK** until you are back at the *Home* screen.
# **Equipment setup**

Make sure that you have set up the Virtual Terminal and/or Task Controller before completing the rest of this procedure.

For cabling information, see FmX Integrated Display Cabling Guide.

- 1. At the *Home* screen, tap **1.** The *Configuration* screen displays.
- 2. Select <sup>180</sup> Virtual Terminal then tap **Diagnostics**. The Virtual Terminal for the equipment you have connected displays.

For Kinze:

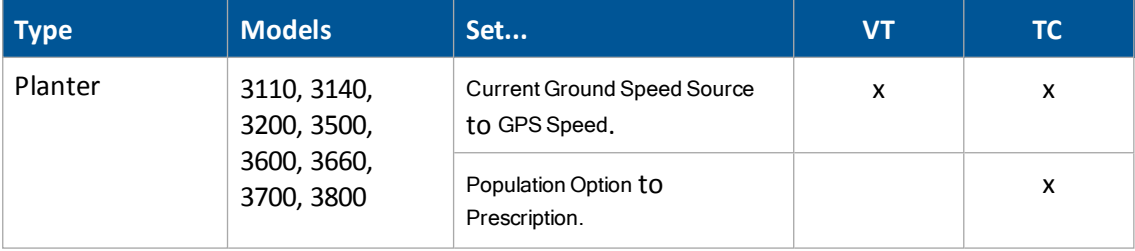

#### For Kuhn:

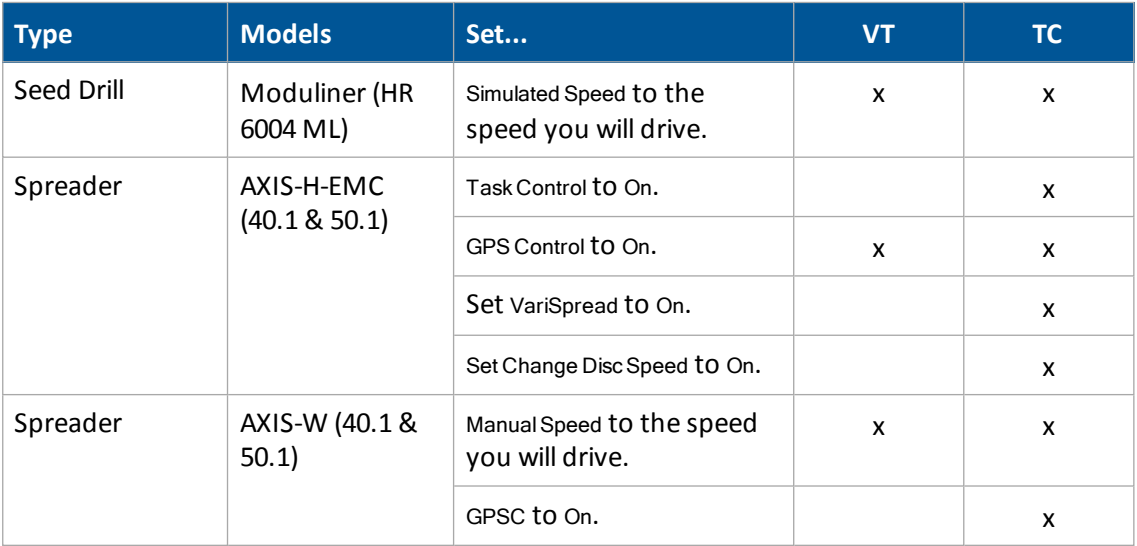

#### For Kverneland:

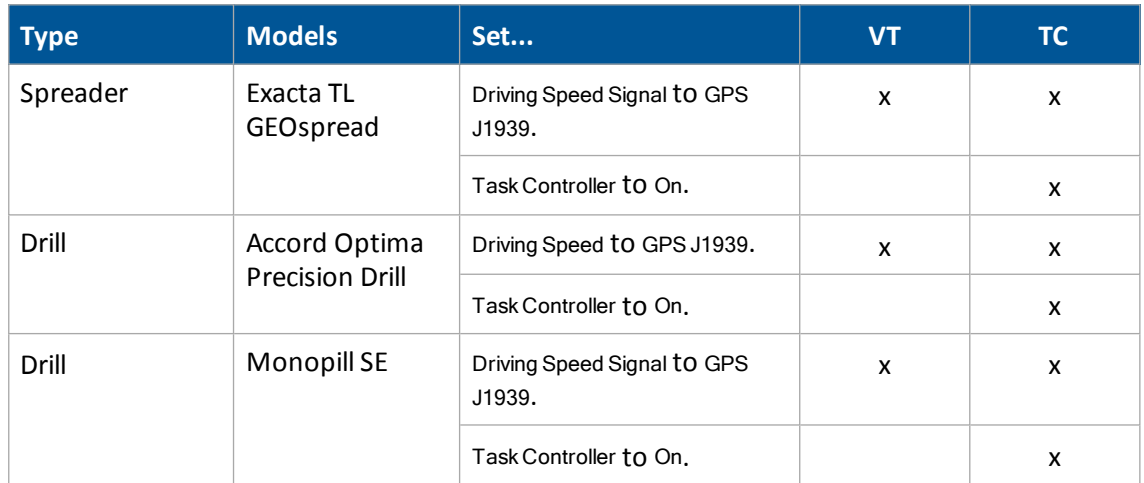

#### For Rauch:

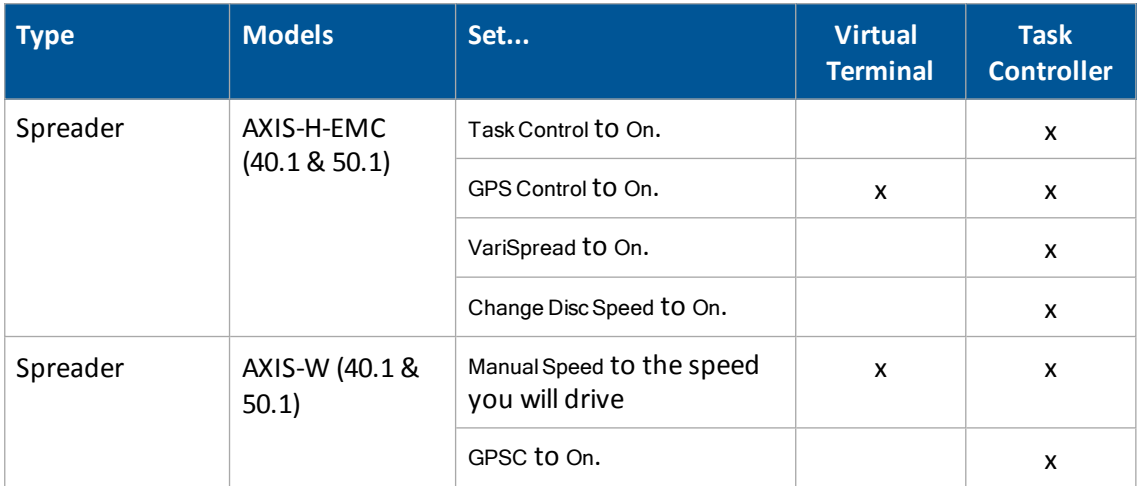

#### For Vicon:

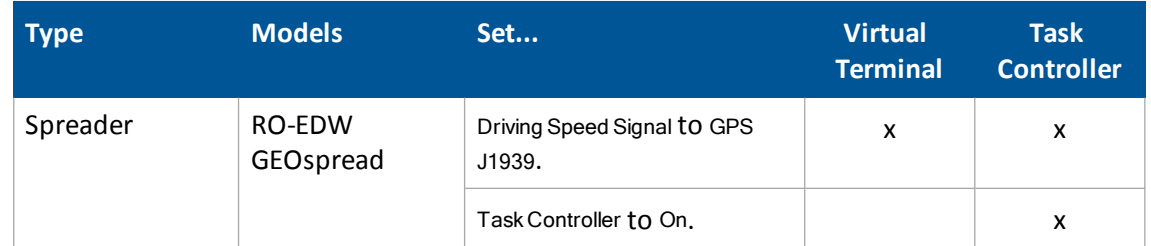

3. Refer to the equipment manufacturer's operating instructions for how to change the settings.

4. If you are using the Task Controller, verify that the equipment recognizes it. For more information, refer to the equipment manufacturer's operating instructions .

# **Serial Rate Control setup**

#### **In this chapter:**

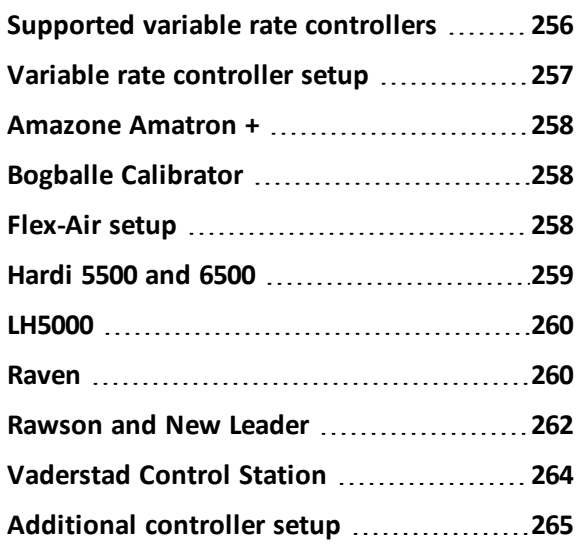

By using a serial connection, serial rate control enables you to use the FmX integrated display with non-Trimble variable rate controllers. A simple variable rate serial cable provides a link between your display and variable rate application controller.

# <span id="page-255-0"></span>**Supported variable rate controllers**

The FmX integrated display can send control signals to vary only one channel at a time.

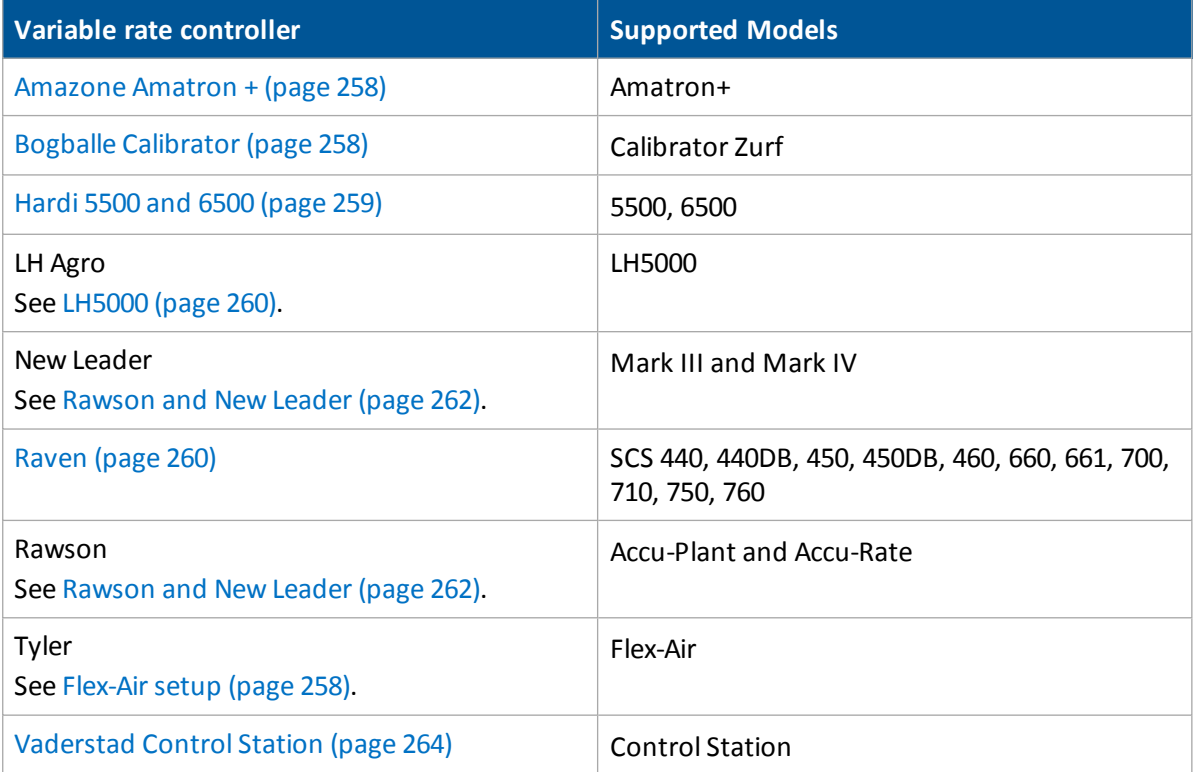

# <span id="page-256-0"></span>**Variable rate controller setup**

- 1. At the *Configuration* screen, select Serial Rate Control and then tap **Setup**. The *Edit Variable Rate Controller settings* screen displays.
- 2. At the Comm tab, complete the settings.

*Note – The fields that appear on the screen depend on which controller you selected.*

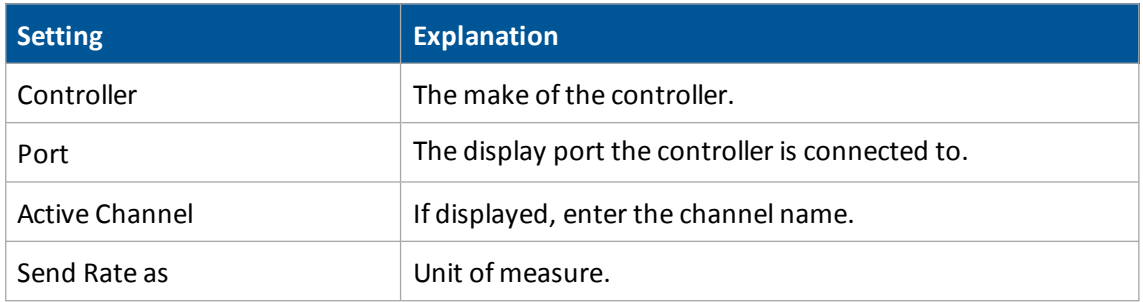

3. Select the Rates tab and enter the settings.

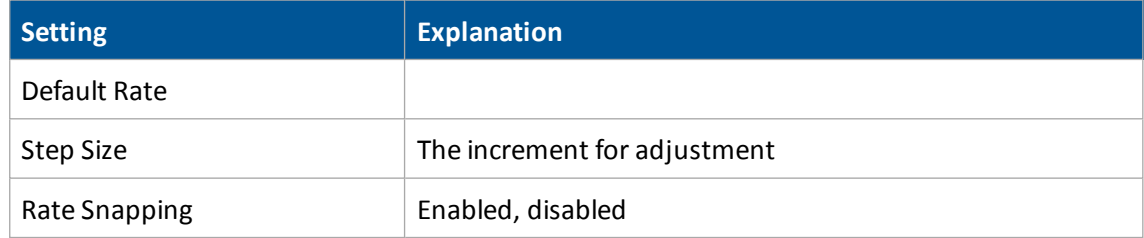

- 4. Select the Sections tab.
- 5. Enter the number ofsections. Then tap **OK**.

After you have selected a type of variable rate controller, the FmX integrated display initiates communications with the controller each time you open a field. Communications are terminated when you close the field.

If the display cannot communicate with the controller:

- A message displays identifying the problem. If the controller type you chose has a configurable baud rate, the error message includes details of the baud rate that required.
- The applied rate does not display on the *Run* screen.
- Variable rate logging is suspended while the controller is disconnected.

### <span id="page-257-0"></span>**Amazone Amatron +**

- 1. Connect the FmX integrated display to the Amazone Amatron +:
	- a. Connect the special adapter cable (Trimble P/N 59043) to the display cable (P/N 67091).
- 2. Set up the controller:
	- a. Press **Shift** + **Page / Setup / Page 2.**
	- b. Set RS232 to 57600 baud.

# <span id="page-257-1"></span>**Bogballe Calibrator**

To use the Bogballe Calibrator, you need a special adapter cable (Trimble P/N 59043) to connect to the cable P/N 67091. Cable P/N 6709 will be connected to Port A or B on the display . Optionally, you can use an extension (straight through) serial cable.

Note - The standoff nuts on the Bogballe rate controller may prevent the pins in the cable connector from *making a connection. In this case, remove the standoff nuts.*

### **Controller setup**

To set up the controller to operate correctly with the FmX integrated display, tap:

- 1. **Return**
- 2. **Return**
- 3. **Fertil.-Distrib**
- 4. **Select Type**
- 5. **Bogballe E/EX**
- <span id="page-257-2"></span>6. **Accept**

# **Flex-Air setup**

The FmX integrated display can send rates to the Tyler Flex-Air variable rate controller. The controller can have four channels

- $\bullet$  Main
- Liquid
- Co-applicator
- Supplemental

Rates from all channels are recorded in the variable rate logging .dbf file, but the display can send rates to only one channel at a time: the active channel.

The Tyler Flex-Air controller uses the GPS speed sent by the display.

### **Operation**

Statistics for the active channel are recorded in:

- The Total Qty value in the variable rate logging .dbf file
- The Avg Rate field in the EventHistory .dbf file

If you want to use these statistics, start a new event *before* you change the active channel.

### **Application width**

You can individually configure the widths of the boom sections on the controller. The display draws coverage logging at the width of the sum of all the boom sections. If you turn boom sections off, the display varies the width of the coverage polygons according to which boom sections are on.

# <span id="page-258-0"></span>**Hardi 5500 and 6500**

- 1. To connect the Hardi 5500 or 6500 controller, you need a special adapter cable (Trimble P/N 59043) to connect to the cable P/N 67091. Cable P/N 6709 will be connected to Port A or B on the display . Optionally, you can use an extension (straight through) serial cable.
	- a. Connect the cable to serial port 1 on the Hardi controller.
	- b. On the Hardi 6500, use terminal version 1.55 or later and Jobcom version 1.55 or later.
	- c. Set the Hardi 6500 to metric units.
- 2. Set up the controller:
	- a. Turn on the controller while holding the **ESC** button.
	- b. In the extended menu, use the arrow keys to select the E.4 Data Exchange menu.
	- c. Enter the COM 1 setup and complete the settings.

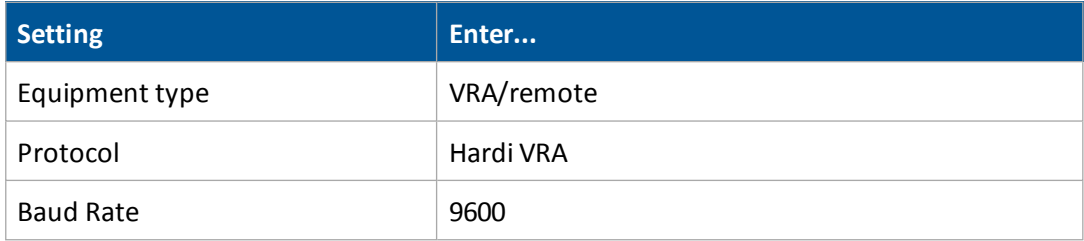

- 3. Turn off the controller and turn it on again.
- 4. Go to Menu 2.3 and select VRA/Remote ControlEnable.

# <span id="page-259-0"></span>**LH5000**

To use the LH 5000 controller, you need a special adapter cable (LH Agro P/N 198-701) to connect to the cable P/N 67091.

- 1. Connect the FmX integrated display to the LH5000 by either:
	- a. Connecting the special adapter cable (LH Agro P/N 198-701) to connect to the display cable (P/N 67091). Cable P/N 6709 will be connected to Port A or B on the display .
	- b. Connecting the display to the controller with an extension (straight through) serial cable.
- 2. Set up the controller, press:
	- a. **Return**
	- b. **Return**
	- c. **Fertil.-Distrib**
	- d. **Select Type**
	- e. **LH5000**
	- f. **Accept**

# <span id="page-259-1"></span>**Raven**

To use a Raven controller with the FmX integrated display, the controller must:

- $\bullet$  Be GPS-ready
- Use Raven's latest communications protocol (which was introduced in 1996).

If your controller is not GPS-ready or does not use the latest protocol, contact Raven for an upgrade pack.

Cable P/N 6709 will be connected to Port A or B on the display . Cable P/N 6709 will be connected to Port A or B on the display .

# **Configure the controller**

#### **Data menu**

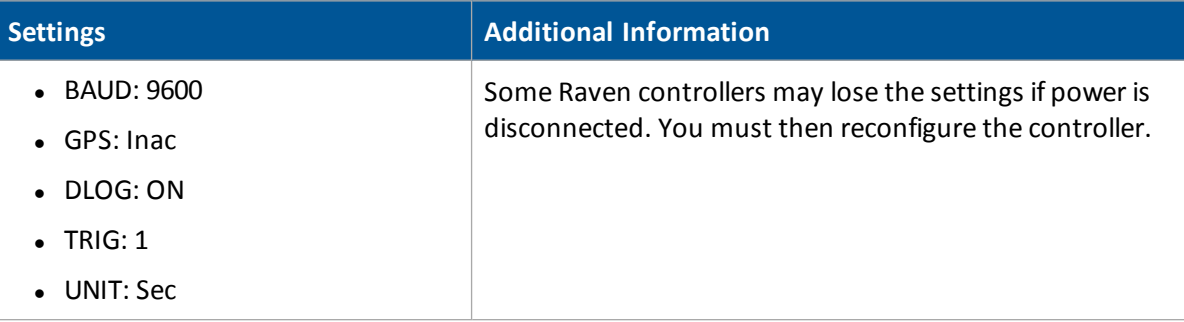

### **Implement Boom Setup**

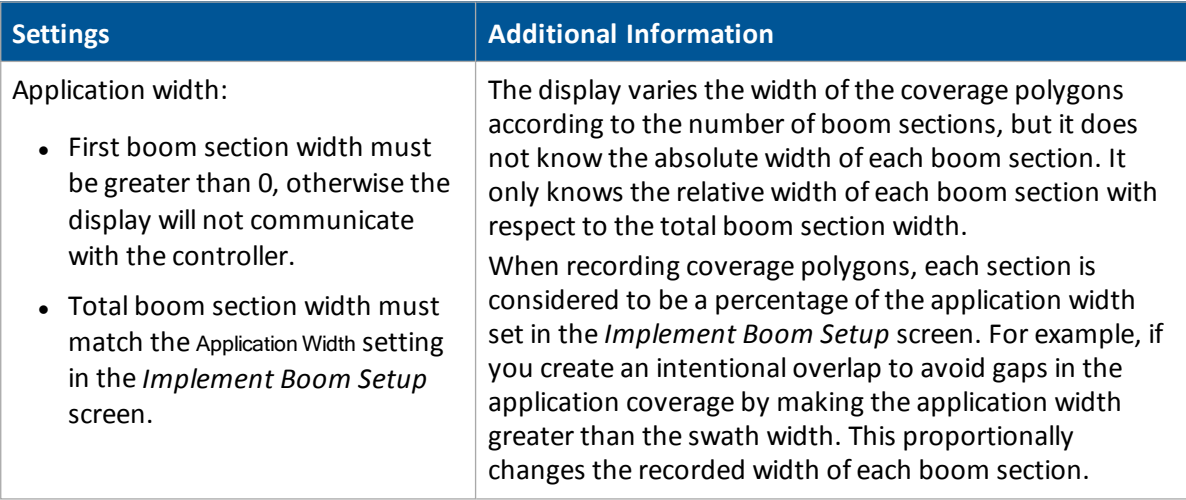

### **Channel Setting**

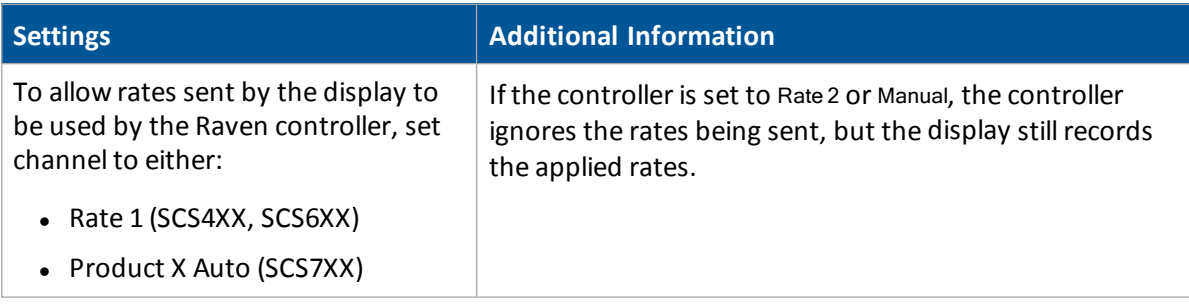

### **Baud Rate**

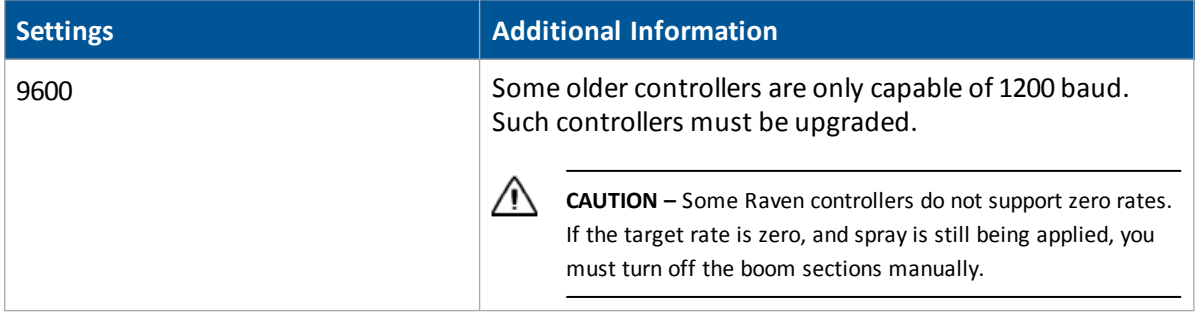

## <span id="page-261-0"></span>**Rawson and New Leader**

The Rawson and New Leader controllers use a nominal flow rate (Yield) and a step size to describe rates.

If you have a dual-channel Rawson Accu-Rate controller, see [Rawson](#page-261-0) and New Leader (page 262).

1. At the *Edit Variable Rate Controller settings* screen, set the default rate to match the yield value (or nominal flow rate) in the Rawson controller.

Any non-zero rate will be adjusted to the nearest value that the controller can select. A rate of zero turns off the hydraulic drive.

**Note** – For best result when creating prescriptions, use rates in 2%, 4%, or 6<sup>2</sup>/<sub>3</sub>% increments of the *default rate. Select the percentage used on the FmX integrated display.*

- 2. Put the controller into GPS mode. This allows the display to change the rates on the controller. (Without GPS mode, the display will log only the rates being used.)
	- a. Turn on the controller.
	- b. Tap the **MODE** button twice.
	- c. Tap the **SET** button to switch the controller between GPS and non-GPS.
- 3. Set up communication between the FmX integrated display and the controller:
	- a. Connect the display to the controller with Rawson cable (P/N 69730) and Trimble cable (P/N 67091).
	- b. Set the controller baud rate to 9600.

### **Using the controller**

When in GPS mode, the hydraulic drive operates only when both the switch and the display allow the drive to be on. Set the hydraulic drive switch on the controller to the ON position. If you need to quickly turn off the hydraulic drive, use the switch on the controller.

### **Non-GPS mode**

The FmX integrated display sends commands to the controller. If communication cannot be established, it may be because the controller is set to Non GPS mode. A message displays and gives you the option to continue in Non GPS mode.

If the controller is set to Non GPS mode, the display stillshows and records as-applied rates. If a prescription is loaded, target rates appear for reference, but these are not used by the controller. In this mode, you must vary rates manually on the controller.

### **Loss of communication**

In GPS mode, if communication with a Rawson controller is lost, the display does not report an error until you cross into a region of the prescription that specifies a different rate.

In Non GPS mode, the display has no way of knowing when communication with a Rawson controller is lost.

### **Special note on using a Rawson Accu-Rate controller**

The display can send rates and record coverage for the Rawson Accu-Rate controller for only one drive at a time: Drive A or Drive B.

To correctly send rates to the controller and log coverage based on the drive master switch:

- 1. To operate both drives, set the drive that is *not* being controlled by the display to Non GPS mode.
- 2. Connect the display Variable Rate cable to the COM port that matches the drive:
	- To control Drive A, connect to COM A.
	- To control Drive B, connect to COM B. When you use Drive B, set the COM port to COM B. Drive A does not have a configuration for this and will always use COM A.
- 3. Set Bit 7 mode to off. Bit 7 mode sends two prescriptions and is not supported by the display.

# <span id="page-263-0"></span>**Vaderstad Control Station**

- 1. Connect the FmX integrated display to the Vaderstad Control Station:
	- a. Connect the special adapter cable (Trimble P/N DCA6219) with a crossover serial cable (null modem) to the Vaderstad program cable (Vaderstad P/N 428017).
	- b. Plug the Vaderstad cable into the GPS port on the back of the Control Station controller.
- 2. Set up the controller:
	- a. Press the **?** button and hold it down while turning on the controller. *Note – Pressing* **?** *and selecting Info will not work if the unit is communicating with the display.*
	- b. In the *Setup* screen, scroll to GPS and then select No.

# <span id="page-264-0"></span>**Additional controller setup**

You can also set additional features on variable rate controllers, including:

- $\bullet$  [Coverage](#page-264-1) mapping (page 265)
- Target and [applied](#page-264-2) rates (page 265)
- $\cdot$  Units [\(page](#page-265-0) 266)
- $\bullet$  [Alarms](#page-264-3) (page 265)

### <span id="page-264-3"></span>**Alarms**

If you want low limit and target rate alarms, set these on the variable rate controller. You can also set a default rate to be used if you go off the prescription or do not have a prescription. For more information, refer to the documentation provided with your variable rate controller.

## <span id="page-264-1"></span>**Coverage mapping**

The FmX integrated display receives the applied rate and can also receive the number of active boom sections from a variable rate controller. It does not receive any information about the swath or application width.

To accurately record coverage maps, if your controller does not send the number of active boom sections, set the application width to match the agricultural equipment that you are using (for example, the width of the spray boom).

### **Prescriptions**

You can define variable rate controller setup data, and load prescription files that define the rates to be applied in different areas of the field. This information is used to send target rates to the variable rate controller. Applied rates are received from the controller, and both target and applied rates are shown on the screen. In addition, data relating to the variable rate application may be logged to the card.

The information describing prescriptions for the Field-IQ system also applies to non-Trimble variable rate controllers.

### <span id="page-264-2"></span>**Target and applied rates**

The FmX integrated display can control only a single channel at any one time. This active channel is specified in the *Edit Variable Rate Controller settings* screen. The target and applied rates shown on the *Run* screen are specific to this active channel.

### <span id="page-265-0"></span>**Units**

Most controllers can be configured to use either US Imperial or metric units of measurement. Each channel can be configured to use different types of units (for example, lb/ac, oz/ac, or gal/ac.).

When constructing prescription maps, make sure that the maps use the same units that the controller is configured for.

# **TrueGuide setup**

#### **In this chapter:**

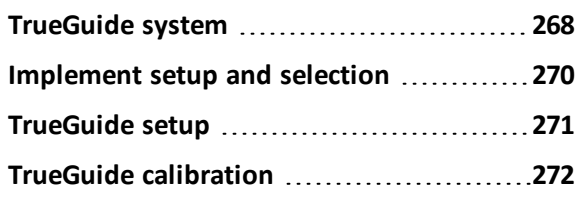

The TrueGuide implement guidance system works with the Autopilot system.

TrueGuide employs passive implement control and uses the second GPS antenna on the implemen to achieve implement location accuracy.

TrueGuide setup includes:

- Implement setup
- TrueGuide system setup
- Implement guidance calibration

# <span id="page-267-0"></span>**TrueGuide system**

The working implement behind the tractor is where precision counts, and the only way to directly influence the implement is to measure where it is and control it.

While you steer the vehicle, TrueGuide passively controls the implement to steer itself to the guidance line.

The TrueGuide™ implement guidance system:

- Is used in conjunction with the Autopilot system
- Measures the position of the implement with a second GPS receiver placed on the implement. The Autopilot system can then adjust the position of the tractor to pull the implement on the guidance line.

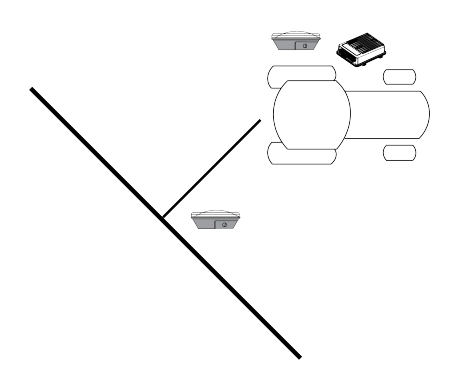

TrueGuide works with towed implements for front-steered, tracked, and articulated tractors. For operation information, see [TrueGuide](#page-425-0) operation (page 426).

### **Benefits**

With TrueGuide, you can:

- Reduce the uncontrolled drift of the implement.
- Control large implements and minimize the effects of draft (due to varying soil conditions and ground moisture) with no additional steering hardware.
- Guide the implement to the line, even in the most difficult field patterns.
- Tow your implement online when its natural tendency is to pull through curves.
- Prevent unpredictable implement movements caused by rolling terrain by adjusting on the go.
- Minimize the effect of downdraft on severe hillsides by having the Autopilot system pull the implement up the hill and hold the line.

#### 13 TrueGuide setup TrueGuide system

To achieve the highest performance from TrueGuide implement guidance, the Autopilot system on the tractor must have a good calibration. An Autopilot system that is calibrated very aggressively may need to be set up with a more neutral calibration when used with TrueGuide implement guidance.

### **Requirements**

To set up and operate, TrueGuide system must have:

- The [Autopilot](#page-165-0) automated steering system installed and configured. See Autopilot system (page [166\)](#page-165-0).
- Stable implements. (Implements that are unstable, such as sprayers with large flotation tires, will cause rocking in the antenna that will be greater than the performance improvements on the ground.)
- Both Autopilot and TrueGuide activated for use. See Activate [features/plugins](#page-46-0) for use (page 47).
- An additional GPS receiver on the implement.

For cabling information, see FmX Integrated Display Cabling Guide.

For operational information, see [TrueGuide](#page-425-0) operation (page 426).

# <span id="page-269-0"></span>**Implement setup and selection**

Before you use the FmX integrated display with the TrueGuide system, set up and select a new or existing implement. Update appropriate existing (saved) implements with implement geometry to support TrueGuide guidance.

### **Geometry tab for implement setup**

When configuring an implement for the TrueGuide system, the following antenna offsets are required in the set up of the implement. Antenna offsets are provided when the antenna cannot be placed directly over the working point of the implement. These offsets should be minimized whenever possible.

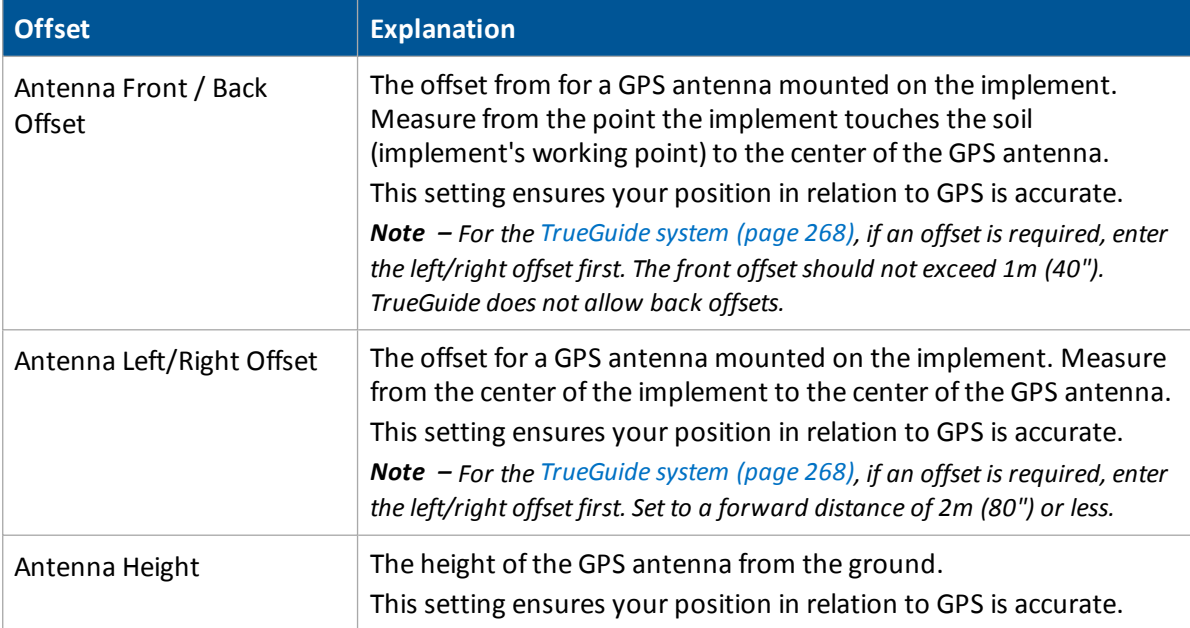

# <span id="page-270-0"></span>**TrueGuide setup**

- 1. At the *Configuration* screen, select TrueGuide and then tap **Setup**. The *TrueGuide Setup* screen displays.
- 2. Enter the required settings.

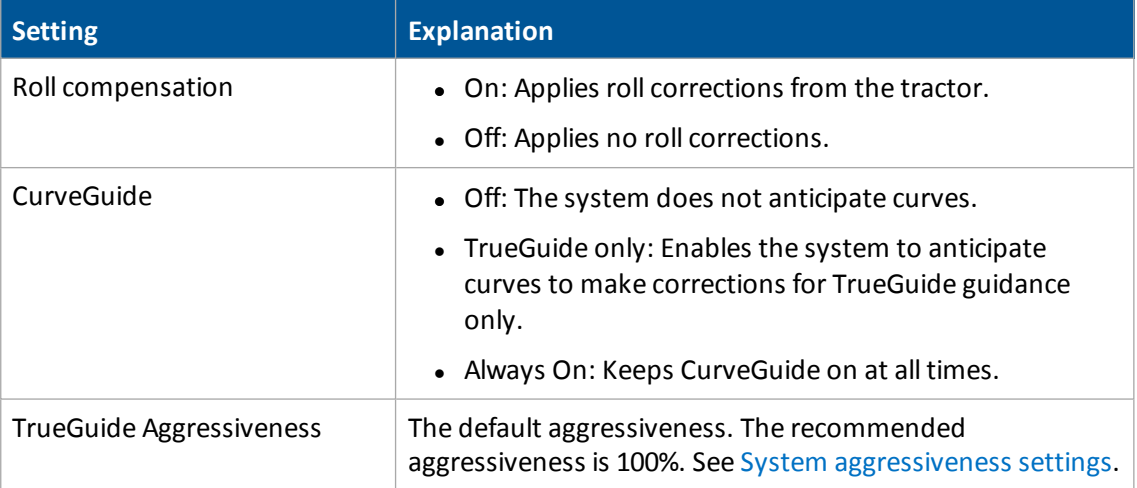

<span id="page-270-1"></span>3. Tap **OK**. The *Configuration* screen displays.

### **System aggressiveness settings**

Aggressiveness affects the response of the implement to move to the guidance line. When aggressiveness is:

- Increased: The response to move the implement back to the guidance line is increased.
- Decreased: The response to the implement moving offline is smoothed.
- 1. At the *Run* screen, tap to open the TrueGuide panel.
- 2. Use **+** or **-** to increase or decrease the aggressiveness.

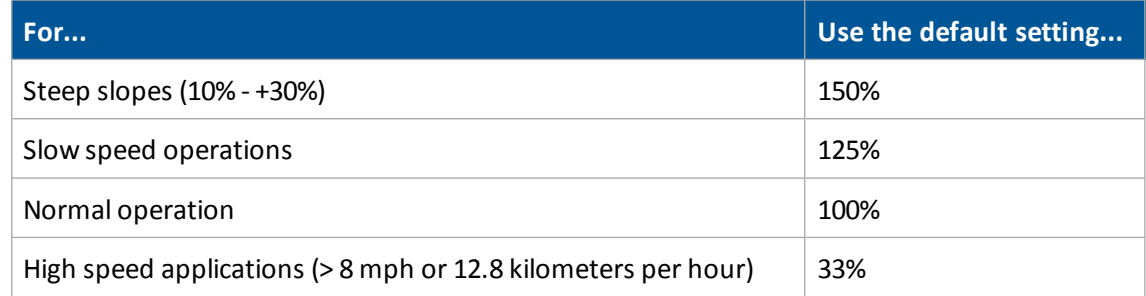

# <span id="page-271-0"></span>**TrueGuide calibration**

**WARNING –** Many large and sudden changes in satellite geometry caused by blocked satellites can cause significant position shifts. If operating under these conditions, auto-guidance systems can react abruptly. To avoid possible personal injury or damage to property under these conditions, disable the auto-guidance system and take manual control of the vehicle until conditions have cleared.

To calibrate the TrueGuide system, you must have a field open in the *Run* screen with an AB line configured. See [Fields](#page-352-0) (page 353) and [Guidance](#page-356-0) pattern use (page 357).

At the *Run* screen:

- 1. Tap **1.** Without closing the field, the *Configuration* screen displays.
- 2. Select TrueGuide and tap **Calibrate**. The *TrueGuide Calibration* screen displays.
- 3. Tap **Next** and follow the on-screen instructions.
- 4. Complete the test at least four times and tap **OK**.
- 5. At the *Calibration* screen, tap **OK** to return to the open field.

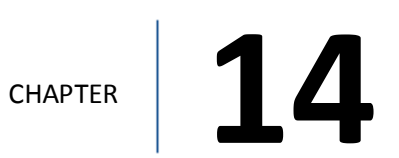

# **TrueTracker setup**

#### **In this chapter:**

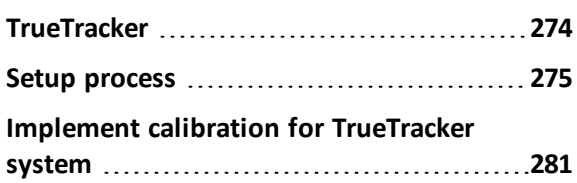

The TrueTracker feature/plugin works with the Autopilot system. TrueTracker uses active implement control, enabling the vehicle as well as the implement to guide to the line. This improves accuracy and product placement.

# <span id="page-273-0"></span>**TrueTracker**

The TrueTracker implement steering system is an optional upgrade for the Autopilot automated steering system. When the TrueTracker system is added to the Autopilot system, the implement receives separate guidance and steering to increase accuracy.

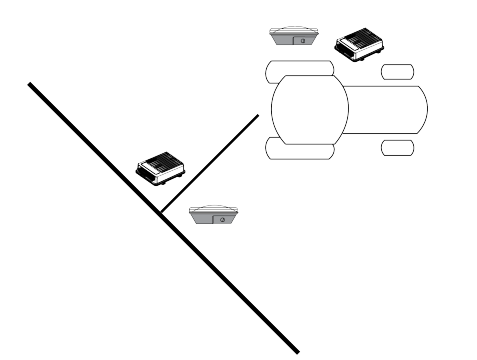

Implement steering actively steers the implement being towed by the vehicle. This prevents the implement from pulling to one side (called implement draft):

- On extremely sloped ground
- In variable soil conditions
- On curved guidance patterns

TrueTracker supports:

- Steering in reverse
- Straight and curved guidance patterns
- Independent implement offset
- Independent aggressiveness control for the implement
- Zero steering to center the coulters

The system has two parts:

- Additional hardware installed on the implement (which requires professional installation)
- Additional FmX integrated display software provided by TrueTracker

For operation information, see [TrueTracker](#page-422-0) operation (page 423).

#### 14 TrueTracker setup Setup process Setup process Setup process Setup process

### **Requirements**

TrueTracker requires:

- An Autopilot system
- $\bullet$  An unlock code
- AG-815 integrated radio with secondary receiver
- Second antenna
- Platform kit for the implement actuation type
- Implement NavController and cabling

For information on TrueTracker cabling, see FmX Integrated Display Cabling Guide.

<span id="page-274-0"></span>For operation information, see [TrueTracker](#page-422-0) operation (page 423).

### **Setup process**

To set up the TrueTracker system:

- 1. Activate TrueTracker. See Activate [features/plugins](#page-46-0) for use (page 47).
- 2. Complete the implement controller settings. See Implement controller setup for [TrueTracker](#page-275-0) [system](#page-275-0) (page 276).
- 3. Set up the implement so that the system can tell:
	- Which type of implement is attached
	- $\bullet$  How much area it covers
	- How far it is offset

Make sure you are measuring the offsets from the antenna to the ground working point of the implement. See [Implement](#page-151-0) setup (page 152).

*Note – When you enter the number of implementsections, if the implement does not have sections, enter* <sup>1</sup>*.*

- 4. If necessary, edit the vehicle profile. See Vehicle settings for [Autopilot](#page-166-0) system (page 167).
- 5. Calibrate the implement. See Implement calibration for [TrueTracker](#page-280-0) system (page 281).

### <span id="page-275-0"></span>**Implement controller setup for TrueTracker system**

- 1. At the *Home* screen, tap . The *Configuration Selection* screen displays.
- 2. Tap **Edit** next to the implement.
- 3. At the *Configuration* screen, select TrueTracker and tap **Setup**. The *Implement Controller Setup* screen displays.
- 4. Complete the:
	- Vehicle settings for [TrueTracker](#page-275-1) system (page 276)
	- Engage settings for [TrueTracker](#page-278-0) system (page 279)
	- Steering settings for [TrueTracker](#page-279-0) system (page 280)

### <span id="page-275-1"></span>**Vehicle settings for TrueTracker system**

*Note – Your vehicle make and model were selected when your TrueTracker system was installed. If your* vehicle data is correct, there is no need to edit the vehicle settings. If your vehicle data is not correct, edit the *implement controller.*

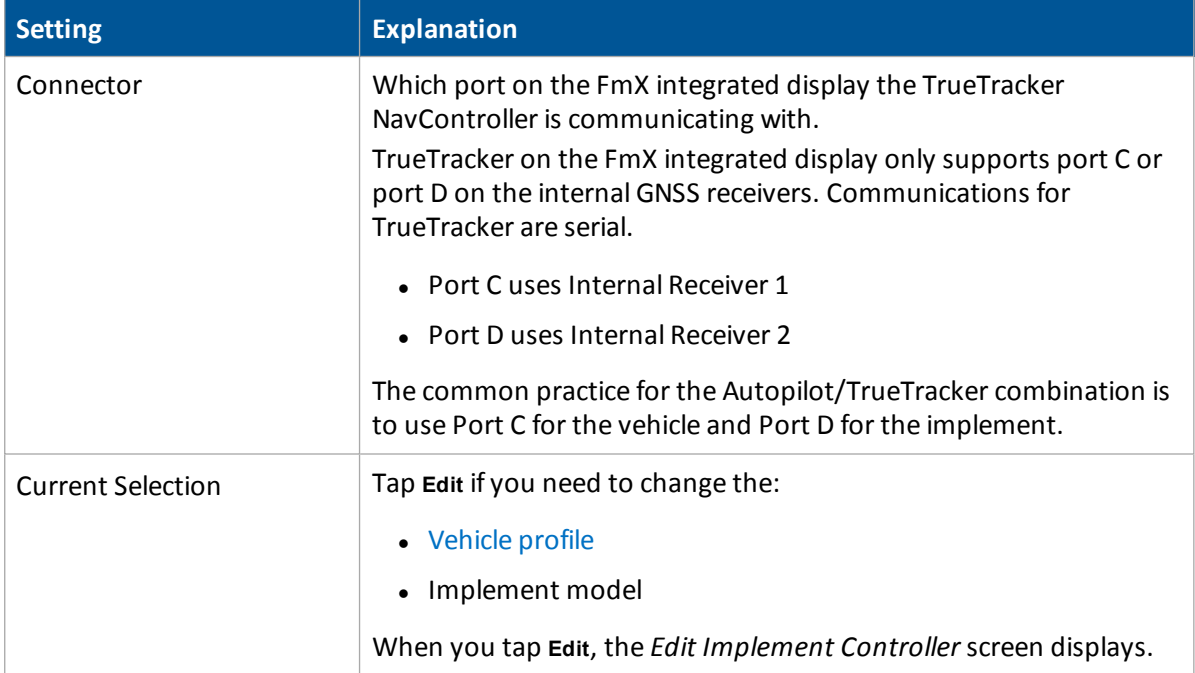

At the *Implement Controller Setup* screen's Vehicle tab, complete the settings.

### <span id="page-276-0"></span>**Edit vehicle profile**

At the *Edit Implement Controller* screen, change the settings as appropriate.

#### **Choose new vehicle make/model**

To select a new make and model from a database of vehicles (.vdb) on the display:

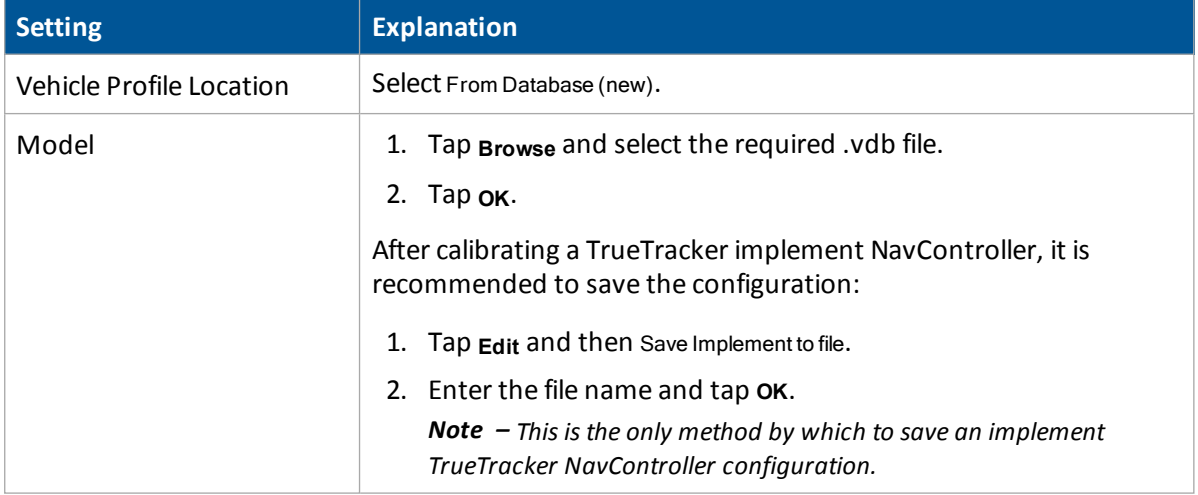

#### **Choose existing vehicle**

To select an existing vehicle from a previously saved file on the display:

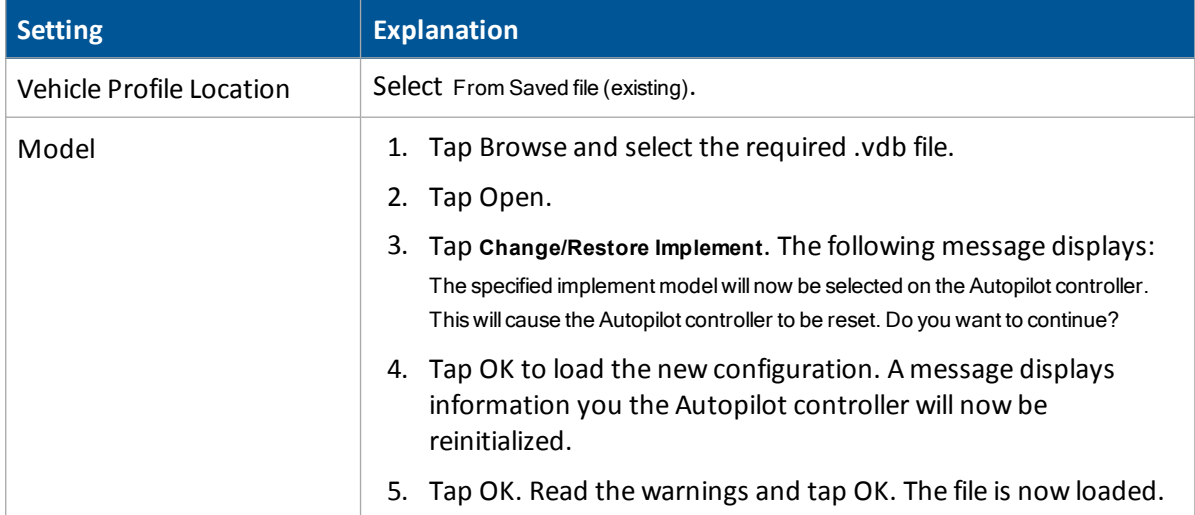

#### **Change or restore implement**

The **Change or Restore Implement** button is only active when you have selected either a new .vdb or a saved configuration. Until then it is not available for use.

The button is used to acknowledge and apply/load the desired .vdb or .config.

# <span id="page-278-0"></span>**Engage settings for TrueTracker system**

At the *Implement Controller Setup* screen's Engage tab, complete the settings as appropriate.

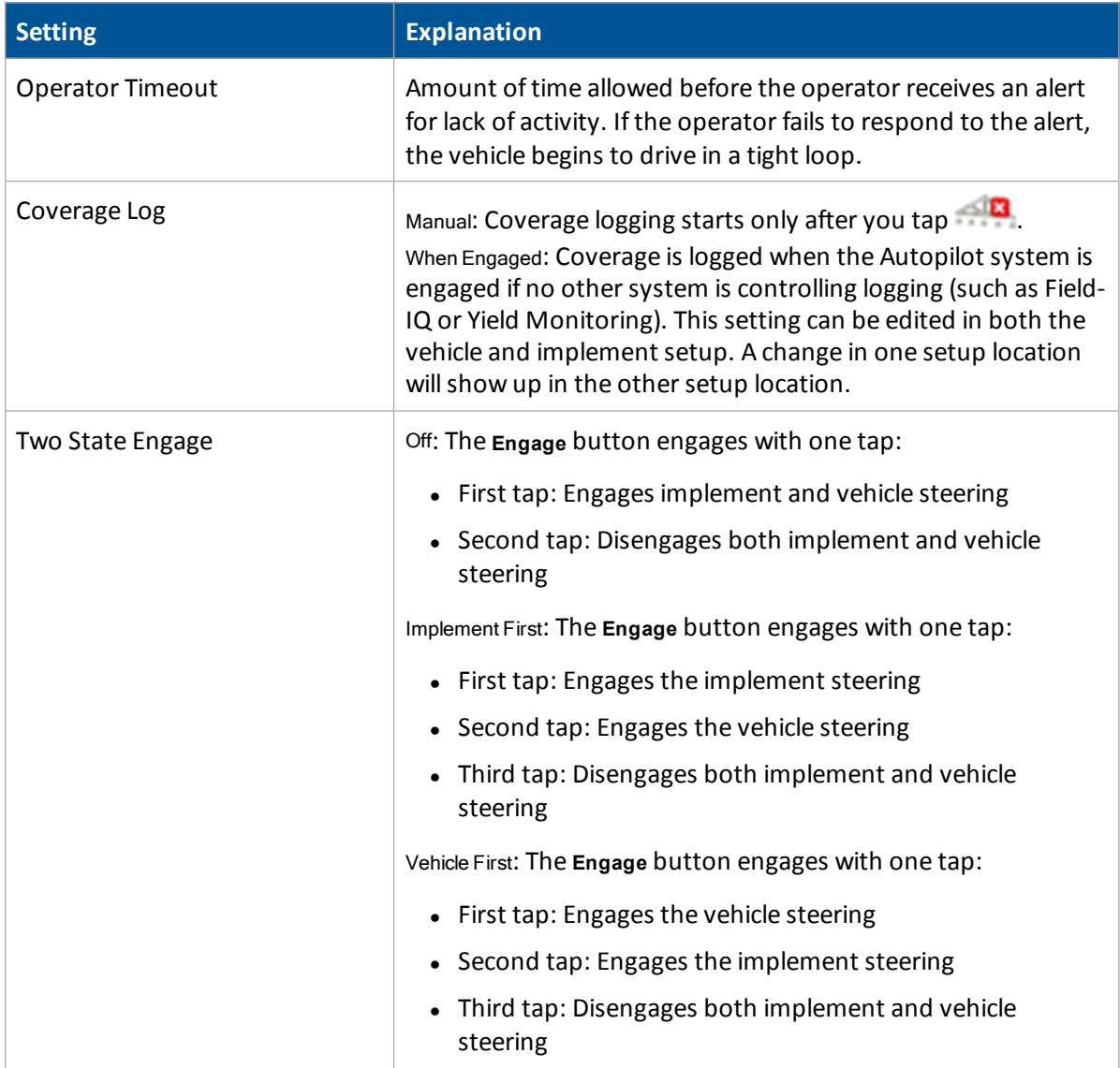

# <span id="page-279-0"></span>**Steering settings for TrueTracker system**

At the *Implement Controller Setup* screen's Steering tab, complete the settings.

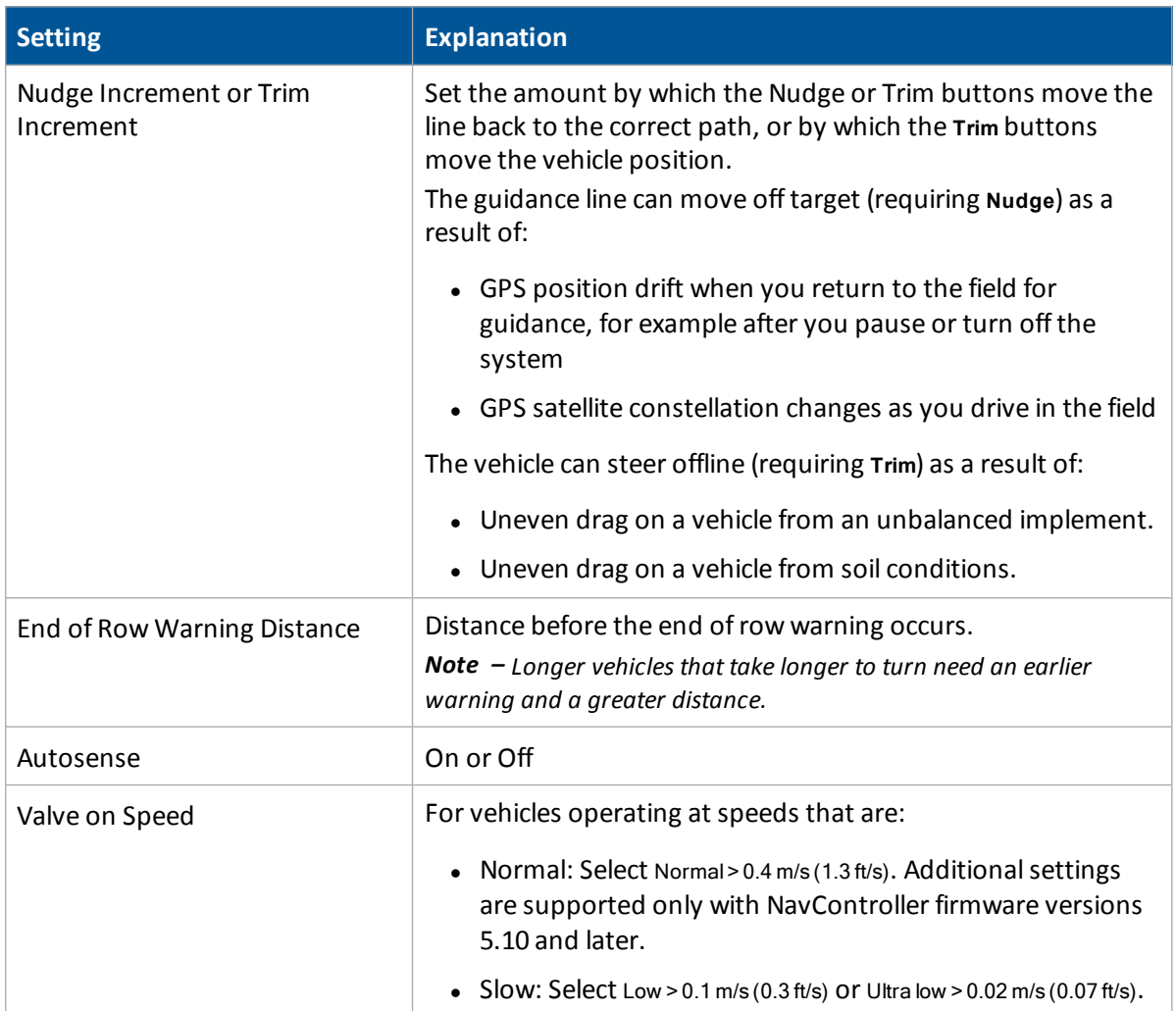

# <span id="page-280-0"></span>**Implement calibration for TrueTracker system**

The auto steering system must be calibrated for the implement you are using.

- 1. At the *Configuration* screen, select TrueTracker and then tap **Calibrate**. The *Implement Controller Calibration* screen displays with a list of items to calibrate.
- 2. Select each item and tap **OK**.
- 3. Complete the calibration.

### **Controller orientation setup**

1. At the *Implement Controller Calibration* screen, select Controller Orientation and tap **OK**. The *Autopilot Controller Orientation* screen displays with a graphic that represents how the controller is oriented in the cab. (If the controller is in an orthogonal orientation, a graphic of it displays. If it is not in this orientation, no graphic will be displayed.)

The graphic of the controller is shown as though:

- You are looking down on the vehicle from above.
- The top of the screen points to the front of the vehicle.
- 2. Tap the buttons to select the orientation of the controller. The graphic of the controller will change as you tap the buttons.
- 3. If the controller is set at a sloped angle, tap the Direct Entry tab. Then enter the yaw, pitch, and roll angles of the controller.

Note  $-$  If you use direct entry to enter custom angles, the on-screen image of the controller does not *display.*

4. Tap **OK** to accept the new orientation or tap **Cancel** to exit.

## **Proportional Steering Gain calibration**

**WARNING –** The wheels can move abruptly during the Proportional Steering Gain procedure while the Autopilot system tests the hydraulic response to the steering commands. These sudden movements can cause collisions with nearby obstacles or cause injury to occupants of the vehicle. Be prepared for sudden wheel movements.

*Note – Complete this calibration only:*

*- When the TrueTracker system's performance is less than acceptable*

*- After you complete Implement Steering Sensor [calibration](#page-283-0) (page 284)*

The proportional steering gain (PGain) setting enables you to reach a compromise between rapid steering response and stability. Modifications to the PGain setting affect two steering characteristics:

- Slew Time: The amount of time the steering coulters take to move from the far left to the far right position and from the far right to the far left position.
- Overshoot: The percentage by which the steering coulters exceed the commanded angle before they settle on the correct value.

Prior to completing this calibration:

- <sup>l</sup> Complete the steering sensor calibration *before* you perform the proportional gain calibration.
- Perform the Automatic Deadzone calibration immediately before you run the PGain calibration, even if the Automatic Deadzone calibration has been performed in the past.
- Perform this calibration on a level surface, that is free of obstructions.
- $\bullet$  Run the engine at full throttle.
- Raise the implement.

To correct slight variations caused by valve current response, friction, and hydraulic fluid viscosity, alter the PGain values:

- High PGain values: Decrease the slew time and increase the overshoot. This provides rapid responses, but can cause the steering to exhibit signs of instability (for example, a tendency to excessively overshoot).
- Low PGain values: Increase the slew time and decrease the overshoot. This improves the stability but can introduce significant delays in the steering response and can cause the vehicle to oscillate from side to side.

Increase the proportional gain up to the point just before any one of the following occurs:

- Slew times no longer decrease (a low value is required)
- Overshoot exceeds 10% (depending on the Tracker unit)
- Steering coulters noticeably shake near end stops

#### **Calibration steps**

- 1. At the *Implement Controller Setup* screen, select Steering Gain and tap **OK**. The *Autopilot Steering Gain Calibration* screen displays.
- 2. Tap **Next** to continue. The second *Autopilot Automated Deadzone Calibration* screen displays.
- 3. Tap **Next** for the next two screens that display.
- 4. Follow the instructions. The system will automatically move the coulter wheels in both directions several times.

**WARNING –** The steering coulters can move abruptly during the Proportional Steering Gain procedure while the TrueTracker system tests the hydraulic response to the steering commands. These sudden movements can cause collisions with nearby obstacles or cause injury. Be prepared for sudden steering coulter movements.

- 5. Tap **Start**. The system engages and performs the calibration.
- 6. Tap **Run Slew Test**. A warning message displays.
- 7. Tap **Next**.
- 8. Tap **Next** in the two screens that display next.
- 9. Test various gain settings while you monitor the implement steering performance and the values for Slew Time and Overshoot during the Turn Left phase.
- 10. Adjust the New Gain value (if required).
- 11. Tap **Turn Left**. Both turn buttons are unavailable while the wheels slew.

*Note – The optimum gain setting has shortslew time (short millisecond reading) and overshoot percentage less than 10%.*

- 12. Repeat the previous step with **Turn Right**. Both turn buttons are unavailable while the wheels slew.
- 13. When you reach the best gain value, tap **OK** to save the value in the Autopilot controller memory.
- 14. If you want to restart the calibration procedure, tap **Cancel**.

### <span id="page-283-0"></span>**Implement Steering Sensor calibration**

*Note – Complete this calibration before you calibrate the Automated Steering Deadzone or Antenna Roll Correction.*

This calibration converts the voltage output of the steering sensor into an equivalent steering angle measurement.

Note - This calibration is only available for implements that have a steering sensor providing feedback for the *steering mechanism location. Sideshift hitches do not use this calibration.*

Make sure that you:

- Perform this procedure on a level surface that is free of obstructions.
- Follow the instructions on each page.
- $\bullet$  Run the engine at full throttle.
- Raise the implement.

#### **Calibration steps**

- 1. At the *Implement Controller Calibration* screen, select Implement Steering Sensor Calibration. The *Implement Steering Sensor Calibration* screen displays.
- 2. For vehicles with coulters, make sure they are raised out of the ground. For other articulation methods, make sure the vehicle is slowly moving forward in a wide open space to allow free movement of the steering mechanism.
- 3. Tap **Start**.
- 4. Perform the calibration. The system will automatically steer to the right and to the left. The value for Volts updates as the wheels are steered.

### **Implement Automated Deadzone calibration**

The Automated Deadzone calibration for the implement runs a series of tests on the valve and steering hydraulics to determine the point at which steering movement occurs. In this test, the system independently opens and closes each side of the steering system while determining the point at which wheel movement occurs.

**WARNING –** During the Implement Automatic Deadzone calibration, the system moves the wheels that steer the implement. To avoid injury, make sure that the area around the vehicle and implement is clear.

Before you begin calibration:

- Complete the [Implement](#page-283-0) Steering Sensor calibration (page 284).
- Make sure the hydraulic fluid is at normal operating temperature when you run this procedure (to ensure optimalsystem performance). On some vehicles with large reservoirs, it may take several hours for the fluid to reach operating level, especially if the implement circuit is lightly loaded. Consult the vehicle documentation to determine if the hydraulic fluid temperature can be shown on a vehicle console.

If you perform the calibration while the system is still cold, repeat both the Deadzone and the Proportional gain calibration procedures after the system is at operating temperature.

#### **Calibration steps**

- 1. Place the vehicle in an area that is free of hazards.
- 2. Raise the implement.
- 3. At the *Implement Controller Setup* screen, select Implement Automatic Deadzone and tap **OK**. The *Autopilot Automated Deadzone Calibration* screen displays.

*Note – Read the onscreen instructions on each page.*

- 4. Tap **Next** to continue. The second *Autopilot Automated Deadzone Calibration* screen displays.
- 5. Tap **Next** in the two screens that display next.
- 6. Follow the instructions. The system will automatically move the coulter wheels, steering wheels or other mechanism in both directions several times.
- 7. Tap **Start**. The system engages and performs the calibration.

#### **Automated Deadzone error messages**

If a calibration cycle is unable to complete successfully, an error message will display.

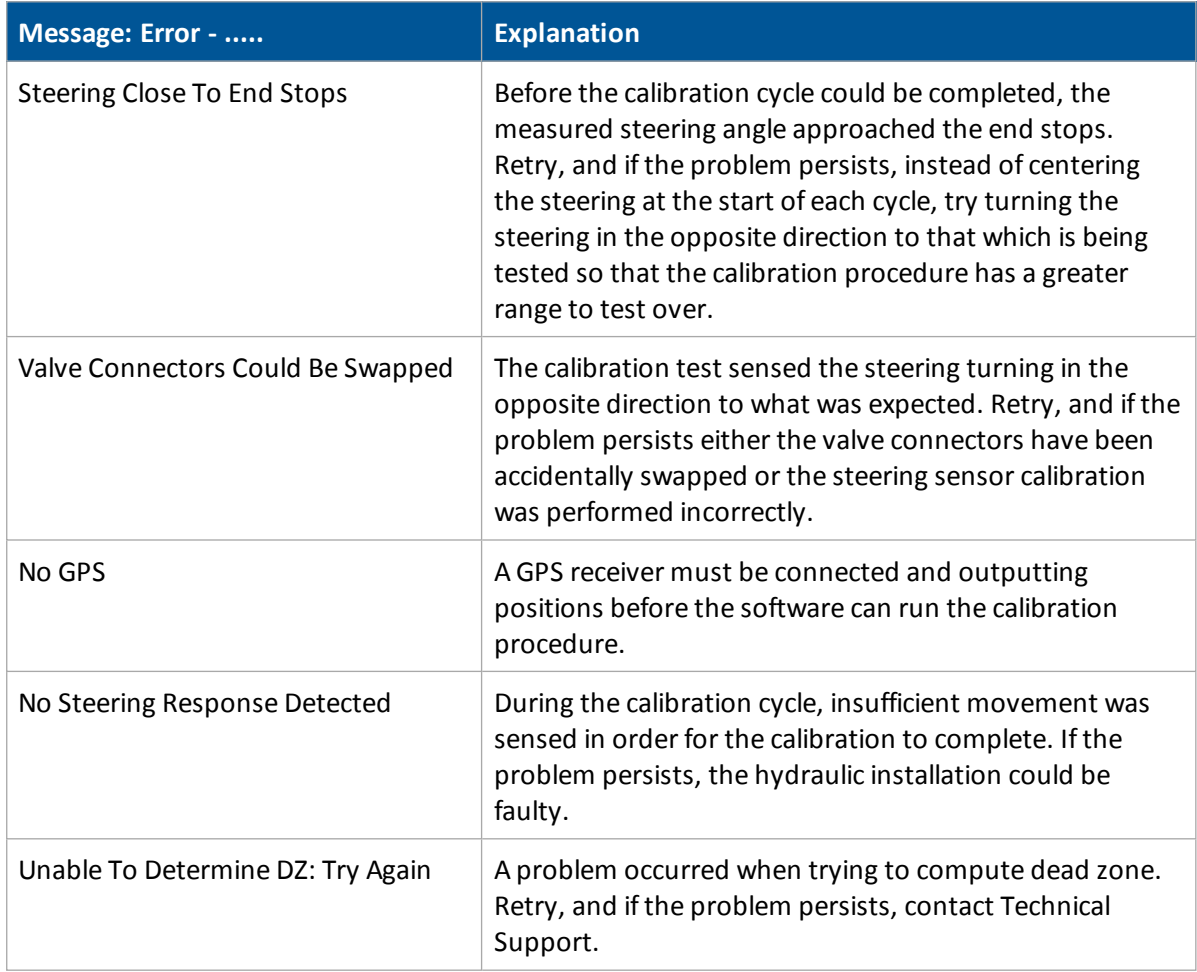

### **Antenna position and roll offset correction**

Before configuring the antenna compensation, make sure that:

- TrueTracker is completely set up.
- The [Autopilot](#page-165-0) system is properly configured. See Autopilot system (page 166).
- The correct GPS corrections are enabled. See GPS [receiver](#page-107-0) settings (page 108).
- 1. At the *Implement Controller Setup* screen, select Roll/Antenna Compensation and tap **OK**. The *Autopilot Roll/Antenna Compensation* screen displays.
- 2. Enter the appropriate settings and tap **OK**. Make sure the value entered for antenna height and distance from centerline match those entered under Implement Geometry.

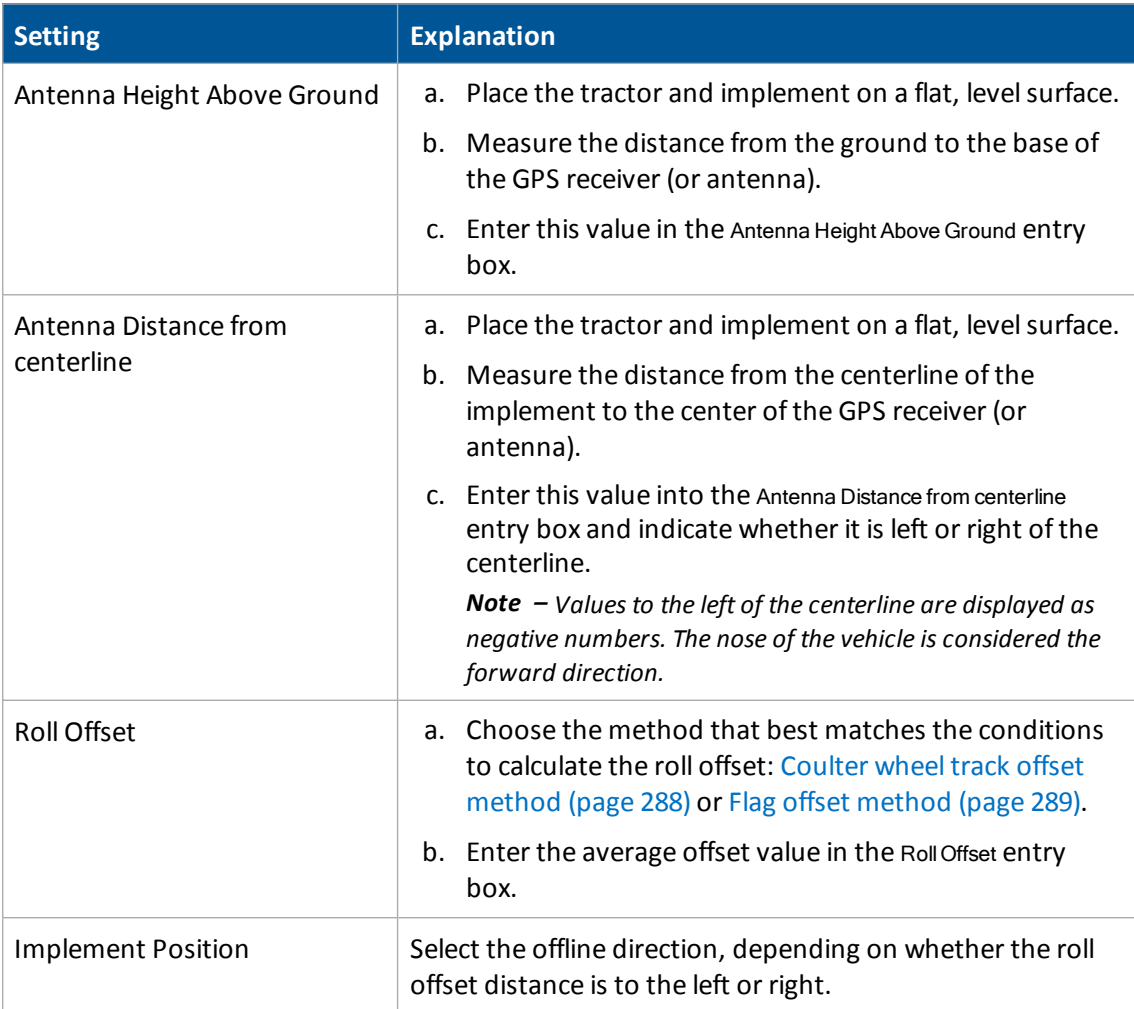

### <span id="page-287-0"></span>**Coulter wheel track offset method**

- **WARNING –** The steering coulters can move abruptly during the Proportional Steering Gain procedure while the TrueTracker system tests the hydraulic response to the steering commands. These sudden movements can cause collisions with nearby obstacles or cause injury. Be prepared for sudden steering coulter movements.
- 1. Drive the tractor to a relatively flat field where tire impressions are visible and where you can complete passes of at least 400 m (1320 ft) in length.
- 2. Reset the roll offset value to 0 (zero).
- 3. Start a new field.
- 4. Create a straight AB Line.
- 5. Create a clean set of tire tracks in the field. To do this, start a new pass away from the area where the AB Line was created. When the system is stable, engage automatic steering mode and allow the Autopilot and TrueTracker systems to complete the pass.
- 6. At the end of the pass, turn the tractor around to return along the same pass from the opposite direction.
- 7. Engage automated steering mode and allow the system to complete the pass.
- 8. In the middle of the return pass, stop the tractor and confirm that the current position is directly on the AB Line. This ensures there is no cross track error.
- 9. Park the tractor and exit the cab. Evaluate the coulter wheel track pattern between the first and return paths.
- 10. Measure the difference between the track passes and record the distance. Also note whether the return pass is to the left or the right of the original pass. Record the results.

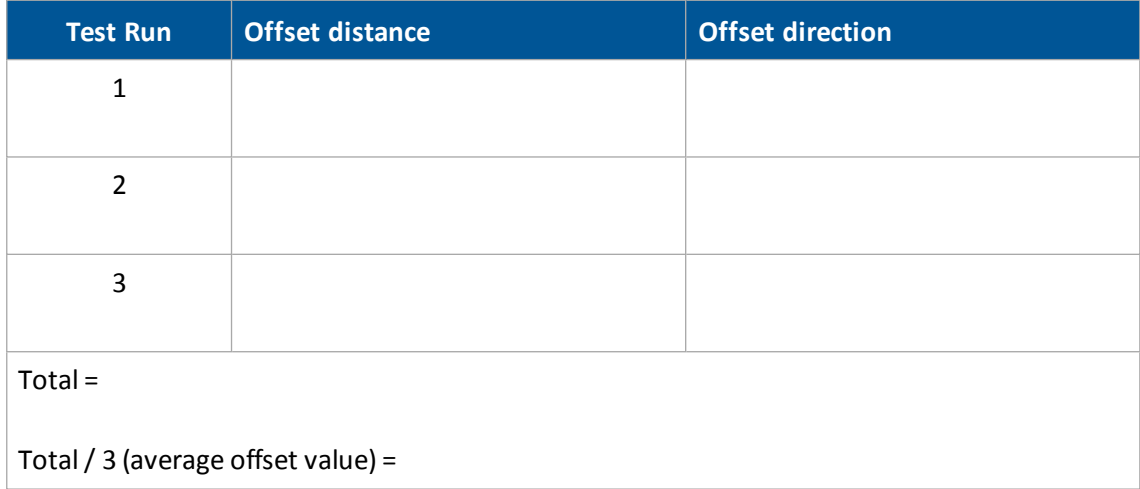

*Note – The offset should be consistently to the left or right.*
11. Repeat steps 5 through 10 two more times, for a total of three test runs. Average the results of the three runs. (Total the offset distances from the three passes and divide by three). Use the table in step 10 to record your results.

#### **Flag offset method**

- 1. Drive the vehicle to a relatively flat area where you can complete passes that are at least 400 m (1320 ft) in length.
- 2. Reset the RollOffset value to 0 (zero) on the *Roll Correction* screen.
- 3. Start a new field.
- 4. Create a straight AB Line.
- 5. Start a new pass. Engage automatic steering mode when the system is stable. Stop the tractor midway through the pass. Confirm that there is no cross track error: the current vehicle position should be directly on the AB Line.
- 6. Park the vehicle and exit the cab. Insert a flag in the ground to mark the implement centerline for this pass.
- 7. Complete the pass. Turn the vehicle around to return along the same pass from the opposite direction.
- 8. Engage automatic steering mode. Stop the vehicle midway down the pass very close to the marker flag. Confirm that there is no cross track error. The current vehicle position should be directly on the AB Line.
- 9. Park the vehicle and exit the cab. Insert a second flag in the ground to mark the implement centerline for this pass. Note whether the second pass is to the left or the right of the first pass.
- 10. Measure the difference between the flags for the two passes and record the distance. Also record whether the return pass is to the left or the right of the original pass. Record the results.

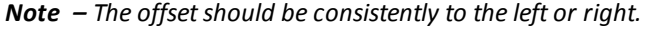

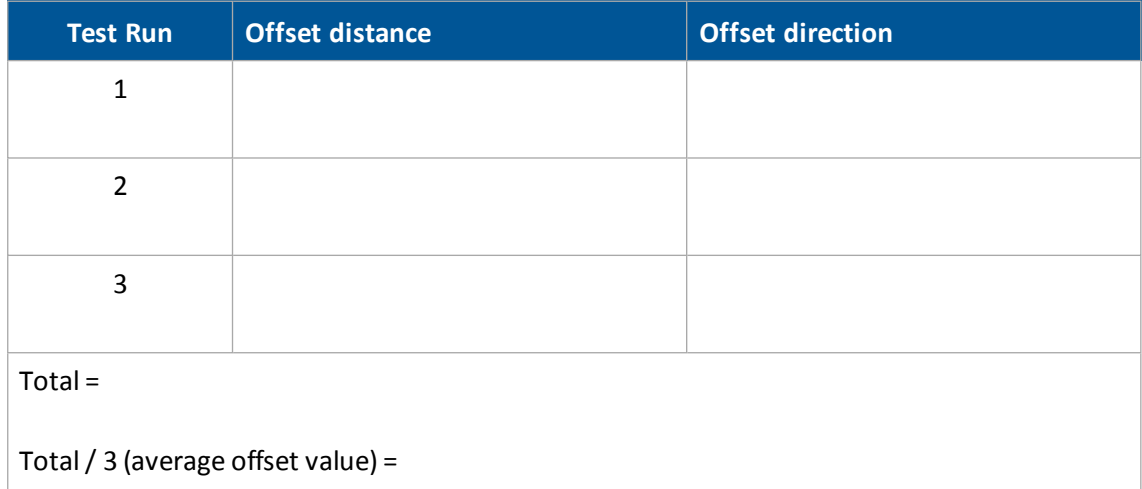

11. Repeat steps 5 through 10 two more times, for a total of three test runs. Average the results of the three runs. (Total the offset distances from the three passes and divide by three). Use the table in step 10 to record your results.

# **Line Acquisition Aggressiveness calibration**

- 1. At the *Implement Controller Setup* screen, select Line Acquisition and tap **OK**. The *Autopilot Line Acquisition* screen displays.
- 2. Adjust the line acquisition aggressiveness slider.

The slider controls how aggressively the implement approaches the guidance line, using a scale from 50% to 150%. The optimal value for each profile is not necessarily 100%. It varies for different implement profiles.

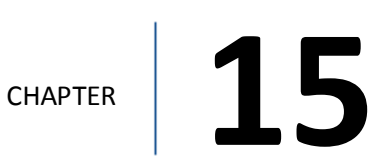

# **Vehicle Sync setup**

#### **In this chapter:**

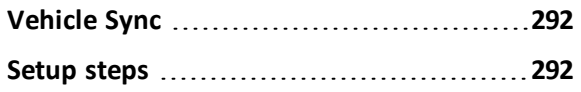

Vehicle Sync integrates with the Field-IQ crop input control system, Tru Count clutches and the Yield Monitoring system.

Multiple users can share coverage maps, providing section control for minimized overlap and seed savings during planting season.

In conjunction with the Field-IQ system and Yield Monitoring, Vehicle Sync can influence seed placement as well as the header for increased accuracy.

# <span id="page-291-0"></span>**Vehicle Sync**

Vehicle Sync supports up to six vehicles within range of approximately 325 yards (300 m) and in direct line of sight with each other.

## **Requirements**

For Vehicle Sync, you need:

- FmX integrated display
- Vehicle Sync unlock
- $\bullet$  [DCM-300](#page-137-0) Modem (page 138)
- High-gain Wi-Fi antenna kit

<span id="page-291-1"></span>For operational information, see Vehicle Sync [operation](#page-427-0) (page 428).

# **Setup steps**

- 1. At the *Home* screen, tap **1.** The *Configuration* screen displays.
- 2. Select **Vehicle Sync and tap Setup**. The *Vehicle Sync Configuration* screen displays.
- 3. On the Setup tab, enter the appropriate settings.

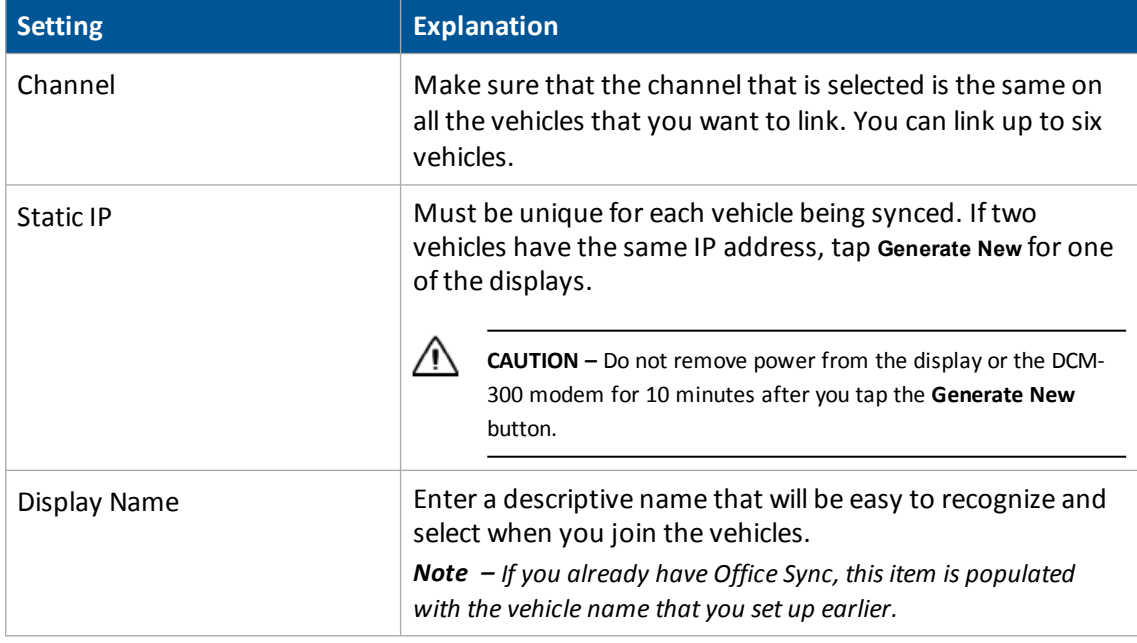

- 15 Vehicle Sync setup steps of the Setup steps steps steps steps steps steps steps steps steps steps steps steps steps steps steps steps steps steps steps steps steps steps steps steps steps steps steps steps steps steps s
- 4. On the Data tab, complete the settings and tap **OK**.

When there is excessive data transfer, the FmX integrated display may slow down. To help with this, it may be useful to limit the amount of data sent back and forth between displays .

The Coverage and CommsStrategy settings enable you to limit the amount of data the display sends out. For this to be effective, it is recommended that you limit the data sent out for all displays in the group .

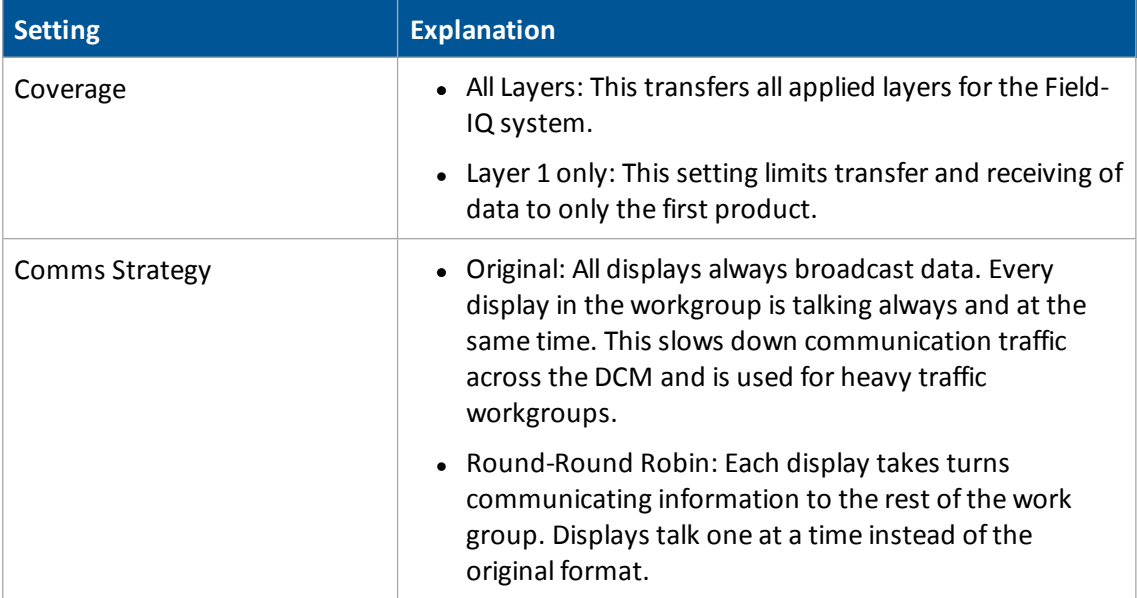

# CHAPTER **16**

# **Water Management setup**

#### **In this chapter:**

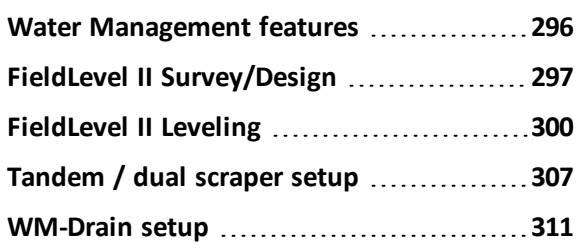

Water Management functionality includes survey, design, leveling and WM-Drain functions.

# <span id="page-295-0"></span>**Water Management features**

Water Management includes:

• Survey: Creating surveys of areas. You use a high-accuracy GPS receiver on the water management implement to create a topographic survey of the layout of your field. The threedimensional data shows the surface topography of the land.

Note - If you are working in a field that has already been leveled, you may not need to perform a survey *and you can go straight to leveling with the FieldLevel II system or installing tile using WM-Drain.*

- Design: After you complete the survey, you can use it to design the optimum drainage slope that can be graded with minimal dirt movement.
- Leveling: After you create a survey of the field and a design for how to modify it, you can use FieldLevel II to control a land-leveling implement on your vehicle and to adjust the land to an optimal slope.
- WM-Drain: Surface and subsurface drainage installation

Water Management system enables you to:

- Conserve precious water resources and help control the water table.
- Reduce erosion and conserve topsoil.
- Perform touch-up leveling each year.
- Use technology with a larger operating range than a laser and no vertical limit.
- Work with your existing agriculture guidance products to manage your fields with one collective system. For example, you can connect the Autopilot system to the FmX integrated display at the same time as the implement.

#### **Requirements**

The Water Management system requires:

- An FmX integrated display, with or without the Autopilot system
- A platform kit to suit your vehicle and valve type (P/N 55045-xx)
- An unlock code for the water management functionality
- A leveling or drainage implement

# <span id="page-296-0"></span>**FieldLevel II Survey/Design**

# **Benchmarks**

Before you can create a survey, you must set a point at a known location called a benchmark. When you create a benchmark, the GPS receiver obtains and records location information from the base station for that specific point in your field.

When you are leveling, you use benchmarks to:

- Return to a point in the field with known coordinates to re-calibrate your exact position. This may include setting the bucket on the ground or on a solid surface that will not be disturbed while you perform field leveling.
- Move the design up or down to match the field surface at that point.

The first benchmark you create on a field is the master benchmark and displays as an orange flag labeled **MB** . Field coordinates are calculated from this point.

Subsequent benchmarks display as orange flags labeled with their corresponding number  $\frac{188}{12}$ .

When you tap a button to create a benchmark, a countdown timer runs for 30 seconds and then the system creates the benchmark. To stop the averaging during the countdown, tap **Bench** again.

## **Rebenching**

If you plan to shift the location of the base station each time you use the survey data, you can configure the system to force a re-bench. The system will not allow you to engage automatic control until the system has been re-benched.

When you are within the circle around an existing benchmark, a message displays on the *Run* screen telling you how close you are to that benchmark.

If you tap the **Rebench** button when the receiver is within the circular radius of a benchmark, the receiver is calibrated over the existing benchmark.

When you re-bench, the system automatically selects the benchmark closest to you but allows you to select the benchmark you want to use.

## **Settings**

- 1. Activate FieldLevel Survey/Design for use. See Activate [features/plugins](#page-46-0) for use (page 47).
- 2. At the *Configuration* screen, select FieldLevel Survey/Design and tap **Setup**. The *Survey Setup* screen displays. Complete the settings.

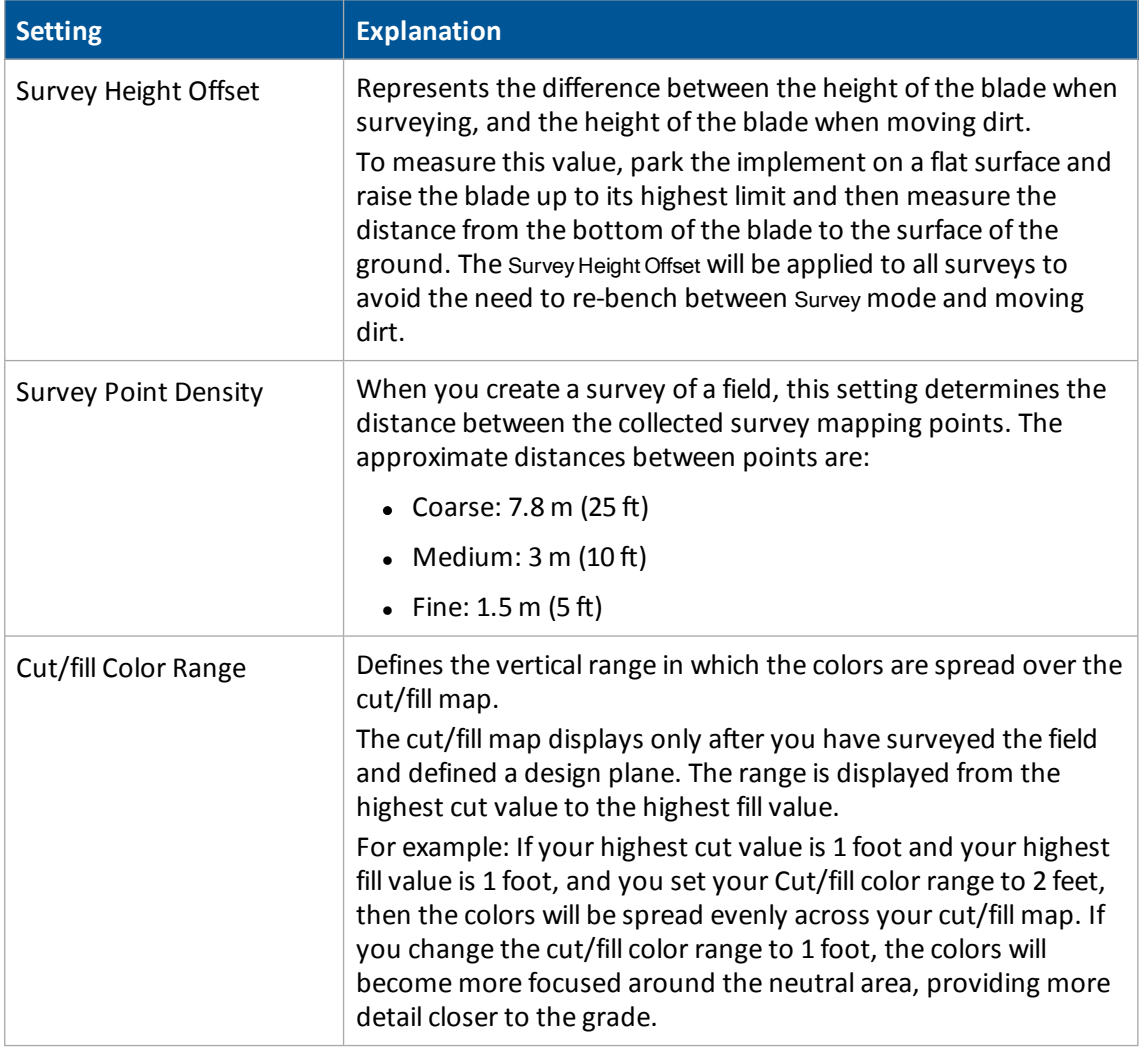

#### 3. Select the Relative Heights tab and complete the settings.

By default, coordinates are recorded relative to the master benchmark. Setting relative positions establishes the coordinates of the master benchmark when it is set. These coordinates are then used for field leveling and topographic mapping every time the field is opened.

#### 16 Water Management setup **FieldLevel II Survey/Design**

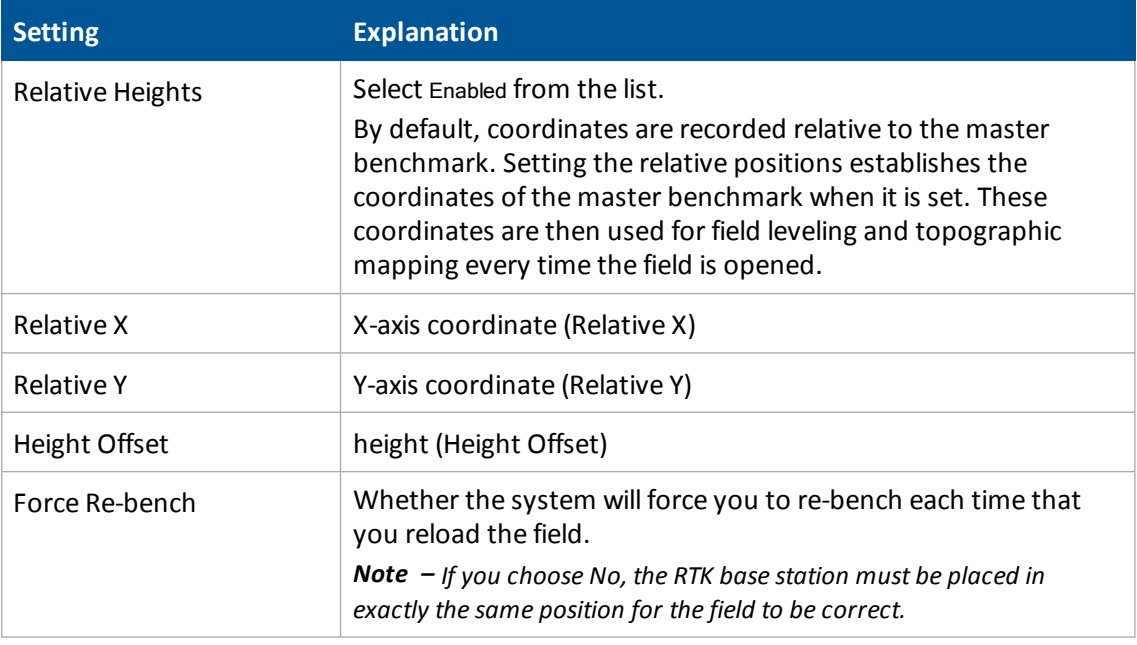

#### 4. Tap **OK** to return to the *Survey Setup* screen.

**Tip –** To view relative offset values on the Run screen, set the offsets as status text items on the slide-out tab.

For operational information, see Create / save a [design](#page-434-0) (page 435).

# <span id="page-299-0"></span>**FieldLevel II Leveling**

The FieldLevel II system:

- Uses a high-accuracy GPS receiver with an antenna mounted on the implement blade to measure and control its elevation
- Defines the three-dimensional height for the field and controls how the implement reshapes the ground
- Automatically raises and lowers the blade on the implement to match the design height anywhere in the field
- Includes a color cut/fill map, simple on-screen adjustments, and automatic blade control makes leveling easy
- Supports tandem or dual scraper implements
	- With a tandem system, the second scraper is also controlled by GPS. You can work in areas requiring cuts and fill two scraper buckets before you have to empty the scrapers.
	- With a dual system, an antenna on each side of the scraper controls two independent cylinders. This creates a more accurate surface by controlling the height of both ends of the scraper.
- Supports the EZ-Remote joystick or with custom switches controlled by a Signal Input Module (SIM)

## **Requirements**

The FieldLevel II system requires:

- FmX integrated display, with or without the Autopilot system
- Platform kit to suit your vehicle and valve type (P/N 55045-xx)
- Unlock code for the field leveling functionality
- Leveling or drainage implement

## **Setup process**

*Note – Before you can configure the system, it must be professionally installed. For more information, contact your local reseller.*

FieldLevel II setup and calibration include:

- 1. Target [height](#page-300-0) (page 301)
- 2. GPS [receiver](#page-301-0) setup (page 302)
- 3. FieldLevel [II settings](#page-301-1) (page 302)
- 4. Valve module [calibration](#page-305-0) (page 306)

## **Leveling models**

The FieldLevel II system has five leveling models:

- Point and Slope: The system levels at a consistent upward or downward slope, regardless of the vehicle's direction. This can be useful for installing tile and field drainage.
- Multiplane Design: The FieldLevel II system supports external leveling designs from Multiplane design software. This software can run a wide range of "what if" scenarios, enabling you to create complex designs with multiple field sections. You can export these design control files and then load them into the FieldLevel II system to shape the field surface based on the work in the office.
- Plane (flat): Use this leveling model to level a field that has previously been measured with a laser. The FieldLevel II GPS system will correct the design heights to a plane surface to match your previous laser system.
- Plane (Earth Surface): Use this model to level a field using the FieldLevel II GPS system. No corrections will be made to a flat plane, so the surface will be curved to match the surface of the Earth. This is the most accurate model to use so that water sits at an equal depth across a field.
- Contour: The system guides you around a contour and indicates whether to drive up or down to maintain your current level. This is designed for marking rice levees.

For cabling information, see FmX Integrated Display Cabling Guide. For operational information, see [Leveling](#page-435-0) (page 436).

# <span id="page-300-0"></span>**Target height**

- 1. At the *Home* screen, tap
- 2. At the *Configuration* screen, tap FieldLevel II and then tap **Diagnostics**.
- 3. At the *Field Level Diagnostics* screen, use the Height Control options to set the target height.
- 4. You can test valve functionality at any time at this screen without the need for a GPS position or an active field design open. See FieldLevel II [diagnostics](#page-502-0) valve test (page 503).

#### <span id="page-301-0"></span>**GPS receiver setup**

The FieldLevel II system uses its own GPS receiver to record the exact position of the leveling blade. To configure this receiver:

- 1. At the *Configuration* screen, select the E<sup>UE</sup> GPS Receiver that is associated with FieldLevel II and then tap **Setup**. The *WM-Drain GPS Receiver Settings* screen displays.
- 2. From the Receiver list, select the GPS receiver you will use for your FieldLevel system. It is recommended that you tap **Internal Primary** when configuring the display as a stand-alone FieldLevel II system, but you can use an external GPS receiver. If you are also using the Autopilot system, it is recommended that you use **Internal Secondary**, as the Autopilot system will be occupying the Internal Primary receiver.
- 3. From the Corrections list, select RTK for all FieldLevel II applications.
- 4. Set the Network ID to the same network ID that is set in the base station receiver.
- 5. Tap **OK**.
- <span id="page-301-1"></span>6. FieldLevel II is now configured and ready to use.

## **FieldLevel II settings**

Complete the FieldLevel II settings:

- [Settings](#page-301-2) tab (page 302)
- Blade [Settings](#page-303-0) tab (page 304)
- [Relative](#page-303-1) Heights tab (page 304)
- Valve [Setup](#page-304-0) tab (page 305)
- [Height](#page-304-1) Filter Tab (page 305)

#### <span id="page-301-2"></span>**Settings tab**

- 1. At the *Configuration* screen, select FieldLevel II and then tap **Setup**. The *FieldLevel II Setup* screen displays.
- 2. Select the Settings tab and complete the settings.

#### 16 Water Management setup **FieldLevel II Leveling**

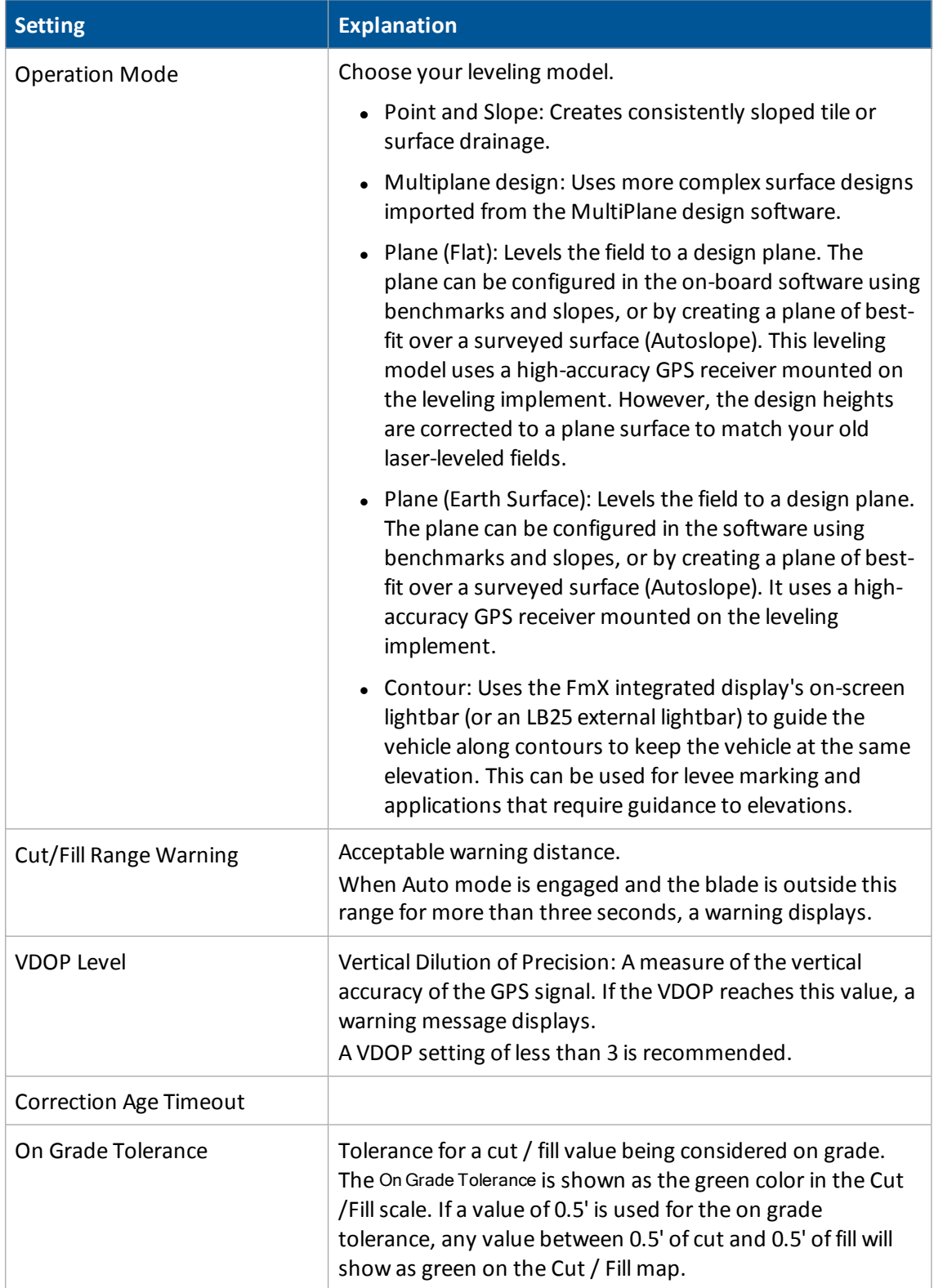

## <span id="page-303-0"></span>**Blade Settings tab**

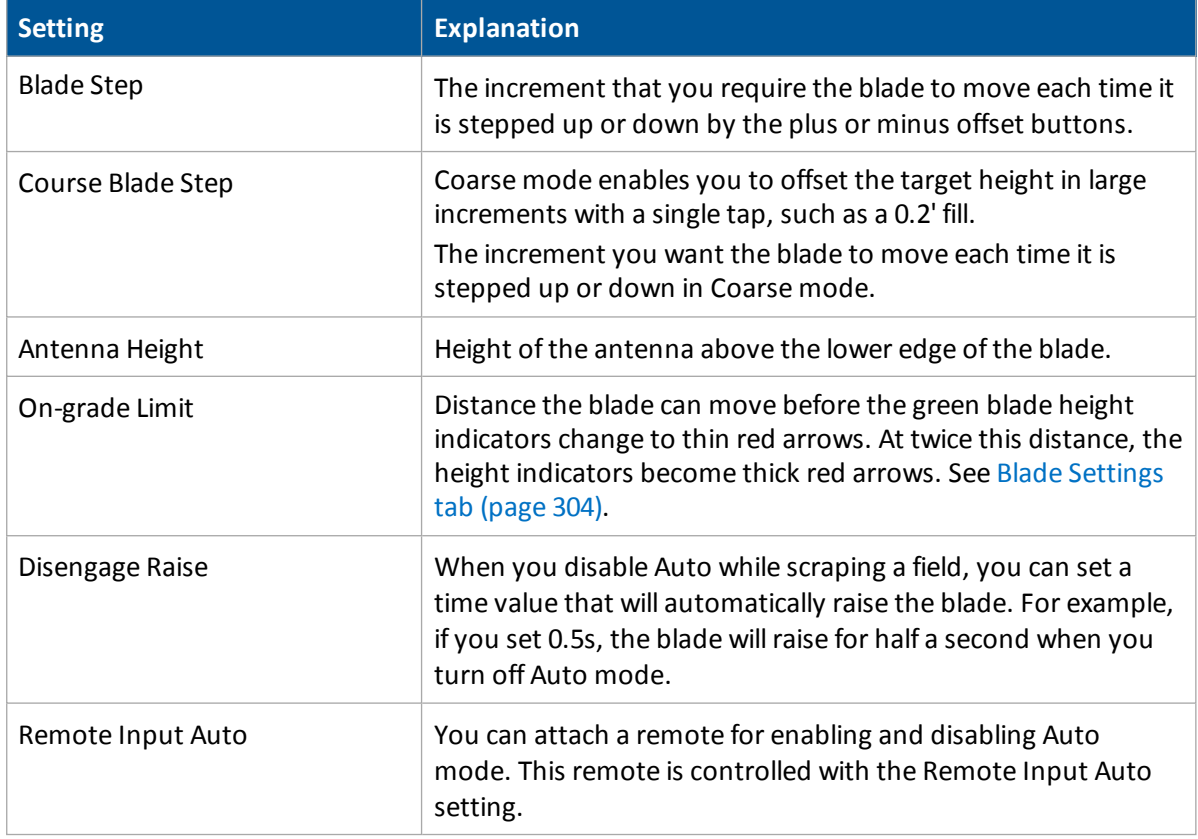

## <span id="page-303-1"></span>**Relative Heights tab**

For survey data collection or field leveling, set relative the relative offset height so that the coordinates are recorded relative to the offsets set for the master benchmark.

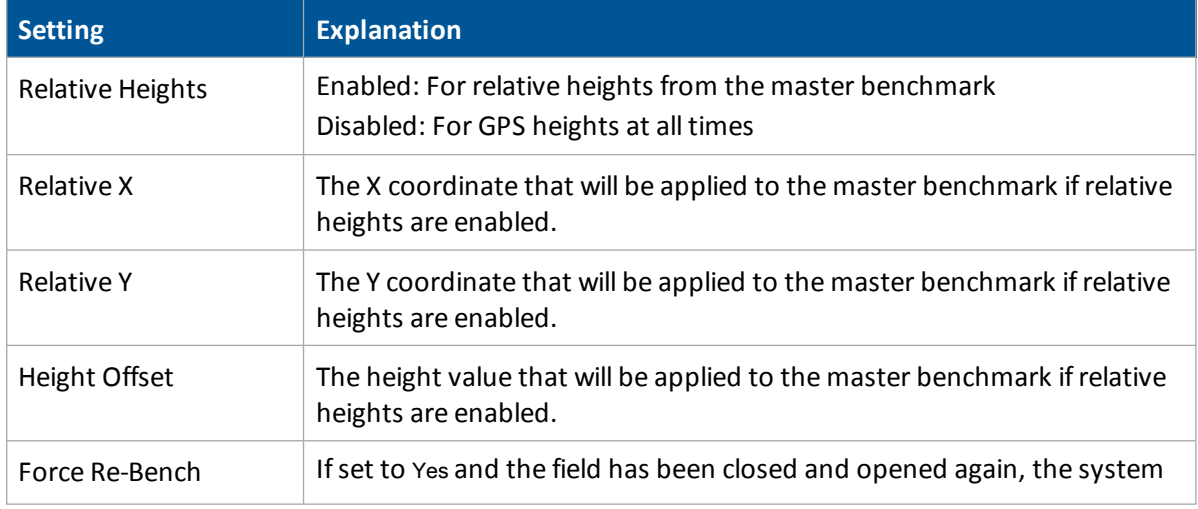

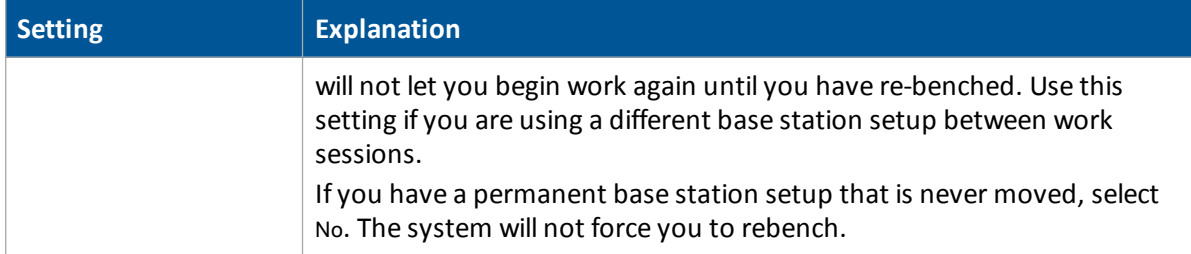

To view relative offset values on the *Run* screen, set the offsets as status text items on the slide-out tab. See [Status](#page-69-0) items (page 70).

#### <span id="page-304-0"></span>**Valve Setup tab**

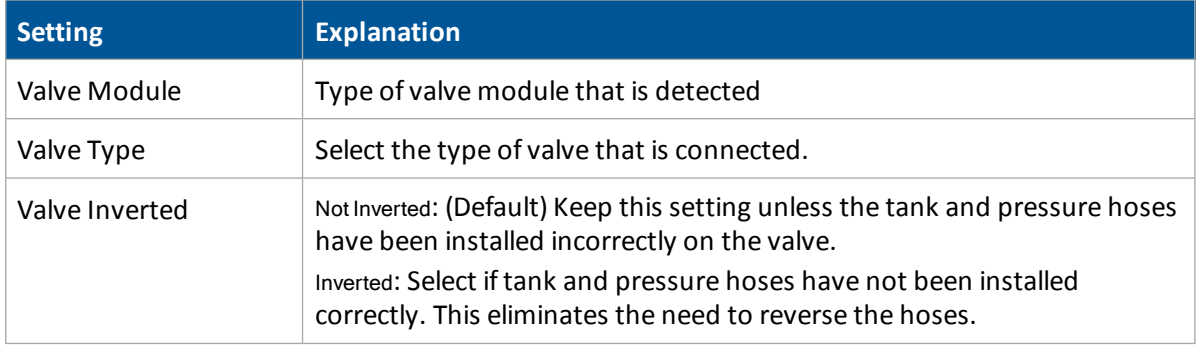

## <span id="page-304-1"></span>**Height Filter Tab**

Choose the filter for height:

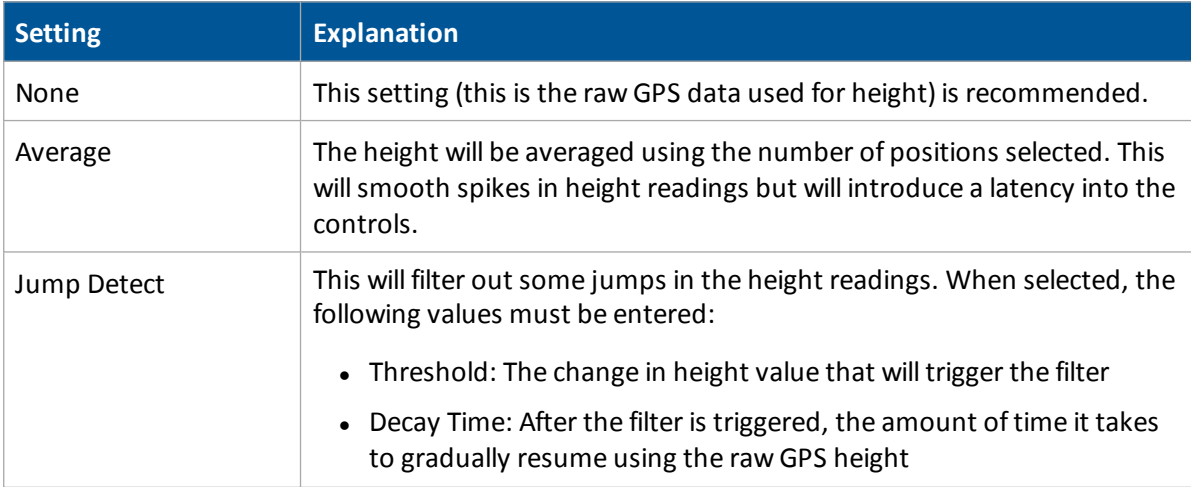

## <span id="page-305-0"></span>**Valve module calibration**

Note - Depending on the make and manufacturer of your vehicle, the tractor computer may need to be put *into a special mode. Refer to the FieldLevel II Installation Guide for your vehicle type.*

- 1. At the *Configuration* screen, select FieldLevel II and then tap **Calibrate**. The *FieldLevel II Calibration* screen displays.
- 2. Set the vehicle throttle to 100%.
- 3. For automatic calibration, tap **Start**.

The system performs its calibration sequence to test the speed at which the blade raises and lowers. This process takes approximately 8 – 10 minutes.

4. To manually calibrate the valve, enter values in the three Manual Calibration entry boxes and then tap **OK**.

Note - Stopped DeadBand is the control deadband that is applied when the implement is traveling at less *than 0.1 mph.*

# <span id="page-306-0"></span>**Tandem / dual scraper setup**

For improved productivity when leveling a field, the FieldLevel II system supports tandem or dual scraper implements.

With a tandem system, the second scraper is also controlled by GPS. This means that you can work in areas requiring cuts, and fill two scraper buckets before you have to empty the scrapers.

With a dual system, an antenna on each side of the scraper controls two independent cylinders. This creates a more accurate surface by controlling the height of both ends of the scraper.

#### **Tandem scraper**

The tandem scraper feature tows two scrapers, one behind the other. This type of leveling provides increased efficiency as it allows for the blade of each scraper to be controlled independently from the other. This means more dirt can be cut before you have to drive to a fill area and remove dirt from the scraper buckets.

For operational information, see Tandem scraper [controls](#page-449-0) (page 450).

#### **Dual scraper**

A dualscraper is single scraper with two GPS antennas, one at each end of the blade. This allows for control of the roll of the blade, giving a more accurate surface. This configuration is ideal for complex surfaces with high variability slopes.

For operational information, see Dual scraper controls (page 449).

*Note – For the FieldLevel II dual system you must use a scraper with dual hydraulic controls.*

#### **Set up**

*Note – Before you can configure the system, it must be professionally installed. For more information, contact your local reseller.*

- [Implement](#page-307-0) setup (page 308)
- Prepare [connections](#page-307-1) (page 308)
- Primary [receiver](#page-307-2) setup (page 308)
- [Secondary](#page-307-3) receiver setup (page 308)
- Tandem / Dual settings (page 308)
- Tandem / dual [calibration](#page-309-0) (page 310)

## <span id="page-307-0"></span>**Implement setup**

<span id="page-307-1"></span>If you have not already configured the implement, see [Implement](#page-307-0) setup (page 308).

## **Prepare connections**

If not already installed on the display, install:

- <sup>l</sup> FieldLevel II
- Tandem/Dual

When installed, the *Configuration* screen will show:

- FieldLevel II with its associated GPS receiver
- Tandem/Dual with its associated GPS receiver

## <span id="page-307-2"></span>**Primary receiver setup**

FieldLevel II controls the primary receiver.

- 1. At the *Configuration* screen below Field Level, select the **Figure** GPS receiver listed and then tap **Setup**.
- 2. From the Receiver list, select Internal Primary.
- 3. From the Corrections list, select RTK.
- <span id="page-307-3"></span>4. Set the Network ID field to the same network ID that is set in the base receiver.

## **Secondary receiver setup**

Tandem/Dual controls the secondary receiver.

- 1. At the *Configuration* screen below Tandem/Dual, select the E<sup>th</sup> GPS receiver listed and then tap **Setup**.
- <span id="page-307-4"></span>2. From the Receiver list, select InternalSecondary.

# **Tandem / Dual settings**

You must set up the FmX integrated display to control either a tandem configuration or a dual configuration, depending upon the implement being used.

At the *Configuration* screen, select Tandem/Dual and then tap **Setup**. The *Tandem/Dual Setup* screen displays.

#### 16 Water Management setup dualscraper setup Tandem / dual scraper setup

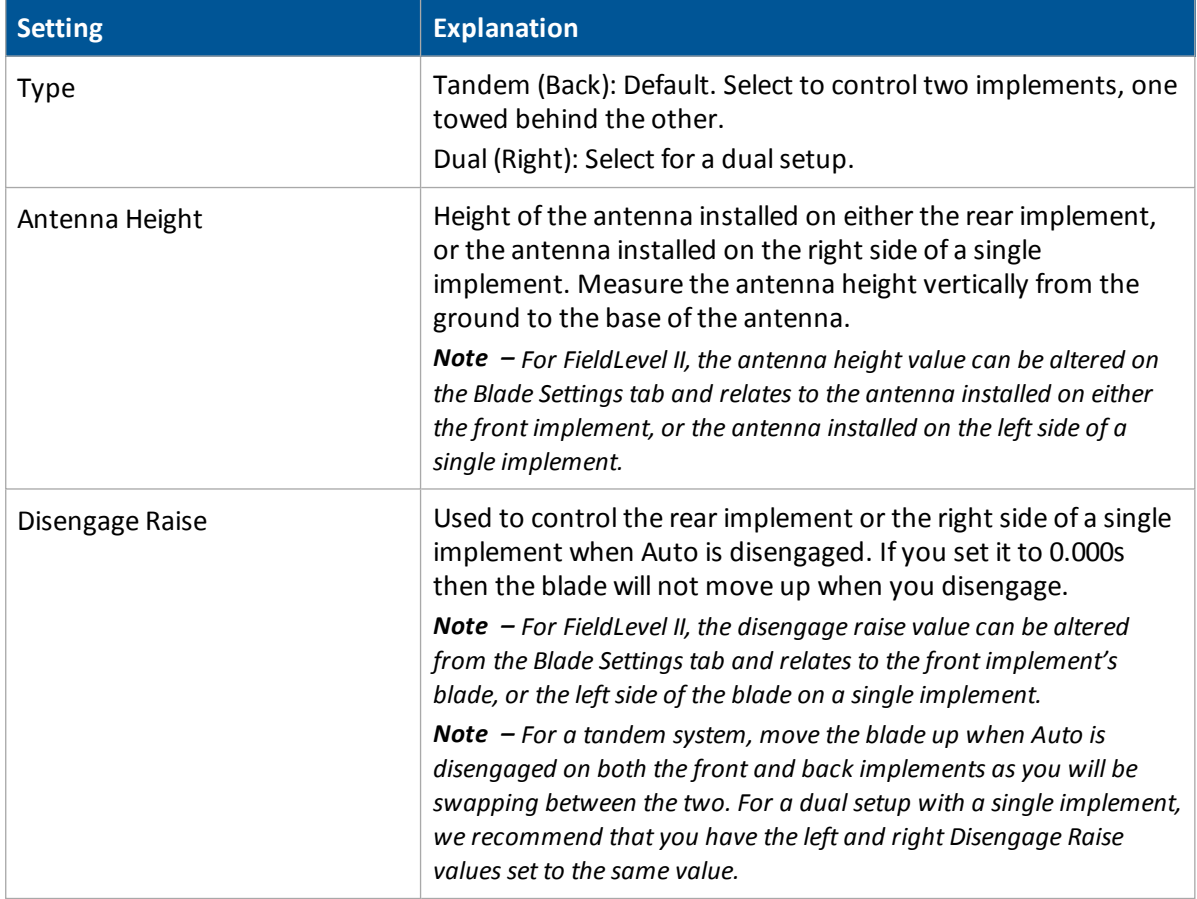

# <span id="page-309-0"></span>**Tandem / dual calibration**

When working with a tandem/dual configuration, the valve module must be calibrated for both:

- FieldLevel II: Relates to the front implement cylinder in a tandem configuration, or the left side cylinder of a single implement.
- Tandem/Dual: Relates to the rear implement cylinder in a tandem configuration, or the right side cylinder of a single implement.

Depending on the make and manufacturer of your vehicle, the tractor computer may need to be put into a special mode. Please refer to the *FieldLevel II Installation Guide* for your vehicle type.

- 1. At the *Configuration* screen, select Tandem/Dual and then tap **Calibrate**.
- 2. Set the vehicle throttle to 100%.
- 3. Tap **Start**.

The system performs its calibration sequence to test the speed at which the blade raises and lowers. This process takes approximately 8 – 10 minutes.

4. To manually calibrate the valve, enter values in the three Manual Calibration entry boxes and then tap **OK**.

# <span id="page-310-0"></span>**WM-Drain setup**

- 1. If you have not completed implement setup, complete this before continuing.
- 2. At the *Configuration* screen, select WM-Survey and then tap **Setup**. The *WM-Drain Setup* screen displays.
- 3. Complete the settings on each tab:
	- Implement control settings (page 312)
	- Limit and [increment](#page-313-0) settings (page 314)
	- $\cdot$  [Relative](#page-314-0) heights settings (page 315)
	- Valve [settings](#page-313-1) (page 314)
	- [Operation](#page-314-1) settings (page 315)
- 4. Tap **OK** when you have completed all the settings.
- 5. [Calibrate](#page-320-0) the valve (page 321).

For operational information, see [WM-Drain](#page-450-0) operation (page 451).

# <span id="page-311-0"></span>**Implement control settings**

## **Implement tab**

At the Implement tab, enter the appropriate settings.

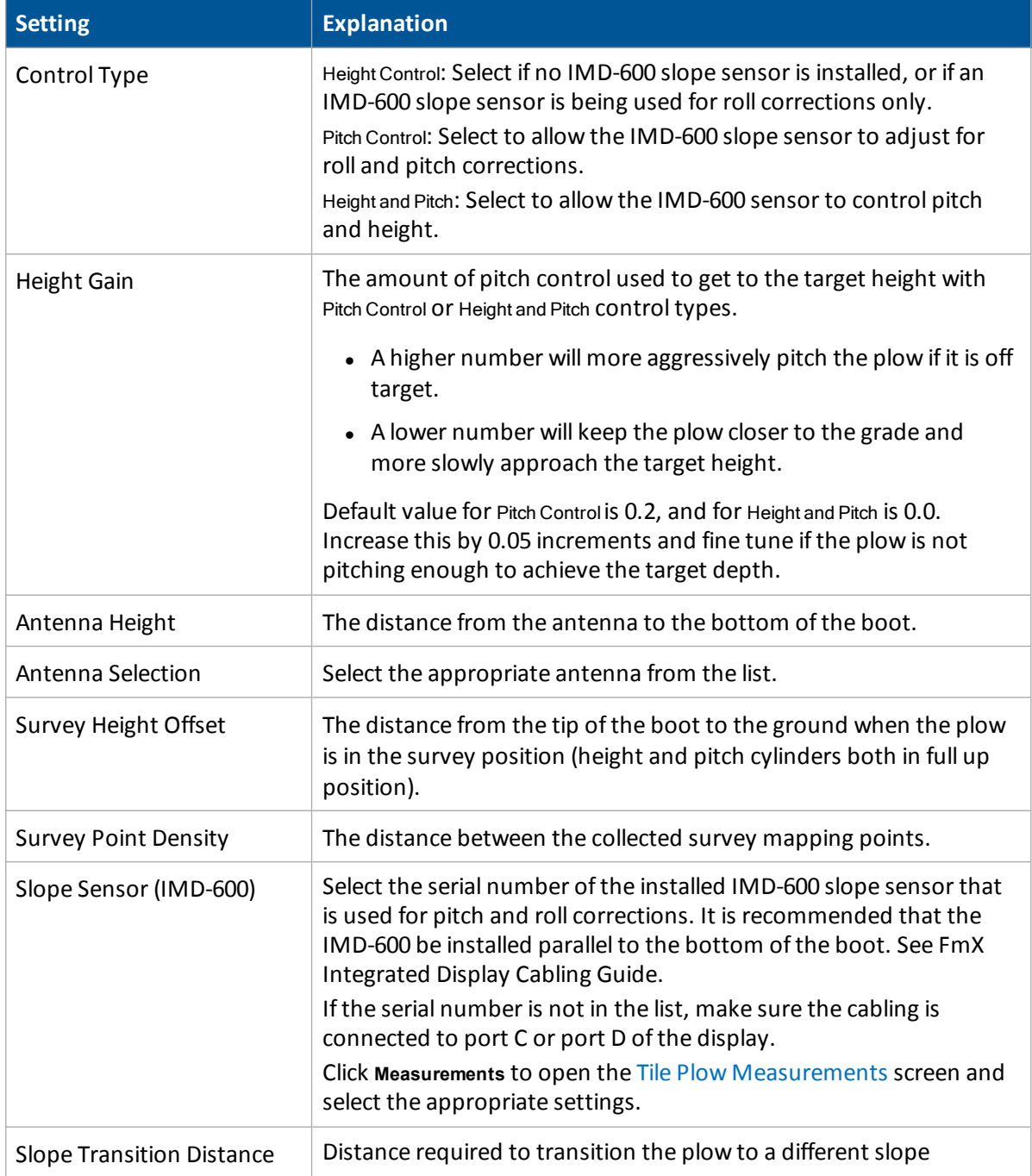

#### 16 Water Management setup WM-Drain setup WM-Drain setup

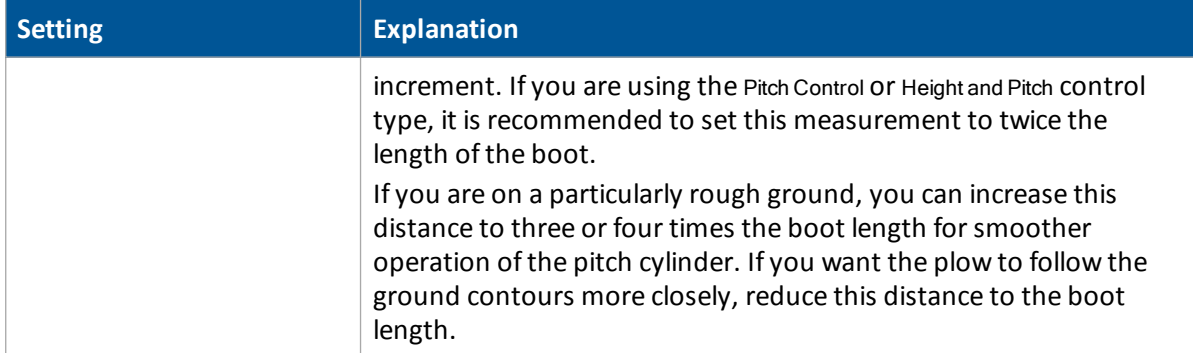

#### <span id="page-312-0"></span>**Tile Plow Measurements**

At the *Tile Plow Measurements* screen (when you are setting up Pitch Control and Height and Pitch control types), complete the settings and tap **OK**.

#### IMD-600 **section**

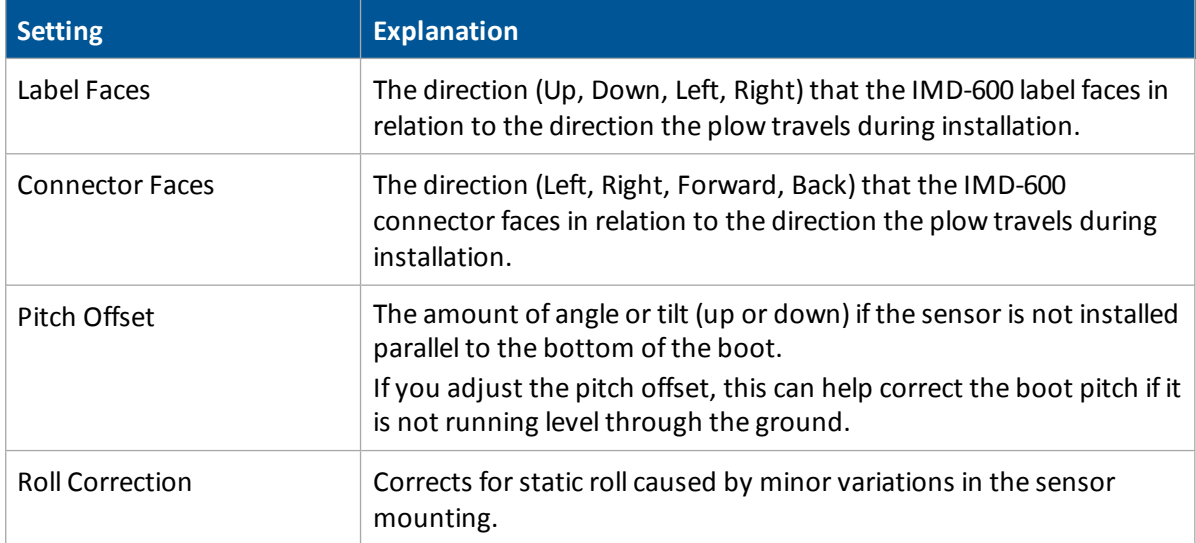

#### Antenna **section**

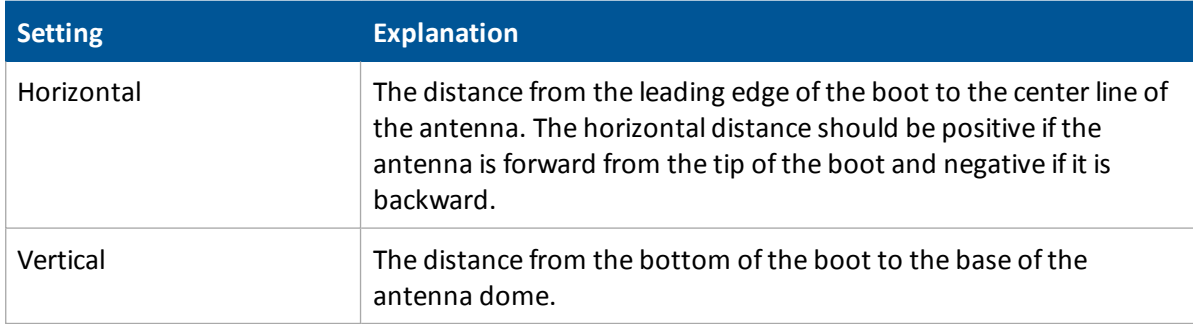

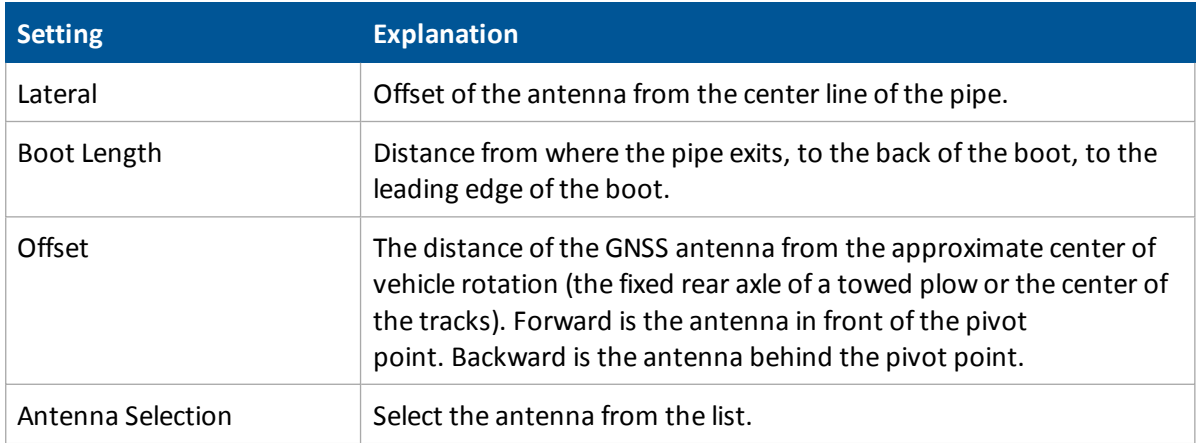

# <span id="page-313-1"></span>**Valve settings**

Select the Valve Setup tab and complete the settings for the PWM valve.

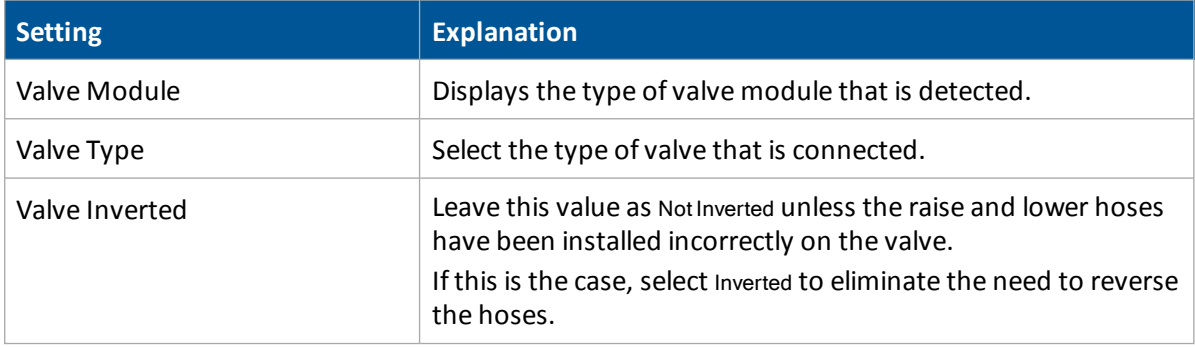

# <span id="page-313-0"></span>**Limit and increment settings**

Select the Steps tab and complete the settings.

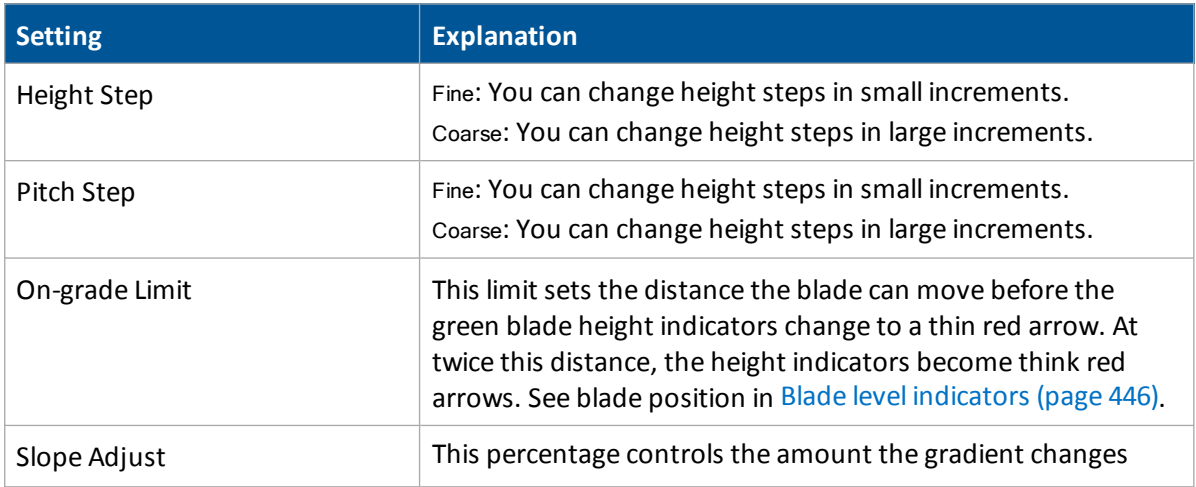

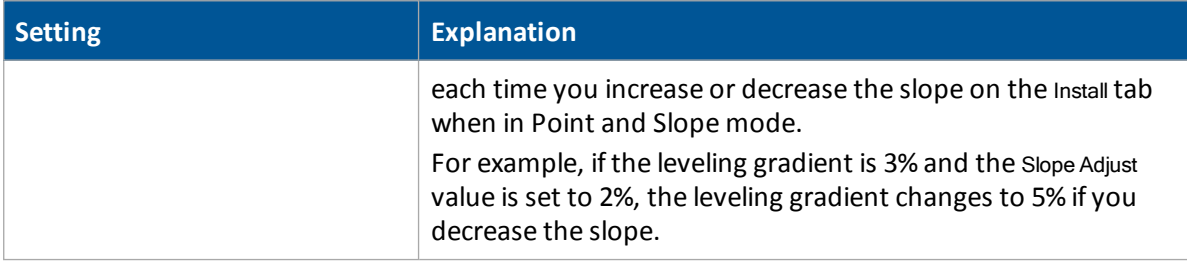

# <span id="page-314-0"></span>**Relative heights settings**

Select the Relative Heights tab and complete the settings.

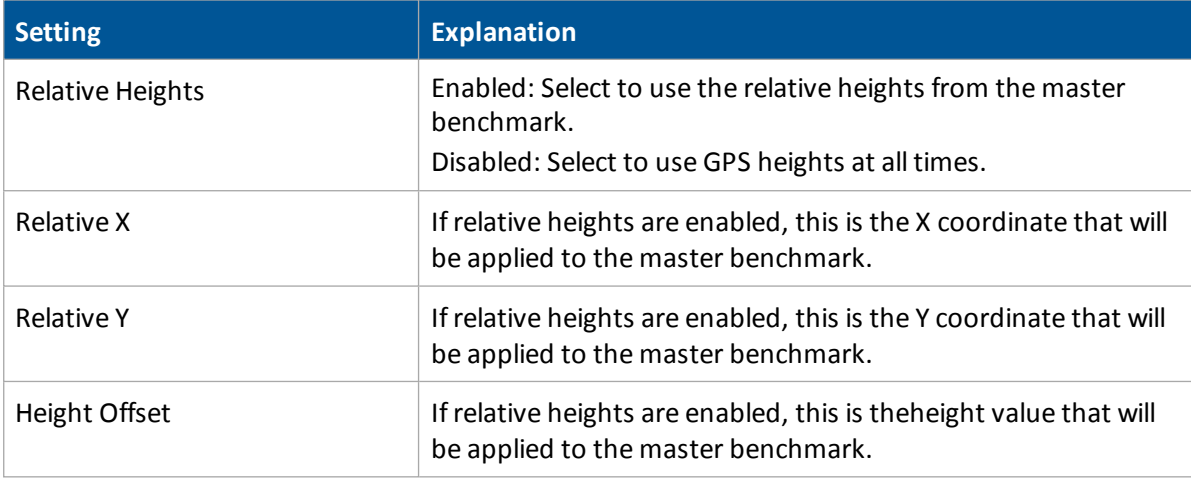

# <span id="page-314-1"></span>**Operation settings**

Select the Operation tab and enter the settings.

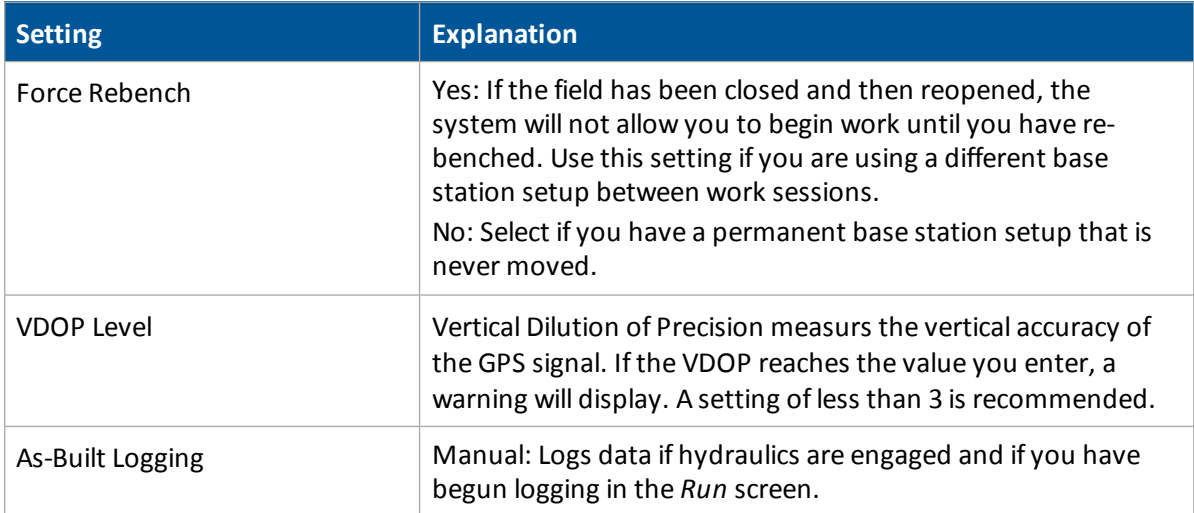

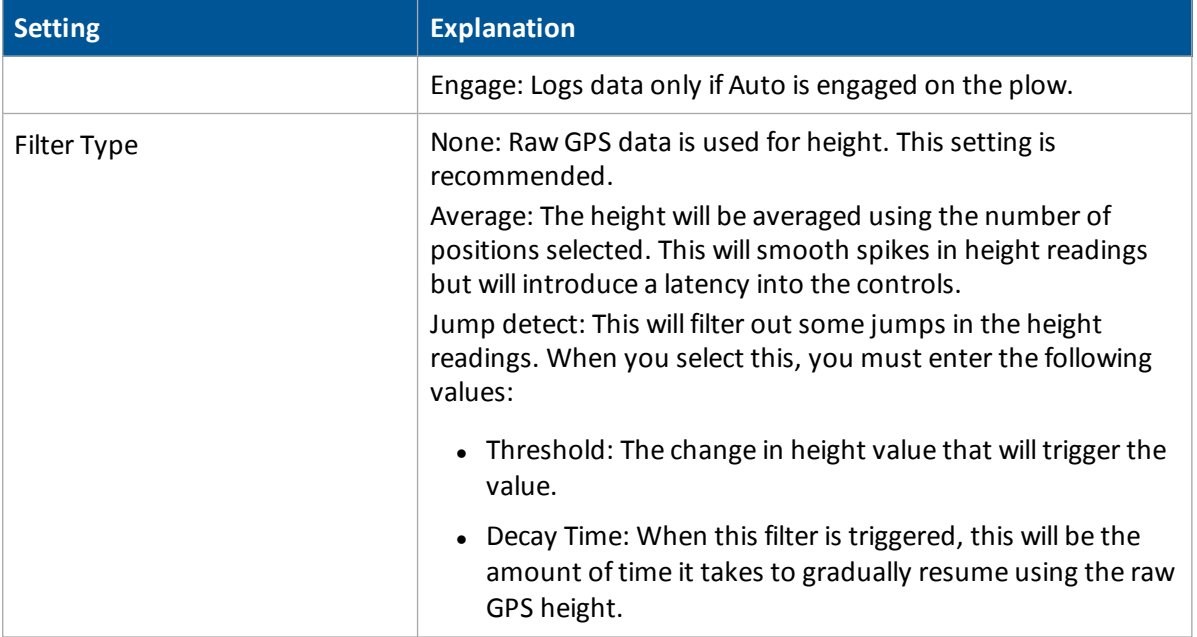

#### **Calibrate WM-Drain for cantilever plow**

Follow the steps in sequence for consistent calibration results and improved performance. If you skip steps, you may experience inconsistent results.

#### **Step 1: Select the mode**

- 1. At the *Configuration* screen, select WM-Drain and then tap **Setup**. The *WM-Drain Setup* screen displays.
- 2. On the Implement tab, from the Control Type list select Pitch Control.
- 3. Tap **Measurements**. The *Tile Plow Measurements* screen displays.
- 4. Enter all measurements as accurately as possible to the nearest 0.25 inch (1 cm).
- 5. Tap **OK** to return to the *WM-Drain Setup* screen.
- 6. On the Implement tab, enter values for Height Gain and Slope Transition.
- 7. Calibrate the roll offset.

#### **Step 2: Set up the system**

In the [Implement](#page-311-0) tab, enter the values for Height Gain and Slope Transition Distance. See Implement control settings (page 312).

#### **Step 3: Calibrate Roll Offset**

- 1. At the *Configuration* screen, select WM-Drain and then tap **Diagnostics**. The *Drainage Diagnostics* screen displays.
- 2. Complete the roll offset calibration using one of two methods.

#### **Method 1**

- 1. Park the system on a known levelsurface. Ensure the boot is flat on the ground.
- 2. Note the Roll value on the *Drainage Diagnostics* screen.
- 3. At the *Tile Measurements* screen, for the Roll Correction value enter an offsetting value.

For example:

- Current angle reading  $= .07$ °
- $\bullet$  IMD-600 Roll reading = -0.2°
- Roll Offset =  $0.9^\circ$
- 4. Return to the *Drainage Diagnostics* screen. Wait approximately 30 seconds for the filtered

reading to settle on a stable value.

- If the Roll value is  $\pm$  0-0.1°, the roll offset calculation has been calibrated correctly.
- If the Roll value is not  $\pm$  0-0.1°, note the value and then repeat Step 3 to enter a value that corrects for any remaining error.

For example:

- Current angle reading  $= .07$ °
- $\bullet$  IMD-600 Roll reading =  $0.5^{\circ}$
- Increase Roll Offset by  $0.2^\circ$ . Roll Offset now =  $1.1^\circ$

#### **Method 2**

- 1. Park the system on a known levelsurface. Ensure the boot is flat on the ground.
- 2. Place a digital angle indication device flat against a smooth surface on the side of the system's boot shank. Note the roll angle of the boot shank.
- 3. Note the Roll value that displays on the *Drainage Diagnostics* screen.
- 4. At the *Tile Measurements* screen, for the Roll Correction value enter an offsetting value.

For example:

- Shank angle reading  $= 4.7^\circ$
- $\bullet$  IMD-600 Roll reading = 2.5 $\degree$
- Roll Offset  $= -2.2^\circ$
- 5. Return to the *Drainage Diagnostics* screen. Wait approximately 30 seconds for the filtered reading to settle on a stable value.
	- If the Roll value is  $\pm$  0-0.1° of the measurement taken in Step 2, the roll offset calculation has been calibrated correctly.
	- $\bullet$  If the Roll value is not  $\pm$  0-0.1°, note the value and then repeat Step 2 to enter a value that corrects for any remaining error.

For example:

- Shank angle reading  $= 4.7^\circ$
- IMD-600 Roll reading  $= 4.5^\circ$
- Increase Roll Offset by  $-0.2^\circ$ . Roll Offset now =  $-2.4^\circ$

#### **Step 4: Calibrate the valve**

Perform an automated valve calibration to provide the best valve drive performance. See [Valve](#page-305-0) module [calibration](#page-305-0) (page 306).

#### **Step 5: Tune system performance**

The system gains may need to be fine tuned to reach the desired level of system performance.

- 1. Set the tractor hydraulics to ~70% of the maximum flow. This will allow you to fine tune the hydraulics without adjusting any other calibration settings.
- 2. Walk beside the system while operating a dry run. This allows you to see the visual cues necessary for efficient gain adjustment. Pay close attention to the cylinder movement and note any directional trend.

Excess movement in both directions can indicate the following:

- Hydraulic flow is too high. It is recommended that you drop the flow by 5% and then recheck.
- Drop both valve gains by 5% and then check for improved performance.

Excess movement in one direction can indicate:

- Valve gain in that direction (raise or lower) is too high. Drop the corresponding valve gain by 5% and then check for improved performance.
- Valve gain in the opposite direction (raise or lower) is too low. Raise the corresponding valve gain by 5% and then check for improved performance.

#### **Step 6: Set the height gain**

Fine tuning the height gain and the overall valve gains are a crucialstep in perfecting the precision control of a cantilever plow with the WM-Drain system.

In the Implement tab, adjust the Height Gain values:

- 1. Manually drive the plow to a depth below the optimal depth of the section line that you have surveyed and designed for this calibration run. The system will default to a Height Gain of 0.2.
- 2. Move forward at the speed and RPM that you will be running the plow. When the vehicle is moving, engage the WM-Drain system and note how quickly the system takes to get to the design depth.

Note - The system may not go the optimal depth that you have entered at this time because the pitch offset of this plow has not been determined. In this test, the system should drive to a consistent depth *each time it is engaged.*

3. If the system is too lazy/slow to get to depth within a reasonable distance, increase the height gain setting by a value of 0.05. Continue to raise this value until the plow achieves depth at the required speed.

*Note – The plow may oscillate while on grade.*

4. Split the last two values you entered.

For example:

- $\bullet$  Height Gain run prior = 0.300
- $\bullet$  Height Gain current run = 0.350
- Height Gain to try next run =  $0.325$

Note - After you have determined the optimal values for a particular plow series, such as Liebrecht 5' plow, it is very likely that you can enter the same measurements, offsets, and height gain values for other plows of the same series. With a good valve calibration for each plow, you should be able to get each *subsequent plow running very quickly.*

#### **Determine the pitch offset**

*Note – It may take some time to determine the proper pitch offset of a plow accurately.*

Without a correct pitch offset, the system will most likely attempt to maintain the design slope and drive the plow above or below the optimal depth.

All cantilever plows must assume an angle that is slightly tipped up in order to maintain depth against the immense down-pressure being applied by the soil that is being displaced. If the boot traveled through the soil with an even attitude the plow would progressively plow deeper as it was pulled through the soil.

After the pitch offset value has been determined, the value should only change as the tip begins to show considerable wear.

Note - Before completing this process, ensure that the system drives to a consistent depth. This depth may not be the optimal depth, but it will ensure that the hydraulic system is operating well. Once you are certain that *optimal performance has been achieved, you may begin the process of determining the proper pitch offset with consistent results.*

- 1. Engage the plow on a newly surveyed section line in soil that has been undisturbed.
- 2. Allow the system to drive the vehicle to a consistent depth and then begin entering a positive Pitch Offset value in the Implement tab. Enter values in 0.50% increments.

*Note – It may take 1-2 lengths of the boot for the system to fully recognize this offset.*

- 3. Continue the actions in Step 2 until you are within a few hundredths of optimal depth.
- 4. Allow the system to drive along the entire section line. Ensure that the system continues to be consistent through any transitions that are found in the current section line.
- 5. When you believe the system is running with the highest accuracy possible, survey another new section line. Allow the system to drive the entire line.
- 6. Repeat Step 2 through Step 4 until the system gives a consistent result. Note the pitch offset value you came up with and reset the run screen offset back to 0.00%.
- 7. At the *Measurements* screen, enter the determined Pitch Offset value.

*Note – Once determined, this value should only change once the tip begins to show signs of considerable wear*

## <span id="page-320-0"></span>**Calibrate the valve**

WM-Drain performs its calibration sequence to test the speed at which the blade raises and lowers. This process takes approximately 8 - 10 minutes for each valve.

- 1. At the *Home* screen, tap . The *Configuration* screen displays.
- 2. Select WM-Drain and tap **Calibrate**.
- 3. Select the appropriate valve (depth or pitch), if applicable.
- 4. At the *Depth Valve Calibration* screen, set the vehicle throttle to 100% and tap **Start**. *Note – To manually calibrate the valve, enter values for manual calibration and tap* **OK***.*
- 5. When the procedure is complete, tap **OK**.
- 6. Repeat this procedure for another valve, if applicable.

Note - To stop the plow cylinders from working excessively when stopped, you can add a value for Stopped Deadband*.*

# **Yield Monitoring setup**

#### **In this chapter:**

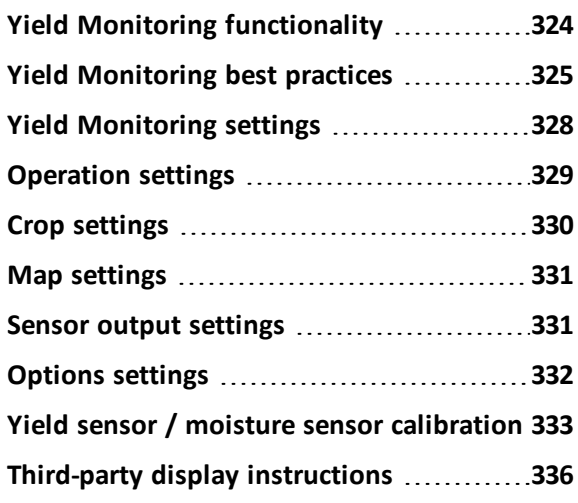

Yield Monitoring obtains data from mass, flow, and moisture sensors to gather data and define high and low productivity areas of a field during harvest.

# <span id="page-323-0"></span>**Yield Monitoring functionality**

Yield Monitoring enables you to accurately view, map, and record crop yield and moisture data in real-time during harvest to immediately understand how well your crop performed.

Supported yield monitoring types range from EOM sensors (both CAN and Serial) to Trimble's full Yield Monitoring CAN solution.

Yield Monitoring functions include:

- Variety [tracking](#page-470-0) (page 471): Map and compare the performance of different seed varieties throughout your field.
- Moisture tracking: Determine if grain needs to be stored or dried based on the in-field moisture content.
- Load [tracking](#page-471-0) (page 472): Record the amount of grain harvested and loaded onto your trucks.
- Auto-cut width adjustment: Adjust the cut width automatically when traveling over oddshaped fields, point rows, or other previously harvested areas to improve the accuracy of yield calculations.
# **Yield Monitoring best practices**

There are key practices required to use the Yield Monitoring system to best advantage. Read this before you start the installation and setup procedures.

## **Installation**

The Yield Monitoring System relies on an appropriate installation of the optical sensors. To ensure the best results:

- <sup>l</sup> Install the opticalsensors in the location described in the *Installation Guide*.
- If the desired location is not achievable, install the optical sensors as high as possible, but no more than 6 inches (15 cm) below the top spindle of the elevator.
- Installing the sensors lower than 36 inches (90 cm) above the bottom spindle will give unacceptable results.
- Interference: Ensure that there is no opportunity for interference between the optical sensors or the retaining brackets and any moving parts on the combine. Be especially aware of chains, belts, pulleys, and tensioning rods, and keep in mind that their range of motion may be much greater during operation than when standing still.
- Alignment: Ensure that the optical sensors will not move out of alignment during operation.
- Paddle support bracket: Ensure that the optical sensors will not sense the paddle support bracket. Refer to the *Installation Guide* for more information.

## **Tare calibration**

The quality of the Tare Calibration is critical to getting good accuracy, particularly at low flow rates. To ensure the best results:

- Check the tare daily.
- When performing the tare calibration, run the system at the same speed as you would normally use during operation.
- While running the system empty, look at the elevator speed. This number must be correct, typically between 12–20 Hz.
- Run the tare calibration. The tare value represents the measured thickness of the paddles, and should be approximately correct. It is more important that the number is consistent than that is exactly right.
- If the measured value is considerably higher than expected, check the entered values for paddle spacing, and check that the optical sensors are not being obscured by the support brackets on the paddles.
- If the measured value is considerably lower than expected, recheck the entered paddle spacing and the elevator speed. If both are correct, low tare should not be a problem.
- Tare Deviation indicates how much variation there is in the measurement of the paddle size. Normally, this number should be less than ¼ the size of the paddle itself. If this number is excessively large, check the installation for interference or opportunities for excessive vibration, like a poorly-tensioned elevator chain.

## **Flow calibration**

Calibrating the Yield Monitoring system across the full range of flows will improve the accuracy of the system. To get a good calibration, do the following:

- Select calibration loads where the:
	- Conditions are consistent
	- Crop quality is even
	- $\bullet$  Ground is as level as possible
	- The passes are as long as possible.

Keep the combine speed constant during the entire run.

- Collect loads that are as large as is practical without sacrificing consistency.
- Collect as many different calibration loads as possible, with each load at a different flow rate. To accomplish this, you can run the system at different speeds, or harvest partial header widths.
- If you still have significant errors in the calibrations, check the noise level during harvesting. If this figure is above 30%, check for interference with the opticalsensors, or opportunities for excessive vibration. If your paddles are very worn, they may need to be replaced.

## **Pitch/Roll calibration**

The Yield Monitoring system corrects for the pitch and roll of the combine. To benefit from this feature, perform the pitch/roll calibration as described in the owner's manual.

The system has correction parameters for each tilt direction that you can adjust to improve performance. Use the following table when you decide how to adjust these parameters.

Note - The pitch sensitivity adjustment depends on whether your sensor is mounted in front of or behind the *center of the paddle.*

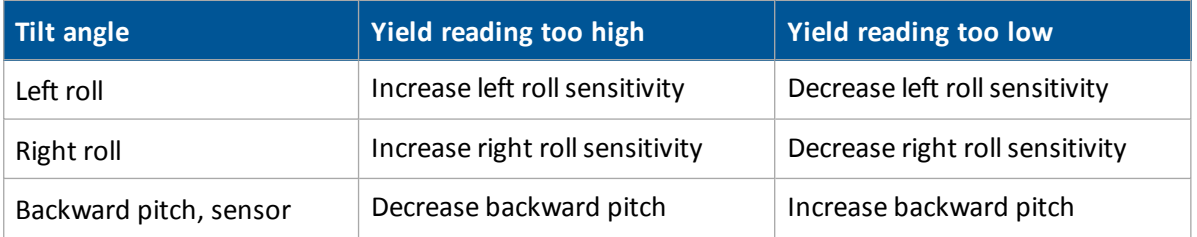

#### 17 Yield Monitoring setup **Yield Monitoring best practices** Yield Monitoring best practices

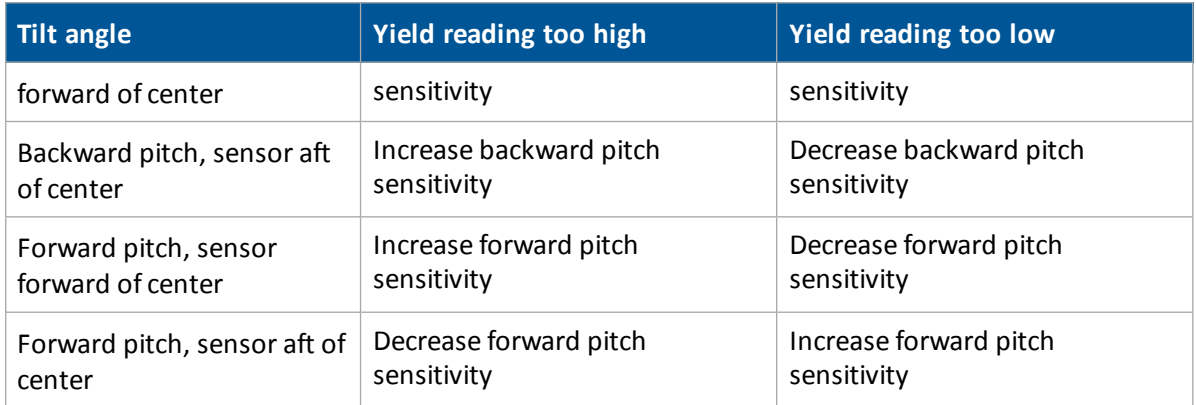

To start, adjust the sensitivity numbers in increments of 0.2.

## **Test weight**

The Yield Monitoring system measures the volume of grain passing through the combine, and estimates the weight by multiplying the measured volume by the test weight. Therefore, an accurate measurement of test weight is required in order to achieve an accurate total weight measurement. To ensure the best results:

- Recheck the test weight whenever the field conditions change significantly, either when harvesting different varieties, or when the moisture level of the crop changes.
- Take several samples of test weight on calibration loads, and use the average of these samples when calibrating.

## **Calibrating and operating conditions**

How you operate your combine can affect your accuracy. Consider the following:

- Calibration will be most effective if you operate your combine at the same conditions as you used during calibration.
- Frequent starts and stops during a load could degrade the overall accuracy of the load.

#### Yield Monitoring settings 17 Yield Monitoring setup

# **Yield Monitoring settings**

The following yield monitoring systems are supported:

- Trimble Yield Monitoring
- Various supported OEM moisture sensors
- <sup>l</sup> Claas, 670 and 700 series (*North America only*)
- John Deere, -60 and -70 series
- Serial data input

## **Before setup**

Before setting up Yield Monitoring, make sure:

- 1. All components are installed on the vehicle. Refer to the *Installation Guide* that is shipped with every Yield Monitoring kit.
- 2. Yield Monitoring has been added to the display's configuration. See Activate [features/plugins](#page-46-0) for use [\(page](#page-46-0) 47).
- 3. The implement has been set up and configured for the appropriate operation. See [Implement](#page-151-0) [setup](#page-151-0) (page 152).

## **Setup steps**

To complete the setup for Yield Monitoring:

- 1. Choose the combine and complete its settings. See [Combine](#page-328-0) settings (page 329).
- 2. Complete the [Operation](#page-328-1) settings (page 329).
- 3. Enter the Crop [settings](#page-329-0) (page 330) for your crop.
- 4. Complete settings for the map legend. See Map [settings](#page-330-0) (page 331).
- 5. Complete the Sensor output [settings](#page-330-1) (page 331).
- 6. Complete the [Options](#page-331-0) settings (page 332).

#### 17 Yield Monitoring setup **Accord 2018** 2019 17 Yield Monitoring setup

### <span id="page-328-0"></span>**Combine settings**

At the *Yield Monitoring Setup* screen on the Setup tab, enter information about the harvester you are using.

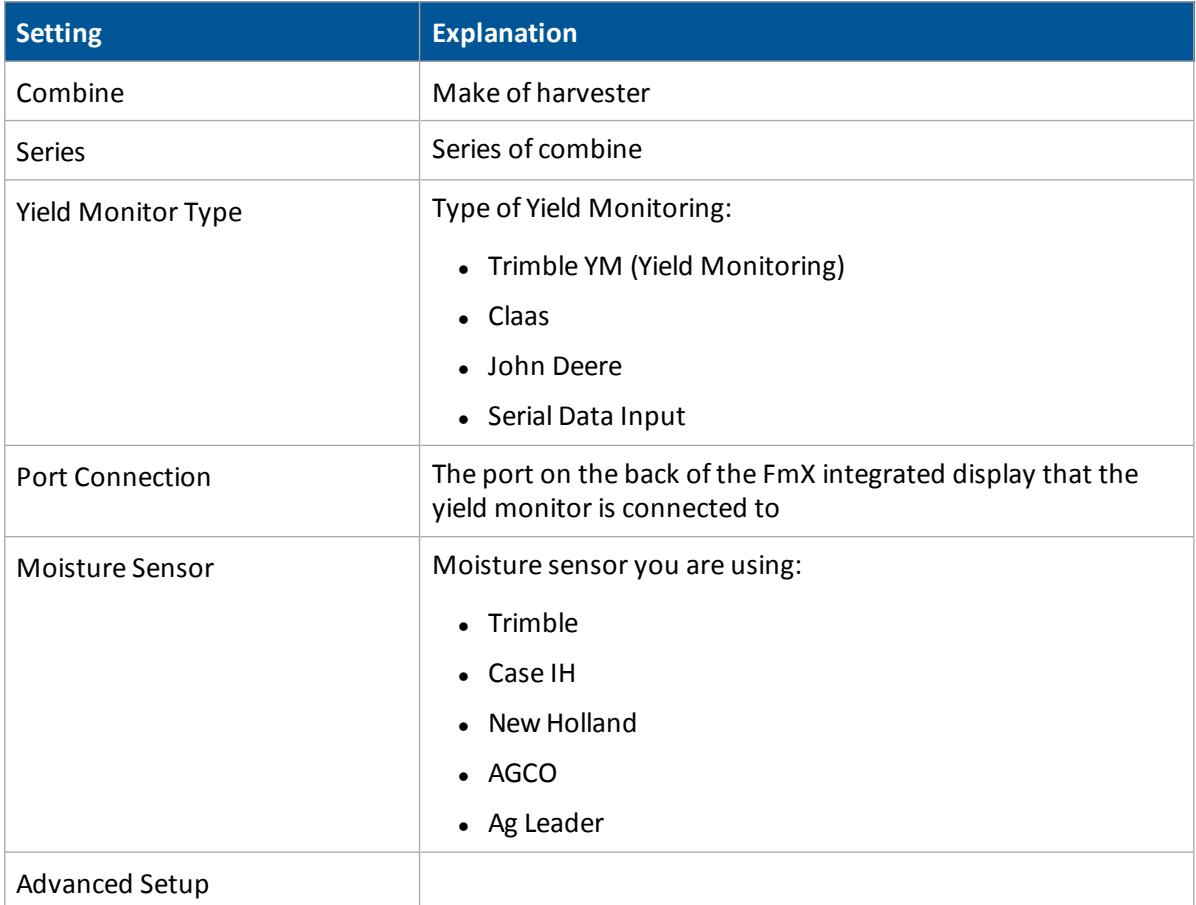

# <span id="page-328-1"></span>**Operation settings**

At the *Yield Monitoring Setup* screen on the Operation tab, enter information about the combine you are using.

Note - The selections available on the Operation tab may vary depending on the yield monitoring type that *you selected.*

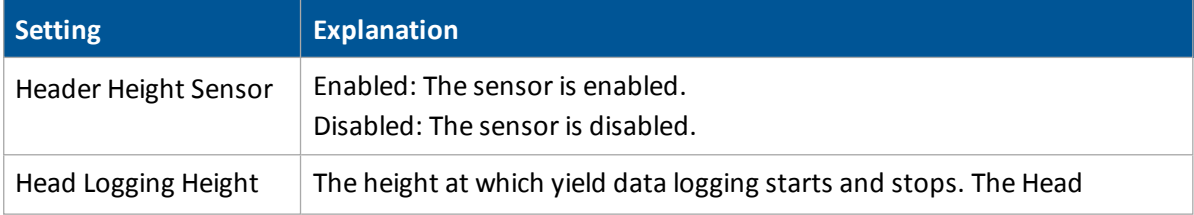

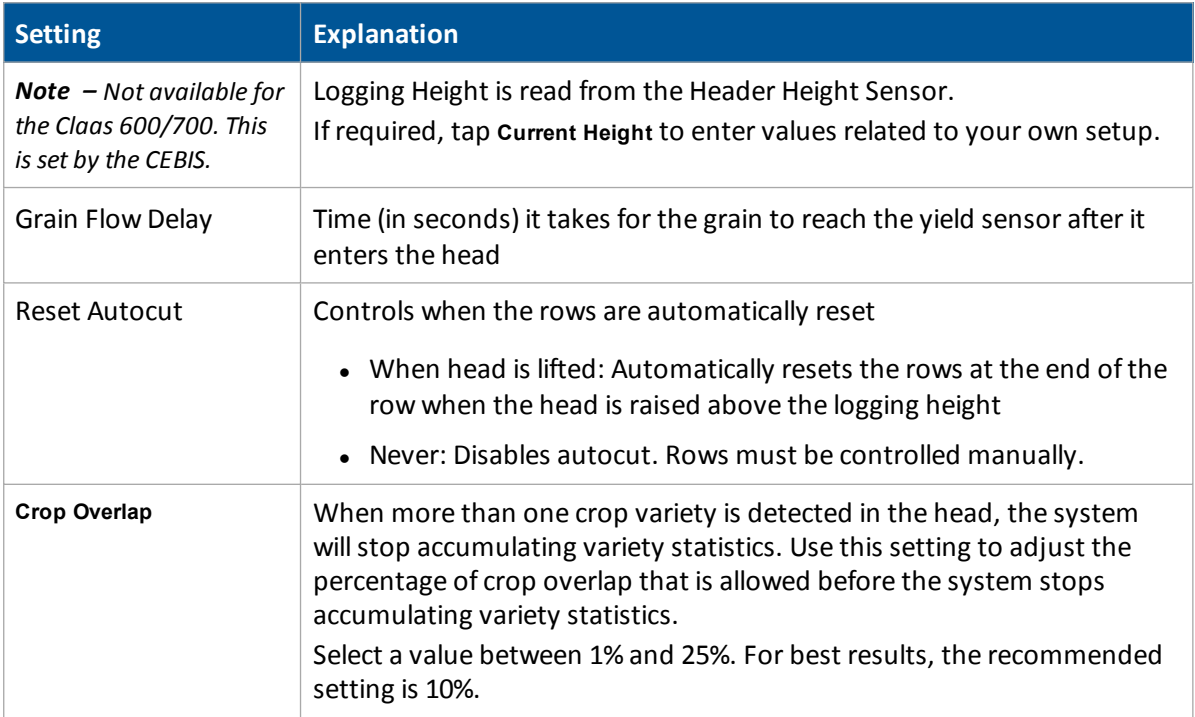

# <span id="page-329-0"></span>**Crop settings**

At the *Yield Monitoring Setup* screen on the Crop tab, enter the settings for your crop.

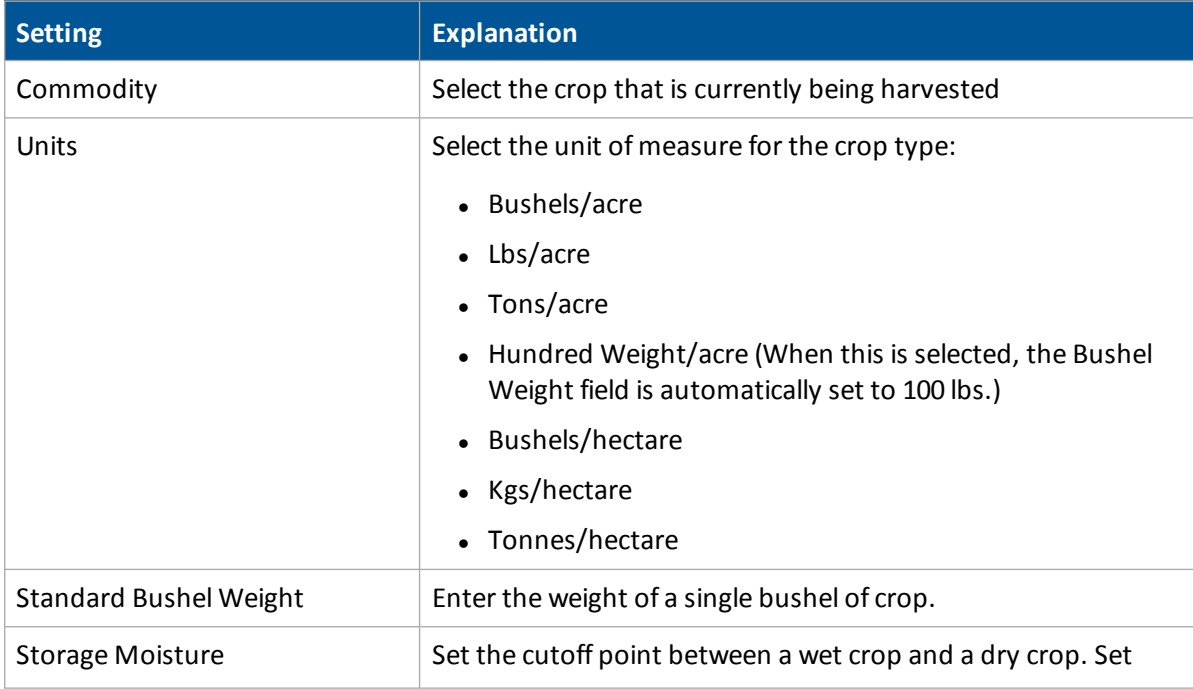

#### 17 Yield Monitoring setup Map settings

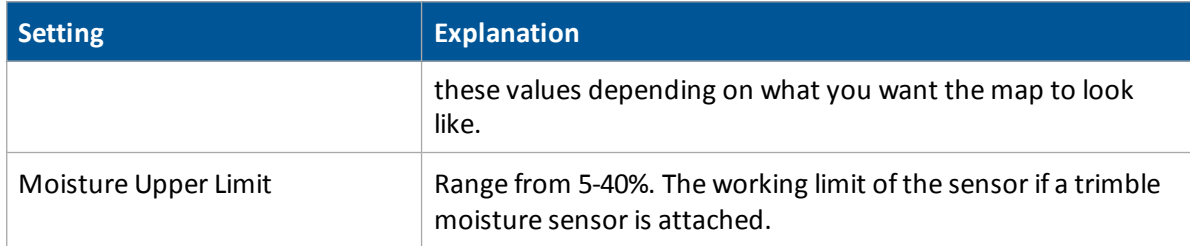

# <span id="page-330-0"></span>**Map settings**

At the *Yield Monitoring Setup* screen on the Map Legend tab, enter information about the yield and moisture values to display on the *Run* screen.

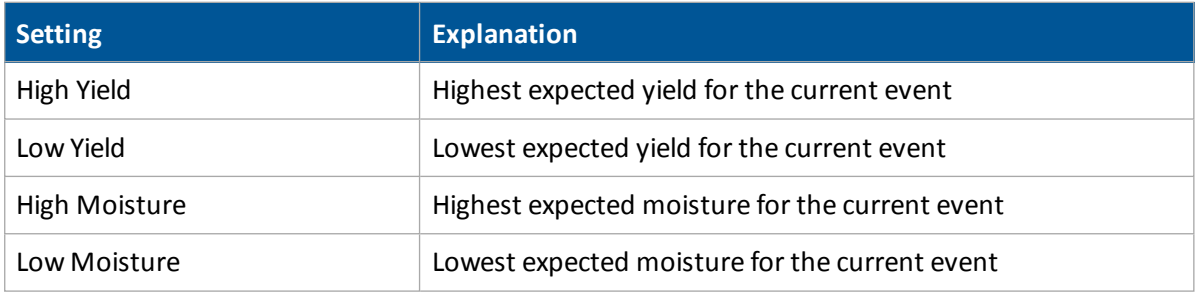

# <span id="page-330-1"></span>**Sensor output settings**

At the *Yield Monitoring Setup* screen on the Serial tab, enter what output you want from the sensors.

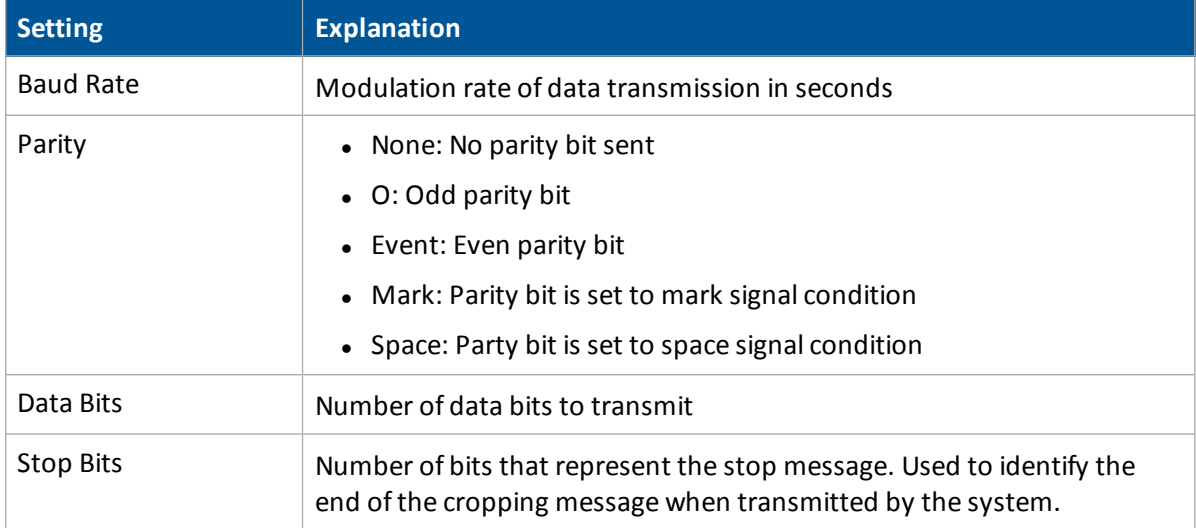

# <span id="page-331-0"></span>**Options settings**

At the *Yield Monitoring Setup* screen on the Options tab, select the setting for New/End Load Confirmation.

# **Yield sensor / moisture sensor calibration**

To calibrate the yield sensor and moisture sensor, use either of these:

- Single-Load Calibration
- Multi-Load Calibration

Before starting either procedure, keep the following in mind:

- Use the same load type for both yield and moisture calibration.
- To achieve the highest accuracy, perform the Multi-Load Calibration procedure.

## **Calibration steps**

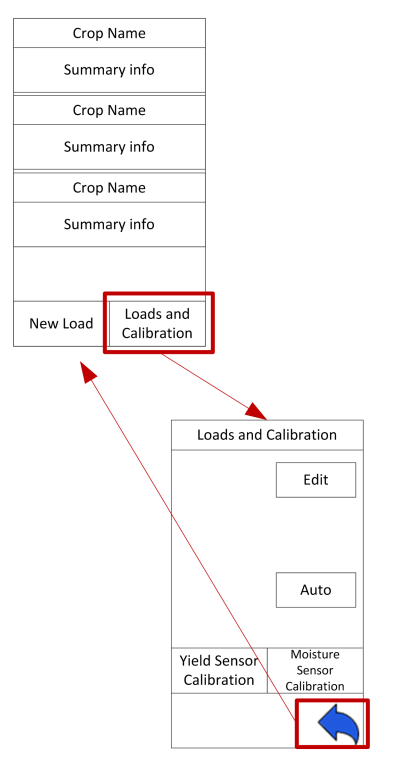

- 1. Verify that all Yield Monitoring setup parameters are correct.
- 2. At the *Run* screen, tap to open the Yield Monitoring panel.
- 3. Tap **Loads and Calibration**. The Loads and Calibration view of the panel displays.
- 4. Tap either **Yield Sensor Calibration** or **Moisture Sensor Calibration**, depending on which calibration you want to perform.

- 5. Calibrate the Header Height.
- 6. Calibrate the Temperature.
- 7. Calibrate the RollOffset.
- 8. Calibrate the Yield Sensor Tare.

If the Average Tare Deviation is equivalent to or greater than the thickness of the elevator paddle, the system may encounter a large amount of noise. "Noise" can be introduced into the system by any of the following factors:

- Paddles contacting the Yield Sensor optical lens
- Yield Sensor optical lens obstructed
- Yield Sensor(s) loose
- Elevator chain with excessive slack or paddles flopping up/down
- Tensioning rod contacting yield sensors
- <sup>l</sup> Excessive paddle wear causing large quantities of grain to fall back down the elevator between the elevator wall and the outside of the paddles
- 9. To check the noise percentage of the system, turn the combine separator on at full engine RPM and then select Yield Monitoring / Diagnostics / Status to see the noise percentage. If this is very high, check the aspects listed.

Note - If the frequency deviation is high, you may have an inconsistent Elevator RPM and may need to *inspect the performance of your clean grain elevator pulleys, bearings, chain, and so on.*

- 10. Select either method for calibration:
	- Speed [method](#page-333-0): Uses a consistent speed variable to calibrate for Low, Medium, and High flows.
	- Cut Width [method](#page-334-0): Uses a consistent cut width variable to calibrate for Low, Medium, and High flows.

## <span id="page-333-0"></span>**Speed method**

- 1. Conduct a calibration load of 3,000-6,000 lbs. at your normal constant speed.
- 2. Repeat this procedure for:
	- One load at 1 mph less than the normal operating speed
	- One load at 2 mph less than the normal operating speed
	- One load at 1 mph higher than the normal operating speed

This provides a calibration curve for Low, Medium, and High flow variations throughout the course of harvest.

An example of calibration loads using this method is as follows:

- $\bullet$  Load 1 = 4,547 lbs. @ 4 mph
- $\bullet$  Load 2 = 3.834 lbs. @ 3 mph
- $\bullet$  Load 3 = 2,764 lbs. @ 2mph
- $\bullet$  Load 4 = 5,768 lbs. @ 5 mph

## <span id="page-334-0"></span>**Cut width method**

Note  $-$  It is highly recommended that you conduct at least three calibration loads to ensure that the system provides accurate readings for all low, medium, and high flows throughout harvest. If you conduct only one *single load calibration, this may result in poor accuracy performance when harvesting outside the flow range at which the system was initially calibrated.*

- 1. Conduct a calibration load of 3,000-6,000 lbs. at your normal constant speed with a 100% cut width (12 rows at 30 ft).
- 2. Repeat this procedure for:
	- One load at 75% of the normal cut width (8 rows at 20 ft)
	- $\bullet$  One load at 50% of normal cut width (6 rows at 15 ft)
	- One load at 25% of normal cut width (3 rows at 7.5 ft) at the same constant speed

This provides a calibration curve for Low, Medium, and High.

Flows vary throughout the course of Harvest.

An example of calibration loads using this method is as follows:

- Load  $1 = 5,768$  lbs. @ 4 mph @ 100%
- Load  $2 = 4,547$  lbs. @ 4 mph @ 75%
- Load  $3 = 3.834$  lbs. @ 4 mph @ 50%
- Load  $4 = 2.764$  lbs. @ 4 mph @ 25%
- 3. At the *Yield Sensor Calibration* screen for each load:
	- a. Enter the actual scale weight.
	- b. Enter the actual test weight (average of a minimum of three test weight measurements).
	- c. Select each load for which the actual weight and test weight will be calibrated.
	- d. Tap **Update Calibration**.
	- e. Tap **Apply Calibration**.
- 4. At the *Moisture Sensor Calibration* screen for each load:
	- a. Enter the actual moisture.
	- b. Select each load for which the actual moisture will be calibrated.
- 5. Tap **Update Calibration**.
- 6. Tap **Apply Calibration**.

# **Third-party display instructions**

## **Claas Cebis Quantimeter setup**

*Note – When using Yield Monitoring with Claas Quantimeter, always set Autopilot Coverage Logging to manual. See Engage settings for [Autopilotsystem](#page-168-0) (page 169).*

#### **Crop Harvested setting**

- 1. On the Cebis display, tap **a** and then tap  $\overline{M}$ .
- 2. Tap **a** and then select the crop that you are harvesting.

#### **Moisture Measuring setting**

- 1. Tap **A** and then tap  $\overline{\Delta}$ .
- 2. Tap and then adjust the following settings:
	- Status
	- Moisture correction
	- $\bullet$  Display of yield with storage moisture
	- Adjust storage moisture
	- Display of current moisture

#### **Bulk Density setting**

1. Turn the HOTKEY dial to the scales icon.

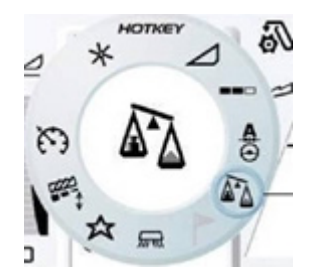

2. Adjust the crop density by rotating the HOTKEY until the correct value displays on the screen.

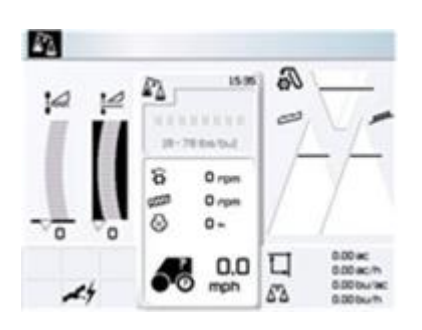

*Note – The lbs/bu value must be set before the Weight Measured function can be used.*

### **Zero Yield setting**

- 1. Tap **a** and then tap  $\overline{\mathbb{A}}$ .
- 2. Tap  $\blacktriangle$  and then tap  $*$  .
- 3. Tap **OK**.

### **Zero Angle setting**

- 1. Tap **2** and then tap  $\overline{\mathbf{M}}$
- 2. Tap  $\blacktriangle$  and then tap  $\blacksquare$
- 3. Tap **OK.**

## **Claas Cebis Quantimeter calibration**

- 1. Tap **A** and then tap  $\overline{\mathbf{M}}$ .
- 2. Tap **and** then scroll to **On**.
- 3. Harvest a full grain tank or truck load.
- 4. After the tank or truck is full, tap and then tap  $\overline{\mathbf{M}}$ .
- 5. Tap **and** then scroll to **Off**.
- 6. Weigh the grain tank or truck to get a scale ticket.
- 7. Tap and then tap  $\overline{\mathbb{A}}$ .
- 8. Tap  $\bigodot$  and then tap Crop yield weighted.
- 9. Scroll to increase or decrease the value until it matches the weight on the scale ticket.

Third-party display instructions 17 Yield Monitoring setup

## **Claas Cebis Auto Pilot calibration**

#### **Activate the AutoPilot system**

- 1. Tap  $\bigodot$  and then tap  $\overline{A} \circledcirc$ .
- 2. Tap  $\overline{O}$  and then scroll to  $O_n$ .

#### **Steering angle and steering system setup**

- 1. Tap  $\bigodot$  and then tap  $\overline{A}$ <sup>o</sup>.
- 2. Tap  $\boxed{\phantom{a}}$  and then tap  $\phantom{a}$  .
- 3. Tap Learning sensing system.

### **Centralizing switch setup**

- 1. Tap  $\bigodot$  and then tap  $A\odot$
- 2. Tap **8**, scroll left or right to adjust the central position and then select **OK**.

### **Steering sensitivity setup**

- 1. Tap  $\bigodot$  and then tap  $\bigcirc$
- 2. Tap  $\mathbb{R}$ , scroll left or right to adjust the steering sensitivity and then select **OK**.

## **Greenstar Monitor: Stop Head Height setup**

- 1. Tap SETUP.
- 2. Tap  $\frac{\text{Hence Mointer}}{n}$  for Harvest Monitor.
- 3. Position the header to 100%.
- 4. Tap So.ok Height Street Trust to Record Stop Height.

#### **Stop Head Height on the Command Center**

- 1. Navigate to Home screen on the Command Center.
- 2. Tap the *Combine* icon in the lower right corner of the screen.
- 3. Tap the third button from the left on the command center to select the *Combine* tab.

4. After *Combine* tab is selected, continue to press the third button from the left until page 3 displays *(page numbers are located on the Combine Tab)*.

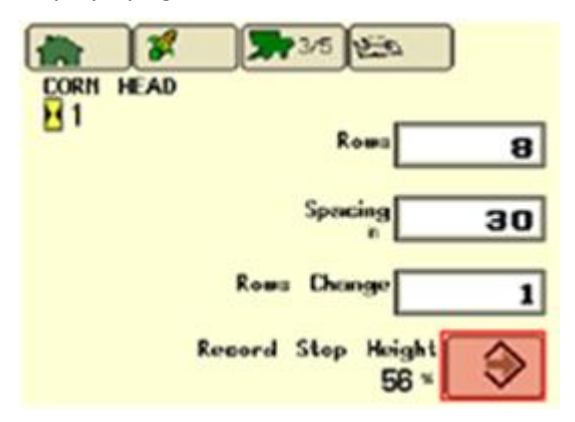

- 5. Position the header to 100%.
- 6. Press **Enter** on *Stop Head Height* screen to record the required stop header height.

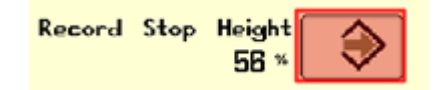

## **Greenstar Monitor calibrations**

Original Greenstar Display (60 Series Combines)

### **Moisture calibration**

- 1. Press SETUP.
- 2. Select lield Monitor ...
- 3. View page 1.
- 4. Check moisture with a certified tester.
- 5. Calculate moisture correction *(certified tester reading minus the Greenstar reading)*.
- 6. Input the moisture difference.

### **Yield calibration**

- 1. Press SETUP.
- 2. Tap Vield Monitor ...
- 3. View page 2.
- 4. Verify that the combine's grain tank and the truck/wagon are both empty, and tap **Start**.

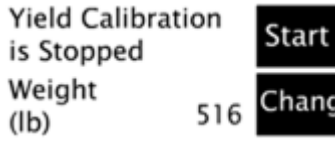

5. Harvest about 500 bushels, and hit **Stop**.

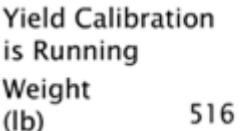

6. Unload the grain harvested during calibration onto truck/wagon.

Stop

7. Select button next change to enter the weight of the truck/wagon in wet pounds.

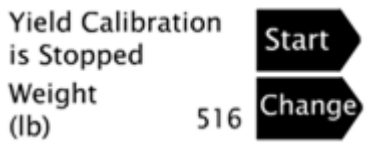

## **Command Center (70 Series Combines)**

#### **Moisture calibration**

1. Navigate to Home screen on the Command Center.

2. Tap  $\frac{1}{2}$ 

- 3. Press **on the Command Center.**
- 4. Continue to press **Detach the Until page 2 displays (page numbers are shown on the Wrench tab).**
- 5. In the *Calibrations* list, select Moisture.

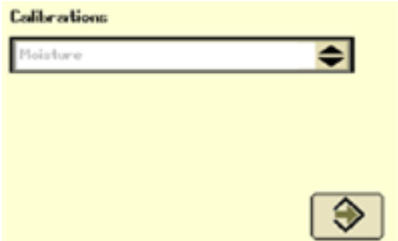

- 6. Follow the steps to perform the calibration.
- 7. Highlight the arrow and then press the *Confirm* switch on the armrest.

### **Yield calibration**

Navigate to the Home screen on the Command Center.

**340** FmX Integrated Display User Guide Version 9.25, Revision B

- 1. Tap  $\rightarrow$
- 2. Press  $\Box$  C on the Command Center.
- 3. Continue to press  $\Box$  antil page 2 displays (page numbers are shown on the Wrench tab).
- 4. In the *Calibrations* list, select Yield.

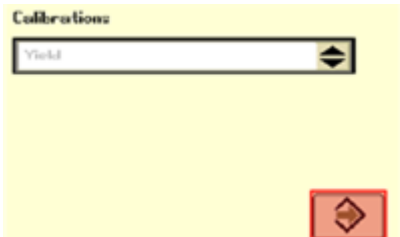

- 5. Follow the steps to perform the calibration.
- 6. Highlight the arrow and press the *Confirm* switch on the armrest.

#### **Update the Moisture Sensor (60 Series combines only)**

#### **Obtain version 1.20C from Stellar Support**

- 1. Go to [www.stellarsupport.com.](http://www.stellarsupport.com/)
- 2. Tap *Support & Downloads* in the left column.
- 3. Tap *Greenstar System* update from the *Software Downloads* column.
- 4. Select the green box labeled *Download GSD4 Software*.
- 5. Tap **Run** in the file download security warning.
- 6. After the download is complete, choose the preferred language and press **OK**.
- 7. Follow the Greenstar Update Wizard to load the firmware to the keycard for the original Greenstar monitor.

#### **Load version 1.20C to the Moisture Sensor**

- 1. Insert the updated keycard into the mobile processor that is hooked to the Greenstar display *(it does not matter which slot the keycard is inserted in on the mobile processor)*.
- 2. Power on the Greenstar monitor.
- 3. Press INFO
- 4. Tap KeyCard
- 5. Tap Program Target

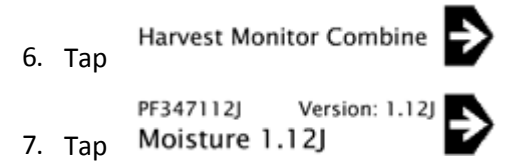

8. Disconnect the mobile processor after the update is complete.

# **Operations**

#### **In this chapter:**

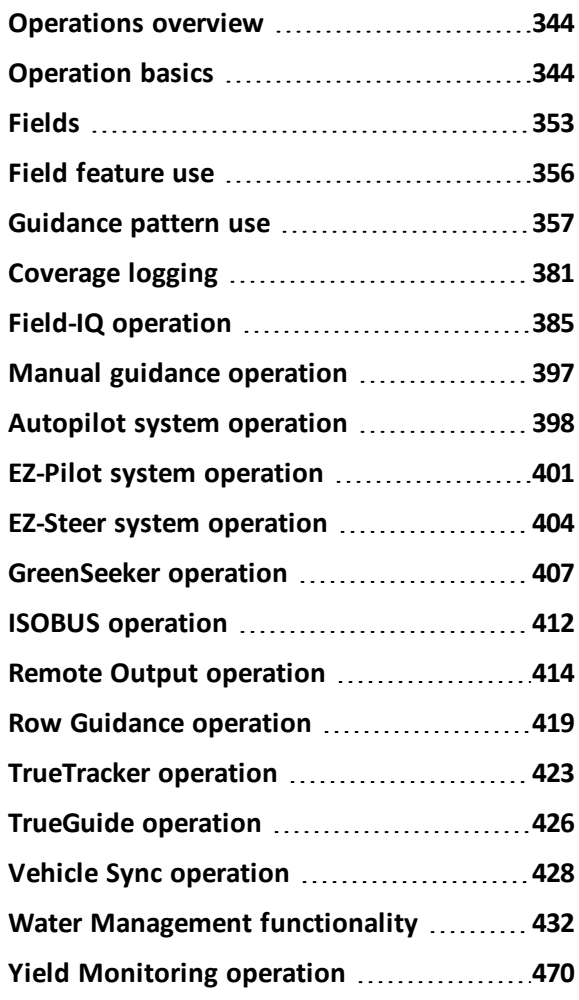

This chapter covers common user work operations preformed at the *Run* screen.

## <span id="page-343-0"></span>**Operations overview**

The *Run* screen is where you perform operations. Depending on the features you are using, additional feature buttons will display on the right-hand side of the *Run* screen.

When you begin operations, there are some basic steps you will always perform. If you have already entered implement and vehicle settings:

- 1. Select a vehicle and an implement. See Vehicle [selection](#page-354-0) (page 355) and [Implement](#page-353-0) selection [\(page](#page-353-0) 354).
- 2. Select or create client, farm, field and event. See [Fields](#page-352-0) (page 353).
- 3. At the *Run* screen:
	- a. Select or create guidance patterns and lines.

See [Guidance](#page-356-0) pattern use (page 357).

b. Optionally add field features.

See Field [feature](#page-355-0) use (page 356).

- 4. Optionally activate coverage logging. See [Coverage](#page-380-0) logging (page 381).
- <span id="page-343-1"></span>5. When you are finished, close the field. See Close a field [\(page](#page-354-1) 355).

## **Operation basics**

The process of beginning operation can include:

- 1. Create or select a field. See Field creation / [selection](#page-352-1) (page 353).
- 2. Select a vehicle. See Vehicle [selection](#page-354-0) (page 355).
- 3. Select an implement. See [Implement](#page-353-0) selection (page 354).
- 4. Load or create a guidance pattern to use. See [Guidance](#page-356-0) pattern use (page 357).
- 5. Optionally, create field features on-screen to indicate their location in your field. See [Field](#page-355-0) [feature](#page-355-0) use (page 356).
- 6. Optionally, activate coverage logging. See [Coverage](#page-380-0) logging (page 381).
- 7. Close the field when operations in that field are complete. See Close a field [\(page](#page-354-1) 355).

The system saves an event summary of what has been done in the field. If you want the field to close more quickly, you can change the settings so that you do not save an event summary. See Event summary [adjustment](#page-354-2) (page 355).

### <span id="page-343-2"></span>**Main buttons**

The main buttons on the *Run* screen enable you to:

- $\cdot$  See the status of items
- Change the view
- Open feature panels
- Navigate to other screens
- Control automatic steering, if applicable
- Turn coverage logging on or off, if applicable

## **Left side of** *Run* **screen**

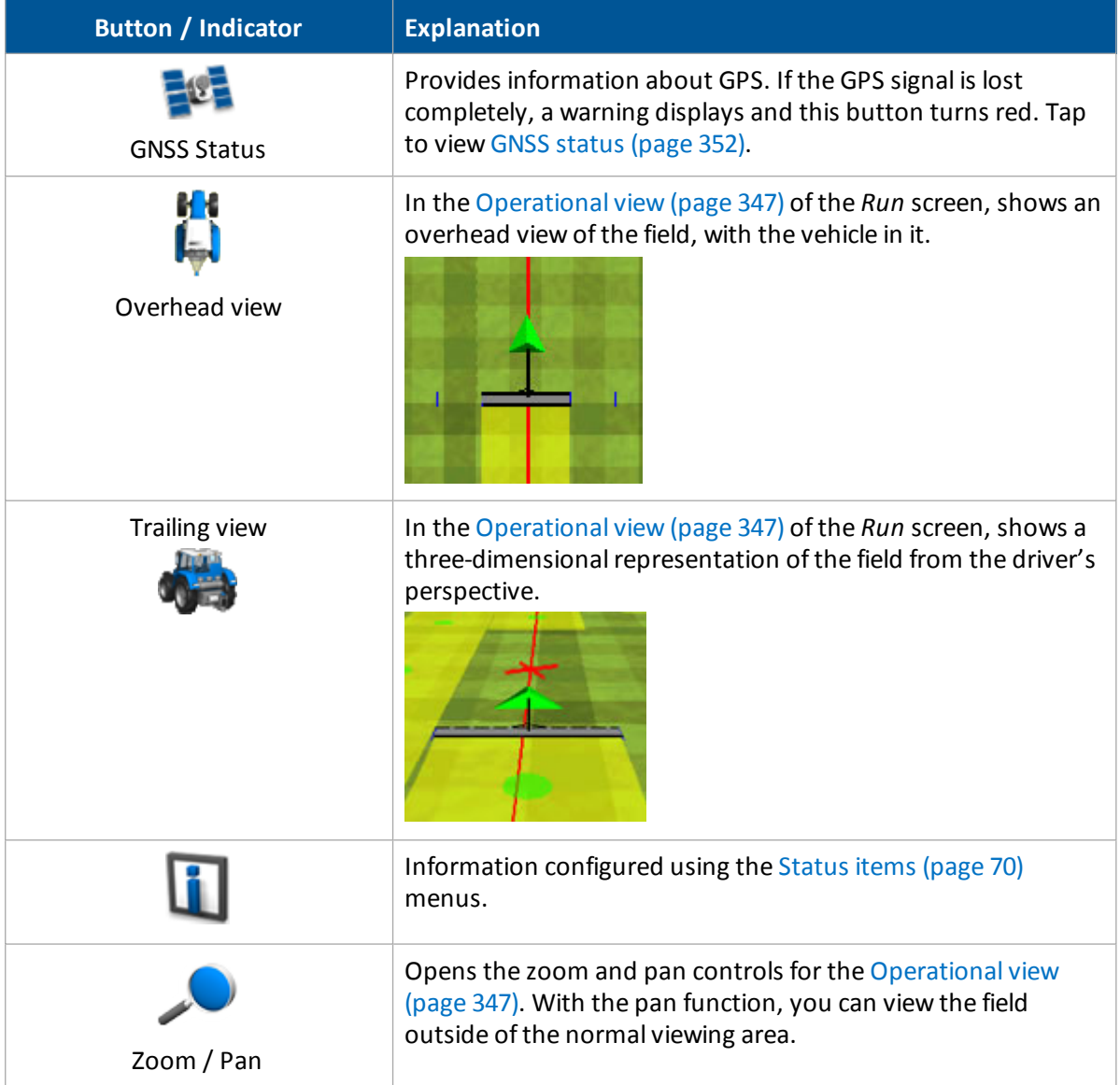

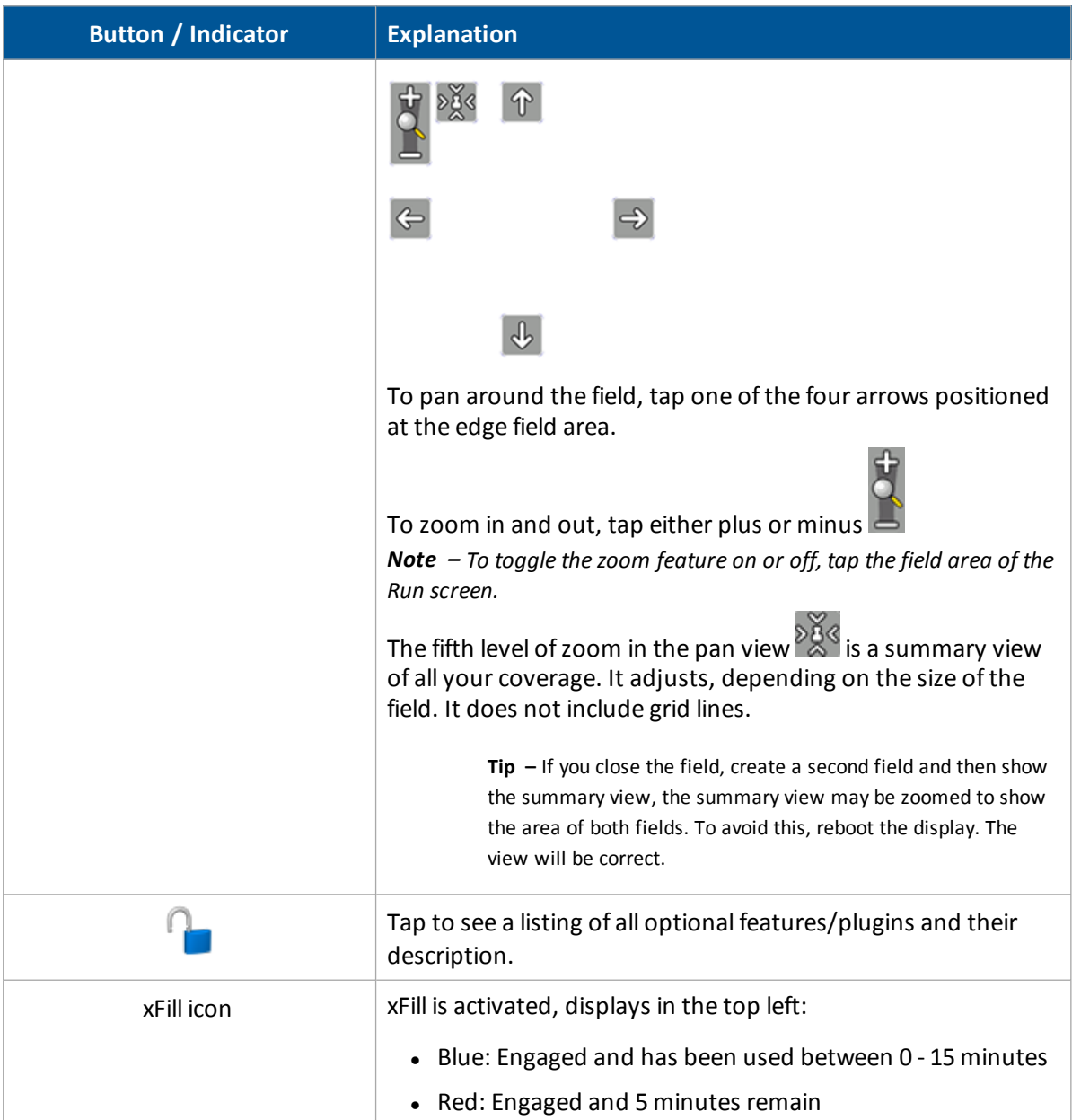

#### **Right side buttons on** *Run* **screen**

The following buttons are the standard buttons on the right that are always available.

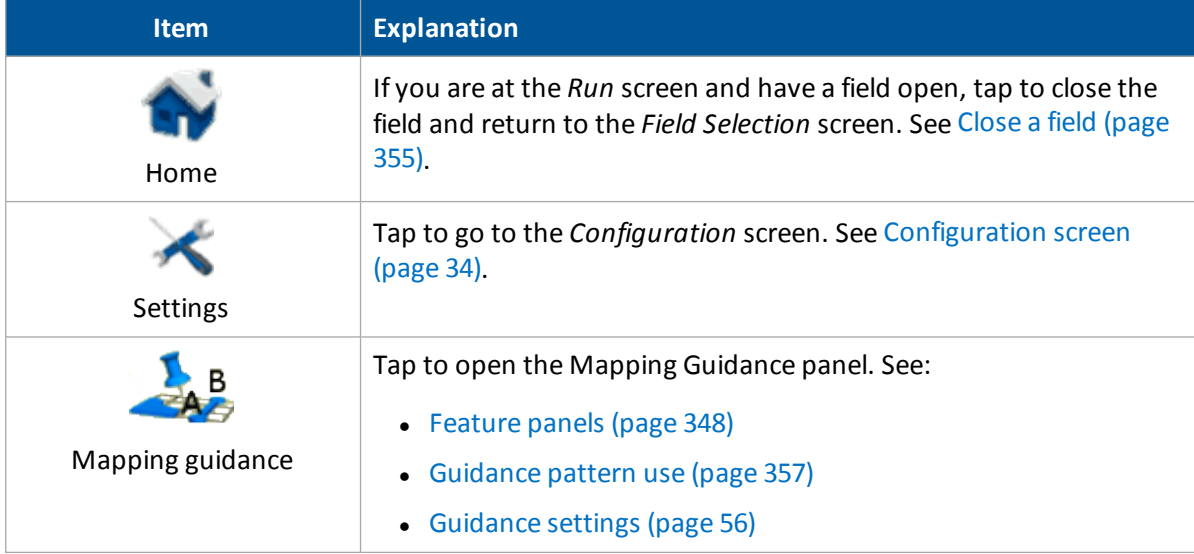

Also see:

- [Coverage](#page-380-0) logging (page 381)
- [Engage](#page-350-0) button (page 351)

## <span id="page-346-0"></span>**Operational view**

The operational section of the *Run* screen shows your guidance lines and an on-screen representation of your vehicle in the field. Hashed grids provide a measure of distance. Each small square represents 10 feet, and each dark green outline represents 50 feet.

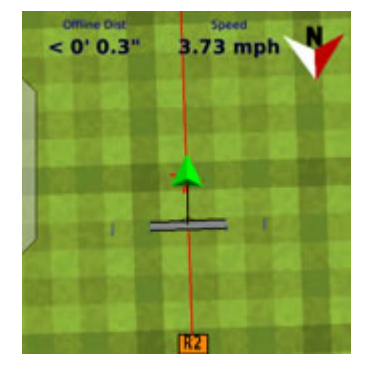

You can change your view from an overhead view to a trailing view. See Main [buttons](#page-343-2) (page 344).

## <span id="page-347-0"></span>**Feature panels**

On the *Run* screen, you open a feature panel to view controls related to that feature. The [feature](#page-348-0) [buttons](#page-348-0) display on the right-hand side of the screen.

One feature is always on the *Run* screen: **AP** opens the Mapping Guidance panel.

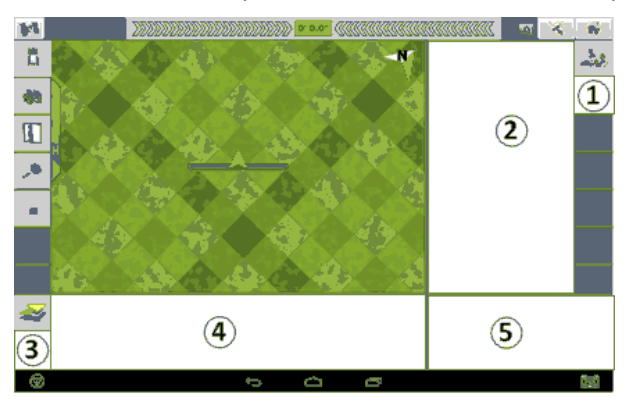

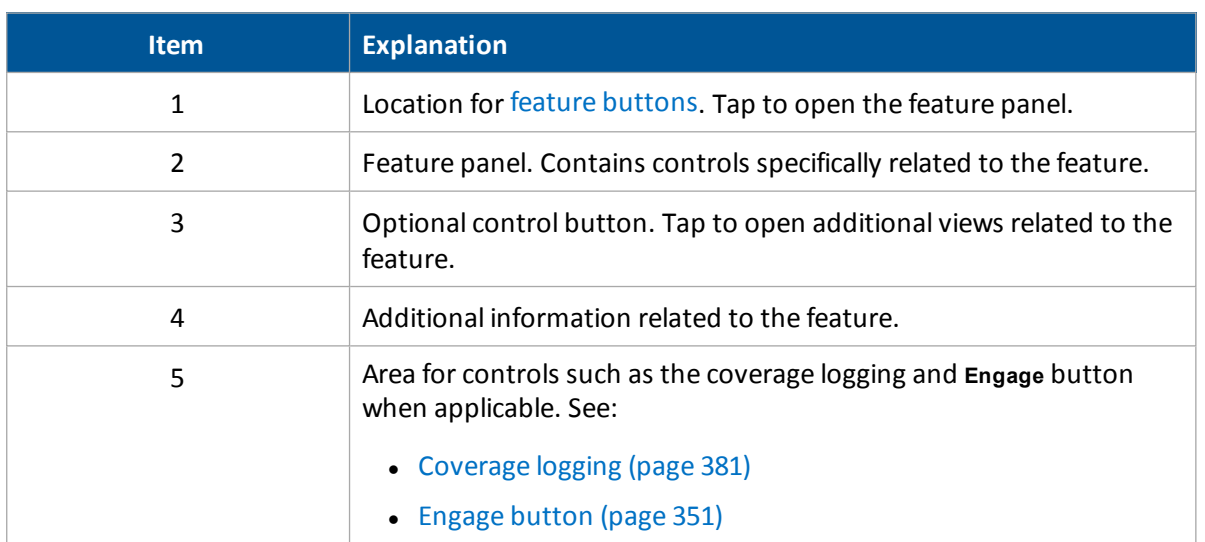

# <span id="page-348-0"></span>**Feature / plugin buttons**

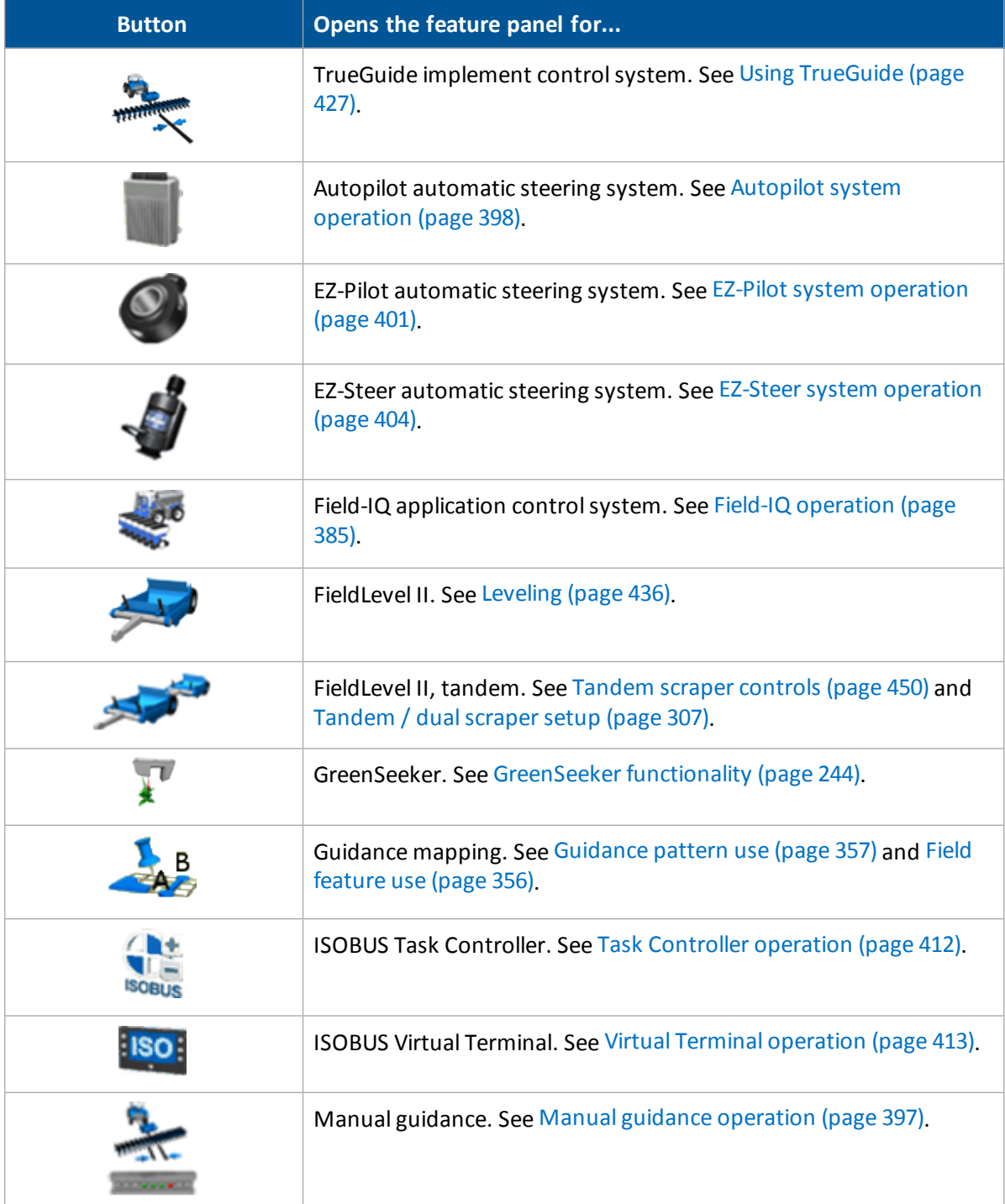

#### Operation basics **18 Operations** 18 Operations

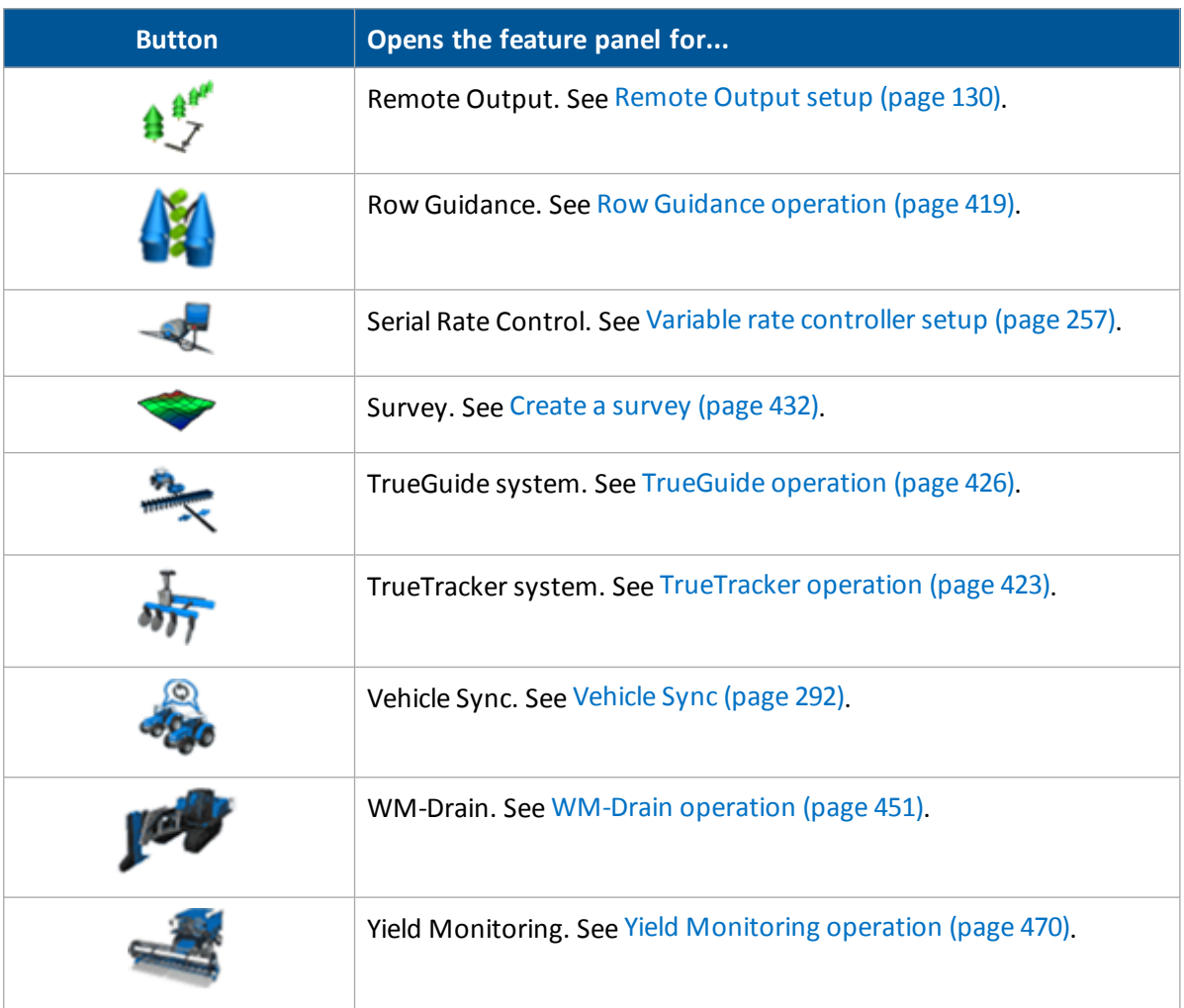

## <span id="page-350-0"></span>**Engage button**

Æ **WARNING –** Many large and sudden changes in satellite geometry caused by blocked satellites can cause significant position shifts. If operating under these conditions, auto-guidance systems can react abruptly. To avoid possible personal injury or damage to property under these conditions, disable the auto-guidance system and take manual control of the vehicle until conditions have cleared.

The **Engage** button displays on the *Run* screen when you are using an automatic steering system such as:

- Autopilot system [operation](#page-397-0) (page 398)
- EZ-Pilot system [operation](#page-400-0) (page 401)
- EZ-Steer system [operation](#page-403-0) (page 404)

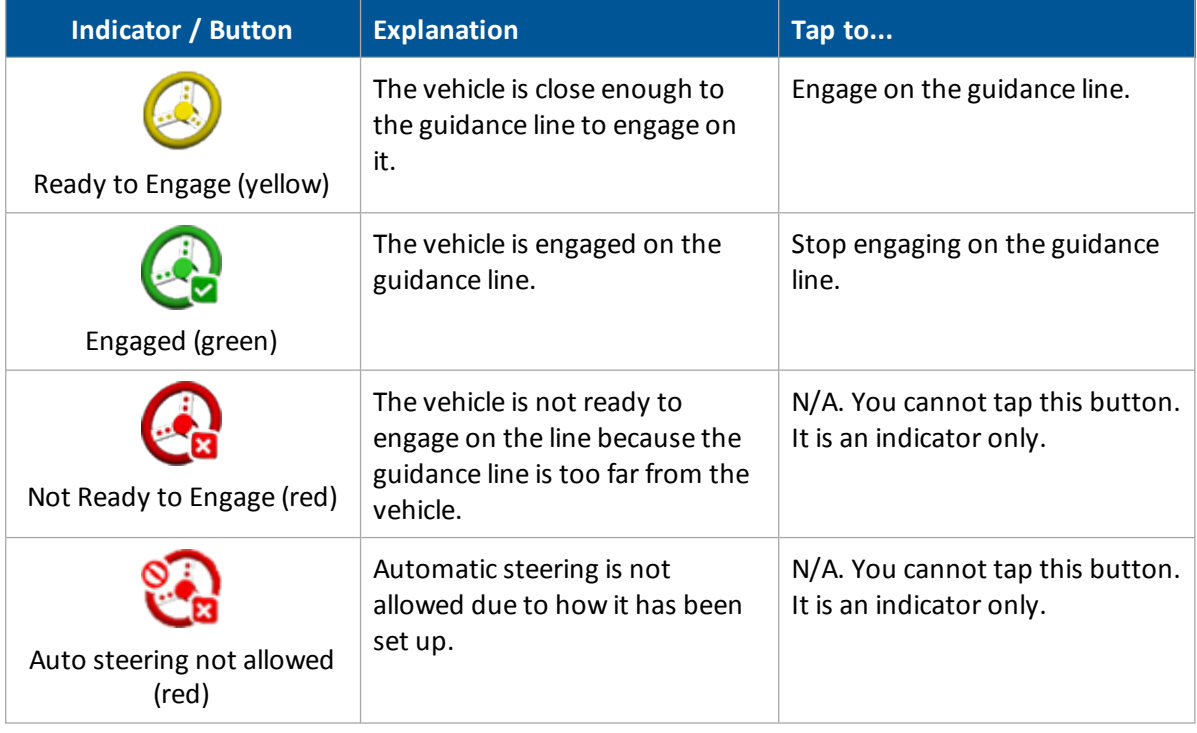

## **Coverage button for logging**

When you are applying material, the coverage button displays on the *Run* screen. The coverage button controls whether or not you are logging the coverage you are applying.

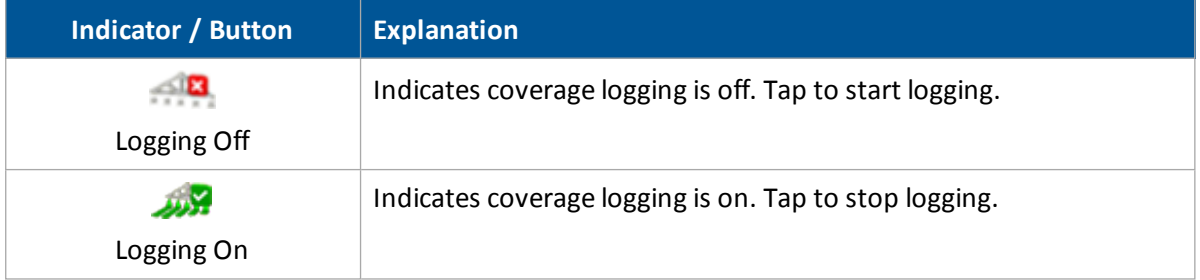

<span id="page-351-0"></span>See [Coverage](#page-380-0) logging (page 381).

## **GNSS status**

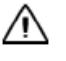

**CAUTION –** The GNSS antenna may experience interference if you operate the vehicle within 100 m (300 ft) of any power line, radar dish, or cell phone tower.

Tap **that** to see status information on GNSS.

If the feature/plugin you are using has a second GNSS receiver, there will be a satellite icon for both receivers. Tap the other  $\mathbb{R}^n$  to see status on the second GNSS receiver.

## **On-screen lightbar for vehicle**

The on-screen lightbar indicates where the vehicle is in relation to the guidance line.

• Green indicator lights in center:

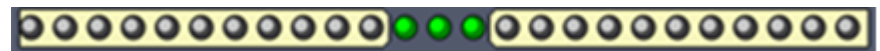

• Red LEDs to the left or right: The vehicle has moved off the guidance line

## **On-screen lightbar for implement**

There can be more than one row of lights, depending on the feature/plugin that is being used. The second row shows where the implement is in relation to the guidance line.

See [Implement](#page-424-0) on-screen lightbar (page 425).

# <span id="page-352-0"></span>**Fields**

The FmX integrated display Data Dictionary organizes all work preformed based on a Client / Farm / Field / Event structure.

## <span id="page-352-1"></span>**Field creation / selection**

- 1. To change the vehicle or implement, tap **Switch** next to the item and select the one you want.
- 2. Tap **OK**. The *Field Selection* screen displays.
	- For existing client, farm, field or events, select the appropriate choice from each list.
	- <sup>l</sup> To create new items, tap **New**.

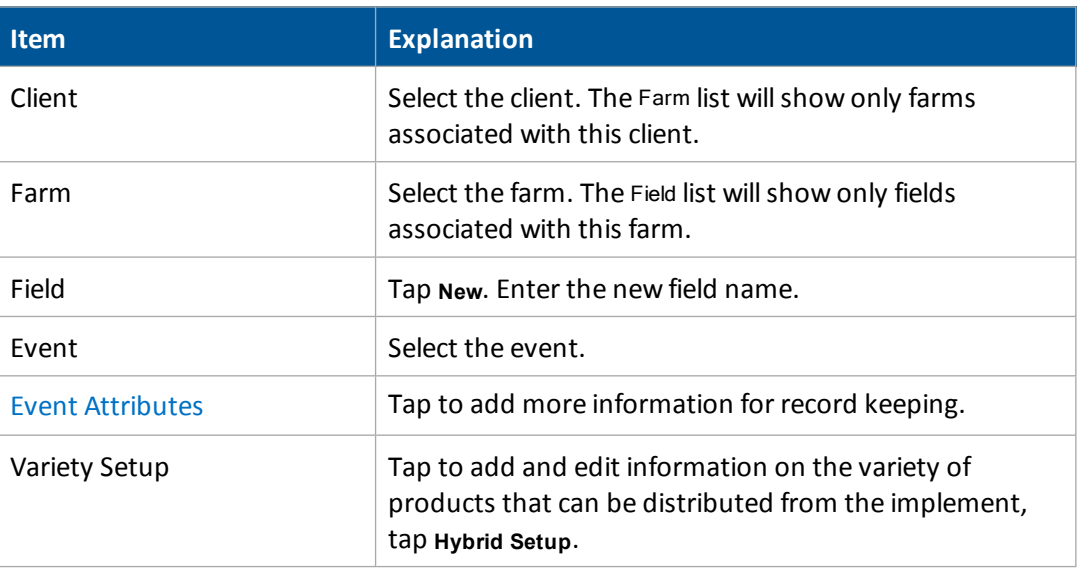

#### 3. Tap **OK** to enter the *Run* screen.

After you create the field, select a swath pattern to use while you drive the field. See Field [creation](#page-352-1) / [selection](#page-352-1) (page 353).

#### <span id="page-352-2"></span>**Event Attributes screen**

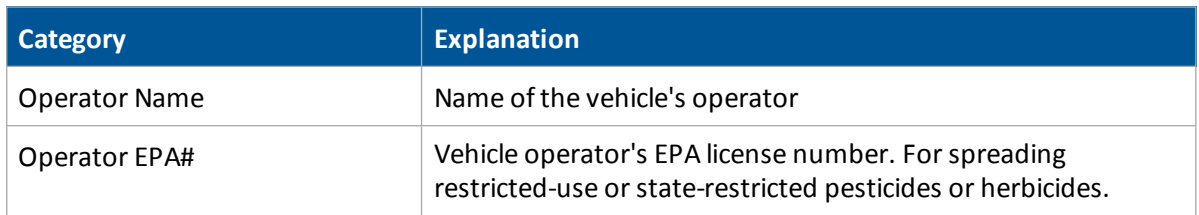

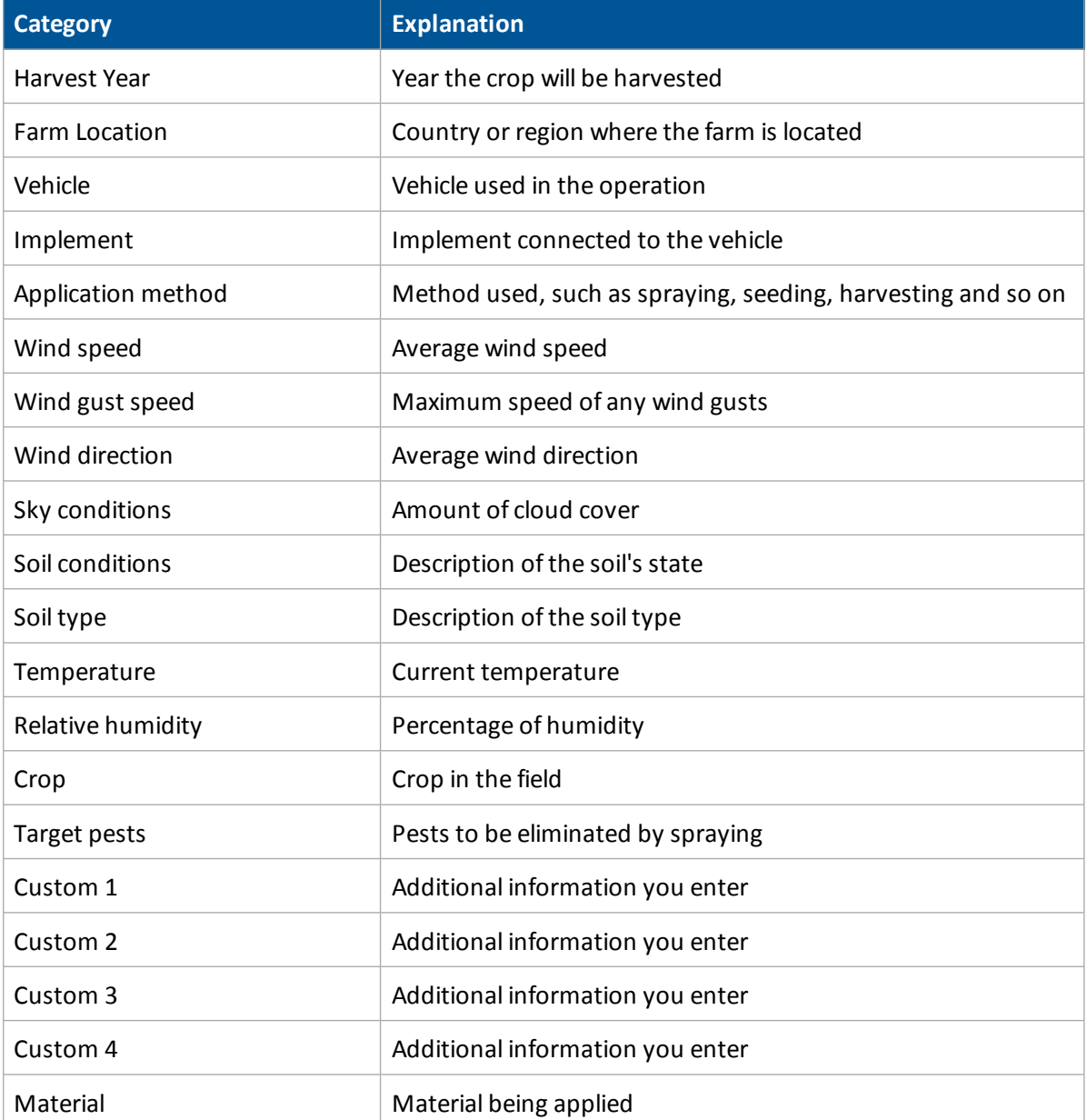

# <span id="page-353-0"></span>**Implement selection**

- 1. At the *Home* screen, tap **. The** *Configuration Selection* screen displays.
- 2. Next to the existing implement, tap **Switch** to select to a different implement.

## <span id="page-354-0"></span>**Vehicle selection**

- 1. At the *Home* screen, tap . The *Configuration Selection* screen displays.
- <span id="page-354-2"></span>2. To change the vehicle currently selected, tap **Switch** to select to a different vehicle.

## **Event summary adjustment**

When a field is closed, the system saves an HTML summary for the event.

To reduce the time it takes to close a field, you can prevent the system from saving a summary:

- 1. At the *Configuration* screen, select System and then tap **Setup**.
- 2. At the *Display Setup* screen, select Map Settings and then tap **Setup**.
- <span id="page-354-1"></span>3. At the *Mapping* screen, select Off from the Save Summaries list.

## **Close a field**

After you finish using a field, tap  $\bullet\bullet\bullet$  to close it. The system displays a message asking what you want to do next. These options are:

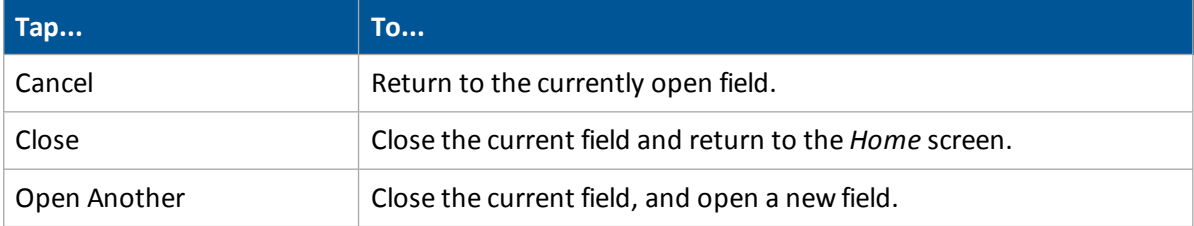

# <span id="page-355-0"></span>**Field feature use**

You can place field features in the field while driving to define on the field points of interest or areas to avoid. There are three types of field feature:

- Point: A single point in the field, such as a tree
- Line: A straight or curved line in a field, such as a fence
- Area: An area of land, such as a pond

Field feature buttons display on the Guidance Mapping panel at the *Run* screen.

## **Add field features**

To add a feature to the on-screen map of your field:

- $\mathbf{L}$  B 1. At the *Run* screen, tap the open the Mapping Guidance panel, which contains the buttons for field features you defined.
- 2. Begin to drive the field.
- 3. When you reach the point in your field where you want to add a feature, tap the appropriate feature button. If the feature is a line or area feature, the feature will begin. To mark the end of the line or feature, tap the feature button again.

Note - You can add a point feature while adding a line or area feature. For example, use a line feature to draw an overhead telephone wire and at the same time use a point feature to add the telephone poles.

To set up feature buttons, see Field feature [mapping](#page-54-0) settings (page 55).

## <span id="page-356-0"></span>**Guidance pattern use**

Guidance patterns enable you to either:

- Manually steer on the guidance lines of the pattern using the on-screen lightbar to guide your accuracy
- Use an automatic steering system to engage on and drive on the guidance lines of the pattern

The swath measurement is based on the implement width you are using.

## **Creating patterns**

The guidance pattern types available in the display to create are:

- Straight swaths created using an AB line or an A+ line (see Straight [guidance](#page-360-0) pattern (page 361))
- Curved [pattern](#page-362-0) (page 363)
- Circular pivots. See Pivot [pattern](#page-366-0) (page 367).
- [Headland](#page-363-0)s. See Headland pattern (page 364).
- Free form patterns. See [FreeForm](#page-368-0) pattern (page 369).

### **Access paths**

With some guidance patterns, you can add an access path that provides a space such as for a road. See [Access](#page-371-0) paths (page 372).

## **Existing patterns**

After you have created a guidance pattern, you can choose it from the list and:

- Load it for use. See Load a [pattern](#page-373-0) (page 374).
- Shift it. See Shift a [swath](#page-377-0) (page 378).
- **[Rename](#page-375-0) it. See Rename a swath (page 376).**
- [Delete](#page-376-0) it. See Delete a swath (page 377).

## **Guidance mapping controls**

When you tap **at the** *Run* screen, the Mapping Guidance panel displays with controls for features and guidance. The following controls may display in the Mapping Guidance panel, depending on the function you are performing.

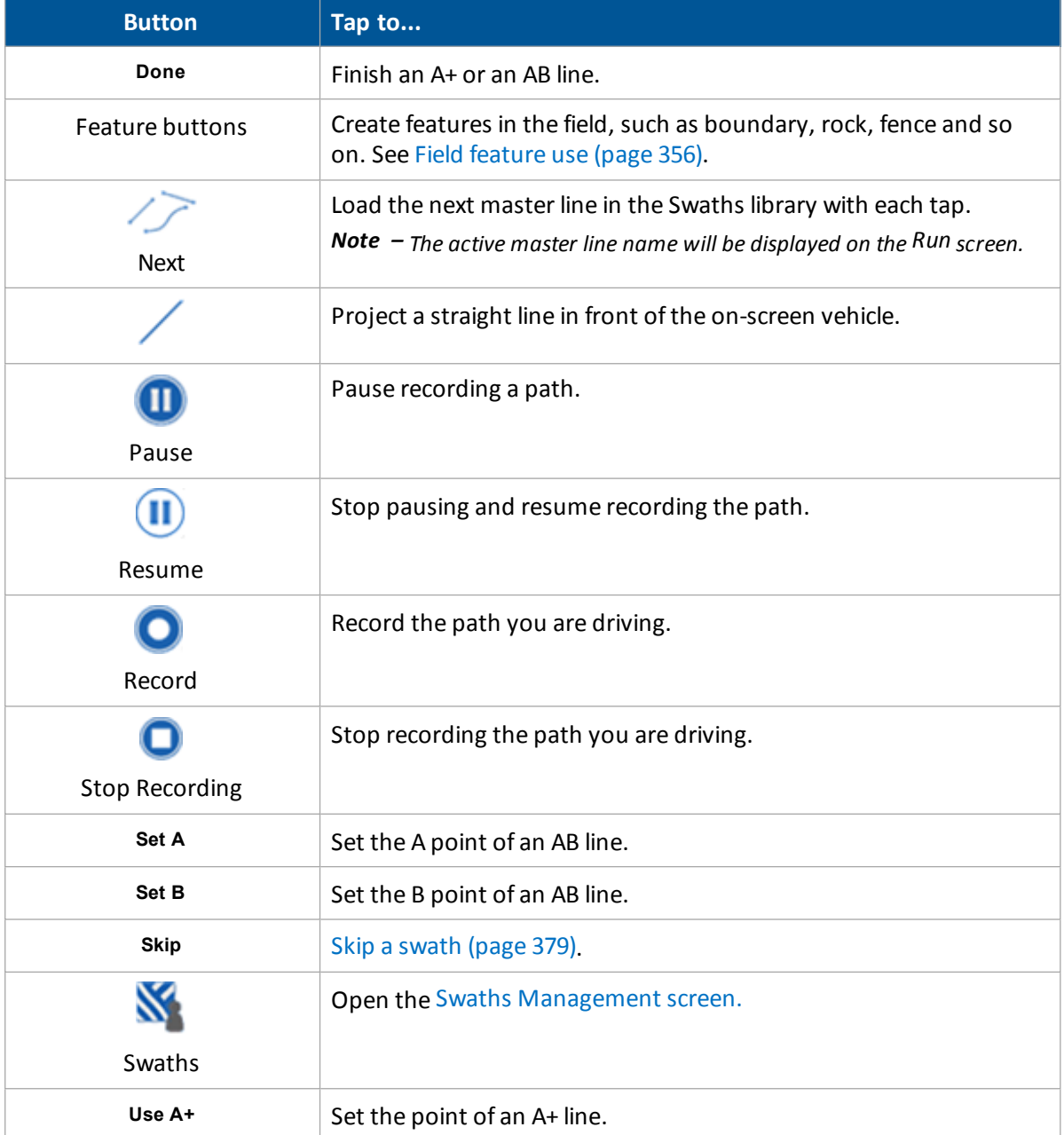

## <span id="page-358-0"></span>**Swaths Management screen**

From the Mapping Guidance panel, you can access the *Swaths Management* screen by tapping<br>
The take an this cancer are:

. The tabs on this screen are:

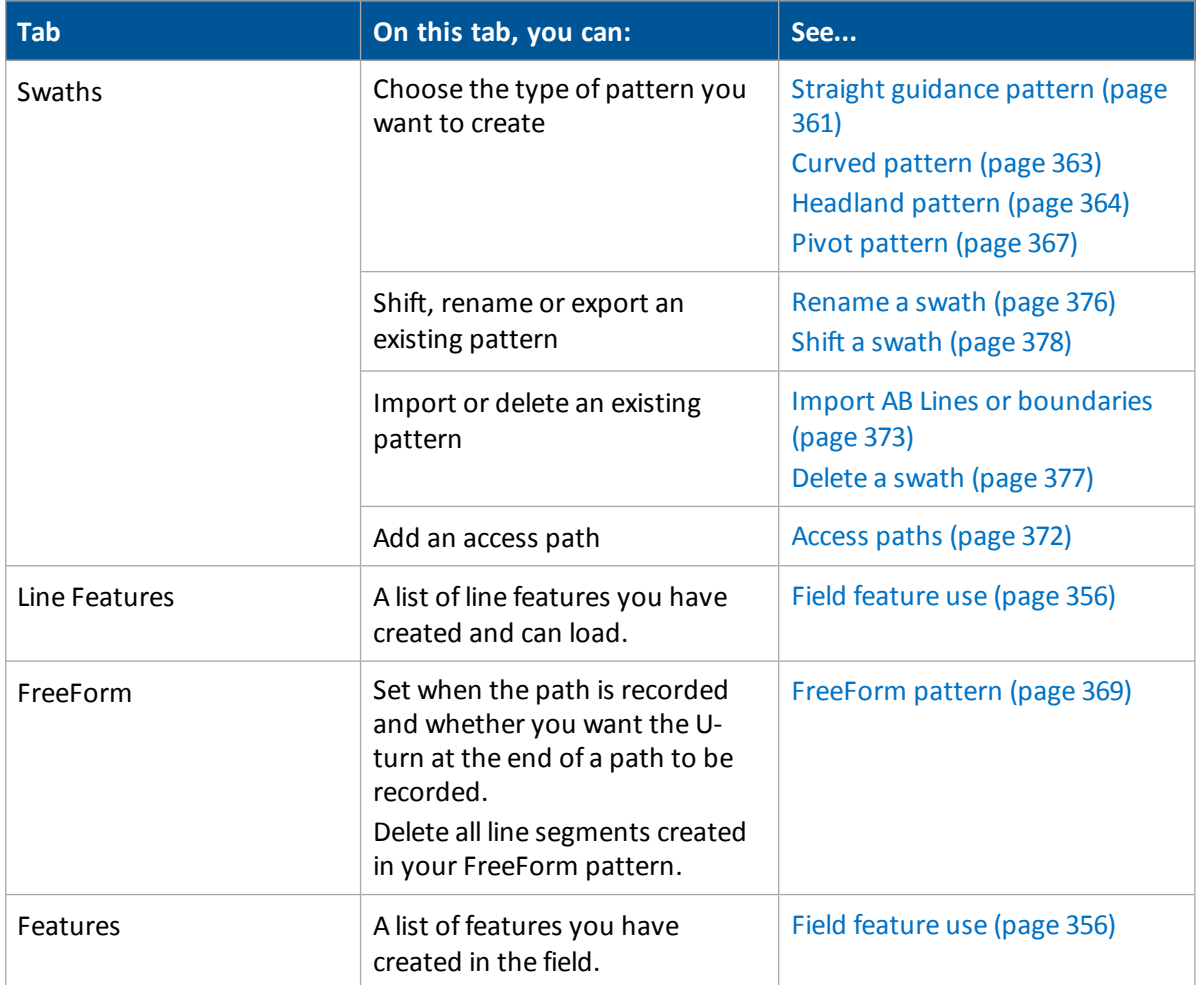

#### The buttons on the bottom of the *Swaths Management* screen are:

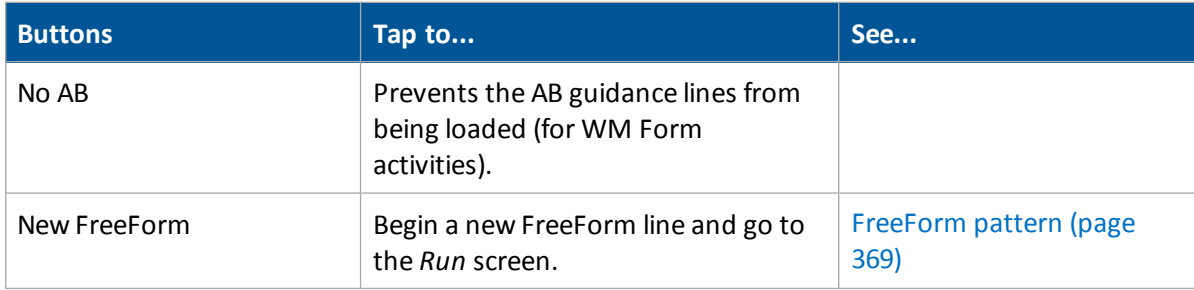

#### Guidance pattern use and the set of the set of the set of the set of the set of the set of the set of the set of the set of the set of the set of the set of the set of the set of the set of the set of the set of the set of

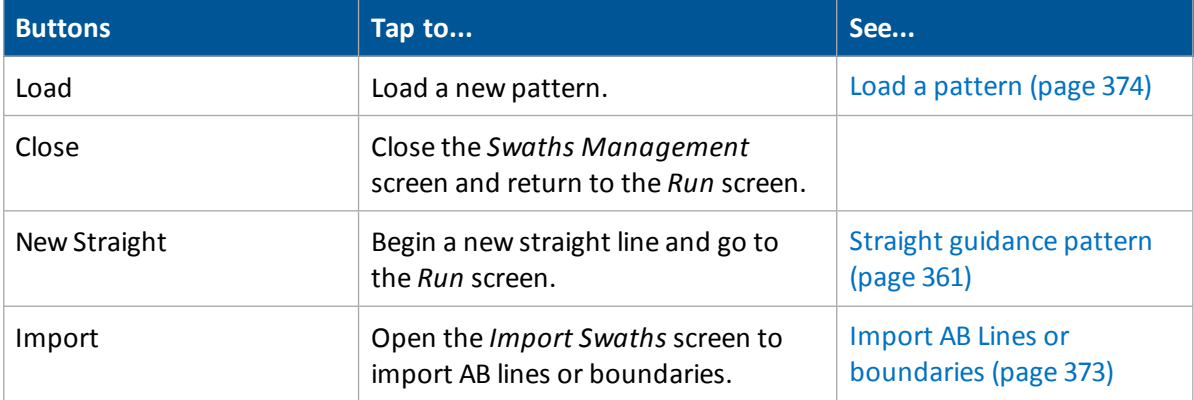
# **Straight guidance pattern**

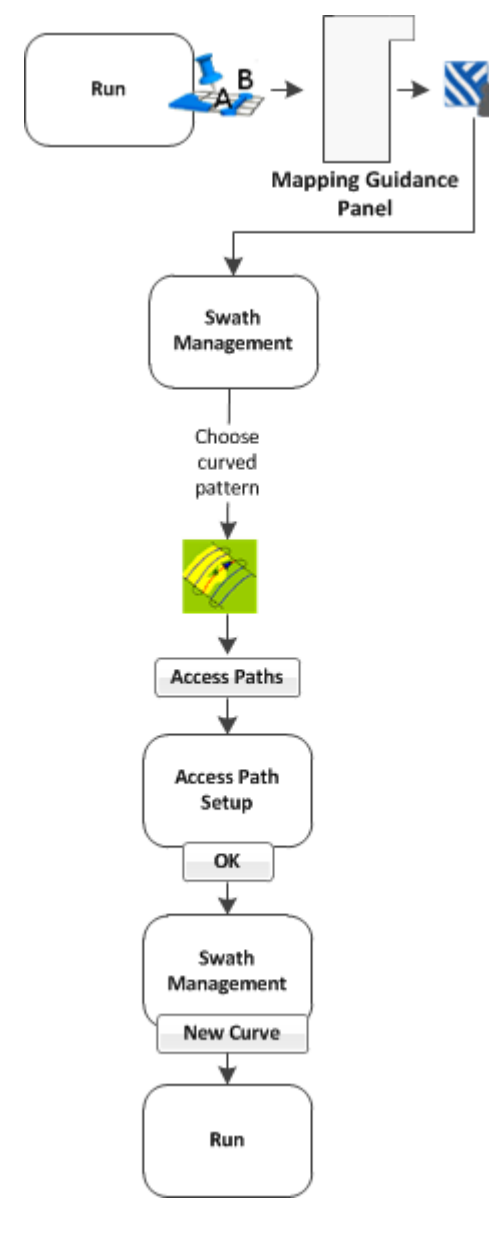

There are two ways to create a straight guidance pattern:

- Create an AB Line: Define the start and end points.
- Create an A+ Line: Define a point on the line and the heading direction.

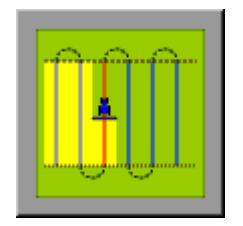

### **AB line creation**

To create a straight AB line:

1. At the *Run* screen, tap to open the Mapping Guidance panel.

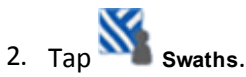

- 3. At the *Swath Management* screen, select the AB pattern from the pattern list.
- 4. Enter an access path, if required. See [Access](#page-371-0) paths [\(page](#page-371-0) 372).
- 5. Tap **New Straight**. The *Run* screen displays.
- 6. To create the start point of the line, tap **Set A**.
- 7. Drive to the end of the line.

*Note – The end (B) point must be at least 50 meters (160 feet) from the A point.*

- 8. Tap **Set B**. The new AB line displays.
- 9. To extend the line, drive further along it and then tap **Set B** again.
- 10. Tap **Done** to indicate you have finished.
- 11. The system automatically creates the remaining swaths. If you need to shift or skip a swath, see:

- $\bullet$  Shift a [swath](#page-377-0) (page 378)
- $\bullet$  Skip a [swath](#page-378-0) (page 379)

### **A+ line creation**

To create a straight A+ line:

- 1. At the *Swath Management* screen, select the A+ pattern from the pattern list.
- 2. Enter an access path, if required. See [Access](#page-371-0) paths (page 372).
- 3. In the A+ Heading entry box, enter the angle that you want the line to be on or select a previous AB Line to use its heading.

*Note – The default angle is the same as the previous AB Line heading.*

- 4. Tap **New Straight**. The *Run* screen displays.
- 5. Drive to the start of the line and then tap **Set A**.
- 6. Tap **Use A+**. The new A+ line displays.
- 7. Tap **Done**.
- 8. The system automatically creates the remaining swaths. If you need to shift or skip a swath, see:
	- $\bullet$  Shift a [swath](#page-377-0) (page 378)
	- $\bullet$  Skip a [swath](#page-378-0) (page 379)

# **Curved pattern**

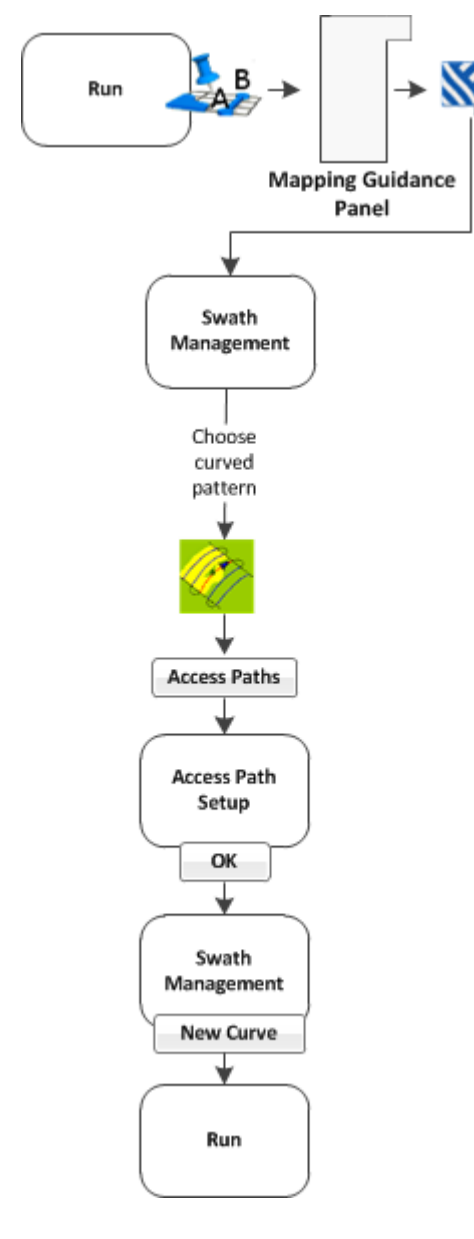

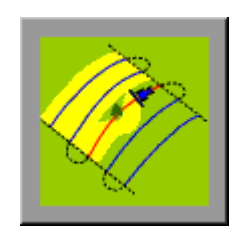

ÞB 1. At the *Run* screen, tap to open the Mapping Guidance panel.

2. Tap **Swaths**.

- 3. At the *Swath Management* screen, select the Curve pattern from the pattern list.
- 4. Enter an access path, if required. See [Access](#page-371-0) paths [\(page](#page-371-0) 372).
- 5. Tap **New Curve**. The *Run* screen displays.
- 6. Drive to the start point of the curve and then tap **Set A**.
- 7. To stop recording your exact path and create a straight section of line, tap **Record**.
- 8. Drive the curve until you reach the end point and then tap **Set B**. The new curve pattern displays showing all the swaths the system automatically generated.
- 9. If you need to shift or skip a swath, see:
- Shift a [swath](#page-377-0) (page 378)
- $\bullet$  Skip a [swath](#page-378-0) (page 379)

# **Headland pattern**

A headland is a straight AB Line or an A+ line pattern that is confined inside a boundary. This boundary is called the headland.

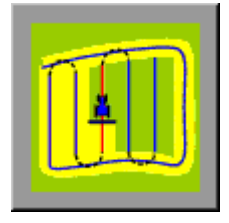

Note - If you want to create a headland based on the A+ line pattern, select the straight line pattern and then *set the A+ heading for the internal line. Then complete the following steps.*

1. At the *Run* screen, tap **the Mapping Guidance panel.** 

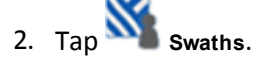

- 3. At the *Swath Management* screen, select the Headlands pattern from the pattern list.In the # Headlands entry box, enter the width of the headland boundary in swaths. For example, if you enter 2, the headland will be two swaths wide.
- 4. Tap **New Headland**. The *Run* screen displays.

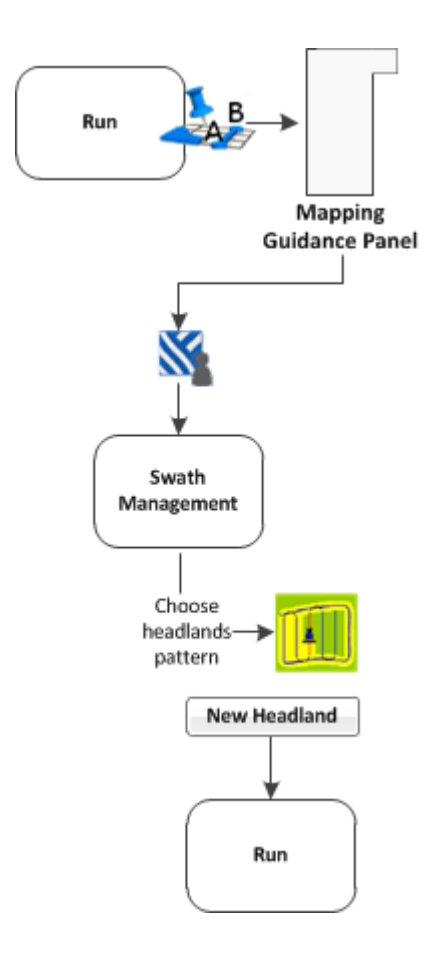

- 5. Drive to the start point of the headland and then tap **.** A red line displays behind the vehicle to show that the headland is being recorded.
- 6. Define the inner pattern before you complete the headland. To do so, tap **Infill**. The Mapping Guidance panel changes to show the inner pattern buttons.

*Note – After infill lines have been created, they cannot be moved.*

- 7. When you reach the location for the A point, tap **Set A**.
- 8. To create an internal AB Line, drive to the location for the B point (at least 50 m (164 ft)) and then tap **Set B**.
- 9. To create an internal A+ line, tap **Use A+**.
- 10. Tap **Back to HL**. The Mapping Guidance panel returns to its original appearance.
- 11. When you complete the headland circuit, the system will draw a straight line from the vehicle back to the start point. Drive the vehicle to a position on the headland circuit where a straight line back to the start will not cut off part of the pattern.
- 12. Tap **Close HL**. The new headland displays showing all the swaths that the system has automatically generated.
- 13. If you need to shift or skip a swath, see:

- Shift a [swath](#page-377-0) (page 378)
- Skip a [swath](#page-378-0) (page 379)

# **Pivot pattern**

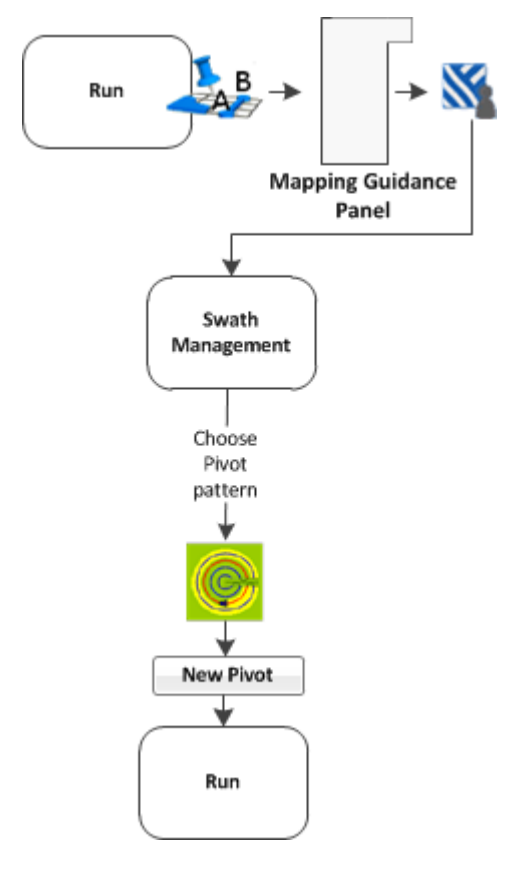

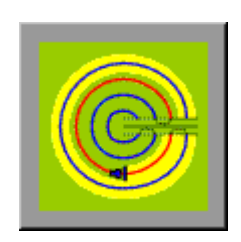

**B** 1. At the *Run* screen, tap to open the Mapping Guidance panel.

2. Tap **Swaths**.

- 3. At the *Swath Management* screen, select the Pivot pattern from the pattern list.
- 4. Tap **New Pivot**.
- 5. The *Run* screen displays.
- 6. Drive to a point on the outermost rut of the pivot and then tap **Set A**.
- 7. Follow the pivot rut around to the end and then tap **Set B**. The *Enter Distance to Pivot Field Edge* screen displays.
- 8. Enter the distance or the number ofrows from the current path to the outside of the pivot and then

tap **OK**. The pivot displays, showing the swaths it generated.

- 9. If you need to shift or skip a swath, see:
	- $\bullet$  Shift a [swath](#page-377-0) (page 378)
	- Skip a [swath](#page-378-0) (page 379)

## **Outer edge radius adjustment**

The pivot has an outer edge radius that is used to calculate the coverage area. After you create a pivot, you can adjust this outer edge radius.

- 1. At the *Run* screen, tap **Swaths**. The *Swath Management* screen displays.
- 2. Select the pivot to be adjusted from the list of available pivots.

*Note – The default is the AB curve.*

### Guidance pattern use and the set of the set of the set of the set of the set of the set of the set of the set of the set of the set of the set of the set of the set of the set of the set of the set of the set of the set of

- 3. In the Outer Edge Radius entry box, adjust or enter the value that represents the distance from the pivot center to the outer edge and tap **OK**. The *Swath Management* screen displays.
- 4. To update the pivot, tap **Load**. The *Run* screen displays with the new pivot dimensions.

# **FreeForm pattern**

Using the FreeForm pattern, you can create non-symmetrical guidance paths in fields that have irregular shapes. FreeForm combines these patterns:

- Straight line guidance segments
- Curved guidance segments

With this combination, you can use the FreeForm pattern to create circular spirals or guidance lines with curved and straight line segments for irregular-shaped fields as well as rugged topographics.

Unlike the other patterns where the next swath is repeated, you must drive and record all paths.

### **Create a FreeForm pattern**

- $\mathbf{A}$  B 1. At the *Run* screen, tap **the Ma** to open the Mapping Guidance panel.
- 2. Tap **Swaths**. The *Swath Management* screen displays.
- 3. Select the FreeForm tab and complete the settings.

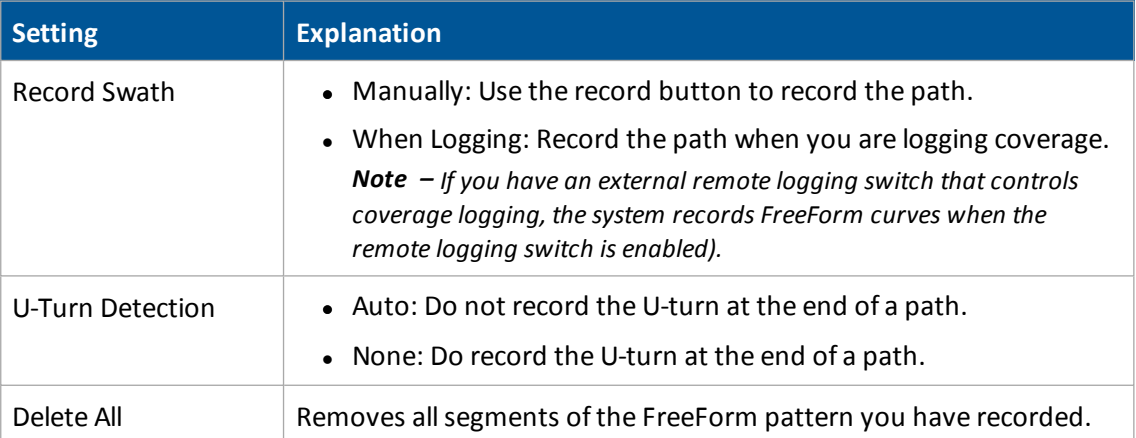

- 4. Tap **New FreeForm**.
- 5. To begin recording, you can either:

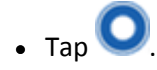

- Tap **1** (if you have set up to record logging coverage while you are engaged. See Engage settings for [Autopilot](#page-168-0) system (page 169), Engage [settings](#page-192-0) for EZ-Pilot system (page [193\)](#page-192-0) or Engage settings for [EZ-Steer](#page-200-0) (page 201) and [Coverage](#page-380-0) logging (page 381).
- 6. To stop recording, you can:
- $\bullet$  Tap  $\bigcirc$  if you are recording manually.
- Tap to stop logging coverage (if you have set up to record logging while you are engaged. See Engage settings for [Autopilot](#page-168-0) system (page 169), Engage [settings](#page-192-0) for EZ-Pilot [system](#page-192-0) (page 193) or Engage settings for [EZ-Steer](#page-200-0) (page 201) and [Coverage](#page-380-0) logging (page [381\).](#page-380-0)
- 7. To create a straight line within a FreeForm path:
	- a. Make sure you are actively recording and the vehicle is moving forward.
	- b. Tap . The system projects a straight dashed line from the front of the on-screen vehicle based on the current heading.

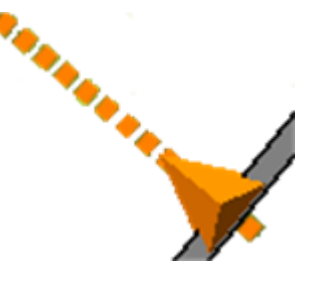

You can immediately engage on this line and the path driven is recorded.

c. To stop recording the path, disengage automatic steering by either tapping  $\mathbb{C}$  to disengage the automatic steering or moving the steering wheel more than 5 degrees.

# **Pause recording**

You can pause recording and then begin recording again. This is useful when you encounter areas or objects you are driving around but will not need to drive around on the next line.

1. Tap  $\mathbf{0}$ 

- A pause indicator displays on map.
- A straight dashed line projects from the rear of the moving vehicle based on the current heading.

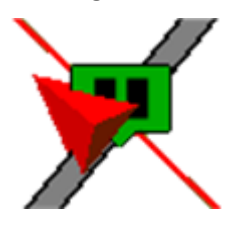

- $\bullet$  The pause button changes to
- 
- Your position is saved to a file on the display. You can then close the field and power off the display. When you open the field again, you will be guided back to your former position.
- 2. When you have returned to your desired position (for example, after driving around an

obstacle), tap to stop the pause and snap a straight line from the initial pause location and the current vehicle position.

# <span id="page-371-0"></span>**Access paths**

An access path is a space between your guidance lines. These paths can be useful if there is road (or other field feature that breaks the consistent flow of swaths) through the middle of your field.

*Note – You can add access paths on a straight or curved pattern, but not headlands or pivots.*

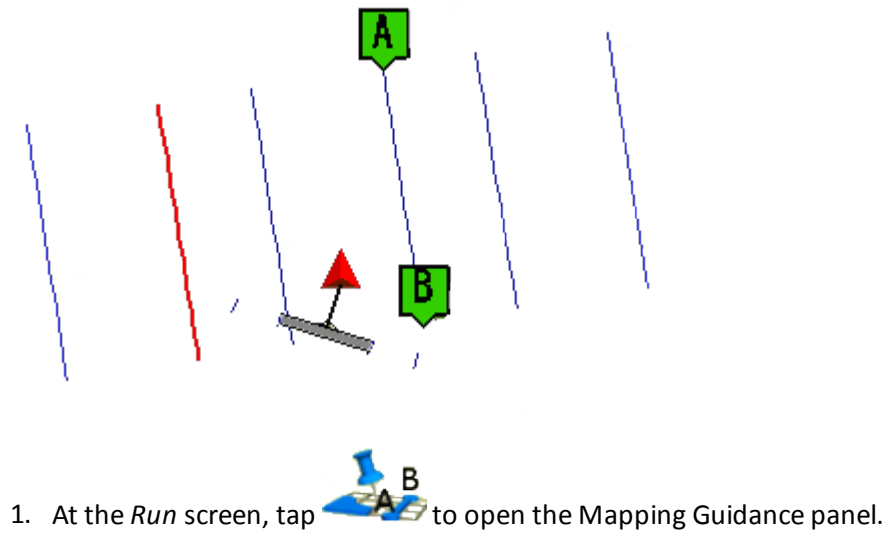

- 
- 2. Tap **N** Swaths.
- 3. At the *Swath Management* screen, tap **Access Paths**. The *Access Path Setup* screen displays. Complete the settings on this screen and tap **OK**.

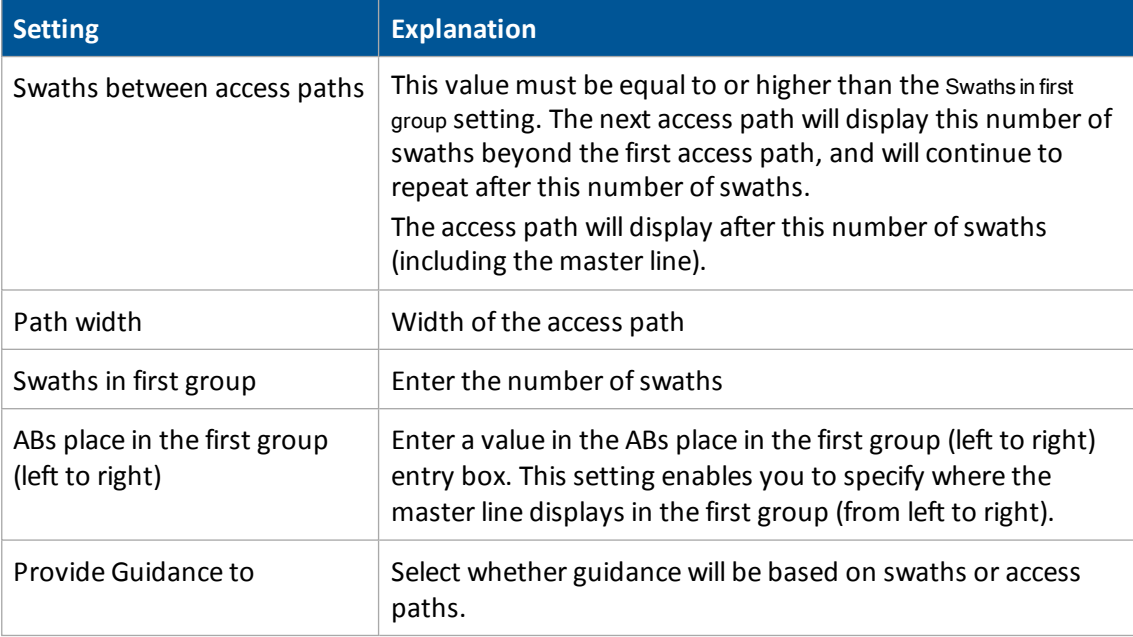

# **Switch to the next pattern**

You can switch from one existing line pattern to another. To do so, tap

Each time you tap , the system changes the line pattern to the next pattern available in the list on the *Swaths Management* screen (Swaths tab).

The system switches to the next available pattern and displays the name of the active pattern on the Mapping Guidance panel.

*Note – FreeForm cannot be actively recording the path for the Next button to be active.*

## **Import AB Lines or boundaries**

The FmX integrated display can load field boundaries and AB Lines created by:

- A Remote Data Logger (RDL)
- A Geographic Information System (GIS)

Note - To load GIS boundaries, files must be in WGS-84 latitudes, longitudes, and heights in decimal degrees.

To import an AB Line or a boundary into the display:

1. Insert the USB drive into an office computer.

The three files that define a line or field (.shp, .shx, and .dbf) must have identical names. Otherwise, they are not recognized. If you put multiple sets of files in the folder, ensure that you do not have more than one set of files with each name or your files will be overwritten.

- 2. Copy the following files to the \AgGPS\AB Lines\ folder on the USB drive:
	- $\bullet$  <field name>.shp
	- $\bullet$  <field name>.shx
	- $\bullet$  <field name>.dbf
- 3. Power on the display, then tap
- 4. Either open an existing field or start a new field.

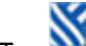

5. Tap **Swaths**.

- 6. Tap **Import**. The *Import Swaths* screen displays.
- 7. Tap the field or AB Line to import from the list of available swaths and then tap **OK**. The field or AB Line is imported.

If the AB Line file contains more than one AB Line, all AB Lines in the file are imported.

8. Tap the AB Line that you want to use and tap **Load**. A warning message displays.

- 9. Tap **OK**. The imported field or AB Line is ready to use.
- 10. For best results, close the field and then reopen it.

# **Load a pattern**

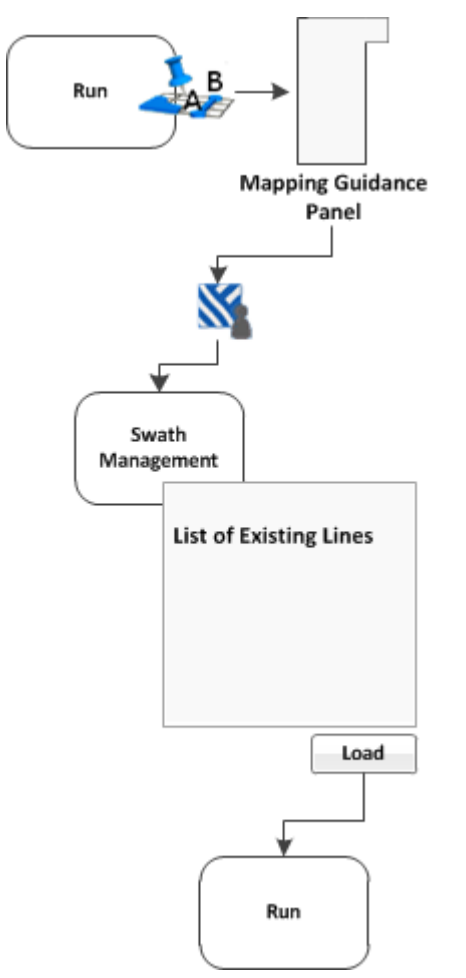

To load a line/pattern you previously created in a field:

- $\mathbf{B}$ 1. At the *Run* screen, tap **the Mapping Guidance panel.**
- 2. Tap **Swaths**. The *Swath Management* screen displays.
- 3. To load a pattern, select it from the list on the left of the screen. The system loads the closest pattern to you.
- 4. Tap **Load**. The *Run* screen displays, with the pattern loaded.

If you try to load a pattern that is over 100 km (63 miles) away, the following message displays: Your current position is too far from the field to work in it.

## **Rename a swath**

*Note – To rename swaths, you must have entered the administration password. You cannot rename line features or FreeForm curves.*

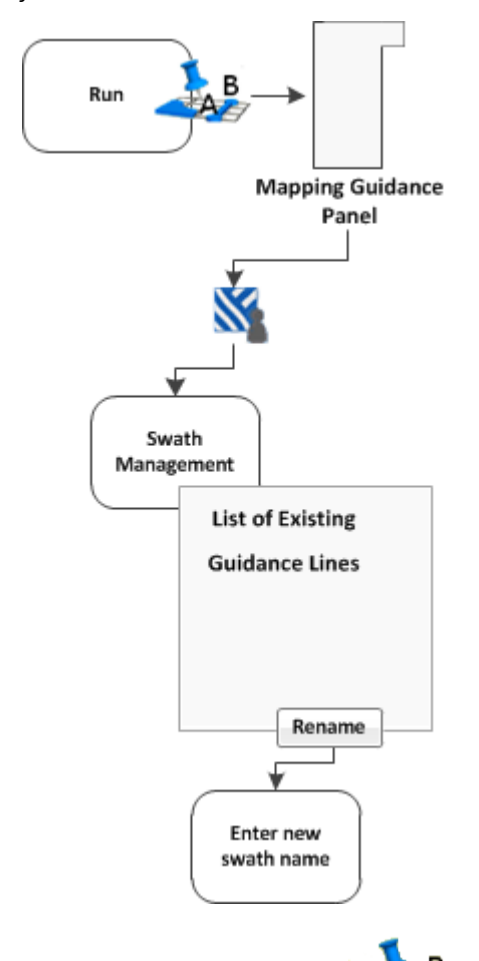

- B 1. At the *Run* screen, tap the open the Mapping Guidance panel.
- 2. Tap **Swaths**. The *Swath Management* screen displays.
- 3. From the list on the left, select the swath to rename.
- 4. Tap **Rename**. If prompted, enter the password. The *Enter new swath name* screen displays.
- 5. Enter the new name for the swath and tap **OK**. The *Swath Management* screen displays again.
- 6. To return to the *Run* screen, tap **Close**.

## **Delete a swath**

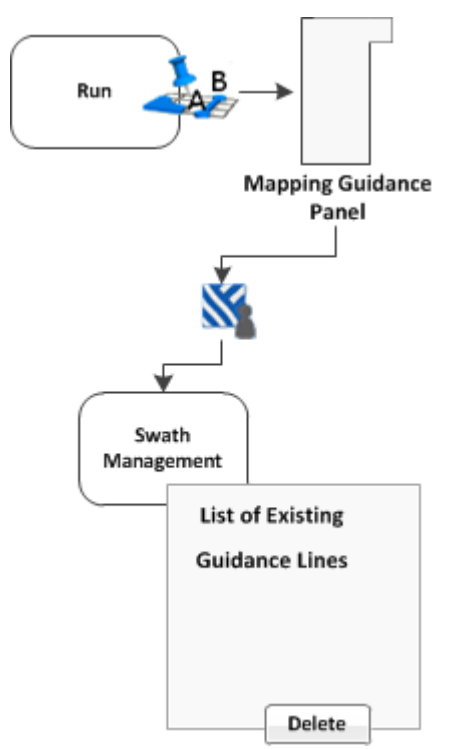

*Note – To be able to delete swaths, you must have entered the Administration password.*

- 
- 1. At the *Run* screen, tap **the Ma** to open the Mapping Guidance panel.
- 2. Tap **Swaths**. The *Swath Management* screen displays.
- 3. From the list on the left, select the swath to delete.
- 4. Tap **Delete**. If prompted, enter the password. The swath is marked as deleted. The next time you close the current field, the swath does not show in the list.

*Note – You cannot delete a swath that is currently active.*

5. To return to the *Run* screen, tap **Close**.

# **Switch to the next pattern**

You can switch from one existing line pattern to another. To do so, tap

Each time you tap , the system changes the line pattern to the next pattern available in the list on the *Swaths Management* screen (Swaths tab).

The system switches to the next available pattern and displays the name of the active pattern on the Mapping Guidance panel.

<span id="page-377-0"></span>*Note – FreeForm cannot be actively recording the path for the Next button to be active.*

# **Shift a swath**

Note - Shifting a swath is a permanent adjustment. To temporarily change the spacing of swaths, skip a *swath instead. See Skip a [swath](#page-378-0) (page 379).*

*Note – You cannotshift line features or FreeForm curves.*

- 1. At the *Run* screen, tap **the Runal Studies** to open the Mapping Guidance panel.
- 2. Tap **Swaths**. The *Swath Management* screen displays.
- 3. Select the swath to shift from the list on the left.
- 4. Tap **Shift**. The *Enter the Shift Distance* screen displays.

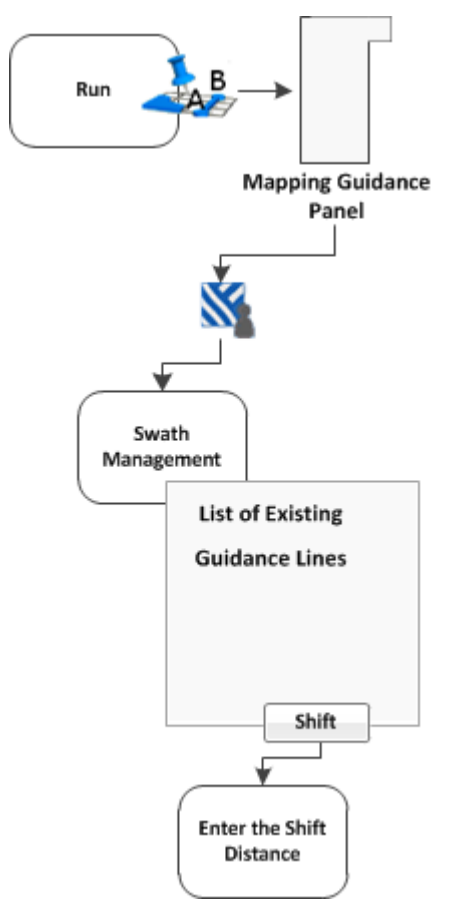

5. Enter the values.

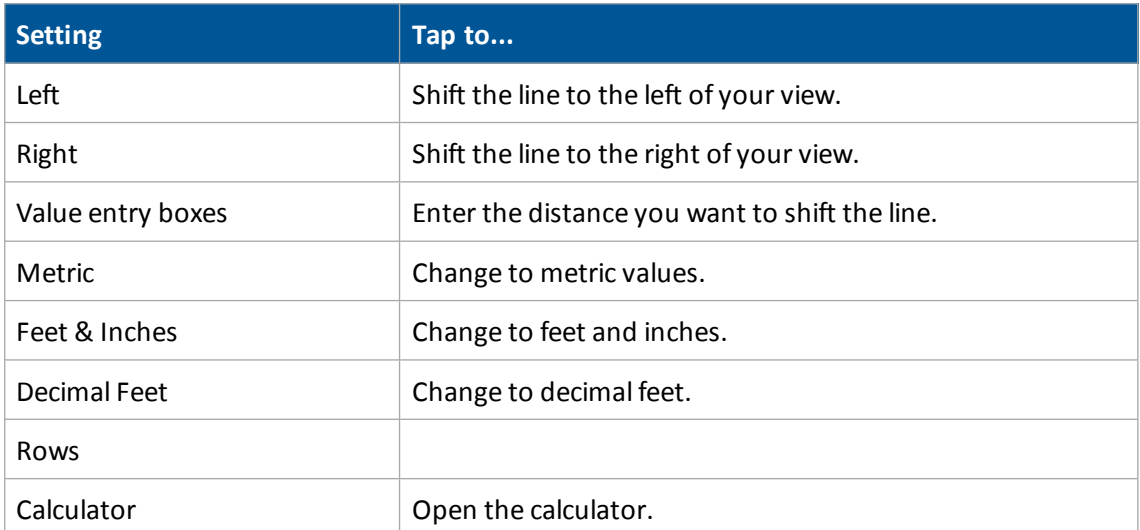

Note - If you shift a line, it will shift the original version of the line and remove any skip that you have *applied.*

6. Tap **OK**. The *Swath Management* screen displays. The newly shifted swath displays in the swath list on the left of the screen.

# <span id="page-378-0"></span>**Skip a swath**

Note - The Skip position of a swath line is temporary and is not saved permanently. To save such an *adjustment, shift the swath instead. See Shift a [swath](#page-377-0) (page 378).*

FmX integrated display uses the original swath that you drove to automatically generate the position of the other swaths. Occasionally, the on-screen swaths do not accurately indicate where your swaths are. For example, you may need to skip a swath to drive to the other side of a road.

To temporarily correct the spacing of the automatically generated swaths in a field:

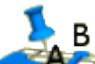

- 1. At the *Run* screen, tap **the Ma** to open the Mapping Guidance panel.
- 2. Tap **Skip.** The *Enter the Skip Distance* screen displays.
- 3. Complete the settings.

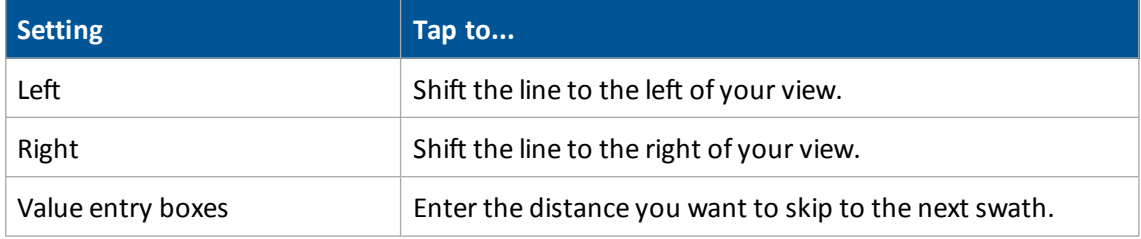

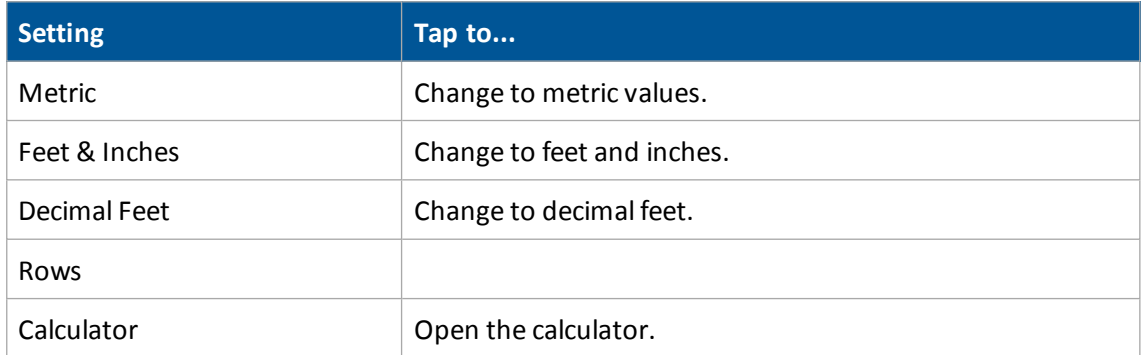

The swath line moves the required amount.

4. Tap **OK**. The *Swath Management* screen displays. The newly shifted swath displays in the swath list on the left of the screen.

Note - The skip occurs based on the direction of the vehicle, not on the A-to-B orientation of the line. For *example, if you select* Left*, the line shifts to the left of your view.*

# <span id="page-380-0"></span>**Coverage logging**

When you are applying material, the coverage button displays on the *Run* screen. The coverage button controls whether or not you are logging the coverage you are applying.

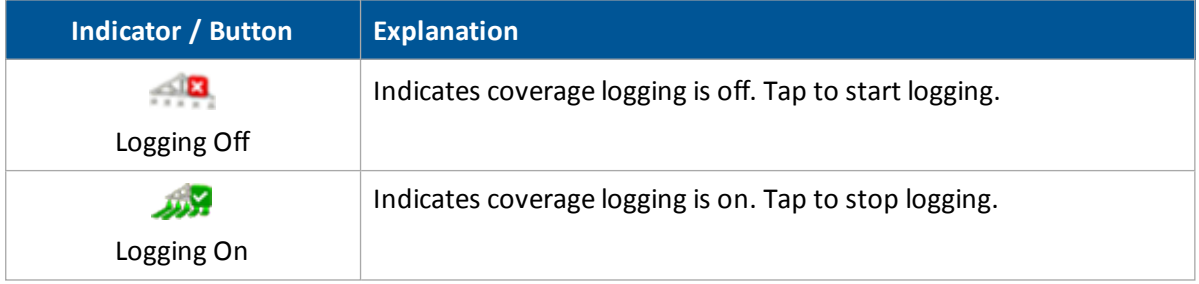

When the system logs coverage, it records the area that you have covered when you carry out an operation (such as applying fertilizer to a field).

If you have chosen to log coverage, the covered area displays on the *Run* screen as a pale yellow area that shows:

- Coverage the first time
- Any skips in coverage
- Areas you covered twice or three times

Coverage logs record more than the applied material. See View [coverage](#page-381-0) layers (page 382) and [Log](#page-381-1) [coverage](#page-381-1) for varieties (page 382).

You can begin logging coverage:

- Manually by tapping
- Automatically if you are using automatic steering and tapping  $\bullet$  See Engage [settings](#page-168-0) for [Autopilot](#page-168-0) system (page 169), Engage [settings](#page-192-0) for EZ-Pilot system (page 193), or Engage [settings](#page-200-0) for [EZ-Steer](#page-200-0) (page 201).

If you are applying a variety of materials, you can set up coverage to show the varieties. See [Log](#page-381-1) [coverage](#page-381-1) for varieties (page 382).

### <span id="page-381-0"></span>**View coverage layers**

- 1. To see different aspects (or layers) of coverage on the screen, tap  $\sim$  on the lower left side of the screen.
- 2. Select the layer you want to view.

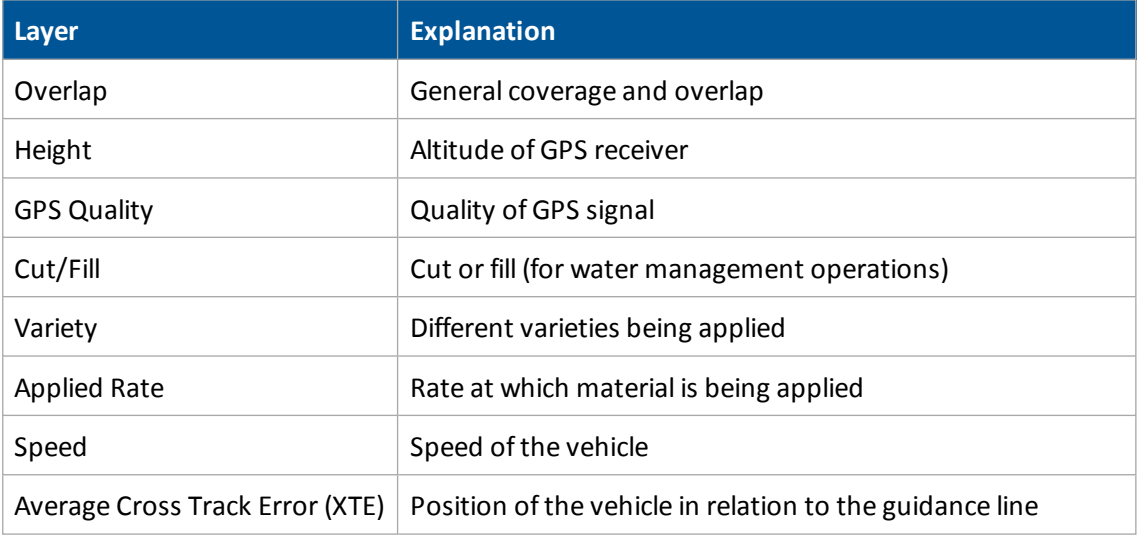

# <span id="page-381-1"></span>**Log coverage for varieties**

By default, coverage is displayed on the screen as a pale yellow. However, if you are applying varieties, you can set up the system to make different varieties visible on the screen.

By logging varieties, you can:

- Change product in a field, so that you can later identify which parts of the field are covered in which product.
- Plant or apply two or more different products side by side and record the locations in your field. For example, track the planting of:
	- Corn seed in the left side hoppers
	- Clover seed in the right side hoppers

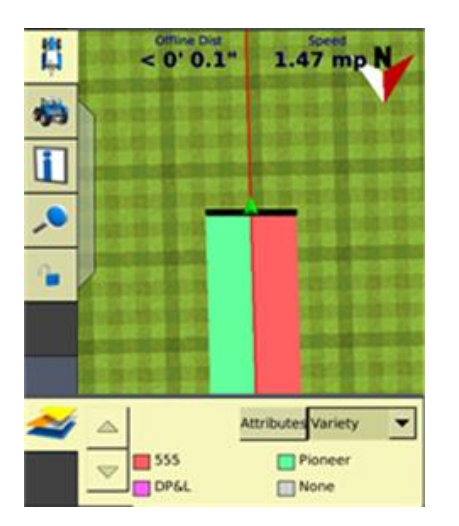

Varieties are assigned to rows on your implement. Specify the number ofrows on your implement when you configure it. For more information, see Edit [implement](#page-154-0) settings (page 155).

# **Set up variety logging**

To log varieties:

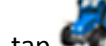

1. At the *Home* screen, tap **1.** The *Field Selection* screen displays.

2. Tap **Hybrid Setup**. The *Hybrid Setup* screen displays. Use this screen to complete the settings for hybrids.

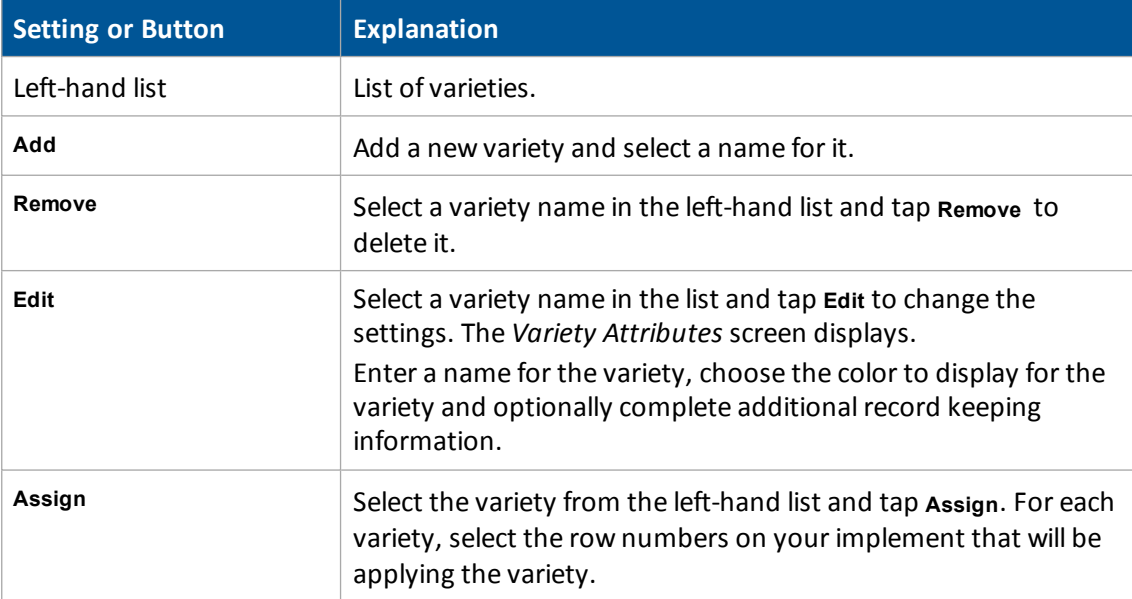

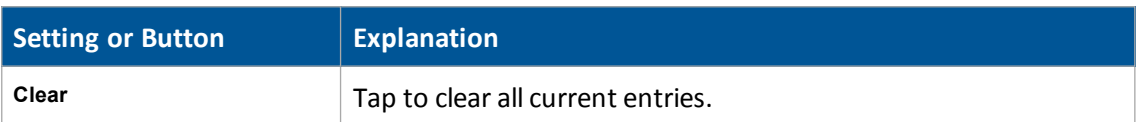

3. When you have finished with the settings, tap **OK**.

When you enable coverage logging and set the Mapping Guidance panel list to Variety, this variety color displays in the guidance window.

**Tip –** For quick access to the *Hybrid Setup* screen from the Run screen, set the Mapping Guidance panel list to Variety and then tap **Attributes**.

If you select a different implement or change the settings of the current implement, the variety assignments are removed.

# **Field-IQ operation**

∕N **WARNING –** When the implement is down and the master switch is in the On position, the machine is fully operational. Take all necessary precautions to ensure user safety. Failure to do so could result in injury or death.

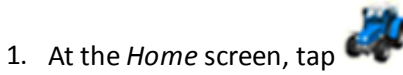

- 2. At the *Current Configurations* screen, configure the display/vehicle/ implement settings and then tap **OK**.
- 3. At the *Field Selection* screen, select the required client/farm/field/event settings and then tap **OK**.

For setup information, see [Field-IQ](#page-209-0) system setup (page 210).

# **Field-IQ panel**

To open the Field-IQ panel, tap . The panel displays. Within the panel, you can navigate to many views:

- [Material](#page-385-0) detail view (page 386)
- $\bullet$  Row [detail](#page-387-0) view (page 388)
- [Section](#page-388-0) control view (page 389)

## <span id="page-385-0"></span>**Material detail view**

The main view shows a list of materials. Up to six materials are listed. The current target and actual rates are shown for each material.

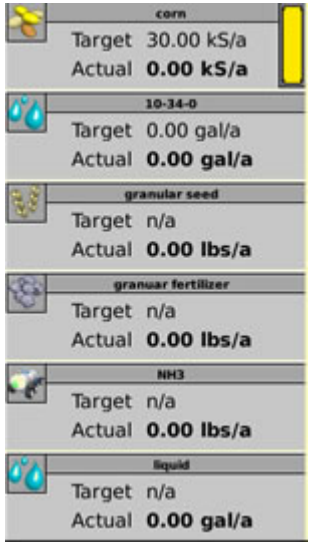

### <span id="page-385-1"></span>**Material details, page 1**

Tap the material to see the first details view of the material.

### 18 Operations **Field-IQ** operation

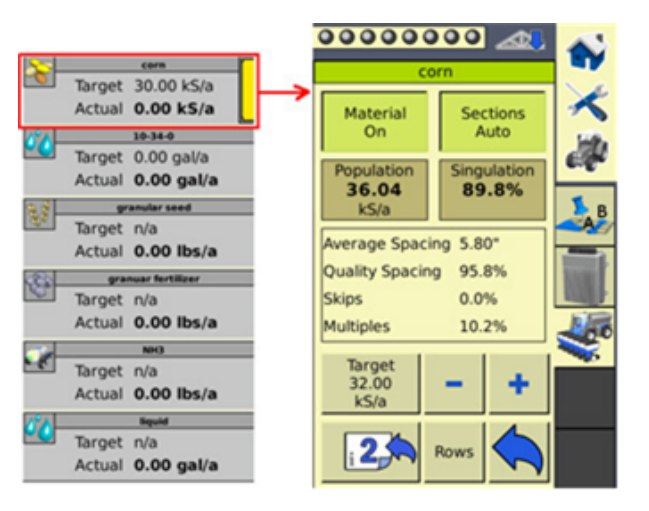

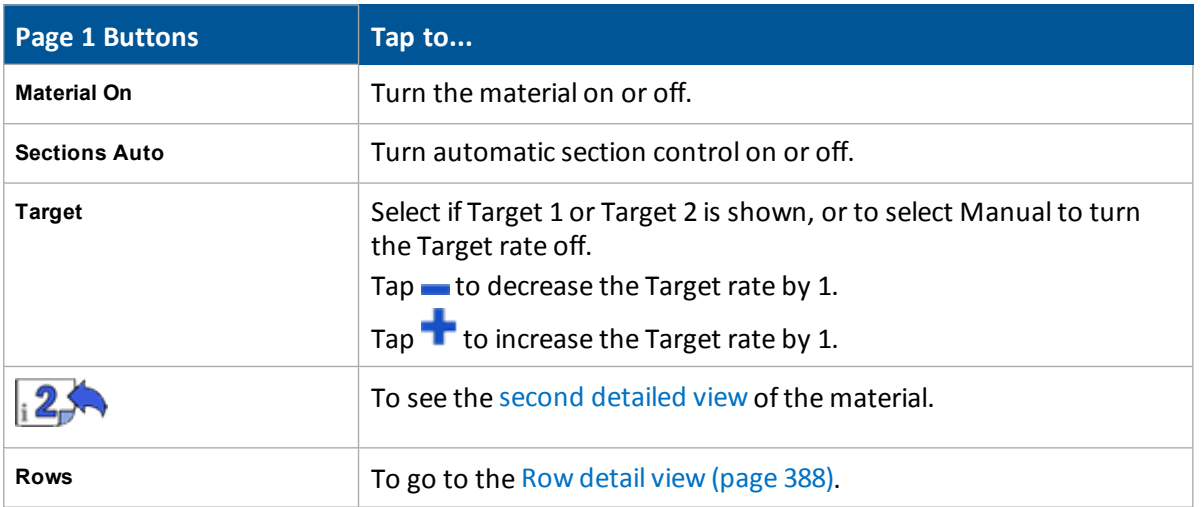

### <span id="page-386-0"></span>**Material details, page 2**

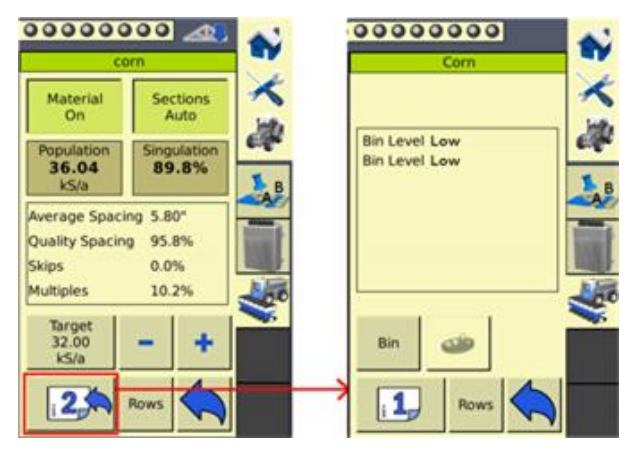

Depending on the material, the following buttons display on the second page of the material details view.

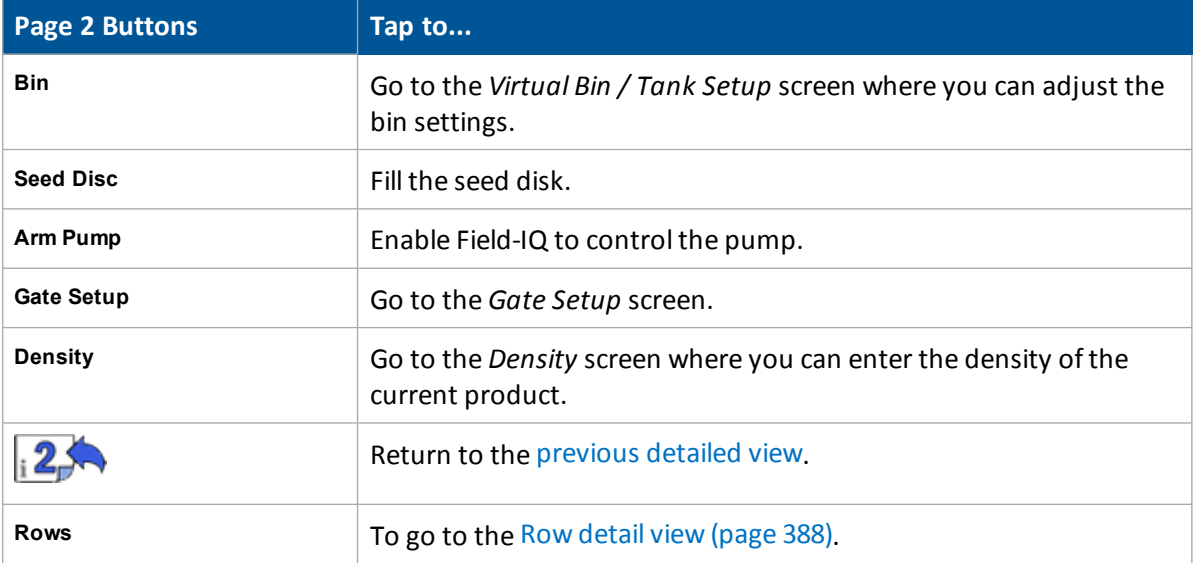

### <span id="page-387-0"></span>**Row detail view**

To see detailed information on the rows, tap **Rows**.

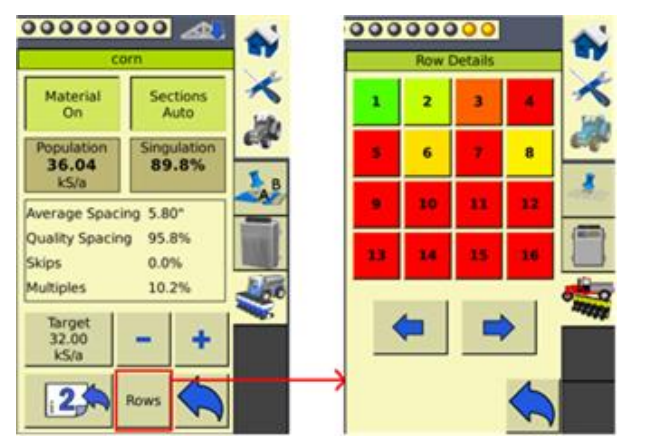

The color of the row numbers indicate how far off target the rows are applying.

- Green: Rows are applying on target.
- Red: Rows are applying off target.
- Black: Rows have been manually turned off.
- White: Rows have been turned off automatically by the system.

To view more rows, tap the arrow buttons

To return to the previous view, tap

## <span id="page-388-0"></span>**Section control view**

To open the section control view on the *Run* screen, tap **in the lower left corner of the screen**.

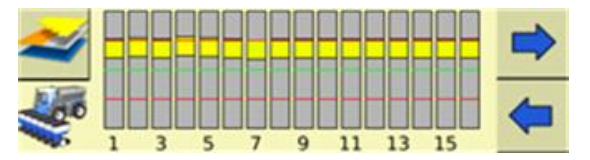

The section control view shows the engage status of each row on the implement:

- Green: Engaged
- Gray: Section closed due to overlap
- Red: Not engaged or section manually turned off

# **Field-IQ master switch box functions**

*Note – All systems must have a Field-IQ master switch box.*

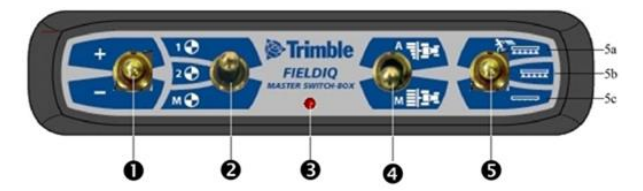

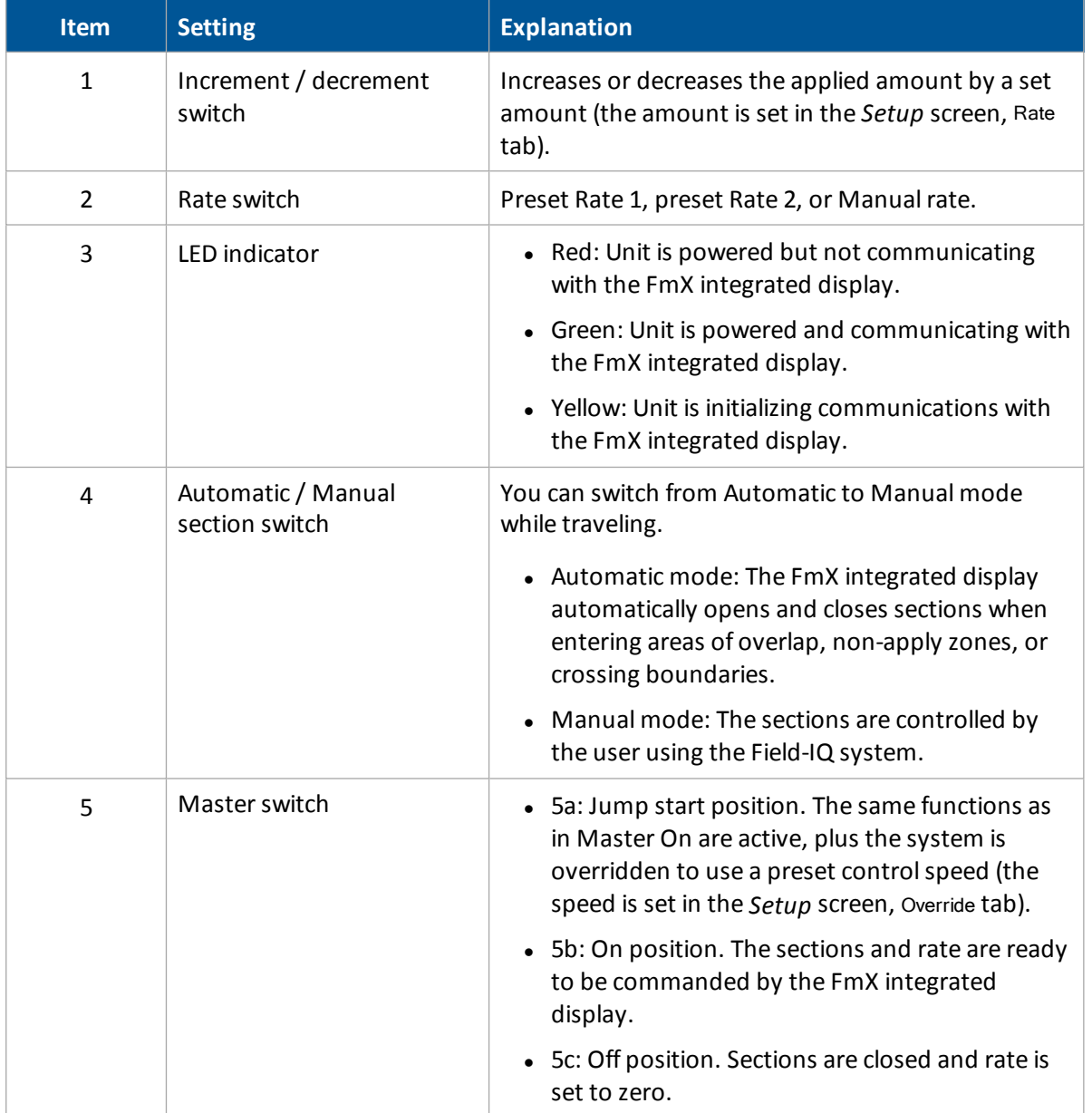

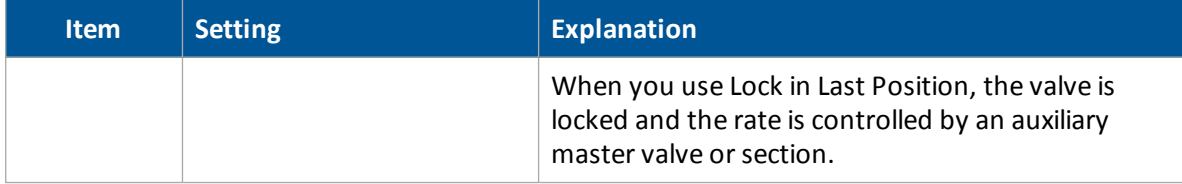

# **Field-IQ 12-section switch box (optional)**

### <u> 40000000000000</u>

Only one section switch box can be used on each system. Each section switch is automatically assigned to the corresponding section. The sections are read from left to

right. For example, switch 1 assigns to the section furthest on the left when standing behind the implement. For more information, see the Hardware tab in *Setup* screen of Field-IQ.

The section switches have different functions, depending upon the status of the master Automatic/Manual section control switch on the master switch box.

### **Automatic section control**

When the Automatic/Manual section control switch is in the Automatic position, if the section switch is in the:

- On/up position: The section(s) assigned to it are commanded automatically by the FmX integrated display.
- Off/down position: The section(s) assigned to it are commanded to be off.

### **Manual section control**

When the Automatic/Manual section control switch is in the **Manual** position, if the section switch is in the:

- On/up position: The section(s) assigned to it are commanded to be on. This overrides the display and coverage logging is ignored.
- <sup>l</sup> Off/down position: The section(s) assigned to it are commanded to be off. This overrides the display and coverage logging is ignored.

### **LED status indicators**

The LED indicators on the section switch box are:

- Green: Unit is powered and is communicating with the display.
- Yellow: Unit is initializing communications with the display.
- Red: Unit is powered but not communicating with the display.

# **Material assignment**

To change materials quickly and easily:

1. At the *Material Assignment* screen, tap the material to change. A list of available materials displays.

2. Select the material you want from the list and tap **OK**.

### **Material assignment**

Use the MaterialAssignment option to quickly and easily change materials. The location name you set up displays (for example, Hoppers) and the button shows the current material name.

Tap the button to see a list of the same type of materials. To change the material type, select the required material from the list, and then tap **OK**.

# **Enable sections**

To enable sections:

- 1. At the *Home* screen, tap
- 2. At the *Configuration* screen, tap Field-IQ and then tap **Diagnostics**.
- 3. At the *Field-IQ Diagnostics* screen on the Operations tab, tap the section you want to enable.

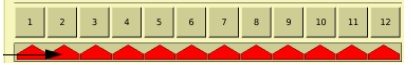

# **Enter values manually**

To enter values manually:

- 1. At the *Home* screen, tap
- 2. At the *Configuration* screen, tap Field-IQ and then tap **Diagnostics**.
- 3. At the *Field-IQ Diagnostics* screen on the Operations tab, you can enter values manually for:

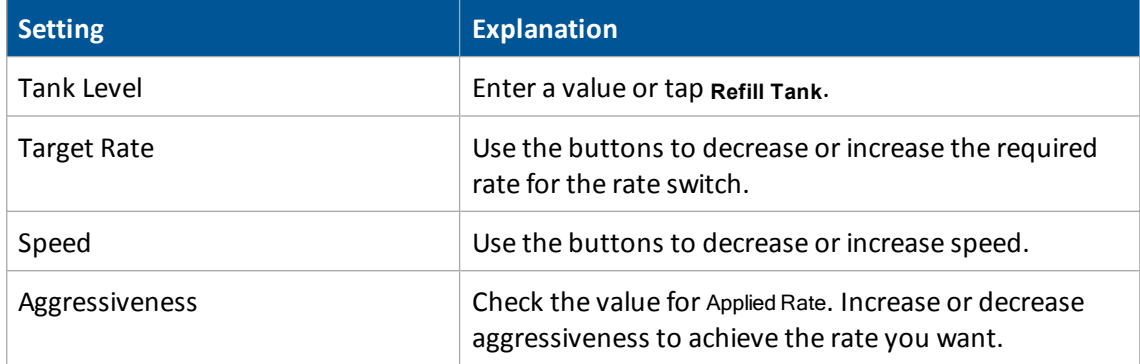

## **Test optional switch box**

To test the optional switch box:

- 1. At the *Home* screen, tap
- 2. At the *Configuration* screen, tap Field-IQ and then tap **Diagnostics**.
- 3. At the *Field-IQ Diagnostics* screen on the Operations tab:
	- a. Flip each switch in the section switch box.
	- b. The section it is assigned to displays as gray.

# <span id="page-393-0"></span>**Prescriptions**

To send target rates to the variable controller, you can define variable rate controller setup data and load [prescription](#page-394-0) files that define the rates to be applied in different areas of the field. This information is used to send target rates to the variable rate controller. Applied rates are received from the controller, and both target and applied rates display on the screen. In addition, you can log data relating to the variable rate application to the hard drive.

After you create the prescription, store either the three prescription files in ESRI shape-file format or the single .gdx file in the \AgGPS\Prescriptions\ folder. Then, when you are within the proximity criteria, the prescription is available to load.

If you use complex contoured prescriptions, loading the prescriptions can take some time. The display shows progress bars while it loads and converts prescriptions.

You can configure the status sliders on the main navigation screen (the Run screen) to show the target rate specified in the prescription file, and the applied rates returned from the controller for the active channel.

When a field is open, a prescription is loaded, and a controller is connected, the target rates (read from the prescription) and applied rates (received from the controller) can be shown in the status text items. For more information, see [Status](#page-69-0) items (page 70).

The FmX integrated display can load prescription files created by a Geographic Information System (GIS). The method you use to create the prescription depends on which GIS package you use.

When you map a new field or select an existing field, you can also select any shapefile (.shp) or AgInfo GDX (.gdx) prescription file created in AgInfo version 3.5.44.0 or later, that is within these limits:

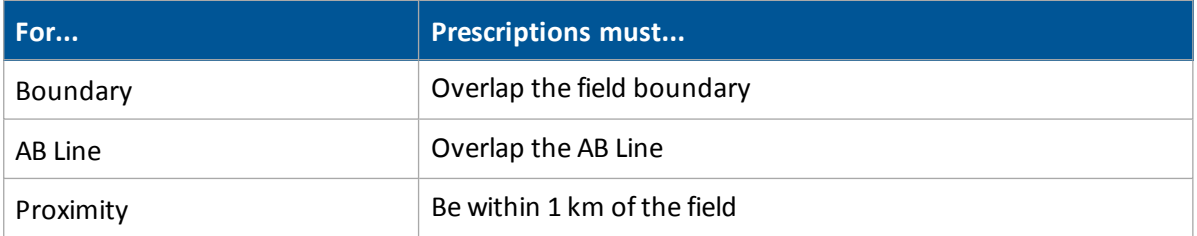

If you load a shapefile prescription, select the rate column.

**CAUTION –** When you select a shapefile prescription, the applied rate will be incorrect if you choose the wrong column when using a variable rate controller.

### <span id="page-394-0"></span>**Load prescription file**

A prescription works only when the Field-IQ rate selection switch is in the Rate 1 position.

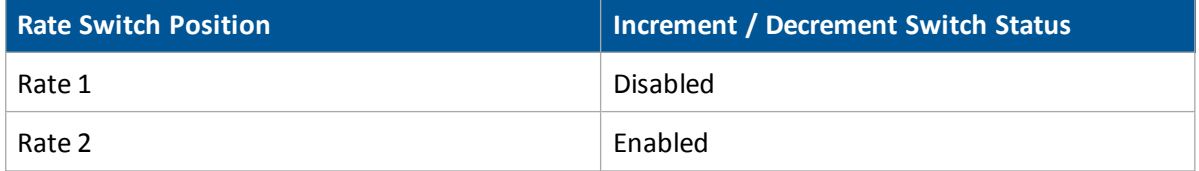

To load a prescription file:

1. Map a new field or select an existing field. The FmX integrated display lists the prescription files within the specified limits. If there are many prescriptions on the hard drive, this can take several seconds, and a progress bar displays.

If any prescription files are within the specified limits, the *Select Prescription* screen displays.

2. From the Available Prescriptions list, select a prescription file.

Note - If an AgInfo GDX prescription has an incorrect format, it will not display in the Available *Prescriptions list.*

• If you select a shapefile prescription, select the correct prescription rate column.

*Note – When you select a shapefile prescription, if you choose the wrong column when using a variable rate controller, the applied rate will be incorrect.*

- If you select an AgInfo GDX prescription, the Rate Column box does not appear.
- 3. From the Prescription Scale Factor, select the scale factor for the units used in the prescription file.
- 4. Set the lead [time](#page-394-1).
- 5. From the When off prescription use list, select the target rate for when you are outside the area that is covered by the prescription file. See [Prescriptions](#page-393-0) (page 394).
- <span id="page-394-1"></span>6. Tap **OK** to load the prescription file.

### **Lead time**

Lead-time is the average time required by the controller before it can react to a requested rate change. Define the lead time in the *Select Prescription* screen. For example, a value of 5.0 means that, on average, it takes the controller around five seconds to change from one rate to a new rate.

The direction and speed of the vehicle are combined with the lead time to project a future position of the vehicle. The target rate at this projected position is sent to the variable rate controller, giving the controller time to reach the required rate at approximately the same time that the vehicle arrives at the projected position.

You must choose an appropriate lead time. This depends on the:

- Controller type and configuration
- Type of materials being applied
- Nature and specifications of the delivery equipment

### **Control outside the prescription area**

When the vehicle moves outside the area covered by the prescription file, no target rate is available. There are three options for controlling the output rate:

- Continue to use the last rate being output when the vehicle moves off the prescription
- <sup>l</sup> Use a default rate
- Use a zero rate

Specify the required option in the *Select Prescription* screen.

You can now select prescriptions even when the vehicle is a great distance away from the field, which enables you to load a prescription before driving to the field.
# **Manual guidance operation**

When you use the Manual Guidance option, you must steer the vehicle manually while you watch the virtual lightbar for guidance.

You can tap to open the Mapping Guidance panel and add field features or create guidance lines. See Field [feature](#page-355-0) use (page 356) and [Guidance](#page-356-0) pattern use (page 357).

# **Autopilot system operation**

To engage the Autopilot system, you must have:

- **-** Have a field open in the *Run* screen
- Have an existing pattern you are using
- The vehicle within the distance of the guidance line set in the Engage tab. See Engage [settings](#page-168-0) for [Autopilot](#page-168-0) system (page 169).

When you are using Autopilot, you use the **Engage** button to automatically steer on the guidance line. The Engage button can indicate status and, in some cases, also control the Autopilot system.

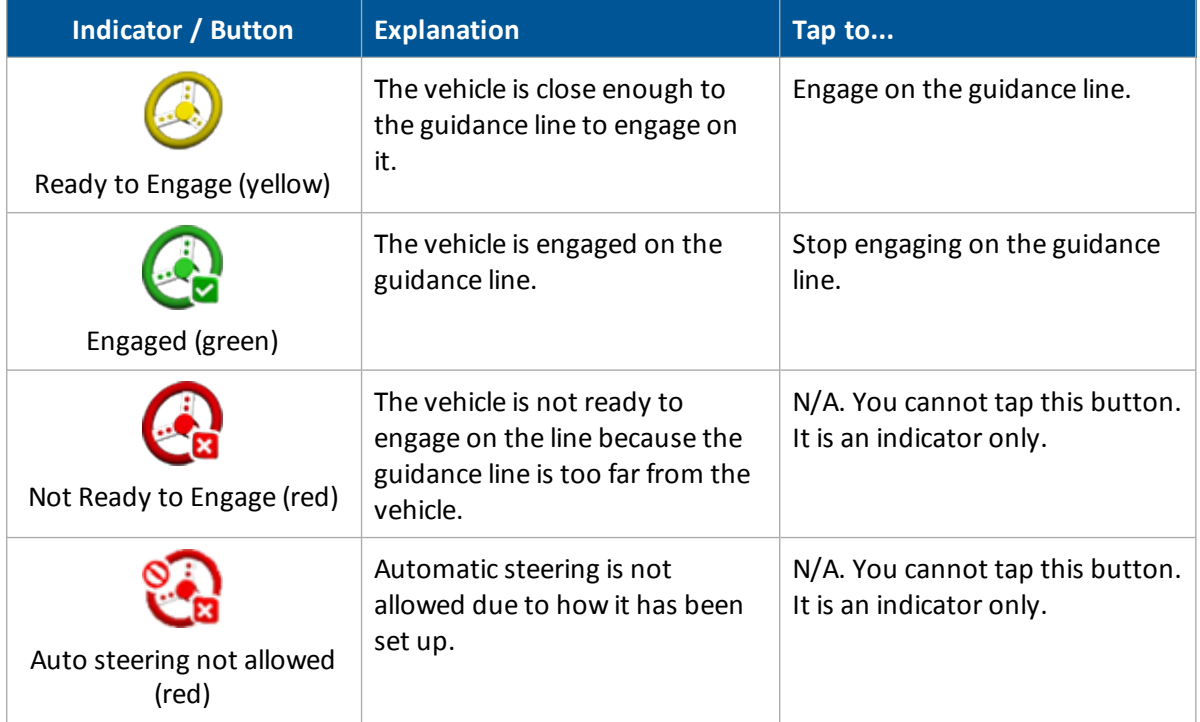

You can also Adjust [Autopilot](#page-398-0) guidance (page 399) settings during operations in the field.

# <span id="page-398-0"></span>**Adjust Autopilot guidance**

At the *Run* screen, tap . The Autopilot panel displays.

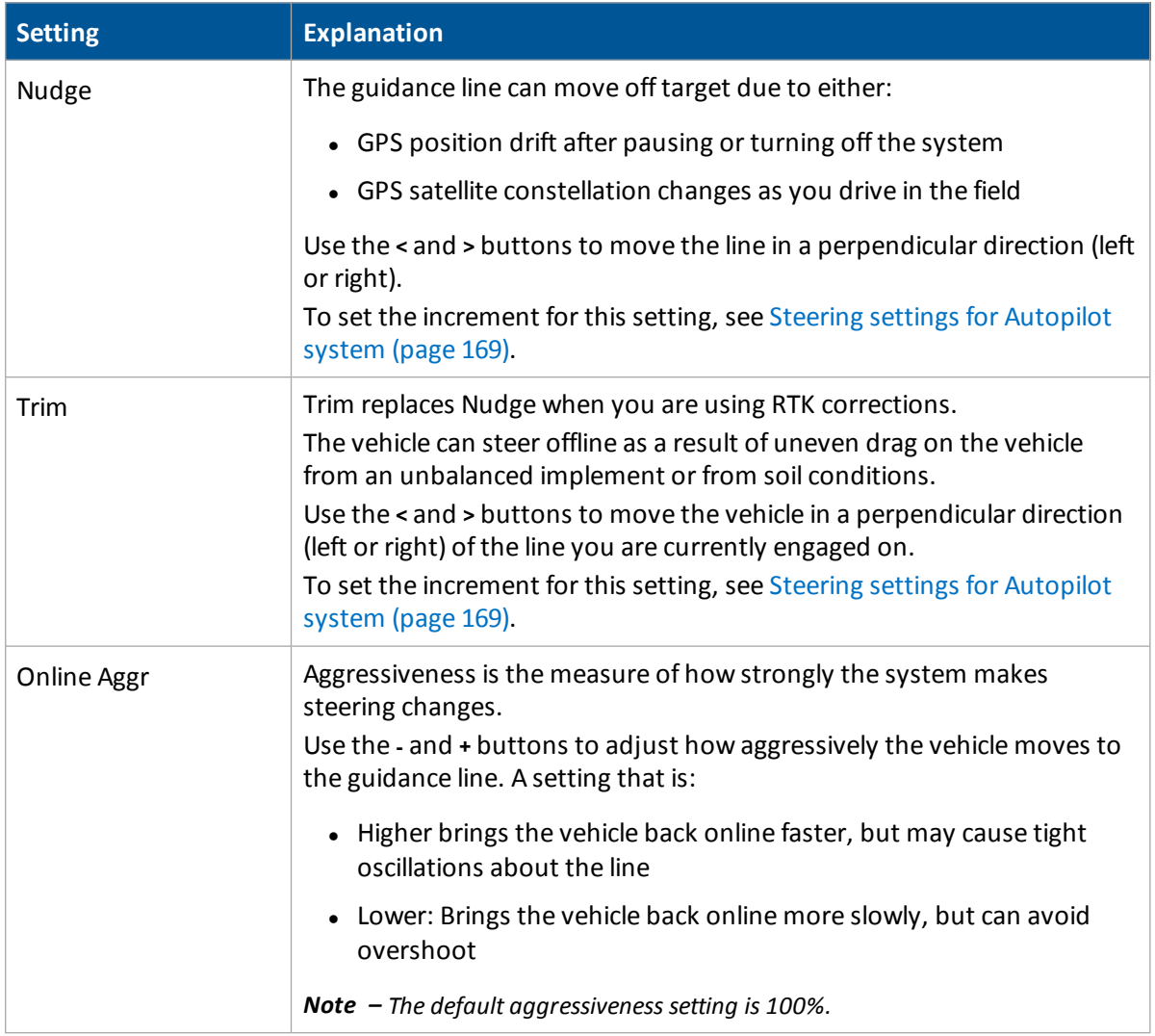

## **Disengage Autopilot system**

The Autopilot t system can be disengaged [automatically](#page-399-0) and [manually](#page-399-1).

#### <span id="page-399-0"></span>**Automatic disengagement**

The Autopilot system disengages automatically when:

- The vehicle is outside the allowed distance from the guidance line set up in the Engage tab. See Engage settings for [Autopilot](#page-168-0) system (page 169).
- The system is paused.
- GPS positions are lost.

#### <span id="page-399-1"></span>**Manual disengagement**

To manually disengage the system, you can:

- $\cdot$  Tap  $\bigodot$  on the screen.
- Turn the steering wheel to override the electric motor.

When you turn the steering wheel manually, the Autopilot system disengages. It is recommended that you check this setting before you begin using the system in a new installation. To do so:

- a. Engage on a line.
- b. Turn the wheel until Autopilot disengages.

To make adjustments to the amount of force required to disengage the system using the steering wheel, see [Automated](#page-175-0) Deadzone calibration (page 176).

# **EZ-Pilot system operation**

**WARNING –** Many large and sudden changes in satellite geometry caused by blocked satellites can cause significant position shifts. If operating under these conditions, auto-guidance systems can react abruptly. To avoid possible personal injury or damage to property under these conditions, disable the auto-guidance system and take manual control of the vehicle until conditions have cleared.

To engage the EZ-Pilot system, you must have:

- Have an open field in the Run screen
- Have an existing pattern you are using
- The vehicle within the engage distance set in the Engage tab. See Engage [settings](#page-192-0) for EZ-Pilot [system](#page-192-0) (page 193).

The Engage button on the screen can indicate status and, in some cases, also control the EZ-Pilot system.

When you are using EZ-Pilot, to automatically steer on the guidance line you can:

- Tap  $\bigodot$  (yellow) on the screen
- **Press the Engage button on the EZ-Remote joystick**
- Use an external foot or rocker switch

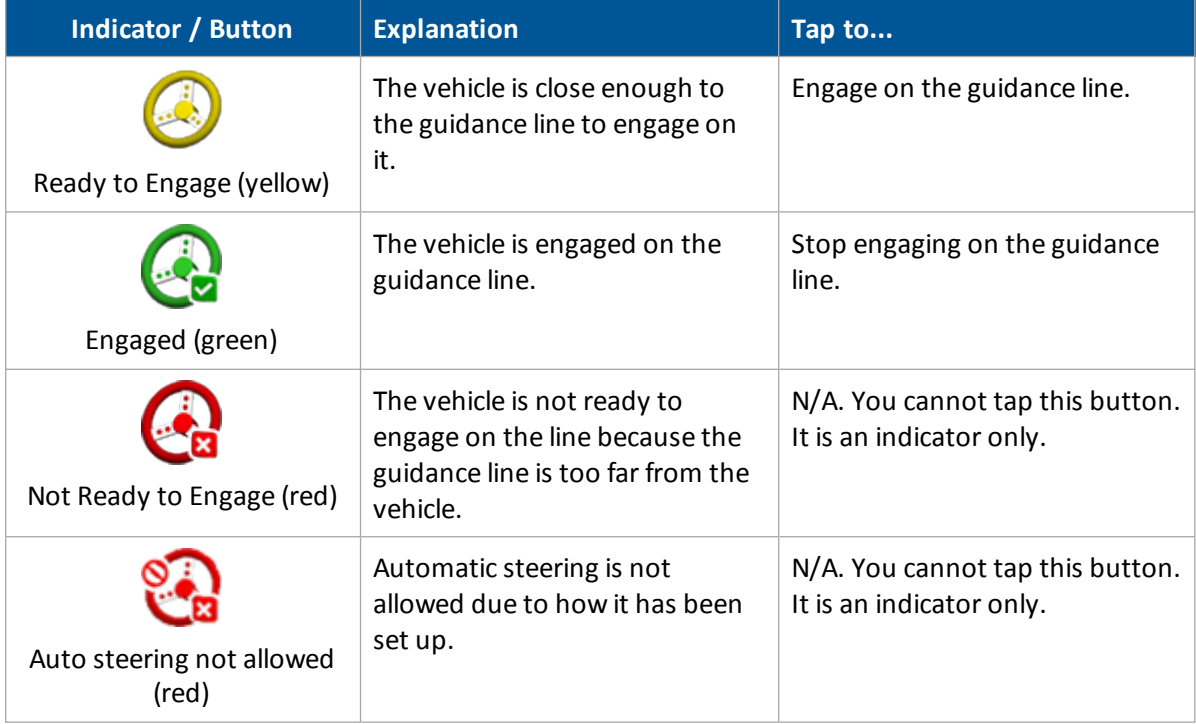

You can also Adjust EZ-Pilot [guidance](#page-402-0) (page 403) settings during operations in the field.

## **Disengage EZ-Pilot system**

<span id="page-401-0"></span>The EZ-Pilot system can be disengaged [automatically](#page-401-0) and [manually.](#page-401-1)

#### **Automatic disengagement**

The EZ-Pilot system disengages automatically when:

- The vehicle is outside the engage distance set up in the Engage tab. See Engage [settings](#page-192-0) for EZ-Pilot [system](#page-192-0) (page 193).
- The system is paused.
- GPS positions are lost.
- The Minimum Fix Quality setting is set to a high accuracy correction method and the system receives low accuracy positions (such as no corrections).

#### <span id="page-401-1"></span>**Manual disengagement**

To manually disengage the system, you can:

- $\cdot$  Tap  $\bigodot$  (green) on the screen.
- **.** Press the **Engage** button on the optional remote control.
- Turn the steering wheel to override the electric motor.

When you turn the steering wheel manually, the EZ-Pilot system disengages. It is recommended that you check this setting before you begin using the system in a new installation. To do so:

- a. Engage on a line.
- b. Turn the wheel until EZ-Pilot disengages.

To make adjustments to the amount of force required to disengage the system using the steering wheel, see Steering [performance](#page-195-0) calibration (page 196).

ΛN

# <span id="page-402-0"></span>**Adjust EZ-Pilot guidance**

**WARNING –** Many large and sudden changes in satellite geometry caused by blocked satellites can cause significant position shifts. If operating under these conditions, auto-guidance systems can react abruptly. To avoid possible personal injury or damage to property under these conditions, disable the auto-guidance system and take manual control of the vehicle until conditions have cleared.

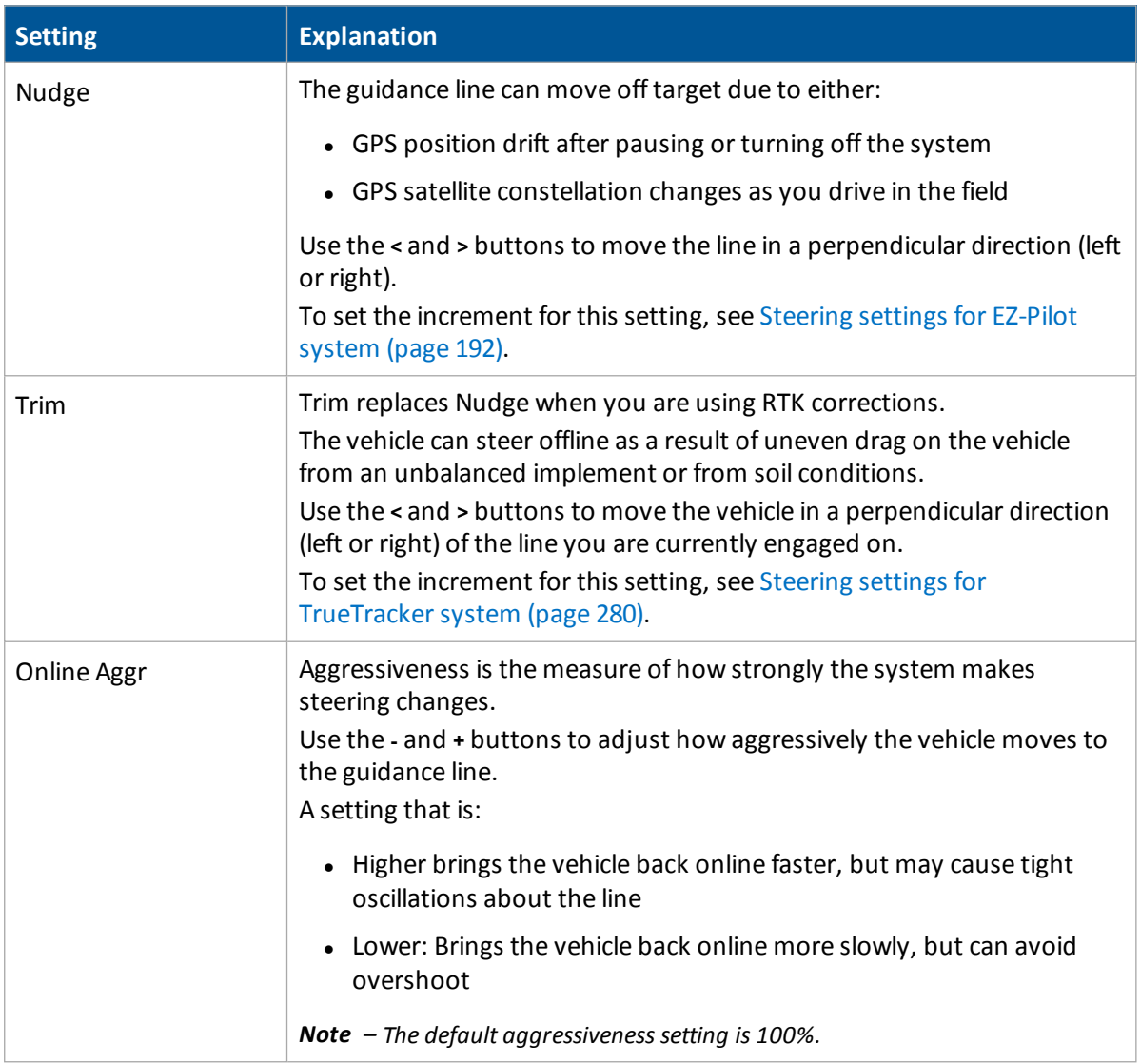

At the *Run* screen, tap<sup>20</sup>. The EZ-Pilot panel displays.

# **EZ-Steer system operation**

**WARNING –** Many large and sudden changes in satellite geometry caused by blocked satellites can cause significant position shifts. If operating under these conditions, auto-guidance systems can react abruptly. To avoid possible personal injury or damage to property under these conditions, disable the auto-guidance system and take manual control of the vehicle until conditions have cleared.

To engage the EZ-Steer system, you must have:

- **-** Have a field open in the *Run* screen
- Have an existing pattern you are using
- The vehicle within the engage distance set in the Engage Options tab. See Engage [settings](#page-200-0) for EZ-Steer [\(page](#page-200-0) 201).

The **Engage** button on the screen can indicate status and, in some cases, also control the EZ-Steer system.

When you are using EZ-Steer, to automatically steer on the guidance line you can:

- Tap  $\bigodot$  (yellow) on the screen.
- Press the optional remote engage foot pedal.

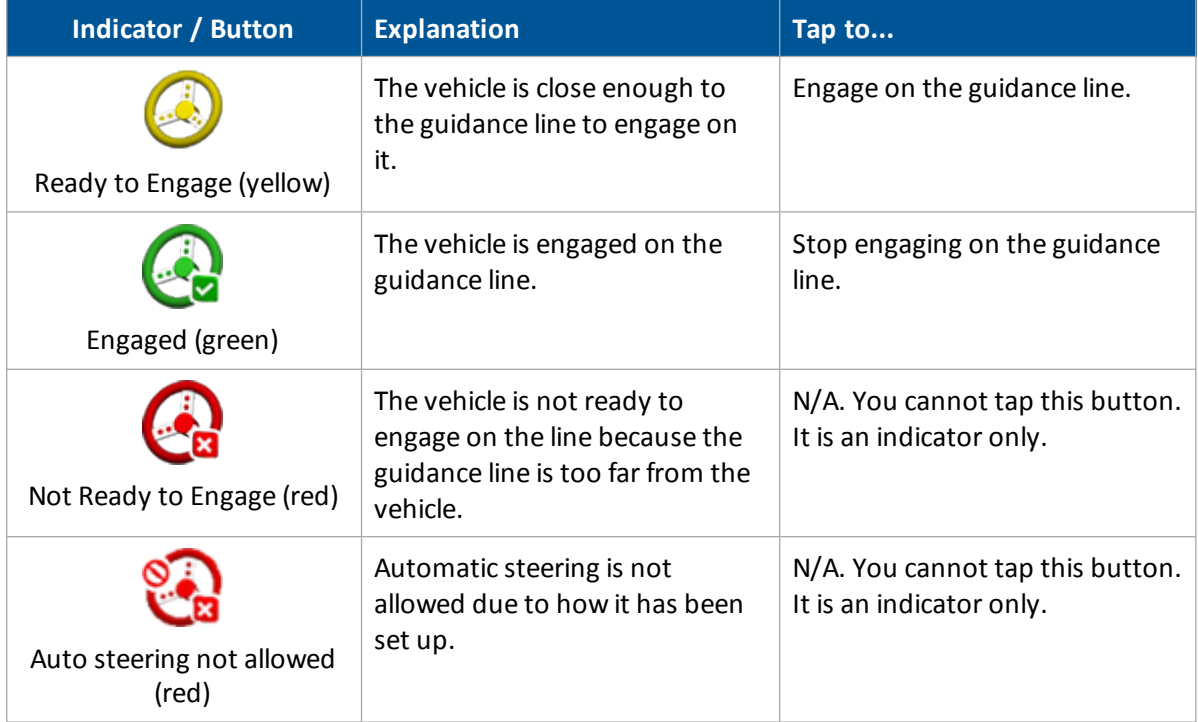

You can also Adjust EZ-Steer [guidance](#page-405-0) (page 406) settings during operations in the field.

## **Disengage EZ-Steer system**

The EZ-Steer system can be disengaged [automatically](#page-404-0) and [manually](#page-404-1).

### <span id="page-404-0"></span>**Automatic disengagement**

The EZ-Steer system disengages automatically when:

- The vehicle is outside the engage distance set up in the Engage tab. See Engage [settings](#page-200-0) for EZ-Steer [\(page](#page-200-0) 201).
- The system is paused.
- GPS positions are lost.
- The Minimum Fix Quality setting is set to a high accuracy correction method and the system receives low accuracy positions (such as no corrections).

#### <span id="page-404-1"></span>**Manual disengagement**

To manually disengage the system, you can:

- $\bullet$  Tap  $\bigodot$  (green) on the screen.
- **.** Press the **Engage** button on the optional remote control.
- Turn the steering wheel to override the electric motor.

When you turn the steering wheel manually, the EZ-Steer system disengages. It is recommended that you check this setting before you begin using the system in a new installation. To do so:

- a. Engage on a line.
- b. Turn the wheel until EZ-Pilot disengages.

To make adjustments to the amount of force required to disengage the system using the steering wheel, see Steering [performance](#page-195-0) calibration (page 196).

When the system is not in use, hinge the motor away from the steering wheel and then secure it with the lock pin.

# <span id="page-405-0"></span>**Adjust EZ-Steer guidance**

**WARNING –** Many large and sudden changes in satellite geometry caused by blocked satellites can cause significant position shifts. If operating under these conditions, auto-guidance systems can react abruptly. To avoid possible personal injury or damage to property under these conditions, disable the auto-guidance system and take manual control of the vehicle until conditions have cleared.

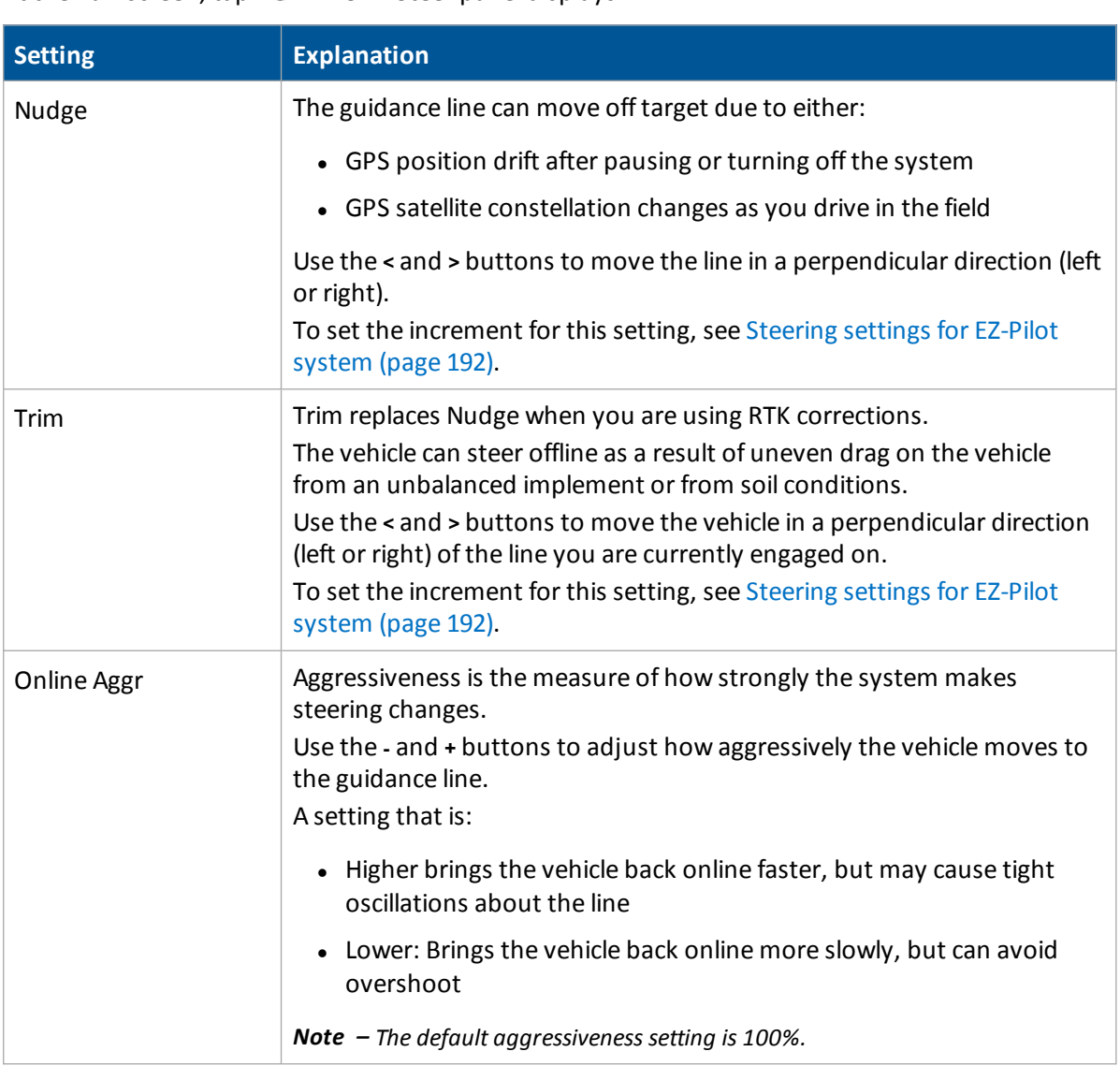

# At the *Run* screen, tap . The EZ-Steer panel displays.

# **GreenSeeker operation**

The GreenSeeker system requires either of these to be activated for use:

- Field-IQ system
- Serial Rate Control system

Prior to using the GreenSeeker system:

- 1. Collect or input reference strip data.
- 2. Calibrate the system with either:
	- The boom mounted sensors on the RT200
	- The GreenSeeker handheld sensor
- 3. If you are using the RT200 interface module for variable rate control, set up the application equipment and rate controller to match the expected delivery rate commands.

## **Best practice**

To ensure best performance from the GreenSeeker variable application system:

- Rinse the boom at the end of every day. Do this to keep the system clean and remove to any corrosive materials. Doing so will greatly extend the life of your machine.
- Do not use high pressure spray on the sensors when rinsing the machine. Even though all of the connectors and modules are fully sealed, there is the potential for leakage caused by the pressurized stream.
- Every time the spray tank is filled, take a soft cloth and wipe the lenses of the sensors. Try to check sensors at least once a day during full time operation.
- Be more aware of cleaning the sensors directly behind the machine.
- If you do not have ground protection devices on the boom (such as gauge wheels or skids) take extra care to not run the boom into the ground. Also, be aware of sensor vulnerability to stationary structures in the field.
- Sensors are usually mounted on the front of the boom and do not have rigid protection.
- Sensors should be re-calibrated after approximately 1000 hours of use due to possible changes in light output. This is generally done at the factory, or authorized service center.
- Sensors have an optimum operating range of 32" 48" above the crop canopy. 38" is the optimum height, and must be measured from the top of the crop to the rectangular LED window of the sensor.
- Make sure all wiring harness components remain fastened to the boom as to not obstruct the view of the sensors and are free of any pinch points from boom folding and movement.

## **Variable rate setup**

To set up variable rate application on the display:

1. Power up the RT200 interface module and the rate controller (ifrequired).

When the RT200 interface module is first powered on:

- a. The module's green power LED will blink three times accompanied by three beeps.
- b. The status LED will blink in time with each transmission of sensor data over the CAN bus.

Expect to see a brief green flash, followed by a red flash at the I/M message rate (typically at 0.5sec). This indicates that data from the left (green flash) and right (red flash) CAN ports is being transmitted.

- 2. Activate GreenSeeker for use. See Activate [features/plugins](#page-46-0) for use (page 47).
- 3. At the *Home* screen, tap .
- 4. At the *Configuration Selection* screen, tap **OK**.
- <span id="page-407-0"></span>5. At the *Field Selection* screen, load the field to be sprayed.

## **Create a custom table**

Historical knowledge about the crop enables growers or crop consultants to determine different crop input requirements based upon biomass/size of the crop/plant. An example of this type of use would be variable rate application of:

- **.** Defoliant in cotton
- Desiccant in potatoes

For these cases, the field is scouted (field calibrated) to determine areas of the field that require different rates of defoliant.

To obtain the NDVI values in representative areas of the field, you can use either:

- The RT200 system
- A GreenSeeker handheld

Using this data, you can create a table with NDVI values corresponding to application rates.

To create a custom table:

- 1. At the *GreenSeeker Calibration* screen, tap the Algorithm tab.
- 2. From the Formula list, select either:

Custom Table: Manually enter NDVI calibration values (go to step 4)

Auto Calibration: The system automatically enters NDVI calibration values from the Calibration step by transferring the Maximum, Average, and Minimum NDVI values into rows two, three, and four respectively.

3. Tap the Number Of Rows entry box, enter a value and tap **OK**.

The number of available NDVI and Rate values are dictated by the value entered in the Number Of Rows entry box.

Typically the number ofrows for the custom table are two more than the number of filed calibration areas sampled. This allows for starting at zero and ending at .99 NDVI.

- 4. Tap an NDVI entry box to enter a custom value.
- 5. Tap **OK**.
- 6. Tap a corresponding Rate entry box to enter a custom value.
- 7. Tap **OK**.
- 8. Select the Output tab.
- 9. From the Material Type list, select either Granular or Liquid.
- 10. Tap **OK**.

## **Calibrate GreenSeeker**

In the GreenSeeker panel on the *Run* screen, the controls displayed depend on what you previously selected (for example, a crop algorithm or a custom table).

When you first open a new job or event and a crop algorithm has been previously used or selected, the Calibration Required message displays.

If you want to use a custom table, but see the Calibration Required message, tap **Edit**. See [Create](#page-407-0) a [custom](#page-407-0) table (page 408).

Note  $-$  If a custom table has been previously selected, the Calibration Required message will not display.

### **Calibration steps**

- 1. At the *Run* screen, tap **.** The GreenSeeker panel opens.
- 2. Tap **Calibrate**.
- 3. The GreenSeeker panel displays:
	- <sup>l</sup> The buttons **Ref**, **Non-Ref** and **Done**
	- NDVI bar graph showing the real-time combined average NDVI from the RT200 module
- 4. Position the vehicle at the reference locations.
- 5. To record NDVI data from:
- <sup>l</sup> The reference strip: Tap **Ref**, drive the reference strip and then tap **Ref** again to end recording.
- <sup>l</sup> The non-reference strip: Tap **Non-Ref**, drive the nonreference strip and then tap **Non-Ref** again to end recording.

Note - As the NDVI is collected, the data displays. Keep the vehicle moving as you collect the data. If you stop in one location, this will affect the average values. The Ref and Non-Ref buttons change to a lighter *color when selected or active.*

6. Tap **Done**. At the *GreenSeeker Calibration* screen on the Calibration panel, values that were collected are displayed.

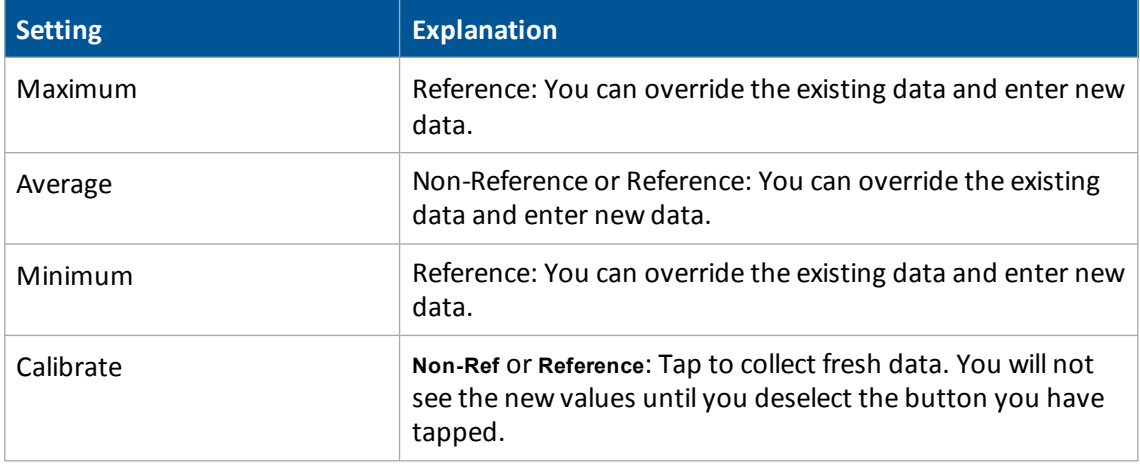

*Note – The reference values for* Maximum*,* Average*, and* Minimum *are also available for the Auto Calibration function on the* Algorithm *tab.*

7. When you are satisfied with the data on the Calibration tab, select the Algorithm tab.

For Formula, select either:

- An existing formula
- Custom Table to create a new algorithm (see Create a [custom](#page-407-0) table (page 408))

Note - The formula selected for your last job will still be current, so you are often just verifying that the *correct formula is being used.*

The values to be entered will change based upon the formula selected. Some values (such as Nitrogen Use Efficiency) have default values that are formula specific. You can change any value by tapping the entry box.

*Note – You may need to reference the specific algorithms instruction for more detailed explanation of* the CumGDD F, or similar fields. For example the CumGDD F for the corn v1.3 GrtPlns GDD OKState is *Cumulative Growing Degree Days, Base 50F. For specific algorithm instructions, visit* www.GreenSeeker.com*.*

- 8. Tap **OK**.
- 9. Go to the Chart tab and enter the settings.

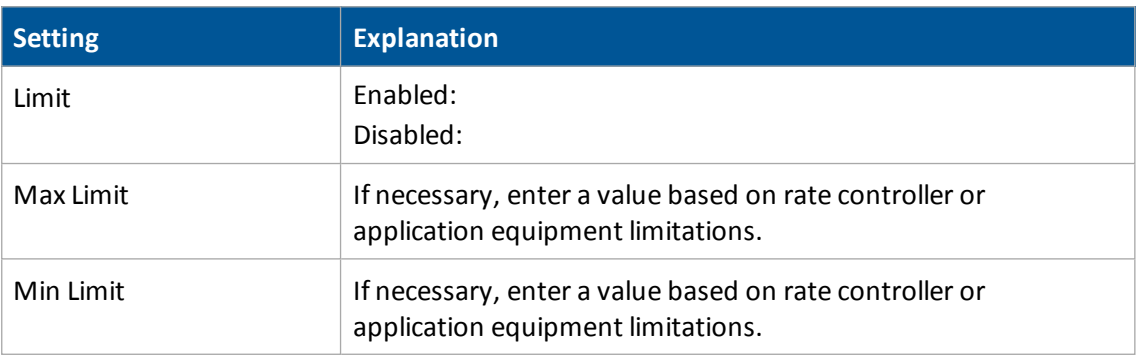

*Note – Maximum and minimum settings will limit the rate commands given to the rate controller.*

- 10. Review the application chart for each job to determine the appropriate nozzle selections and/or application equipment settings.
- 11. Tap **OK**.
- 12. Tap the Output tab.
- 13. From the Material Type list, select either Granular or Liquid.
- 14. Tap **OK**.

# **ISOBUS operation**

With ISOBUS, you can use the FmX integrated display to control an ISO-certified implement without an additional display. An ISO-certified implement has small computers called electronic control units (ECUs) which send signals to the FmX integrated display. An ISO-certified tractor has a tractor ECU (TECU) installed on it. ECUs on implements enable you to control the operation:

- With the FmX integrated display, using [Task](#page-411-0) Controller (an optional feature). See Task [Controller](#page-411-0) operation (page 412).
- With Virtual Terminal, an on-screen window opens so you can directly access the functions provided by the ECUs. See Virtual Terminal [operation](#page-412-0) (page 413).

## <span id="page-411-0"></span>**Task Controller operation**

After you have activated Task Controller, displays on the *Run* screen.

- 1. If you are using one of the following models, you must tap the **Start** or **Auto** button in the Virtual Terminal screen before starting section and rate control using Task Controller.
	- a. Tap **ISO**: to open the Virtual Terminal.
	- b. Tap the appropriate button (**Start** or **Auto**).

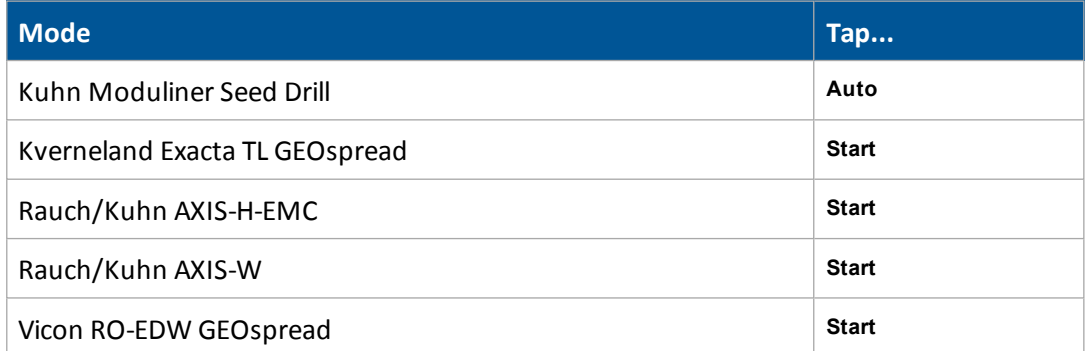

- 2. At the *Run* screen, tap **on the right-hand side to display the Task Controller panel.**
- 3. Tap  $\mathbb{E}$  to begin logging coverage.
- 4. Tap **some** on the left-hand side to view the current section control.
- 5. To switch between the two target rates, tap the appropriate target rate button  $\begin{array}{c} \bullet \\ \bullet \end{array}$  on the Task Controller panel.
- 6. To turn section control on and off, tap the Section Control **On** / **Off** button.

- When section control is off, use the Virtual Terminal for section control.
- When section control is on, sections will automatically turn off to limit multiple pass coverage.

## <span id="page-412-0"></span>**Virtual Terminal operation**

After you have activated Virtual Terminal, the **EXO:** button displays on the *Run* screen.

To access the *Virtual Terminal*screen:

- **•** From the *Diagnostics* screen (under Configuration)
- By tapping <sup>1801</sup> on the *Run* screen. (This button displays on the *Run* screen after you have activated Virtual Terminal.)

Icon(s) on the left of the screen show the available ECUs. The center area and the buttons on the right of the screen change depending on information provided by the ECU.

*Note – Virtual Terminal screens and functions vary by platform. For more information, refer to the equipment manufacturer's operating instructions.*

# **Remote Output operation**

The FmX integrated display automatically outputs pulses based on the settings in [Remote](#page-130-0) Output [settings](#page-130-0) (page 131) as well as Line feature [settings](#page-146-0) (page 147).

## **Distance-based pulse operation**

With this option, pulses are output based on a specific distance you set up in [Remote](#page-130-0) Output [settings](#page-130-0) (page 131). You can use distance-based pulses with straight AB or A+ lines.

## **Within range limits**

When you use remote output with distance-based pulses and you are within the limits of the range set in the Trigger Limits setting, your screen will show:

- The first dot for the first pulse output at the A point for the current swath
- Dots showing additional previous pulses
- A red X indicating where the system will output the next pulse

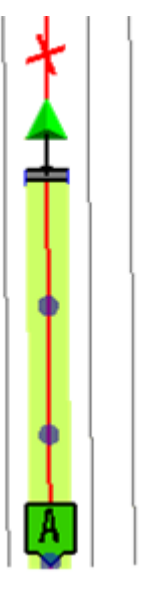

The Remote Output panel shows:

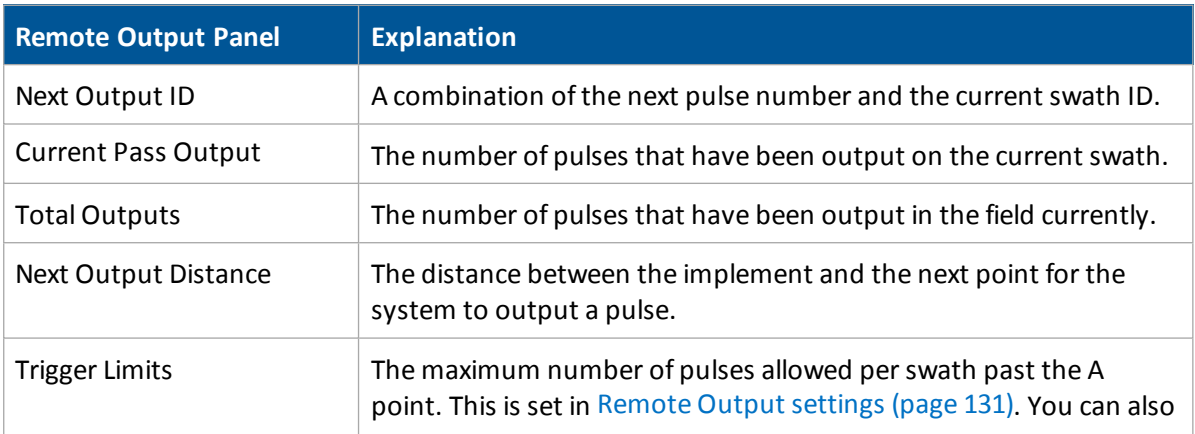

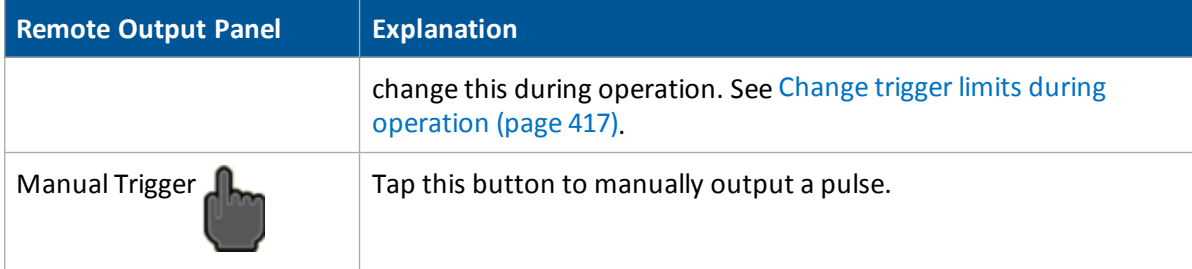

## **Outside range limits**

When the vehicle and implement are outside the range limits:

- There is no red X on the screen.
- On the Remote Output panel, the Next Output ID shows n/a for both the next pulse number and the current swath ID.

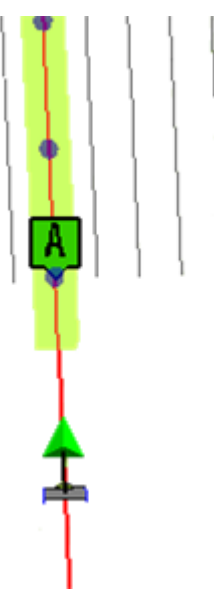

## **Crossing a line feature operation**

Using this option, a pulse is output at any point where the line you are engaged on intersects another line feature that has the remote output option enabled. See Line feature [settings](#page-146-0) (page [147\).](#page-146-0)

You can use this remote output option with AB/A+ lines as well as pivots and curves.

Your screen will show:

- Dots showing additional previous pulses
- $\bullet$  A red X indicating where the system will output the next pulse

*Note – The location of the next output may change as accuracy of the calculated position improves.*

• A warning when you near the intersecting line, if you have set up warnings (see [Remote](#page-130-0) Output [settings](#page-130-0) (page 131))

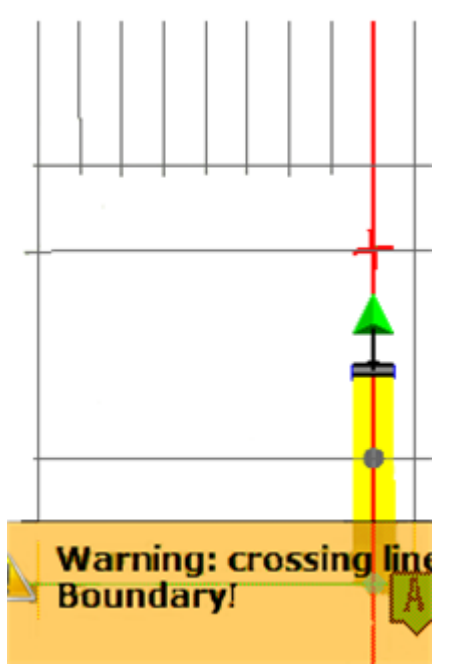

The Remote Output panel shows:

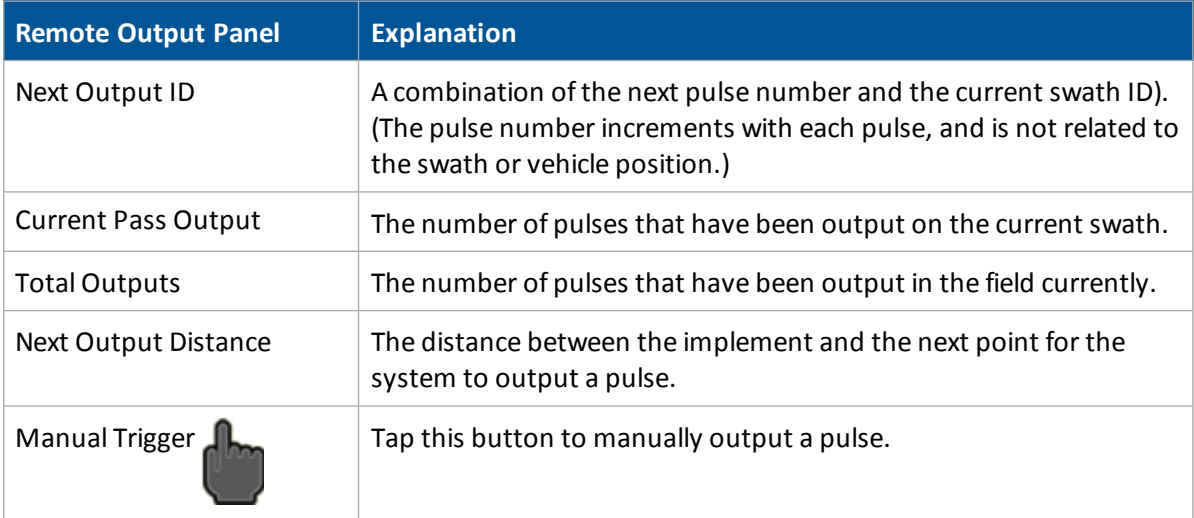

## <span id="page-416-0"></span>**Change trigger limits during operation**

To change the maximum number of pulses per swath during operation, tap the button to the left of the label Trigger Limits and enter the new number.

# **Manually output a pulse**

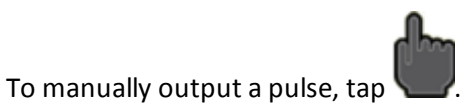

To set the color of the dot that indicates a manual pulse, see [Remote](#page-130-0) Output settings (page 131).

# **Row Guidance operation**

**WARNING –** Many large and sudden changes in satellite geometry caused by blocked satellites can cause significant position shifts. If operating under these conditions, auto-guidance systems can react abruptly. To avoid possible personal injury or damage to property under these conditions, disable the auto-guidance system and take manual control of the vehicle until conditions have cleared.

With Row Guidance, the information from existing sensors installed on the combine heads are used to automatically adjust the combine response to changes in the row position.

Row Guidance is used with the Autopilot system to help center the combine on the crop rows when they are are not aligned with the guidance line used to plant the crop (caused by planter drift or environmental damage).

Row Guidance enables you to:

- Increase corn yield through reduced ear loss
- Reduce operator fatigue in difficult conditions (such as down corn, curved rows, long passes and other poor visibility conditions)
- Operate effectively in fields that were planted using other steering systems or in areas where the planter drifted

You can operate Row Guidance with:

- Straight lines: You can use either A-B or A+ lines.
- FreeForm patterns: When recording and in corn rows, the Row Guidance sensors drive the firsts pass. After that, the guidance system uses the previously recorded pass but augments it with sensor input.
- Curves: When operating on a sharp curve, Row Guidance aggressiveness may need to be increased for performance. See Row Guidance [adjustments](#page-421-0) (page 422).

To open the Row Guidance panel, at the *Run* screen tap .

### **Use row sensors**

To use the sensors:

- 1. Make sure the Autopilot system is engaged.
- 2. Activate the sensors by tapping  $\mathbb{C}$  on the Row Guidance panel.

When active, the row guidance sensors will feel the number of "strikes" against them. After a set number of strikes, the Row Guidance will determine the average peak displacement of the sensors on each side of the row for the strikes and react to this peak displacement on each side to steer the vehicle until the peak displacements on each sensor are equal.

*Note – Row sensors override the set Autopilot guidance line. When you turn around in headlands with* the sensor turned on, random strikes on stubble cause the system to veer off the set Autopilot quidance line. It is recommended that you travel through the headlands with Autopilot only to quide to the proper *row. After you enter the unharvested crop, activate the sensors for row guidance.*

On the Row Guidance panel, the sensor button/indicator shows the status of the sensors.

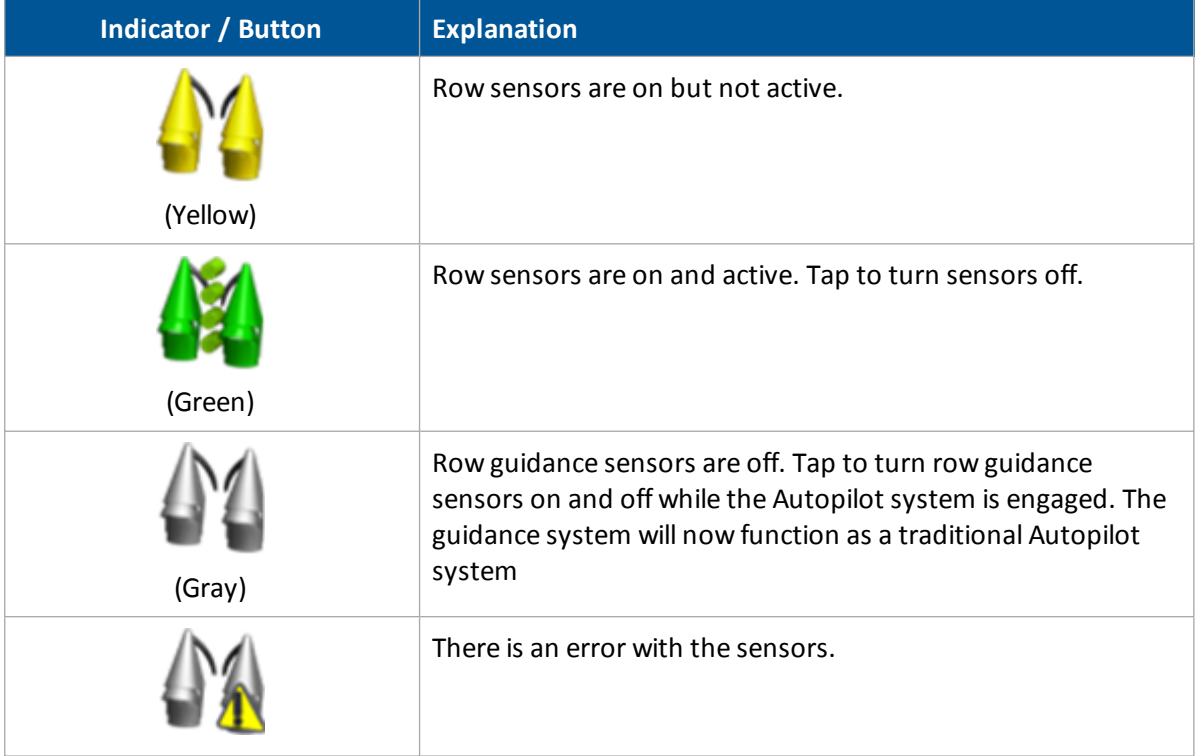

## **Shift or skip guidance line**

You may need to skip the guidance line to coordinate with the crop and guidance line if you operate in a crop that was planted:

- Without automatic steering
- Using WAAS corrections and is being harvested using WAAS guidance

In either case, satellite drift and/or operator guidance can lead to misalignment of the guidance line with the crop. Depending on conditions, it may be necessary to shift or skip the guidance line to coordinate with the crop and guidance line. This will be evident when the sensors guide down the proper row with offline distance is shown to be 0, but the selected guidance line is not centered on the current swath on the screen.

In this case it is recommended to skip (temporarily move the guidance line) to align with the drifted crop rows. The Autopilot system must be disengaged to skip.

See Shift a [swath](#page-377-0) (page 378) and Skip a [swath](#page-378-0) (page 379).

# <span id="page-421-0"></span>**Row Guidance adjustments**

On the Row Guidance panel, you can adjust guidance using the following controls.

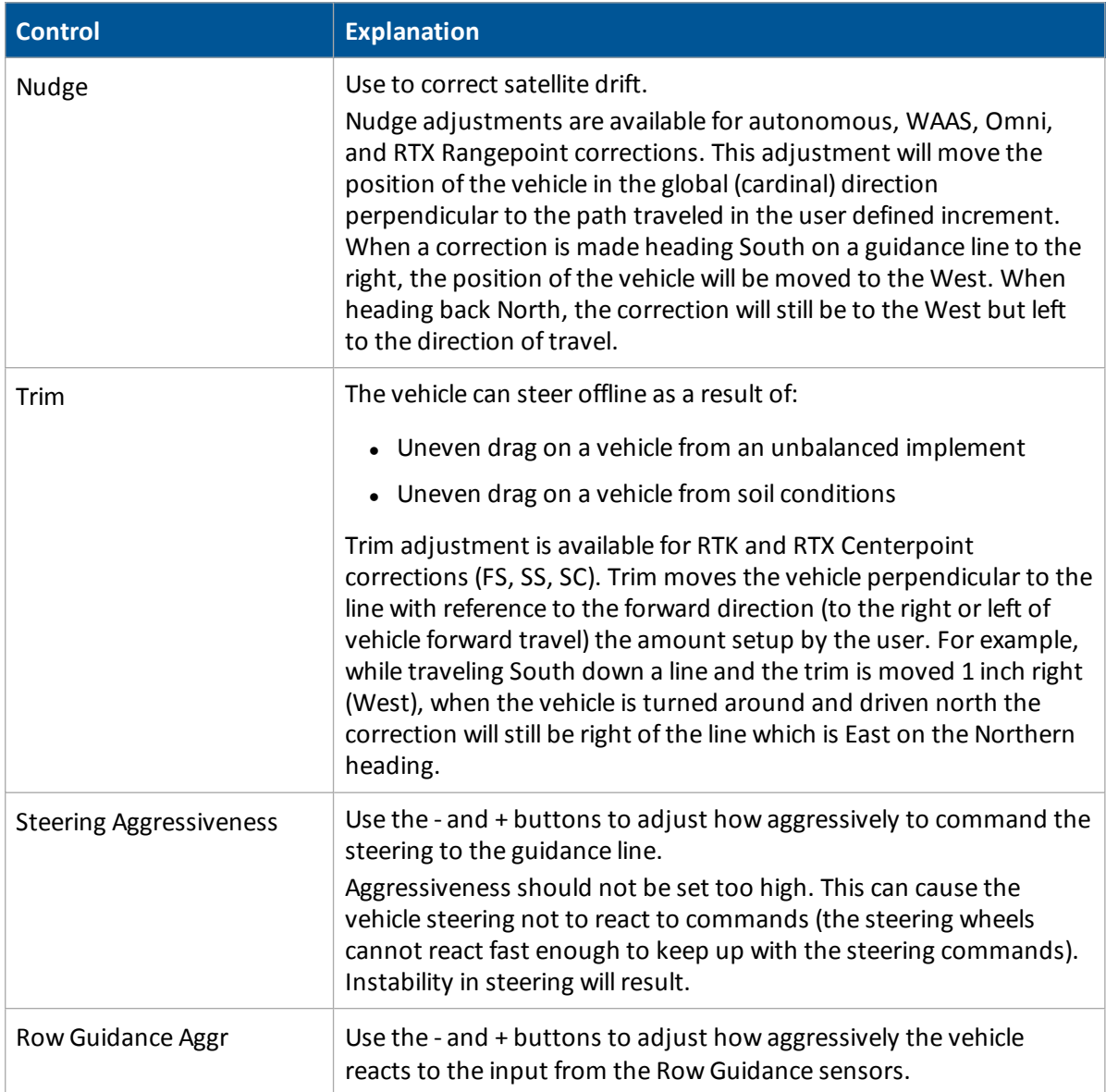

# **TrueTracker operation**

**WARNING –** Many large and sudden changes in satellite geometry caused by blocked satellites can cause significant position shifts. If operating under these conditions, auto-guidance systems can react abruptly. To avoid possible personal injury or damage to property under these conditions, disable the auto-guidance system and take manual control of the vehicle until conditions have cleared.

When using TrueTracker with the Autopilot system, the implement receives its own separate guidance and steering to increase accuracy.

## **TrueTracker controls**

To open the TrueTracker panel, tap

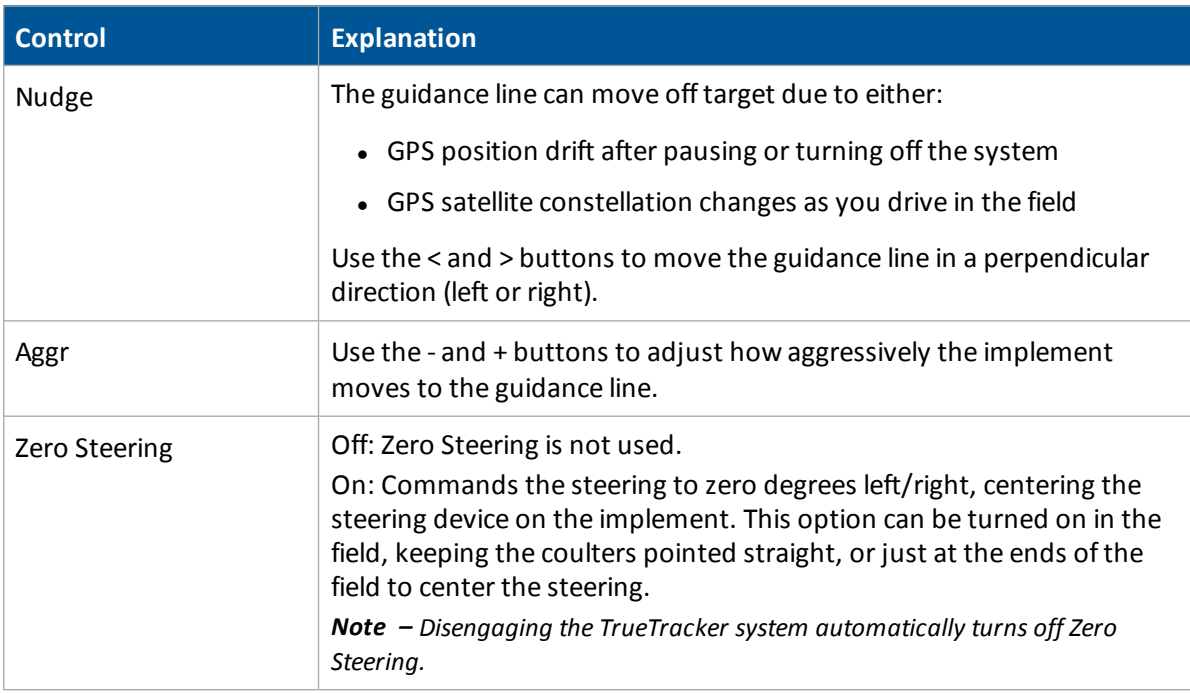

## **Engage button**

How the Engage button works depends on how the TrueTracker system has been set up. *Note – For settings on Engage, see Engage settings for [TrueTracker](#page-278-0) system (page 279).*

- $\bullet$  If two-state engage is Off:
	- First tap: Engages implement and vehicle steering
	- Second tap: Disengages both implement and vehicle steering
- If two-state engage has been set to Implement First:
	- First tap: Engages the implement steering
	- Second tap: Engages the vehicle steering
	- Third tap: Disengages both implement and vehicle steering
- If two-state engage has been set to:
	- $\bullet$  First tap: Engages the vehicle steering
	- Second tap: Engages the implement steering

#### **Color indicators**

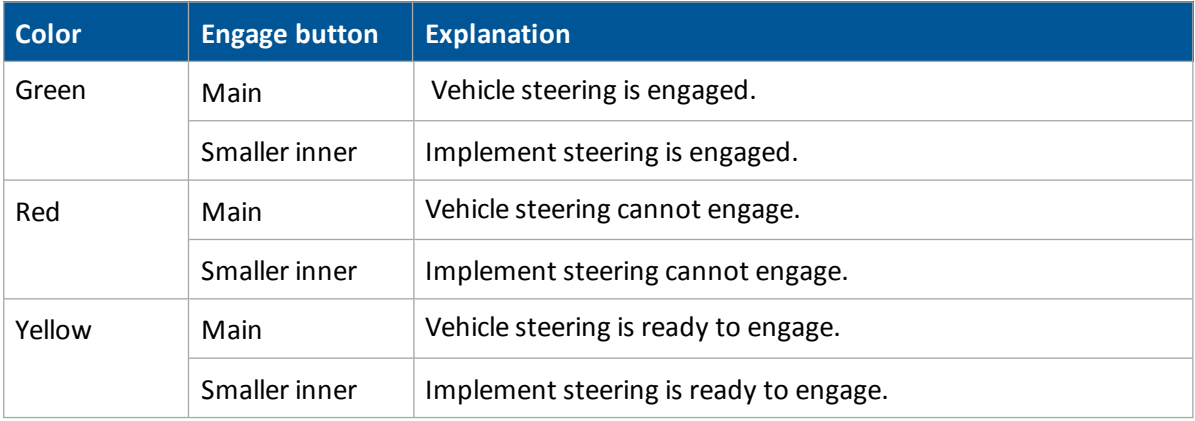

## **Implement status**

#### **GPS status**

Tap the second  $\frac{1}{2}$  to view status on the implement receiver:

- Implement GPS Status
- Implement Correction Type
- Implement Correction Age
- Latitude
- Longitude
- Altitude

- Satellites
- HDOP
- <sup>l</sup> VDOP
- Network ID

#### **Text**

A number of status text items provide information about the implement. You can set these status text items to appear permanently at the top of the screen or on a slide-out tab. To set up status items, see [Status](#page-69-0) items (page 70).

## **Implement on-screen lightbar**

When implement steering is enabled, a second, smaller lightbar displays on the screen below the main lightbar.

The lower lightbar shows the implement guidance relative to the guidance line. Each LED on the second lightbar represents 1 inch.

# **TrueGuide operation**

**WARNING –** Many large and sudden changes in satellite geometry caused by blocked satellites can cause significant position shifts. If operating under these conditions, auto-guidance systems can react abruptly. To avoid possible personal injury or damage to property under these conditions, disable the auto-guidance system and take manual control of the vehicle until conditions have cleared.

TrueGuide uses a second GPS receiver on the implement to enable the Autopilot system to pull the implement onto the guidance line.

To open the TrueGuide panel, at the *Run* screen, tap

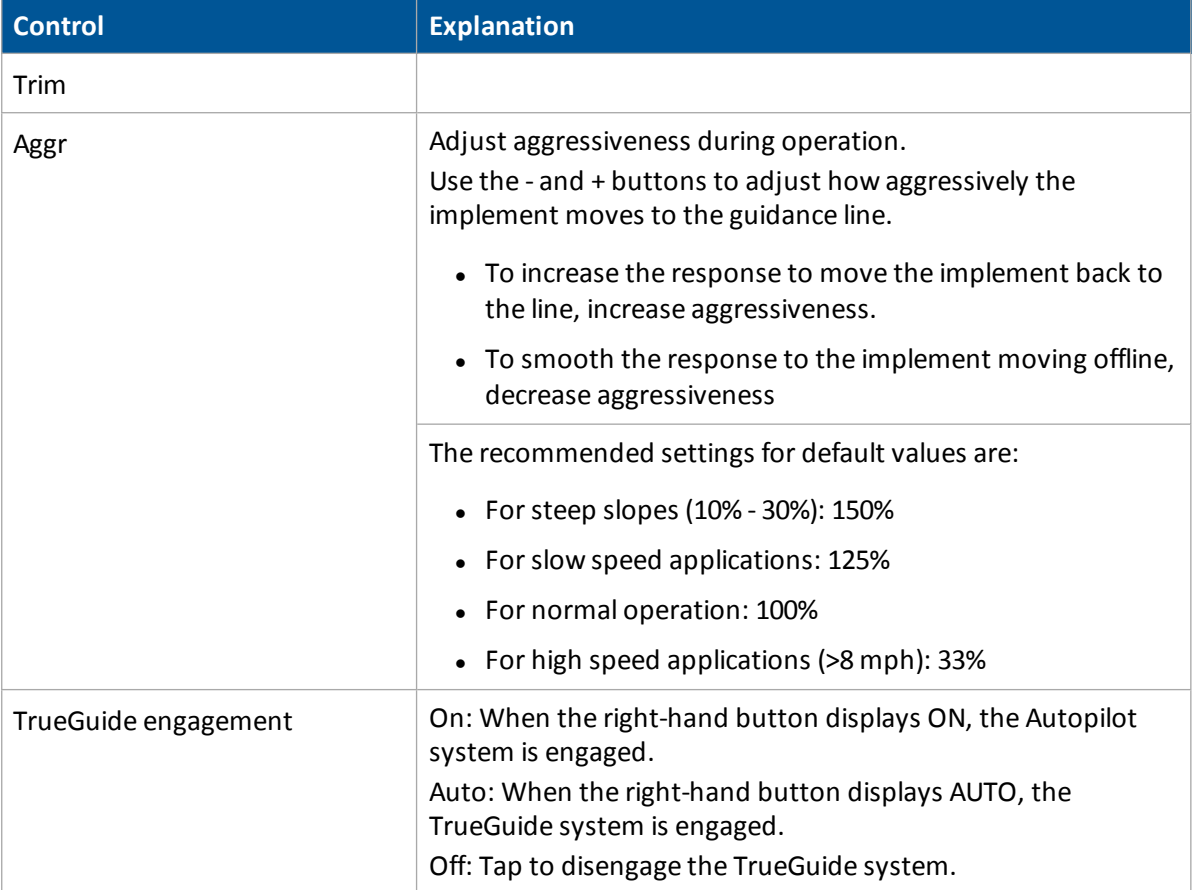

## **Using TrueGuide**

1. At the *Run* screen on the TrueGuide panel, tap (yellow). The right-hand button changes to **ON** and the TrueGuide status changes to Waiting.

The Autopilot system acquires the line before transitioning to the TrueGuide system.

The TrueGuide system status remains at Waiting while the Autopilot system acquires the line.

After the TrueGuide system has taken control, its status changes to ON and the right-hand button changes to **AUTO**.

2. To disengage the TrueGuide system at anytime, tap **OFF** (the left-hand button).

*Note – As soon as the TrueGuide system is disengaged, the Autopilotsystem immediately begins providing all guidance.*

*Note – To turn on the TrueGuide system when the status is Waiting, tap* **ON** *again.*

#### **TrueGuide system status indicators**

The system status displays on the TrueGuide tab between the **Off / On (Auto)** buttons.

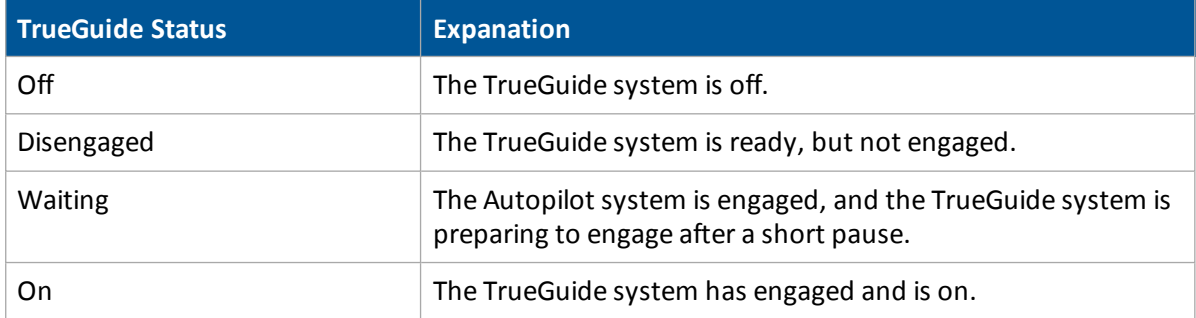

# **Vehicle Sync operation**

Vehicle Sync replaces the transfer of data using a USB drive. Instead, data is transferred wirelessly between vehicles. Real-time, up-to-date information improves operational efficiency and accuracy. Multiple operators belonging to the same WorkGroup in the same field can transfer location information on other vehicles and:

- <sup>l</sup> Point/line/area features
- Coverage mapping and implement section switching
- Productivity and operational statistics and conditions

Vehicles using Vehicle Sync can also share data on:

- Yield and moisture
- **Tank levels**
- Location and speed

## **Common uses**

You can use Vehicle Sync for:

- Same operation: Multiple vehicles and implements in a Vehicle Sync WorkGroup performing the same tasks (such spraying, planting or harvesting)
- Same field, different operation: Multiple vehicles and implements performing different tasks (such as a sprayer working with a planter or a harvester working with a grain buggy)
- Observation: A vehicle can see the location and productivity of the WorkGroup, but does not share coverage, lines or points.

## **Benefits**

Vehicle Sync assists in:

- Planting: Using Field-IQ provides clutch triggering based on coverage sharing, which maximizes input conservation.
- Spraying: Sharing tank level and as-applied information
- Harvesting: Maintaining yield-to-area integrity within the harvest data, and sharing instant yield and moisture information

## **Using Vehicle Sync**

Up to six vehicles can join a Vehicle Sync WorkGroup by joining the same channel.

#### **Join a WorkGroup**

To sync with a specific vehicle, make sure:

- Your vehicle has a clear line of sight with that vehicle.
- You are within a distance of 325 yards (300 meters) from that vehicle.
- At least one vehicle is working in an open field.

## **Guidance lines with Vehicle Sync**

You create guidance lines as normal (with the exception of adaptive curves and Free Form lines that are not supported by Vehicle Sync).

### **Naming guidance lines**

To avoid any confusion, it is recommended that you take care in naming guidance lines. All guidance lines are automatically combined together, including lines that vehicles possessed prior to linking. If guidance lines have the same name prior to linking (for example, if both vehicles have a line called *AB line 1*), Vehicle Sync reviews the lines to determine whether they are the same or different:

- If they are exactly the same, they are not duplicated.
- If there is a difference, the lines are pooled and labeled with the tractor from which they have come (for example, for both Tractor A and Tractor B, *AB line 1* will be relabelled in all guidance line pools as *AB Line 1 Tractor A* and *AB Line 1 Tractor B)*.

*Note – Vehicle Sync will notshift lines to account for different implement widths. The actual line is transferred.*

If you are performing an operation in which all vehicles have the same swath width and use the same guidance line, the line on which the other vehicle is engaged becomes dotted, as shown for H1:

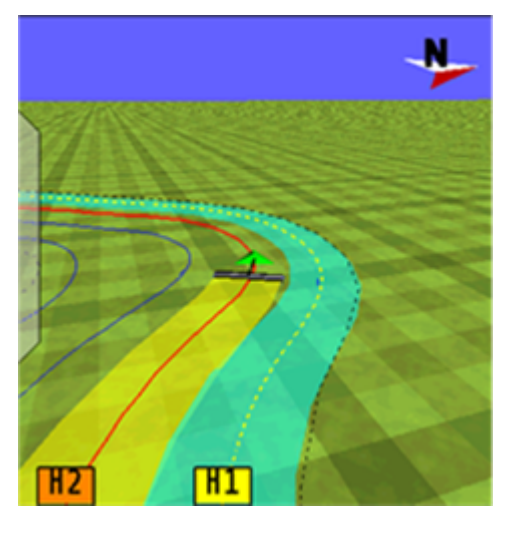

Although you can engage on this line, an alert will display to inform you that you are engaged on the same line as another vehicle.

## **Coverage**

Your vehicle coverage is colored yellow on the screen. When the vehicle sync layer is selected (for events that have the same

Client/Farm/Field/Event), the coverage associated with other vehicles will be color coordinated to that vehicle.

#### Vehicle Sync operation 18 Operations

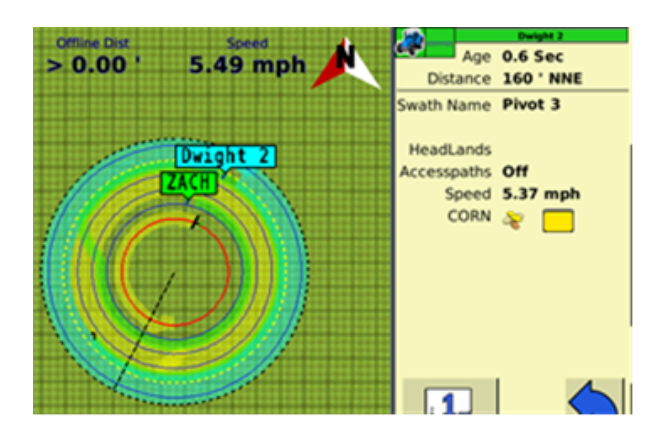

### **View only layer**

When vehicles are not in the same event, a *View Only* layer is shown for those vehicles that does not affect section control.

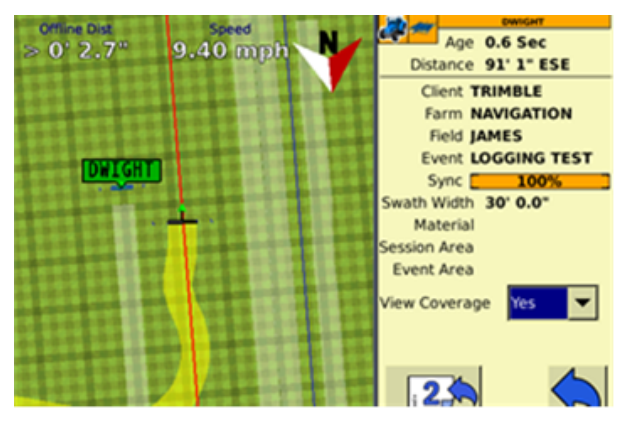

There is also the option to show only the coverage logged by the your vehicle.

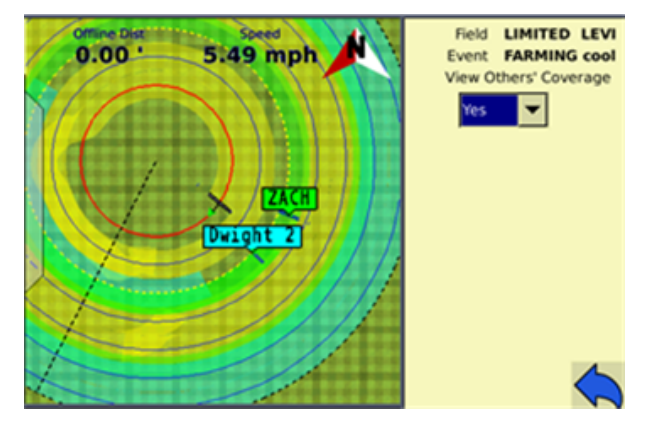

Coverage controls the following:

- Tru Count clutches
- Liqui-Block clutches

- "Rate as" section
- Header swath width for yield calculation
- Sprayer sections

*Note – The warning* Event Memory Low *displays when the size of the file in the current event exceeds the* memory capacity of the display. If this warning displays, exit the current field and begin a new event with a *similar name.*

# **Water Management functionality**

The functions you can perform with Water Management features include:

- $\cdot$  Create a [survey](#page-431-0) (page 432)
- $\cdot$  [Create](#page-434-0) / save a design (page 435)
- $\cdot$  [Leveling](#page-435-0) (page 436)
	- Point and Slope [mode](#page-436-0) (page 437)
	- Flat Plane (Laser) and Flat Plane (GPS) [modes](#page-437-0) (page 438)
	- [Contour](#page-442-0) mode (page 443)

For dual or tandem operations, there are:

- Dual scraper controls (page 449)
- <span id="page-431-0"></span>• Tandem scraper [controls](#page-449-0) (page 450)

### **Create a survey**

The steps to create a survey are:

- 1. Create [benchmarks](#page-431-1) (page 432).
- 2. [Survey](#page-432-0) the field (page 433).

#### <span id="page-431-1"></span>**Create benchmarks**

Before you can create a survey, you must set a point at a known location called a benchmark. When you create a benchmark, the GPS receiver obtains and records location information from the base station for that specific point in your field.

When you are leveling, you use benchmarks to:

- Return to a point in the field with known coordinates to re-calibrate your exact position. This may include setting the bucket on the ground or on a solid surface that will not be disturbed while you perform field leveling.
- Move the design up or down to match the field surface at that point.

The first benchmark you create on a field is the master benchmark and displays as an orange flag labeled **MB** . Field coordinates are calculated from this point.

Subsequent benchmarks display as orange flags labeled with their corresponding number  $\frac{188}{12}$ .
## **Bechmark steps**

1. Place the GPS antenna in a known, repeatable location that will not change throughout the leveling of a field.

**Tip –** Mark this location with flags or some other marker so that you can return to the exact spot.

- 2. Stop the vehicle.
- 3. On the WM-Survey tab, tap **Bench**.

Note - If FieldLevel II is installed, you can tap Bench on that instead. Both Bench buttons have the same *effect.*

A countdown timer runs for 30 seconds and then the system creates the benchmark. To stop the averaging during the countdown, tap **Bench** again.

*Note – If you are within the circle around an existing benchmark, a new mark is not created.*

## **Survey the field**

After you create the benchmark(s), collect field layout data by conducting a survey.

### **Define the boundary**

Define a boundary to establish the confines of your field. Drive around the boundary while you record the shape.

- 1. At the *Run* screen, tap to open the Survey/Design panel.
- 2. Before driving the boundary, select the reference point you want to use for recording the boundary.
	- Center: Records the boundary based on the location of the antenna.
	- Left: Records the boundary offset half of the implement width to the left of the direction of travel.
	- Right: Records the boundary offset half of the implement width to the right of the direction of travel.
- 3. Select Boundary from the list.
- 4. Tap **Record**.
- 5. Drive the boundary while recording. The boundary records with a line showing it begins and ends at the starting point. (The boundary is a complete loop.)
- 6. After you have driven to the end of the boundary, tap **Record** again.

### **Define interior points**

To complete a full survey, create guidance lines and then drive over all of the interior of the field boundary, while the system records interior points.

- 1. At the Survey/Design panel, select Interior from the list.
- 2. Tap **Record** and drive around the interior of the field, gaining enough coverage to produce a height map. You can change the data logging intensity in the FieldLevel II Survey/Design settings (Coarse = 25 ft: Medium = 10 ft: Fine = 5 ft).

## **Define a section (optional)**

After you create a boundary, you have the option to create sections that split the entire area into portions. This enables you to create a design for each section instead of the entire area.

Sections can be useful after you finish working on the area for the day. Define the area that you completed as a section. When you return to the area, you can level the remaining area to a second best-fit plane. See [Design](#page-433-0) (page 434).

There are two methods for defining a section.

- $\bullet$  Method 1:
	- $\bullet$  Begin recording the section line outside the boundary.
	- Drive through the field to define the section line, then cross outside the boundary again.
	- $\bullet$  The section is defined.
- $\bullet$  Method 2:
	- $\bullet$  Record a section line inside the boundary.
	- The ends of the line will extend to meet the boundary.

# <span id="page-433-0"></span>**Design**

After you have completed the survey, the system can create the design based on the information gathered by the survey and the settings you enter as part of the design process. FieldLevel II defines the three-dimensional height for the field and controls how the implement reshapes the ground.

The Autoplane functionality uses the topographic survey of your field to estimate its surface elevations.

You can accept the AutoPlane calculation and have the system create a best-fit design, or manually edit settings, including:

- Cut/Fill ratio: Amount of cut dirt that equals one volume of fill dirt.
- South --> North Slope: Angle of the slope from North to South.
- West --> East Slope: Angle of the slope from West to East.
- Composite Slope: The true angle of the fall of the design. In other words, the angle of the slope when the two slope angles are combined.
- Slope Heading: The heading direction of the slope when the East/West and North/South slopes are combined.

# **Create / save a design**

After you complete the survey, the **AutoPlane** button displays on the Survey/Design panel.

To create a design for the optimum slope for your field that requires the minimum amount of dirt to be moved:

1. Tap **AutoPlane**. The *AutoPlane* screen displays.

If necessary, you can manually adjust the angle of the slope. However, this may require a greater amount of dirt to be moved because the original design was the optimum.

2. Complete the settings.

If necessary, you can manually adjust the angle of the slope. However, this may require a greater amount of dirt to be moved because the original design was the optimum.

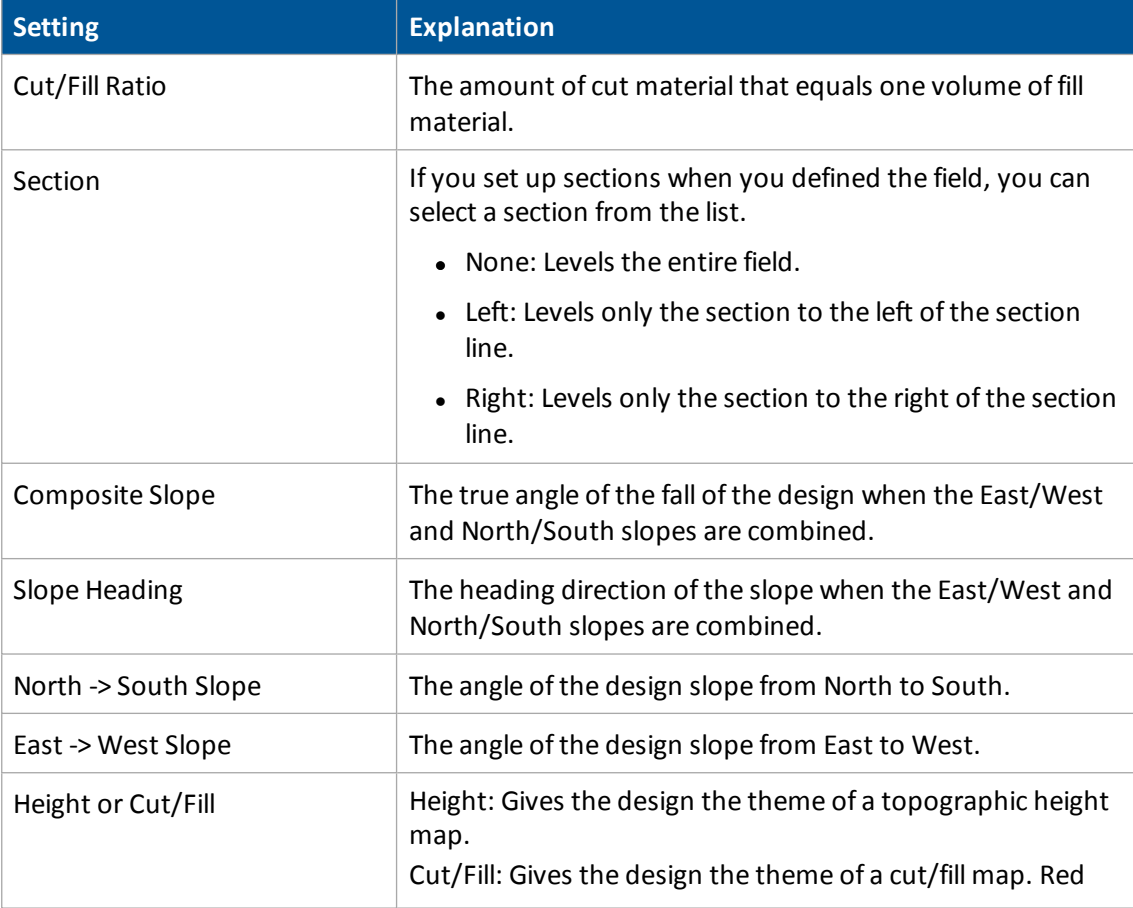

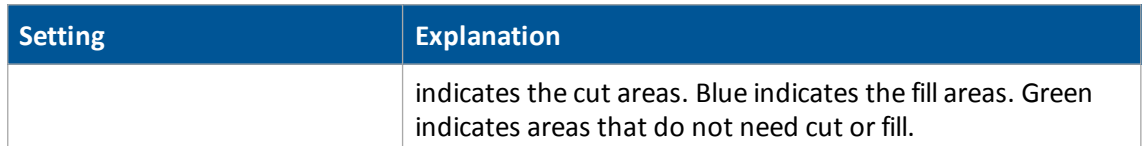

3. Tap **Best Fit**.

The system uses the interior points that you collected to calculate the optimum slope of the field. An arrow displays on the image of the field to show the direction of fall. The Stats table lists the statistics of the design computation:

- Cut: The volume of material that must be removed for the current design.
- Fill: The volume of material that must be added for the current design.
- Area: The area of the field inside the boundary.
- 4. Tap **OK** to close the AutoPlane screen and save the design. The the system saves the design as the default plane for this field.

# **Leveling**

Before you begin your leveling operation using Field LevelII, you may need to:

- Import [designs](#page-443-0) (page 444)
- $\bullet$  [Reload](#page-443-1) a field (page 444)
- $\cdot$  [Re-bench](#page-443-2) (page 444)

## **Getting started with leveling**

The FieldLevel II system automatically raises and lowers the blade on the implement to match the design height anywhere in the field. You will use the color cut/fill map, simple on-screen adjustments, and automatic blade control to perform leveling.

In addition to the following instructions, depending on where you are in your operation, you may need to:

- [Reload](#page-443-1) a field (page 444)
- $\bullet$  [Re-bench](#page-443-2) (page 444)
- 1. Open a field as normal.
- 2. When your leveling model is set to Multiplane design and the FmX integrated display opens the field, the system:
	- Scans the \AgGPS\Designs\.
	- Opens any Multiplane .gps control files that are close to your current position and displays a list of these files in the *Select Design* screen.
- 3. Select the design you want to use and tap **OK**.

- 4. To enter the leveling panel, tap either or the original depending on whether you are using a tandem scraper or dual scraper. See Dual scraper controls (page 449) or [Tandem](#page-449-0) scraper [controls](#page-449-0) (page 450).
- 5. Determine which leveling model you want to use:
	- $\bullet$  Point and Slope [mode](#page-436-0) (page 437)
	- Flat Plane (Laser) and Flat Plane (GPS) [modes](#page-437-0) (page 438)
	- $\bullet$  [Define](#page-438-0) a plane (page 439)
	- [Contour](#page-442-0) mode (page 443)

## **Leveling models**

You have different leveling options, depending on the leveling mode that you selected:

- Point and Slope mode
- Flat Plane (Laser) and Flat Plane (GPS) mode
- Contour mode

## <span id="page-436-0"></span>**Point and Slope mode**

Slope is the percentage of vertical drop compared to horizontal travel. A positive slope goes upward, and a negative slope goes downward. For example, if the slope is set to -1%, the slope will drop 1 ft for every 100 ft horizontally traveled.

When you drive in Point and Slope mode, the Leveling panel displays the following controls.

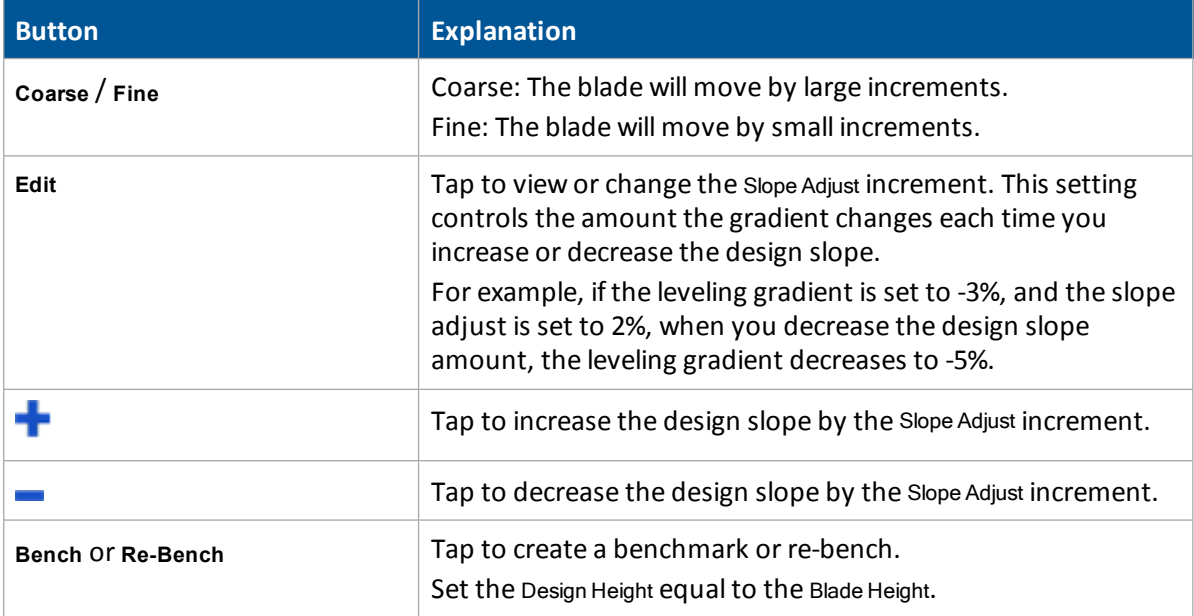

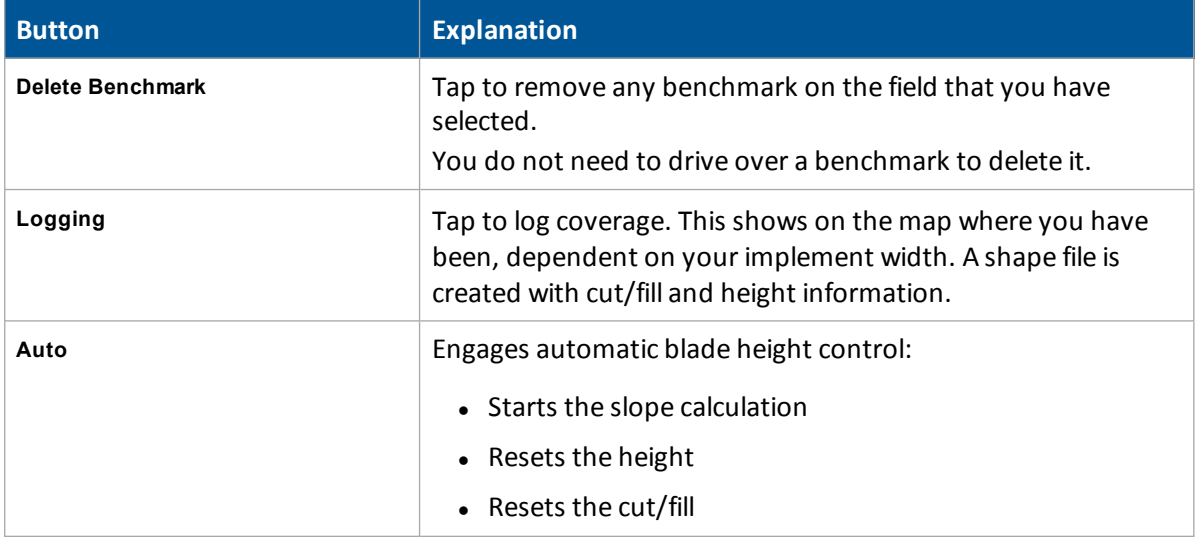

## <span id="page-437-0"></span>**Flat Plane (Laser) and Flat Plane (GPS) modes**

When driving in Flat Plane mode, these options operate the same:

- Flat Plane (Laser): Use this model when the land has previously been leveled with a laser system and you want to touch up the field. This model results in a mathematically flat surface (which means the plane does not follow the curvature of the Earth, but completely flat).
- Flat Plane (GPS): Results in a design with a surface that is curved the same as the surface of the Earth (an equipotential surface).

Note - Neither of these models can be used with a laser system. The entire FieldLevel II system only works *with GPS.*

The controls on the Leveling panel for these modes are:

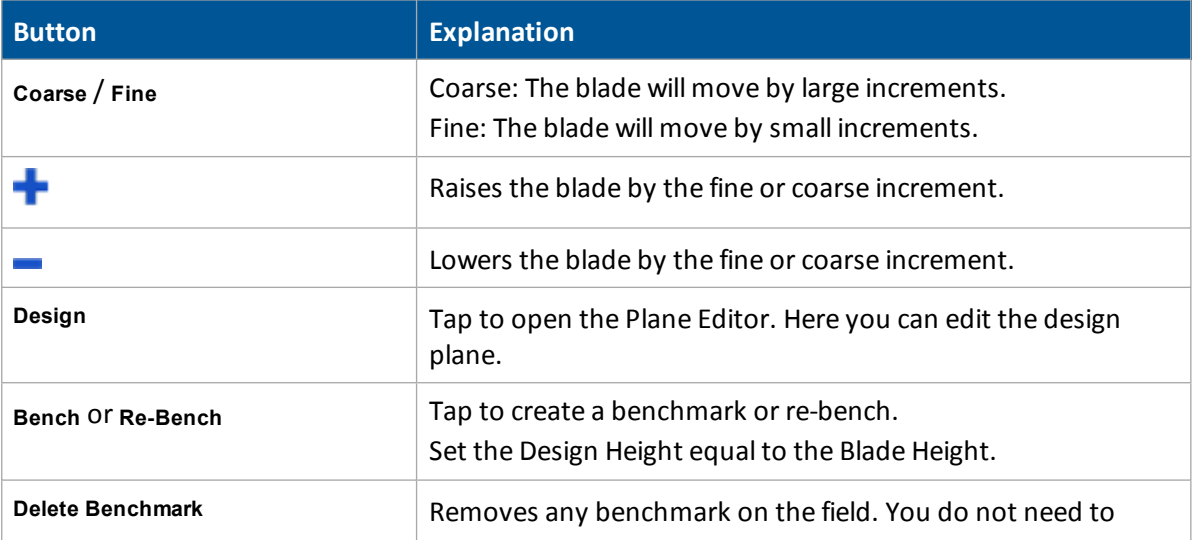

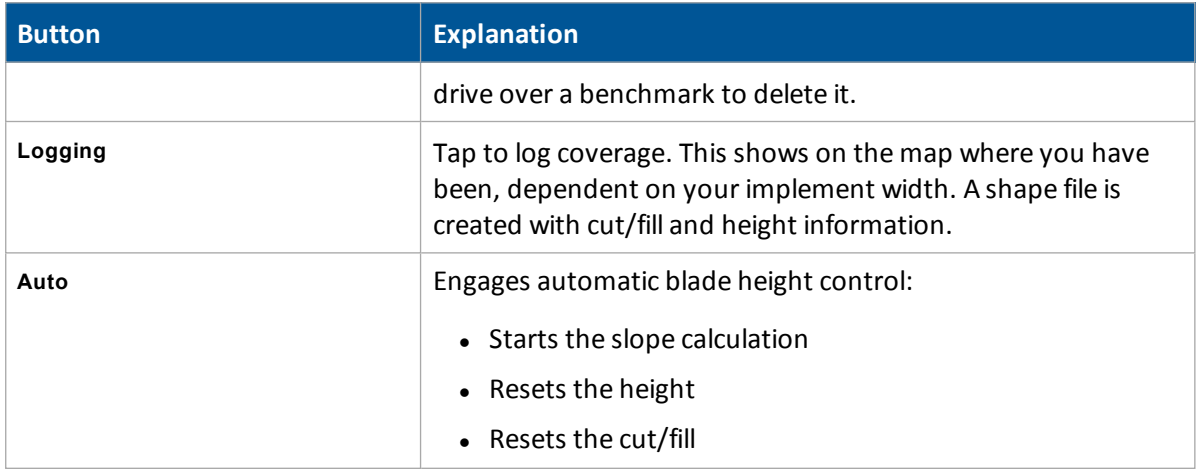

## <span id="page-438-0"></span>**Define a plane**

You can define a plane in the *Plane Editor* screen. The controls on the Plane Editor screen enable you to either:

- Design a field slope and orientation
- Set the design parameters for the tile or surface ditch profile

To define a plane, you can use:

- $\bullet$  A [single](#page-439-0) point
- **Multiple [benchmarks](#page-440-0)**

Use at least one point as a pivot point and extra information based on direction and slope requirements.

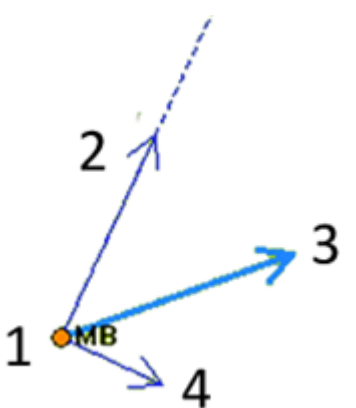

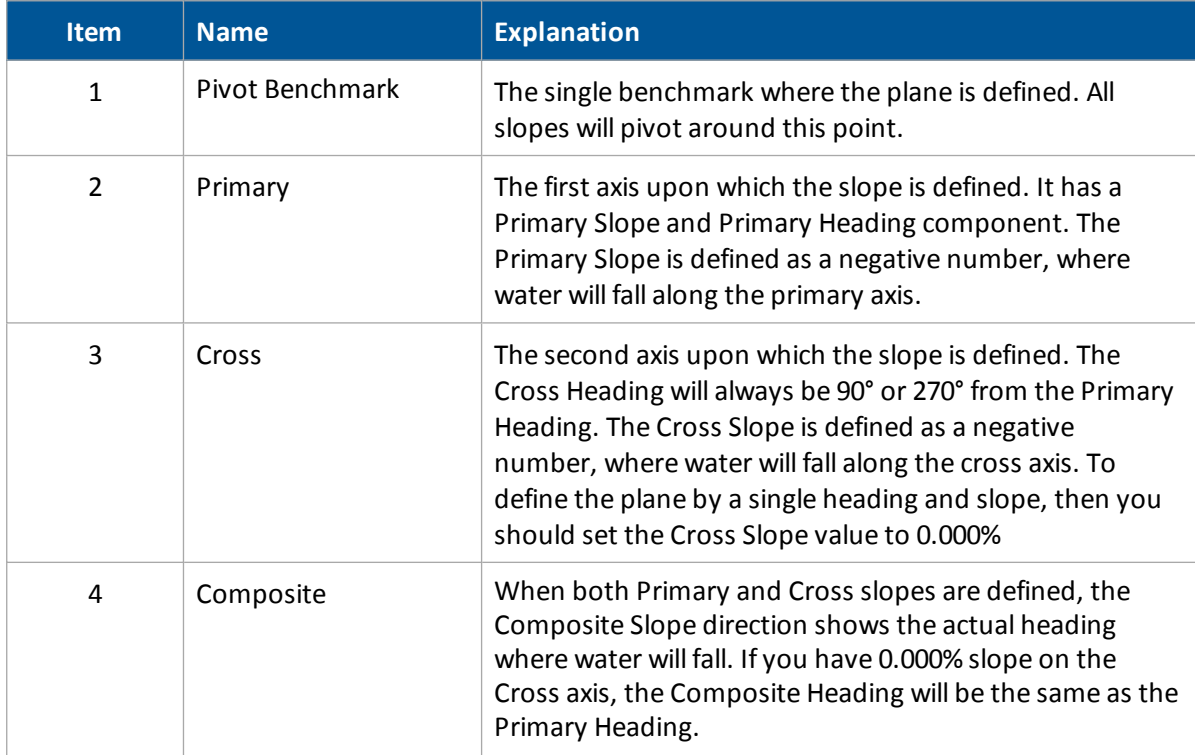

## <span id="page-439-0"></span>**Use a single point**

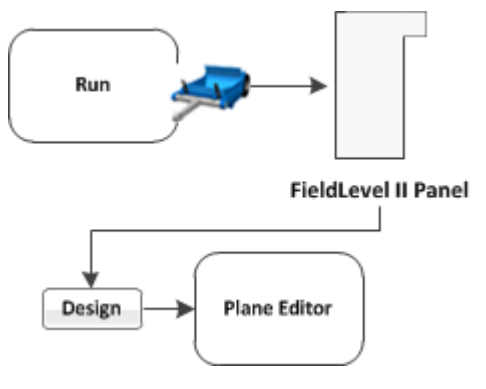

To define a plane using a single point:

1. At the FieldLevel II panel, create a benchmark to define the direction of the slope and its heading.

It can be useful to create the benchmark at the critical point. For example, where the water will enter or exit the field. This ensures that where the benchmark is, the plane is on grade.

2. Tap **Design**. The *Plane Editor* screen displays. Complete the settings and tap **OK**.

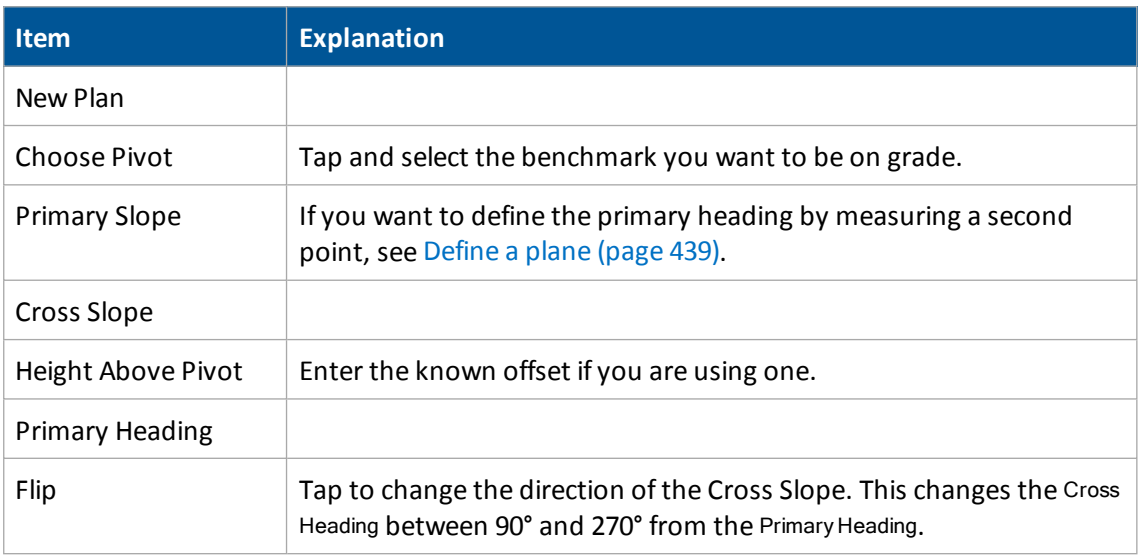

For water to run along the Primary and Cross axis, the slope values must be keyed in as negative values.

Note - FieldLevel II searches for a survey on the field. If there is a survey, a Cut/Fill map displays on the new *design plane.*

## <span id="page-440-0"></span>**Use multiple benchmarks**

You can use multiple benchmarks to define a plane based on your specific requirements. If multiple benchmarks are created, you can design a plane of best-fit through them.

If you use three benchmarks to design the plane, the cut and fill values will be "0.0" through those points so the system can create a perfect plane. If you use more than three benchmarks to design the plane, the cut/fill values will be the residual difference between the plane of best-fit and the benchmark elevations.

To define a plane using multiple points:

### Water Management functionality 18 Operations

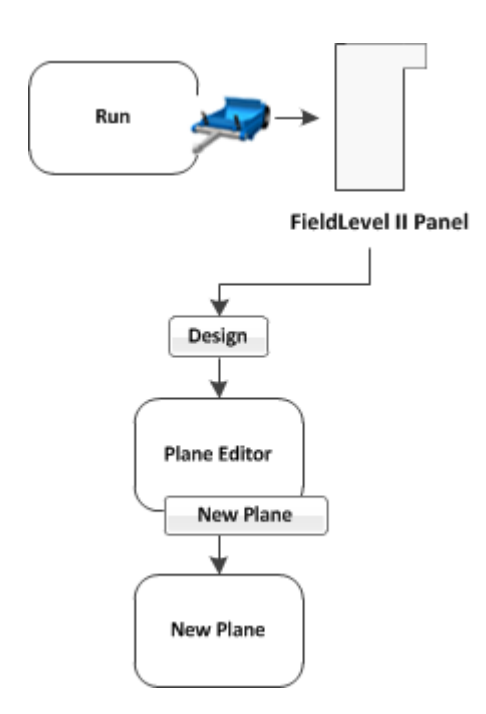

- 1. At the FieldLevel II panel, create two or more benchmarks to help define the plane. If a primary heading definition is required you only need two benchmarks. If all the slopes of a field are to be defined, then you need at least three benchmarks. Select the FieldLevel II plugin and tap **Design**. The *Plane Editor* screen displays.
- 2. Tap **New Plane**. The *New Plane* screen displays.
- 3. From the Benchmarks list, select the benchmark you want to use for the primary pivot, then tap **Add**. The benchmark is copied to the Design Benchmarks list.
- 4. Repeat the previous step until all the required benchmarks are copied to the Design Benchmarks list. The Design Benchmarks list contains the benchmarks for the multi-point plane.
- 5. Set the PrimarySlope Heading:
	- a. Choose the first benchmark to define the heading and then tap the **Set>** From: button.

Note  $-$  It is recommended that this point is the uphill point of the two points that will be used to *define the primary slope.*

- b. Select the second point of the primary slope and then tap the **Set>** To: button.
- c. Tap **OK**. The Plane Editor screen displays.

The selected benchmarks appear in the Benchmarks table on the upper left along with their associated cut/fill values. The Primary Slope and Cross Slope values reflect the calculated slopes based on the benchmarks entered in the *New Plane* screen.

- 6. To update the slope values:
	- a. Identify the benchmark to be used as the new pivot.
	- b. Tap **Choose Pivot**. The *Choose Pivot* screen displays.

- c. Select the benchmark to be used as a the pivot for the new slope from the screen.
- d. Tap **OK**. The *Plane Editor* screen displays.
- 7. Select the Primary Slope, Cross Slope, or Height Above Pivot areas to edit the slope values as required.

*Note – The cut/fill values in the Benchmarks table will update automatically.*

8. The plane is now defined. Tap **OK**. The *Run* screen displays.

Note - The FieldLevel II system will search for a survey on the field. If there is a survey, a cut/fill map *displays as the new design plane.*

## <span id="page-442-0"></span>**Contour mode**

- 1. At the *Run* screen, drive the vehicle to the location where you want to start the first levee.
- 2. Set the master benchmark at this point.
- 3. Set which side of the vehicle is uphill.
- 4. Tap **Guide** and drive the vehicle forward, following the lightbar to keep the vehicle on the same contour.
	- a. To move to the next levee, turn the vehicle around and change the  $Up$  Hill direction.
	- b. To step the blade up or down, use the and plus and minus buttons to achieve the required offset and then follow the lightbar to keep the correct grade.

When you drive in Point and Slope mode, the FieldLevel II panel displays these controls.

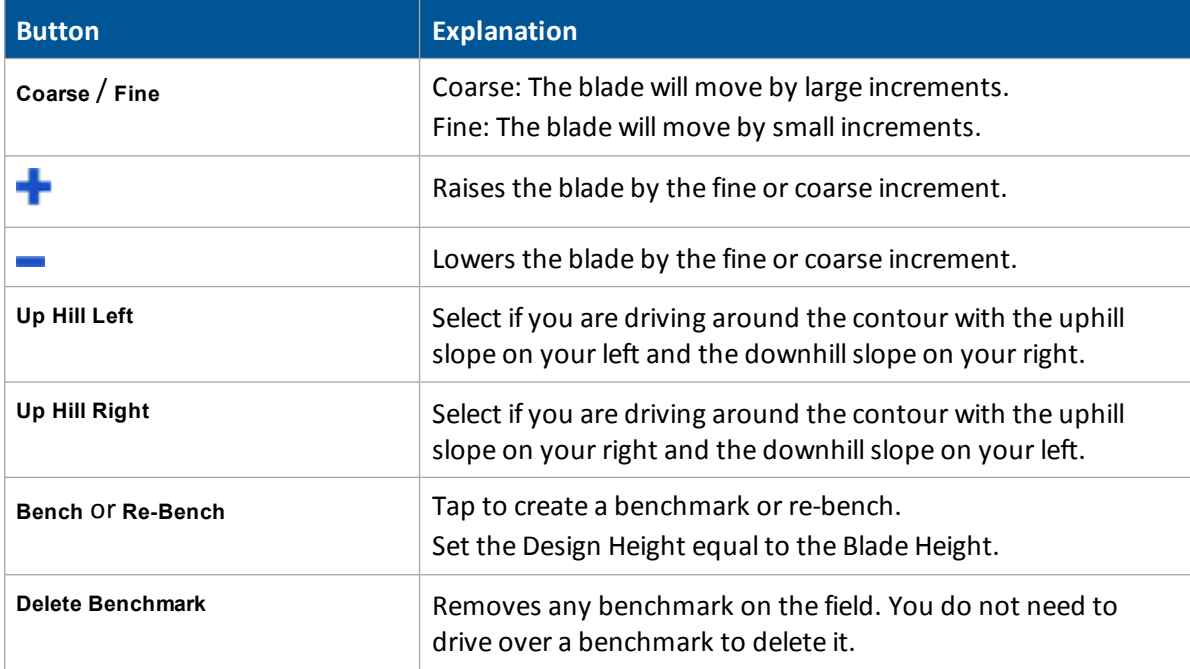

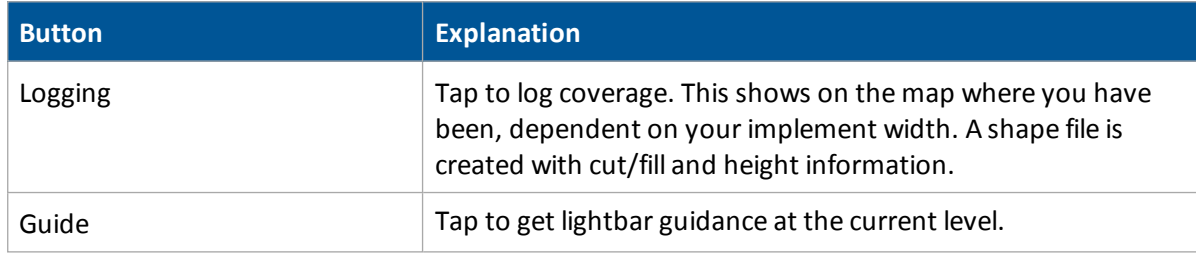

## <span id="page-443-0"></span>**Import designs**

After you finish with your design, you can export a control file (.GPS) for use with the FieldLevel II system. Copy the design control file into the \AgGPS\Designs\ folder on a USB drive.

# <span id="page-443-1"></span>**Reload a field**

When you create a design for a field (for example, a target leveling plane), the design is saved in the */field/* directory.

The design files are associated with the field. If you close the field and then open it again, the design reloads with the field.

With RTK GPS, the position of the RTK base station is important to the heights used when the field was previously open. If the base station is not accurately positioned in the same physical location, you must reestablish the design over an existing benchmark to re-establish the height.

# <span id="page-443-2"></span>**Re-bench**

When you are leveling, you use benchmarks to:

- Return to a point in the field with known coordinates to re-calibrate your exact position. This may include setting the bucket on the ground or on a solid surface that will not be disturbed while you perform field leveling.
- Move the design up or down to match the field surface at that point.

Re-benching is designed to accommodate differences with RTK base station setup from the last time the field was opened.

## **Manual re-bench**

On the Field LevelII panel, if you tap either of the **Re-bench** buttons when the receiver is within the circular radius of a benchmark, the receiver is calibrated over the existing benchmark. Re-benching enables you to synchronize your position with the design you created.

1. Tap **Re-Bench**. A message displays showing a list of the saved benchmarks within the open field.

The system automatically selects the benchmark closest to you (if multiple benchmarks exist), but allows you to select the benchmark you want to use.

Note - To ensure the design is properly aligned to the field, return to the exact location of the master *benchmark that you marked on the ground (for example, with flags, see Create [benchmarks](#page-431-0) (page 432)), and re-bench on the master benchmark.*

- 2. Select the benchmark to re-bench on.
- 3. Tap **OK**. A confirmation message displays showing the calculated distance to the selected benchmark.

*Note – This calculation may be quite exaggerated if the base was moved a considerable distance away from its previous position.*

- 4. Verify this is the benchmark you want (if multiple benchmarks exist).
- 5. Tap **OK** to accept the message. The system begins the standard 30-second averaging process to re-establish the field relevance to the benchmark you just re-benched on.

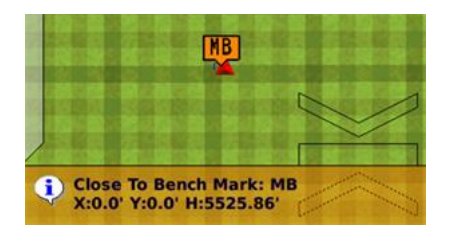

## **Force re-bench**

If you open a field that has an existing master benchmark and have chosen to require Force Rebench, the **Create Benchmark** button label changes to **Re-Bench**. The system will not allow you to engage automatic control until the system has been re-benched. See [Relative](#page-303-0) Heights tab (page 304)

Note - You must locate the machine exactly over the actual mark on the ground. Do not rely on your relative *position to the master benchmark if the base station was moved.*

## **Blade level indicators**

In the operational view of the *Run* screen, a blade indicator shows the status of the blade related to the On-Grade Limit.

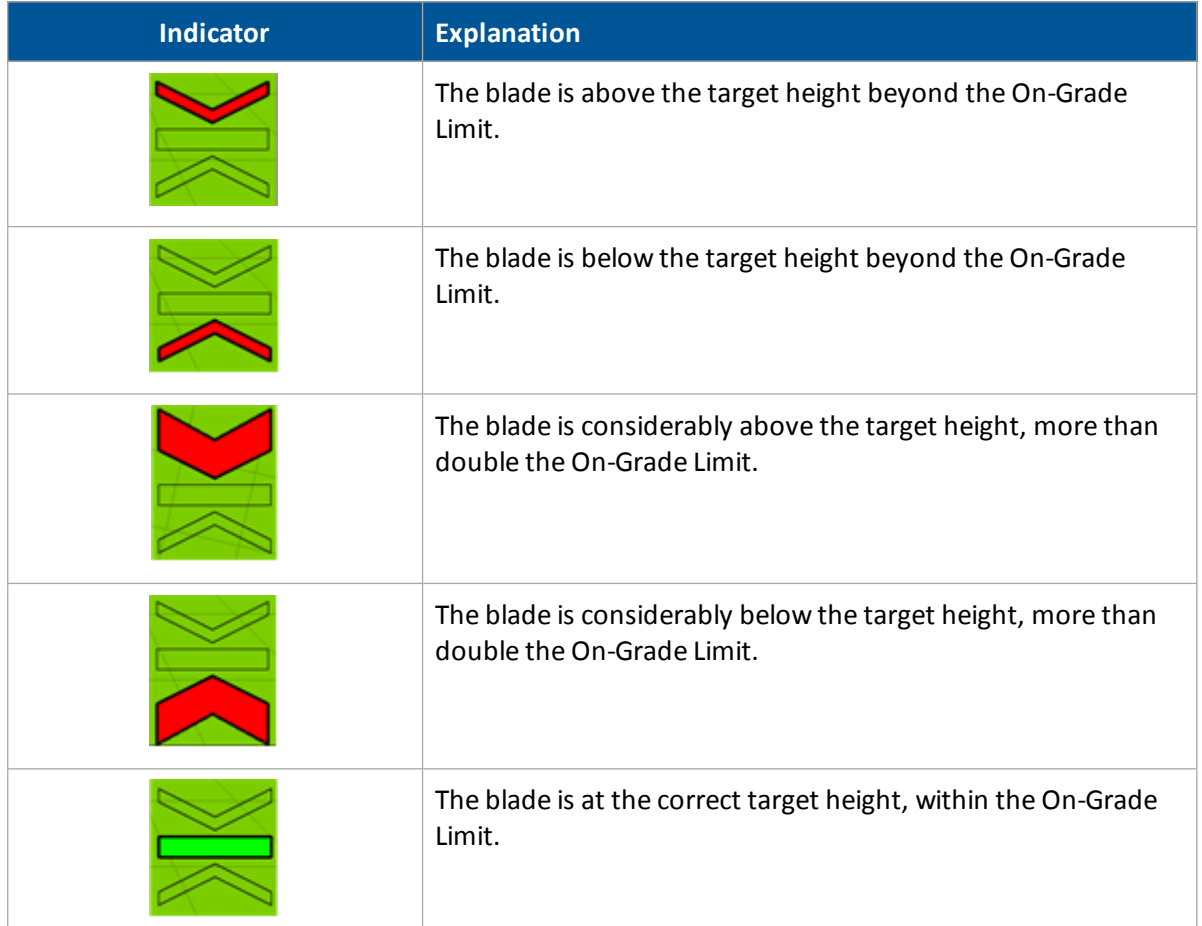

When you are using dual or tandem scrapers, you willsee two blade indicators on the *Run* screen.

Additionally, you can tap **the legend for the operational view of the** *Run* **screen and** select either Height or Cut/Fill.

## **FieldLevel II status items**

Status items are text information that:

- Describe factors in leveling models
- Beginning with P are for the primary GPS receiver (for example, P Blade Height)
- Beginning with S for the secondary if you are using dual or tandem scrapers (for example, S Blade Height)

[Status](#page-69-0) items can be set to always display at the top of the screen or on a slide-out tab. See Status items [\(page](#page-69-0) 70).

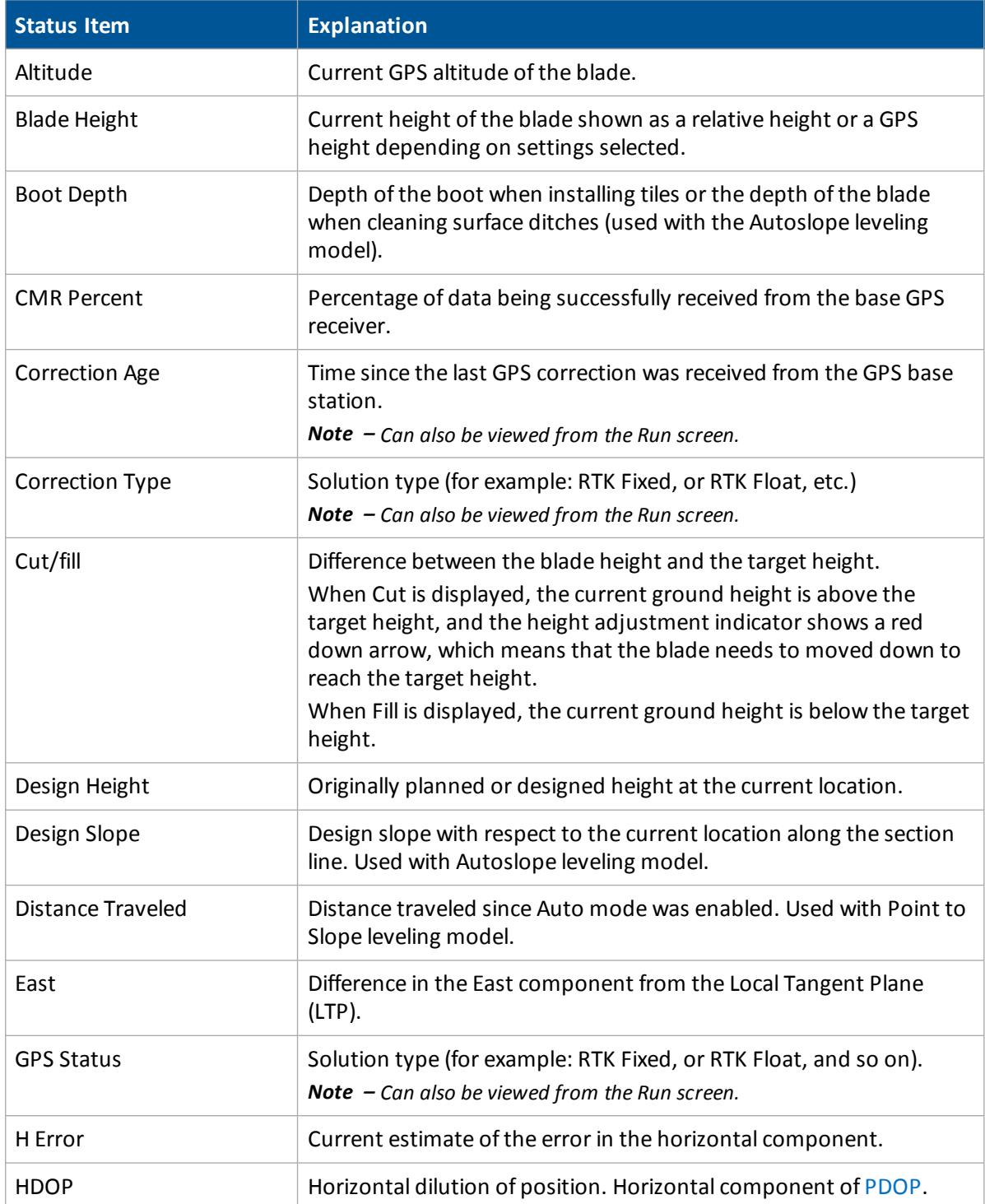

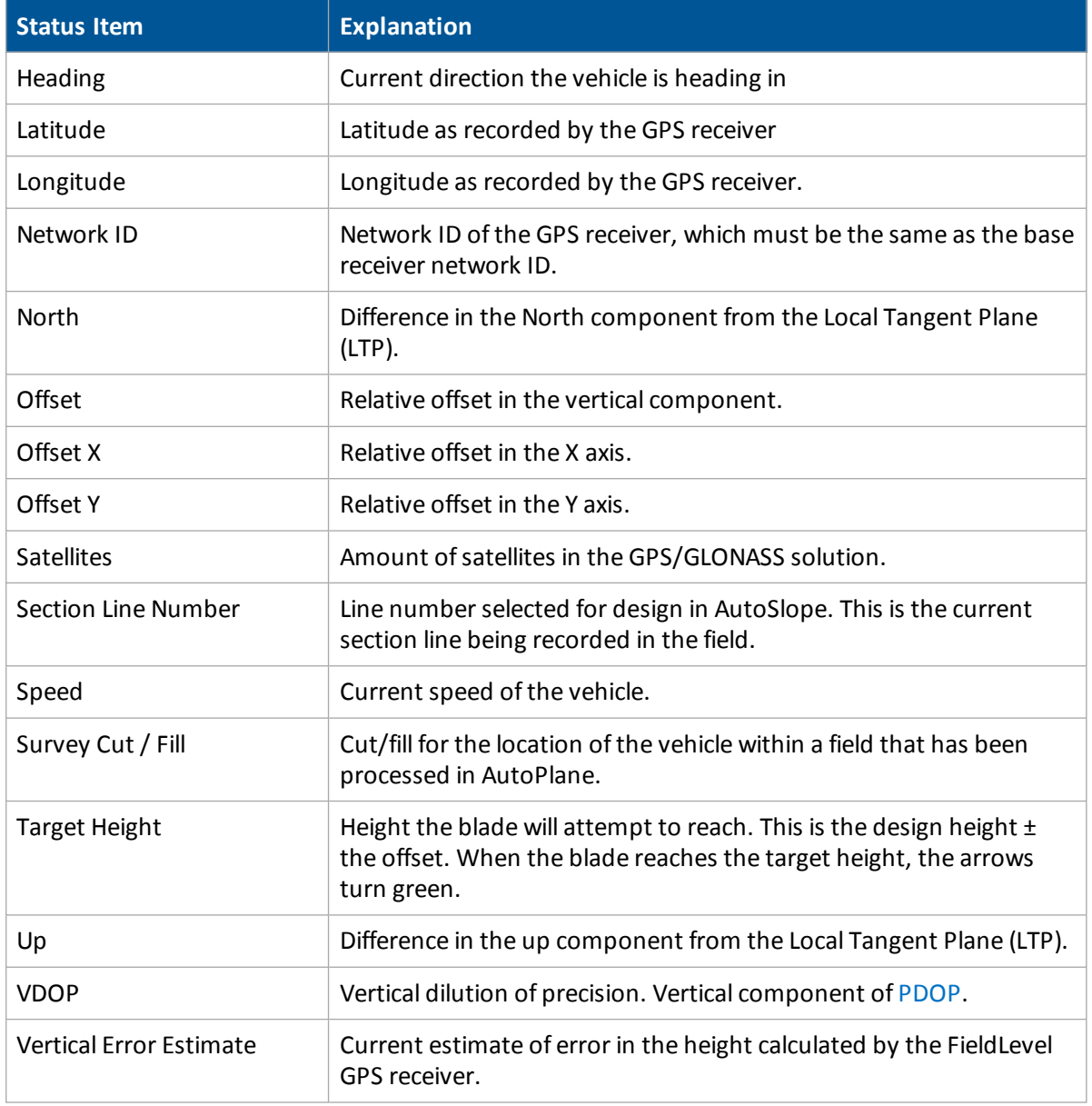

# <span id="page-448-0"></span>**Dual scraper controls**

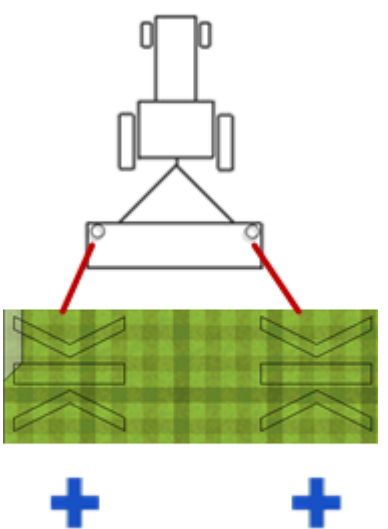

**AUTO** 

Blade height indicators:

- $\bullet$  The left height indicator shows the height of the left/primary blade.
- The right height indicator shows the height of the right/secondary blade.

Left plus and minus: Controls the blade height for the left/primary blade.

Right plus and minus: Controls the blade height for the right/secondary blade.

.<br>: Controls the left/primary automatics .<br>: Controls the right/secondary automatics

<span id="page-449-0"></span>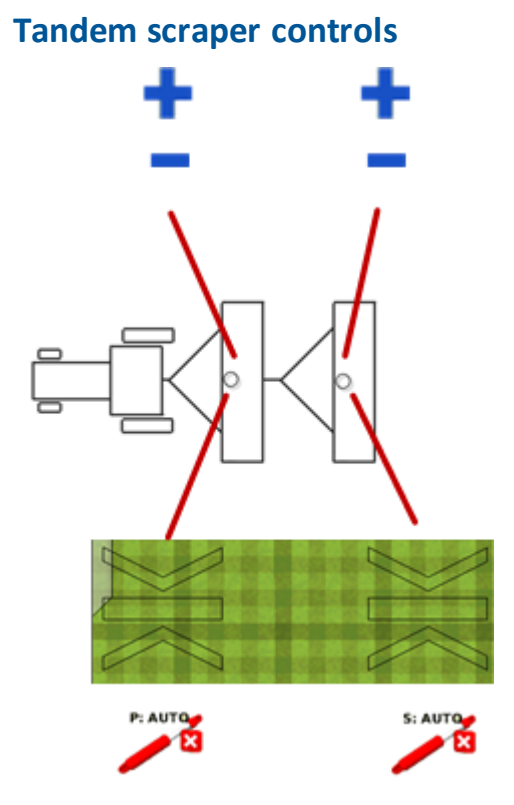

Left plus and minus: Controls the blade height for the front/primary blade.

Right plus and minus: Controls the blade height for the rear/secondary blade.

Blade height indicators:

- The left height indicator shows the height of the front/primary blade.
- The right height indicator shows the height of the rear/secondary blade.

P: AUTO : Controls the front/primary automatics S: AUTO

: Controls the rear/secondary automatics

# **WM-Drain operation**

To use WM-Drain, you use the following to edit the survey and design, and to install tile or perform ditch cleaning:

- [Survey](#page-451-0) tab (page 452): Set [survey](#page-452-0) height offset (page 454) and Create a tile / ditch survey line [\(page](#page-452-0) 453)
- [Design](#page-455-0) tab (page 455) and Design screen (page 456): Design a [section](#page-459-0) line (page 460), [Clip](#page-462-0) a [portion](#page-462-0) of a section line (page 463) and Add a fixed point [\(page](#page-463-0) 464)
- [Install](#page-464-0) tab (page 465): [Installation/ditch](#page-465-0) cleaning (page 466)

# <span id="page-451-0"></span>**Survey tab**

The Survey tab is used to create a survey by creating a master benchmark and logging survey points while driving the area you want to survey.

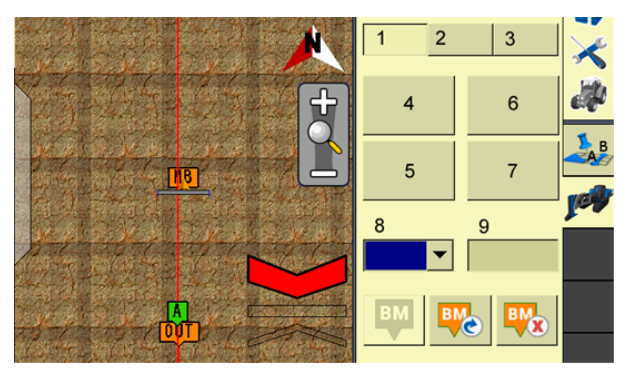

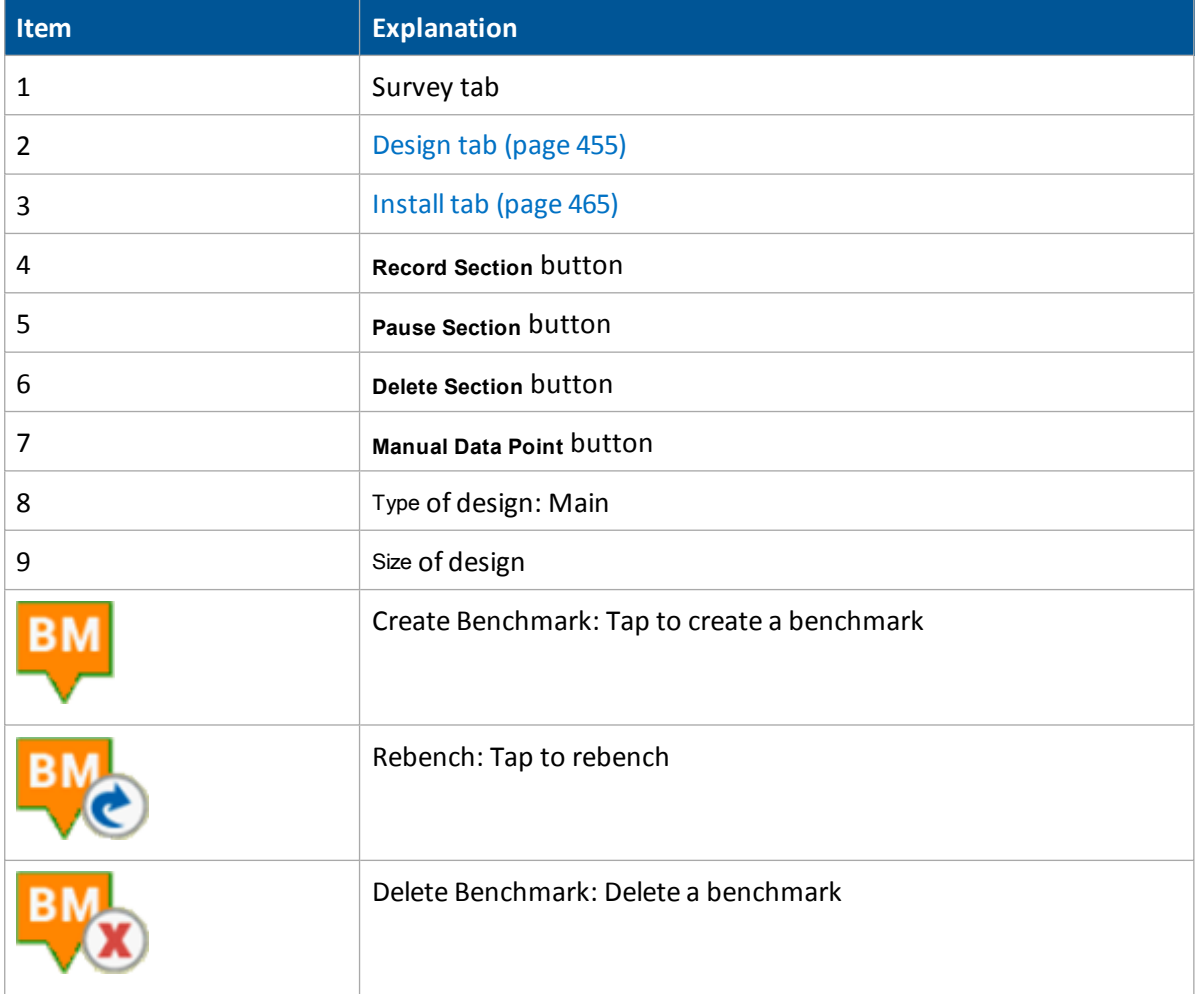

# <span id="page-452-0"></span>**Create a tile / ditch survey line**

Before creating the survey line, Set [survey](#page-453-0) height offset (page 454). This offset will be applied to the heights of your surveyed alignment so that you do not need to rebench before installing tile.

- 1. At the *Run* screen, tap **the** *kun* to open the WM-Drain panel.
- 2. Go to the Survey tab of the panel.
- 3. Drive to a point that will be untouched to use as a reference point.
- 4. Tap  $\mathbf{V}$  to create a master benchmark and flag this point so you can find it again easily.
- 5. Drive the vehicle to the start of the line where you want to install tile or clean a ditch. Note - For the most efficient method, it is recommended that you drive to the high end of the line.
- 6. From the Type list, select the type of design. The options are Main, Sub main and Lateral.
- 7. In the Size entry box, enter the size of the design.
- 8. Tap **Record Section** to begin recording a section and then drive. To pause recording, tap **Pause Section**. (The **Record** button changes to white when activated.)

If you have created a section you want to remove, tap **Delete Section** and choose the section from the list that displays.

Note - For the most efficient method, it is recommended that the end point is where the tile line is to be *connected to a main or outlet.*

- 9. To add a manual survey point at a distance different from the normal survey distance, tap **Manual Data Point**.
- 10. Tap **Record** again to stop the recording.
- 11. If you create a benchmark you want to remove, tap **BM** and choose the benchmark from the list that displays.

# <span id="page-453-0"></span>**Set survey height offset**

To set the Survey Height Offset:

- 1. At the *Home* screen, tap . The *Configuration* screen displays.
- 2. Select WM-Drain and tap **Setup**.
- 3. On the tile plow, raise the boot as high as it will raise.
- 4. Measure the distance from the bottom of the tile boot to the ground.
- 5. Enter this value into the Survey Height Offset entry box.

*Note – It is recommended that you change the survey pointspacing to 1.5m (5 feet). This will then* record the survey points every 1.5M (5 feet) and provide a more accurate profile of the ground surface.

6. Tap **OK**.

# <span id="page-454-0"></span>**Design tab**

On the Design tab, you choose a section to design and tap **Design**. The [Design](#page-455-0) screen (page 456) opens.

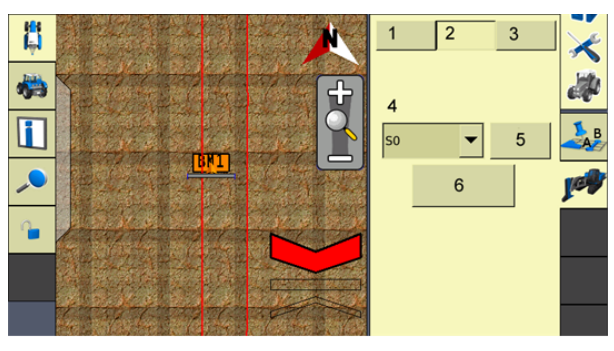

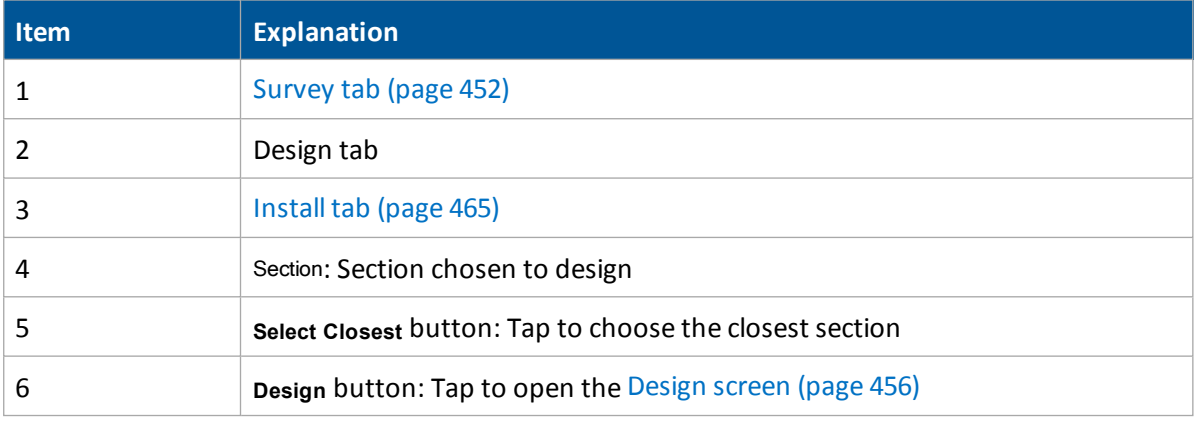

# <span id="page-455-0"></span>**Design screen**

<span id="page-455-1"></span>At the Design screen, you determine the design of the section line you have chosen.

## **Settings Tab**

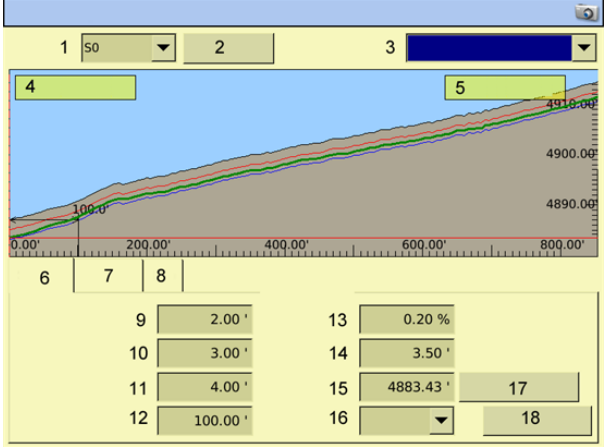

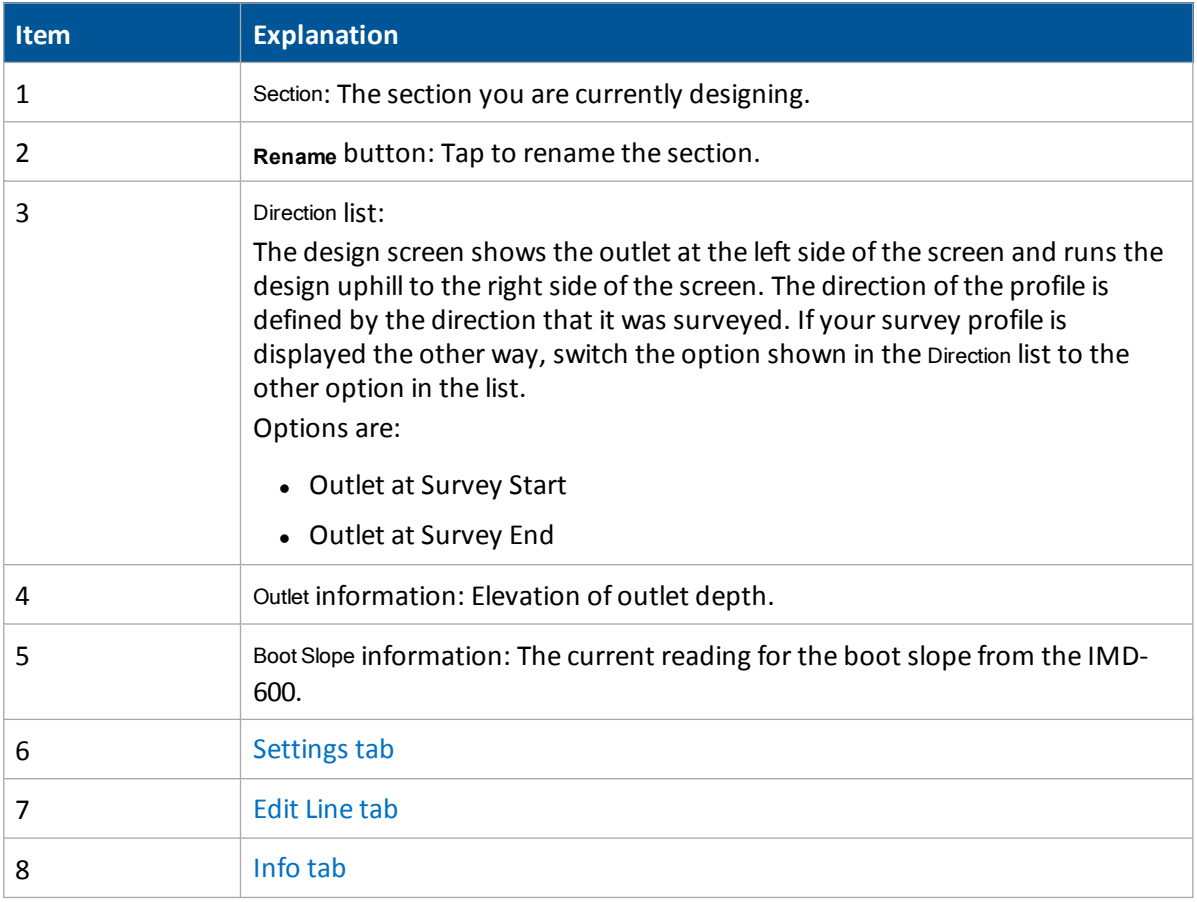

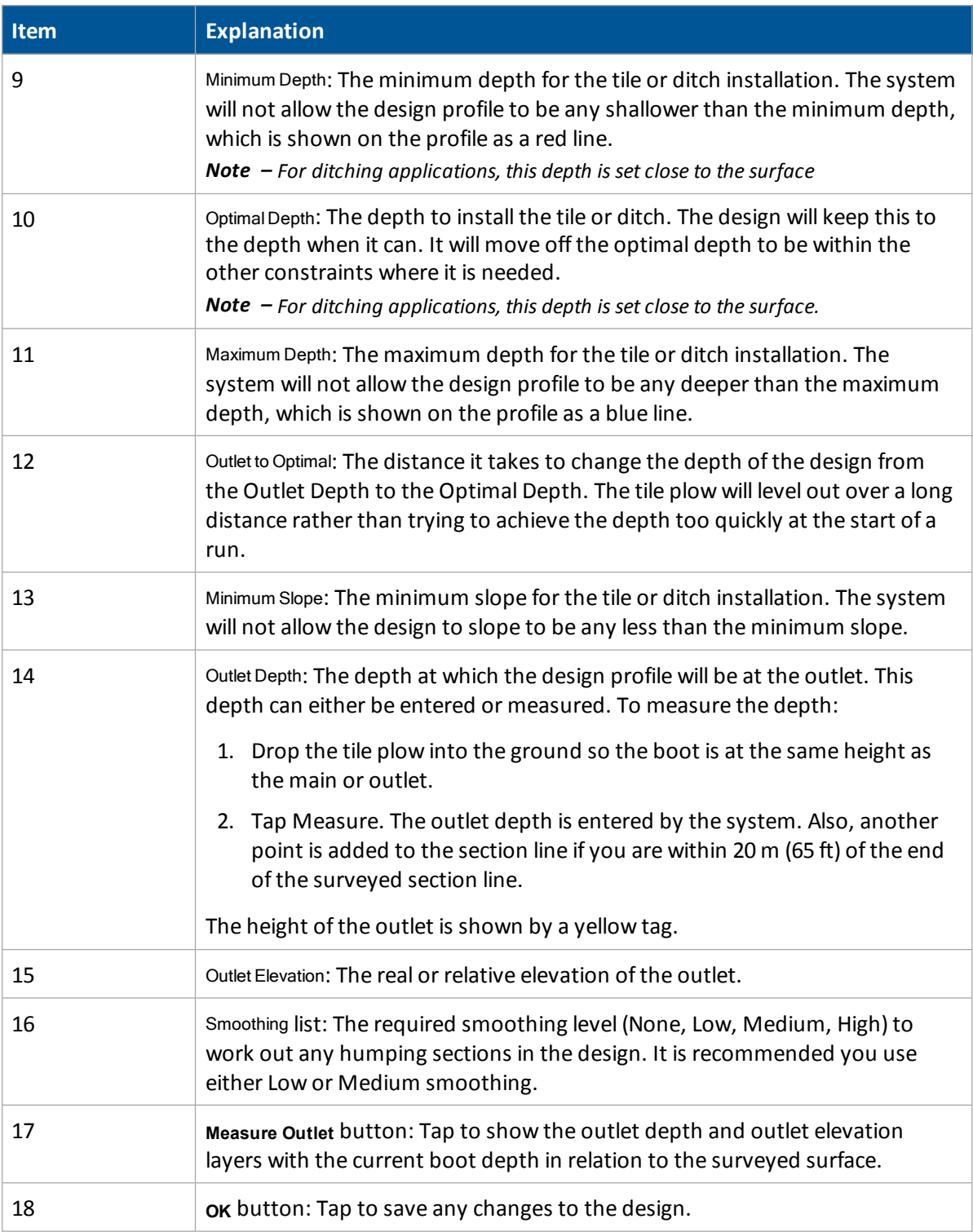

## <span id="page-457-0"></span>**Edit Line tab**

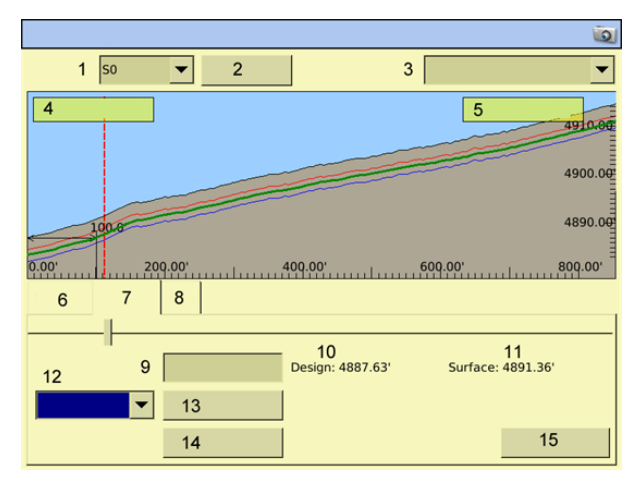

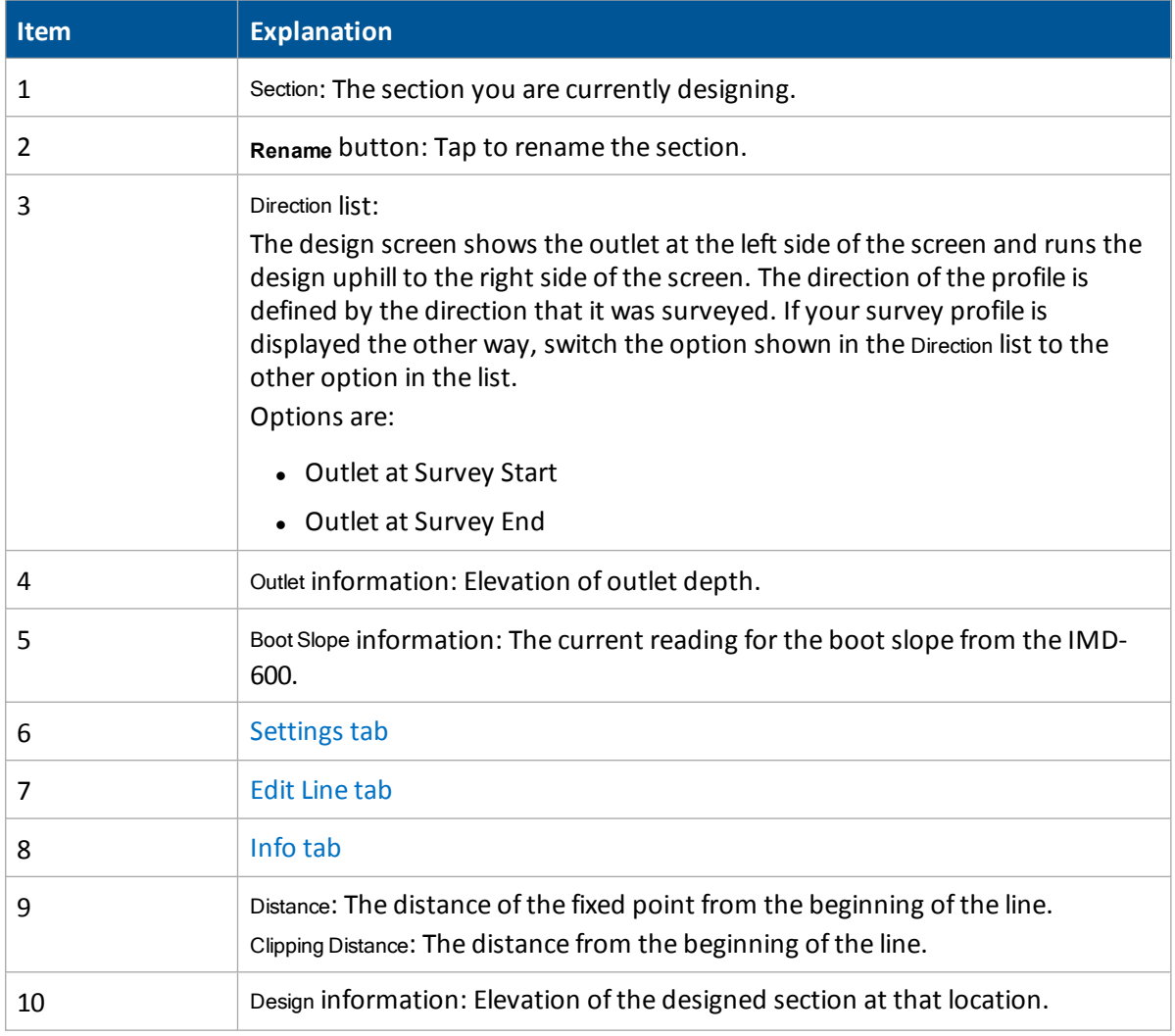

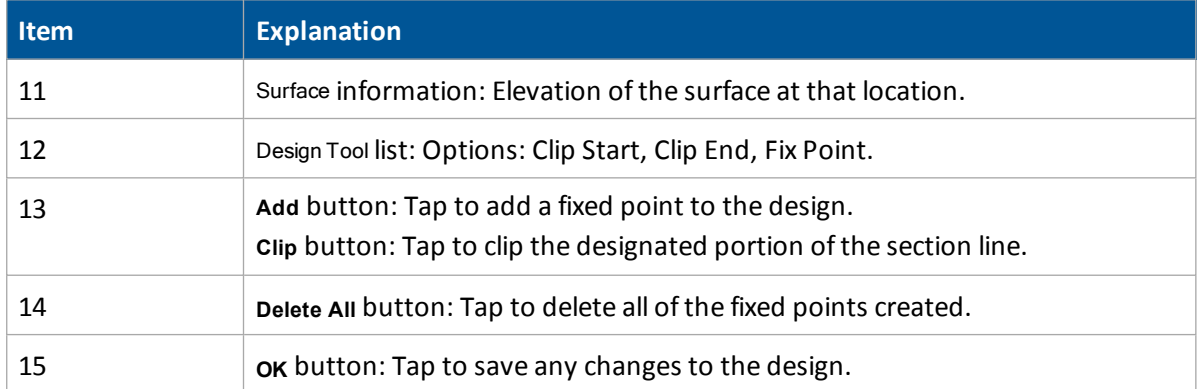

## <span id="page-458-0"></span>**Info tab**

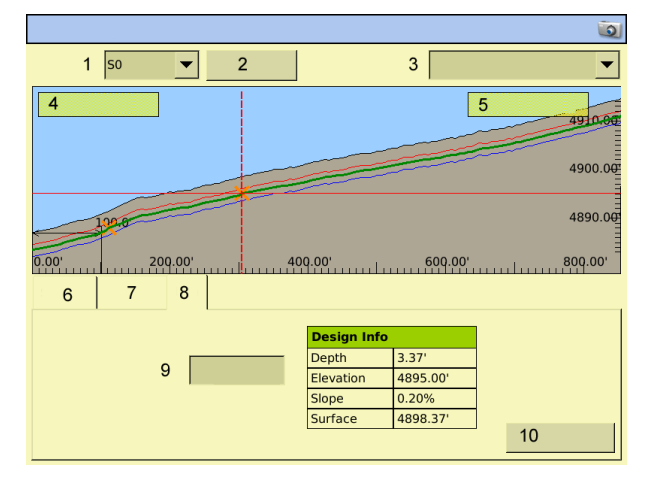

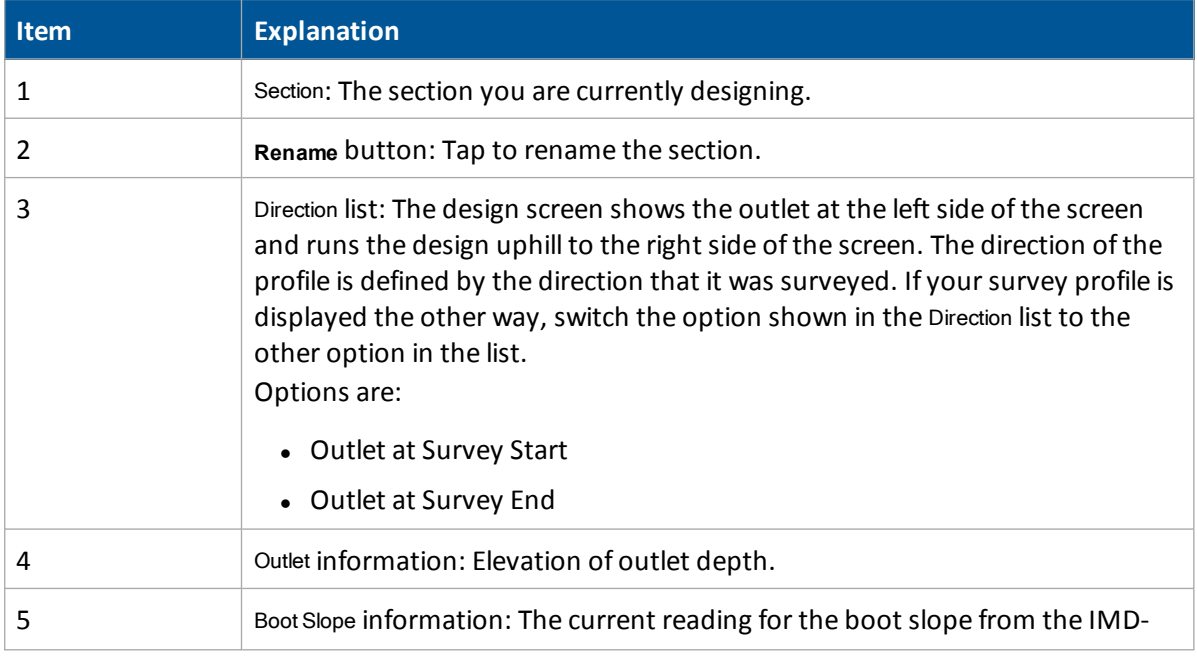

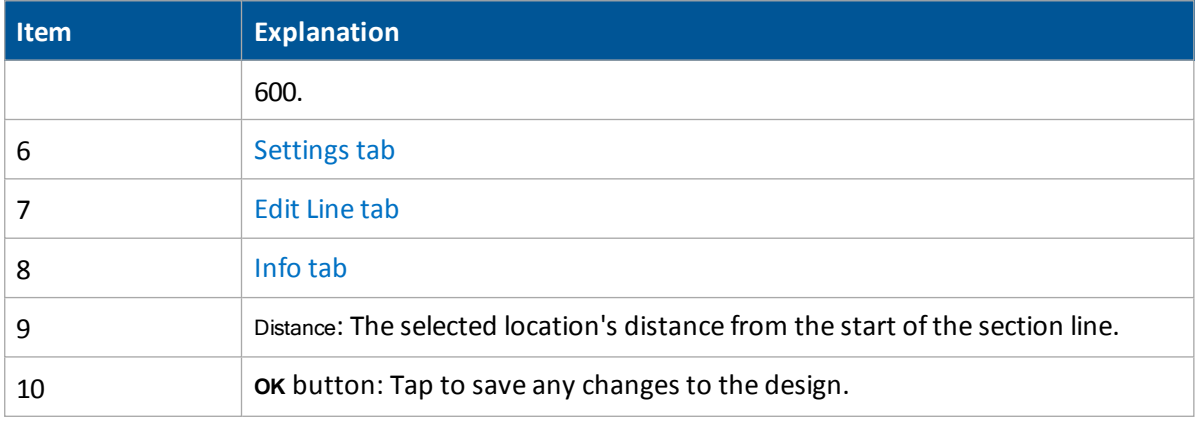

# <span id="page-459-0"></span>**Design a section line**

After you create survey lines, use design screen to create designs for installing tile or cleaning ditches along those lines.

- 1. At the *Run* screen, tap **for the open the WM-Drain panel.**
- 2. Go to the Design tab of the panel.
- 3. From the Section list, select the section line that you want to design and tap **Edit Design**.
- 4. Ifrequired, tap **Select Closest**. This enables you to select the line that is closest to you. If there is more than one line within 10 m of your current position, the *Select Closest Section Line* screen displays. The line that is calculated as being closest to you is highlighted. The section line number and pipe type are shown. Choose the line you want and tap **OK**. The system displays the *Design* screen.
- 5. At the *Design* screen, from the Section list choose the section line you want to design.

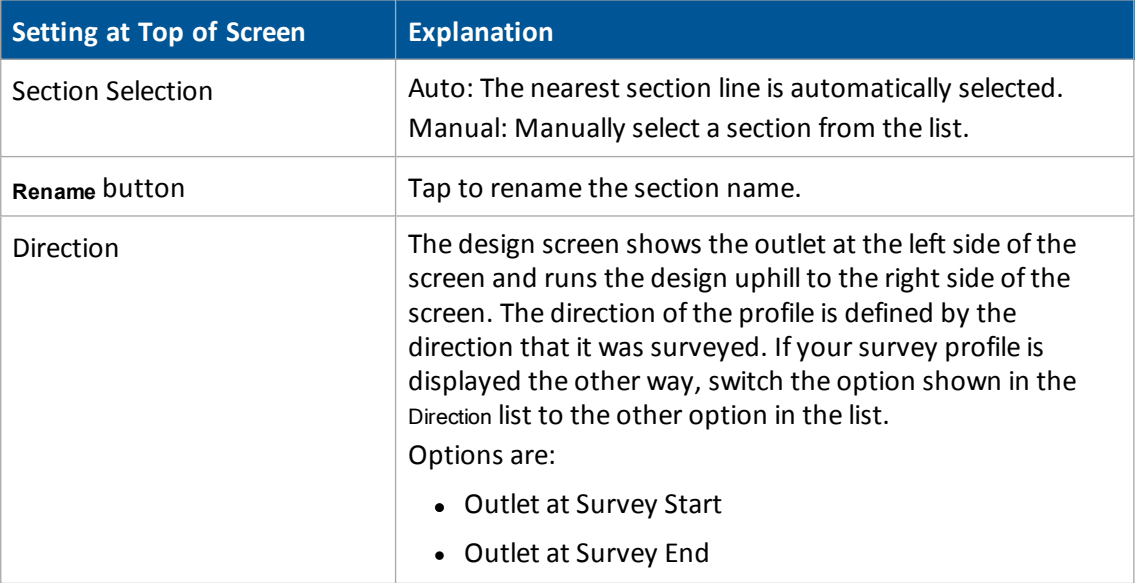

Note - The section lines are labeled automatically by the system (beginning at S1) in the sequence they *were surveyed.*

6. Edit the design to your requirements.

On the Settingstab, set:

<span id="page-460-1"></span><span id="page-460-0"></span>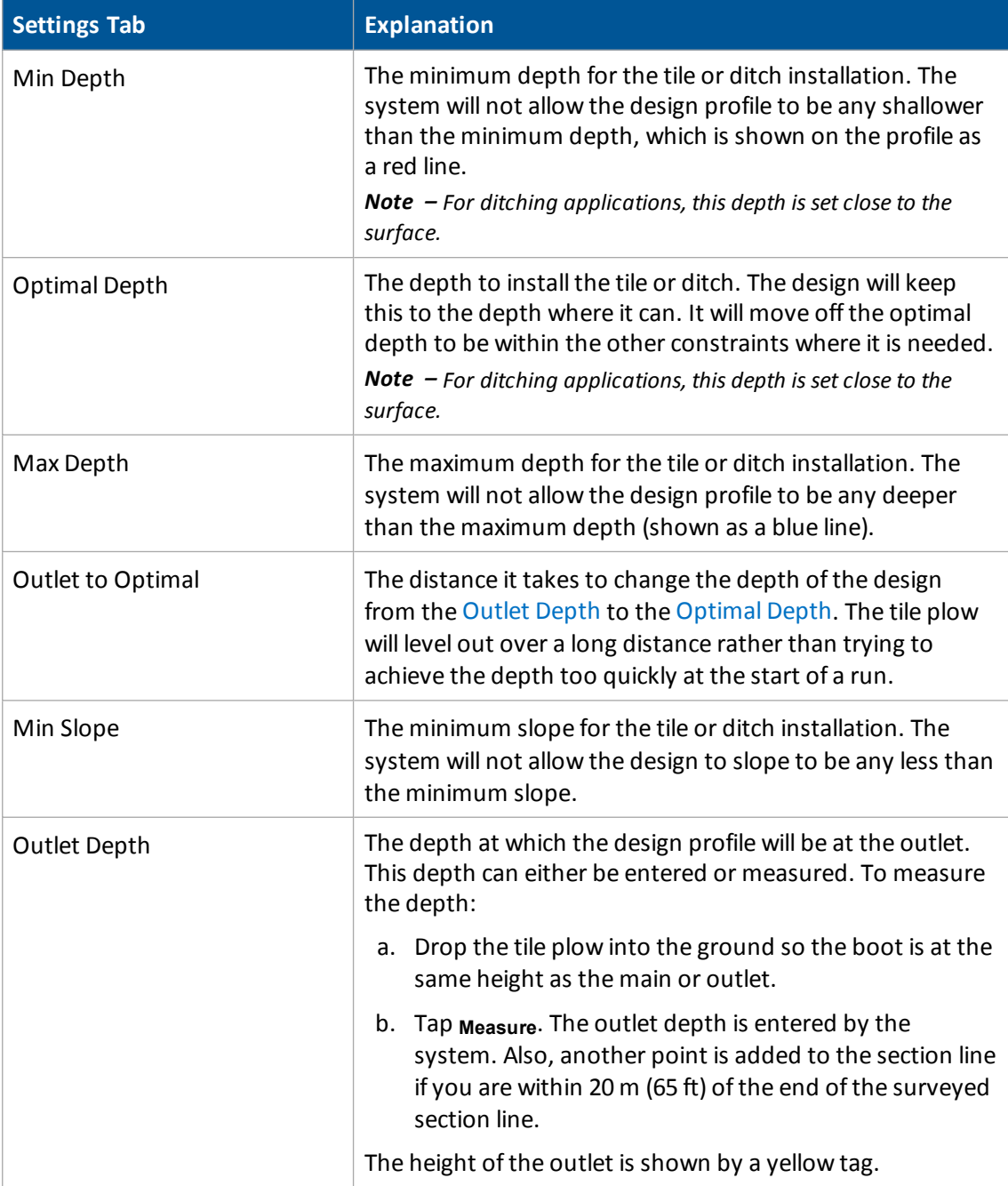

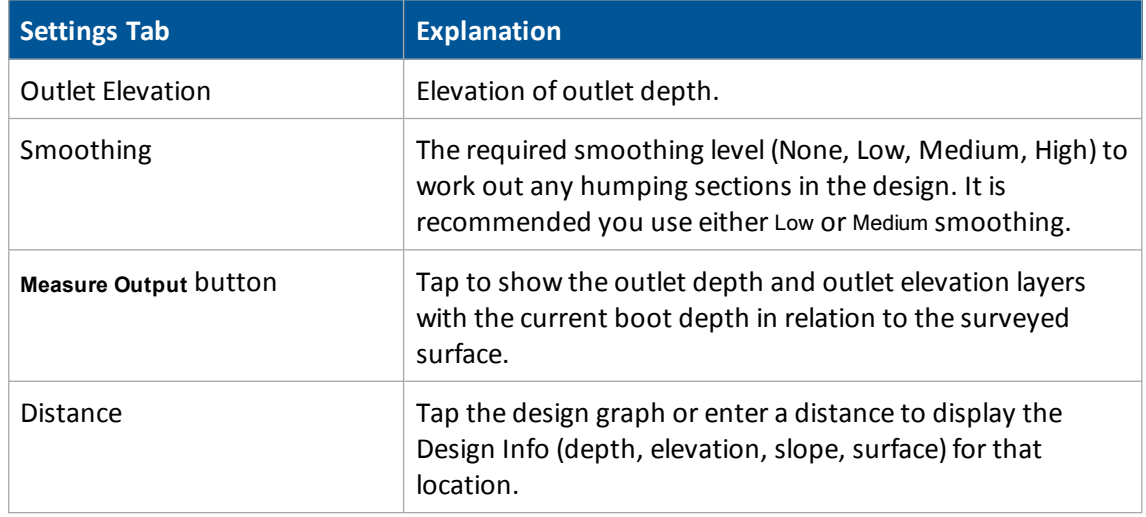

- 7. On the Edit Line tab, you have the options to:
	- a. Indicate fixed points on the line. See Add a fixed point [\(page](#page-463-0) 464).
	- b. Clip and remove sections of the line. See Clip a [portion](#page-462-0) of a section line (page 463).
- 8. Tap **OK**.

At the *Run* screen, you can install the tile or clean the ditch from either the outlet or the top end of the profile. The section line that you use for installation or cleaning will display as red on the screen (other section lines are white).

# <span id="page-462-0"></span>**Clip a portion of a section line**

You can remove a portion of the section line from either the beginning or end of the line (or both).

- 1. At the Design tab, tap **Design** to open the *Design* screen.
- 2. Go to the Edit Line tab.
- 3. From the far left-hand list at the bottom of the screen, choose either Clip Start or Clip End (depending on which end of the line you want to remove).
- 4. Indicate where you want to clip to by:
	- a. Touching on the screen
	- b. Moving the slider
	- c. Entering a specific distance in the Distance entry box
- 5. When you have finished indicating the areas to clip, tap **Delete All**.
- 6. To save the changes, tap **OK**.

# <span id="page-463-0"></span>**Add a fixed point**

You can add a fixed point to your design. This enables you to avoid:

- An underground structure
- Intersecting a specific depth or existing tile line
- 1. At the Design tab, tap Design to open the *Design* screen.
- 2. Go to the Edit Line tab.
- 3. From the far left-hand list at the bottom of the screen, choose FixPoint.
- 4. Indicate where you want the fixed point by:
	- a. Touching on the screen
	- b. Moving the slider
	- c. Entering a specific distance in the Distance entry box
- 5. Tap **Add**. The screen willshow the design elevation for the fixed point.
- 6. Enter the elevation that represents the target or obstacle. The system redesigns the section line to account for the new fixed point. If the slope approaching the point is now too steep, you have the option to enter more fixed points ahead of the original fixed point to make the transition better from one slope to the next.

## **Define boot depth**

You can define the boot depth by either of the steps below.

- Option 1: Enter the relative depth above and below the surveyed surface.
- Option 2: Enter a specific elevation in the Outlet Elevation entry box. The system calculates the other box.

# <span id="page-464-0"></span>**Install tab**

On the Install tab, you perform installation.

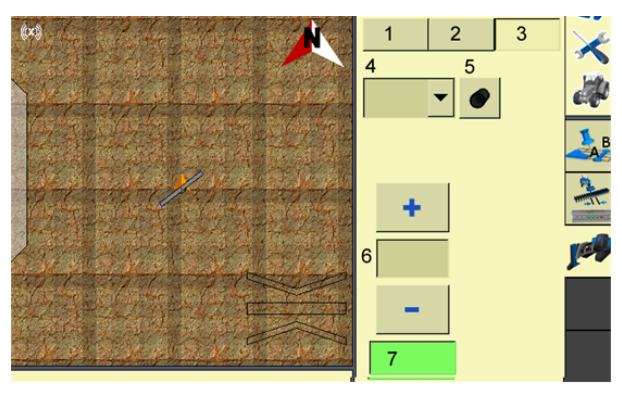

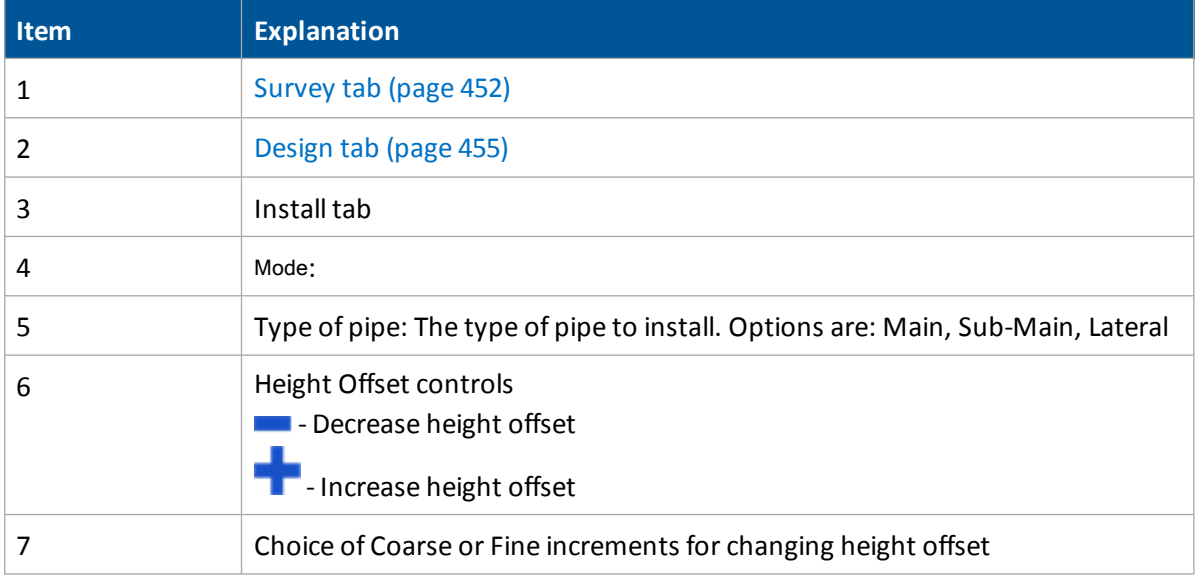

# <span id="page-465-0"></span>**Installation/ditch cleaning**

### **Autoslope mode**

You can use the Autoslope mode for:

- For tile applications: The system runs on both self-propelled tile machines and pull-type plows towed behind a tractor.
- For ditching applications: You can use any type of scraper or ditching machine supported by the WM-Drain system.

Note - When the system is not running in Autoslope mode, the on-screen or LB25 lightbar will quide to any existing A-B line. This means you can use manual guidance for surveying in section lines to be tiled at a consistent spacing.

- 1. At the *Run* screen, tap **the** *Levic* to open the WM-Drain panel.
- 2. Go to the Install tab of the panel. Use the controls for installation or ditch cleaning.

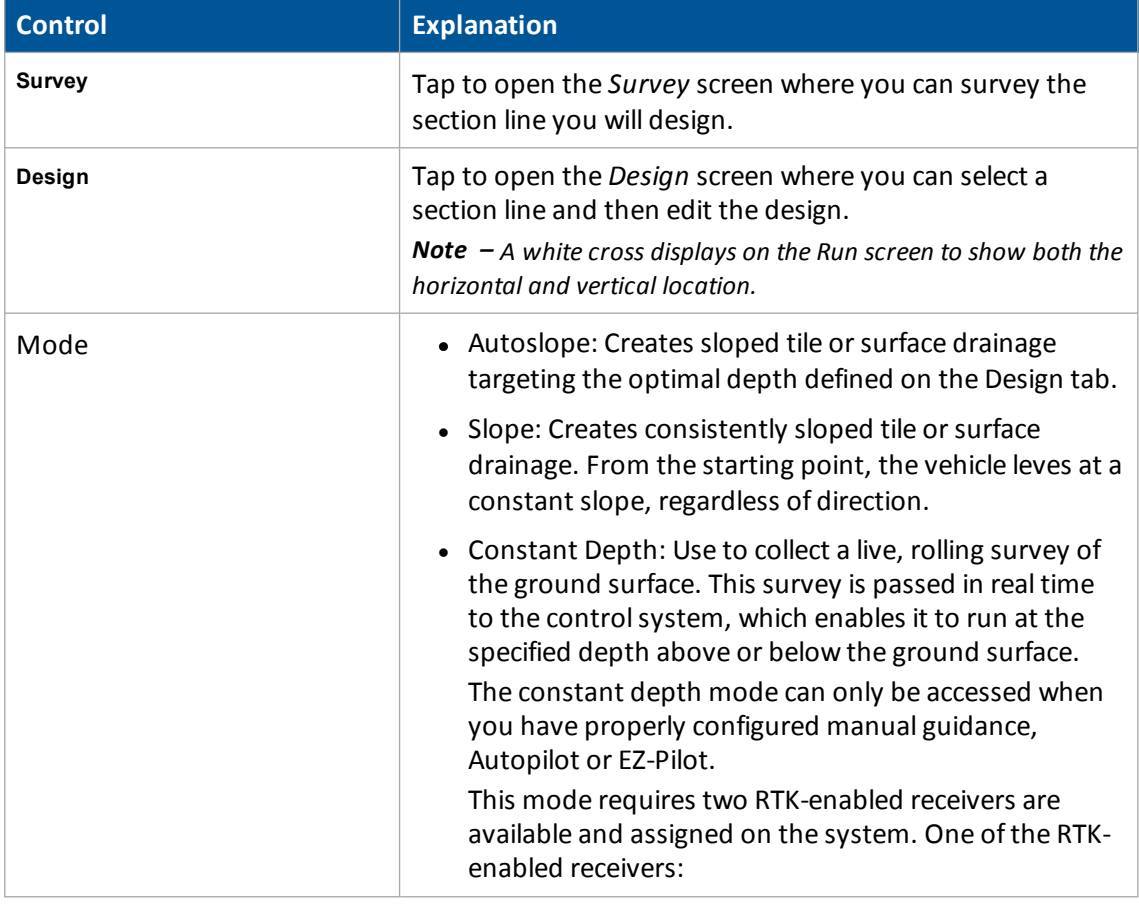

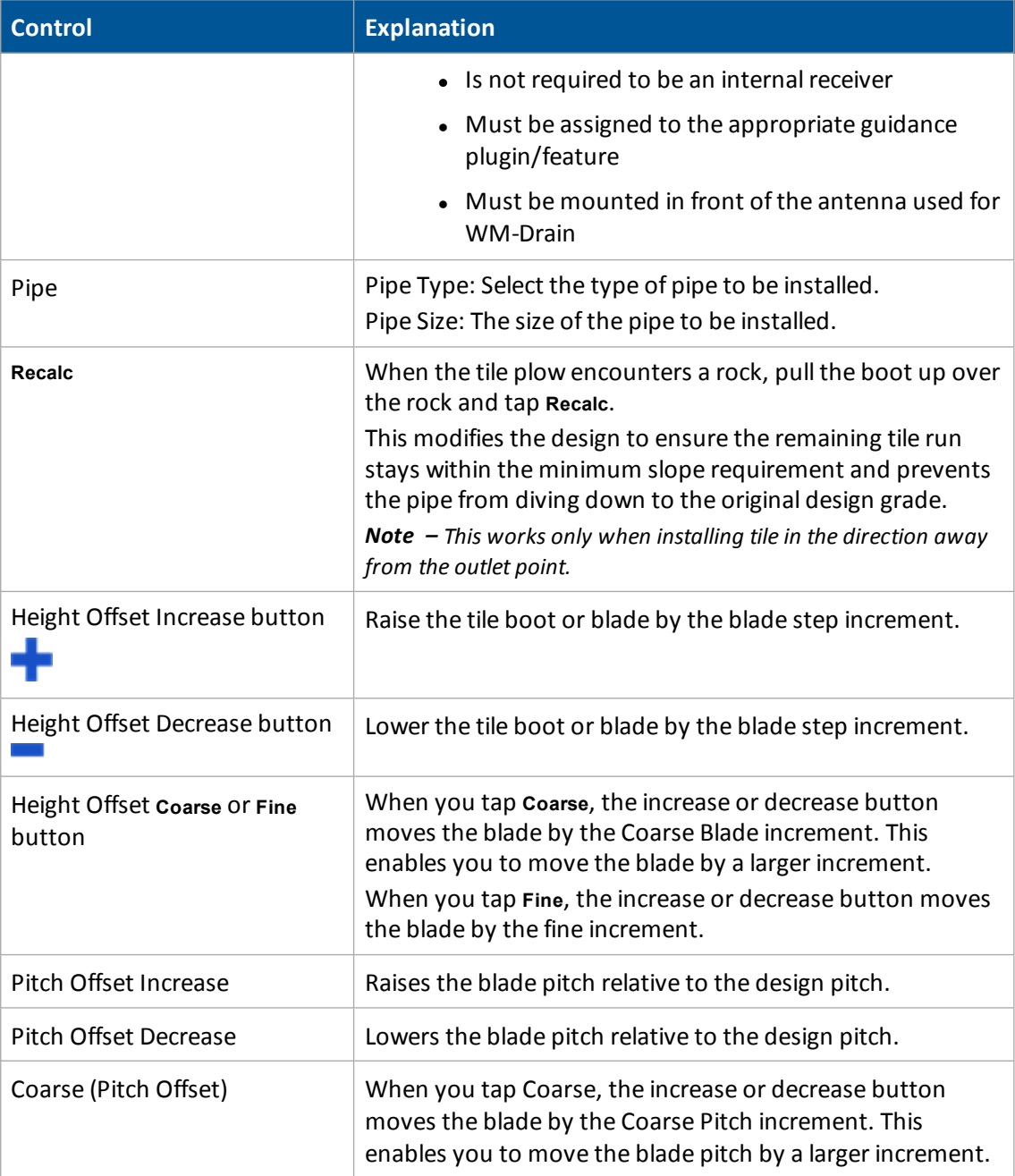

## **Point and slope mode**

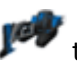

1. At the *Run* screen, tap  $\mathbb{R}^n$  to open the WM-Drain panel.

2. Go to the Install tab of the panel. Use the controls for installation or ditch cleaning.

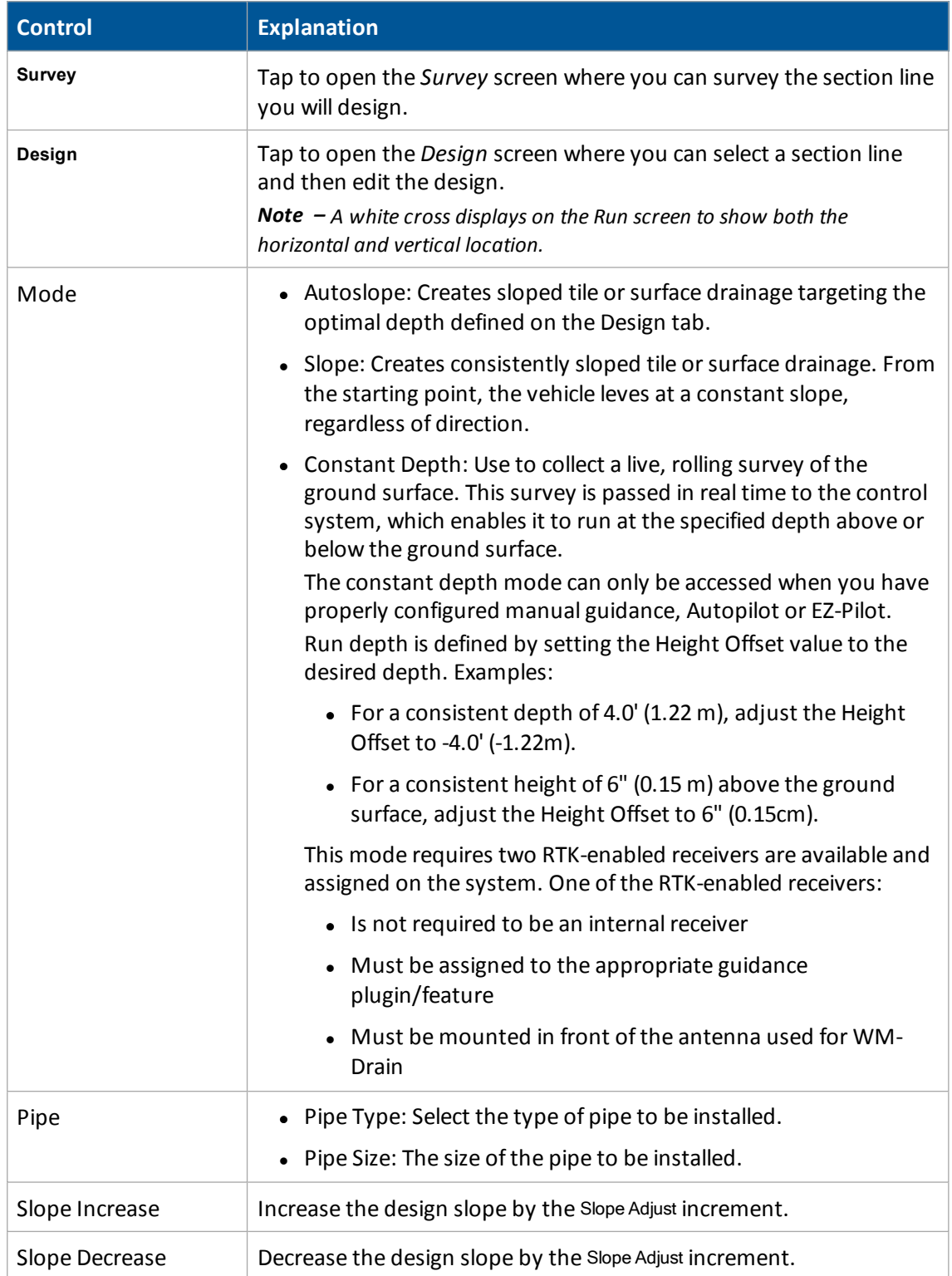
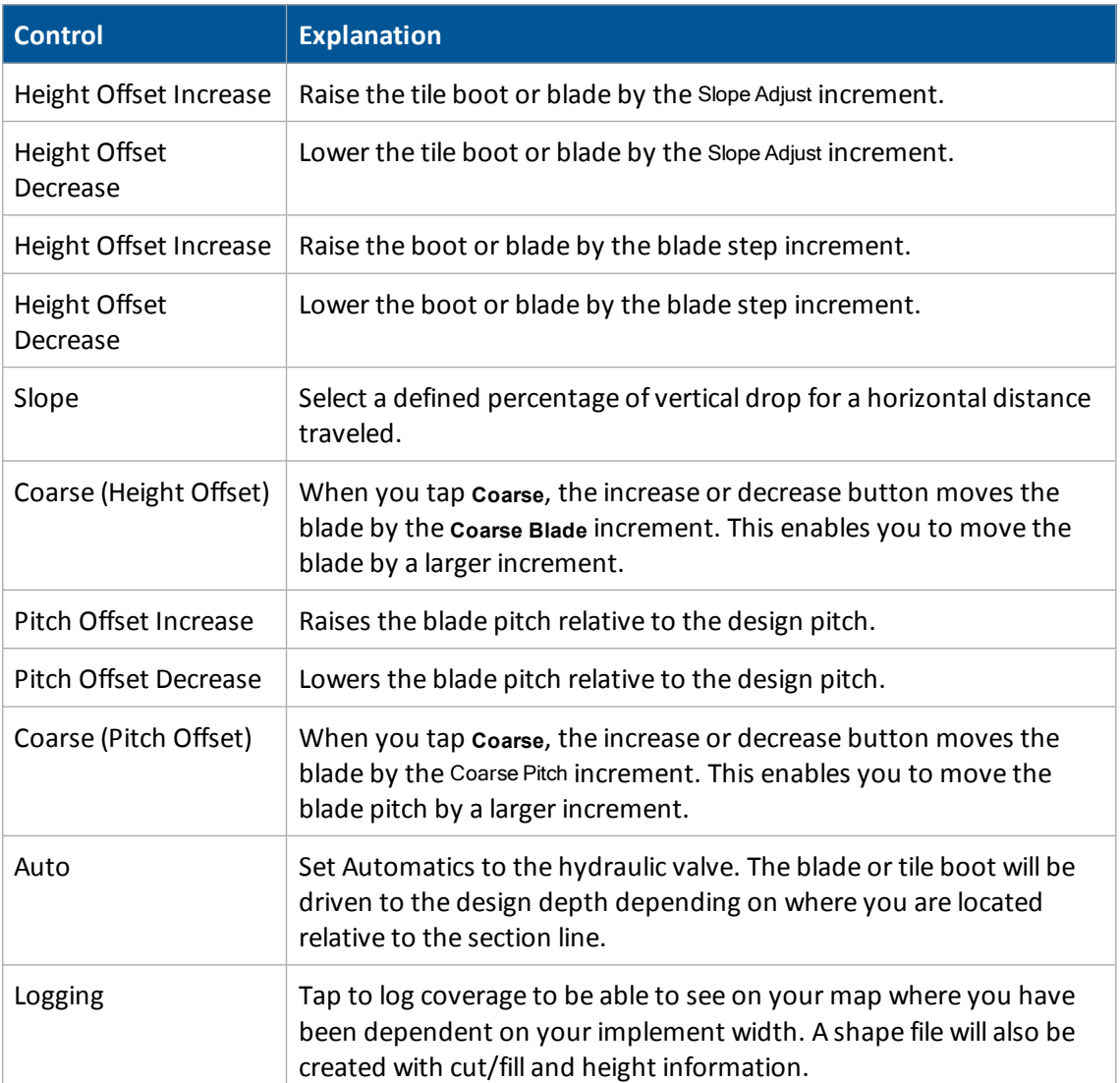

# **Yield Monitoring operation**

Yield Monitoring enables you to track the:

• Loads of grains harvested through the season for a field.

After the harvest is complete, use the Farm Works<sup>™</sup> Mapping software to track loads in the office. See Load [tracking](#page-471-0) (page 472).

• Variety of grains harvested throughout the season for a field that has an associated planting variety map.

After harvest is complete, use the Farm Works Mapping software to create and view a yield variety report to see a yield by variety comparison. See Variety [tracking](#page-470-0) (page 471).

## **Yield Monitoring panel**

To access the Yield Monitoring panel, at the *Run* screen tap .

The panel contains several views that you can navigate between.

#### **Crop summary and details**

The initial view shows each crop being harvested and summary information for each one.

Tap a crop/summary section to see more details about the crop.

To change the status items that show for a crop, at the Crop Name view tap **Edit Overview**.

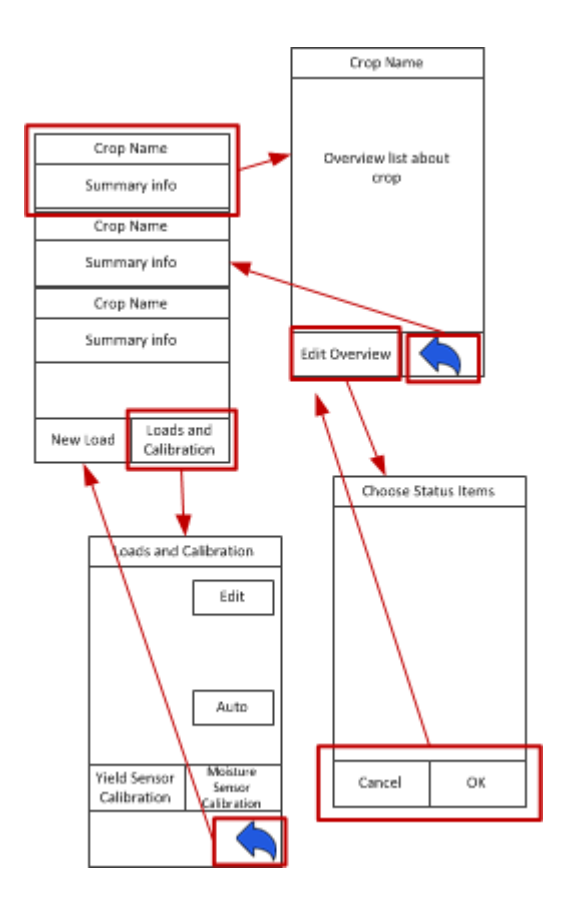

## <span id="page-470-0"></span>**Variety tracking**

For a field that has an associated planting variety map, Yield Monitoring enables you to track the variety of grains harvested throughout the season.

### **Variety map**

When you are planting or seeding and are using version 6.0 or later of the FmX integrated display, a variety map layer is created within the Field folder if you are using either:

- Field-IQ crop input control system
- Serial Rate Control

When you open the client, farm, and field and create a harvest event, the system automatically loads the variety map layer into the background on the screen.

Note  $-$  Set up the implement as a harvest operation if you want the variety map layer to display.

After harvest is complete, use the Farm Works Mapping software to create and view a yield variety report to see a yield by variety comparison.

## <span id="page-471-0"></span>**Load tracking**

Yield Monitoring tracks loads of grains harvested through the season for a field. After the harvest is complete, use the Farm Works<sup>™</sup> Mapping software to track loads in the office.

At the *Load Details* screen, you can view for each load listed:

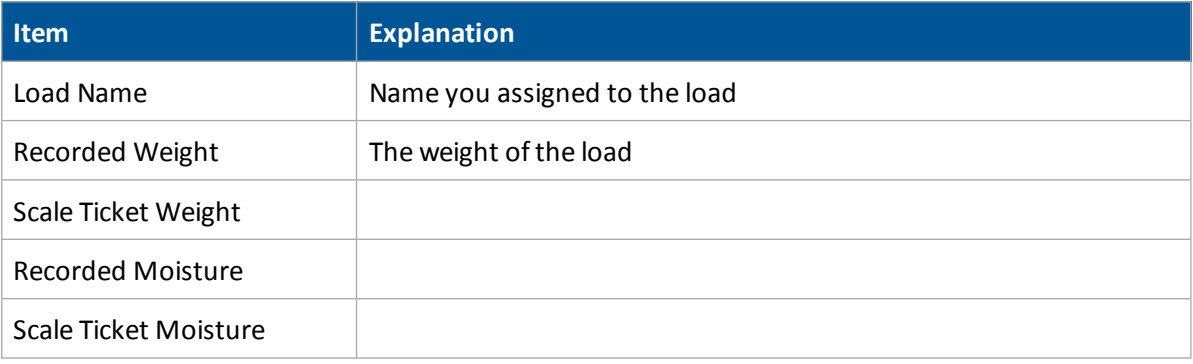

# **Diagnostics**

#### **In this chapter:**

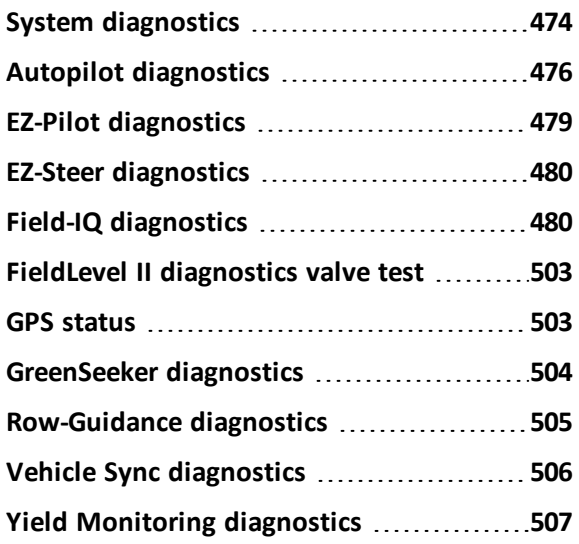

This chapter covers diagnostics and troubleshooting.

# <span id="page-473-0"></span>**System diagnostics**

At the *Configuration* screen, select System and then tap **Diagnostics**. Each tab contains specific information about the system:

- Advanced system [diagnostics](#page-473-1) (page 474)
- CAN Bus data [\(page](#page-474-0) 475)
- Network [diagnostics](#page-474-1) (page 475)
- Serial [Comms](#page-475-1) (page 476)

## <span id="page-473-1"></span>**Advanced system diagnostics**

- 1. At the *Configuration* screen, tap System and then tap **Diagnostics**.
- 2. Go to the **Advanced** tab.
- 3. Select the Diagnostics Level. This determines how much debugging information is logged in the program files.

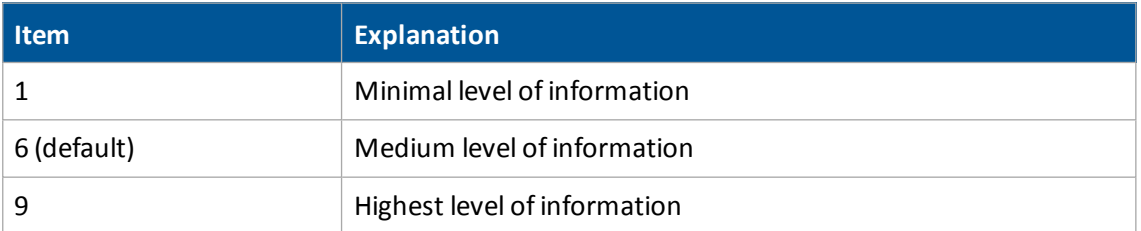

4. At Swath ControlPoints, select whether to hide or show swath control points.

When the guidance line is a curve, it displays on-screen as a series of short straight sections joined together. Swath control points appear where these line segments meet.

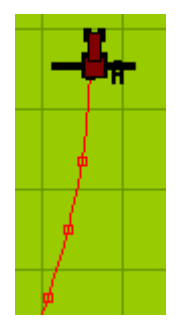

You can also use the *System Diagnostics* screen to view raw port data. For more information, see Serial [Comms](#page-475-1) (page 476).

### <span id="page-474-0"></span>**CAN Bus data**

You can view CAN Bus data as the display receives it.

To view the data:

- 1. At the *Configuration* screen, select System and then tap **Diagnostics**.
- 2. Go to the CAN Bus tab.
- 3. To view the data from a port, tap **View**. The port diagnostics screen for that port displays.
- 4. To capture data, tap the **Capture** button. Approximately five seconds ofserial data is captured and then displays on the screen. You can review the data or capture another snapshot of data.
- 5. To close the screen, tap **OK**.

## **Configuration data**

- 1. To view display configuration information,  $\tan \lambda$ .
- 2. The *Home* screen shows:
	- Display firmware information
	- Autopilot controller information
	- GPS receiver and correction method information
	- Vehicle make and model

## <span id="page-474-1"></span>**Network diagnostics**

- 1. At the *Configuration* screen, tap System and then tap **Diagnostics**.
- 2. Go to the **Network** tab.

The status of various network connections display.

To enable Remote Assistant, select Enabled.

## <span id="page-475-1"></span>**Serial Comms**

You can view raw serial data as the display receives it. This can be useful for analyzing the GPS signal.

To view the raw serial data:

- 1. At the *Configuration* screen, select System and then tap **Diagnostics**.
- 2. Go to the Serial Comms tab. This diagnostics screen shows each of the connectors (ports) on the display harness and the number of data packets that have been sent and received.
- 3. To view the raw data from a port, tap **View**.
- 4. To capture data, tap **Capture**. Approximately five seconds ofserial data is captured and then displays on the screen. You can review the data or capture another snapshot of data.
- 5. To close the screen, tap **OK**.

<span id="page-475-0"></span>*Note*  $-$  *Text shown in green is incoming data. Text shown in red is outgoing data.* 

# **Autopilot diagnostics**

- 1. At the *Configuration* screen, select Autopilot.
- 2. Tap **Diagnostics**. The *Vehicle Controller Setup - Guidance* screen displays. From this screen, you can access information on:
	- **[Guidance](#page-476-0)**
	- [Steering](#page-476-1)
	- [Details](#page-477-0)
	- [Fault](#page-477-1) log
	- [Warnings](#page-477-2)

## **Controls**

The following buttons are available on every tab:

- **Engage**: You can tap to engages or disengage the system. The button also shows the current engage state. When this button is red, tap it to see the fault that is preventing the automatic mode.
- **.** View Fault Log: Tap to view [faults.](#page-477-1)
- **.** View Warning: Tap to view [warnings.](#page-477-2)

# <span id="page-476-0"></span>**Guidance tab**

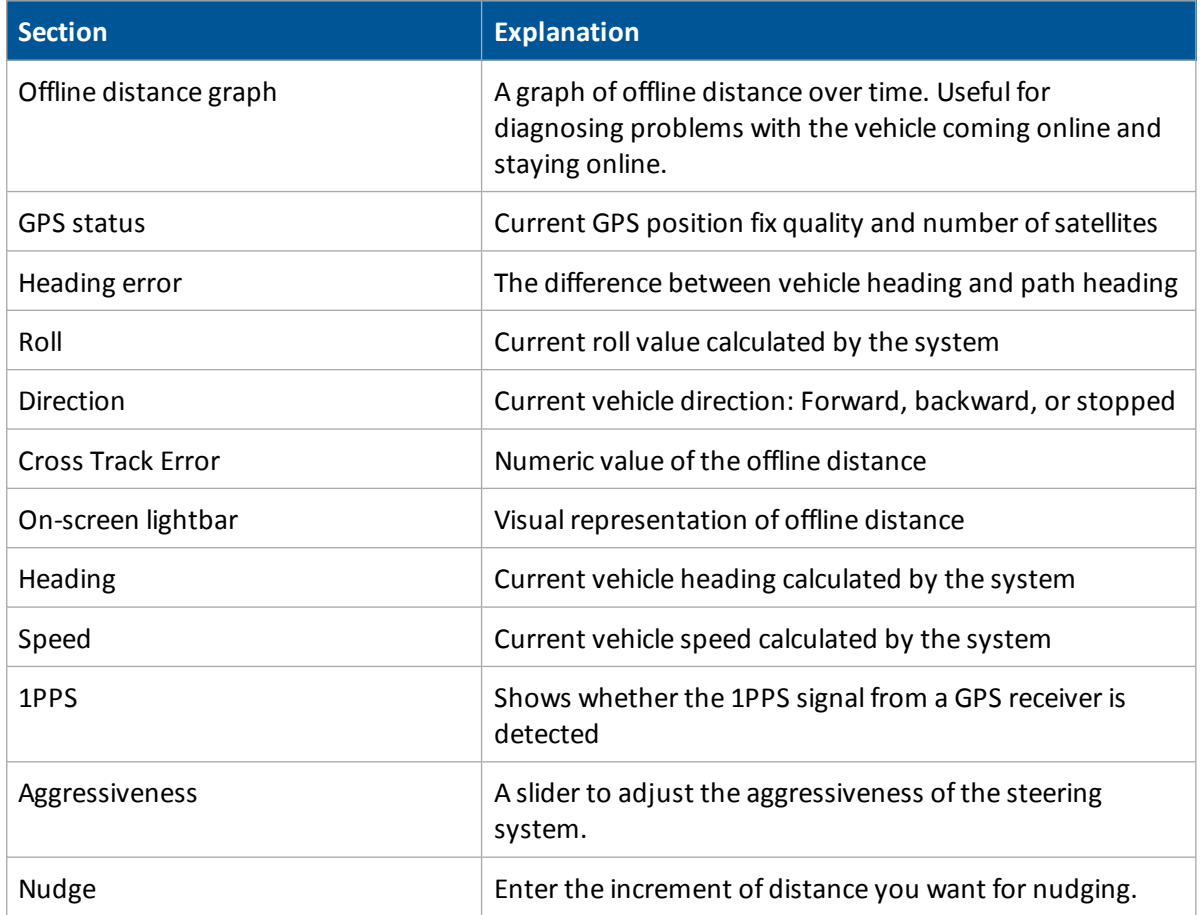

# <span id="page-476-1"></span>**Steering tab**

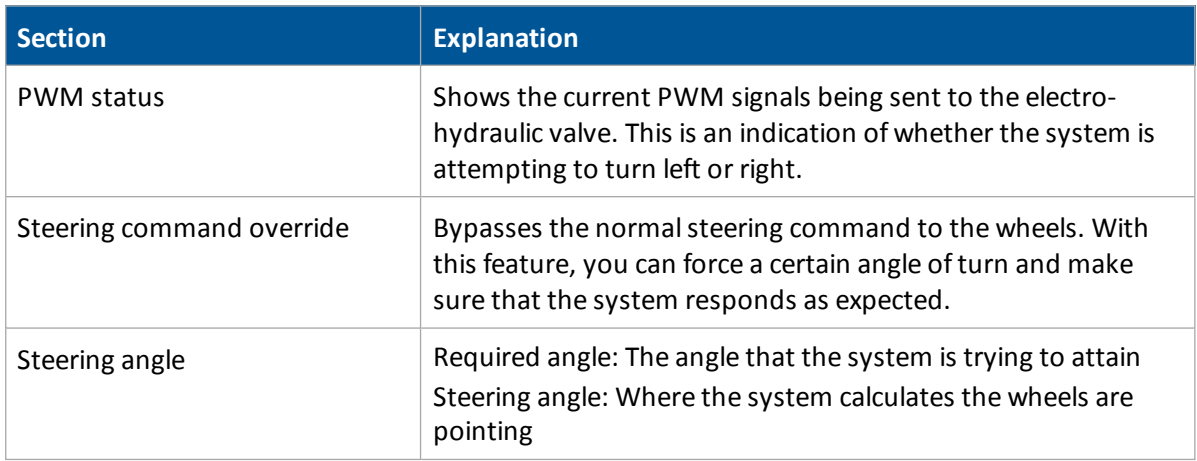

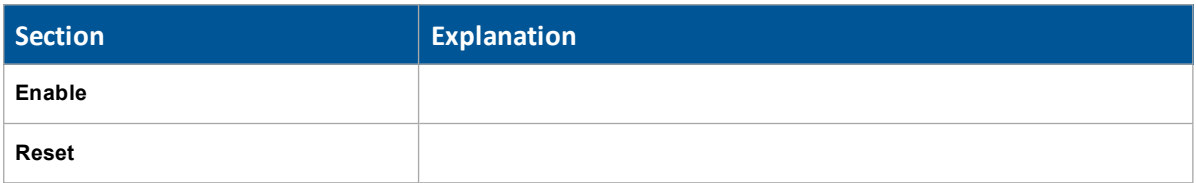

## <span id="page-477-0"></span>**Details tab**

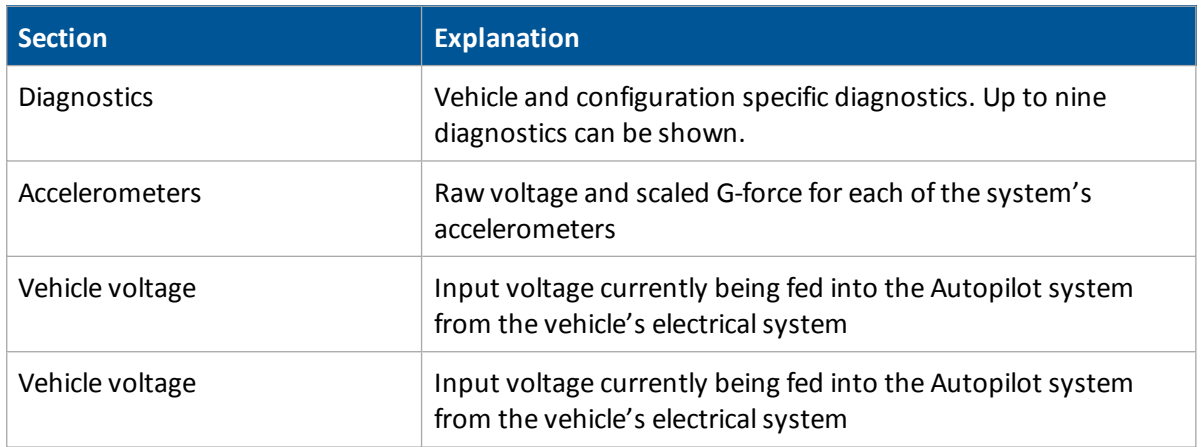

## <span id="page-477-1"></span>**Autopilot Faults screen**

The *Autopilot Faults* screen lists all faults on the Autopilot controller. To access this screen tap **View Fault Log**.

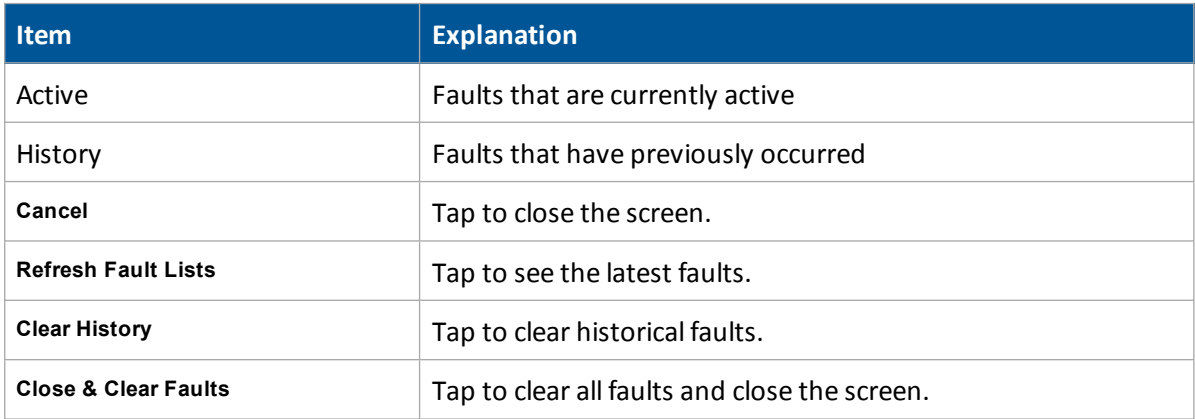

## <span id="page-477-2"></span>**Warning screen**

When you are viewing the vehicle diagnostics screens, the **View Warning** button flashes red if there is an active warning. To view any active warnings, tap the button.

# <span id="page-478-0"></span>**EZ-Pilot diagnostics**

The *EZ-Pilot Diagnostics* screen contains the statistics for the IMD-600 and SAM-200 and inertial information.

- 1. At the *Home* screen, tap
- 2. At the *Configuration* screen, tap **EX-LEC-Pring the Set of Diagnostics**.

The *EZ-Pilot Diagnostics* screen displays.

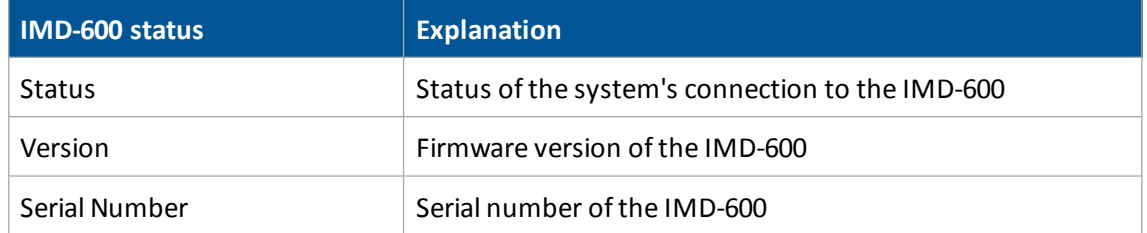

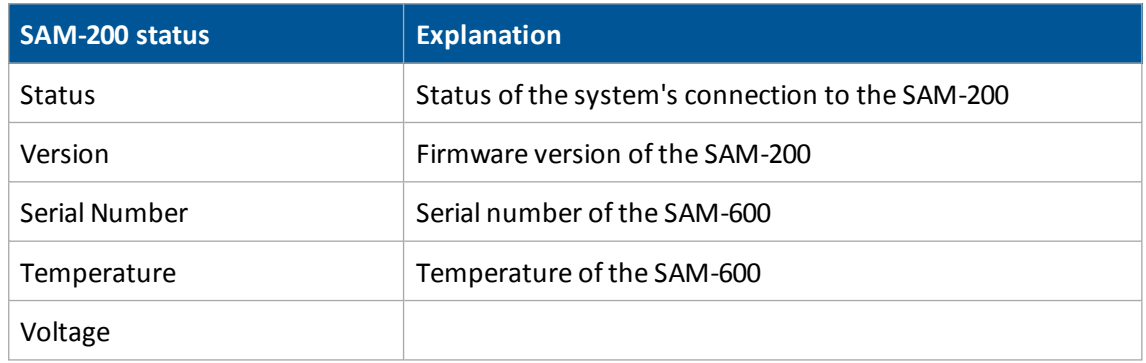

- 3. To view faults, tap **View Fault Log**.
- 4. To adjust the steering performance of the system, tap **Steering Performance**. See [EZ-Pilot](#page-194-0) system [calibration](#page-194-0) (page 195).

# <span id="page-479-0"></span>**EZ-Steer diagnostics**

- 1. At the *Home* screen, tap
- 2. At the *Configuration* screen, tap EZ-Steer and then tap **Diagnostics**. The *EZ-Steer Diagnostics* screen displays the SCM statistics and inertial information.
- 3. To view faults, tap **View Fault Log**.
- 4. To adjust the steering performance of the system, tap **Steering Perf**. See [EZ-Steer](#page-202-0) system [calibration](#page-202-0) (page 203).

# <span id="page-479-1"></span>**Field-IQ diagnostics**

- 1. At the *Home* screen, tap
- 2. At the *Configuration* screen, tap Field-IQ and then tap **Diagnostics**. The *Field-IQ Diagnostics* screen displays.

## **Operations tab**

On this tab, you can:

- $\bullet$  Test optional switch box (page 394) if you are using an optional section switch box
- Enter values [manually](#page-392-0) (page 393)
- Enable [sections](#page-392-1) (page 393)

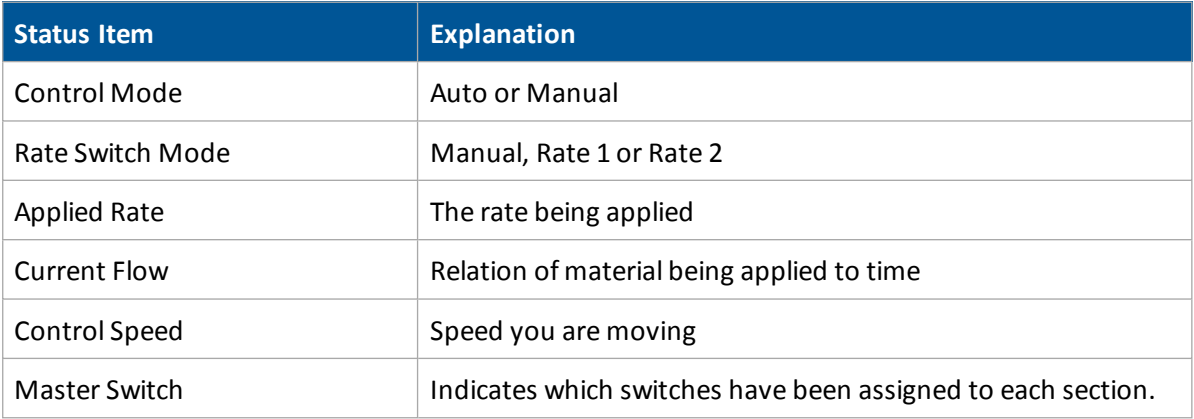

Tap **View Error Log** to see all errors listed since the last time the log was cleared.

Tap **Section Test** to begin a sequence of engaging each section and groups of sections.

The color coding for the sections are:

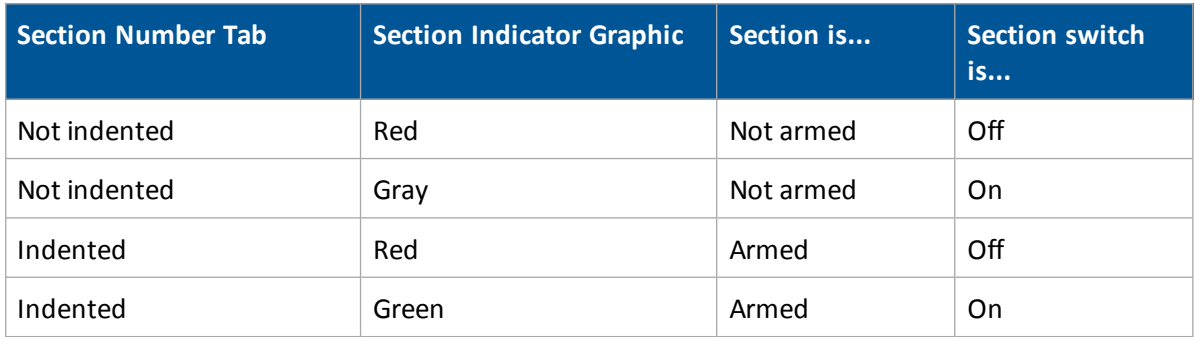

#### **Testing section switches**

Testing the switches from the Diagnostic screen is useful because you do not have to open a field or set a manual speed and manual coverage to make the section switches active.

At the Operation tab:

- 1. Arm the sections by tapping on the box with the sections you want to turn on.
- 2. Flip the section switches to test that they are working properly and are in the correct order.

### **Hardware tab**

On this tab, the control modules are listed with the:

- Serial number of the module
- Position on the implement
- Firmware version
- **.** Status of CAN connection
- $\bullet$  Tx/Rx number of packets

## **Row Monitor tab**

The status column of this screen indicates:

- Disabled: Sensor is not detected.
- Off: Sensor is detected but is not actively looking for seed.
- On: Sensor is detected and is looking for seed. (The field is open with system planting.)

# **Field-IQ faults and troubleshooting**

## **Faults**

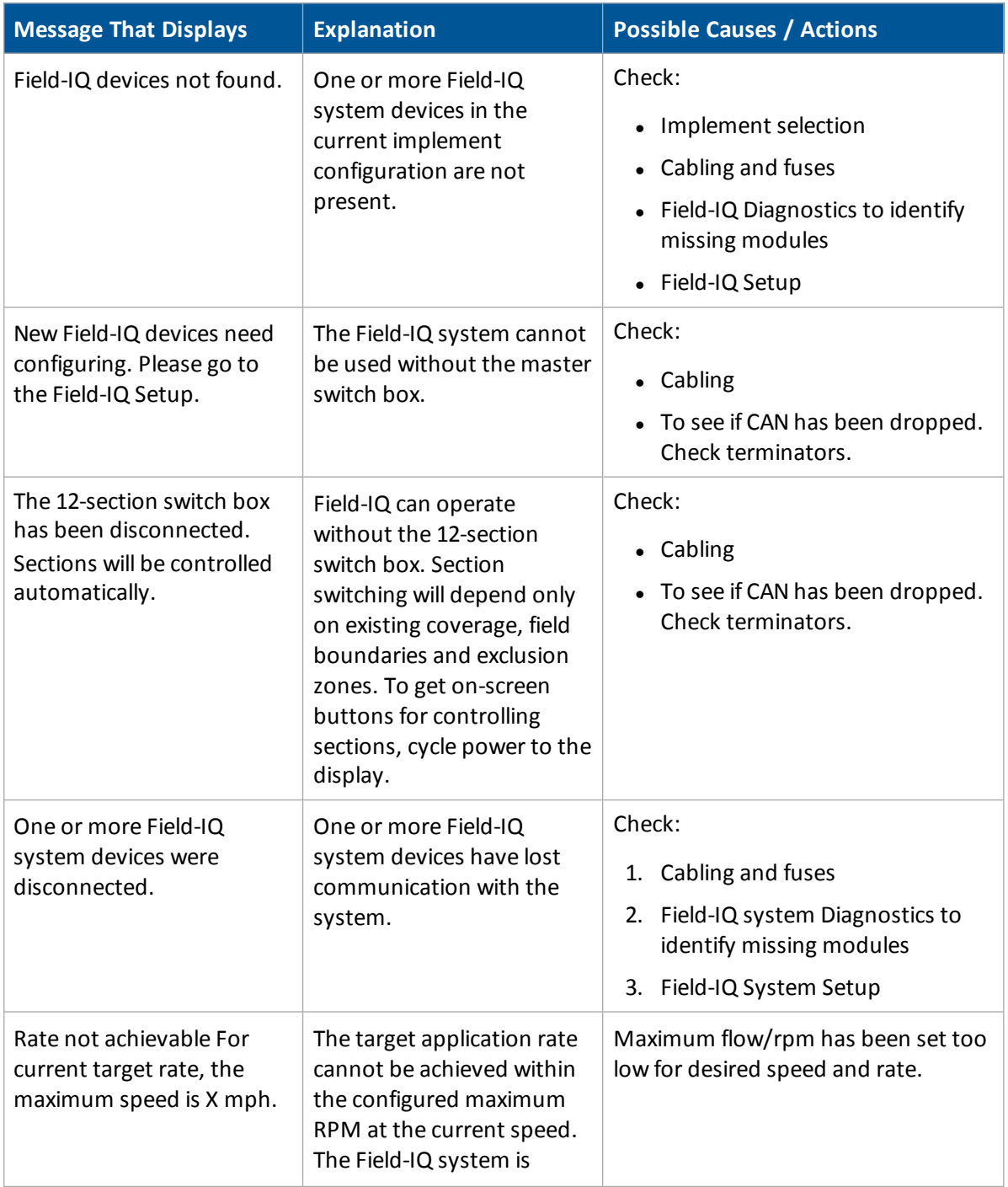

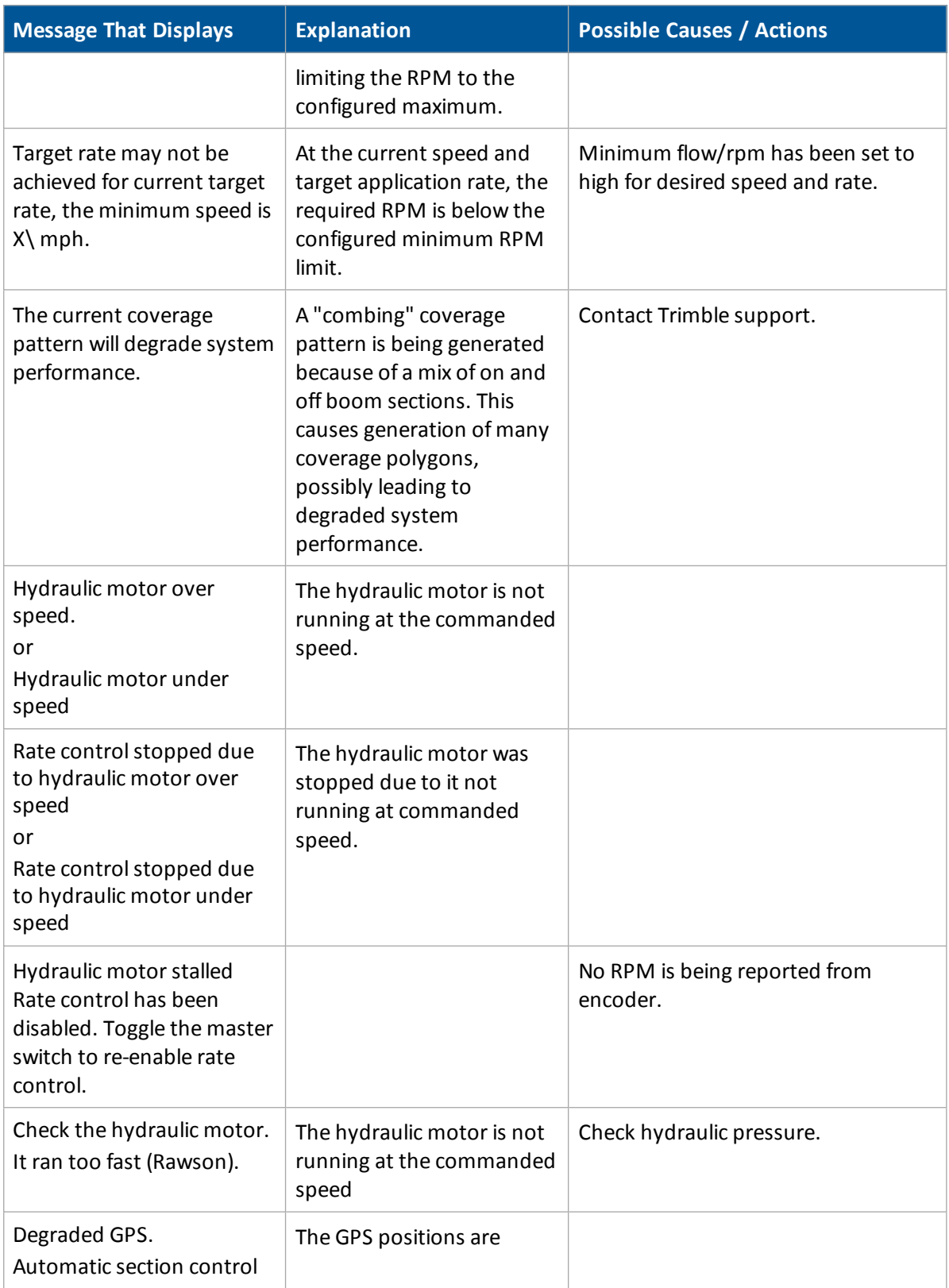

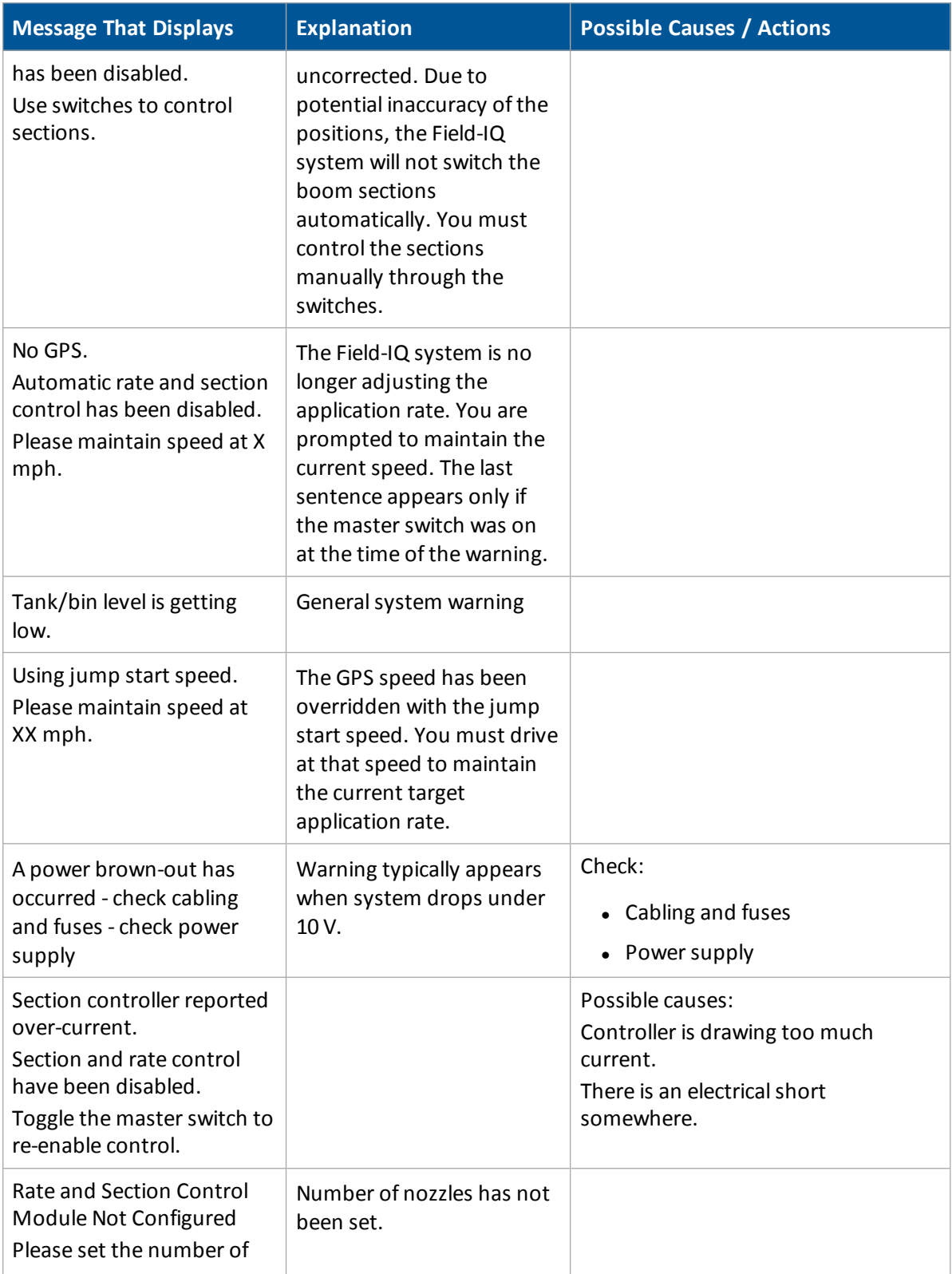

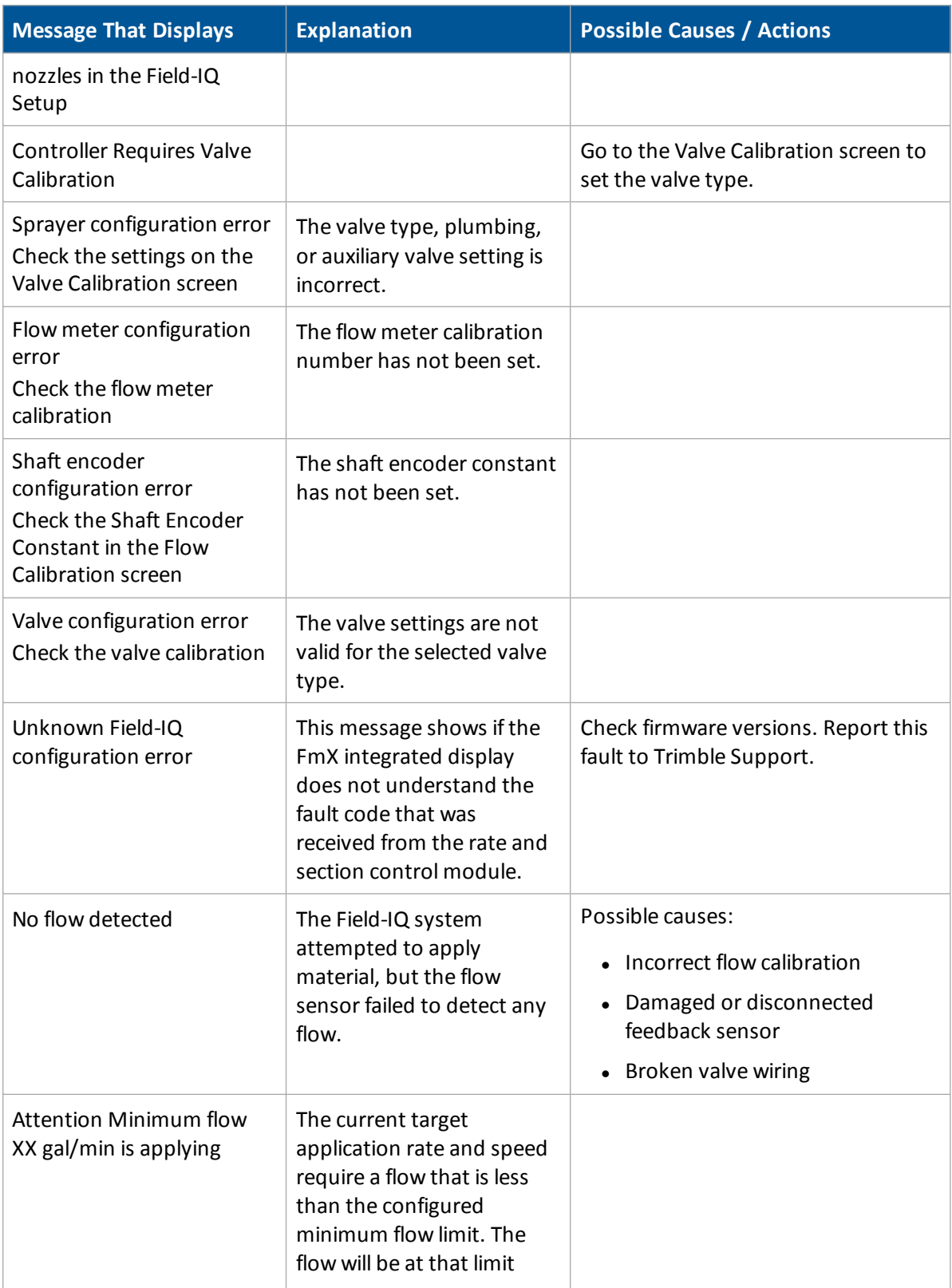

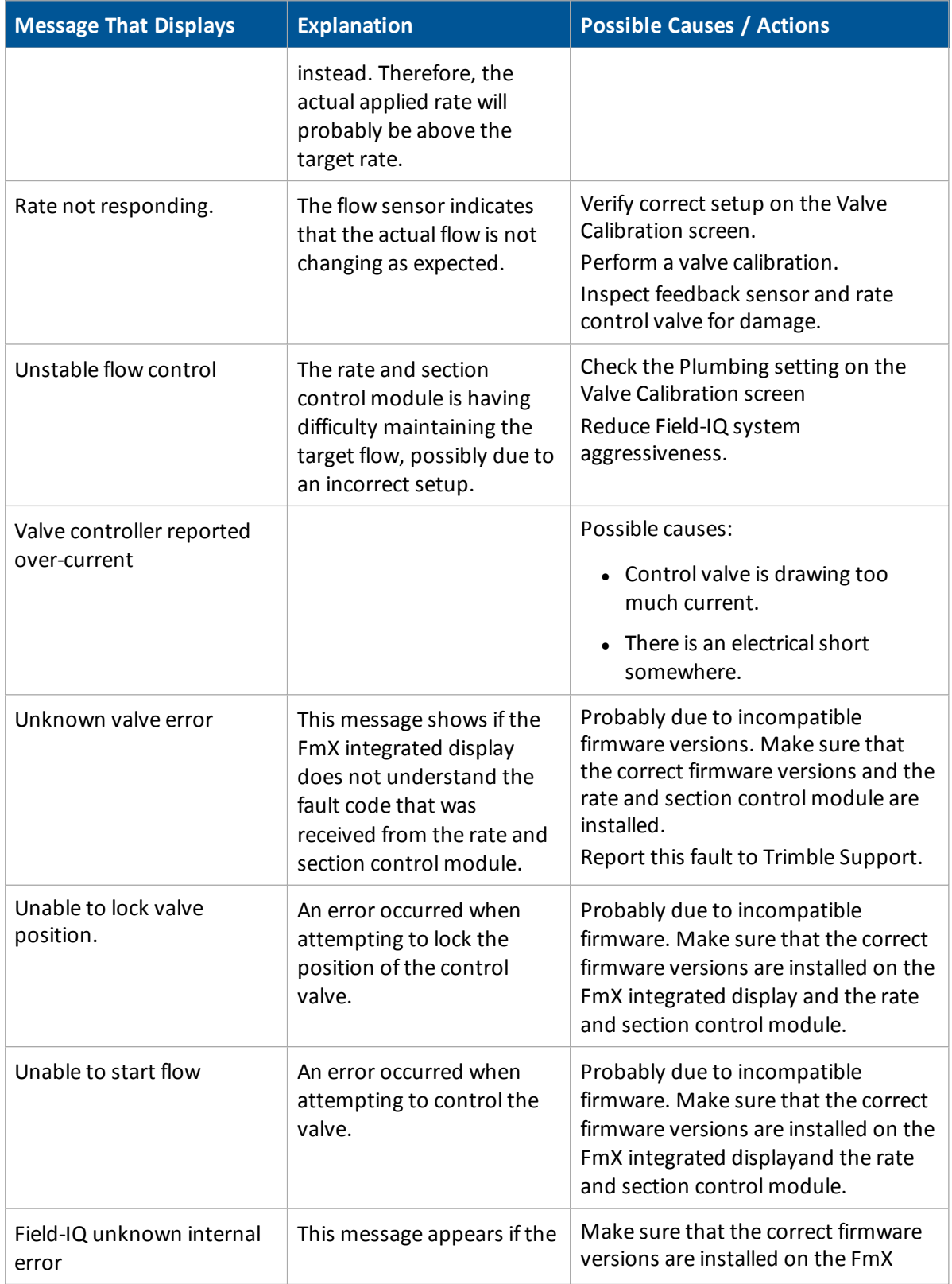

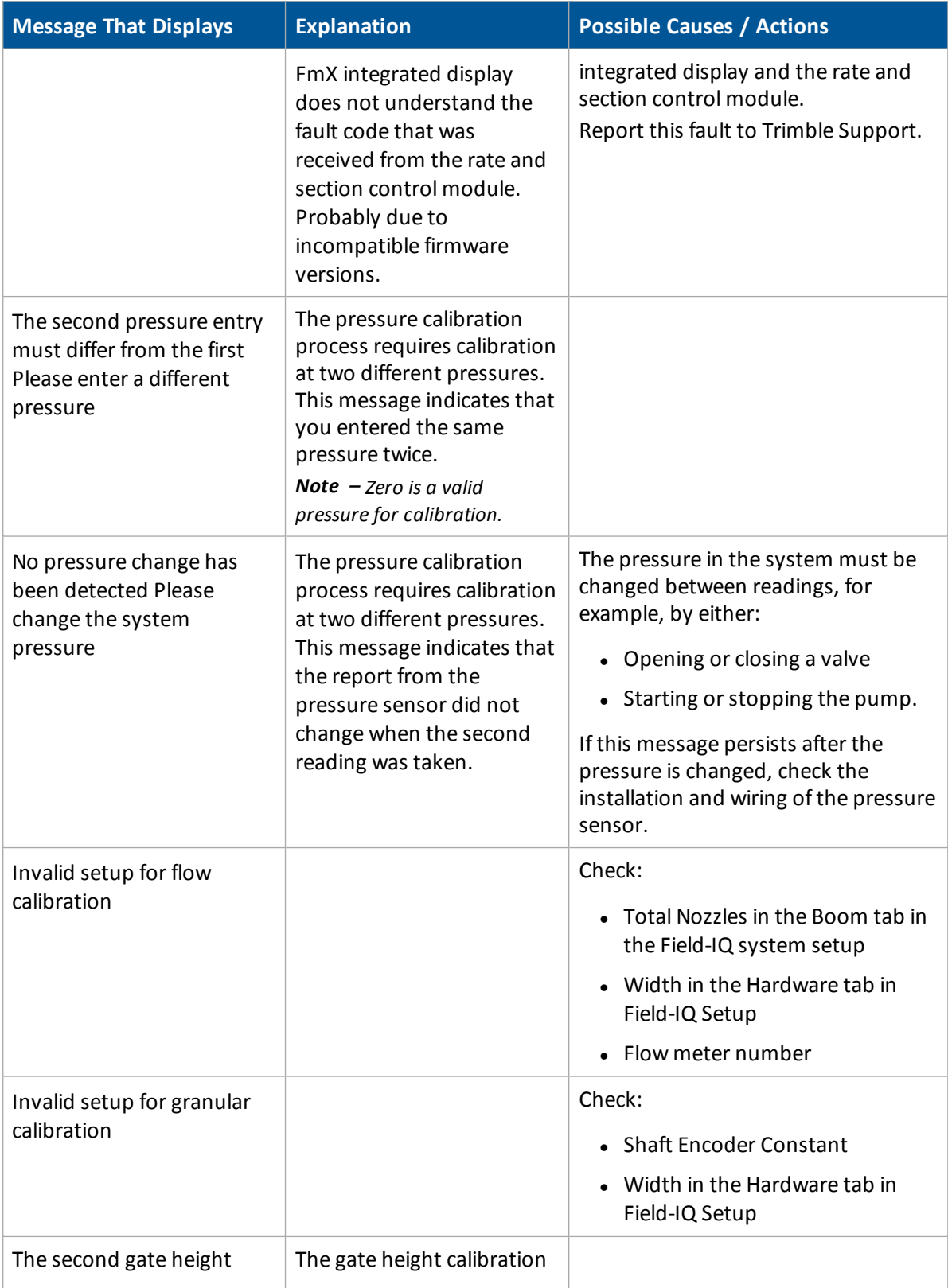

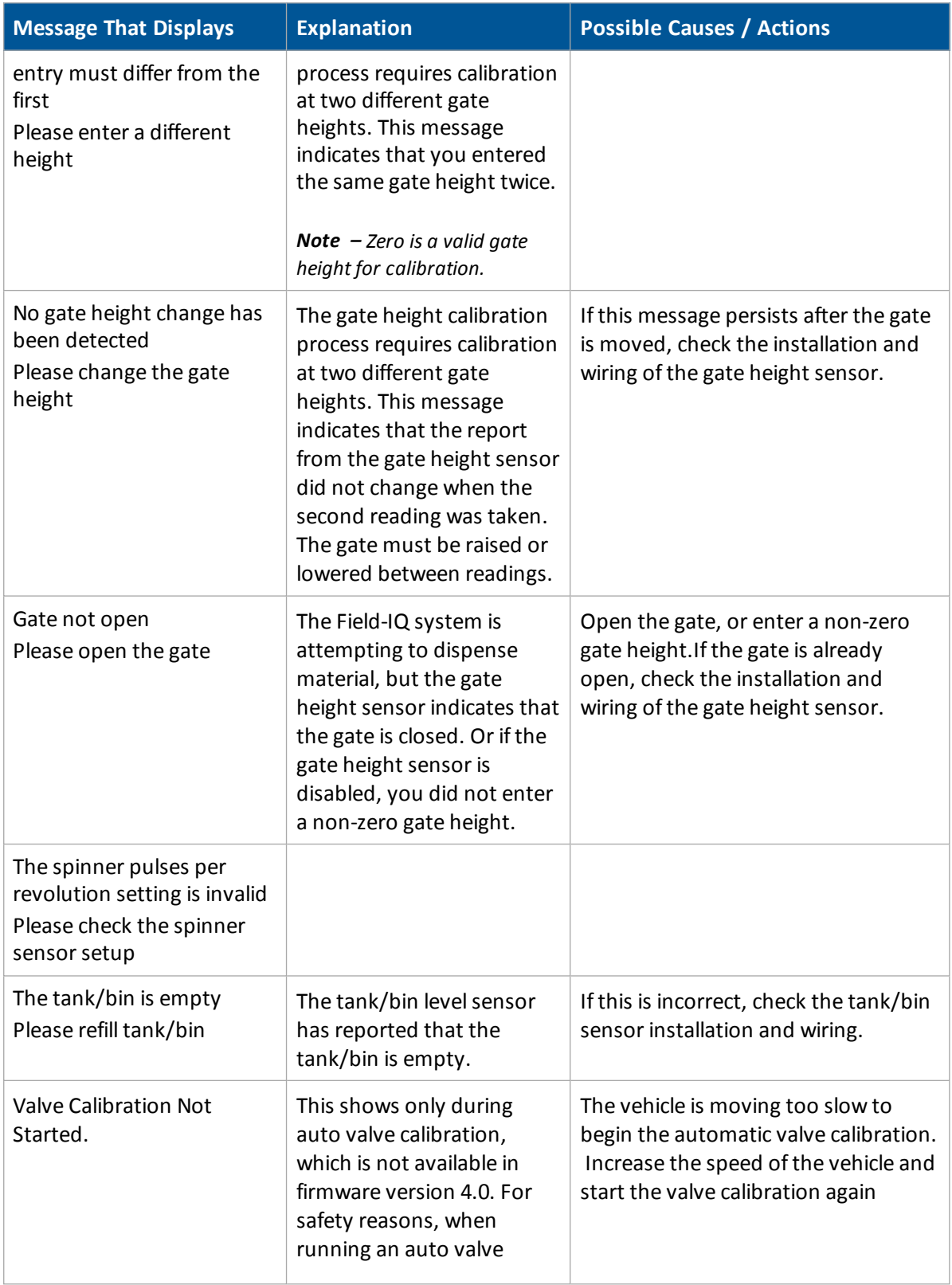

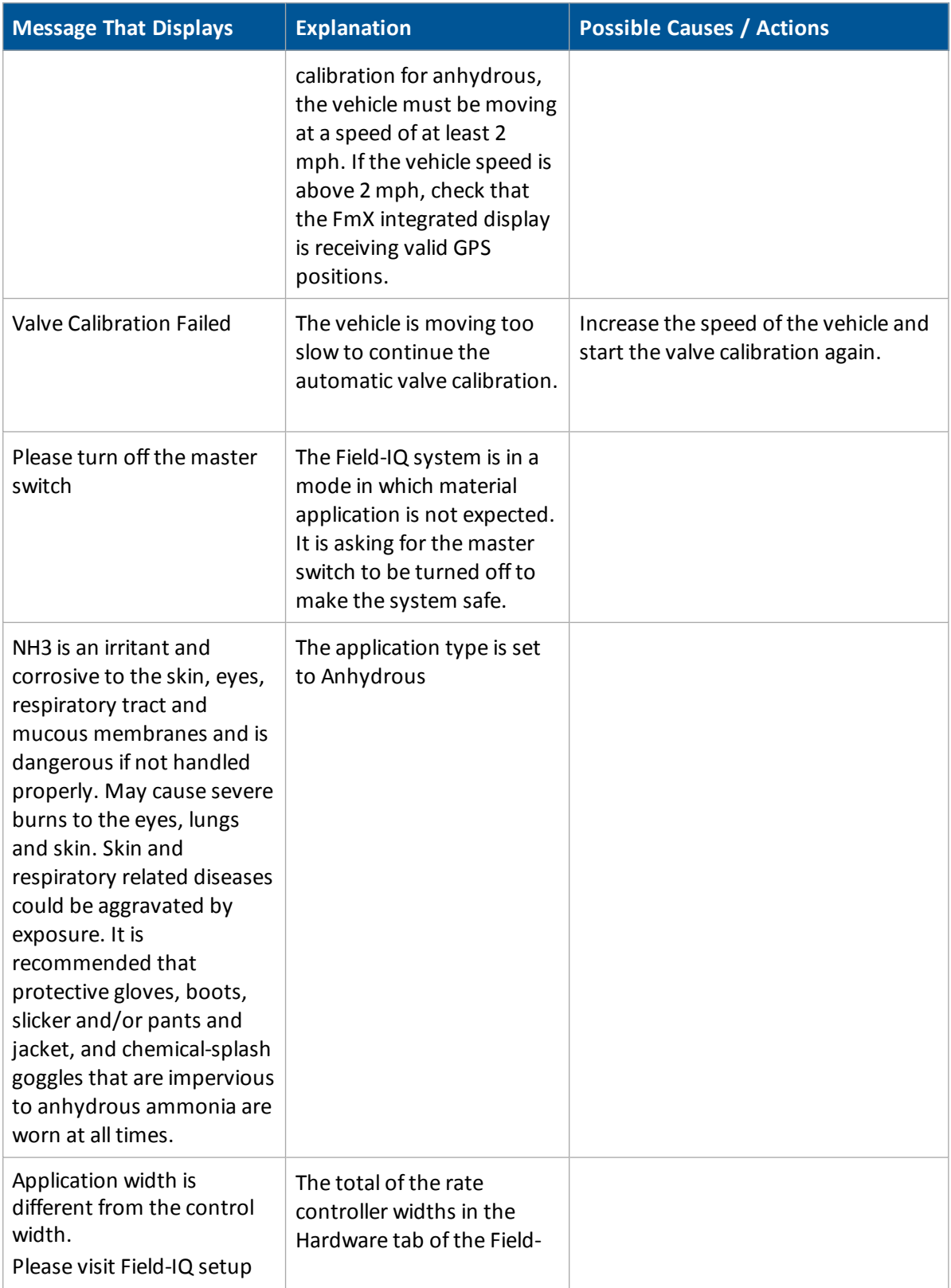

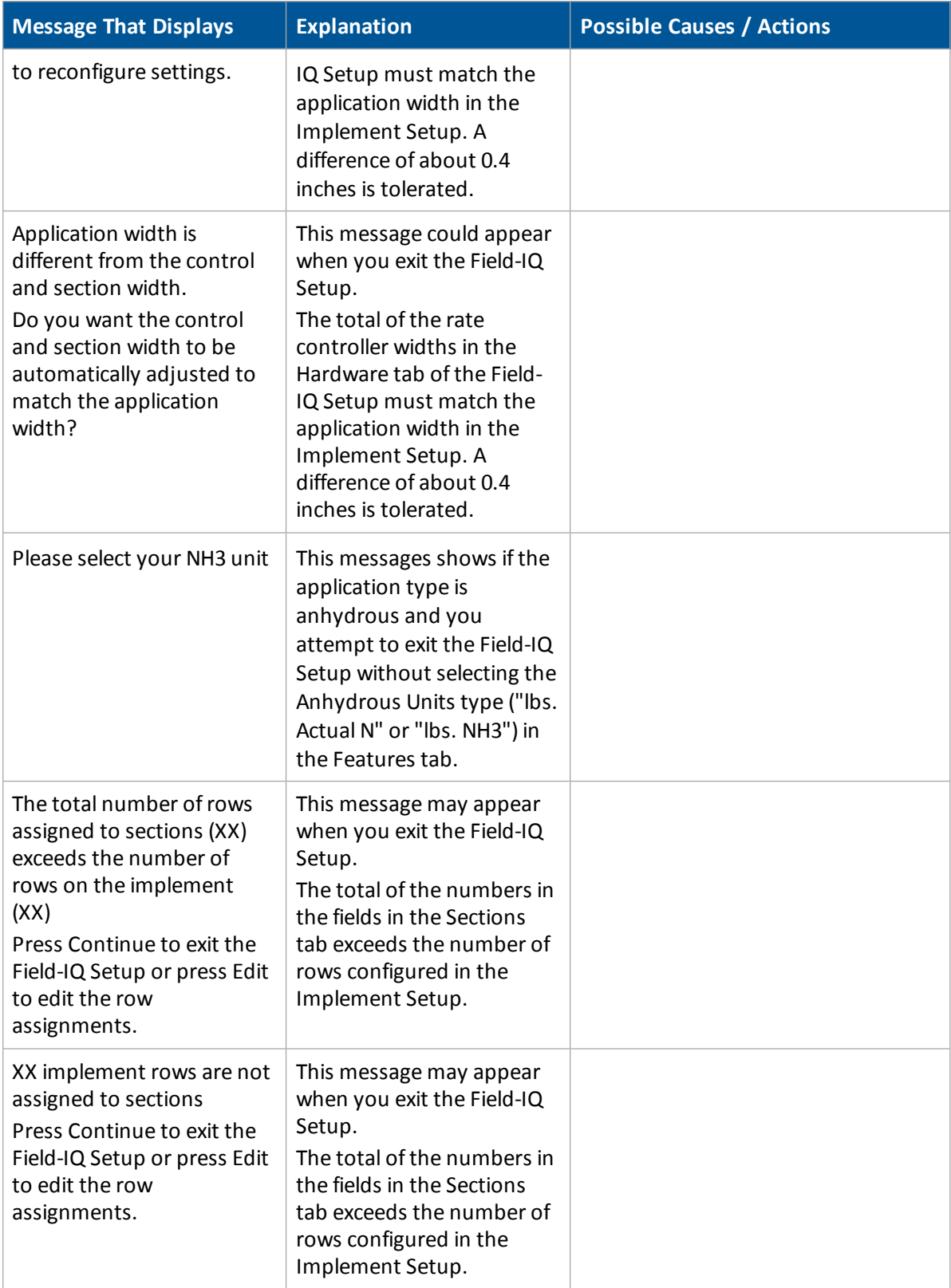

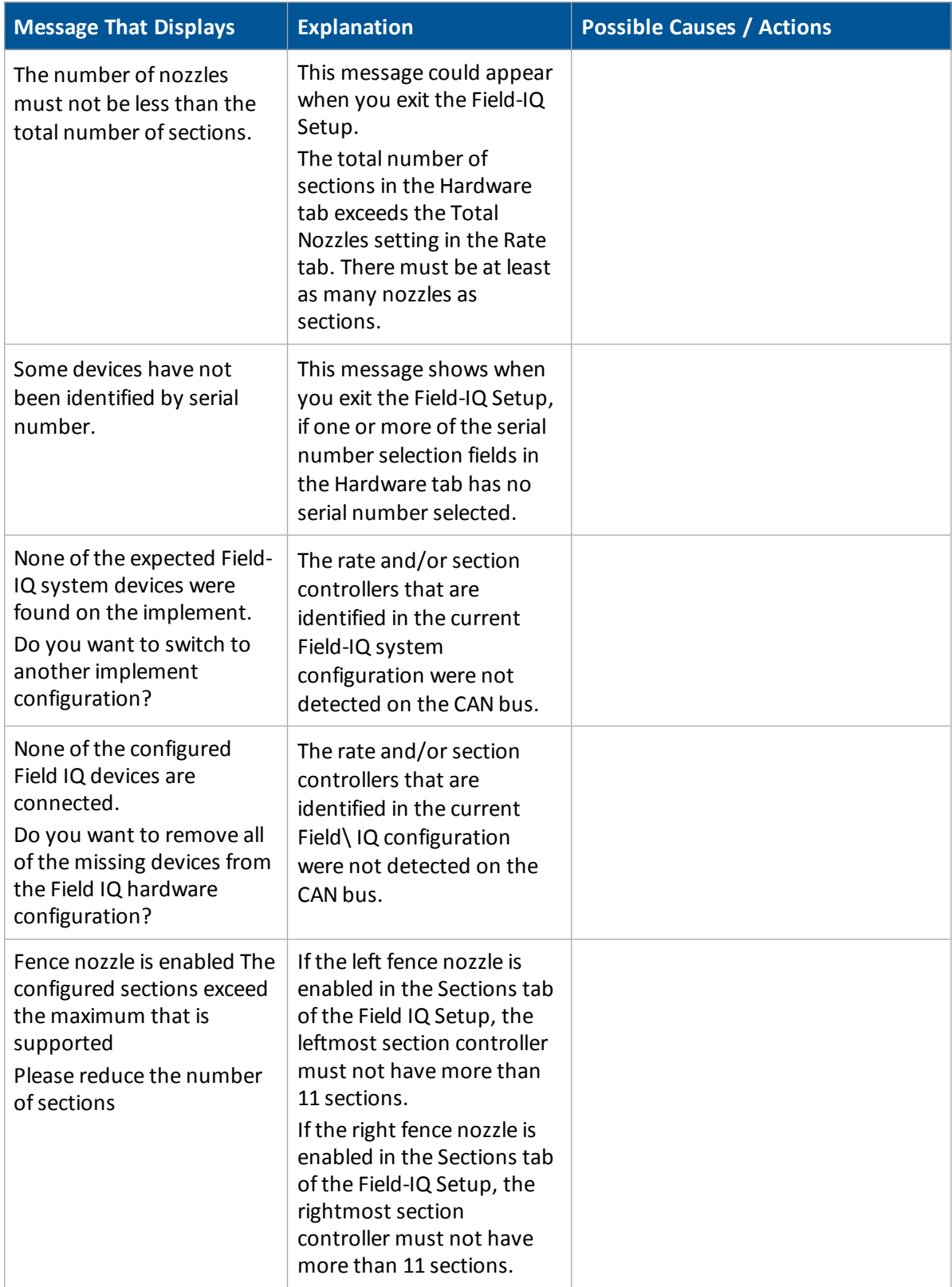

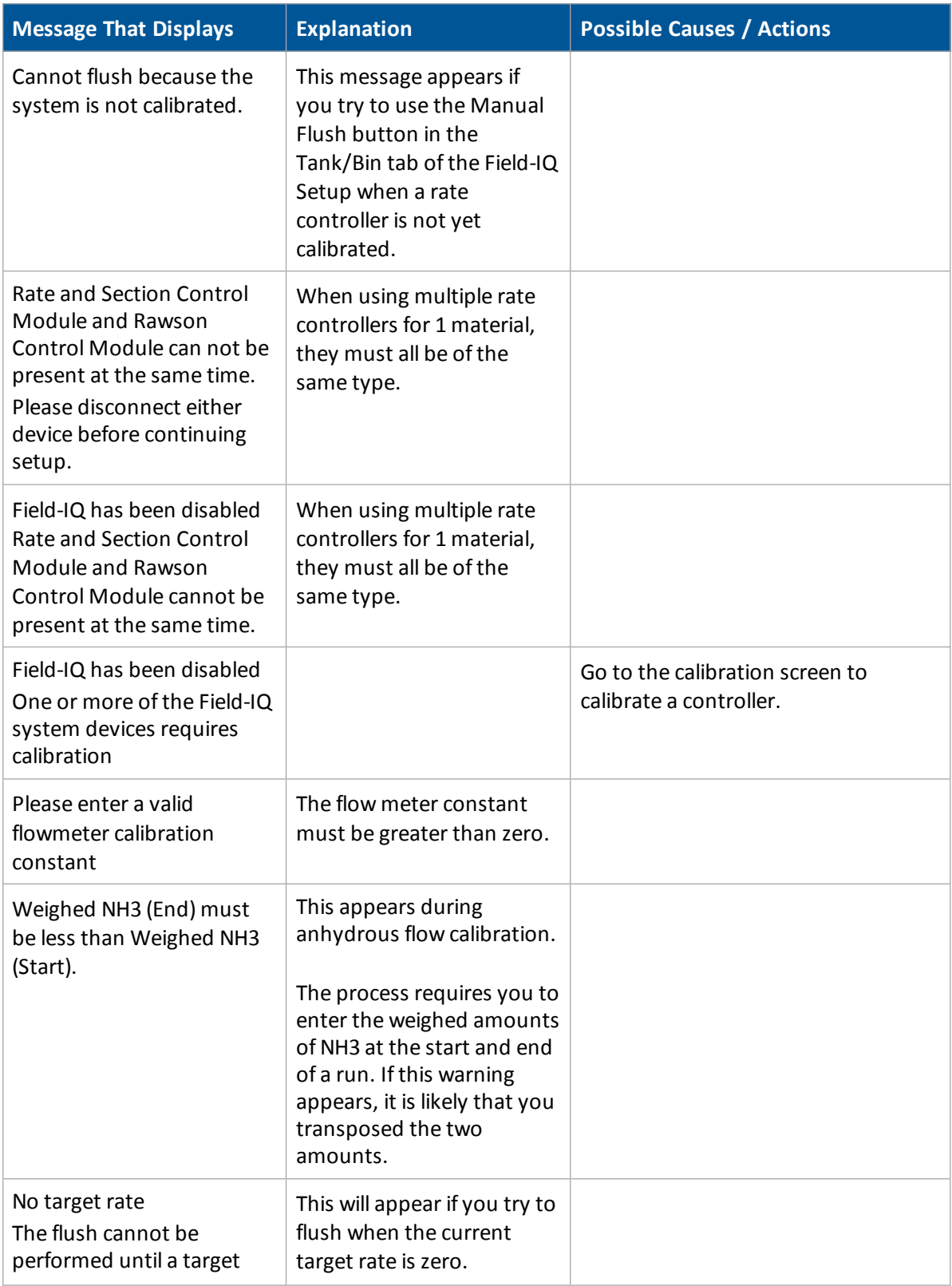

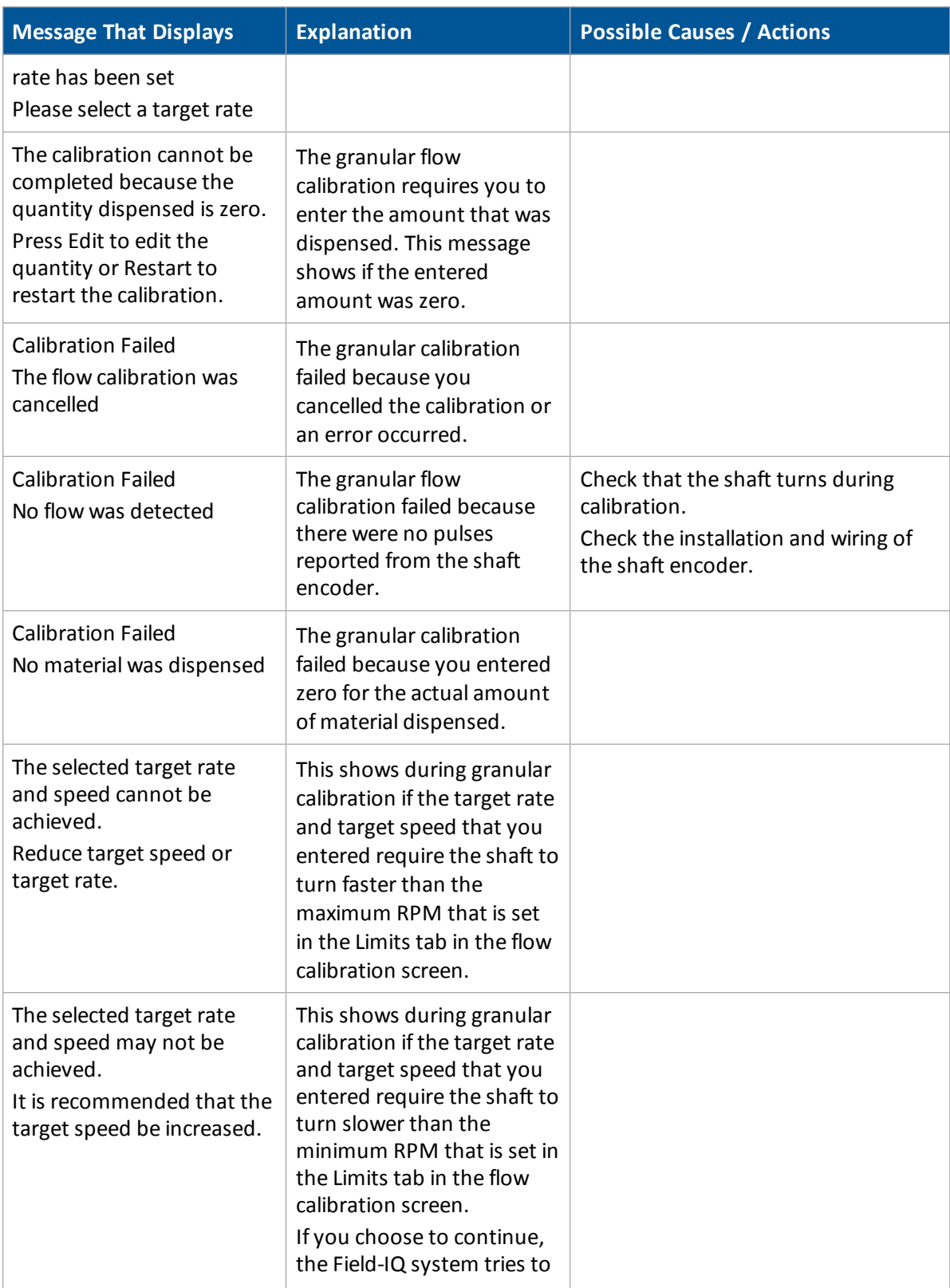

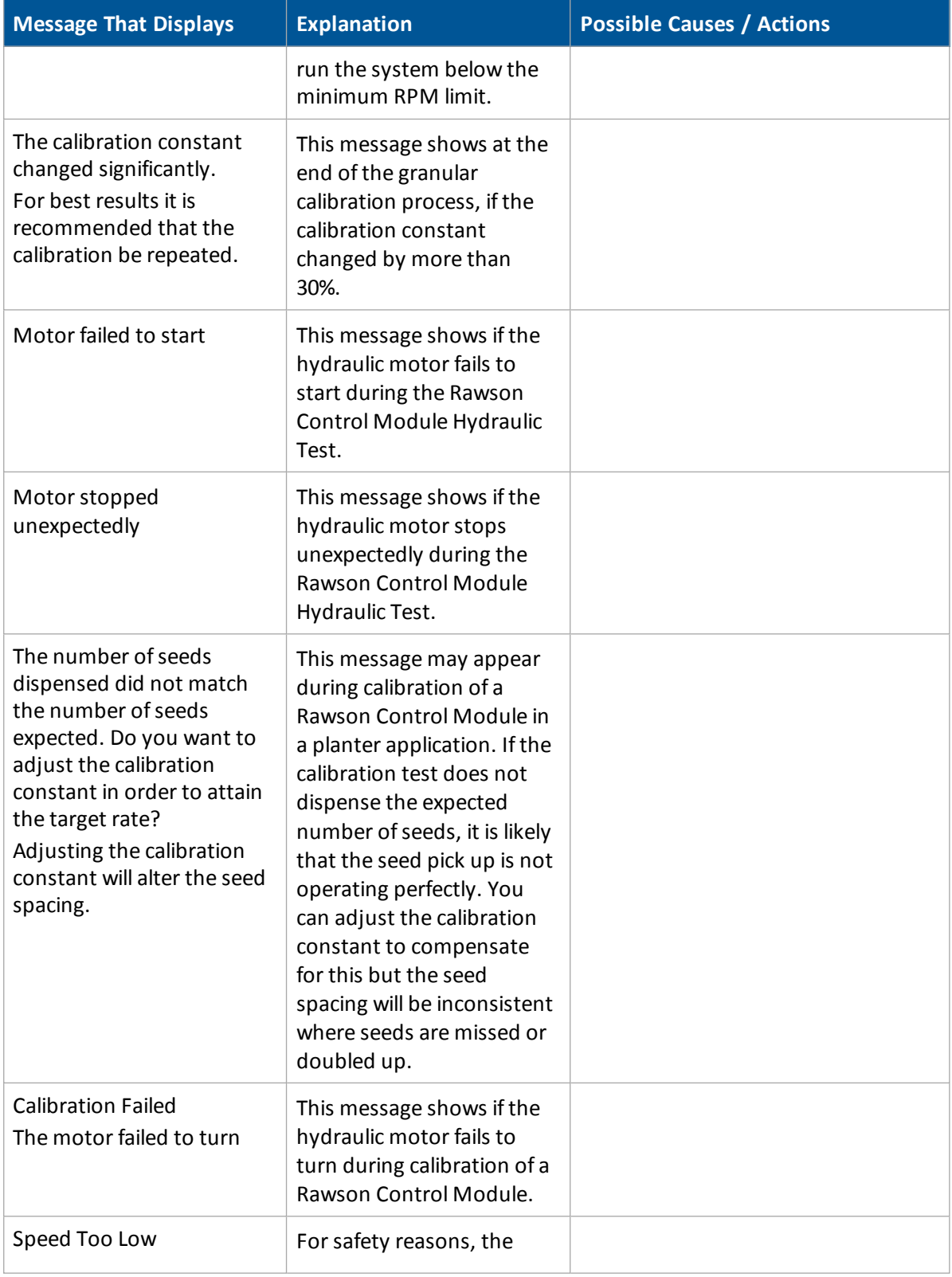

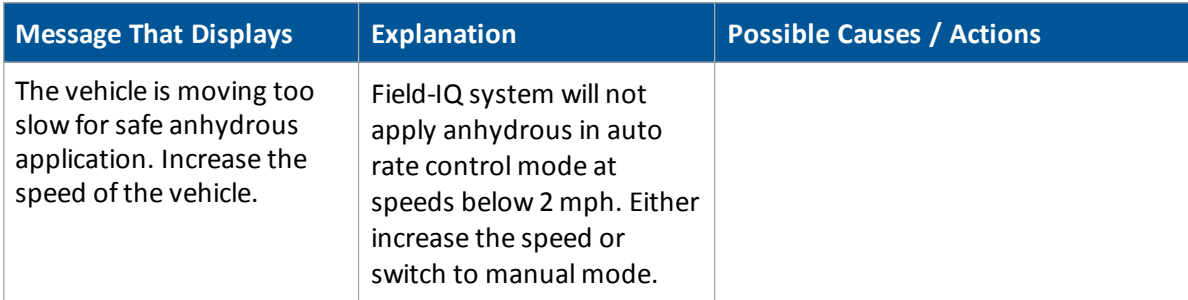

## **Anhydrous Rate Control troubleshooting**

#### **Unable to open valve.**

- 1. Check all for proper valve type in rate control setup.
- 2. NH3 will not operate unless vehicle is moving over 1.5 MPH.

#### If settings are correct:

- 1. Disconnect the tank from the system.
- 2. Set the system up as a liquid.
- 3. Check that system has control of the valve when in manual rate. (During this procedure a no flow detected warning may appear. This is normal as there is no flow going through the system)
- 4. For FmX integrated display 6.5 and up. System will run in diagnostics. (Only attempt after trying the previous steps.)

If system will run in diagnostics:

- 1. Check color ofsections in the run screen. Ifsections are red there is an issue.
	- a. Check that system is not outside a boundary (open a new field to test)
	- b. Check that system is not over a previously applied area.
	- c. Check that system has a "fixed" GPS position.
- 2. Check that the material has not been disabled in the material detail screen.

#### **Unable to reach target.**

- 1. Check that system control components are sized properly.
- 2. See if the valve will open any further when set to manual rate. (if not, may be a tank or cooler limitation)

If system is sized properly for rate:

- 1. Check minimum and maximum flow settings.
- 2. Check that the flowmeter calibration is close to the number listed on the tag.

Ifsettings check ok:

Check that control valve has been calibrated.

If PWM, check upper PWM limit under advanced parameters. May need to be set to 100%.

### **Rate fluctuates around target.**

- 1. Check that a drive calibration has been performed.
- 2. Turn valve on and set rate switch to Manual to lock the valve.
- 3. If the rate still fluctuates check the flowmeter. (may be a cooler or a tank issue)

If the rate holds in manual, the valve needs to be tuned.

## **Any Implement Section Control troubleshooting**

### **Section Control does not work.**

- 1. Check that section control has been completely set up.
- 2. Check that switching type is set up properly. Boom valve Vs. air clutch
- 3. Check that auxiliary power and auxiliary I/O on the Field-IQ cables are connected. (if present)

If system is set up properly:

- 1. Run a flow calibration (catch test.) This will force the sections on and confirm that all cabling and connections are correct.
- 2. Operate the system in diagnostics. (FmX integrated display only) Arm sections at bottom of the screen and perform a catch test.

If system works in diagnostics:

- 1. Check color ofsections in the run screen. Ifsections are red there is an issue.
	- a. Check that system is not outside a boundary (open a new field to test)
	- b. Check that system is not over a previously applied area.
	- c. Check that system has a "fixed" GPS position.
- 2. Ifsections are yellow, boom valves should be on but no flow is detected.
- 3. Check that the material has not been disabled in the material detail screen.

### **Section control timing is off.**

- 1. Check that all implement and vehicle measurements are correct. (Do not guess. These measurements are crucial for an accurate application.)
- 2. Check that start and end overlaps have not been adjusted to take care of timing issues. (These settings are only used for intentional overlap!)

If sections are coming on too late or shutting off too late:

- 1. Check that start and end overlaps are set to the desired intentional overlap.
- 2. Raise the on latency to allow the section to turn on earlier.
- 3. Raise the off latency to allow the system to start turning off earlier. Typically these settings are no more than 5 seconds. If they are higher double check implement measurements.

If sections are coming on too early or shutting off too early:

- 1. Check that start and end overlaps are set to desired intentional overlap.
- 2. Lower the on latency if the system is turning on too soon.
- 3. Lower the off latency if the system is shutting off too soon.
- 4. Ifsettings are set to 0 and system is still not accurate check implement measurements.

## **Any Implement Sensor troubleshooting**

#### **Erratic sensor readings.**

- 1. Has sensor been calibrated?
- 2. Check that sensor is specified properly for the system.
- 3. Make sure the feedback voltage is in the right range. Pressure sensors are 0 to 5 V.

### **Erratic flowmeter / encoder readings.**

- 1. Check all cabling and connections.
- 2. Check that the encoder constant is correct.
- 3. Check that there isn't a rate control issue by setting the Rate to Manual to lock the valve.
- 4. Check that the meter is sized properly for the application.
- 5. Check that there is nothing mechanically wrong with the meter.

### **Lift switch won't calibrate.**

- 1. Check that the switch is plugged in
- 2. Check that switch works. Use a volt meter to check continuity on the switch. One way it will be open the other way it will be a closed circuit.

### **Switch is functional.**

- 1. Jump the A and B terminals at the module harness to bypass cabling. If this works check all cabling.
- 2. If previous test didn't work set up a new implement. May be a bad module.
- 3. Check that the OEM harness is not supplying constant power to signal wire.

## **Planter Rate Control troubleshooting**

#### **Unable to turn motor.**

- 1. Check valve type in Rate control set up.
- 2. Check that hydraulic motor is receiving flow.
- 3. Check that motor will pass a drive calibration (PWM) only.
- 4. Perform a hydraulics test (Rawson).

If the motor will run in the calibration screen, check the operation of the system in the Field-IQ diagnostics screen.

- 1. Enter a manualspeed and turn allsections on.
- 2. Arm allsections at the bottom of the screen.
- 3. If equipped with an implement switch make sure it is calibrated and shows the implement in the running position.

If motor ran in diagnostics screen:

- 1. Check color ofsections in the run screen. Ifsections are red there is an issue.
	- a. Check that system is not outside a boundary (open a new field to test)
	- b. Check that system is not over a previously applied area.
	- c. Check that system has a "fixed" GPS position
- 2. Check that the material has not been disabled in the material detail screen.

#### **Unable to reach target rate.**

- 1. Check that maximum meter RPM has not been set to low. System defaults to 120 RPM
- 2. Rawson: Check that maximum motor RPM has been set to 300 RPM
- 3. Check Gear ratio and encoder constant (gear ratio needs to be figured from the encoder to the meter.)
- 4. Check info tab in the drive calibration screen. Make sure target rates and speeds are logical. If they are not this usually represents improper Field-IQ system set up.

If the settings check out okay:

- 1. Check that the control valve has been calibrated. If PWM, check upper PWM limit under advanced parameters. May need to be set to 100%.
- 2. Rawson: Check that the motor will reach 300 RPM in the hydraulic test. If it will and system still can't reach rate check that the gear ratio will allow system to reach target rate. Formula on page.

If the rate fluctuates around the target:

- 1. Check that a drive calibration has been performed.
- 2. If population monitoring is on, disable it to see target rate of the motors. If system holds rate it is a seed monitoring issue.

Drive calibration is performed (PWM):

- 1. Check that motor(s) have sufficient hydraulic flow.
- 2. Raise the PWM base frequency to 200Hz. (if PWM valve is a raven set to 120hz)

Rawson:

- 1. Check that drive is running above 100 RPM. Adjust gear ratio to achieve proper RPM.
- 2. Isolate the drive from the seed shaft. Make sure the drive operates properly with no load.

#### **No communication with seed sensors.**

- 1. Check that the Auxiliary I/O connector is plugged in.
- 2. A power cycle must be performed every time a cable is plugged in. The system only looks for the sensors on boot up. If they are not present it won't look for them until power is cycled.
- 3. Check that sensors are compatible with Field-IQ.

If the cables are connected:

- 1. Check for the right harness.
- 2. CT harness (John Deere) will always have pins 27 and 28 populated. These will be a power and a ground that provides 8 V to the sensors. DO NOT ASSUME YOUR JD PLANTER HAS A CT HARNESS IT MAY HAVE BEEN RETROFITTED WITHA PM STYLE HARNESS.
- 3. PM harness. (Also referred to as a Dickey John or DJ harness. Typically on all planters but JD.) These harnesses will have pins 24-27 populated. 24 and 25 are 8 V power. 26 and 27 are ground.

If you have the correct harness and have power to the sensor:

Check that all the sensors have 8 V power and 5 volt signal. If not this could represent a bad seed sensor harness.

## **Planter Seed Sensor troubleshooting**

#### **No communication with seed sensors.**

- 1. Check that the Auxiliary I/O connector is plugged in.
- 2. A power cycle must be performed every time a cable is plugged in. The system only looks for the sensors on boot up. If they are not present it won't look for them until power is cycled.
- 3. Check that sensors are compatible with Field-IQ.

If the cables are connected:

- 1. Check for the right harness.
- 2. CT harness (John Deere) will always have pins 27 and 28 populated. These will be a power and a ground that provides 8 V to the sensors. DO NOT ASSUME YOUR JD PLANTER HAS A CT HARNESS IT MAY HAVE BEEN RETROFITTED WITHA PM STYLE HARNESS.
- 3. PM harness. (Also referred to as a Dickey John or DJ harness. Typically on all planters but JD.) These harnesses will have pins 24-27 populated. 24 and 25 are 8 V power. 26 and 27 are ground.

If you have the correct harness and have power to the sensor:

Check that all the sensors have 8 V power and 5 volt signal. If not this could represent a bad seed sensor harness.

## **Sprayer/Liquid Strip Till Rate Control troubleshooting**

#### **Control valve will not open.**

- 1. Check valve type in Rate control set up.
- 2. Check that hydraulic motor is receiving flow (PWM)(pump servo).

3. Check that the product pump is on and producing flow (Servo).

#### For PWM:

- 1. Check that system will pass a drive calibration.
	- a. If not check that max flow setting has not been set too high. This setting is dependent of nozzle size. Refer to a tip chart.
	- b. If system still will not pass perform the calibration with no tips.
- 2. Sprayers with a pump arming relay:

Check that the pump arming relay is working by checking that the relay clicks on when the pump is armed. (there will be 12 V at terminal 85 on the relay)

For Servo:

- 1. Operate the valve in the drive settings screen.
- 2. Check that there is manual control of the valve in manual rate control. If there is no control check cabling.
- 3. If valve will work in manual, it may need to be calibrated to work in auto. See calibration procedure.

If the system ran in Diagnostics:

- 1. Check color ofsections in the run screen. Ifsections are red there is an issue.
	- a. Check that system is not outside a boundary (open a new field to test)
	- b. Check that system is not over a previously applied area.
	- c. Check that system has a "fixed" GPS position.
- 2. Check that the material has not been disabled in the material detail screen.

#### **Unable to reach target rate.**

If unable to reach target:

- 1. Check that system control components are sized properly.
- 2. Check that nozzles are sized properly for sprayer.
- 3. See if the valve will open any further when set to manual rate. (if not may be a pump issue)

If system is sized properly for rate:

- 1. Check minimum and maximum flow settings.
- 2. Check that the flowmeter calibration is close to the number listed on the tag.

Ifsettings check ok:

Check that control valve has been calibrated.

If PWM, check upper PWM limit under advanced parameters. May need to be set to 100%.

### **Rate fluctuates around target.**

- 1. Check that a drive calibration has been performed.
- 2. Check that tips/orifices are sized appropriately for the system.

For PWM / Servo systems:

- 1. You may need to manually tune the valve.
- 2. Set valve to manual rate. With the rate in manual the valve should be "locked". If the rate still fluctuates check the pump and the flowmeter.

For Rawson:

- 1. Check that the drive is running above 100 RPM.
- 2. Isolate the drive from the pump. Make sure the drive operates properly with no load.

## **Spreader Rate Control troubleshooting**

#### **Unable to turn motor.**

- 1. Check valve type in Rate control set up.
- 2. Check that hydraulic motor is receiving flow.
- 3. Check that motor will pass a drive calibration (PWM) only.
- 4. Perform a hydraulics test (Rawson).

If the motor will run in the calibration screen, check the operation of the system in the Field-IQ diagnostics screen.

- 1. Enter a manualspeed and turn allsections on.
- 2. Arm allsections at the bottom of the screen.
- 3. If equipped with an implement switch make sure it is calibrated and shows the implement in the running position.

If motor ran in diagnostics screen:

- 1. Check color of sections in the run screen. If sections are red there is an issue.
	- a. Check that system is not outside a boundary (open a new field to test)
	- b. Check that system is not over a previously applied area.
	- c. Check that system has a "fixed" GPS position
- 2. Check that the material has not been disabled in the material detail screen.

#### **Rate fluctuates around target.**

- 1. Check that a drive calibration has been performed.
- 2. Set the Rate to Manual. With the drive "locked" the drive should be running steady. If the rate is still fluctuating check the encoder.

If drive calibration is performed, check that motor(s) have sufficient hydraulic flow.

For Rawson:

- 1. Check that drive is running above 100 RPM. Adjust gate height to achieve proper RPM.
- 2. Isolate the drive from the shaft if possible (try to minimize the load on the drive.) Make sure the drive operates properly with little or no load.

# <span id="page-502-0"></span>**FieldLevel II diagnostics valve test**

- 1. At the *Home* screen, tap
- 2. At the *Configuration* screen, tap FieldLevel II and then tap **Diagnostics**.
- 3. You can test valve functionality at any time at this screen without the need for a GPS position or an active field design open by either tapping:
- Auto: To engage the system (this sets the current elevation as Target Height = 0.0) and tests its response as height offsets are added or subtracted from the current elevation, based upon the current coarse offset entered into the system
- <sup>l</sup> **Up** or **Down**: To manually stroke the valve to 100% command in the required direction to verify valve performance and wiring accuracy

## <span id="page-502-1"></span>**GPS status**

- 1. At the *Home* screen, tap
- 2. At the *Configuration* screen, tap GPS Receiver and then tap **Diagnostics**. The *GPS Status* screen. Use this screen to check that the GPS receiver is outputting the expected data.

To analyze the GPS signal, see Serial [Comms](#page-475-1) (page 476) to view raw serial data.

# <span id="page-503-0"></span>**GreenSeeker diagnostics**

The *GreenSeeker Diagnostics* screen reports on the quantity ofsensors detected on system and any error conditions.

- 1. At the *Home* screen, tap
- 2. At the *Configuration* screen, tap **CONFIGUARY GreenSeeker and then tap Diagnostics**. The *GreenSeeker Diagnostics* screen displays.

The hardware and firmware version information at the top of the diagnostics screen indicates the display and RT200 are communicating.

## **Incorrect data**

The RT200 system monitors the sensors for proper operation, and if a sensor reports incorrect data, the data is not included in the rate control calculation. Incorrect data can come from mud on the sensor lenses, sensors viewing concrete, snow, wet asphalt, or other non soil or non plant surface.

## **Error conditions**

Error conditions include sensors disconnected from the CAN bus, or a sensor transmitting invalid data.

Invalid data could occur if the sensor malfunctions, or more commonly, if it is seeing a target other than plants and soil.

For example, when setting up the system, the sensors may be pointed into the air or against wet asphalt. Either of these conditions will likely generate an error code from a sensor.

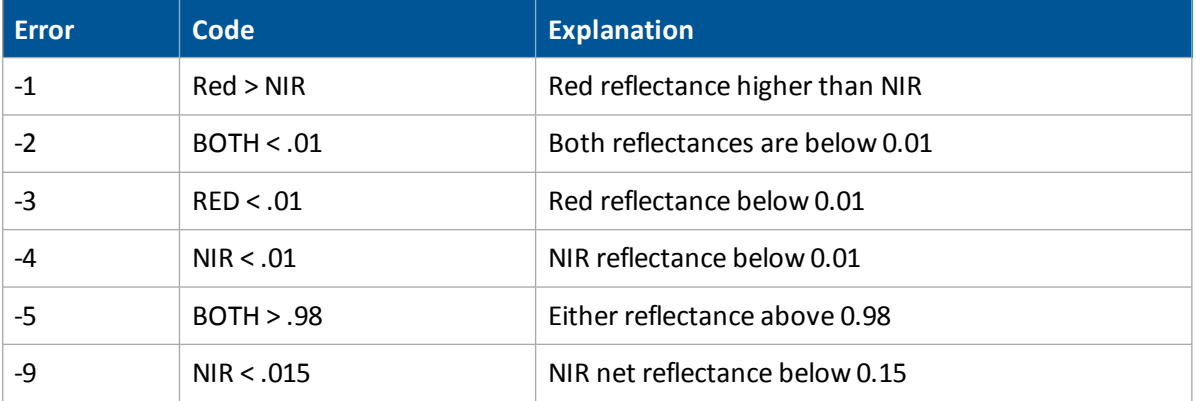
# **Row-Guidance diagnostics**

- 1. At the *Home* screen, tap
- 2. At the *Configuration* screen, tap Row Guidance and then tap **Diagnostics**.

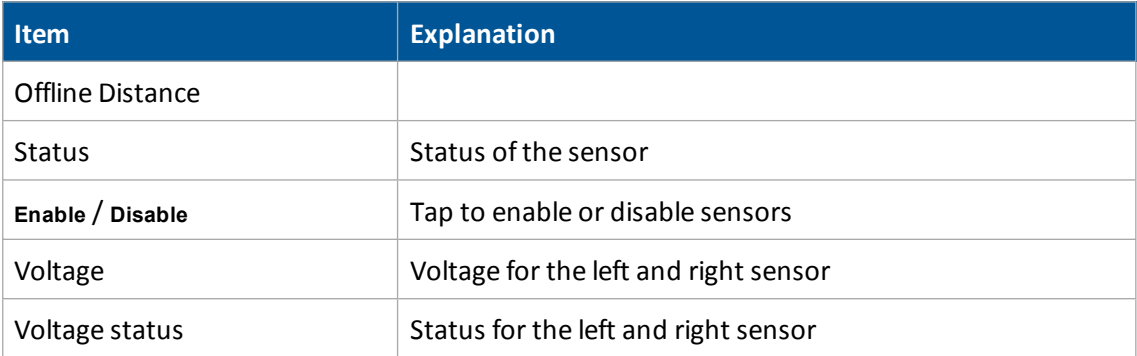

# **Vehicle Sync diagnostics**

- 1. At the *Home* screen, tap
- 2. At the *Configuration* screen, tap Vehicle Sync and then tap **Diagnostics**. The *Vehicle Sync Diagnostics* screen displays.
- 3. Check the signal quality for the WiFi connection.
- 4. View the other vehicles that are on the selected channel.

# **Yield Monitoring diagnostics**

- 1. At the *Home* screen, tap
- 2. At the *Configuration* screen, tap Yield Monitoring and then tap **Diagnostics**. The *Yield Monitoring Diagnostics* screen displays.

### **Status tab**

The Status tab includes information on the optical and moisture sensors.

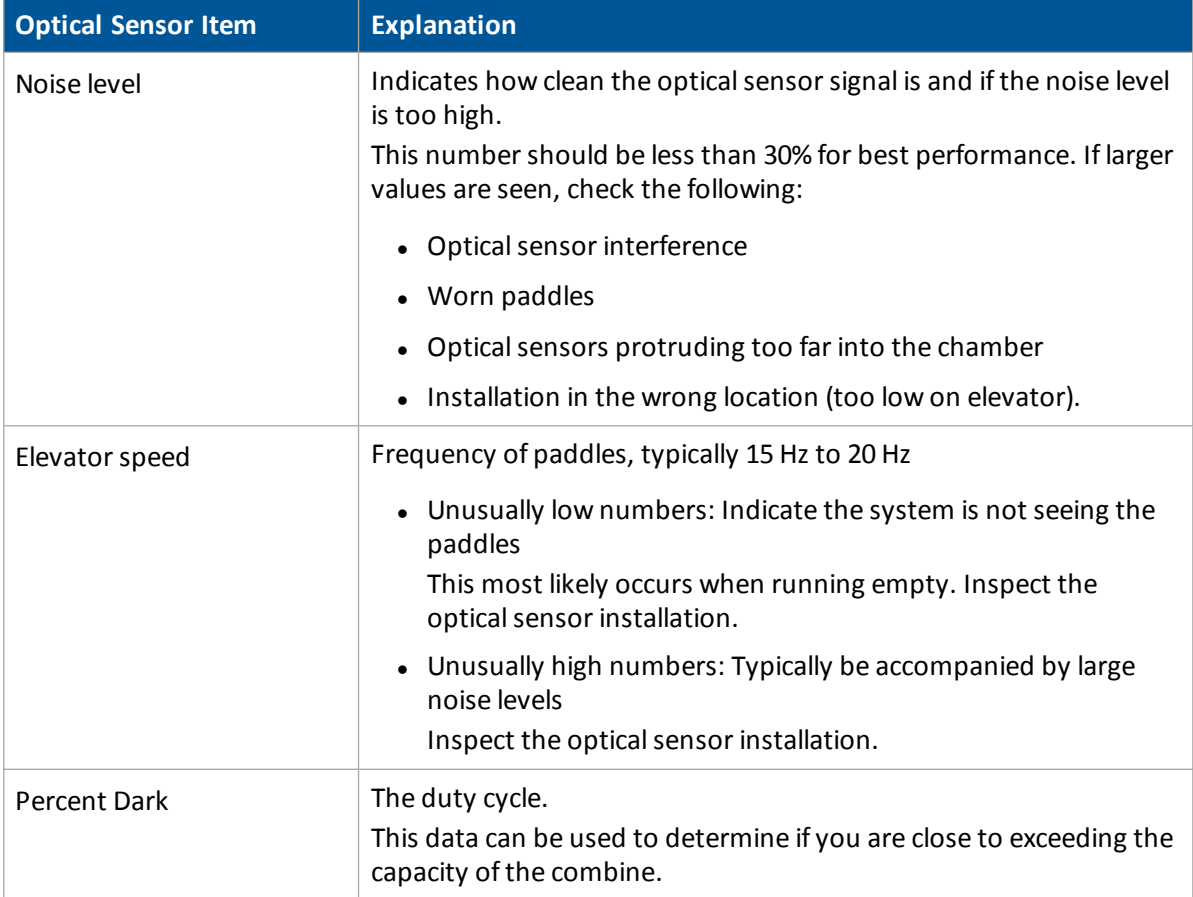

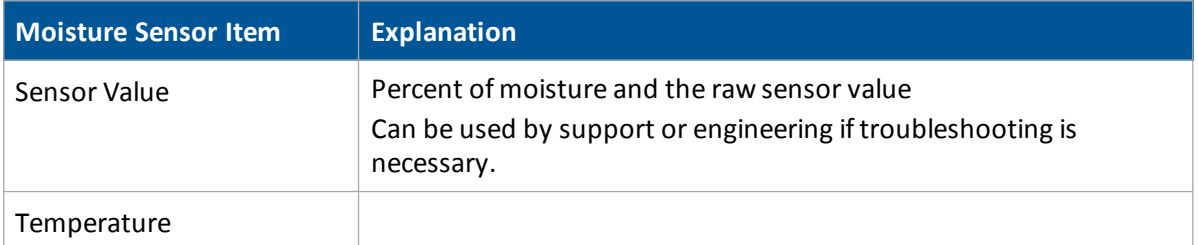

### **Yield Monitor error messages**

### **State 1 - During boot up**

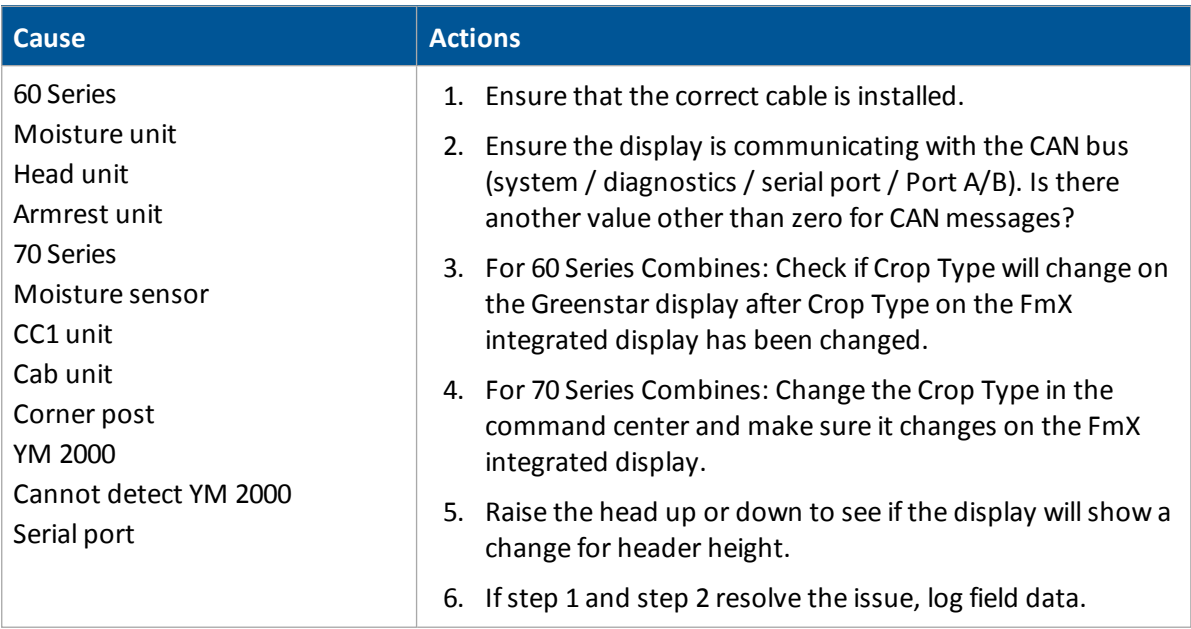

### **State 2 - During boot up**

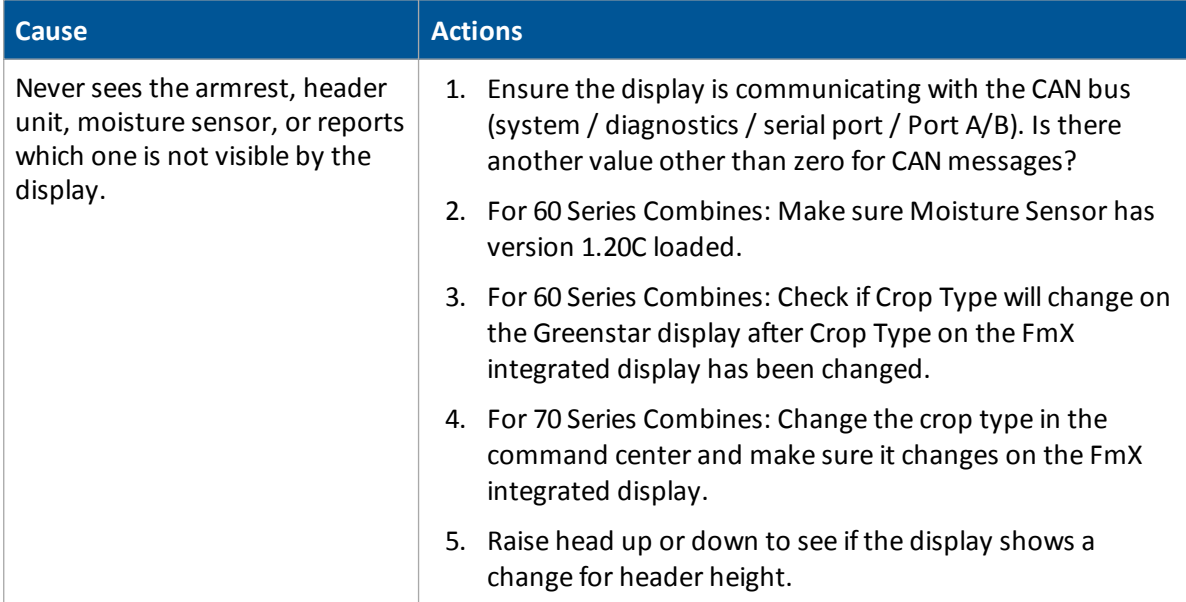

### **State 3 - During boot up**

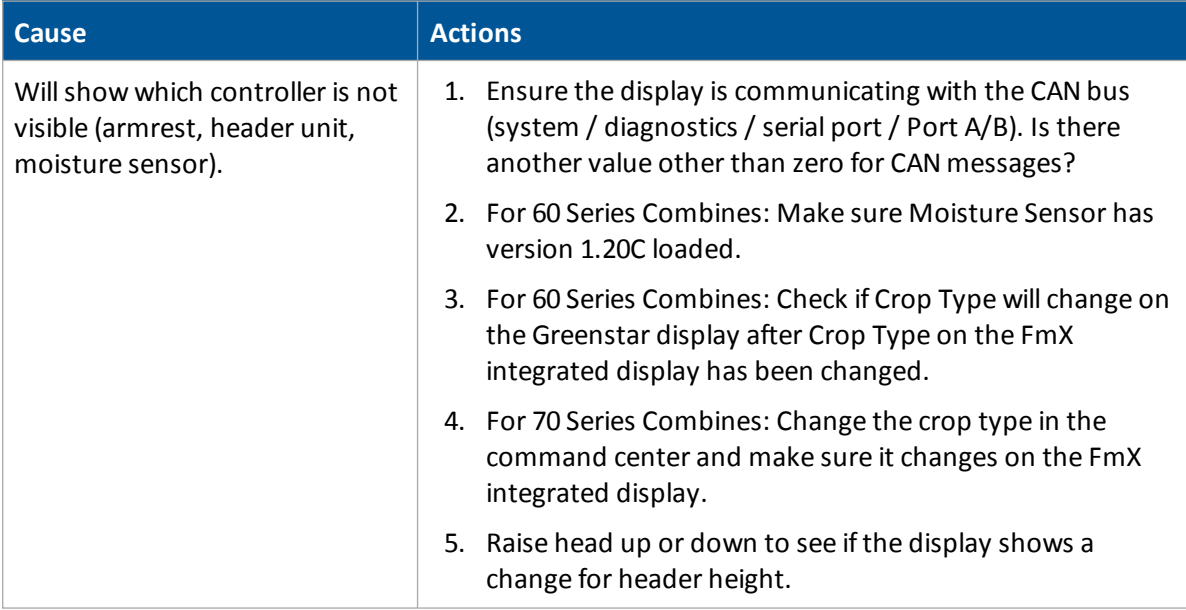

### **State 4**

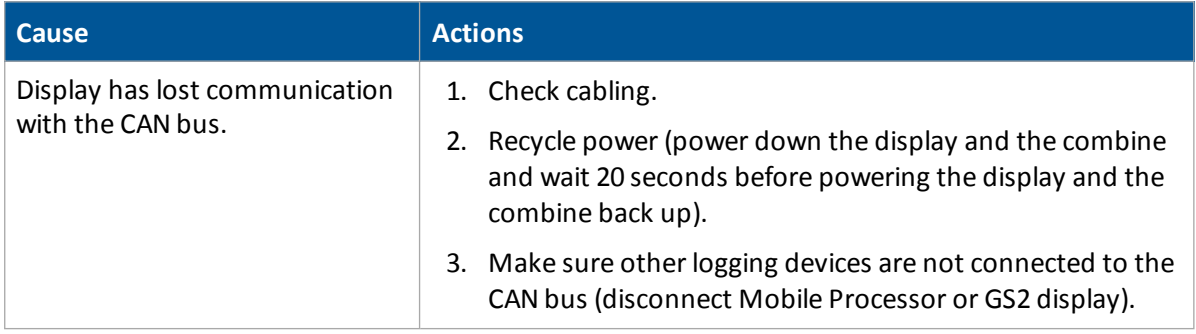

### **Yield Monitor troubleshooting**

### **The display is not mapping.**

- 1. Make sure the display Header Height setting is lower than John Deere's setting.
- 2. Ensure that the crop type is the same.
- 3. The machine must be in normal harvesting operation mode.

### **The display stops mapping periodically through the field.**

*Cause*: The header could be raising and lowering past the setting for Stop Logging Header Height. *Action*: Increase the Header Height setting on the display.

### **Display yield information does not match John Deere's information.**

*Cause*: Different crop types may be selected.

*Action*: Verify the crop types match in both displays.

### **The display shows a major jump or extremely different weight values from those shown on the John Deere monitor.**

*Cause*: The Stop Head Height setting is lower than what the John Deere monitor shows. The John Deere monitor could be logging more data than the FmX integrated display logs, therefore showing a larger value.

*Action*: Set the Head Height to 100% on the John Deere display.

# **Yield Monitoring warning messages**

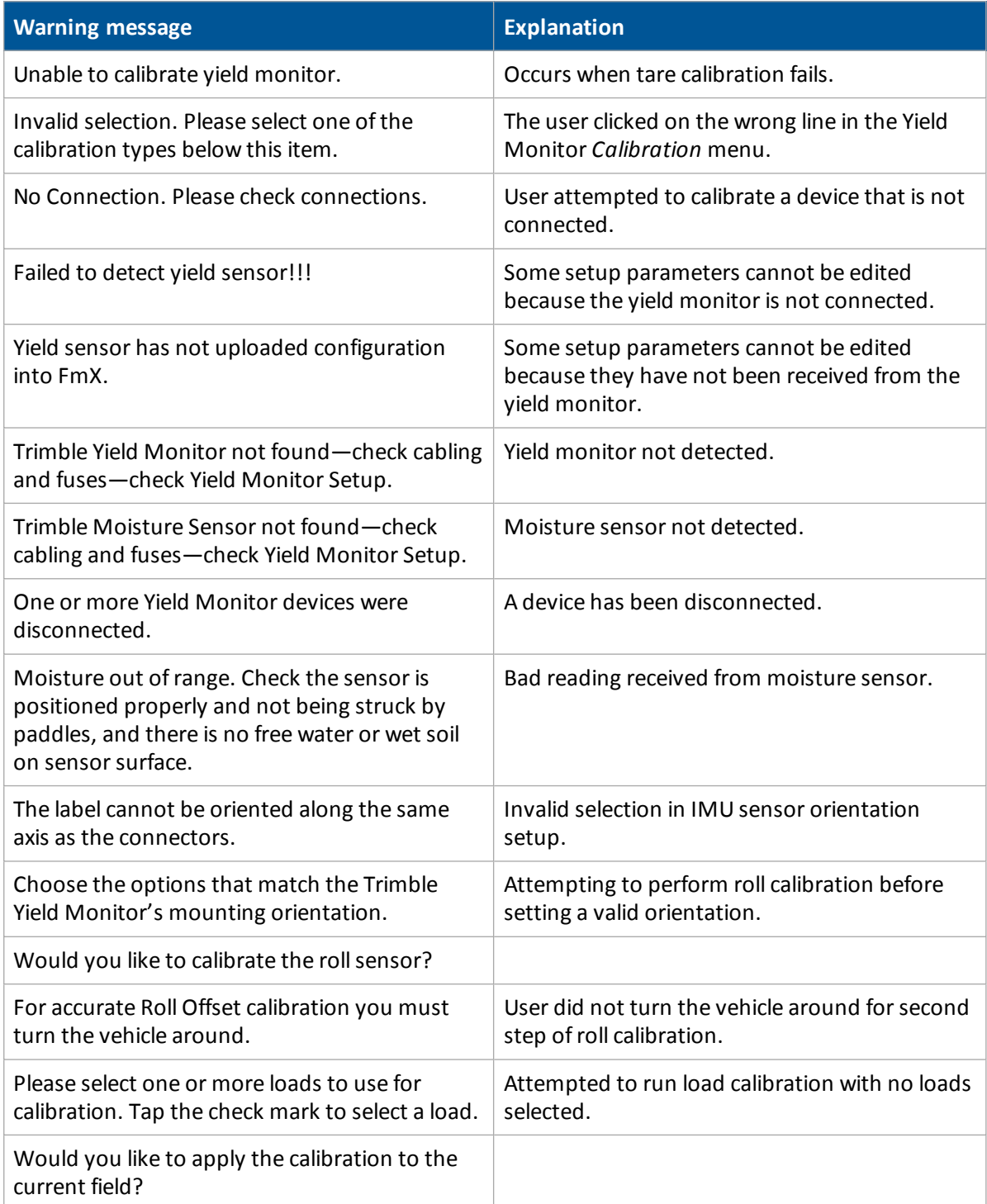

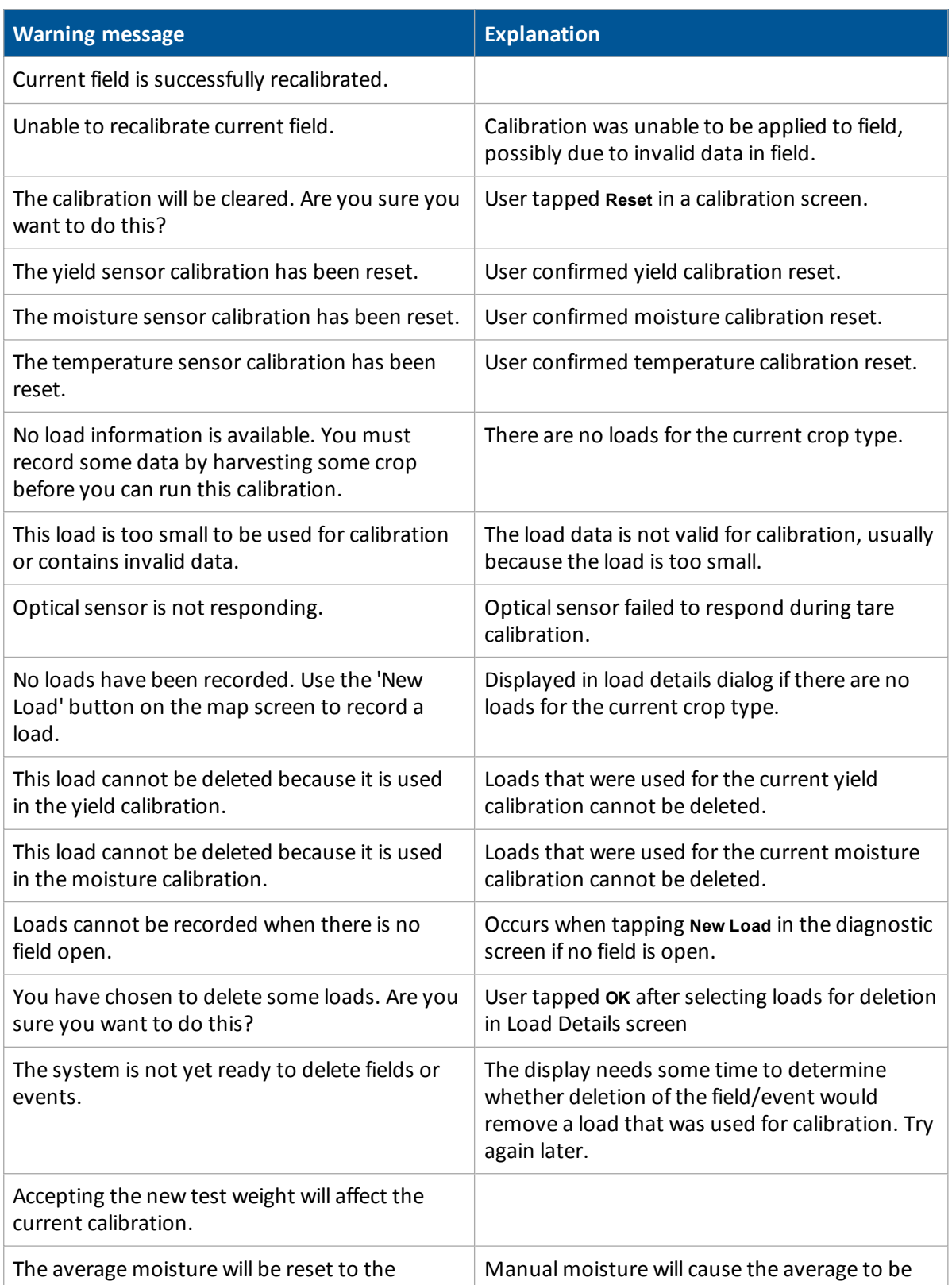

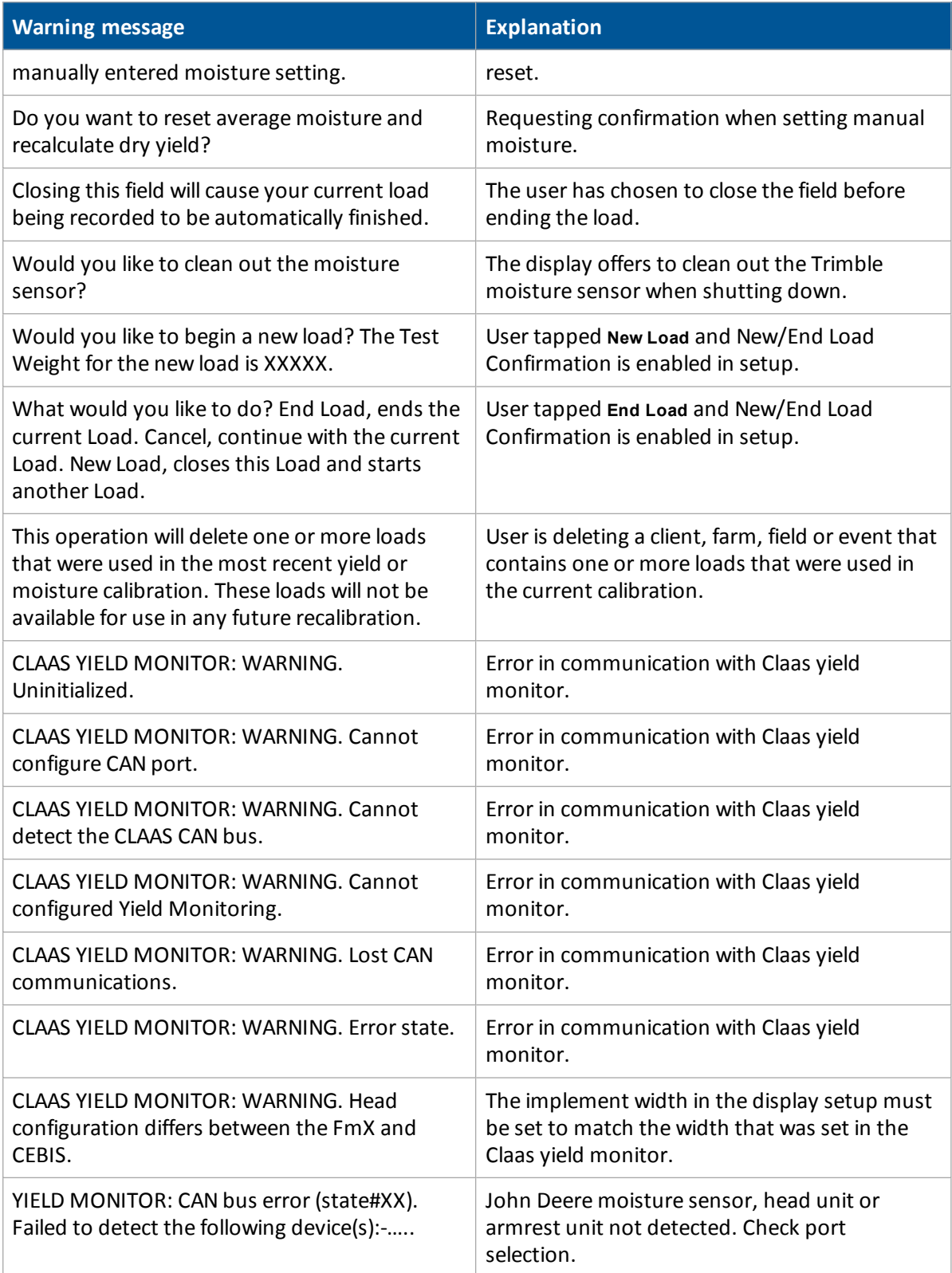

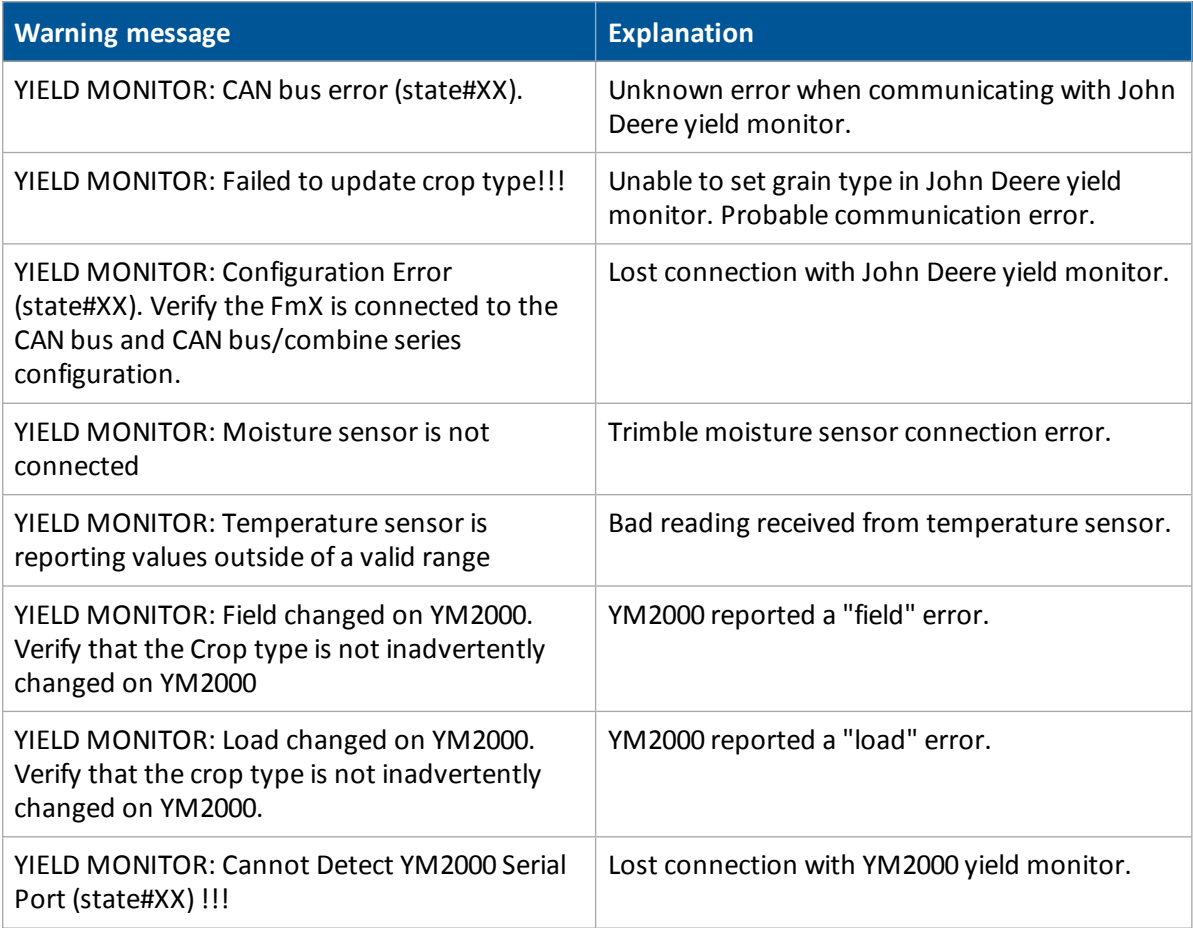

# **Glossary**

# **A**

### **A+ line**

A guidance line you define on your field. The A+ line is defined fixing a point, then heading in a direction. Guidance lines are for use with automated steering.

### **AB line**

A guidance line you define on your field. You set a beginning point (A) and an end point (B). You use guidance lines for use with automated steering.

### **Accelerometer**

A device that measures non-gravitational acceleration.

### **Access path**

A space between your guidance lines. They can be useful if there is road (or other field feature that breaks the consistent flow of swaths) through the middle of your field.

### **Aggressiveness**

The measure of how strongly the system makes steering changes.

### **Autonomous GNSS positioning**

Autonomous GNSS positioning uses no corrections. The rover receiver calculates its position using only the GNSS signals it receives. This method does not have high absolute accuracy, but the relative accuracy is comparable to the other methods.

RTK GNSS positioning uses the RTK positioning method to achieve centimeter-level accuracy. To use the RTK method, you must first set up a base station. The base station uses a radio link to broadcast RTK corrections to one or more rover receivers.

### **B**

### **Benchmark**

A point on the field with GPS coordinates assigned to it.

### **Blade height**

Current height of the blade shown as a relative height or a GPS height depending on settings selected.

### **Boot depth**

Depth of the boot when installing tiles or the depth of the blade when cleaning surface ditches.

### **Boundary**

A line indicating the border surrounding a field.

# **C**

### **CenterPoint™ RTK for radio**

Positioning correction service for radio communication systems. Requires access to a base station located within a eight-mile radius (approximately) from your farm. An RTK base station sends corrections via a radio transmitter to a mobile receiver attached to your vehicle. Works well for farms within 8 miles of an established RTK base station or base station network, without line-ofsight obstructions such hilly terrain or an abundance of trees.

### **CenterPoint™ RTX™**

Positioning correction service for satellite communication systems. Delivers GPS or GNSS enabled corrections via satellite directly to your receiver. Does not require a base station or cellular data plan. CenterPoint RTX corrections are provided on as subscription basis.

### **CenterPoint RTX for cellular**

Positioning correction service for cellular communications. Delivers corrections via cellular network directly to your receiver. Requires a cellular data plan.

### **CenterPoint™ VRS™**

Virtual reference station. Positioning correction service for cellular communication systems. Enables RTK (Real-Time Kinetic) corrections over a large geographic area where robust cellular data coverage is available. Provides high accuracy for guidance applications throughout the whole coverage area. Requires a cellular data plan. Uses a cellular communication modem, such as the DCM-300 or Ag3000. Relies on CORS.

### **Clean grain elevator**

After grain has been separated from the rest of the plant, the clean grain auger moves the grain from the separator to the grain bin.

### **Client**

The customer for whom the work is being done.

### **Composite slope**

The true angle of the fall of the design. In other words, the angle of the slope when two slope angles are combined.

### **Controller orientation**

Correctly associate the outputs of the Autopilot controller sensors with the direction of the vehicle.

### **Correction age**

Time since the last GPS correction was received.

#### 20 Glossary D

#### **Correction service**

A service which provides corrections to create a higher GPS accuracy.

#### **CORS network**

Continuously Operating Reference Station. A network of GPS/GNSS reference stations situated within the coverage area to transmit RTK (Real-Time Kinetic) corrections to the cellular modem. The distance between the reference stations and the modem on the vehicle does not affect accuracy. CORS works well in areas with spotty RTK radio tower coverage.

#### **Curved line**

A guidance line you define on your field. You begin recording and drive until you are at the end of the curved line or segment, then stop recording. Guidance lines are for use with automated steering.

### **Cut**

A point on the field where dirt needs to be removed. A cut occurs when the existing field is higher than the proposed field surface.

#### **Cut/Fill ratio**

Difference between the blade height (1) and the target height (4):

When cut (dirt to be removed) is displayed, the current ground is above the target. The height indicator arrow turns red and points down, which means that the blade needs to move down to reach the target height.

When fill (dirt to be replaced) is displayed, the current ground is below the target. The height indicator arrow turns red and points up, which means that the blade needs to move up to reach the target height.

# **D**

#### **Data Dictionary**

A set of data that contains categories for entry data when you are setting up client, farm, field and event.

### **Design height**

The height of the land called for in a design.

#### **Design slope**

The slope of the land called for in a design.

#### **DGNSS**

Differential GNSS positioning. The GNSS receiver uses corrections from WAAS/EGNOS satellites or from OmniSTAR HP, XP, G2, or VBS satellites. These differentialsystems use special algorithms to provide differential corrections that allow the rover receiver to calculate its position more accurately. Not all corrections services support the use of GLONASS satellites in their solution.

### **DGPS**

Differentially corrected Global Positioning System (GPS).

# **E**

### **EGNOS**

European Geostationary Navigation Overlay Service. An [SBAS](#page-521-0) operated by the European Space Agency.

### **Event**

A precision agriculture activity on a particular field. For example: planting seed, applying fertilizer or lime, or spraying with fungicide, herbicide or insecticide.

### **F**

### **Farm**

A collection of fields.

### **Field**

Settings created in the FmX integrated display to represent an actual field, one or more parts of an actual field, or a group of two or more fields. Field profiles include guidance lines for steering, pivot patterns and landmarks.

### **Fill**

A point on the field where dirt must be added. A fill occurs when the existing field is lower than the proposed field surface.

### **Fixed axle**

The fixed axle varies depending on vehicle type:

- Rear axle on front steering tractor and self-propelled sprayer.
- Front axle on a harvester and 4x4 tractor
- **.** Center of tracks on a tracked tractor

### **Freeplay**

Movement in the steering linkage through which a movement of the steering wheel will cause no change in wheel angle.

### **Freeplay offset**

A value entered to give the control system a way to account for freeplay during guidance.

# **G**

**GDD**

#### 20 Glossary H

Growing Degree Days. A measurement of heat units since planting above a prescribed base temperature.

### **GLONASS**

A Russian space-based satellite navigation system.

### **GNSS**

Global Navigation Satellite System. A system of GPS US and Russian satellites that provide information about geo-spatial positioning. A GNSS receiver can determine its longitude, latitude and altitude. In the future, GNSS will also use Chinese GPS satellites.

### **GPS**

Global Positioning System. A space-based satellite navigation system. A GPS receiver can determine its position by using GPS satellites.

### **GPS autonomous positioning**

A mode of operation in which a GPS receiver computes position fixes in real time from satellite data alone, without reference to data supplied by a base station. Autonomous positioning is the least precise positioning procedure a GPS receiver can perform, yielding position fixes that are precise to ±100 meters.

### **H**

**HDOP** The horizontal component of [PDOP.](#page-520-0) **Header height** A sensor that indicates the position of the head.

### **I**

**IMD**

Inertial Measurement Device.

### **IMEI**

International Mobile Station Equipment Identity. A number to identify mobile equipment. The GSM network uses this number to identify valid devices. The IMEI number has no relationship to the subscriber.

### Implement steering

A system that actively steers the implement being towed by a vehicle.

### **IMU**

Inertial Measurement Unit. An electronic device that measures and reports on a vehicle's velocity, orientation, and gravitational forces, using a combination of accelerometers and gyroscopes.

### **Integrated radio**

Trimble integrated radios contain a radio antenna integrated with the GNSS receiver or display in a single unit. These integrated radios receive corrections transmitted by Trimble GNSS RTK base stations.

### **L**

### **Logging**

Also called coverage logging. Logging records the area that you have covered when you carry out an operation, for example applying fertilizer to a field.

### **License**

A license enables a software feature, and is valid for an unlimited duration. A license does not need to be activated, but does need to be assigned to and delivered to a specific display. Assignment and delivery of a license occurs on the reseller portal.

### **M**

### **Manual override**

Required for platforms that employ a pressure transducer for the manual override function. Change the default only if the operation of the manual override function is unacceptable

### **Master benchmark**

Before you can create a survey, you must set at least one point at a known location called a benchmark. When you create a benchmark, the GPS receiver obtains and records location information from the base station for that specific point in your field. The first benchmark you create on a field is the master benchmark and displays as an orange flag labeled **MB**. Field coordinates are calculated from this point.

### **Material**

A product that is controlled by a PWM valve, Servo valve, or Rawson drive. You can use a planter (seed), liquid, granular seed and granular fertilizer, all of which have different setup parameters.

### **Multipath error**

An error caused by the interference of the same signal reaching the receiver by two different paths: once via the direct path, and once via a reflection. A major cause of GPS errors.

**N**

**NDVI**

#### 20 Glossary O

Normalized Difference Vegetative Index. Commonly used to measure plant health and vigor. NDVI = (NIR\_reflected Red\_reflected)/(NIR\_reflected + Red\_reflected).

#### **NMEA standard**

An electrical, hardware and data standard designed by the National Marine Electronics Association that dictates the content and format of communication between GPS receivers and other devices. NMEA messages include data that provides location and accuracy, the number of satellites being used, the dilution of precision and signal strength.

#### **NEU**

Nitrogen Use Efficiency. A percentage of nitrogen taken up by the plant. For example, an NUE of 60% means that 6 lbs. of nitrogen fertilizer is expected to be used by the plant that year for every 10 lbs. applied. For more information, visit www.nue.okstate.edu.

### **NRS**

Nitrogen Rich Strip. An area for determining the amount of nitrogen being made available to the plant by the environment (mineralization, etc), and importantly this year's expected maximum yield potential and response to additional nitrogen.

### **O**

### **OEM moisture sensor**

Moisture sensor installed by the combine manufacturer.

### **Offset**

Difference between design height and target height. By using the offset buttons, you can create a plane that is parallel to the original design.

### **P**

### **Parity**

When used with a serial port, an extra data bit is sent with each data character to detect errors in transmission.

### <span id="page-520-0"></span>**PDOP**

Position Dilution of Precision. A calculation that takes into account the satellites that can be seen, how high they are and their bearing. The outcome of the calculation is an estimation of how prone to error your GPS position is. The lower the value, the more accurate your position. You may wish to plan your field work for periods of low PDOP. Generally, the more satellites in view, the better (lower) the PDOP.

### **Pivot**

A guidance pattern you define for your field by recording the outer circular boundary of the pivot area and then entering a value to compute the rows within the pivot. Guidance patterns are for use with automated steering.

# **R**

### **RangePoint™ RTX™**

Positioning service for satellite communication systems. RangePoint RTX works with a built-in GNSS receiver. Does not require a base station or cellular data plan.

### **Rate switch for Field-IQ**

Used to select Preset Rate 1, Preset Rate 2, or Manual Rate Control.

### **Real Time Kinematic (RTK)**

A navigation technique to improve the information received from satellite-based positioning systems. Used with GPS, GLONASS and Galileo.

### **RI**

Response Index. An indication of how the crop will respond this season to additional nitrogen.

### **Roll correction**

Compensates for antenna height and static roll caused by minor variations in the navigation controller and the mounting of the GPS receiver.

### **Row**

The individual row unit which seed comes from on the planter. This can be controlled individually as a single row section, or as a group with other rows in a multiple row section.

### **Run screen**

The screen where you perform field activities.

### **S**

### <span id="page-521-0"></span>**SBAS**

Space Based Augmentation System. A system of Earth-based systems at points surveyed for location accuracy that measure satellites, signals and factors that can impact the signals. The SBAS then broadcasts corrections to satellite signals to improve accuracy.

### **Scintillation**

Causes extreme fluctuations in signals that are received. Scintillation can be caused by turbulence that creates air pockets with different temperatures and densities.

### **Section**

A number ofrows or spray nozzles that are controlled by existing shut-off valve, Tru Count air clutches, or Tru Count LiquiBlock valves. A section can have either a single row/nozzle or multiple rows/nozzles depending on how the system is set up.

### **Section Control Module**

Controls 12 sections/rows per module with up to 4 modules (48 module sections / rows). **Service**

#### 20 Glossary T

A service is a subscription to an application that lasts for a specific amount of time, such as one or two years. You associate a service with a specific display that can be delivered wirelessly, through a QR code included in an email or through download to a computer.

#### **Signal Input Module**

The signal input module (SIM) can interface with existing equipment inputs to control on-screen buttons and features.

#### **Singulation**

The percentage of time an individual seed is placed for every intended drop.

#### **Slew time**

The amount of time that the front wheels take to move from the far left to the far right position and back.

#### **Slope heading**

The heading direction of the slope.

#### **Steering deadzone**

The amount of pressure that the system must apply to the hydraulics before the wheels begin to turn.

#### **Stop bit**

A bit sent at the end of every character to enable the detection of the end of the character. Then the hardware can synchronize again with the character stream.

### **T**

### **TAP**

Tuning parameter for guidance algorithms.

#### **Target height**

Height on the target plane that the blade will attempt to reach. This is the design height (6)  $\pm$  the offset (5). When the blade reaches the target height, the height indicator arrow turns green.

#### **Terrain compensation**

Terrain compensation calculates the difference between the GPS antenna's location and the desired position of the vehicle's center point on the ground, no matter what slope the vehicle is on.

With this information, the system can tell the difference between a bump and a slope and compensate the position of the vehicle accordingly. When the sensors are mounted on the pitch axis they are used to compensate the vehicles position when driving up or down a slope/hill. Additionally when mounted on the yaw axis the sensors are used to compensate for crabbing which is caused by steering up the slope constantly, to keep the vehicle in a straight line.

#### **Turn radius - implement**

How sharp the vehicle can turn with an implement attached. To determine this radius, measure the diameter of the turn and divide that number by two.

#### **Turn radius - vehicle**

How sharp the vehicle can turn without applying the brakes. To determine this radius, measure the diameter of the turn and divide that number by two.

# **V**

### **VDOP**

A measurement of the vertical [PDOP.](#page-520-0)

### **VI**

Vegetation Index. A value that is calculated (or derived) from sets ofremotely-sensed data used to quantify plant health, stress, and vigor.

### **VRA**

Variable Rate Application. The rate of fertilizer or other chemical applied, based on information supplied to a rate controller.

### **W**

### **Wheelbase**

The distance between the front and rear axles. On tracked vehicles, the wheelbase is exactly half the length of the track.

### **Working point of implement**

The point where the implement contacts the ground when working.